# S1005/S1006.**mz-18/24** HoTT.7

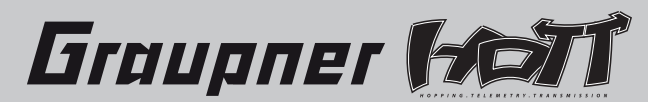

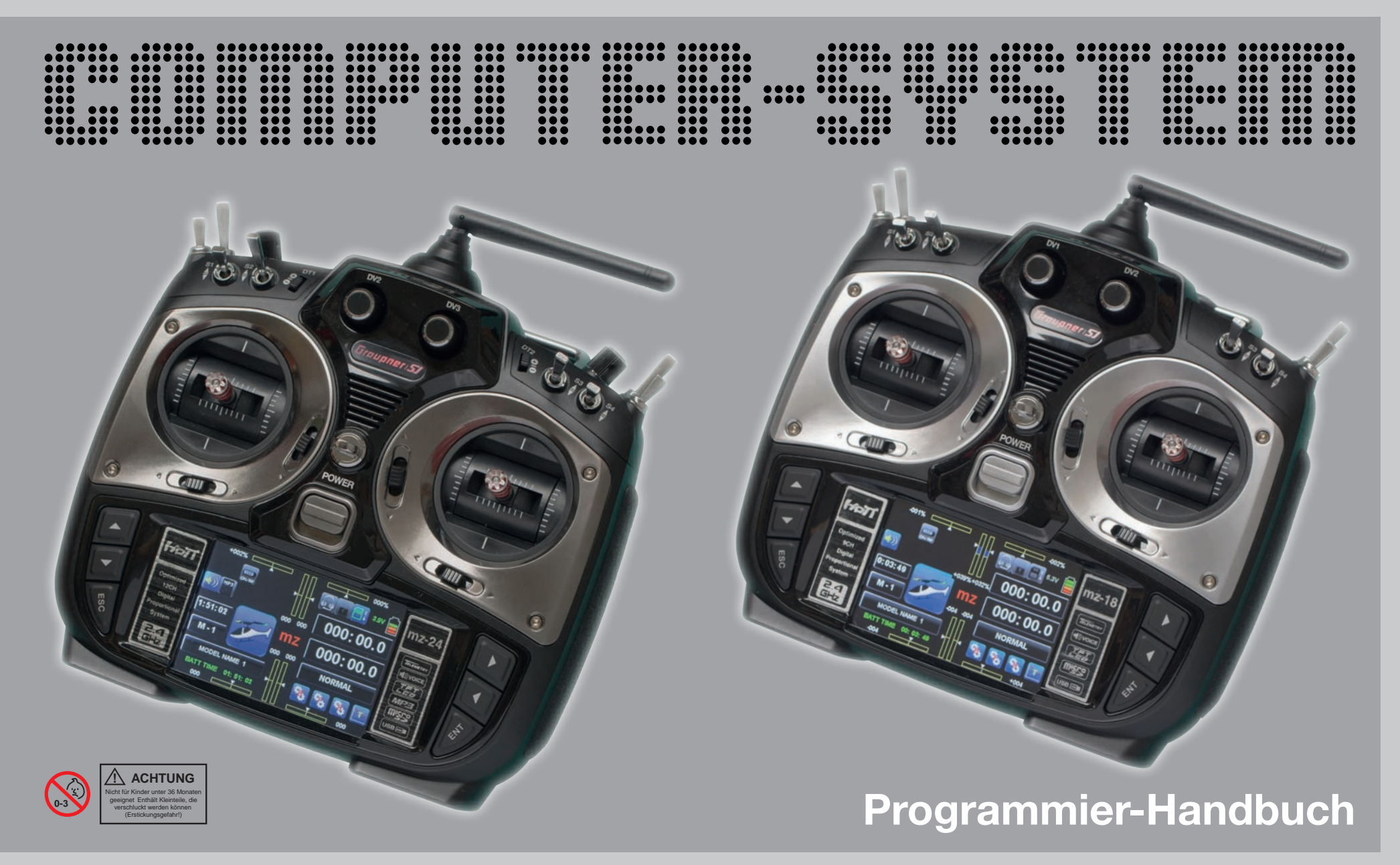

# Inhaltsverzeichnis

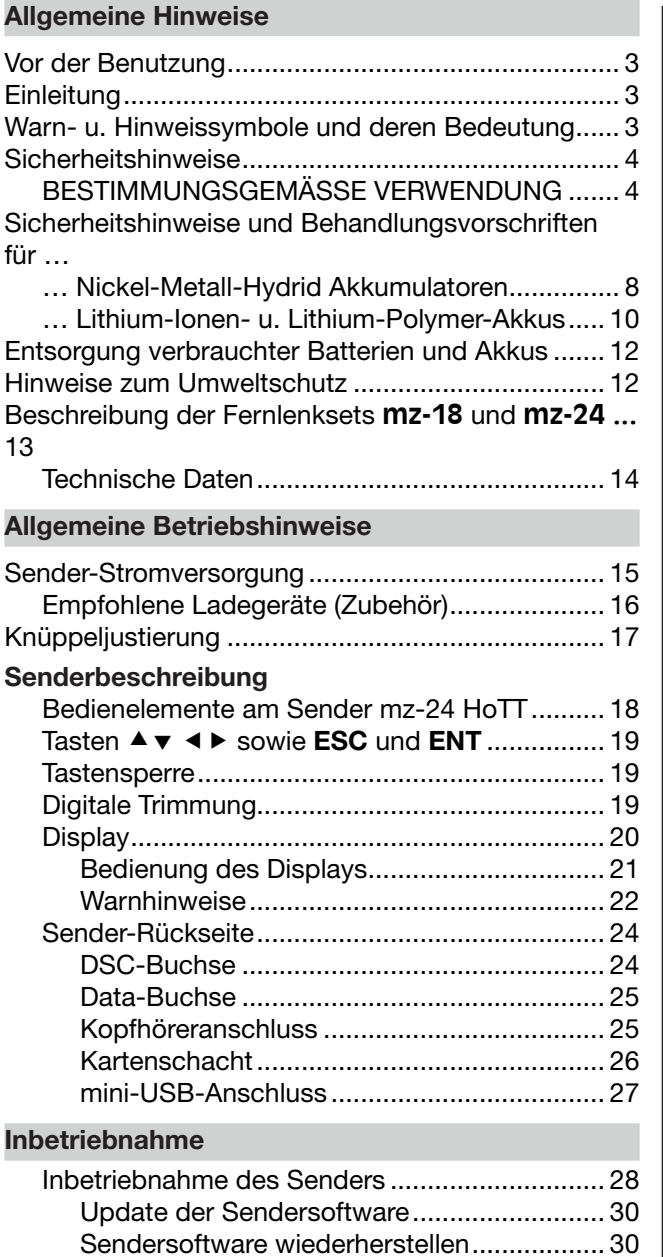

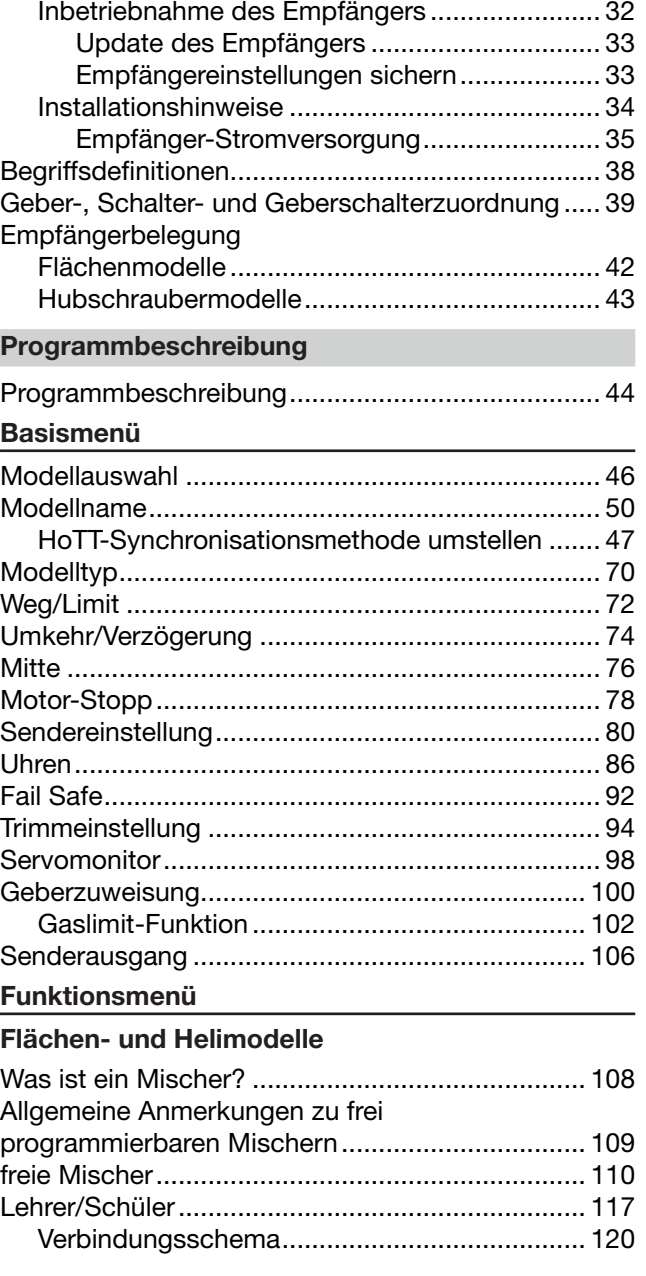

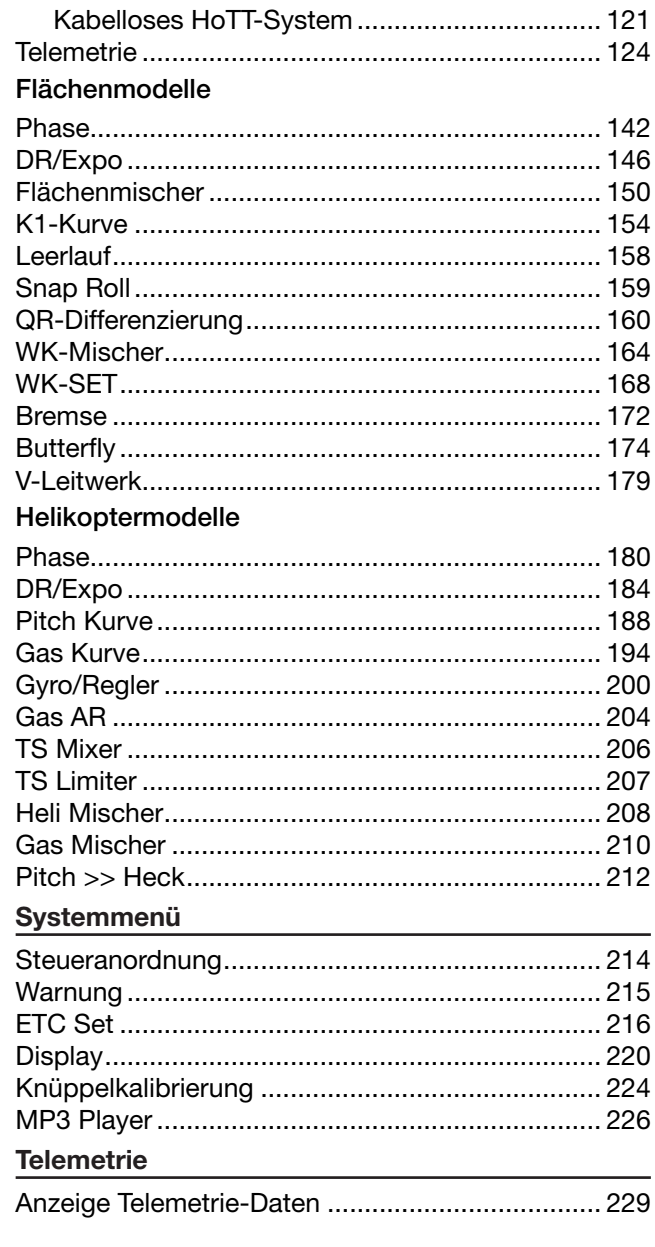

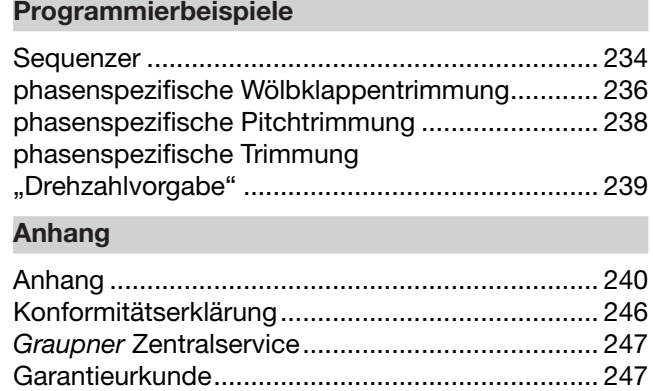

#### <span id="page-2-0"></span>Vor der Benutzung

Vielen Dank, dass Sie sich für ein *Graupner* **mz-18** HoTT oder **mz-24** HoTT 2,4 GHz Fernsteuersystem entschieden haben. Beide Systeme sind extrem vielseitig und können sowohl von Anfängern als auch von Experten eingesetzt werden.

Bitte lesen Sie dieses Handbuch sorgfältig durch um beste Resultate mit Ihrer Fernsteuerung zu erzielen und vor allem, um einen sicheren Modellbetrieb gewährleisten zu können. Sollten beim Betrieb irgendwelche Schwierigkeiten auftauchen, nehmen Sie das Handbuch zu Hilfe oder fragen Sie Ihren Händler oder das *Graupner* Service Center.

Aufgrund technischer Änderungen können Informationen in diesem Handbuch ohne vorherige Ankündigung veralten oder ggf. auch fehlen.

#### <span id="page-2-1"></span>Einleitung

Das *Graupner* Fernsteuersystem kann insbesondere zur Steuerung von Motor-, Segelflug- und Hubschraubermodellen genutzt werden und ist die perfekte Wahl für jeden, der eine qualitativ hochwertige Fernsteuerung benötigt. Das HoTT-System überträgt vielerlei Daten in Echtzeit wie z.B. Motordrehzahl, Spannung, Temperatur, vom Anwender programmierbare Warnungen usw. Solche Daten kommen beispielsweise direkt von einem HoTT-kompatiblen Drehzahlregler, ohne dass zusätzliche Sensoren benötigt werden. Selbstverständlich können vergleichbare Daten auch von separat anschließbaren, und mit dem HoTT-System kompatiblen, Sensoren übermittelt werden.

### *WARNUNG:*

*Lesen Sie die gesamte Anleitung vollständig durch, um sich mit der Bedienung der Anlage vertraut zu machen bevor Sie diese in Betrieb nehmen. Fehlbedienung kann sowohl die Anlage beschädigen, wie auch Sachschaden und/oder schwere Verletzungen verursachen.*

# Warn- und Hinweissymbole und deren Bedeutung *WARNUNG:*

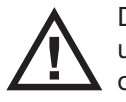

Dieses Symbol hebt die nebenstehenden und ggf. folgenden Hinweise hervor, welche durch den Anwender unbedingt eingehalten werden müssen! Jegliche Missachtung dieser Hinweise, kann die sichere Funktion sowie die Sicherheit des Betreibers wie auch Unbeteiligter beeinträchtigen.

# *ACHTUNG:*

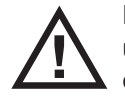

Dieses Symbol hebt die nebenstehenden und ggf. folgenden Hinweise hervor, welche durch den Anwender unbedingt beachtet werden müssen! Jegliche Missachtung dieser Hinweise kann Schäden aller Art, Garantieverlust usw. zur Folge haben.

Dieses Symbol OHNE spezifischer Überschrift hebt die nebenstehenden und ggf. folgenden Hinweise oder Tipps hervor, welche durch den Anwender unbedingt beachtet werden sollten! Jegliche Missachtung dieser Hinweise und Tipps kann Schäden jeglicher Art zur Folge haben.

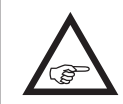

**P**

Dieses Symbol hebt Hinweise und Tipps aller Art hervor, welche durch den Anwender beachtet werden sollten.

Dieses Symbol hebt Hinweise zur Pflege des Gerätes hervor, welche durch den Betreiber unbedingt beachtet werden sollten, um eine lange Haltbarkeit des Geräts zu gewährleisten.

# <span id="page-3-0"></span>Sicherheitshinweise Bitte unbedingt beachten!

Um noch lange Freude an Ihrem Modellbauhobby zu haben, lesen Sie diese Anleitung unbedingt genau durch und beachten Sie vor allem die Sicherheitshinweise.

Wenn Sie Anfänger im Bereich ferngesteuerter Modellflugzeuge, -schiffe oder -autos sind, sollten Sie unbedingt einen erfahrenen Modellpiloten um Hilfe bitten.

#### <span id="page-3-1"></span>BESTIMMUNGSGEMÄSSE VERWENDUNG

#### *ACHTUNG:*

*Diese Fernsteueranlage darf ausschließlich nur für den vom Hersteller vorgesehenen Zweck, für den Betrieb in nicht manntragenden Fernsteuermodellen eingesetzt werden. Eine anderweitige Verwendung ist nicht zulässig und kann zu Schäden an der Anlage sowie zu erheblichen Sach- und/oder Personenschäden führen. Für jegliche unsachgemäße Handhabung außerhalb dieser Bestimmungen wird deshalb keine Garantie oder Haftung übernommen.*

# *ACHTUNG:*

NICHT GEEIGNET FÜR UNBEAUFSICHTIG-TE KINDER UNTER 14 JAHREN, DENN SI-CHERHEIT IST KEIN ZUFALL und FERNGE-STEUERTE MODELLE SIND KEIN SPIELZEUG!

Auch kleine Modelle können durch unsachgemäße Handhabung, aber auch durch fremdes Verschulden, erhebliche Sach- und/oder Personenschäden verursachen.

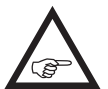

Diese Bedienungsanleitung ist Bestandteil des Produkts. Sie enthält wichtige Hinweise zum Betrieb und zur Handhabung Ihrer

Fernsteueranlage. Diese Anleitung ist sicher aufzubewahren und im Falle einer Weitergabe des Senders dem nachfolgendem Benutzer unbedingt mit auszuhändigen.

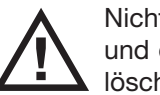

Nichtbeachtung der Bedienungsanleitung und der Sicherheitshinweise führen zum Er-11 löschen der Garantie.

#### Weitere Hinweise und Warnungen

Technische Defekte elektrischer oder mechanischer Art können zum unverhofften / ! \ Anlaufen eines Motors und/oder zu herumfliegenden Teilen führen, die nicht nur Sie erheblich verletzen können!

Kurzschlüsse jeglicher Art sind unbedingt zu vermeiden! Durch Kurzschluss können nicht nur Teile der Fernsteuerung zerstört werden, sondern je nach dessen Umständen und dem Energiegehalt des Akkus besteht darüber hinaus akute Verbrennungs- bis Explosionsgefahr.

Alle durch einen Motor angetriebenen Teile wie Luftund Schiffsschrauben, Rotoren bei Hubschraubern, offene Getriebe usw. stellen eine ständige Verletzungsgefahr dar. Sie dürfen keinesfalls berührt werden! Eine schnell drehende Luftschraube kann z.B. einen Finger abschlagen! Achten Sie darauf, dass auch kein sonstiger Gegenstand mit angetriebenen Teilen in Berührung kommen kann!

Bei angeschlossenem Antriebsakku oder laufendem Motor gilt: Halten Sie sich niemals im Gefährdungsbereich des Antriebs auf!

Achten Sie auch während der Programmierung unbedingt darauf, dass ein angeschlossener Verbrennungs- oder Elektromotor nicht unbeabsichtigt anläuft. Unterbrechen Sie ggf. die Treibstoffversorgung oder klemmen Sie den Antriebsakku zuvor ab.

Schützen Sie alle Geräte vor Staub, Schmutz, Feuchtigkeit und anderen Fremdteilen. Setzen Sie diese niemals Vibrationen sowie übermäßiger Hitze oder Kälte aus. Der Fernsteuerbetrieb darf nur bei "normalen" Außentemperaturen durchgeführt werden, d.h. in einem Bereich von -10°C bis +55°C.

Vermeiden Sie Stoß- und Druckbelastung. Überprüfen Sie die Geräte stets auf Beschädigungen an Gehäusen und Kabeln. Beschädigte oder nass gewordene Geräte, selbst wenn sie wieder trocken sind, nicht mehr verwenden!

Es dürfen nur die von uns empfohlenen Komponenten und Zubehörteile verwendet werden. Verwenden Sie immer nur zueinander passende, original *Graupner*-Steckverbindungen gleicher Konstruktion und gleichen Materials.

Achten Sie beim Verlegen der Kabel darauf, dass diese nicht auf Zug belastet, übermäßig geknickt oder gebrochen sind. Auch sind scharfe Kanten eine Gefahr für die Isolierung.

Achten Sie darauf, dass alle Steckverbindungen fest sitzen. Beim Lösen der Steckverbindung nicht an den Kabeln ziehen.

Es dürfen keinerlei Veränderungen an den Geräten durchgeführt werden. Anderenfalls erlischt die Betriebserlaubnis und Sie verlieren jeglichen Versicherungsschutz. Senden Sie ggf. das betreffende Gerät an den zuständigen *Graupner*-Service, siehe Seite [247](#page-246-0).

### Einbau der Empfangsanlage

Der Empfänger wird stoßgesichert im Flugmodell hinter einem kräftigen Spant oder im Auto- oder Schiffsmodell gegen Staub und Spritzwasser geschützt untergebracht. Verpacken Sie Ihren Empfänger aber nicht zu luftdicht, damit er sich im Betrieb nicht zu sehr erwärmt.

Der Empfänger darf an keiner Stelle unmittelbar am Rumpf oder Chassis anliegen, da sonst Motorerschütterungen oder Landestöße direkt auf ihn übertragen werden. Beim Einbau der Empfangsanlage in ein Modell mit Verbrennungsmotor alle Teile immer geschützt einbauen, damit keine Abgase oder Ölreste eindringen können. Dies gilt vor allem für den meist in der Außenhaut des Modells eingebauten EIN-/ AUS-Schalter.

Den Empfänger so festlegen, dass die Anschlusskabel zu den Servos und zum Stromversorgungsteil locker

liegen und die Empfangsantennen jeweils mindestens 5cm von allen großen Metallteilen oder Verdrahtungen, die nicht direkt aus dem Empfänger kommen, entfernt sind. Das umfasst neben Stahl- auch Kohlefaserteile, Servos, Elektromotoren, Kraftstoffpumpen, alle Sorten von Kabeln usw.

Am besten wird der Empfänger abseits aller anderen Einbauten an gut zugänglicher Stelle im Modell angebracht. Unter keinen Umständen dürfen Servokabel um Antennen gewickelt oder dicht daran vorbei verlegt werden!

Stellen Sie sicher, dass sich Kabel in der näheren Umgebung von Antennen im Fluge nicht bewegen können!

#### Verlegen der Empfangsantennen

Der Empfänger und die Antennen sollten möglichst weit weg von Antrieben aller Art angebracht werden. Bei Kohlefaserrümpfen sollten die Antennenenden auf jeden Fall auf einer Länge von mindestens 35mm aus dem Rumpf heraus geführt werden. Ggf. sind die ca. 145mm langen Standardantennen der HoTT-Empfänger gegen längere Exemplare auszutauschen.

Die Ausrichtung der Antenne(n) ist unkritisch. Vorteilhaft ist aber eine vertikale (aufrechte) Montage einer einzelnen Empfängerantenne im Modell. Bei Diversity-Antennen–zwei Antennen–sollte das aktive Ende der zweiten Antenne im 90°-Winkel zum Ende der ersten Antenne ausgerichtet werden sowie der räumliche Abstand zwischen den aktiven Enden idealerweise größer als 125mm sein.

#### Einbau der Servos

Servos stets mit den beigefügten Vibrationsdämpfer-gummis befestigen, siehe ["Installationshinweise" auf](#page-33-0) [Seite 34.](#page-33-0) Nur so sind diese vor allzu harten Vibrationsschlägen einigermaßen geschützt.

#### Einbau der Gestänge

Grundsätzlich muss der Einbau so erfolgen, dass die Gestänge frei und leichtgängig laufen. Besonders

wichtig ist, dass alle Ruderhebel ihre vollen Ausschläge ausführen können ohne mechanisch begrenzt zu werden.

Um einen laufenden Motor jederzeit anhalten zu können, muss das Gestänge so eingestellt sein, dass das Vergaserküken ganz geschlossen wird, wenn der Steuerknüppel und die Trimmung in die Leerlaufendstellung gebracht werden.

Achten Sie darauf, dass keine Metallteile, z.B. durch Ruderbetätigung, Vibration, drehende Teile usw. aneinander reiben. Hierbei entstehen so genannte Knackimpulse, die den Empfänger stören können.

#### Ausrichtung Senderantenne

In geradliniger Verlängerung der Senderantenne bildet sich nur eine geringe Feldstärke aus. Es ist demnach falsch, mit der Antenne des Senders auf das Modell zu "zielen" um die Empfangsverhältnisse günstig zu beeinflussen.

Bei gleichzeitigem Betrieb von Fernlenkanlagen sollten die Piloten in einer losen Gruppe beieinander stehen. Abseits stehende Piloten gefährden sowohl die eigenen als auch die Modelle der anderen.

Wenn 2 oder mehr Piloten mit 2,4-GHz-Fernsteuersystem näher als 5m beieinander stehen, kann das allerdings ein Übersteuern des Rückkanals zur Folge haben und infolgedessen deutlich zu früh eine Reichweitewarnung ausgelöst werden. Vergrößern Sie den Abstand, bis die Reichweitewarnung wieder verstummt.

#### Überprüfung vor dem Start

Bevor Sie den Empfänger einschalten vergewissern Sie sich, dass der Gasknüppel auf Stopp/Leerlauf steht.

Immer zuerst den Sender einschalten und dann erst den Empfänger.

Immer zuerst den Empfänger ausschalten und dann erst den Sender.

#### *WARNUNG:*

*Wenn diese Reihenfolge nicht eingehalten wird, also der Empfänger eingeschaltet ist, der dazugehörige Sender jedoch auf "AUS" steht, kann der Empfänger durch andere Sender, Störungen usw. zum Ansprechen gebracht werden. Das Modell kann in der Folge unkontrollierte Steuerbewegungen ausführen und dadurch ggf. Sach- und/oder Personenschäden verursachen.*

Insbesondere bei Modellen *mit mechanischem Kreisel* gilt:

Bevor Sie Ihren Empfänger ausschalten: Stellen Sie durch Unterbrechen der Energieversorgung sicher, dass der Motor nicht ungewollt hochlaufen kann.

*Ein auslaufender Kreisel erzeugt oftmals so viel Spannung, dass der Empfänger gültige Gas-Signale zu erkennen glaubt. Daraufhin kann der Motor unbeabsichtigt anlaufen!*

#### Reichweite und Funktionstest

Vor *jedem* Einsatz korrekte Funktion und Reichweite überprüfen. Befestigen Sie das **B** Modell ausreichend und achten Sie darauf, dass sich keine Personen vor dem Modell aufhalten.

Führen Sie am Boden mindestens einen vollständigen Funktionstest und eine komplette Flugsimulation durch, um Fehler im System oder der Programmierung des Modells auszuschließen. Beachten Sie dazu unbedingt die Hinweise [auf Seite 83.](#page-82-0)

#### *WARNUNG:*

*Wird der Reichweite- und Funktionstest sowie die Flugsimulation nicht ausführ-* $\mathbf{r}$ *lich und gewissenhaft durchgeführt, kann dies unerkannte Funktionsstörungen und/ oder Empfangsausfälle zur Folge haben, was z.B. zu Kontrollverlusten oder gar einen Absturz des Modells und infolgedessen zu erheblichen Sachund/oder Personenschäden führen kann.*

Modellbetrieb Fläche-Heli-Schiff-Auto *WARNUNG:*

*• Überfliegen Sie niemals Zuschauer oder andere Piloten. Gefährden Sie*  A. *niemals Menschen oder Tiere. Fliegen Sie niemals in der Nähe von Hochspannungsleitungen. Betreiben Sie Ihr Modell auch nicht in der Nähe von Schleusen und öffentlicher Schifffahrt. Betreiben Sie Ihr Modell ebenso wenig auf öffentlichen Straßen und Autobahnen, Wegen und Plätzen etc.*

*• Schalten Sie während des Modellbetriebes niemals den Sender aus! Sollte es dennoch einmal geschehen, dann bewahren Sie die Nerven und warten Sie, bis das Senderdisplay aus und somit der Sender vollständig heruntergefahren ist. Dies dauert mindestens vier Sekunden. Schalten Sie Ihren Sender erst danach wieder ein. Anderenfalls laufen Sie Gefahr, dass sich der Sender unmittelbar nach dem Einschalten "aufhängt" und infolgedessen, die Kontrolle über das Modell zu verlieren. Eine Wiederinbetriebnahme des Senders ist dann nur noch nach erneutem Ausschalten und anschließendem korrekten Wiederholen der beschriebenen Prozedur möglich.* 

#### **Schleppbetrieb**

#### *WARNUNG:*

*Achten Sie beim Betrieb von Schleppmodellen auf einen Mindestabstand von ca. 50cm zwischen den beteiligten Empfangsanlagen bzw. deren Antennen. Verwenden Sie ggf. Satellitenempfänger. Anderenfalls sind Störungen durch den Rückkanal nicht auszuschließen.*

#### Kontrolle Sender- und Empfängerakku

Spätestens wenn bei sinkender Sender-Akku-Spannung die Anzeige "Akku muss ge-**REP** laden werden!!" im Display erscheint und ein akustisches Warnsignal abgegeben wird, ist der Betrieb umgehend einzustellen und der Senderakku zu laden.

Kontrollieren Sie regelmäßig den Zustand der Akkus, insbesondere des Empfängerakkus. Warten Sie nicht so lange, bis die Bewegungen der Rudermaschinen merklich langsamer geworden sind! Ersetzen Sie verbrauchte Akkus rechtzeitig.

Es sind stets die Ladehinweise des Akkuherstellers zu beachten und die Ladezeiten unbedingt genau einzuhalten. Laden Sie Akkus niemals unbeaufsichtigt auf! Versuchen Sie niemals, Trockenbatterien aufzuladen. Es besteht akute Explosionsgefahr.

Alle Akkus müssen vor jedem Betrieb geladen werden. Um Kurzschlüsse zu vermeiden, zuerst die Bananenstecker der Ladekabel polungsrichtig am Ladegerät anschließen, dann erst Stecker des Ladekabels an den Ladebuchsen von Sender und Empfängerakku anschließen.

Trennen Sie immer alle Stromquellen von ihrem Modell, wenn Sie es längere Zeit nicht benützen wollen. Verwenden Sie niemals Akkus oder Batterien mit beschädigten oder defekten sowie mit unterschiedlichen Zellentypen, d.h. Mischungen aus alten und neuen Zellen oder Zellen aus unterschiedlicher Fertigung.

#### Kapazität und Betriebszeit

Für alle Stromquellen gilt: Die Kapazität verringert sich mit jeder Ladung. Bei niedrigen Temperaturen steigt der Innenwiderstand bei zusätzlich reduzierter Kapazität. Infolgedessen verringert sich die Fähigkeit zur Stromabgabe und zum Halten der Spannung. Häufiges Laden und/oder Benutzen von Batteriepfle-

geprogrammen kann ebenfalls zu allmählicher Kapazitätsminderung führen. Dennoch sollten Stromquellen spätestens alle 6 Monate auf ihre Kapazität hin überprüft und bei deutlichem Leistungsabfall ersetzt werden.

Erwerben Sie nur original *Graupner*-Akkus!

#### Entstörung von Elektromotoren

Alle konventionellen Elektromotoren erzeugen zwischen Kollektor und Bürsten Funken, die je nach Art des Motors die Funktion der Fernlenkanlage mehr oder weniger stören.

Zu einer technisch einwandfreien Anlage gehören deshalb entstörte Elektromotoren. Besonders aber in Modellen mit Elektroantrieb muss jeder Motor daher sorgfältig entstört werden. Entstörfilter unterdrücken solche Störimpulse weitgehend und sollen grundsätzlich eingebaut werden.

Beachten Sie die entsprechenden Hinweise in der Bedienungs- und Montageanleitung des Motors.

Weitere Details zu den Entstörfiltern siehe *Graupner* Hauptkatalog FS oder im Internet unter [www.graup](http://www.graupner.de)[ner.de](http://www.graupner.de).

### Servo-Entstörfilter für Verlängerungskabel Best.-Nr. 1040

Das Servo-Entstörfilter ist bei Verwendung überlanger Servokabel erforderlich. Das Filter wird direkt am Empfängerausgang angeschlossen. In kritischen Fällen kann ein zweites Filter am Servo angeordnet werden.

#### Einsatz elektronischer Drehzahlsteller

Die richtige Auswahl eines elektronischen Drehzahlstellers richtet sich vor allem nach der Leistung des verwendeten Elektromotors.

Um ein Überlasten/Beschädigen des Drehzahlstellers zu verhindern, sollte die Strombelastbarkeit des Drehzahlstellers mindestens die Hälfte des maximalen Blockierstromes des Motors betragen.

Besondere Vorsicht ist bei so genannten Tuning-Motoren angebracht, die auf Grund ihrer niedrigen Windungszahlen im Blockierfall ein Vielfaches ihres

Nennstromes aufnehmen und somit den Drehzahlsteller zerstören können.

#### Elektrische Zündungen

Auch Zündungen von Verbrennungsmotoren erzeugen Störungen, die die Funktion der Fernsteuerung negativ beeinflussen können.

Versorgen Sie elektrische Zündungen immer aus einer separaten Stromquelle.

Verwenden Sie nur entstörte Zündkerzen, Zündkerzenstecker und abgeschirmte Zündkabel.

Halten Sie mit der Empfangsanlage ausreichenden Abstand zu einer Zündanlage.

# Statische Aufladung

### *WARNUNG:*

*Die Funktion einer Fernlenkanlage wird durch die bei Blitzschlägen entstehenden magnetischen Schockwellen gestört, auch wenn das Gewitter noch kilometerweit entfernt ist. Deshalb bei Annäherung eines Gewitters sofort den Flugbetrieb einstellen! Durch statische Aufladung über die Antenne besteht darüber hinaus Lebensgefahr!*

# Achtung

Um die FCC HF-Abstrahlungsanforderungen für mobile Sendeanlage zu erfül- $\blacktriangle$  len, muss beim Betrieb der Anlage eine Entfernung zwischen der Antenne der Anlage und Personen von 20cm oder mehr eingehalten werden. Ein Betrieb in einer geringeren Entfernung wird daher nicht empfohlen.

- Um störende Beeinflussungen der elektrischen Eigenschaften und der Abstrahlcharakteristik zu vermeiden, achten Sie darauf, dass sich kein anderer Sender näher als in 20cm Entfernung befindet.
- Der Betrieb der Fernsteueranlage erfordert senderseitig eine korrekte Programmierung der Ländereinstellung. Dies ist erforderlich, um diversen Richtlinien, FCC, ETSI, CE usw. gerecht zu wer-

den. Beachten Sie hierzu die jeweilige Anleitung zum Sender und Empfänger.

- Führen Sie vor jedem Flug einen vollständigen Funktions- und Reichweitetest mit kompletter Flugsimulation durch, um Fehler im System oder der Programmierung des Modells auszuschließen. Beachten Sie dazu unbedingt die Hinweise [auf](#page-82-0) [Seite 83.](#page-82-0)
- Programmieren Sie weder Sender noch Empfänger während des Modellbetriebs.

#### **Pflegehinweise**

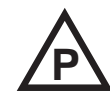

Reinigen Sie Gehäuse, Antenne etc. niemals mit Reinigungsmitteln, Benzin, Wasser und dergleichen, sondern ausschließlich mit einem trockenen, weichen Tuch.

### Komponenten und Zubehör

# *ACHTUNG:*

Die Firma *Graupner|SJ* GmbH als Hersteller empfiehlt, nur Komponenten und Zubehörprodukte zu verwenden, die von der Firma *Graupner|SJ* GmbH auf Tauglichkeit, Funktion und Sicherheit geprüft und freigegeben sind. Die Fa. *Graupner|SJ* GmbH übernimmt in diesem Fall für Sie die Produktverantwortung.

Die Fa. *Graupner|SJ* GmbH übernimmt für nicht freigegebene Teile oder Zubehörprodukte anderer Hersteller keine Haftung und kann auch nicht jedes einzelne Fremdprodukt beurteilen, ob es ohne Sicherheitsrisiko eingesetzt werden kann.

### Haftungsausschluss/Schadenersatz

Dieses Handbuch dient ausschließlich Informationszwecken und kann ohne Vorankün-**REP** digung geändert werden. Die Firma *Graupner|SJ* GmbH übernimmt keine Verantwortung oder Haftung für Fehler oder Ungenauigkeiten, die möglicherweise in diesem Handbuch enthalten sind.

Sowohl die Einhaltung der Montage- und Betriebsanleitung als auch die Bedingungen und Methoden bei

Installation, Betrieb, Verwendung und Wartung der Fernsteuerkomponenten können von der Fa. *Graupner|SJ* GmbH nicht überwacht werden. Daher übernimmt die Fa. *Graupner|SJ* GmbH auch keinerlei Haftung für Verluste, Schäden oder Kosten, die sich aus fehlerhafter Verwendung und Betrieb ergeben oder in irgendeiner Weise damit zusammenhängen.

Soweit gesetzlich zulässig, ist die Verpflichtung der Fa. *Graupner|SJ* GmbH zur Leistung von Schadenersatz, gleich aus welchem Rechtsgrund, begrenzt auf den Rechnungswert der an dem schadensstiftenden Ereignis unmittelbar beteiligten Warenmenge der Fa. *Graupner|SJ* GmbH. Dies gilt nicht, soweit die Fa. *Graupner|SJ* GmbH nach zwingenden gesetzlichen Vorschriften wegen Vorsatzes oder grober Fahrlässigkeit unbeschränkt haftet.

*Des Weiteren können eventuelle Ansprüche nur beim Vorliegen einer Log-Datei berücksichtigt werden, siehe unter "Datenerfassung / -speicherung" [auf Seite 26](#page-25-0) sowie unter »Uhren« [auf Seite 86.](#page-85-0) Ebenso muss der Sender immer auf den neuesten Softwarestand upgedatet sein.* 

*Bitte beachten Sie dabei jedoch, dass aus technischen Gründen während der Wiedergabe von MP3-Dateien KEINE Datenaufzeichnung möglich ist.*

Um immer rechtzeitig über wichtige Softwareupdates informiert zu sein, sollten Sie sich unbedingt unter [https://www.graupner.de/de/service/produkt](https://www.graupner.de/de/service/produktregistrierung.aspx)[registrierung.aspx](https://www.graupner.de/de/service/produktregistrierung.aspx) registrieren. Nur so werden Sie automatisch per E-Mail über neue Updates informiert.

# <span id="page-7-0"></span>Sicherheitshinweise und Behandlungsvorschriften

für Nickel-Metall-Hydrid Akkumulatoren

Wie für alle technisch hochwertigen Produkte ist die Beachtung der nachfolgenden Sicherheitshinweise sowie der Behandlungsvorschriften für einen langen, störungsfreien und ungefährlichen Einsatz unerlässlich.

# *ACHTUNG:*

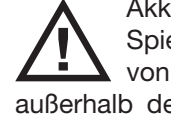

• Akkus wie auch einzelne Zellen sind kein Spielzeug und dürfen nicht in die Hände von Kinder gelangen. Sie sind deshalb außerhalb der Reichweite von Kindern aufzubewahren.

- Vor jedem Gebrauch den einwandfreien Zustand der Akkus überprüfen. Defekte oder beschädigte Zellen/Akkus nicht mehr verwenden.
- Zellen/Akkus dürfen nur innerhalb der für den jeweiligen Zellentyp spezifizierten technischen Daten eingesetzt werden.
- Akkus/Zellen nicht erhitzen, verbrennen, kurzschließen oder mit überhöhten oder verpolten Strömen laden.
- Akkus aus parallel geschalteten Zellen, Kombinationen aus alten und neuen Zellen, Zellen unterschiedlicher Fertigung, Größe, Kapazität, Hersteller, Marken oder Zellentypen dürfen nicht verwendet werden.
- Ein in ein Gerät eingebauter Akku ist immer zu entnehmen wenn das Gerät nicht verwendet wird. Geräte nach dem Gebrauch immer ausschalten um Tiefentladungen zu vermeiden. Akkus immer rechtzeitig aufladen.
- Der zu ladende Akku muss während des Ladevorgangs auf einer nicht brennbaren, hitzebeständigen und nicht leitenden Unterlage stehen! Auch sind brennbare oder leicht entzündliche Gegenstände von der Ladeanordnung fernzuhalten.
- Akkus dürfen nur unter Aufsicht geladen werden. Der für den jeweiligen Zellentyp angegebene max. Ladestrom darf niemals überschritten werden.
- Erwärmt sich der Akku während des Ladevorgangs auf mehr als 60°C, ist der Ladevorgang sofort zu unterbrechen und der Akku auf ca. 30°C abkühlen zu lassen.
- Niemals bereits geladene, heiße oder nicht bis zur Entladeschlussspannung entladene Akkus aufladen.
- An den Akkus dürfen keine Veränderungen vorgenommen werden. Niemals direkt an den Zellen löten oder schweißen.
- Bei falscher Behandlung besteht Entzündungs-, Explosions-, Verätzungs- und Verbrennungsgefahr. Geeignete Löschmittel sind Löschdecke, CO2-Feuerlöscher oder Sand.
- Auslaufendes Elektrolyt ist ätzend, nicht mit Haut oder Augen in Berührung bringen. Im Notfall sofort mit reichlich Wasser ausspülen und anschließend einen Arzt aufsuchen.
- Die Ventilöffnungen der Zellen dürfen auf keinen Fall blockiert oder versiegelt werden, z.B. durch Lötzinn. Beim Löten darf eine Löttemperatur von höchstens 220°C nicht länger als 20 Sekunden einwirken.
- Um eine Deformation zu vermeiden darf kein übermäßiger mechanischer Druck einwirken.
- Bei überhitzten Akkus gehen Sie wie folgt vor: Stecken Sie den Akku einfach ab und legen Sie diesen auf einen unbrennbaren Untergrund (z.B. Steinboden) bis er abgekühlt ist. Behalten Sie den Akku niemals in der Hand, um den Risiken einer Explosion aus dem Wege zu gehen.
- Achten Sie darauf, dass die Lade- und Entladevorschriften eingehalten werden.

# Allgemeine Hinweise

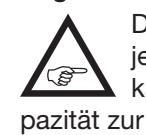

Die Kapazität Ihres Akkus verringert sich mit jeder Ladung/Entladung. Auch die Lagerung kann eine allmähliche Verringerung der Kapazität zur Folge haben.

# Lagerung

Eine Lagerung sollte nur im nicht vollständig entladenen Zustand in trockenen Räumen bei einer Umgebungstemperatur von +5°C bis +25°C erfolgen. Die Zellenspannung sollte auch bei Lagerung über einen längerer Zeitraum 1,2V nicht unterschreiten.

### Angleichen der einzelnen Akkuzellen

- Um die Zellen eines neuen Akkus einander anzugleichen, bringen Sie diese über die sogenannte Normalladung auf den max. Ladezustand. Als Faustregel gilt in diesem Fall, dass ein *leerer* Akku 12 Stunden lang mit einem Strom in der Höhe eines Zehntels der aufgedruckten Kapazität geladen wird ("1/10C"-Methode). Die Zellen sind dann alle gleich voll. Eine solche Angleichung sollte in etwa bei jeder zehnten Ladung wiederholt werden damit die Zellen wieder einander angeglichen und somit auch die Lebensdauer des Akkus erhöht wird.
- Wenn Sie die Möglichkeit der Einzelzellenentladung haben, sollten Sie diese vor jeder Ladung nutzen. Ansonsten sollte der Akkupack bis zu einer Entladespannung von 0,9V pro Zelle entladen werden. Dies entspricht beispielsweise bei dem im Sender verwendeten 4er-Pack einer Entladeschlussspannung von 3,6V.

# Ladung

Laden ist nur mit den spezifizierten Strömen, Ladezeiten, Temperaturbereichen und ständiger Aufsicht zulässig. Steht kein geeignetes Schnellladegerät zur Verfügung, an dem sich der Ladestrom genau einstellen lässt, so ist der Akku durch Normalladung nach der 1/10C-Methode aufzuladen, siehe Beispiel oben.

Senderakkus sollten wegen der unterschiedlichen Ladezustände der Zellen, wann immer möglich, mit 1/10 C geladen werden. Der Ladestrom darf aber keinesfalls den in der jeweiligen Senderanleitung als maximal zulässig angegebenen Wert überschreiten!

#### Schnell-Ladung

Sollte Ihr Ladegerät diese Möglichkeiten bieten, dann stellen Sie die Deltapeak-Ladeabschaltspannung auf 5mV pro Zelle. Die meisten Ladegeräte sind jedoch fest auf 15 … 20mV pro Zelle eingestellt und können daher sowohl für NiCd-Akkus wie auch NiMH-Akkus verwendet werden. Erkundigen Sie sich im Zweifelsfalle in der Bedienungsanleitung oder beim Fachhändler, ob auch Ihr Gerät für NiMH-Akkus geeignet ist. Im Zweifelsfalle laden Sie Ihre Akkus mit der Hälfte der angegebenen max. Ladeströme.

### Entladung

Alle von *Graupner* und *GM-Racing* vertriebenen Akkus sind je nach Akkutyp für eine maximale Dauerstrombelastung von 6 … 13C geeignet (Herstellerangaben beachten!). Je höher die Dauerstrombelastung, um so niedriger ist die Lebensdauer.

• Benutzen Sie Ihren Akku bis die Leistung nachlässt oder die Unterspannungswarnung ertönt.

### *ACHTUNG:*

÷.

*Die Zellenspannung sollte auch bei längerer Lagerung 1,2V nicht unterschreiten. Ggf. müssen Sie den Akku vor dem Einlagern aufladen.*

• Reflexladen wie auch Lade-/Entlade-Programme verkürzen unnötig die Lebensdauer von Akkus und sind nur zum Überprüfen der Akkuqualität oder zum "Wiederbeleben" älterer Zellen geeignet. Genauso wenig macht das Laden-/Entladen eines Akkus vor einem Einsatz Sinn. Es sei denn, Sie möchten dessen Qualität überprüfen.

# Hinweis zum Fernsteuerset **mz-18** HoTT Best.-Nr. S1005

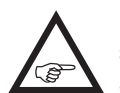

Fernsteuersets vom Typ **mz-18** HoTT sind serienmäßig mit einem vierzelligen NiMH-Senderakku ausgestattet (Änderung vorbehalten). Nach dem Unterschreiten der werkseitig

voreingestellten Unterspannungsgrenze von 4,8V er-

scheint eine Warnanzeige im Display der Sender.

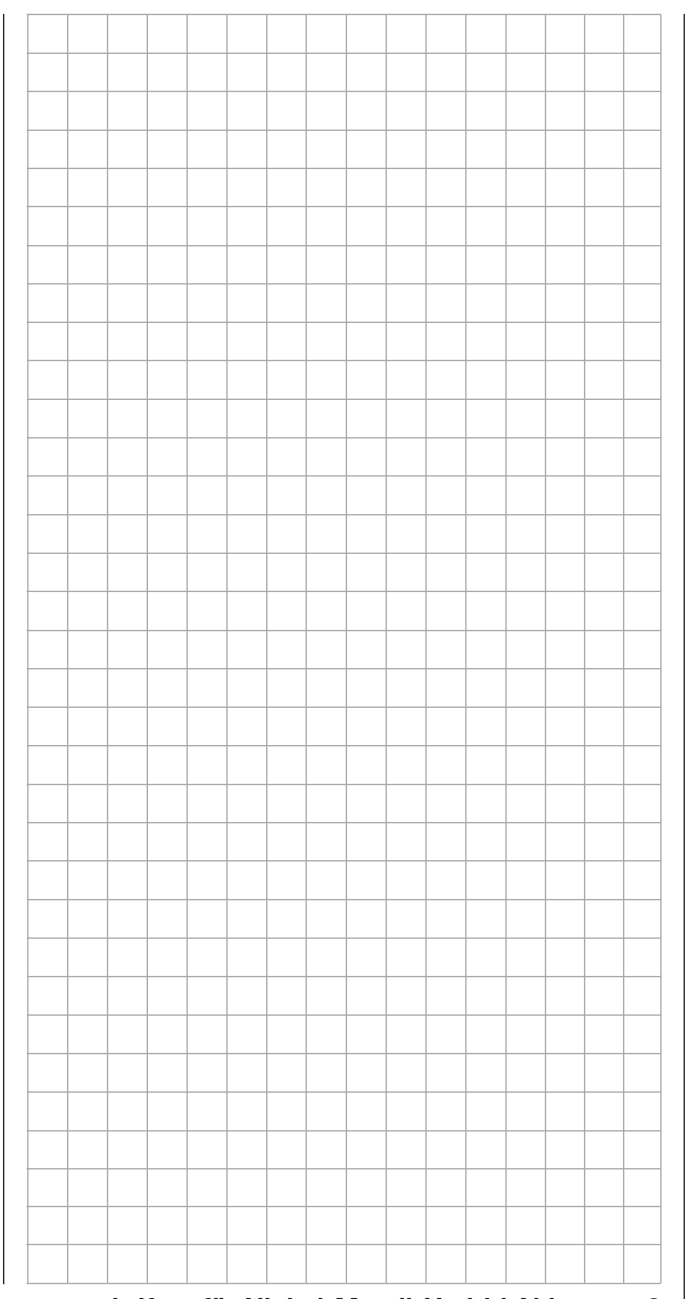

# <span id="page-9-0"></span>Sicherheitshinweise und Behandlungsvorschriften

für Lithium-Ionen (LiIo)- und Lithium-Polymer (LiPo)-Akkus

Wie für alle technisch hochwertigen Produkte ist die Beachtung der nachfolgenden Sicherheitshinweise sowie der Behandlungsvorschriften für einen langen, störungsfreien und ungefährlichen Einsatz von Lithium-Ionen- und -Polymer-Akkus unerlässlich.

Lithium-Ionen- (LiIo-Akkus) und Lithium-Polymer- (LiPo-) Akkus bedürfen besonders aufmerksamer Behandlung. Dies gilt sowohl bei Ladung und Entladung als auch bei Lagerung und sonstiger Handhabung. Hierbei sind die folgenden besonderen Spezifikationen einzuhalten:

# Besondere Hinweise zur Ladung von *Graupner* LiIo-/LiPo-Akkus

# *ACHTUNG:*

- Da die Firma *Graupner|SJ* GmbH die richtige Ladung und Entladung der Zellen nicht überwachen kann, wird jegliche Garantie bei fehlerhafter Ladung oder Entladung ausgeschlossen.
- Für die Ladung von LiIo-/LiPo-Akkus dürfen nur die zugelassenen Ladegeräte mit den dazugehörigen Ladekabeln verwendet werden. Jede Manipulation am Ladegerät und/oder Ladekabel kann zu schwerwiegenden Schäden führen.
- Die max. Ladekapazität muss auf das 1,05-fache der Akkukapazität begrenzt werden. Beispiel: 700mAh Akku = 735mAh max. Ladekapazität
- Verwenden Sie für die Ladung und Entladung von LiIo-/LiPo-Akkus nur den dem Set beiliegenden Steckerlader oder speziell dafür ausgelegte Lade-/ Entladegeräte von *Graupner*, siehe Seite 16 oder unter [www.graupner.de.](http://www.graupner.de)
- Stellen Sie sicher, dass die Zellenzahl und/oder die Ladeschlussspannung sowie die Entladeschlussspannung richtig eingestellt ist. Beachten Sie dazu die Bedienungsanleitung Ihres Lade-/Entladegerätes.
- Unter diesen Vorraussetzungen können *Graupner* LiIo-/LiPo-Akkus mit max. 2C (der Wert von 1C entspricht der Zellenkapazität) Ladestrom geladen werden. Ab einer Spannung von max. 4,2V pro Zelle muss mit einer konstanten Spannung von 4,2V pro Zelle weiter geladen werden, bis der Ladestrom 0,1 … 0,2A unterschreitet.
- Eine Spannung von über 4,20V pro Zelle muss auf jeden Fall vermieden werden da die Zelle sonst dauerhaft beschädigt wird und Feuer verursachen kann. Um eine Überladung von einzelnen Zellen im Pack zu vermeiden, sollte für eine höhere Lebensdauer die Abschaltspannung zwischen 4,10 … 4,15V pro Zelle eingestellt werden.
- Der zulässige Temperaturbereich beim Laden und Lagern von LiIo-/LiPo-Akkus beträgt 0 … +50°C.
- Akkus wie auch einzelne Zellen sind kein Spielzeug und dürfen nicht in die Hände von Kinder gelangen. Sie sind deshalb außerhalb der Reichweite von Kindern aufzubewahren.
- Akkus dürfen nicht in die Nähe von Babys oder Kleinkinder gelangen. Sollten Akkus verschluckt worden sein, so ist sofort ein Arzt oder Notarzt aufzusuchen.
- Akkus dürfen nicht in eine Mikrowelle oder unter Druck geraten. Rauch und Feuer und noch mehr können die Folgen sein.
- Zerlegen Sie niemals einen LiIo-/LiPo-Akku. Das Zerlegen eines Akkus kann interne Kurzschlüsse verursachen. Gasentwicklung, Feuer und Explosion oder andere Probleme können die Folge sein.
- Die in den LiIo-/LiPo-Akkus enthaltenen Elektrolyte und Elektrolytdämpfe sind gesundheitsschädlich. Vermeiden Sie in jedem Fall direkten Kontakt mit Elektrolyten. Bei Kontakt von Elektrolyten mit Haut, Augen oder anderen Körperteilen muss ein sofortiges Aus- oder Abspülen mit ausreichend frischem Wasser vorgenommen und anschließend ein Arzt konsultiert werden.
- Vor jedem Gebrauch den einwandfreien Zustand der Akkus überprüfen. Defekte oder beschädigte Zellen/Akkus nicht mehr verwenden.
- Zellen/Akkus dürfen nur innerhalb der für den jeweiligen Zellentyp spezifizierten technischen Daten eingesetzt werden.
- Akkus/Zellen nicht erhitzen, verbrennen, kurzschließen oder mit überhöhten oder verpolten Strömen laden.

Bei falscher Behandlung besteht Entzündungs-, Explosions-, Verätzungs- und Verbrennungsgefahr. Geeignete Löschmittel sind Löschdecke, CO2-Feuerlöscher oder Sand.

- Bei überhitzten Akkus gehen Sie wie folgt vor: Stecken Sie den Akku einfach ab und legen Sie diesen auf einen unbrennbaren Untergrund (z.B. Steinboden) bis er abgekühlt ist. Behalten Sie den Akku niemals in der Hand, um den Risiken einer Explosion aus dem Wege zu gehen.
- Akkus aus parallel geschalteten Zellen, Kombinationen aus alten und neuen Zellen, Zellen unterschiedlicher Fertigung, Größe, Kapazität, Hersteller, Marken oder Zellentypen dürfen nicht verwendet werden.
- Ein in ein Gerät eingebauter Akku ist immer zu entnehmen wenn das Gerät nicht verwendet wird. Geräte nach dem Gebrauch immer ausschalten um Tiefentladungen zu vermeiden. Tiefentladene LiIo-/ LiPo-Akkus sind defekt und dürfen nicht mehr verwendet werden!
- Akkus immer rechtzeitig aufladen. Der zu ladende Akku muss während des Ladevorgangs auf einer nicht brennbaren, hitzebeständigen und nicht leitenden Unterlage abgelegt sein! Auch sind brennbare oder leicht entzündliche Gegenstände von der Ladeanordnung fernzuhalten.
- Akkus dürfen nur unter Aufsicht geladen werden. Der für den jeweiligen Zellentyp angegebene max. Ladestrom darf niemals überschritten werden.

• Grundsätzlich dürfen in Reihe geschaltete LiIo-/ LiPo-Akkus im Pack nur dann gemeinsam geladen werden, wenn die Spannung der einzelnen Zellen nicht mehr als 0,05V abweicht oder die Spannungsdifferenzen werden während des Ladevorganges über den so genannten Balancer-Anschluss mittels Balancer oder Equilizer überwacht bzw. ausgeglichen.

Der dem jeweiligen Set beiliegende 1s-LiIo-Akku ist mit einer speziellen Sicherheitsschaltung ausgestattet, sodass ein "Ausbalancieren" von Spannungsdifferenzen zwischen den einzelnen Zellen über einen sonst üblichen Balancer-Steckeranschluss entfällt.

- Erwärmt sich der Akku während des Ladevorgangs auf mehr als 60°C, ist der Ladevorgang sofort zu unterbrechen und der Akku auf ca. 30°C abkühlen zu lassen.
- An den Akkus dürfen keine Veränderungen vorgenommen werden. Niemals direkt an den Zellen löten oder schweißen.
- Um eine Deformation zu vermeiden, darf kein übermäßiger mechanischer Druck einwirken.
- Achten Sie darauf, dass die Lade- und Entladevorschriften eingehalten werden.

#### Lagerung

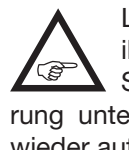

LiIo-/LiPo-Zellen sollten nur mit etwa 50% ihrer nominellen Kapazität gelagert werden. Sinkt die Zellenspannung im Zuge der Lagerung unter 3V, so sind LiIo-/LiPo-Zellen unbedingt wieder auf eine Kapazität von ca. 50% der vollen Kapazität nachzuladen. Anderenfalls wird der Akku durch Tiefentladung während der Lagerung unbrauchbar.

# Besondere Hinweise zur Entladung von *Graupner* LiIo-/LiPo-Akkus:

- A Fin Dauerstrom von ca. 1C stellen für *Graupner* LiIo-/LiPo-Akkus kein größeres  $\blacktriangle$  Problem dar. Bei größeren Strömen beachten Sie bitte die Katalogangaben. Beachten Sie jedoch die max. Belastbarkeit des Stecksystems, siehe Angabe des max. Entladestroms auf dem Typenschild des jeweiligen Akkus.
- Eine Entladung von unter 2,5V pro Zelle schädigt die Zellen dauerhaft und ist daher unbedingt zu vermeiden.
- Schließen Sie Akkus niemals kurz. Ein Kurzschluss lässt einen sehr hohen Strom fließen, der die Zellen aufheizt. Dies führt zu einem Elektrolytverlust, Gasen oder gar zu Explosionen. Vermeiden Sie die Nähe oder den Kontakt von *Graupner* LiIo-/ LiPo-Akkus mit leitenden Oberflächen wegen der Gefahr eines Kurzschlusses.
- Die Akkutemperatur beim Entladen darf in keinem Fall über +70°C ansteigen. Ansonsten ist für eine bessere Kühlung oder für eine geringere Entladung zu sorgen. Die Temperatur lässt sich leicht mit dem Infrarotthermometer Best.-Nr. 1963 prüfen. Der Akku darf aber niemals über die Ladebuchse des Senders entladen werden. Diese Buchse ist dafür nicht geeignet.

# Weitere Hinweise zur Handhabung

- A Die Kapazität eines Akkus verringert sich mit jeder Ladung/Entladung. Auch die **B** Lagerung bei zu hoher oder zu niedriger Temperatur kann eine allmähliche Verringerung der Kapazität zur Folge haben. Im Modellbau erreichen die Akkus wegen der zum Teil hohen Entladeströme und der Induktionsströme des Motors–auch bei Beachtung aller Lade- und Entladevorschriften–nach 50 Zyklen nur noch etwa 50 … 80% der Kapazität eines neuen Akkus.
- Akkus dürfen nur in Ausnahmefällen in Reihe oder

parallel geschaltet werden, da die Zellenkapazitäten und der Ladezustand zu unterschiedlich sein können. Von uns gelieferte Akkupacks sind deshalb selektiert.

• Die Anschlüsse von LiLo-/LiPo-Akkus sind nicht so robust wie bei anderen Akkus. Dies gilt insbesondere für den Pluspol-Anschluss. Die Anschlüsse können leicht abbrechen.

### Zellenverbindung

Direktes Löten an den Akkuzellen ist unzulässig. Direktes Löten kann Komponenten n yan der Akkus wie Separator oder Isolator durch die Hitze beschädigen.

Akkuanschlüsse sollten nur industriell durch Punktschweißung erstellt werden. Bei fehlendem oder abgerissenem Kabel ist eine professionelle Reparatur durch den Hersteller oder Vertreiber erforderlich.

# Ersatz von einzelnen Akkuzellen

Der Austausch von Akkuzellen darf nur durch den Hersteller oder den Vertrieb erfolgen und darf niemals vom Benutzer selbst vorgenommen werden.

# Keine Nutzung von beschädigten Zellen

Beschädigte Zellen dürfen in keinem Fall mehr in Benutzung genommen werden. <u>/|\</u> Kennzeichen beschädigter Zellen sind u.a. beschädigte Gehäuseverpackung, Verformung der Akkuzellen, Geruch von Elektrolyt oder auslaufende Elektrolyte. In diesen Fällen ist eine weitere Verwendung der Akkus nicht mehr zulässig.

Beschädigte oder unbrauchbare Zellen sind Sondermüll und müssen entsprechend entsorgt werden.

# Allgemeine Warnhinweise

Akkus dürfen nicht in Flüssigkeiten wie Wasser, Meerwasser oder Getränke eingetaucht <u>/I\</u> werden. Jeder Kontakt mit Flüssigkeit gleich welcher Art ist zu vermeiden.

### Hinweis zum Fernsteuerset **mz-24** HoTT Best.-Nr. S1006

Fernsteuersets vom Typ **mz-24** HoTT sind serienmäßig mit einem Lithium-Ionen-Senderakku mit integrierter Schutzschaltung ausgestattet (Änderung vorbehalten). Nach dem Unterschreiten der werkseitig voreingestellten Unterspannungsgrenze von 3,6V erscheint eine Warnanzeige im Display der Sender.

#### <span id="page-11-0"></span>Entsorgung verbrauchter Batterien und Akkus

Jeder Verbraucher ist nach der deutschen Batterieverordnung gesetzlich zur Rückgabe **REP** aller gebrauchten und verbrauchten Batterien bzw. Akkus verpflichtet.

Eine Entsorgung über den Hausmüll ist verboten. Alte Batterien und Akkus können unentgeltlich bei den öffentlichen Sammelstellen der Gemeinden, in unseren Verkaufsstellen und überall dort abgegeben werden, wo Batterien und Akkus der betreffenden Art verkauft werden. Sie können die von uns gelieferten Akkus und Batterien nach Gebrauch aber auch ausreichend frankiert an folgende Adresse zurücksenden:

*Graupner|SJ* GmbH

Service: Gebrauchte Batterien Henriettenstrasse 96

D-73230 Kirchheim unter Teck

Sie leisten damit einen wesentlichen Beitrag zum Umweltschutz!

#### *VORSICHT:*

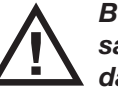

*Beschädigte Akkus bedürfen für den Versand u.U. einer besonderen Verpackung, da z.T. sehr giftig!!!!!*

#### <span id="page-11-1"></span>Hinweise zum Umweltschutz

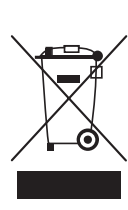

werden.

Dieses Symbol auf dem Produkt, der Gebrauchsanleitung oder der Verpackung weist darauf hin, dass dieses Produkt am Ende seiner Lebensdauer nicht über den normalen Haushaltsabfall entsorgt werden darf. Es muss an einem Sammelpunkt für das Recycling von elektrischen und elektronischen Geräten abgegeben

Die Werkstoffe sind gemäß ihrer Kennzeichnung wiederverwertbar. Mit der Wiederverwendung, der stofflichen Verwertung oder anderen Formen der Verwertung von Altgeräten leisten Sie einen wichtigen Beitrag zum Umweltschutz.

Batterien und Akkus müssen aus dem Gerät entfernt werden und bei einer entsprechenden Sammelstelle getrennt entsorgt werden.

Bitte erkundigen Sie sich ggf. bei der Gemeindeverwaltung nach der zuständigen Entsorgungsstelle.

# <span id="page-12-0"></span>Computer Systeme der Serie **mz-18** <del>und</del> und **mz-24** und

zwei Fernlenksets in 2,4-GHz-*Graupner*-HoTT-Technologie (Hopping Telemetry Transmission)

### gemeinsame Eigenschaften

- Microcomputer-Fernlenksystem in modernster 2,4-GHz-*Graupner*-HoTT-Technology
- Maximale Störunempfindlichkeit durch optimiertes Frequenzhopping über bis zu 75 Kanäle und breiter Kanalspreizung
- Intelligente Datenübertragung mit Korrekturfunktion
- Ultraschnelle Reaktionszeiten durch direkte Übertragung der Daten vom Hauptprozessor zum 2,4-GHz-HF-Modul mit zuverlässiger Übertragung. Keine zusätzlichen Verzögerungen durch Umwege über weitere Prozessoren.
- Bidirektionale Kommunikation zwischen Sender und Empfänger
- Extrem schnelles Re-Binding auch bei maximaler **Entfernung**
- speicherspezifische HoTT-Synchronisation standardmäßig, wahlweise jeder der 30 Modellspeicher eines Senders einzeln umschaltbar auf senderspezifische HoTT-Synchronisation
- Reichweite Test- und Warnfunktion
- Empfänger-Unterspannungswarnung im Senderdisplay
- Extrem breiter Empfänger-Betriebsspannungsbereich von 3,6V bis 8,4V (voll funktionsfähig bis 2,5V)
- Fail Safe
- Durch spezielle Telemetrie-Displays zahlreiche Programmier- und Auswertefunktionen direkt im **Senderdisplay**
- Zukunftssicher durch die Updatefähigkeit aller Komponenten
- Fortschrittliches kabelloses LS-System zur komfortablen Anfängerschulung
- berührungssensitives farbiges TFT-Display
- zusätzliche seitliche Bedientasten
- usw.

# Fernlenkset **mz-18**, Best.-Nr. S1005.77

• Lieferumfang

Sender **mz-18** HoTT, Best.-Nr. S1005.de, mit eingebautem NiMH-Senderakku 4NH-2000 RX RTU flach (Änderung vorbehalten), Steckerladegerät (5,6V / 200mA), USB-Adapter/Schnittstelle (Best.- Nr. 7168.6) einschließlich USB-Kabel und Adapterkabel (Best.-Nr. 7168.6S) für Empfänger-Updates, Trageriemen sowie Anleitung, Garantiekarte und Stift zur alternativen Bedienung des berührungssensitiven Displays

- individuelle Sendereigenschaften max. 9 Steuerkanäle
	- 30 Modellspeicher

2 trimmbare Kreuzknüppel-Aggregate (Geber 1 ... 4)

- 1 Zweistufenschalter mit langem Griff (S6\*)
- 1 Dreistufenschalter mit langem Griff (S3\*)

4 Dreistufenschalter mit kurzem Griff (S1\*, S4\*, S5\* und S7\*)

- 2 einseitig selbstneutralisierende Dreistufenschal ter mit langem Griff (S2\* und S8\*)
- 2 rückseitige Proportional-Drehschieberegler (SL1\* und SL2\*)
- 2 frontseitige Proportional-Drehgeber (DV1\* und DV2\*)

#### Fernlenkset **mz-24**, Best.-Nr. S1006.77

#### • Lieferumfang

Sender **mz-24** HoTT, Best.-Nr. S1006.de, mit eingebautem LiPo 1s2p/4000mAh/3,7V TX-Senderakku (Änderung vorbehalten), Steckerladegerät (4,2V / 500mA), USB-Adapter/Schnittstelle (Best.- Nr. 7168.6) einschließlich USB-Kabel und Adapterkabel (Best.-Nr. 7168.6S) für Empfänger-Updates sowie Micro-SD-Karte mit Adapter für Kartenlesegeräte, Trageriemen und Transportkoffer sowie Anleitung, Garantiekarte und Stift zur alternativen Bedienung des berührungssensitiven Displays

• individuelle Sendereigenschaften

max. 12 Steuerkanäle

30 Modellspeicher

- integrierter MP3-Player
- 2 trimmbare Kreuzknüppel-Aggregate (Geber 1 … 4)
- 1 Zweistufenschalter mit langem Griff (S6\*)
- 1 Dreistufenschalter mit langem Griff (S3\*)
- 4 Dreistufenschalter mit kurzem Griff (S1\*, S4\*, S5\* und S7\*)
- 2 einseitig selbstneutralisierende Dreistufenschal ter mit langem Griff (S2\* und S8\*)
- 2 INC/DEC-Taster (DT1\* und DT2\*)
- 2 rückseitige Proportional-Drehschieberegler (SL1\* und SL2\*)
- 4 Proportional-Drehgeber (DV1\* … DV4\*)

# <span id="page-13-0"></span>Technische Daten

# Sender **mz-18 und mz-24** HoTT

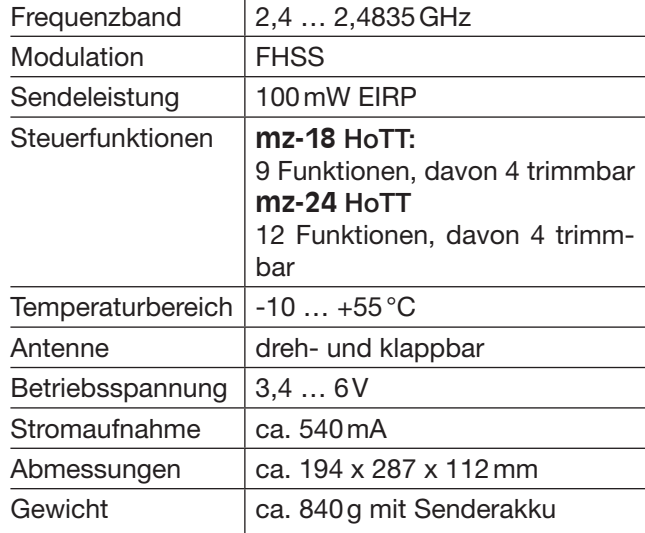

 $\overline{\phantom{0}}$ 

# Zubehör

Best.-Nr. Beschreibung 1121 Umhängeriemen, 20 mm breit<br>70 Umhängeriemen. 30 mm breit Umhängeriemen, 30 mm breit 3097 Windschutz für Handsender

*Weiteres Zubehör im Anhang oder im Internet unter [www.graupner.de](http://www.graupner.de). Wenden Sie sich auch an Ihren Fachhändler. Er berät Sie gerne.*

> Lehrer-/Schüler-Kabel HoTT-Sender siehe Seite [120](#page-119-0)

#### Ersatzteile

Best.-Nr. Beschreibung

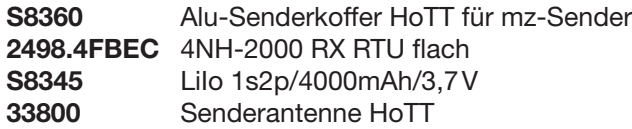

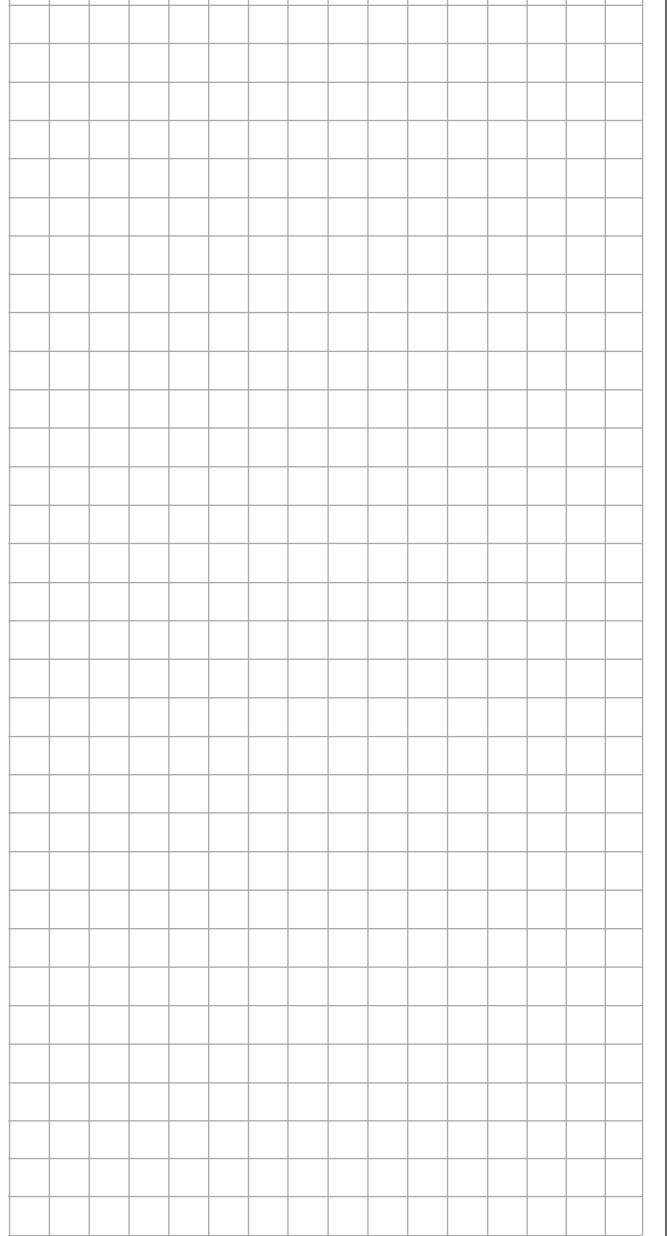

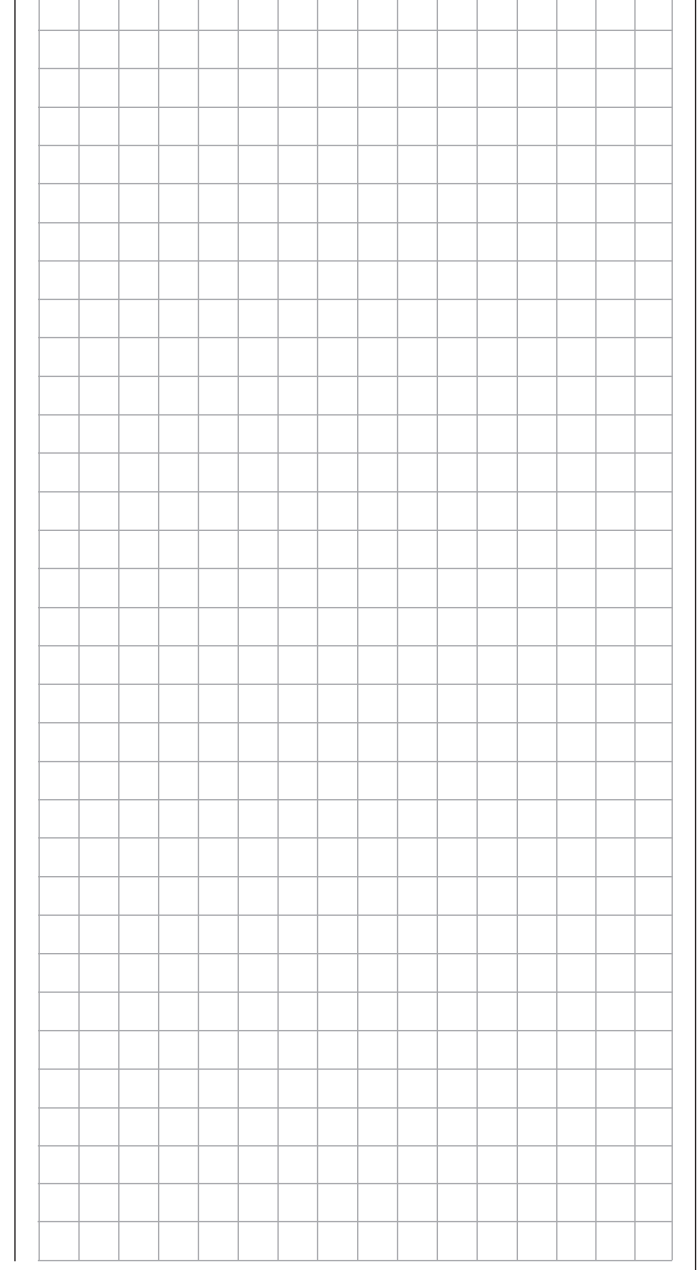

# allgemeine Betriebshinweise Sender **mz-18** HoTT und **mz-24** HoTT

### Sender-Stromversorgung

Der Sender **mz-18** HoTT ist serienmäßig mit einem wiederaufladbaren NiMH-Akku mit 2000mAh und der Sender **mz-24** HoTT mit einem 1s2p-Lithium-Ionen-Akku mit 4000mAh Kapazität ausgestattet. (Änderungen vorbehalten.)

# **SEP**

*Der in den jeweiligen Sender serienmäßig eingebaute Akku ist jedoch bei Auslieferung nicht vollständig aufgeladen.* 

Die Senderakkuspannung ist während des Betriebs im LCD-Display zu überwachen. Bei Unterschreiten einer in der Zeile "Warnschwelle Akku" des Untermenüs »ETC. SET« des Systemmenüs, [Seite 216,](#page-215-0) einstellbaren Spannung, standardmäßig 4,8V (NiMH) beim Sender **mz-18** HoTT und 3,6V (Lith.) beim Sender **mz-24** HoTT, ertönen akustische Warnsignale und im Display erscheint das Fenster:

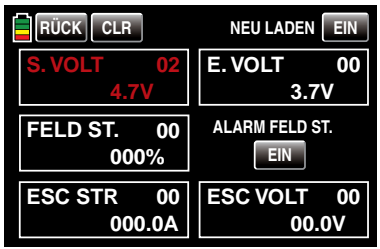

oder:

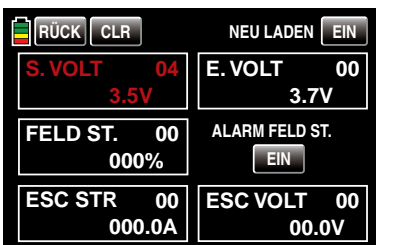

Spätestens jetzt ist der Betrieb umgehend einzustellen und der Senderakku wieder zu laden!

#### *Hinweise:*

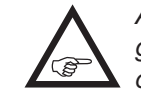

*• Achten Sie auf die Einstellung des richtigen Akkutyps im Untermenü »ETC. SET« des Systemmenüs, Seite [216](#page-215-0)!* 

*• In einem speziellen Kalibrierungsmenü, welches Sie in der Grundanzeige des Senders durch Antippen der Spannungsanzeige mit einem Finger oder dem mitgelieferten Stift öffnen können, kann die real angezeigte Spannung feingetunt werden, siehe im Abschnitt "Akkuwarnung" auf Seite [218](#page-217-0).*

Der wiederaufladbare vierzellige NiMh-Akku des Senders **mz-18** HoTT oder der 1s2p-LiIo-Akku des Senders **mz-24** HoTT kann, wie nachfolgend beschrieben, über die rückseitige, mit CHARGE beschriftete, Ladebuchse mit dem jeweils mitgelieferten Stecker-Ladegerät geladen werden:

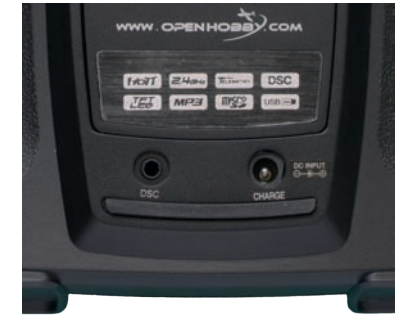

Die Ladebuchse ist serienmäßig über eine Schutzdiode gegen Verpolung geschützt. Original *Graupner*-Automatikladegeräte erkennen dennoch die Spannungslage des Akkus. Beachten Sie die Einstellhinweise des verwendeten Ladegerätes.

### Polarität der **mz-**Ladebuchse

Die auf dem Markt befindlichen Ladekabel anderer Hersteller weisen oft entgegengesetzte Polarität auf. Verwenden Sie deshalb nur original *Graupner*-Ladekabel mit der Best.-Nr. 3022.

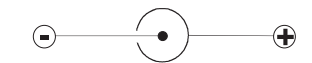

### Laden des Senderakkus mit Steckerlader

Mit dem dem jeweiligen Set beiliegenden Steckerlader beträgt die Ladezeit, je nach Ladezustand des Senderakkus, bis zu ca. 15 Stunden.

Verwenden Sie keinesfalls Steckerladegeräte anderer Hersteller oder Ladegeräte, die **IN** für andere Akkutypen ausgelegt sind. Eine zu hohe Ausgangsspannung und evtl. zusätzlich falsche Polarität des Steckers, siehe oben, können immense Schäden verursachen. Wir empfehlen, den Steckerlader ggf. entsprechend zu beschriften.

Beachten Sie die entsprechenden Sicherheitshinweise auf den Seiten [4](#page-3-0) … [12.](#page-11-1)

Der Sender muss während des gesamten Ladevorgangs ausgeschaltet sein. Niemals  $\mathbf{L}$ den Sender, solange er mit dem Ladegerät verbunden ist, einschalten! Eine auch nur kurzzeitige Unterbrechung des Ladevorgangs kann die Ladespannung derart ansteigen lassen, dass der Sender durch Überspannung sofort beschädigt wird. Achten Sie deshalb auch immer auf einen sicheren und guten Kontakt aller Steckverbindungen.

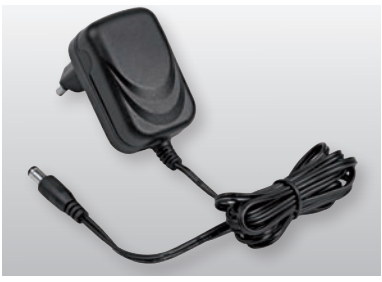

#### Laden mit Automatik-Ladegeräten

Für ein schnelleres Aufladen des Sender-Akkus können auch *Graupner*-Automatikladegeräte verwendet werden. Eine Auswahl zeigt die nachfolgende Tabelle.

### Empfohlene Ladegeräte (Zubehör)

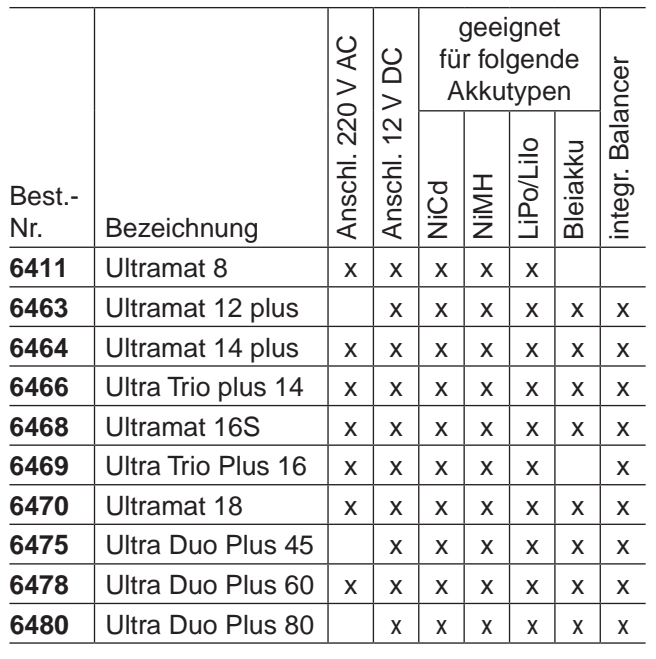

*Für die Aufladung ist zusätzlich für den Sender das Ladekabel Best.-Nr. 3022 und für den Empfängerakku das Ladekabel Best.-Nr. 3021 erforderlich.*

*Weitere Ladegeräte sowie Einzelheiten zu den aufgeführten Ladegeräten finden Sie im Graupner Hauptkatalog FS oder im Internet unter [www.graupner.de.](http://www.graupner.de)*

#### *ACHTUNG:*

*Verbinden Sie erst die Bananenstecker des Ladekabels mit dem Ladegerät und stecken Sie dann erst das andere Ende des Ladekabels in die Ladebuchse am Sender. Verbinden Sie niemals die blanken Enden der Stecker eines bereits am Sender angeschlossenen* 

#### *Ladekabels miteinander!*

*Um Schäden am Sender zu vermeiden, darf der Ladestrom generell 1,5A nicht überschreiten! Begrenzen Sie ggf. den Strom am Ladegerät.*

#### Entnahme des Senderakkus

Zur Entnahme des Senderakkus zunächst den Deckel des Akkuschachtes auf der Senderrückseite entfernen:

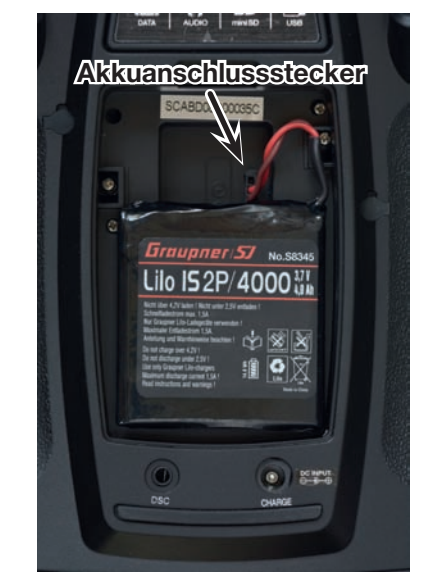

Dann den Stecker des Senderakkus durch vorsichtiges Ziehen am Zuleitungskabel lösen. Anschließend den Akku anheben und ohne Kraftanwendung vom Klettband abziehen.

(Die Abbildung zeigt den Akku des Senders **mz-24** HoTT.)

#### Einsetzen des Senderakkus

Der Akkuanschluss ist durch zwei angeschrägte Kanten (Fasen) gegen Verpolung beim Wiedereinstecken geschützt. Die freie Buchse des Akkuanschlusssteckers zeigt, wie in der folgenden Abbildung am Boden des Akkuschachtes zu sehen, nach oben. Der Pluspol (rotes Kabel) befindet sich in der Mitte und der Minuspol (braunes oder schwarzes Kabel) auf der dem Akku zugewandten Seite.

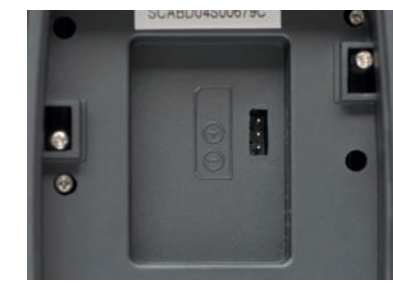

Auf keinen Fall den Stecker mit Gewalt in die Buchse auf der Senderplatine drücken.

Legen Sie anschließend den Akku in das Fach und schließen Sie den Deckel des Senders.

#### Akku-Betriebszeituhr im Display links unten

Diese– in grüner Farbe angezeigte–Uhr wird automatisch auf den Wert "0:00" zurückgesetzt, sobald bei Wiederinbetriebnahme des Senders die Spannung des Senderakkus, z.B. aufgrund eines Ladevorganges, erkennbar höher als zuletzt ist und zeigt die kumulierte Betriebszeit des Senders ab diesem Zeitpunkt.

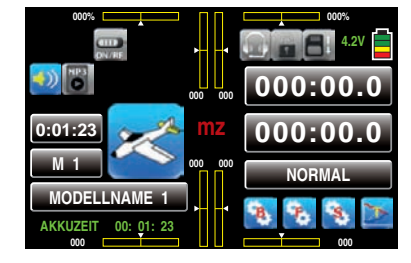

#### Allgemeine Ladehinweise

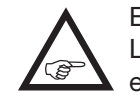

• Es sind stets die Ladeanweisungen des Ladegeräte- sowie des Akkuherstellers einzuhalten.

• Achten Sie auf den maximal zulässigen Ladestrom des Akkuherstellers. Um Schäden am Sender zu vermeiden, darf der Ladestrom des Senders aber generell 1,5A nicht überschreiten! Begrenzen Sie ggf. den Strom am Ladegerät.

Soll der Senderakku dennoch mit mehr als 1,5A geladen werden, muss dieser unbedingt außerhalb des Senders geladen werden! Anderenfalls riskieren Sie Schäden an der Platine durch Überlastung der Leiterbahnen und/oder eine Überhitzung des Akkus.

- Vergewissern Sie sich durch einige Probeladungen von der einwandfreien Funktion der Abschaltautomatik bei Automatik-Ladegeräten. Dies gilt insbesondere, wenn Sie den serienmäßig in den Sender **mz-18** HoTT eingebauten NiMH-Akku oder den in den Sender **mz-24** HoTT eingebauten Lithium-Akku mit einem Automatik-Ladegerät aufladen wollen. Passen Sie ggf. das Abschaltverhalten an, sofern das verwendete Ladegerät diese Option besitzt.
- Führen Sie keine Akku-Entladungen oder Akkupflegeprogramme über die Ladebuchse durch! Die Ladebuchse ist für diese Verwendung nicht geeignet!
- Immer zuerst das Ladekabel mit dem Ladegerät verbinden, dann erst mit dem Empfänger- oder Senderakku. So verhindern Sie einen versehentlichen Kurzschluss mit den blanken Enden der Ladekabelstecker.
- Bei starker Erwärmung des Akkus überprüfen Sie den Zustand des Akkus, tauschen diesen ggf. aus oder reduzieren den Ladestrom.
- Lassen Sie den Ladevorgang eines Akkus nie-

#### mals unbeaufsichtigt!

• Beachten Sie die Sicherheitshinweise und Behandlungsvorschriften ab Seite [4.](#page-3-0)

#### <span id="page-16-0"></span>Knüppeljustierung

Wahlweise kann sowohl der linke wie auch der rechte Steuerknüppel von neutralisierend auf nicht neutralisierend und umgekehrt umgestellt werden. Auch ist die Rückstellkraft der Steuerknüppel auf die Gewohnheiten des Piloten einstellbar. Das entsprechende Justiersystem befindet sich auf der Rückseite des Senders, und zwar im Akkufach, unter Gummiabdeckungen sowie unter den seitlichen, mit doppelseitigen Klebeband befestigten Griffstücken, siehe Markierungen in der folgenden Abbildung. Durch Drehen der jeweiligen Einstellschraube mit einem (Kreuz)-Schlitzschraubendreher kann die gewünschte Einstellung vorgenommen werden. Halten Sie dabei den jeweiligen Knüppel sicherheitshalber fest:

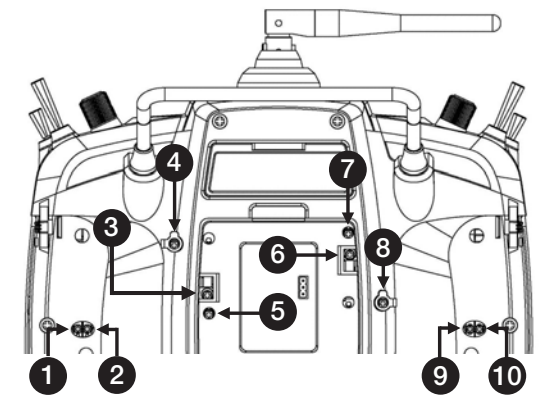

• 1 und 2 / 9 und 10

Mit der jeweils äußeren der beiden Schrauben stellen Sie die Bremskraft ein und mit der inneren die Stärke der Ratsche des jeweiligen Steuerknüppels.

• 4 und 5 / 7 und 8

Durch Drehen der entsprechenden Einstellschraube mit einem (Kreuz)-Schlitzschraubendreher kann die Rückstellkraft der jeweiligen Steuerrichtung

### justiert werden.

 $\bullet$  3 und 6

Zum Ändern der serienmäßigen Einstellung des linken oder rechten Steuerknüppels drehen Sie diese Schraube in Richtung Senderinneres, bis der betreffende Steuerknüppel von Anschlag bis Anschlag frei beweglich ist oder drehen Sie diese heraus, bis der Steuerknüppel wieder komplett selbstrückstellend ist.

### Längenverstellung der Steuerknüppel

Beide Steuerknüppel lassen sich in der Länge im Bereich von ca. 8mm stufenlos verstellen, um die Sendersteuerung an die Gewohnheiten des Piloten anpassen zu können.

Halten Sie die untere Hälfte des gerändelten Griffstückes fest und lösen Sie durch Drehen des oberen Teiles die Verschraubung:

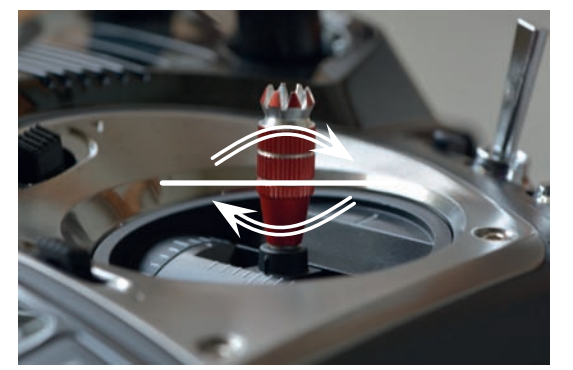

Nun durch Hoch- oder Herunterdrehen den Steuerknüppel verlängern oder verkürzen. Anschließend den oberen und unteren Teil des Griffstückes durch Gegeneinanderverdrehen wieder festlegen.

# Senderbeschreibung

Vorderseite

# <span id="page-17-0"></span>Bedienelemente am Sender **mz-24** HoTT

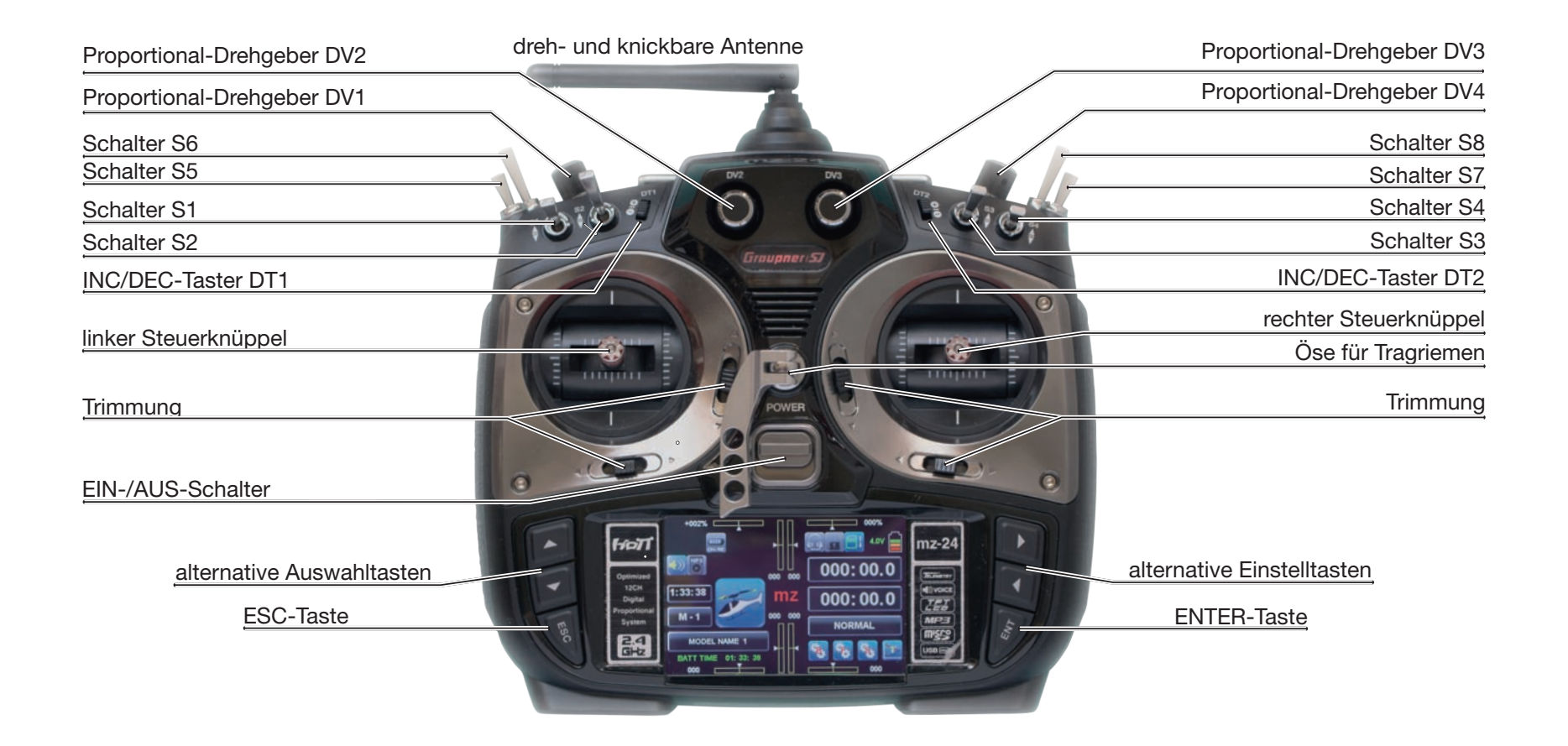

# <span id="page-18-0"></span>Tasten  $\blacktriangle \blacktriangledown \blacktriangle \blacktriangleright$ , **ESC, ENT** sowie Tastensperre

Obwohl die Bedienung der beiden Sender **mz-18** HoTT und **mz-24** HoTT in erster Linie auf ... Antippen des berührungssensitiven Bildschirms mit einem Finger oder dem mitgelieferten Stift" beruht, kann in speziellen Fällen die Bedienung dieser Sender auch mit den seitlich des Displays angebrachten zweimal drei Tasten vorgenommen werden:

#### Tasten links vom Display

- Finstelltasten  $\blacktriangle \blacktriangledown$ 
	- 1. Einstellen von Parametern in Einstellfeldern nach deren Aktivierung durch Drücken der Taste ENT.
	- 2. Gleichzeitiges Drücken der Tasten ▲ v setzt einen veränderten Parameterwert im *aktiven* Eingabefeld wieder auf den Vorgabewert zurück (CLEAR).
	- 3. Durch gleichzeitiges Drücken der Tasten ▲▼ bei *inaktivem* Eingabefeld direkter Wechsel aus der Grundanzeige sowie allen Menüs in die »Servoanzeige«.

Rückkehr zum Ausgangspunkt durch einen Druck auf die ESC-Taste.

• ESC-Taste

Drücken der ESC-Taste bewirkt eine schrittweise Rückkehr in die Funktionsauswahl oder auch weiter bis zur Grundanzeige. Eine ggf. zwischenzeitlich geänderte Einstellung bleibt erhalten.

#### Tasten rechts vom Display

- Auswahltasten <
	- 1. "Blättern" durch die Menüzeilen innerhalb der Einstellmenüs oder durch die aufrufbaren Icons der Grundanzeige.
	- 2. Durch gleichzeitiges Drücken der Tasten < Aufruf des zuletzt aktiven Telemetriedisplays.
- ENT-Taste

Aktivieren (bestätigen) der jeweiligen Auswahl durch Drücken der ENT-Taste.

#### **Tastensperre**

Der Zugriff auf jegliche Einstelloption kann in der Grundanzeige des Senders durch ca. eine Sekunde andauerndes gleichzeitiges Drücken der Tasten ESC und ENT gesperrt werden. Symbolisiert durch den Farbwechsel des Schlüsselsymbols rechts oben im Display von einfarbig grau zu blau/gelb:

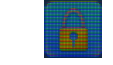

Die Sperre ist sofort aktiv, die Steuerung bleibt aber weiterhin betriebsbereit.

Erneutes Drücken der Tasten ESC und ENT über ca. drei Sekunden hebt die Sperre wieder auf. Gleichzeitig kehrt die Farbgebung des Symbols wieder zu einfarbig grau zurück:

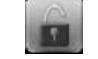

#### Firmware V1.043 und höher

Mit der Einführung der Firmware V1.043 wurde dieser Sperre eine PIN-Funktion hinzugefügt, siehe Beschreibung der Option "Eingabe entsperren" im Untermenü »ETC-Set« des Systemmenüs auf Seite 216.

# <span id="page-18-2"></span><span id="page-18-1"></span>Digitale Trimmung

mit optischer und akustischer Anzeige

Die beiden Kreuzknüppel sind mit einer digitalen Trimmung ausgestattet. Kurzes Antippen der Trimmgeber verstellt mit jedem "Klick" die Neutralposition der Kreuzknüppel um einen bestimmten Wert. Bei längerem Festhalten läuft die Trimmung mit zunehmender Geschwindigkeit in die entsprechende Richtung.

Die Verstellung wird auch akustisch durch unterschiedlich hohe Töne "hörbar" gemacht. Während des Modellbetriebes die Mittenposition wiederzufinden, ist daher auch ohne Blick auf das Display problemlos: Bei Überfahren der Mittenposition wird eine kurze Pause eingelegt.

Die aktuellen Trimmwerte werden bei einem Modellspeicherplatzwechsel automatisch gespeichert. Des Weiteren wirkt die digitale Trimmung im Lieferzustand der Sender **mz-18** HoTT und **mz-24** HoTT innerhalb eines Modellspeicherplatzes stets global, kann jedoch bei Bedarf, wie im Abschnitt »Geberzuweisung« auf Seite 100 beschrieben, auf phasenspezifisch umgestellt werden.

Bei Wahl eines Verbrennungsmotors im Display "Antriebsart", [Seite 51, w](#page-50-0)irkt die Trimmung des K1-Steuerknüppels sowohl bei einem Flächen- wie auch bei einem Helikoptermodell nur in der "unteren" Hälfte des Steuerknüppelweges, d.h. nur im Anlassund Leerlaufbereich.

Die Anzeige der aktuellen Trimmpositionen erfolgt sowohl numerisch wie auch in grafischer Form in der Grundanzeige des Senders, siehe Abbildung auf der linken wie auch auf der nächsten Seite, sowie in einem speziellen Display, [siehe Seite 96.](#page-95-0)

# <span id="page-19-0"></span>**Display**

grafische Anzeige der Position mit numerischer Positions- und Richtungsanzeige des linken Drehschiebers SL2 beim Sender **mz-18** HoTT oder des linken INC/DEC-Tasters DT 1 beim Sender **mz-24** HoTT

grafische Anzeige der Position des Proportional-Drehgebers DV 1 (**mz-18** HoTT) bzw. DV 2 (**mz-24** HoTT) mit numerischer

 $\begin{picture}(180,10) \put(0,0){\line(1,0){10}} \put(10,0){\line(1,0){10}} \put(10,0){\line(1,0){10}} \put(10,0){\line(1,0){10}} \put(10,0){\line(1,0){10}} \put(10,0){\line(1,0){10}} \put(10,0){\line(1,0){10}} \put(10,0){\line(1,0){10}} \put(10,0){\line(1,0){10}} \put(10,0){\line(1,0){10}} \put(10,0){\line(1,0){10}} \put(10,0){\line($ 

 $507$ 

GHZ,

 $\left\{ \cdot \right\}$ 

 $:37:42$ 

MODEL NAME 1

BATT TIME 01: 37: 42

 $000:00.0$ 

 $000:00.0$ 

**NORMAL** 

mz

**SOVOICE** 

LEB **MP3** 

migro

 $\overline{USB}$ 

 $\Omega$ 

farbiges Icon = aktiv  $arcases$  Icon = inaktiv

Modelltype\*

MP3-Player\*

Modellbetriebszeit\*

Modellname\* Modellspeicher …\*

Senderbetriebszeit: Diese wird nach einem Ladevorgang oder Akkuwechsel automatisch auf null zurückgesetzt.

Antippen von ..**mz**" wie auch aller anderen, auf dieser Seite mit einem \* am Ende der Beschreibung gekennzeichneten, Felder öffnet jeweils ein kontextbezogenes Menü

grafische Anzeige der Position mit numerischer Positions- und Richtungsanzeige des rechten Drehschiebers SL1 beim Sender **mz-18** HoTT oder des rechten INC/DEC-Tasters DT 2 beim Sender **mz-24** HoTT

grafische Anzeige der Position des Proportional-Drehgebers DV 2 (**mz-18** HoTT) bzw. DV 3 (**mz-24** HoTT) mit numerischer Positions- und Richtungsanzeige

> dreifarbige Anzeige der Senderakkuspannung.

Bei Erreichen einer einstellbaren Warnschwelle erscheint eine Warnanzeige, gleichzeitig ertönen akustische Warnsignale\*.

Uhr 1\*

Uhr 2\*

Flugphasenname<sup>\*</sup>

Tastenfeld zum Aufrufen der Telemetrie-Anzeigen

Tastenfeld zum Aufrufen der "Sendereinstellungen"

Tastenfeld zum Aufrufen der "Modelleinstellungen"

Tastenfeld zum Aufrufen der "Basiseinstellungen"

grafische Anzeige der Position der vier digitalen Trimmgeber mit numerischer Positions- und Richtungsanzeige

# <span id="page-20-0"></span>Bedienung des Displays

Die Bedienung des Displays erfolgt im Wesentlichen durch Antippen des gewünschten Feldes mit einem Finger oder dem mitgelieferten Stift:

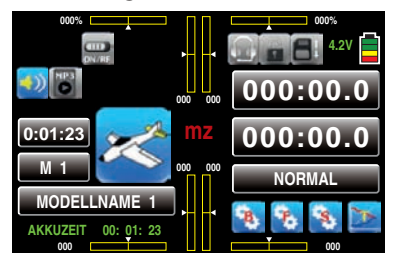

Wird in obigem Display beispielsweise das mit "M 1" beschriftete Feld "Modellspeicher" mit einem Finger oder dem mitgelieferten Stift angetippt, öffnet sich das Auswahlmenü "Modellspeicher":

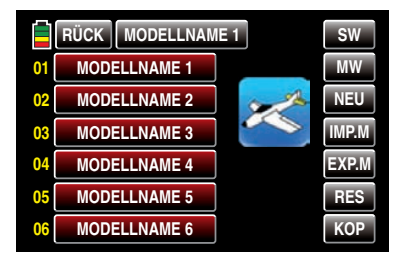

In diesem Menü haben Sie nun die Möglichkeit, beispielsweise einen Modellwechsel vorzunehmen indem Sie den gewünschten Modellspeicher antippen. Ebenso einfach können Sie aber, wie ab Seite [50](#page-49-1) beschrieben, durch Antippen von NEU die Programmierung eines neuen Modells starten oder durch Antippen des Feldes **MODELLNAME 1** am oberen Displayrand, in das Eingabemenü "Modellname" wechseln ... oder aber durch Antippen von **RÜCK** links oben zum jeweils vorhergehenden Menüpunkt zurückzukehren. Im Gegensatz dazu, wechseln Sie mit der ebenfalls in vielen Menüs vorhandenen Taste SW [Seitenwechsel] –meist im Rotationsverfahren–zur "nächsten" Seite. Im Falle der obigen Abbildung des Displays der Modellspeicher also zur Anzeige der Modellspeicher 07 … 12 usw.

Im Prinzip gleichartig funktionieren die anderen, auf der linken Seite mit einem \* gekennzeichneten Felder. Mit dem Antippen eines der drei mit "B", "F" und "S" gekennzeichneten "Zahnrad"-Symbole rechts unten werden dagegen spezielle Auswahlmenüs aufgerufen, aus welchen dann zu weiteren Untermenüs gewechselt werden kann. Beginnend mit dem "grünen" Basismenü, [siehe Seite 46,](#page-45-0) sehen diese Auswahldisplays beispielsweise wie folgt aus, …

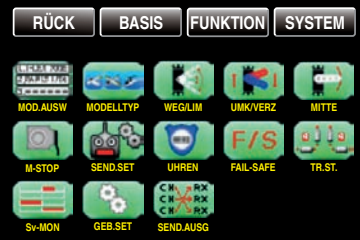

… wobei hinzuzufügen ist, dass das "blaue", ab Sei-te [110](#page-109-0) bzw. [184](#page-183-0) beschriebene. Funktionsmenü modelltypspezifische Untermenüs enthält. Die erste der beiden nachfolgenden Abbildungen zeigt deshalb beispielhaft die Menüstruktur eines Flächenmodells und die zweite die eines Helikoptermodells …

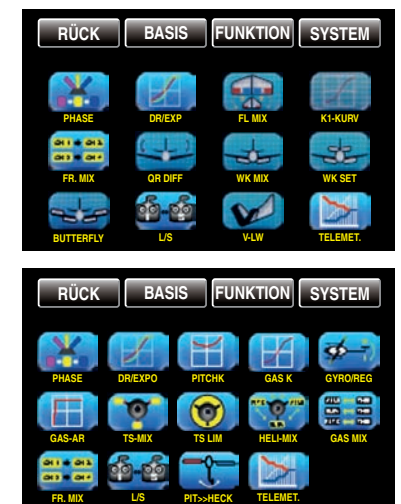

... während das unter "S" aufrufbare, und ab Seite [224](#page-223-0) beschriebene, "lila" Systemmenü wie folgt aussieht, …

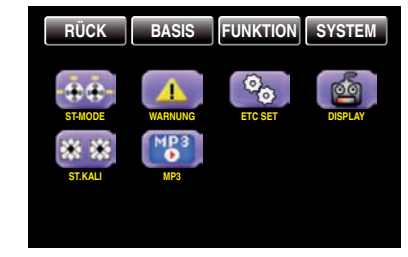

... und beispielsweise so die unter "T" aufrufbaren und ab Seite [229](#page-228-0) detaillierter beschriebenen grafischen "Telemetrie"-Displays:

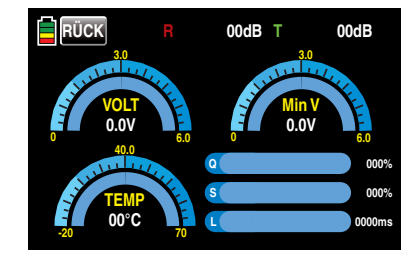

# <span id="page-21-0"></span>Warnhinweise

Im Display der Sender **mz-18** HoTT und **mz-24** HoTT werden ggf. unterschiedliche Warnfenster eingeblendet. Diese lassen sich in zwei Gruppen unterteilen:

### Display ..Warnung"

Diese–kleineren–Fenster werden überwiegend nach dem Einschalten des Senders eingeblendet und visualisieren bestimmte Betriebszustände. In der nachfolgenden Abbildung beispielsweise signalisiert der rote Punkt hinter "K1-POS", dass sich der K1-Steuerknüppel, oder ab Firmwareversion V 1.023 das beim Flächenmodell an Ausgang 1 und beim Helimodell an Ausgang 6 angeschlossene Gasservo, nicht in der Leerlauf-Position befindet und somit die Gefahr eines hochlaufenden Motors besteht. Solange dieser Zustand anhält, bleibt aus Sicherheitsgründen auch das HF-Modul abgeschaltet.

### *Hinweis:*

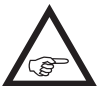

*Die Standardvorgabe "Leerlauf hinten" kann beim Flächenmodell im Menü »K1-Kurve«, [Seite 154, g](#page-153-0)gf. auf "Leerlauf vorne" durch Invertieren der Steuerkurve umgestellt werden.*

In der untersten Zeile wird ggf. darauf hingewiesen, dass an den aktuellen Modellspeicher noch kein Empfänger gebunden wurde:

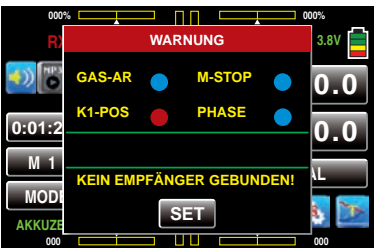

Antippen von **SET** mit einem Finger oder dem mitgelieferten Stift bringt Sie in diesem Fall unmittelbar in das Display »Sendereinstellung«, in dem Sie, wie auf Seite [80](#page-79-1) beschrieben, Ihren Empfänger an den Modellspeicher binden …

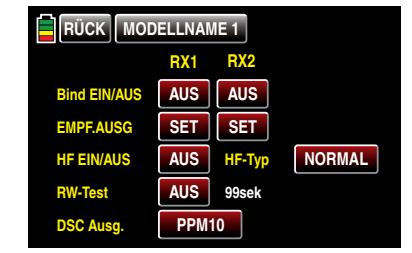

... oder durch Antippen der Taste RÜCK links oben den Vorgang abbrechen können.

Wurde dagegen an den beim Einschalten des Senders aktiven Modellspeicher bereits ein Empfänger gebunden, dann wird, bei *inaktiver* K1-POS-Warnung, mit dem Einschalten des Senders generell auch die HF-Abstrahlung aktiviert. Außerdem wird im Zentrum des Senderdisplays regelmäßig die folgende Anzeige eingeblendet und parallel dazu ertönen akustische Warnsignale.

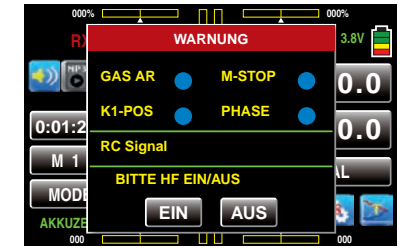

Sie können nun wahlweise warten bis die Anzeige nach einigen Sekunden automatisch ausgeblendet wird, oder manuell die HF-Abstrahlung durch Antippen der Taste **EIN** mit einem Finger oder dem mitgelieferten Stift beibehalten oder diese ausschalten, indem Sie die Taste AUS antippen.

In der Zeile zwischen den beiden grünen Strichen werden Sie mit dem Hinweis "RC Signal" darüber informiert, dass der Sender auf "normalen" Fernsteuerbetrieb eingestellt ist. Alternativ können an dieser Stelle aber auch Hinweise wie beispielsweise "Lehrer Signal" oder "Schüler Signal" eingeblendet werden. Eine weitere–mögliche–Variante ist die Einblendung

von "F/S EINSTELLEN" als Hinweis darauf, dass noch keine Fail-Safe-Einstellungen vorgenommen wurden.

#### *Hinweis:*

*Standardmäßig ist im Display des Untermenüs »Warnung« des Systemmenüs, [Seite](#page-214-0)*  **PED** *[215, n](#page-214-0)ur die Überwachung der "K1-Position" aktiviert.*

# Display "akute Warnhinweise"

Gezielt Aufrufen können Sie dieses Display durch Antippen des Schriftzuges **mz** in der Mitte der Grundanzeige des Senders …

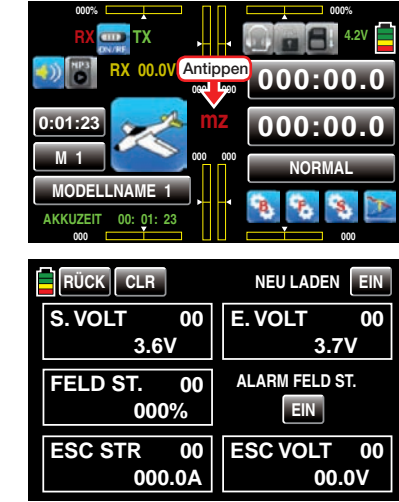

... und durch Antippen der Taste RÜCK links oben im Display wieder schließen.

Ertönen jedoch unerwartet akustische Warnsignale und das "normale" Senderdisplay wird von diesem Display verdeckt, dann sollten Sie die in roter Schrift dargestellte Meldung zur Kenntnis nehmen! Beispielsweise, weil die Versorgungsspannung des Senders die im Untermenü »ETC. SET» des Systemmenüs, [Seite 216, e](#page-215-0)ingestellte Warnschwelle unterschritten hat:

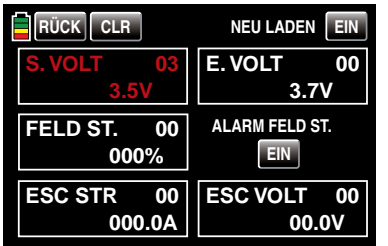

Parallel dazu wird der Display-Kontrast auf den Wert 05 reduziert um Strom zu sparen.

Diese Warnung kann durch Antippen der Taste rechts oben am erneuten Laden gehindert und anschließend mit einem Antippen der Taste RÜCK links oben im Display ausgeblendet werden. (Im konkreten Fall sollten Sie dann allerdings auch baldmöglichst den Modellbetrieb einstellen und den Sender laden!) Die rote Zahl rechts oben im Alarmfeld zeigt die Anzahl der aktuell bereits erfolgten Warnungen an, in obigem Beispiel ist es also schon die Dritte. Dieser Zähler kann durch Antippen der Taste CLR oben links gelöscht werden. Analog verfahren Sie im Prinzip mit allen anderen Warnungen dieses Displays. Lediglich bei einem Feldstärkealarm haben Sie die zusätzliche Option, weitere, durch zu geringe Feldstärke ausgelöste, Alarme auszuschalten indem Sie durch Antippen der Taste **EIN** unterhalb von "ALARM FELD ST." diese auf AUS umstellen.

# *ACHTUNG:*

Ein auf AUS gestellter "Feldstärken*alarm" wird nicht automatisch im Zuge der nächsten Inbetriebnahme des Senders*  wieder auf "EIN" gestellt.

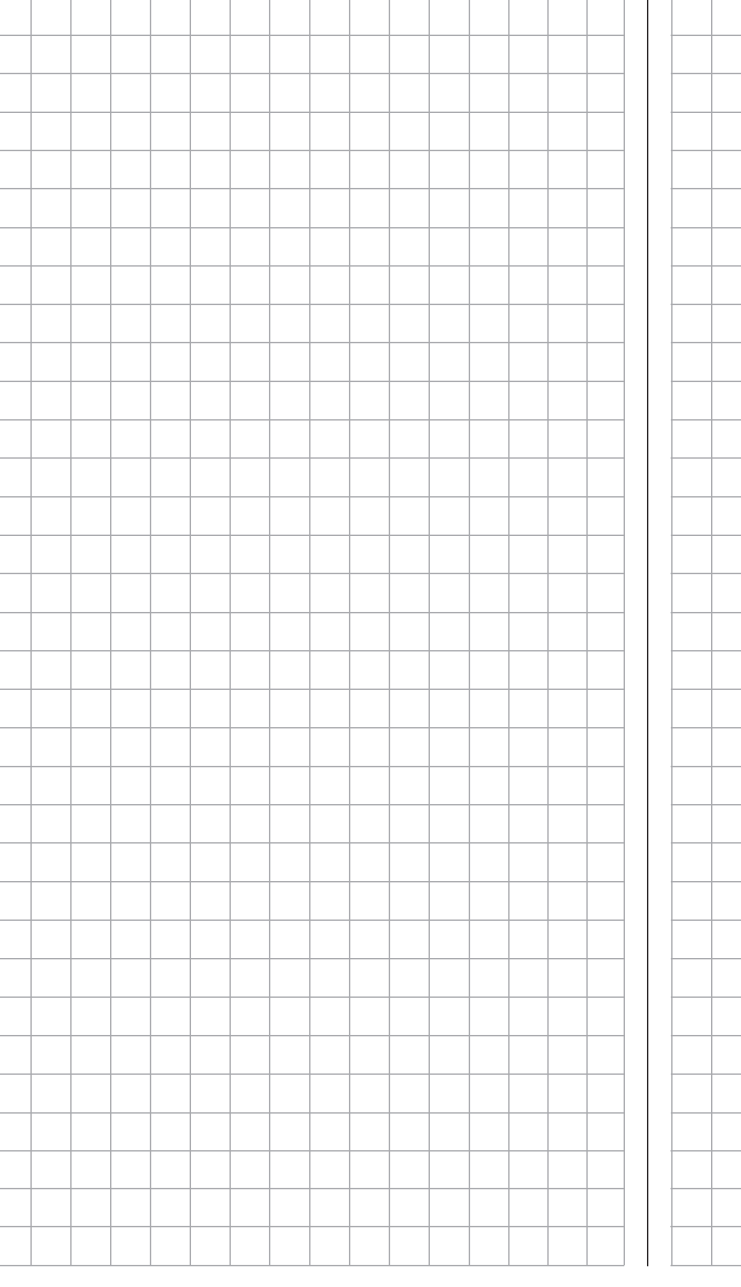

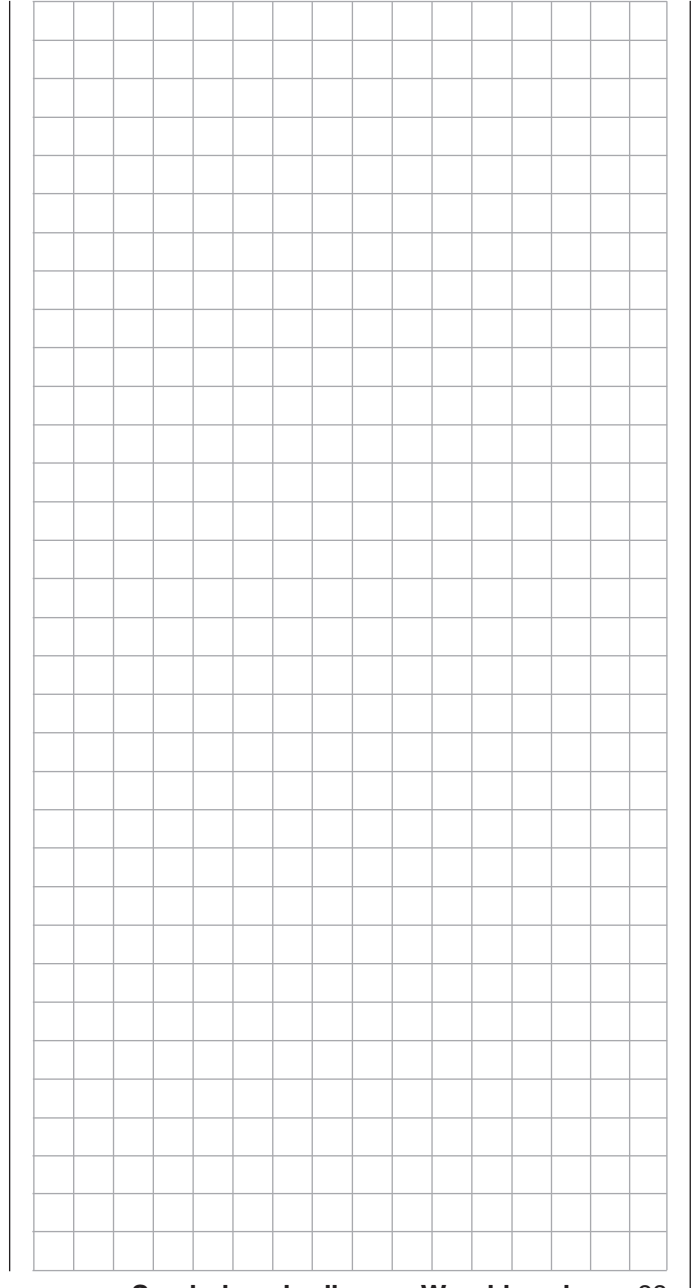

# <span id="page-23-0"></span>Sender-Rückseite

(Die Abbildung zeigt den Sender **mz-24** HoTT.)

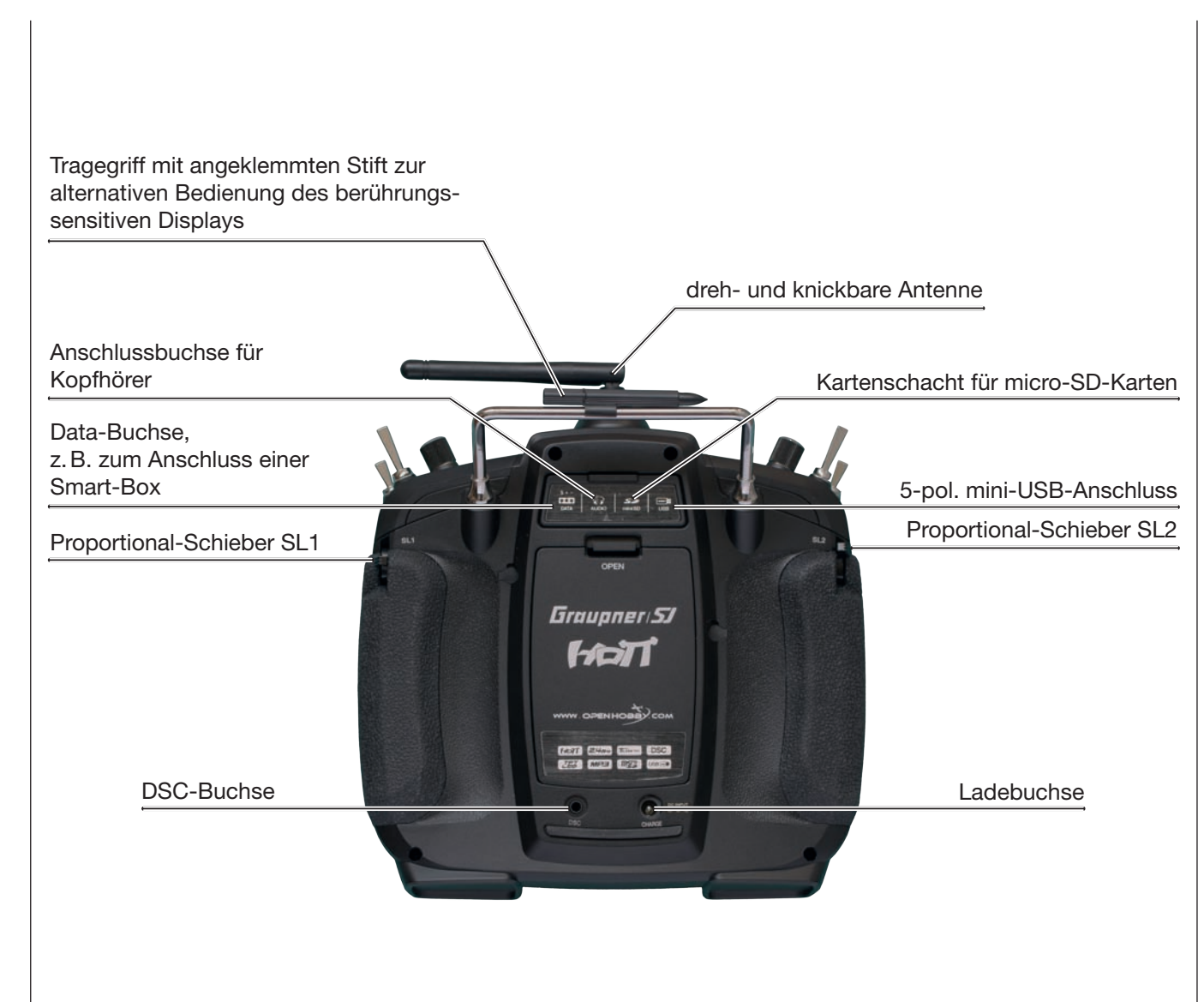

# <span id="page-23-1"></span>DSC-Buchse

Das Kürzel "DSC" geht aus den Anfangsbuchstaben der ursprünglichen Funktion "Direct Servo Control" hervor. Beim HoTT-System ist allerdings eine "direkte Servo-Kontrolle" per Diagnosekabel aus technischen Gründen nicht mehr möglich.

Die serienmäßige zweipolige DSC-Buchse auf der Rückseite der Sender **mz-18** HoTT und **mz-24** HoTT dient sowohl als Lehrer- oder Schüler-Buchse wie auch als Schnittstelle zu Flugsimulatoren oder anderen externen Geräten.

# Für eine korrekte DSC-Verbindung bitte beachten:

1. Nehmen Sie ggf. erforderliche Anpassungen in den Menüs vor.

Zur Anpassung des Senders an ein Lehrer-/Schüler-System siehe ab Seite [117.](#page-116-0)

2. Verbinden Sie das andere Ende des Verbindungskabels mit dem gewünschten Gerät unter Beachtung der jeweiligen Betriebsanleitung.

Wichtig:

Achten Sie darauf, dass alle Stecker fest in die jeweiligen Buchsen eingesteckt sind und benutzen Sie nur die dafür vorgesehenen Steckverbindungen mit 2-poligem Klinkenstecker auf der DSC-Seite.

3. Im Untermenü »Sendereinstellung«, [Seite 80,](#page-79-0)  kann in der Zeile "DSC-Ausgang"-abhängig von der Nummer des letzten der an einen Flugsimulator oder Schüler zu übergebenden Steuerkanäle–einer der folgenden Modi eingestellt werden: PPM10, PPM16, PPM18 und PPM24. Default-Einstellung: PPM10.

# *Hinweise zu Flugsimulatoren:*

*Durch die Vielfalt der am Markt befindlichen Flugsimulatoren ist es durchaus möglich, dass die Kontaktbelegung am Klinkenstecker oder am DSC-Modul vom Graupner-Service angepasst werden muss.* 

# <span id="page-24-0"></span>Data-Buchse

# <span id="page-24-1"></span>Kopfhöreranschluss

### *ACHTUNG:*

*Beim direkten Anschluss Ihres Senders an einen PC oder ein Laptop mittels Verbindungskabel (DSC-Kabel) und/oder PC-Interface Ihres Simulators kann es ggf. zur Zerstörung des Senders durch elektrostatische Entladung kommen! Diese Verbindungsart darf deshalb nur dann benutzt werden, wenn Sie sich– z.B. mit Hilfe eines im einschlägigen Elektronikhandel erhältlichen Erdungsarmbandes – vor elektrostatischer Aufladung während des Simulatorbetriebs schützen. Graupner empfiehlt deshalb dringend, ausschließlich Simulatoren mit kabelloser Übertragungstechnik zu benutzen.*

Unter der rückseitigen Abdeckung der Sender **mz-18** HoTT und **mz-24** HoTT befindet sich links außen die sogenannte DATA-Buchse:

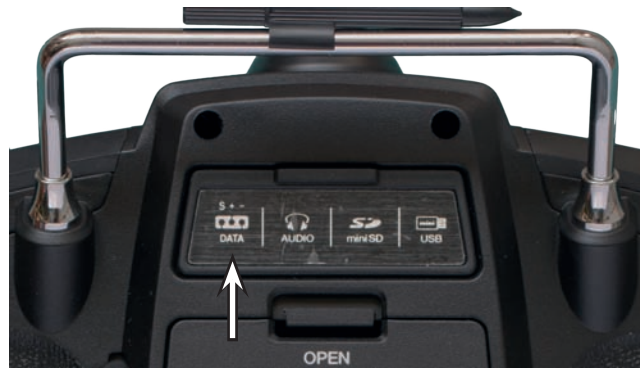

Diese ist für den Anschluss der optional erhältlichen Smart-Box (Best.-Nr. 33700) oder alternativ eines externen Bluetooth-Moduls (Best.-Nr. S8351) vorgesehen.

Näheres zur Smart-Box oder zum Bluetooth-Modul finden Sie im *Graupner* Hauptkatalog FS sowie im Internet unter [www.graupner.de](http://www.graupner.de) bei dem jeweiligen Produkt.

Unter der rückseitigen Abdeckung der Sender **mz-18** HoTT und **mz-24** HoTT befindet sich links der Mitte der Kopfhöreranschluss:

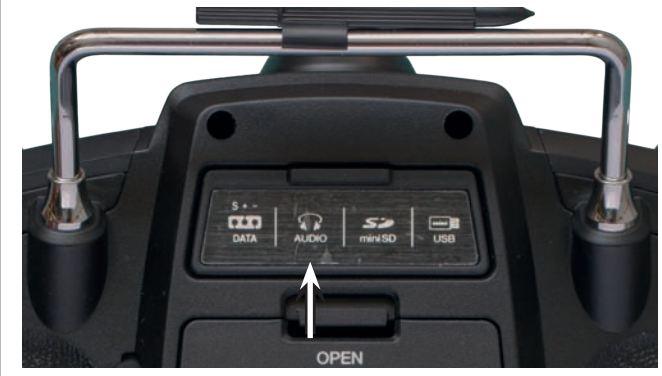

Die Buchse ist zum Anschluss eines handelsüblichen Ohr- oder Kopfhöhrers mit 3,5mm Stereo-Klinkenstecker vorgesehen. (Nicht im Set enthalten.)

Ist ein Kopfhörer eingesteckt, ist der Lautsprecher des Senders abgeschaltet und in der Grundanzeige wird das stilisierte Abbild eines Kopfhörers nicht mehr grau, sondern farbig angezeigt, [siehe Seite 20](#page-19-0).

Über diesen Anschluss werden neben den akustischen Signalen des Senders ggf. auch die mit dem »Telemetrie«-Menü verbundenen Signale und Ansagen ausgegeben. Standardmäßig erfolgen diese Ansagen in deutscher Sprache. Näheres dazu unter "Ansagen" im Abschnitt »Telemetrie« ab Seite [124](#page-123-0).

# <span id="page-25-0"></span>Kartenschacht

micro-SD und micro-SDHC

Unter der rückseitigen Abdeckung der Sender **mz-18** HoTT und **mz-24** HoTT befindet sich rechts der Mitte der Kartenschacht für Speicherkarten vom Typ micro-SD und micro-SDHC:

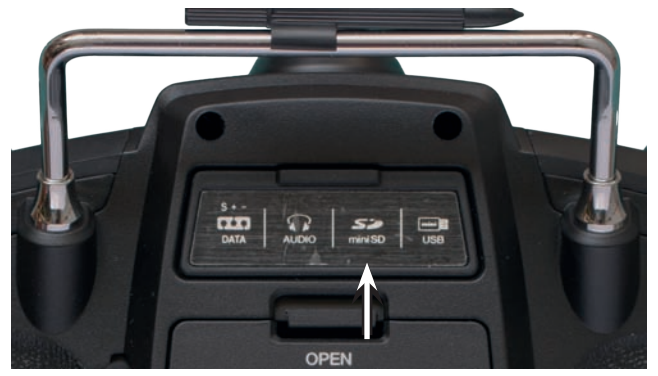

Neben der mit dem Sender **mz-24** HoTT standardmäßig mitgelieferten können alle handelsüblichen micro-SD-Speicherkarten mit bis zu 2GB und micro-SDHC-Karten mit bis zu 32GB Speicherplatz in den Sendern **mz-18** und **mz-24** HoTT verwendet werden. Herstellerseitig empfohlen wird jedoch die Verwendung von Speicherkarten mit maximal 4GB, da deren Kapazität im Normalfall völlig ausreicht.

Die zur Verwendung im Sender vorgesehene Speicherkarte wird mit den Kontakten nach oben in den hinter der Abdeckklappe befindlichen Schacht eingeschoben und verriegelt. Nach dem Einsetzen der Speicherkarte kann die Abdeckklappe des Senders wieder geschlossen werden.

Wurde die standardmäßig mit dem Sender **mz-24** HoTT mitgelieferte oder auch eine andere, bereits mindestens einmal eingesetzte, Speicherkarte in einen der Sender **mz-18** oder **mz-24** HoTT eingesetzt, ist die Karte unmittelbar nach dem Einschalten des Senders betriebsbereit. Sobald nach dem Einsetzen einer solchen Karte der Sender wieder eingeschaltet wird, wird das stilisierte Abbild einer Speicherkarte in der Grundanzeige des Senders nicht mehr grau, son-

dern farbig angezeigt, [siehe Seite 20.](#page-19-0) Anderenfalls werden erst einige Ordner auf der Speicherkarte erstellt.

### Entnehmen der Speicherkarte

Rückseitige Abdeckklappe öffnen. Anschließend die SD-Karte etwas in Richtung Kartenschacht drücken um diese zu entriegeln, und dann herausziehen.

# Datenerfassung / -speicherung

Die Datenspeicherung auf der SD-Karte ist an die Uhr 1 gekoppelt: Wird diese gestartet, **B** startet –sofern sich eine geeignete Speicherkarte im Kartenschacht befindet und eine Telemetrie-Verbindung zum Empfänger besteht–auch die Datenspeicherung. Die Datenspeicherung stoppt wieder, wenn die Uhr 1 gestoppt wird. Gestartet und gestoppt wird die Uhr 1 wie im Abschnitt »Uhren« auf Seite [86](#page-85-0) beschrieben. Das Schreiben von Daten auf die Speicherkarte wird durch eine entsprechende Animation des Speicherkartensymbols visualisiert.

Nach dem Abschluss einer Datenspeicherung befindet sich ein (leerer) Ordner "Models" und ein Ordner "LogData" auf der Speicherkarte. In Letzterem werden die nach dem Schema 0001\_Jahr-Monat-Tag.bin, 0002\_Jahr-Monat-Tag.bin usw. benannten Log-Dateien in Unterordnern namens "Modellname" abgelegt. Sollte dagegen ein Modellspeicher noch "namenlos" sein, dann sind die entsprechenden Log-Dateien nach Entnahme der Speicherkarte aus dem Sender und deren Einsetzen in den Kartenschacht eines PC's oder Laptops in einem Unterordner namens "NoName" zu finden. Mit den unter [www.graupner.de](http://www.graupner.de) auf der Download-Seite des Senders zu findenden PC-Programmen können die Daten auf einem kompatiblen PC ausgewertet werden.

# *Wichtige Hinweise:*

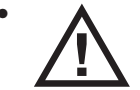

*• Eventuelle Ansprüche können ohne Vorliegen einer Log-Datei nicht berücksichtigt werden. Aus dem glei-*

*chen Grund muss der Sender auch immer auf den neuesten Softwarestand upgedatet sein. Beachten Sie dabei aber bitte, dass aus technischen Gründen während der Wiedergabe von MP3-Dateien KEINE Datenaufzeichnung möglich ist.*

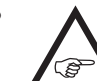

*• Um immer rechtzeitig über wichtige Softwareupdates informiert zu sein, sollten Sie sich unbedingt unter [htt-](https://www.graupner.de/de/service/produktregistrierung.aspx)*

*[ps://www.graupner.de/de/service/produktre](https://www.graupner.de/de/service/produktregistrierung.aspx)[gistrierung.aspx](https://www.graupner.de/de/service/produktregistrierung.aspx) registrieren. Nur so werden Sie automatisch per E-Mail über neue Updates informiert.* 

# Im- und Export von Modellspeichern

Zwecks Datenaustausch zwischen bauartgleichen Sendern oder auch zur Datensicherung können beliebig Modellspeicher auf eine eingelegte Speicherkarte oder von dieser in den Sender kopiert werden. Genaueres dazu finden Sie im Abschnitt "Import/Export von SD-Karte" ab Seite 64.

# *Hinweise:*

- *• Einige der ggf. in Modellnamen verwendeten Sonderzeichen können aufgrund*  **A** *spezifischer Beschränkungen des von den Speicherkarten genutzten FAT- oder FAT32- Dateisystems nicht auf diese übernommen werden und werden deshalb während des Kopiervorganges durch eine Tilde (~) ersetzt.*
- *• Die Modellspeicher der Sender* **mz-18** *und* **mz-20** *sind prinzipiell kompatibel, ABER:*

*Zwingende Voraussetzung für einen "Import von SD-Karte" im jeweils anderen Sendertyp ist, dass zuvor der gewünschte Modellspeicher auf einem PC oder Laptop in das entsprechende Verzeichnis kopiert oder verschoben wird. Also beispielsweise von \\Models\mz-24 nach \\Models\mz-18 oder umgekehrt.*

*Näheres zum "Import von SD-Karte" siehe Sei-*

# <span id="page-26-0"></span>mini-USB-Anschluss

### *te 64. ACHTUNG:*

*Beachten Sie bitte unbedingt darüber hinaus, dass nach einem entsprechenden "Import von SD-Karte" alle Modellfunktionen penibel zu überprüfen und insbesondere Geber- und Schalterfunktionen an den jeweiligen Sender anzupassen sind.*

Unter der rückseitigen Abdeckung der Sender **mz-18** HoTT und **mz-24** HoTT befindet sich rechts außen die Anschlussbuchse für Software-Updates sowie Datums- und Uhrzeiteinstellung über einen PC oder ein Laptop mit einem der Windows-Betriebssysteme XP, Vista oder 7 … 10:

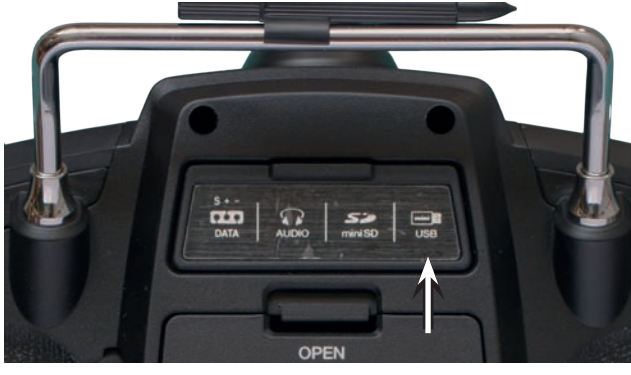

An diese Buchse wird das dem Set beiliegende USB-Kabel angeschlossen. Die Vorgehensweise bei Software-Updates über den PC wird in der dem Softwarepaket beigefügten Anleitung beschrieben.

Die PC-seitig erforderliche Software sowie den passenden USB-Treiber finden Sie auf der Downloadseite unter [www.graupner.de](http://www.graupner.de) bei dem jeweiligen Produkt. Nach Installation des erforderlichen Treibers und der Software können dann über diese Verbindung je nach Bedarf der Sender upgedatet oder auch nur Uhrzeit und Datum gestellt werden.

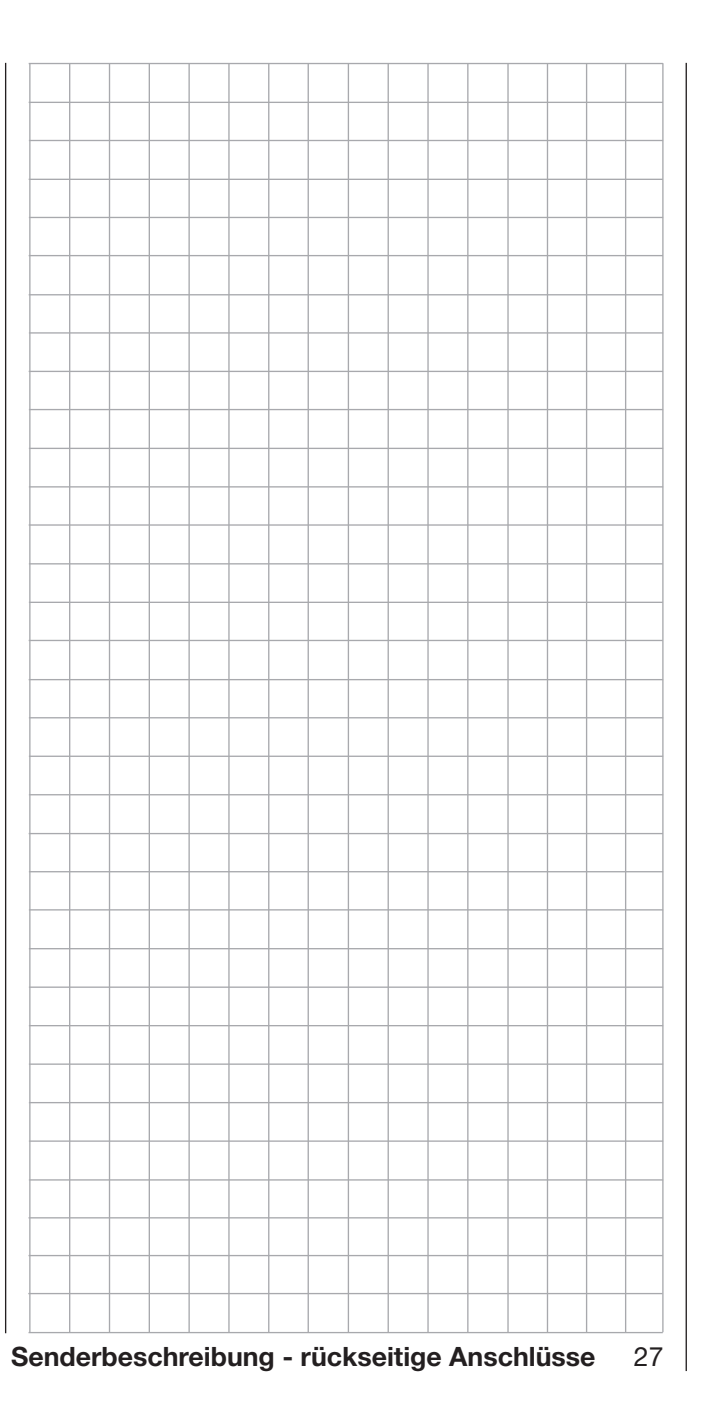

# <span id="page-27-0"></span>Inbetriebnahme des Senders Vorbemerkungen zu den Sendern **mz-18** HoTT und **mz-24** HoTT

Theoretisch erlaubt das *Graupner*-HoTT-System den gleichzeitigen Betrieb von mehr als 200 Modellen bzw. Fernsteuersystemen. Aufgrund des zulassungsbedingten funktechnischen Mischbetriebes im 2,4-GHz-ISM-Band wird aber diese Anzahl in der Praxis erheblich geringer sein. Der limitierende Faktor dürfte letztendlich doch die Größe des zur Verfügung stehenden Geländes sein. In der Regel werden aber ggf. immer noch mehr Modelle im 2,4-GHz-Band gleichzeitig betrieben werden können als ehemals in den konventionellen 35-/40-MHz-Frequenzbereichen.

#### Akku geladen?

Da der Sender mit nur teilgeladenem Akku ausgeliefert wird, müssen Sie ihn, unter Beachtung der Ladevorschriften auf Seite 15, aufladen. Ansonsten ertönt bei Unterschreiten einer bestimmten Spannungsgrenze, standardmäßig 4,8V beim Sender **mz-18** HoTT und 3.6V beim Sender **mz-24** HoTT, welche in der Zeile "Warnschwelle Akku" des im Systemmenü zu findenden Untermenüs »ETC. SET«, [Seite 216,](#page-215-0)  verändert werden kann, bereits nach kurzer Zeit ein Warnsignal und eine entsprechende Meldung wird in der Grundanzeige eingeblendet:

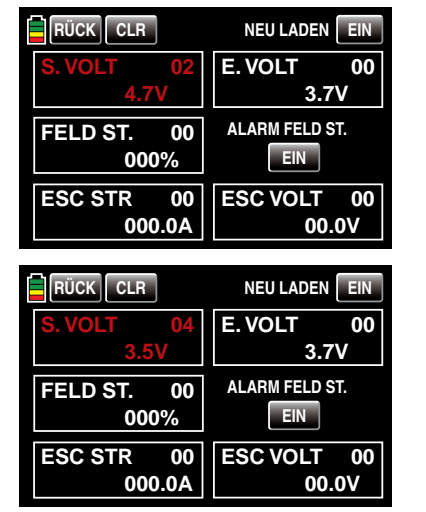

#### Senderinbetriebnahme

#### Firmware V1.023 und höher

Ab Firmwareversion V 1.023 wird nach dem Einschalten des Senders bei einem motorisierten Flächenmodell der aktuelle Steuerimpuls für ein an Ausgang 1 oder bei einem Helimodell für ein an Ausgang 6 angeschlossenes Gasservos oder Drehzahlstellers überprüft. Sollte sich dieser Impuls außerhalb einer für den Leerlaufbereich üblichen Bandbreite befinden und somit die Gefahr eines an- oder hochlaufenden Motors bestehen, bleibt aus Sicherheitsgründen das HF-Modul abgeschaltet.

In allen anderen Fällen wird mit dem Einschalten des Senders auch das HF-Modul aktiviert und im Zentrum des Senderdisplays erscheint wie bisher die Anzeige:

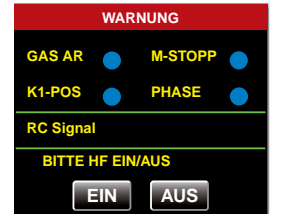

Parallel dazu ertönen für einige Sekunden akustische Warnsignale.

Sie können nun wahlweise warten bis die Anzeige nach einigen Sekunden automatisch ausgeblendet wird, oder manuell die HF-Abstrahlung durch Antippen der Taste **EIN** mit einem Finger oder dem mitgelieferten Stift beibehalten oder diese ausschalten, indem Sie die Taste AUS antippen.

Schalten Sie einen ggf. bereits eingeschalteten Empfänger wieder aus und tippen Sie zu Demonstrationszwecken vorerst auf EIN oder warten Sie die Ausblendung der Anzeige ab. Anschließend befinden Sie sich in der Grundanzeige des Senders **mz-18** HoTT oder **mz-24** HoTT:

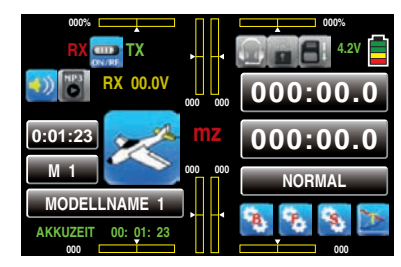

Das blaue Schaltersymbol links oben zwischen dem roten "RX" und dem grünen "TX" bedeutet, dass die HF-Abstrahlung des Senders eingeschaltet ist.

Das rote "RX" und grüne "TX" links und rechts dieses Schaltersymbols wiederum bedeutet, dass der aktuell aktive Modellspeicher bereits an einen *Graup*ner-HoTT-Empfänger "gebunden" wurde, derzeit aber keine Verbindung zu diesem Empfänger besteht. Sobald diese Verbindung besteht, wird links neben

dem roten "RX" und rechts des grünen "TX" jeweils eine Feldstärkenanzeige sowie, darunter in gelb, die numerische Anzeige der aktuellen Spannung der Empfängerstromversorgung eingeblendet, beispielsweise:

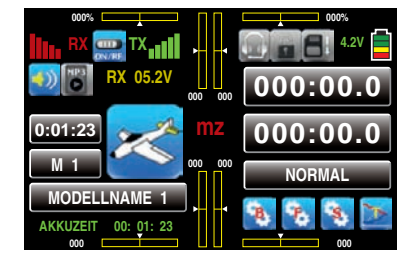

Wurde im Gegensatz dazu der Sender mit abgeschalteter HF eingeschaltet, werden alle diesbezüglichen Informationen ausgeblendet und das HF-Schaltersymbol wird grau dargestellt:

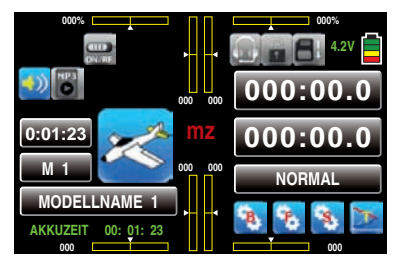

Erscheint dagegen nach dem Einschalten des Senders im Display die Warnung, …

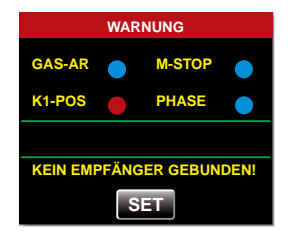

… ist der aktuell aktive Modellspeicher derzeit an keinen Empfänger "gebunden". Durch Antippen der Taste SET gelangen Sie unmittelbar in das Menü »Sendereinstellung«, …

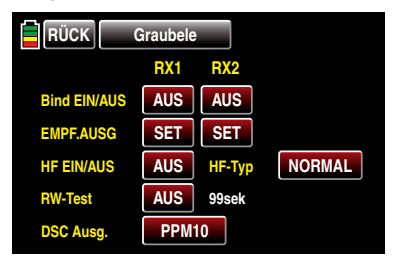

… in welchem Sie entweder Ihren Empfänger, wie ab Seite [80](#page-79-1) beschrieben, binden oder, durch Antippen der Taste RÜCK links oben im Display, den Vorgang abbrechen können.

#### *Wichtige Hinweise:*

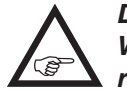

*• Der im Set enthaltene Sender ist ab Werk für den korrekten Betrieb in Europa eingestellt.* 

*• Mit dem Sender* **mz-18** *HoTT können sendersei-*

*tig an einem Empfänger max. 9 Servos betrieben werden. An ggf. vorhandene Anschlüsse 10 und höher angeschlossene Servos bleiben standardmäßig in ihrer Mittenposition stehen und können senderseitig nicht betätigt werden. Mit dem Sender* **mz-24** *HoTT können senderseitig an einem Empfänger max. bis zu 12 Servos betrieben werden. An ggf. vorhandene Anschlüsse 13 und höher angeschlossene Servos bleiben standardmäßig in ihrer Mittenposition stehen und können senderseitig nicht betätigt werden.*

*Im Interesse größtmöglicher Flexibilität, aber auch, um unbeabsichtigter Fehlbedienung vorzubeugen, sind jedoch den Steuerkanälen 5 … 9 oder 5 … 12 standardmäßig keine Bedienelemente zugewiesen, sodass ggf. an diesen Kanälen angeschlossene Servos zunächst ausschließlich in ihrer Mittenposition verharren, bis ein Bedienelement zugewiesen worden ist. Aus dem gleichen Grund sind praktisch alle Mischer inaktiv. Näheres dazu finden Sie auf Seite 100.*

- *• Die grundsätzliche Vorgehensweise bei der Erstprogrammierung eines neuen Modellspeicherplatzes finden Sie ab Seite [50.](#page-49-1)*
- *• Achten Sie beim Einschalten, Binden oder Einstellen der Fernsteuerung unbedingt darauf, dass die Senderantenne immer ausreichend weit von den Empfängerantennen entfernt ist! Befinden Sie sich nämlich mit der Senderantenne zu nahe an den Empfängerantennen, übersteuert der Empfänger. Parallel dazu fällt der Rückkanal aus die rote LED am Empfänger beginnt zu leuchten. Parallel dazu fällt der Rückkanal aus und infolgedessen werden die Feldstärkebalken im Senderdisplay ausgeblendet sowie als aktuelle Empfängerakkuspannung 0,0V angezeigt. Die Fernsteuerung befindet*

*sich zeitgleich im so genannten Fail-Safe-Modus, siehe Seite 92. D.h., die Servos verharren aufgrund des Empfangsausfalls solange in den zuletzt korrekt empfangenen Positionen oder ggf. nach kurzer Zeit in den vorgegebenen Fail-Safe-Positionen, bis ein neues, gültiges Signal empfangen wird. Vergrößern Sie in diesem Fall den Abstand solange, bis die Anzeigen wieder "normal" sind.*

#### *WARNUNG:*

*Schalten Sie während des Modellbetriebes niemals den Sender aus! Sollte es dennoch einmal geschehen, dann bewahren Sie die Nerven und warten Sie, bis das Senderdisplay aus und somit der Sender vollständig heruntergefahren ist. Dies dauert mindestens vier Sekunden. Schalten Sie Ihren Sender erst danach wieder ein. Anderenfalls laufen Sie Gefahr, dass sich der Sender unmittelbar nach dem Einschalten "aufhängt" und infolgedessen noch länger die Kontrolle über das Modell zu verlieren. Eine Wiederinbetriebnahme des Senders ist dann nämlich nur nach erneutem Ausschalten und anschließendem korrekten Wiederholen der beschriebenen Prozedur möglich.* 

Die zum Updaten eines Senders nötigen Programme und Dateien finden Sie–zusammengefasst zu einem Software-Paket –beim entsprechenden Produkt auf [www.graupner.de.](http://www.graupner.de)

#### *Hinweis:*

**REFERENCE** 

*Nach Registrierung Ihres Senders unter [htt](https://www.graupner.de/de/service/produktregistrierung.aspx)[ps://www.graupner.de/de/service/produkt](https://www.graupner.de/de/service/produktregistrierung.aspx)[registrierung.aspx](https://www.graupner.de/de/service/produktregistrierung.aspx) werden Sie automatisch per E-Mail über neue Updates informiert.* 

Laden Sie dieses Software-Paket aus dem Internet und entpacken Sie dieses auf Ihrem PC oder Laptop. Alles Weitere entnehmen Sie bitte der im Internet an gleicher Stelle zu findenden ausführlichen Anleitung. Beachten Sie jedoch bitte auch die nachfolgenden "Wichtigen Hinweise".

### Firmware Updates …

… der Sender **mz-18** HoTT und **mz-24** HoTT können über den an beiden Sendern vorhandenen rückseitigen mini-USB-Anschluss mit Hilfe eines PCs oder Laptops unter Windows XP, Vista oder 7 … 10 durchgeführt werden.

Laden Sie, wie eingangs dieses Abschnittes beschrieben, ein aktuelles Software-Paket aus dem Internet und entpacken Sie dieses auf Ihrem PC oder Laptop. Verbinden Sie Ihren *ausgeschalteten* Sender mit dem mitgelieferten USB-Kabel (USB-A auf mini-B-USB 5-polig) mit Ihrem PC oder Laptop, indem Sie das eine Ende des USB-Kabels direkt in die 5-polige mini-USB-Anschlussbuchse auf der Rückseite ihres Senders und das andere Ende in einen freien USB-Anschluss Ihres Rechners einstecken. Alles Weitere entnehmen Sie bitte der dem jeweiligen Software-Paket beigefügten ausführlichen Anleitung.

### *Wichtige Hinweise:*

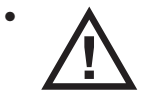

*• Bitte beachten Sie, dass eine störungsfreie Kommunikation zwischen den eingesetzten HoTT-Komponenten* 

*nur bei kompatibler Firmware gewährleistet ist. Die zum Updaten aller HoTT-Komponenten erforderlichen Programme und Dateien sind deshalb zu einer Datei zusammengefasst, welche aktuell als "HoTT\_Software\_V4.zip" bezeichnet ist.* 

*• Nutzen Sie Ihren Sender immer nur mit der jeweils aktuellen Softwareversion. Zum Zeitpunkt der Erstellung dieser Anleitung finden Sie entsprechende Informationen unter [http://](http://www.graupner.de/de/supportdetail/cc489e1d-0c1c-4cdd-a133-398d908bc27d) [www.graupner.de/de/supportdetail/cc489e1d-](http://www.graupner.de/de/supportdetail/cc489e1d-0c1c-4cdd-a133-398d908bc27d)[0c1c-4cdd-a133-398d908bc27d](http://www.graupner.de/de/supportdetail/cc489e1d-0c1c-4cdd-a133-398d908bc27d).*

*Falls dieser Link nicht funktionieren sollte, erreichen Sie dieselben Informationen unter: www.graupner.de => Service & Support => Update- und Revisions-History für GRAUPNER HoTT-Komponenten.*

- *• Überprüfen Sie vor jedem Update unbedingt den Ladezustand des Senderakkus oder laden Sie diesen vorsichtshalber und sichern Sie alle belegten Modellspeicher um sie ggf. wiederherstellen zu können.*
- *• Die Verbindung zum PC oder Laptop darf während eines Updates nicht getrennt werden! Achten Sie deshalb auf einen störungsfreien Kontakt zwischen Sender und Computer.*
- *• Überprüfen Sie nach einem Update unbedingt alle Modelle auf korrekte Funktion.*

# <span id="page-29-0"></span>Update der Sendersoftware Superinten and Sendersoftware wiederherstellen

<span id="page-29-1"></span>Programm: "Wiederherstellung"

Sollte ein Firmware-Update des Senders fehlgeschlagen sein oder sich die Sendersoftware "aufhängen" und sich der Sender evtl. auch nicht mehr über den ..POWER"-Schalter ausschalten lassen, dann entfernen Sie bitte in der Schalterstellung "POWER = AUS" den Akku des Senders oder ziehen Sie den Stecker des Senderakkus ab. Warten Sie einige Sekunden und schließen Sie dann den Akku wieder an, belassen aber den POWER-Schalter weiterhin in der Position "AUS"!

Laden Sie auch in diesem Fall ein aktuelles Software-Paket aus dem Internet und entpacken Sie dieses auf Ihrem PC oder Laptop oder, wenn Sie dies schon getan haben, starten Sie das PC-Programm gr\_Studio und folgen Sie den Angaben des Abschnittes "Wiederherstellung" der in dem Software-Paket enthaltenen Anleitung.

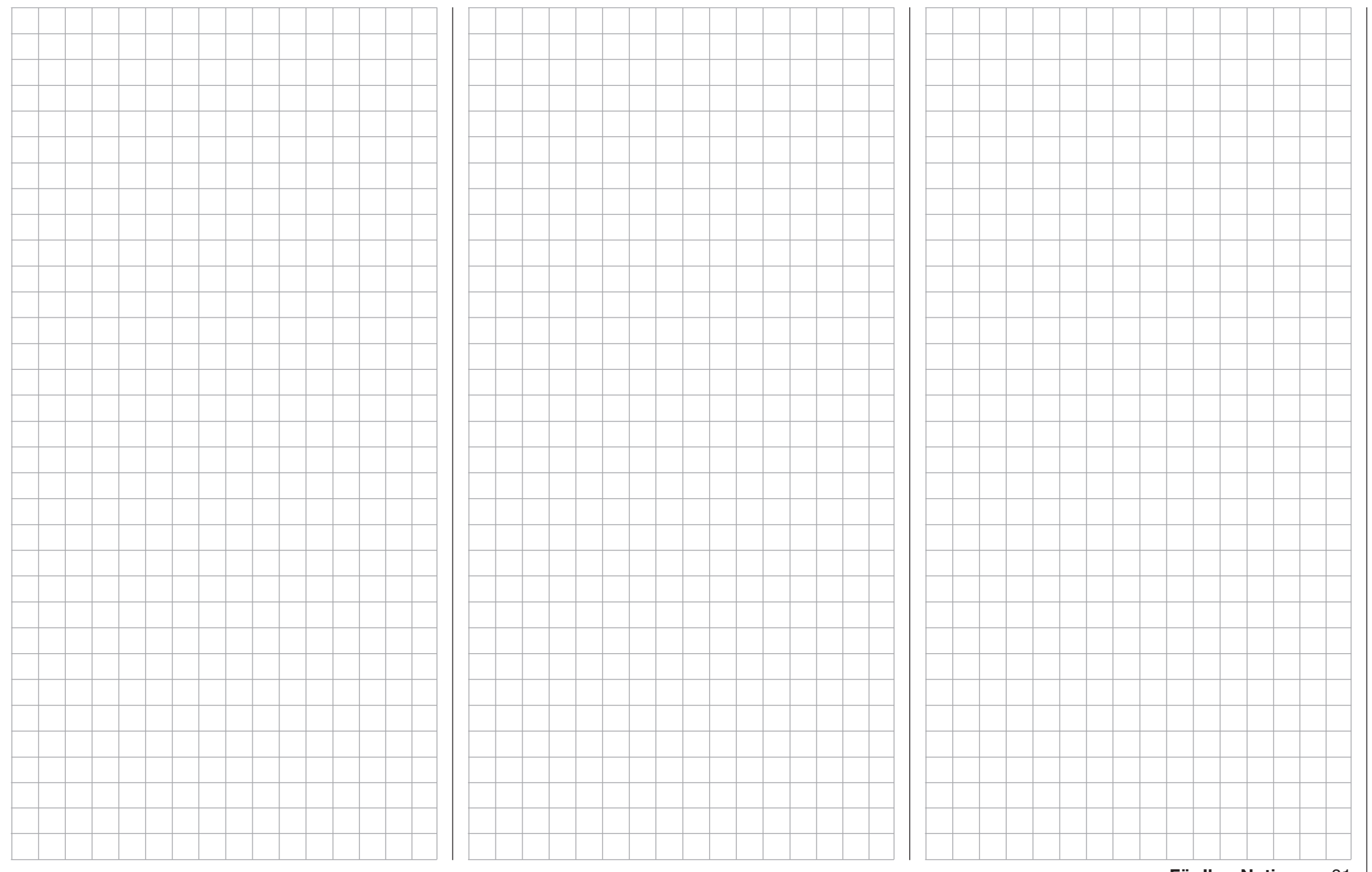

# <span id="page-31-0"></span>Inbetriebnahme des Empfängers

Vorbemerkungen

*Mit dem Sender* **mz-18** *HoTT können senderseitig bis zu max. 9 Servos betrieben werden. An Empfängeranschlüssen 10 und höher ggf. angeschlossene Servos bleiben standardmäßig in ihrer Mittenposition stehen und können senderseitig nicht betätigt werden.*

*Mit dem Sender* **mz-24** *HoTT könnensenderseitig bis zu 12 Servos betrieben werden.*  ′জে *An Empfängeranschlüssen 13 und höher ggf. angeschlossene Servos bleiben standardmäßig in ihrer Mittenposition stehen und können senderseitig nicht betätigt werden.*

Nachdem Sie Ihren HoTT-Empfänger eingeschaltet haben und "sein" Sender nicht in Reichweite oder ausgeschaltet oder ggf. auch nur der "falsche" Modellspeicher im eingeschalteten Sender aktiv ist, leuchtet beispielsweise die rote LED eines Empfängers GR-16 … GR-32 DUAL für ca. eine Sekunde konstant und beginnt dann langsam zu blinken. Dies bedeutet, dass (noch) keine Verbindung zu einem *Graupner*-HoTT-Sender besteht. Ist eine Verbindung hergestellt, leuchtet bei diesen Empfängern eine grüne LED dauerhaft und die rote erlischt.

Um eine Verbindung zu einem Sender aufbauen zu können, muss standardmäßig ein *Graupner*-HoTT-Empfänger zunächst mit "seinem" Modellspeicher in .seinem" *Graupner-HoTT-Sender* .verbunden" werden. Diesen Vorgang bezeichnet man als "Binding", siehe Seite [80.](#page-79-1) Dieses "Binding" ist allerdings nur einmal je Empfänger-/Modellspeicher-Kombination oder –nach entsprechender Umstellung eines oder mehrerer Modellspeicher, siehe Seite 47–auch nur je Empfänger-/Sender-Kombination erforderlich. Dieses "Binden" kann bei Bedarf jederzeit wiederholt werden.

### *Hinweis:*

*Signalisiert die LED Ihres Empfängers Betriebsbereitschaft und der Empfänger re-***SEP** *agiert dennoch weder auf den SET-Taster noch auf Steuerbefehle, dann überprüfen Sie bitte vorrangig die Polarität Ihrer Empfängerstromversorgung.*

### Bordspannungsanzeige

Die aktuelle Spannung der Empfängerstromversorgung wird bei bestehender Telemetrie-Verbindung links oben im Display des Sender in gelber Schrift angezeigt.

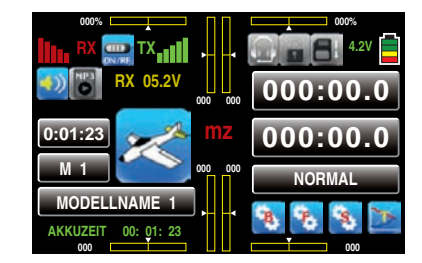

### Temperaturwarnung

Sinkt die Temperatur des Empfängers unter einen im Empfänger einstellbaren Grenzwert (standardmäßig -10°C) oder übersteigt diese die ebenfalls im Empfänger einstellbare obere Warnschwelle (standardmäßig +55°C), erfolgt eine Warnung durch den Sender in Form eines gleichmäßigen Piepsen im Rhythmus von ca. einer Sekunde.

### Servoanschlüsse und Polarität

Die Servoanschlüsse der *Graupner*-HoTT-Empfänger sind nummeriert und die Versorgungsspannung ist über sämtliche nummerierten Anschlüsse durchverbunden. Das Stecksystem ist verpolungssicher. Achten Sie beim Einstecken der Stecker auf die kleinen seitlichen Fasen. Wenden Sie auf keinen Fall Gewalt an.

Bei den Empfängern GR-16 und GR-24 beispielsweise sind die beiden äußersten Anschlüsse mit der Bezeichnung "1+B-" und "11+B-" sowie "6+B-" und "12+B-" für den Akkuanschluss vorgesehen. Über ein V- bzw. Y-Kabel (Best.-Nr.: 3936.11) kann aber an beiden Anschlüsse auch das entsprechende Servo gemeinsam mit der Stromversorgung angeschlossen werden. Beim Empfänger GR-32 DUAL sind dagegen die vier äußersten, mit der Bezeichnung "B + -" versehenen, senkrechten Anschlüsse ausschließlich für den Akkuanschluss vorgesehen.

# *ACHTUNG:*

*Verpolen Sie diese Anschlüsse nicht! Der Empfänger und ggf. daran angeschlossene Geräte können zerstört werden, siehe nächste Doppelseite.*

Die Funktion jedes einzelnen Kanals wird bestimmt durch den verwendeten Sender, nicht durch den Empfänger. Nicht nur der Gasservoanschluss ist je nach Fabrikat und Modelltyp unterschiedlich. Bei *Graupner|JR*- und *Graupner*-Fernsteuerungen liegt dieser beispielsweise beim Flächenmodell auf Kanal 1 und beim Helikopter auf Kanal 6.

Beachten Sie die Einbauhinweise zum Empfänger und zu den Empfängerantennen sowie zur Servomontage auf Seite [34.](#page-33-0)

### *Abschließender Hinweis:*

*Falls Sie parallel zum Empfängerakku einen Drehzahlsteller mit integriertem BEC\*-Sys-*G *tem verwenden, muss drehzahlstellerabhängig ggf. der Pluspol (rotes Kabel) aus dem 3-poligen Stecker herausgelöst werden. Beachten Sie diesbezüglich unbedingt die entsprechenden Hinweise in der Anleitung des verwendeten Drehzahlstellers.*

*Mit einem kleinen Schraubendreher vorsichtig die mittlere Lasche des Steckers etwas anheben (1), rotes Kabel herausziehen (2) und mit Isolierband gegen mögliche Kurz-*

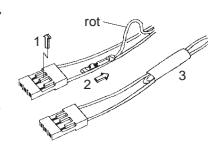

*\* BEC = Battery Elimination Circuit*

#### *schlüsse sichern (3).*

### Reset

Um einen Reset des Empfängers durchzuführen, drücken und halten Sie den SET-Taster auf der Oberseite des Empfängers, während Sie dessen Stromversorgung einschalten.

Wurde der Reset bei abgeschaltetem Sender oder mit einem ungebundenen Empfänger ausgelöst, blinken z.B. bei den zuvor erwähnten Empfängern GR-16 … GR-32 DUAL die grüne und die rote LED innerhalb von etwa 3s viermal, anschließend gehen beide LEDs für knapp 3s aus, bevor nur die rote LED weiter blinkt. Lassen Sie den Taster los, sobald die LEDs ausgehen. Beim kompakten Empfänger GR-12L beispielsweise leuchtet nur dessen rote LED etwa 3s lang, erlischt dann für knapp 3s und beginnt nach dieser Pause wieder konstant rot zu leuchten. Hier lassen Sie den Taster los, sobald die rote LED erlischt.

Wurde der Reset mit einem ungebundenen Empfänger durchgeführt, kann unmittelbar anschließend ein Binde-Prozess eingeleitet werden.

Wurde bei einem bereits gebundenen Empfänger ein Reset durchgeführt und ist der zugehörige Modellspeicher im eingeschalteten Sender aktiv, leuchtet die LED nach ca. 2 bis 3 Sekunden konstant grün als Zeichen dafür, dass Ihre Sende-/Empfangsanlage wieder betriebsbereit ist.

### *Beachten Sie bitte:*

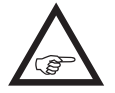

*Durch einen RESET werden, mit Ausnahme von Informationen zur HoTT-Synchronisation, ALLE Einstellungen im Empfänger auf die Werkseinstellungen zurückgesetzt!* 

*Unbeabsichtigt ausgelöst, sind deshalb nach einem RESET alle ggf. zuvor per »Telemetrie«-Menü im Empfänger vorgenommenen Einstellungen wiederherzustellen.*

*Ein absichtlicher RESET empfiehlt sich dagegen insbesondere dann, wenn ein Empfänger in ein* 

*anderes Modell "versetzt" werden soll! Hierdurch kann ggf. ohne großen Aufwand die Übernahme unpassender Einstellungen vermieden werden.*

# <span id="page-32-0"></span>Update des Empfängers

Firmware-Updates des Empfängers werden über den seitlichen Telemetrie-Anschluss des Empfängers mit Hilfe eines PCs oder Laptops unter Windows XP, Vista, 7 oder 8 durchgeführt. Dazu benötigen Sie die standardmäßig mit dem Set mitgelieferte USB-Schnittstelle Best.-Nr. 7168.6 sowie das Adapterkabel Best.- Nr. 7168.S. Die dazu ebenfalls nötigen Programme und Dateien wie auch eine ausführliche Anleitung finden Sie– zusammengefasst zu einem Software-Paket –beim entsprechenden Produkt unter Download auf [www.graupner.de](http://www.graupner.de).

Laden Sie dieses Software-Paket, wie eingangs des Abschnittes "Update der Sendersoftware" auf Seite [30](#page-29-0) beschrieben, aus dem Internet und entpacken Sie dieses auf Ihrem PC oder Laptop. Alles Weitere entnehmen Sie bitte der dem jeweiligen Software-Paket beigefügten ausführlichen Anleitung.

# *Hinweis:*

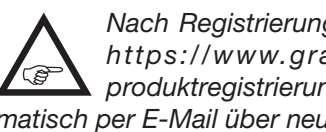

*Nach Registrierung Ihres Empfängers unter [https://www.graupner.de/de/service/](https://www.graupner.de/de/service/produktregistrierung.aspx) [produktregistrierung.aspx](https://www.graupner.de/de/service/produktregistrierung.aspx) werden Sie automatisch per E-Mail über neue Updates informiert.* 

# <span id="page-32-1"></span>Empfängereinstellungen sichern

In dem, wie eingangs des Abschnittes "Update der Sendersoftware" auf Seite [30](#page-29-0) beschrieben, aus dem Internet heruntergeladenen und auf dem PC oder Laptop entpackten Software-Paket ist u.a. das PC-Programm "Firmware Upgrade grStudio" enthalten. Gegebenenfalls haben Sie dieses Programm sogar bereits auf Ihrem PC oder Laptop installiert.

Mit dem Programmpunkt "Empfängereinstellung" dieses PC-Programms "Firmware Upgrade grStudio" ist es jederzeit möglich, alle in einem Empfänger pro-

grammierten Einstellungen in einer Datei auf dem PC oder Laptop zu sichern, sodass Sie diese im Bedarfsfall auch wieder auf den Empfänger zurück übertragen können. Die anderenfalls ggf. nötige Neuprogrammierung eines Empfängers über das Menü »Telemetrie« erübrigt sich damit.

Für dieses Programm wird die standardmäßig den Fernsteuersets **mz-18** HoTT (Best.-Nr. S1005) und **mz-24** HoTT (Best.-Nr. S1006) beiliegende USB-Schnittstelle (Best.-Nr. 7168.6) sowie das ebenfalls mitgelieferte Schnittstellenkabel (Best.-Nr. 7168.S) benötigt. Alles Weitere entnehmen Sie bitte der dem jeweiligen Software-Paket beigefügten ausführlichen Anleitung.

# <span id="page-33-0"></span>Installationshinweise

### Einbau des Empfängers

Gleichgültig, welches *Graupner*-Empfangssystem Sie verwenden, die Vorgehensweise ist stets die gleiche.

Bitte beachten Sie, dass die Empfängerantennen mindestens 5cm von allen großen Metallteilen oder Verdrahtungen, die nicht direkt aus dem Empfänger kommen, entfernt angeordnet werden müssen. Das umfasst neben Stahlauch Kohlefaserteile, Servos, Kraftstoffpumpen, alle Sorten von Kabeln usw. Am besten wird der Empfänger abseits aller anderen Einbauten an gut zugänglicher Stelle im Modell angebracht. Unter keinen Umständen dürfen Servokabel um Antennen gewickelt oder dicht daran vorbei verlegt werden!

Bitte beachten Sie, dass Kabel unter dem Einfluss der im Fluge auftretenden Beschleunigungskräfte u.U. ihre Lage verändern können. Stellen Sie daher sicher, dass sich die Kabel in der Umgebung von Antennen nicht bewegen können. Sich bewegende Kabel können nämlich den Empfang stören.

Tests ergaben, dass eine vertikale (aufrechte) Montage einer einzelnen Antenne bei weiten Anflügen die besten Ergebnisse liefert. Bei Diversity-Antennen (zwei Antennen) sollte das aktive Ende der zweiten Antenne im 90°-Winkel zum Ende der ersten Antenne ausgerichtet werden sowie der räumliche Abstand zwischen den Enden idealerweise größer als 125mm sein.

Bei Kohlefaserrümpfen sollten die Antennenenden auf jeden Fall auf einer Länge von mindestens 35mm aus dem Rumpf heraus geführt werden. Ggf. sind die ca. 145mm langen Standardantennen der HoTT-Empfänger gegen 300mm oder 450mm lange Exemplare mit der Best.-Nr. 33500.2 bzw. 33500.3 auszutauschen.

Die Anschlüsse mit der Bezeichnung "1+B-" und  $.11+B$ -" sowie  $.6+B$ -" und  $.12+B$ -" beispielsweise an den HoTT-Empfängern GR-16 bzw. GR-24 sind für den Akkuanschluss vorgesehen. Ggf. kann daran über ein V- oder Y-Kabel (Best.-Nr. 3936.11) jeweils zusätzlich ein Servo angeschlossen werden. Die An-

schlüsse mit der Bezeichnung "B  $+$  -" sind dagegen beispielsweise am HoTT-Empfänger GR-32 DUAL ausschließlich für den Akkuanschluss vorgesehen.

Die Stromversorgung ist über sämtliche nummerierten Anschlüsse durch verbunden und kann prinzipiell an jedem beliebigen der Anschlüsse erfolgen. Aufgrund zusätzlicher Spannungsverluste sollten jedoch die quer liegenden Anschlüsse 8 bis 10 des Empfängers GR-24 und 13 bis 16 des Empfängers GR-32 DUAL nicht für den Anschluss einer Empfängerstromversorgung verwendet werden.

Beim Empfänger GR-12L HoTT beispielsweise ist wiederum kein speziell gekennzeichneter Anschluss vorhanden, sodass die Stromversorgung generell an jedem beliebigen freien Servoanschluss angeschlossen werden kann.

*Beim Empfänger GR-12L HoTT und ähnlichen Empfängern sind jedoch die Anschlüs-*E *se 1 … 6 gegenüber anderen HoTT-Empfängern um 180 Grad gedreht eingebaut, weshalb bei diesen Empfängern alle Anschlusskabel "auf dem Kopf stehend" einzustecken sind. Ggf. ist auch hier ein V- bzw. Y-Kabel (Best.-Nr. 3936.11) zu verwenden.*

Die Funktion jedes einzelnen Kanals wird bestimmt durch den verwendeten Sender, nicht durch den Empfänger. Die Kanalzuordnung kann jedoch im Empfänger durch Programmierung mittels des Menüs »Telemetrie« und indirekt über die Option "Empfängerausgang" des Untermenüs »Sendereinstellung« des Basismenüs, Seite [82,](#page-81-0) geändert werden. Es wird jedoch empfohlen, dies senderseitig mit der Option »Senderausgang« vorzunehmen, siehe Seite [106](#page-105-0).

#### Im Folgenden einige Hinweise und Anregungen für den Einbau von Fernsteuerkomponenten im Modell:

1. Der Empfänger wird stoßgesichert im Flugmodell hinter einem kräftigen Spant oder im Auto- oder Schiffsmodell gegen Staub und Spritzwasser ge-

schützt untergebracht. Verpacken Sie Ihren Empfänger aber nicht zu luftdicht, damit er sich im Betrieb nicht zu sehr erwärmt.

- 2. Alle Schalter müssen unbehelligt von Auspuffgasen oder Vibrationen eingebaut sein. Der Schalterknauf muss über seinen gesamten Arbeitsbereich frei zugänglich sein.
- 3. Montieren Sie die Servos auf Gummitüllen mit Messing-Hohllagern, um diese vor Vibration zu schützen. Ziehen Sie die Befestigungsschrauben aber nicht zu fest an, sonst wird der Vibrationsschutz durch die Gummitüllen hinfällig. Nur wenn die Servo-Befestigungsschrauben richtig angezogen sind, bietet dieses System Sicherheit sowie einen Vibrationsschutz für Ihre Servos. In der folgenden Abbildung sehen Sie, wie ein Servo richtig montiert wird. Die Messinglager werden von unten in die Gummitüllen eingeschoben:

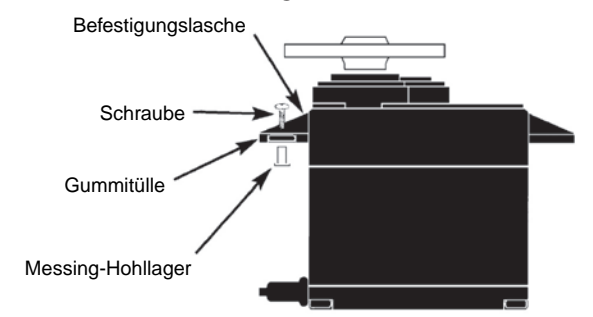

- 4. Die Servoarme müssen im gesamten Ausschlagbereich frei beweglich sein. Achten Sie darauf, dass keine Gestängeteile den freien Servoausschlag behindern können.
- 5. Schließen Sie das oder die Stromversorgungskabel des Empfängers wie auch die Servo-Anschlusskabel wie nachfolgend abgebildet am Empfänger an, …

# <span id="page-34-0"></span>Empfänger-Stromversorgung

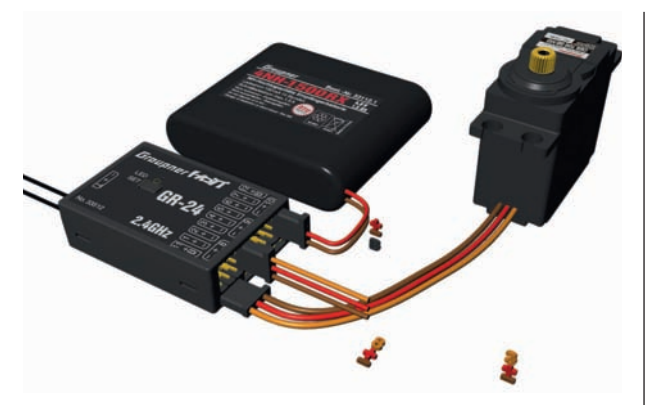

… aber keinesfalls so:

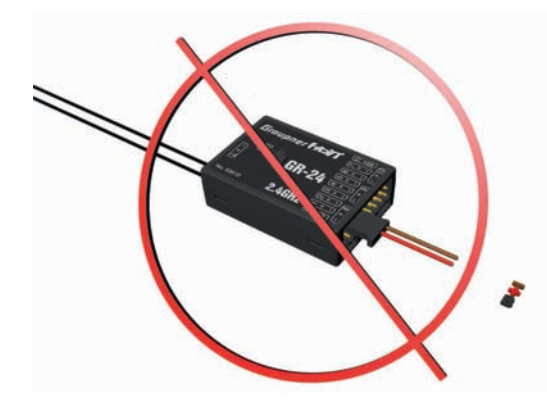

#### *ACHTUNG:*

*Beim Empfänger GR-24 werden nur an den Anschlüssen 8, 9 und 10 und beim Empfänger GR-32 DUAL nur an den Anschlüssen 13 bis 16 Servos oder andere Komponenten waagerecht angeschlossen. KEINESFALLS dürfen an den übrigen Anschlüssen 1 bis 7 sowie 11 und 12 (GR-24) oder 1 bis 12 (GR-32 DUAL) Komponenten und insbesondere der Empfängerakku quer angeschlossen werden wie in der Abbildung demonstrativ gezeigt. Gleiches gilt für die Anschlüsse 1 … 6 des Empfängers GR-12L. Ein Anstecken "quer" über 2 bis 3 Anschlüsse hinweg, führt sofort zu einem Kurzschluss des Empfängerak-* *kus; der Zerstörung ggf. angeschlossener Komponenten sowie dem sofortigen Verlust von Garantieansprüchen.*

Die Reihenfolge, in der die Servos anzuschließen sind, ist dagegen modelltypabhängig vorgegeben. Beachten Sie dazu die Anschlussbelegungen auf den Seiten [42](#page-41-0) und [43.](#page-42-0)

Beachten Sie darüber hinaus die Sicherheitshinweise auf den Seiten [4](#page-3-0) … [12.](#page-11-1)

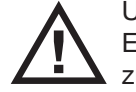

Um unkontrollierte Bewegungen der an der Empfangsanlage angeschlossenen Servos zu vermeiden, bei der Inbetriebnahme

zuerst den Sender

#### dann den Empfänger einschalten

und bei Einstellung des Betriebs erst den Empfänger

dann den Sender ausschalten.

Achten Sie beim Programmieren des Senders unbedingt darauf, dass Elektromotoren nicht unkontrolliert anlaufen können oder ein mit einer Startautomatik betriebener Verbrennungsmotor nicht unbeabsichtigt startet. Trennen Sie sicherheitshalber den Antriebsakku ab oder unterbrechen Sie die Treibstoffzufuhr.

Ein sicherer Modellbetrieb setzt u.a. eine zuverlässige Stromversorgung voraus. Sollte  $\blacktriangle$  trotz leichtgängiger Gestänge, vollem Akku, Akku-Anschlusskabel mit genügend Querschnitt, minimalen Übergangswiderständen an den Steckverbindungen usw. die auf dem Senderdisplay angezeigte Empfängerspannung immer wieder einbrechen oder generell (zu) niedrig sein, beachten Sie bitte die nachfolgenden Hinweise:

Achten Sie zuvorderst darauf, dass die Akkus bei Aufnahme des Modellbetriebs stets vollgeladen sind. Achten Sie auch auf widerstandsarme Kontakte und Schalter. Messen Sie ggf. den Spannungsabfall über das verbaute Schalterkabel unter Last, da dabei selbst hochbelastbare, neue Schalter einen Spannungsabfall von bis zu 0,2V verursachen. Infolge von Alterung und Oxidation der Kontakte kann sich dieser Wert auf ein Mehrfaches erhöhen. Zudem "nagen" andauernde Vibrationen und Erschütterungen an den Kontakten und sorgen solcherart ebenfalls für eine schleichende Erhöhung der Übergangswiderstände.

Darüber hinaus können selbst kleine Servos wie ein *Graupner/JR DS-281 bis zu 0.75 A ..ziehen", wenn Sie* unter Last blockieren. Allein vier dieser Servos in einer flotten "Schaumwaffel" können somit schon dessen Bordstromversorgung mit bis zu 3A belasten …

Des Weiteren werden an 2,4-GHz-Empfänger angeschlossene Servos im Regelfall häufiger, und somit auch in kürzeren Zeitabständen, mit Steuerimpulsen versorgt als bei vergleichbaren Empfängern des klassischen Frequenzbereiches. Dies hat ebenso Auswirkungen auf den Strombedarf der Empfangsanlage wie die Eigenschaft vieler der heutigen Digitalservos, die vom jeweils letzten Steuerimpuls vorgegebene Position bis zum Eintreffen des nächsten Impulses zu halten.

Sie sollten deshalb eine Stromversorgung wählen, welche auch unter permanent hoher Last nicht zusammenbricht, sondern auch dann eine immer noch ausreichende Spannung liefert. Zur "Berechnung" der nötigen Akkukapazität sollten Sie mindestens 350mAh für jedes analoge Servo und mindestens 500mAh für jedes digitale Servo ansetzen.

Unter diesem Gesichtspunkt würde beispielsweise ein Akku mit 1400mAh zur Stromversorgung einer Empfangsanlage mit insgesamt vier Analogservos das absolute Minimum darstellen. Berücksichtigen Sie bei Ihren Berechnungen aber auch den Empfänger, der auf Grund seiner bidirektionalen Funktion etwa 70mA an Strom benötigt.

Unabhängig davon empfiehlt es sich generell, den Empfänger über zwei Kabel an die Stromversorgung anzuschließen: Kabel "1" wird dabei wie üblich, am "6+B"- oder "12+B"-Anschluss eines Empfängers GR-16 oder GR-24 eingesteckt und Kabel "2" am gegenüberliegenden, mit "1+B-" oder "11+B-" beschrifteten, Ende der Steckerleiste dieser Empfänger. Beispielsweise, indem Sie einen Schalter oder Spannungsregler mit zwei zum Empfänger führenden Stromversorgungskabel verwenden. Benutzen Sie ggf. zwischen Kabel und Empfänger ein V- oder Y-Kabel (Best.-Nr. 3936.11), siehe Abbildung, falls Sie einen oder beide Anschlüsse des Empfängers auch zum Anschluss eines Servos, Drehzahlstellers etc. benötigen. Sie reduzieren durch die doppelte Anbindung an den Schalter oder Spannungsregler nicht nur das Risiko eines Kabelbruchs, sondern sorgen auch für eine gleichmäßigere Stromversorgung der angeschlossenen Servos.

Falls Sie an jeden Akku-Anschluss einen getrennten Akku anschließen, achten Sie unbedingt darauf, dass die Akkus die gleiche Nennspannung und Nennkapazität besitzen. Schließen Sie keinesfalls unterschiedliche Akkutypen oder Akkus mit zu stark voneinander abweichenden Ladezuständen an, da es dabei zu kurzschlussähnlichen Effekten kommen kann. Schalten Sie in solchen Fällen aus Sicherheitsgründen Spannungsstabilisierungen wie z.B. PRX-5A-Emp-

fängerstromversorgungen zwischen Akkus und Empfänger:

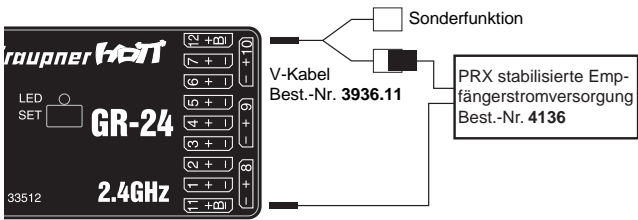

Verwenden Sie aus Sicherheitsgründen keinesfalls Batterieboxen und auch keine Trockenbatterien.

Die Spannung der Bordstromversorgung wird während des Modellbetriebs links oben im Display des Senders in gelber Schrift angezeigt:

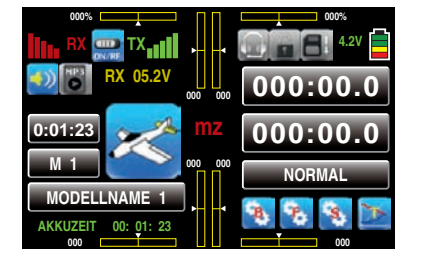

Bei Unterschreiten einer im Display "RX SERVO TEST" des Untermenüs "EINSTELLEN, ANZEIGEN" des »Telemetrie«-Menüs, [ab Seite 135,](#page-134-0) einstellbaren Warnschwelle–standardmäßig 3,8V–erfolgt eine optische und akustische Unterspannungswarnung.

*Überprüfen Sie dennoch in regelmäßigen Abständen den Zustand der Akkus. Warten Sie mit dem Laden der Akkus nicht, bis die Spannung so weit einbricht, dass das Warnsignal ertönt.*

*Hinweis:*

*Eine Gesamtübersicht der Akkus, Ladegeräte sowie Messgeräte zur Überprüfung der Stromquellen ist im Graupner Hauptkatalog FS sowie im Internet unter [www.graupner.de](http://www.graupner.de) zu finden. Eine Auswahl geeigneter Ladegeräte ist in der*  *Tabelle auf Seite 16 zusammengestellt.*

#### Stromversorgung der Empfangsanlage

# NiMH-Akku-Packs mit 4 Zellen

Mit den traditionellen 4-Zellen-Packs können Sie Ihre *Graupner*-HoTT-Empfangsanlage unter Beachtung der vorstehend beschriebenen Bedingungen gut betreiben, vorausgesetzt, die Packs haben ausreichende Kapazität und Spannungslage!

# NiMH-Akku-Packs mit 5 Zellen

Akku-Packs mit fünf Zellen bieten einen größeren Spannungsspielraum im Vergleich zu 4-Zellen-Packs. Beachten Sie jedoch bitte, dass nicht jedes auf dem Markt derzeit noch erhältliche Servo die Spannung eines 5-Zellen-Packs–auf Dauer–verträgt, insbesondere dann, wenn diese frisch geladen sind. Manche dieser Servos reagieren darauf beispielsweise mit deutlich vernehmbarem "knurren".

*Achten Sie deshalb auf die Spezifikation der von Ihnen verwendeten Servos, bevor*  **A** *Sie sich für den Einsatz eines 5-Zellen-Pack entscheiden.*

# LiFe-Packs mit 2 Zellen

Unter den derzeit gegebenen Gesichtspunkten sind diese Zellen die beste Wahl!

Zum Schutz gegen mechanische Beschädigungen sind LiFe-Zellen auch in Hardcase-Plastikgehäusen lieferbar. LiFe-Zellen sind ebenso wie LiPo-Zellen in Verbindung mit geeigneten Ladegeräten schnellladefähig und vergleichsweise robust.

Darüber hinaus wird diesem Zellentyp eine deutlich höhere Anzahl von Lade-/Entladezyklen als beispielsweise LiPo-Akkus zugeschrieben. Die Nennspannung von 6,6 Volt eines zweizelligen LiFe-Akku-Packs bereiten weder den *Graupner*-HoTT-Empfängern Probleme noch den ausdrücklich zum Betrieb in diesem–höheren–Spannungsbereich zugelassenen Servos, Drehzahlsteller, Gyros usw.
*Bitte beachten Sie jedoch, dass praktisch alle in der Vergangenheit und auch viele der derzeit noch am Markt angebotenen Servos, Drehzahlsteller, Gyros usw. nur einen zulässigen Betriebsspannungsbereich von 4,8 bis 6 Volt haben. Deren Anschluss an den Empfänger erfordert also zwingend den Einsatz einer stabilisierten Spannungsregelung wie z.B. dem PRX mit der Best.- Nr. 4136. Anderenfalls besteht die Gefahr, dass die angeschlossenen Geräte in kürzester Zeit Schaden erleiden.*

#### LiPo-Packs mit 2-Zellen

Bei gleicher Kapazität sind LiPo-Akkus leichter als z.B. NiMH-Akkus. Zum Schutz gegen mechanische Beschädigungen sind LiPo-Akkus auch mit einem Hardcase-Plastikgehäuse lieferbar.

Die vergleichsweise hohe Nennspannung von 7,4V eines zweizelligen LiPo-Packs bereiten dagegen weder den *Graupner*-HoTT-Empfängern Probleme noch den ausdrücklich zum Betrieb in diesem–höheren–Spannungsbereich zugelassenen Servos, Drehzahlsteller, Gyros usw.

*Bitte beachten Sie jedoch, dass praktisch alle in der Vergangenheit und auch viele der derzeit noch am Markt angebotenen Servos, Drehzahlsteller, Gyros usw. nur einen zulässigen Betriebsspannungsbereich von 4,8 bis 6 Volt haben. Deren Anschluss an den Empfänger erfordert also zwingend den Einsatz einer stabilisierten Spannungsregelung wie z.B. dem PRX mit der Best.- Nr. 4136. Anderenfalls besteht die Gefahr, dass die angeschlossenen Geräte in kürzester Zeit Schaden erleiden.*

#### Laden des Empfängerakkus

Das Ladekabel Best -Nr. 3021 kann zum Laden direkt an den Empfängerakku angesteckt werden. Ist der Akku im Modell über eines der Stromversorgungskabel Best.-Nr. 3046, 3934, 3934.1 oder 3934.3 angeschlossen, dann erfolgt die Ladung über die im Schalter integrierte Ladebuchse bzw. den gesonderten Ladeanschluss. Der Schalter des Stromversorgungskabels muss zum Laden auf "AUS" stehen.

Polarität Empfängerakkustecker

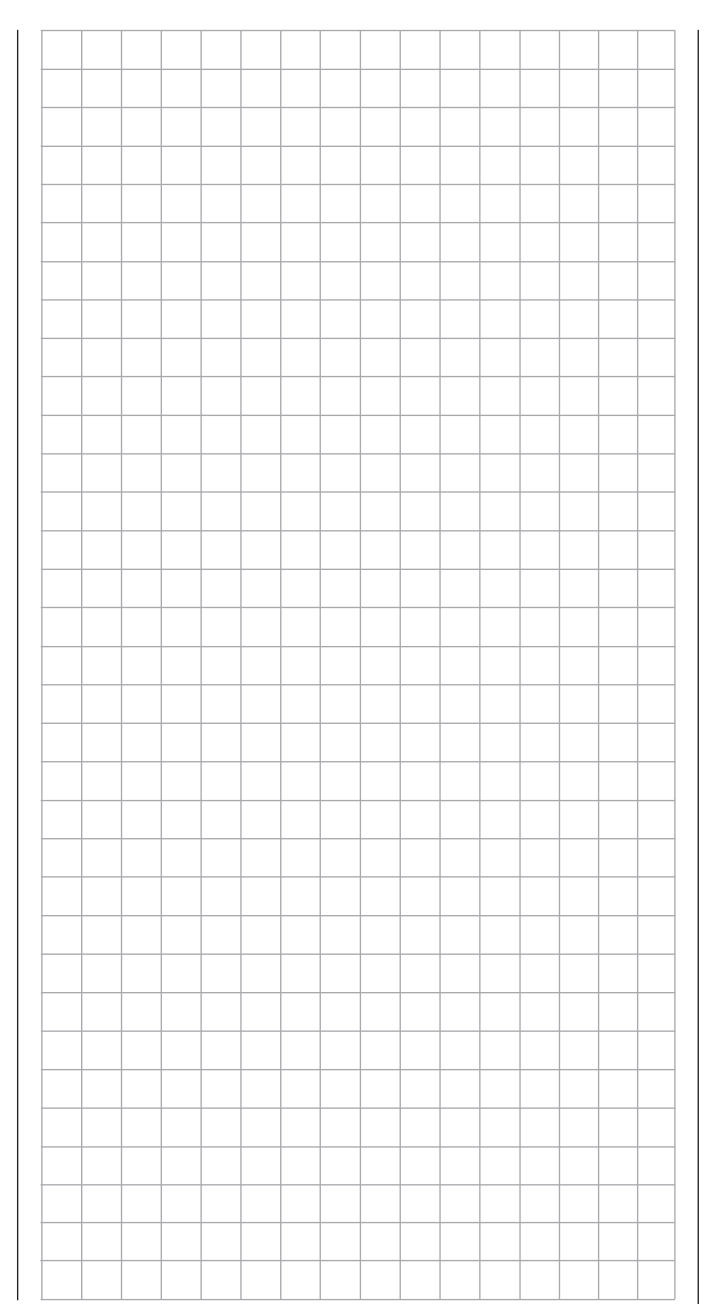

# Begriffsdefinitionen

# Steuerfunktion, Geber, Funktionseingang, Steuerkanal, Mischer, Schalter, Geberschalter

Um Ihnen den Umgang mit dem **mz-18/24** HoTT-Handbuch zu erleichtern, finden Sie nachfolgend einige Definitionen von Begriffen, die im laufenden Text immer wieder verwendet werden.

# Steuerfunktion

Unter "Steuerfunktion" ist-vorerst einmal unabhängig vom Signalverlauf im Sender –das Signal für eine bestimmte Steuerfunktion zu verstehen. Bei Flächenflugzeugen stellen z.B. Gas, Seite oder Quer eine solche dar, bei Hubschraubern z.B. Pitch, Rollen oder Nicken.

Das Signal einer Steuerfunktion kann direkt einem oder über Mischer auch mehreren Steuerkanälen zugeführt werden. Ein typisches Beispiel für Letzteres sind getrennte Querruderservos oder der Einsatz von zwei Roll- oder Nickservos bei Hubschraubern. Die Steuerfunktion schließt insbesondere den Einfluss des mechanischen Geberweges auf das entsprechende Servo ein. Dieser kann softwaremäßig nicht nur gespreizt oder gestaucht, sondern auch von linear bis extrem exponentiell modifiziert werden.

#### Geber

Unter Geber" sind die vom Piloten unmittelbar zur betätigenden Bedienelemente am Sender zu verstehen, mit denen empfängerseitig die angeschlossenen Servos, Drehzahlsteller etc. gesteuert werden. Dazu zählen:

• die beiden Kreuzknüppel für die Steuerfunktionen 1 bis 4 inklusive der zugehörigen Trimmungen, wobei diese vier Funktionen in allen drei Modelltypen ("Segler", "Motormodell" und "Hubschrauber") mittels "Mode"-Einstellung softwaremäßig beliebig untereinander vertauschbar sind, z.B. Gas/Bremse oder Gas/Pitch links oder rechts. Die Kreuzknüppelfunktion zur Gas-/Bremsklappen-Steuerung beim Flächenmodell oder Gas-/Pitch-Steuerung beim Hubschrauber wird häufig auch mit K1-Geber (Kanal 1) bezeichnet.

- die zwei (**mz-18** HoTT) oder vier (**mz-24** HoTT) Proportional-Drehgeber DV1 und DV2 oder DV1 … DV4
- die beiden seitlich unten montierten Proportional-Drehschieber SL1 und SL2
- die Schalter S1 … S8
- die INC/DEC-Taster DT1 und DT2 des Senders **mz-24** HoTT

Bei den Proportionalgebern vom Typ DV und SL wie auch bei den INC/DEC-Tastern werden die Servos der Geberposition entsprechend direkt folgen, während im Falle eines Schalters nur eine zwei- oder dreistufige Verstellung möglich ist.

Welcher Geber oder Schalter auf welches der Servos 5 … 9 beim Sender **mz-18** HoTT oder 5 …12 beim Sender **mz-24** HoTT wirkt, ist völlig frei programmierbar.

# *Wichtiger Hinweis:*

*Bis einschließlich Firmwareversion 1.041 sind in der Basisprogrammierung die Ein-***ASSESSED** *gänge 5 … 8 (***mz-18** *HoTT) oder 5 … 11 (***mz-24** *HoTT) beim Hubschrauber und 5 … 9 oder 5 … 12 beim Flächenmodell generell auf "frei" geschaltet, also noch nicht belegt. Ab Firmwareversion 1.042 sind bei beiden Modelltypen die Eingänge 5 … 9 bzw. 5 …12 "frei".*

# Funktionseingang

Dieser ist ein eher imaginärer Punkt im Signalfluss und darf keinesfalls mit dem Geberanschluss auf der Platine gleichgesetzt werden! Die Wahl der "Steueranordnung" und Einstellungen im Untermenü »GEB. SET« (Gebereinstellung) des Basismenüs beeinflussen nämlich "hinter" diesen rein physikalischen Anschlusspunkten noch die Reihenfolge, wodurch durchaus Differenzen zwischen der Nummer des Funktionseinganges und der Nummer des nachfolgenden Steuerkanals entstehen können.

# Steuerkanal

Ab dem Punkt, ab dem im Signal für ein bestimmtes Servo alle Steuerinformationen–ob direkt vom Geber oder indirekt über Mischer –enthalten sind, wird von einem Steuerkanal gesprochen.

*So wird beispielsweise die Steuerfunktion "Querruder" eines Flächenmodells beim Mo-* $\blacktriangle$  delltyp "2QR" in die Steuerkanäle linkes und *rechtes Querruder aufgeteilt, oder analog dazu beim Helikopter-Modelltyp "3Sv(2Roll)" z.B. die Steuerfunktion "Rollen" in die Steuerkanäle für das linke und rechte Rollservo eingemischt.*

Dieses Signal wird nur noch von den in den Untermenüs »WEG/LIM« (Servoweg/-limit), »UMK/VERZ« (Servoumkehr/-verzögerung) und »MITTE« (Servomitte bzw. -neutralstellung) zur Servoeinstellung und ggf. den im Untermenü »SEND.AUSG« (Senderausgang) des Basismenüs vorgenommenen Einstellungen beeinflusst und verlässt dann über das HF-Modul den Sender. Im Empfänger angekommen, wird dieses Signal ggf. noch von den in diesem per »Telemetrie«- Menü hinterlegten Einstellungen modifiziert um dann letztlich das zugehörige Servo zu steuern.

# Mischer

In der Software des Sender sind u.a. vielfältige Mischfunktionen enthalten. Diese dienen dazu, eine Steuerfunktion gegebenenfalls auch auf mehrere Steuerkanäle und somit letztendlich auf mehrere Servos oder auch um mehrere Steuerfunktionen auf einen Steuerkanal (Servo) wirken zu lassen.

Beachten Sie bitte in diesem Zusammenhang die zahlreichen, ab Seite 108 beschriebenen, Mischfunktionen.

# **Schalter**

Die serienmäßigen Kippschalter S1 … S8 können ebenfalls in die Geberprogrammierung einbezogen werden. Diese Schalter sind aber generell auch zum Schalten von Programmoptionen gedacht, z.B. zum

# <span id="page-38-0"></span>Geber-, Schalter- und Geberschalterzuordnung Prinzipielle Vorgehensweise

Starten und Stoppen der Uhren, Ein- und Ausschalten von Mischern, als Lehrer-/Schüler-Umschalter usw. Jedem dieser Schalter können beliebig viele Funktionen zugeordnet werden.

Entsprechende Beispiele sind im Handbuch aufgeführt.

### **Geberschalter**

Da es manchmal äußerst praktisch ist, wenn Schaltfunktionen automatisch bei einer bestimmten Geberposition ein- oder ausgeschaltet werden (z.B. Einoder Ausschalten einer Stoppuhr zur Erfassung von Motorlaufzeiten, automatisches Ausfahren der Landeklappen und anderes mehr), wurden in die Software der Sender **mz-18** HoTT und **mz-24** HoTT auch die Möglichkeit zur Programmierung von Geberschaltern integriert.

Bei diesen Softwareschaltern ist lediglich der Schaltpunkt entlang dem Geberweg sowie die Schaltrichtung festzulegen. Genaueres dazu finden Sie im Abschnitt "Geber-, Schalter- und Geberschalterzuordnung" auf der nächsten Doppelseite.

An vielen Stellen im Programm besteht die Möglichkeit, eine Steuerfunktion über einen frei wählbaren Geber (Gb1 … 4, DV1 … max. D4, DT1 und DT2, SL1 und SL2), Schalter (S1 … 8) zu betätigen oder mittels Schalter (S1 … 8) oder Geberschalter, siehe weiter unten, zwischen Einstellungen umzuschalten, wobei auch jederzeit Mehrfachzuordnungen möglich sind. (Die begriffliche Unterscheidung zwischen "Geber" und "Schalter" wird im Abschnitt "Begriffsdefinitionen" auf der vorherigen Doppelseite erläutert.)

*Zu beachten ist jedoch, dass bei Funktionsüberschneidungen, wie der Benutzung desselben physischen Schalters beispielsweise als Schalter zur Phasenumschaltung und als Geber zur Phasentrimmung, Fehlverhalten nicht auszuschließen ist. Ändern Sie ggf. also Ihre Schalterzuordnung.*

Da die Geber-, Schalter- und Geberschalterzuordnung in allen relevanten Menüs in gleicher Weise vonstatten geht, soll an dieser Stelle das grundsätzliche Vorgehen erläutert werden, sodass Sie sich später, beim Lesen der detaillierten Menü-Beschreibungen, auf die speziellen Inhalte konzentrieren können.

# Geber- und Schalterzuordnung

Im Untermenü »GEB.SET« (Geberzuweisung), ab Seite 100, können Sie …

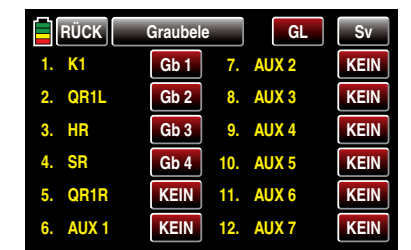

… den senderseitigen Eingängen 5 … 9 des Senders **mz-18** HoTT oder 5 … 12 des Senders **mz-24** HoTT für die Bedienung von Servos sowohl jeden beliebigen Steuerknüppel (Gb1 … Gb4) wie auch jeden der mit "DVx", "SLx" oder ggf. "DTx" bezeichneten Geber

oder mit "S1 ... S8" bezeichneten Schalter zuweisen. Nach Antippen der entsprechenden Taste mit einem Finger oder dem mitgelieferten Stift –beispielsweise der mit **KEIN** beschrifteten Taste rechts neben "AUX 1" am linken unteren Displayrand–erscheint im Display folgendes Fenster:

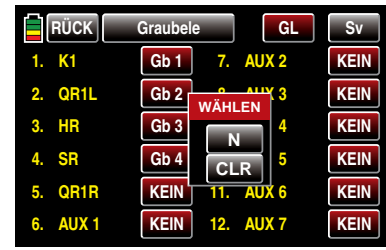

Nun betätigen Sie lediglich den gewünschten Geber (Steuerknüppel 1 … 4, DV1 … max. DV4, SL1 … SL2, oder ggf. DT1 … DT2) oder Schalter (S1 … S8), beispielsweise den rechten Proportional-Drehschieber SL1:

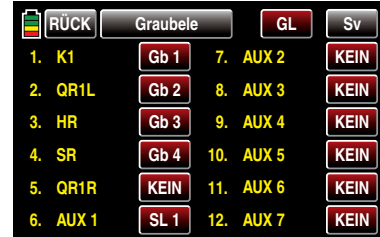

*Hinweis:*

*Die Geber werden erst nach einem bestimmten Weg erkannt. Bewegen Sie diese deshalb solange nach links oder rechts oder vor oder zurück, bis die Zuordnung im Display angezeigt wird. Sollte der Stellweg dazu nicht mehr ausreichen, betätigen Sie den Geber ggf. in Gegenrichtung.*

## Geber oder Schalter löschen

Nach dem Aktivieren der Geber- oder Schalterzuweisung, wie oben beschrieben, die Taste CLR mit einem Finger oder dem mitgelieferten Stift antippen:

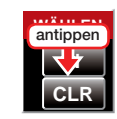

#### Abbrechen der Geber- oder Schalterzuweisung

Nach dem Aktivieren der Geber- oder Schalterzuweisung, wie oben beschrieben, die Taste N antippen.

# Schalter- und Geberschalterzuordnung

Die Programmstellen, an denen ein Schalter oder Geberschalter zugewiesen werden kann, sind mit "G/S" gekennzeichnet, wie beispielsweise in der vorletzten Zeile der nachfolgenden Abbildung des Dual Rate / Expo-Displays zu sehen:

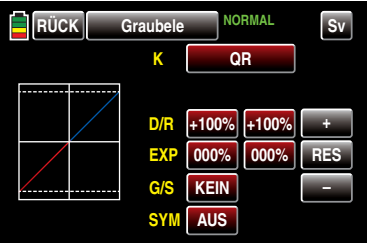

Sobald Sie beispielsweise die rot hinterlegte Taste **KEIN** rechts neben "G/S" mit einem Finger oder dem mitgelieferten Stift antippen …

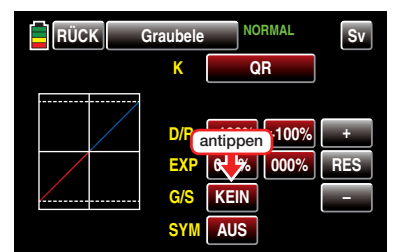

… wird im Display die Anzeige …

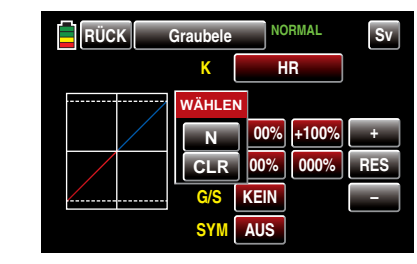

… eingeblendet.

• Schalterzuordnung

Legen Sie den gewünschten Schalter um:

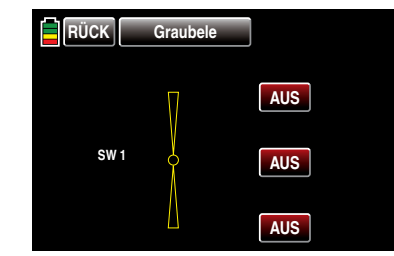

Durch Antippen der entsprechenden Taste bestimmen Sie in diesem Display, in welcher Schalterposition der ausgewählte Schalter "EIN" und in welcher dieser "AUS" sein soll, beispielsweise:

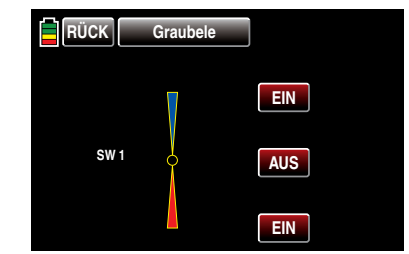

Sollten Sie jedoch anstelle des hier beispielhaft dargestellten 3-Stufen-Schalters S1 den 2-Stufen-Schalter S6 auswählen, sieht das Display wie folgt aus:

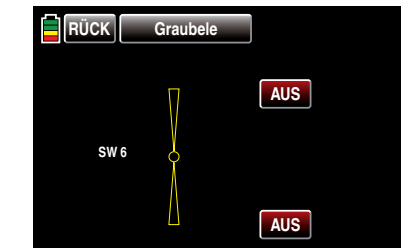

Wählen Sie die gewünschte Schaltrichtung analog zu Vorstehendem.

### Schalter löschen

Nach dem Aktivieren der Schalterzuweisung, wie zu Beginn dieses Abschnittes beschrieben, die Taste CLR mit einem Finger oder dem mitgelieferten Stift antippen:

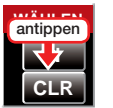

# Abbrechen der Schalterzuordnung

Nach dem Aktivieren der Schalterzuordnung, wie zu Beginn dieses Abschnittes beschrieben, die Taste N antippen.

• Geberschalterzuordnung

Betätigen Sie den Geber mit dem Sie einen Schaltvorgang auslösen möchten, beispielsweise den Höhenrudersteuerknüppel, im Display mit "Gb 3" bezeichnet:

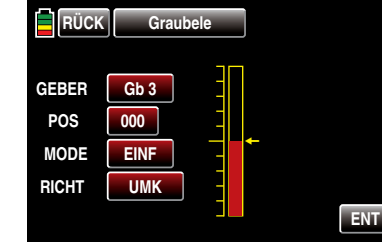

Der gelbe Pfeil rechts des Balkendiagramms visualisiert die aktuelle Geberposition, welche durch Antippen der Taste ENT als Schaltpunkt

in das Wertefeld rechts neben "POS" übernommen werden kann. Antippen von UMK in der Zeile "RICHT(ung)" kehrt die Schaltrichtung um. In der Zeile "MODE" kann zuletzt noch die Schaltfunktion des Geberschalters vom einfachen Ein-/ Ausschalten nach Art eines 2-Stufenschalters auf ein Schaltverhalten a la 3-Stufen-Schalter umgestellt werden.

*In diesem Fall sollten Sie aber unbedingt eine Schaltposition ungleich "000" vorgeben. Anderenfalls riskieren Sie ein permanentes Umschalten zwischen den beiden Schaltzuständen solange sich der betreffende Geber in Steuermitte befindet.* 

#### *Hinweis:*

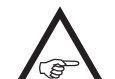

*Alle Schalter können auch mehrfach belegt werden! Achten Sie aber darauf, dass Sie nicht versehentlich einem Schalter sich gegenseitig störende Funktionen zuweisen! Notieren Sie sich ggf. die jeweiligen Schaltfunktionen.*

#### *Anwendungsbeispiele:*

- *• Zu- oder Abschaltung einer bordeigenen Glühkerzenheizung beim Unter- oder Überschreiten eines leerlaufseitig programierten Schaltpunktes auf dem K1-Steuerknüppel. Der Schalter der Glühkerzenheizung wird dabei senderseitig über einen Mischer angesteuert.*
- *• Automatisches Ein- und Ausschalten der Stoppuhr zur Messung der reinen "Flugzeit" eines Hubschraubers durch einen Geberschalter auf dem Gaslimiter.*
- *• Automatisches Abschalten des Mischers "QR SR" beim Ausfahren der Bremsklappen, um z.B. bei Landungen am Hang die Querlage des Modells der Bodenkontur anzupassen, ohne dass durch das ansonsten mitlaufende Seitenruder auch noch zusätzlich die Flugrichtung beeinflusst wird.*
- *• Ausfahren der Landeklappen samt Nachtrimmen des Höhenruders beim Landeanflug, sobald der Gassteuerknüppel über den Schaltpunkt hinaus bewegt wird.*
- *• Ein- und Ausschalten der Stoppuhr zur Messung der Laufzeit von Elektromotoren.*
- *• …*

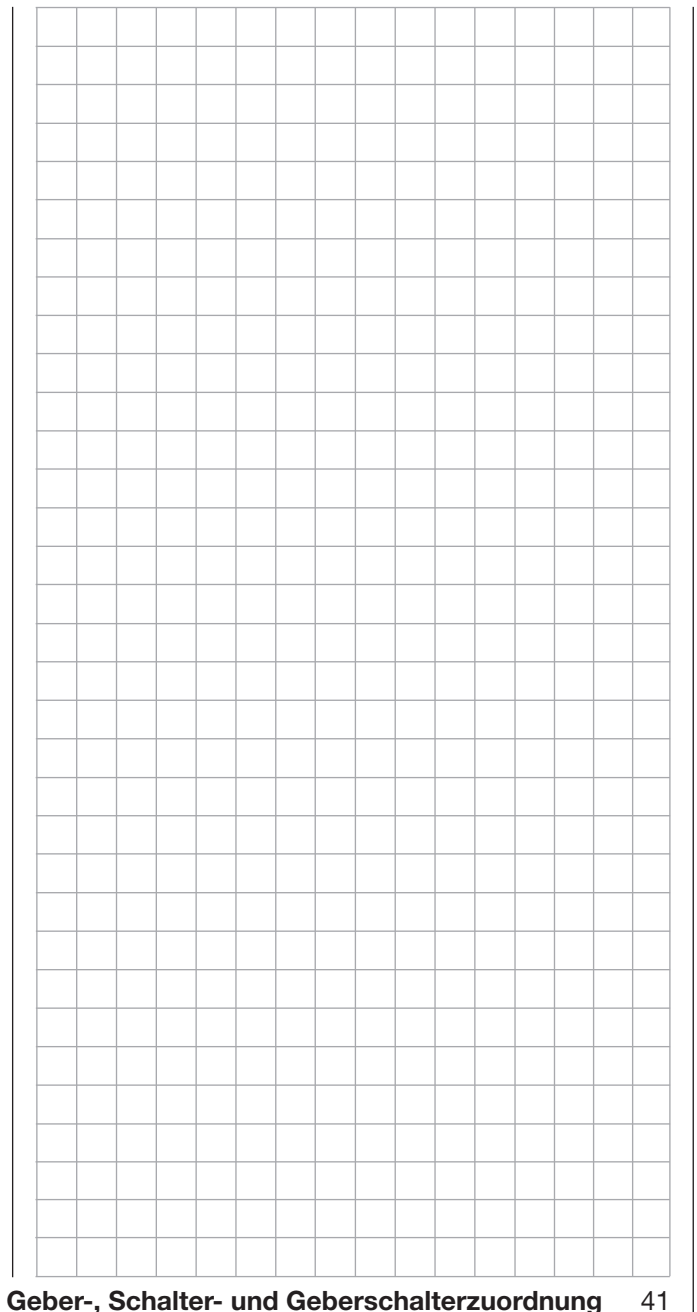

# Empfängerbelegung

# $E$  Flächenmodelle

# Installationshinweise

*Die Servos MÜSSEN in der hier abgebildeten Reihenfolge am Empfänger angeschlossen sein. Nicht benötigte Ausgänge werden einfach nicht belegt.*

Beim Sender **mz-18** HoTT bitte unbedingt beachten:

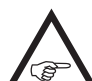

*Der 9-Kanal-Sender* **mz-18** *HoTT vermag standardmäßig nur die Ausgänge 1 bis 9 anzusteuern! Ggf. an den Ausgängen 10 und höher angeschlossene Servos verharren deshalb bei* 

*diesem Sender konstant in ihrer jeweiligen Neutralstellung.*

Beachten Sie darüber hinaus die Hinweise auf den folgenden Seiten.

Flächenmodelle mit und ohne Motor, mit bis zu 4 Querruder- und bis zu 4 Wölbklappenservos …

... und Leitwerkstyp "normal" oder "2 Höhenruderservos"

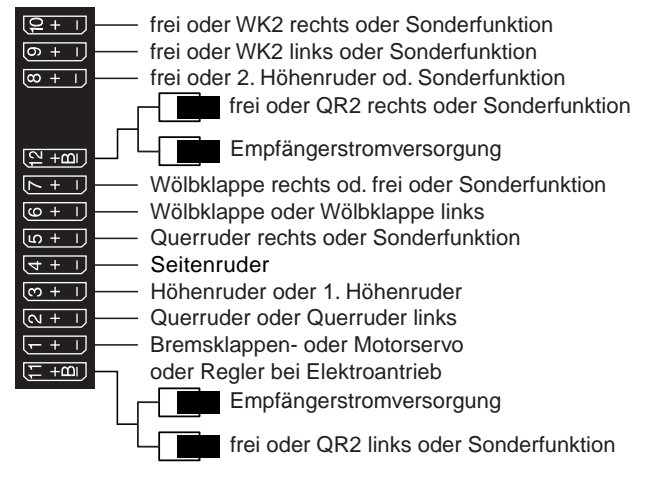

# ... und Leitwerkstyp "V-Leitwerk"

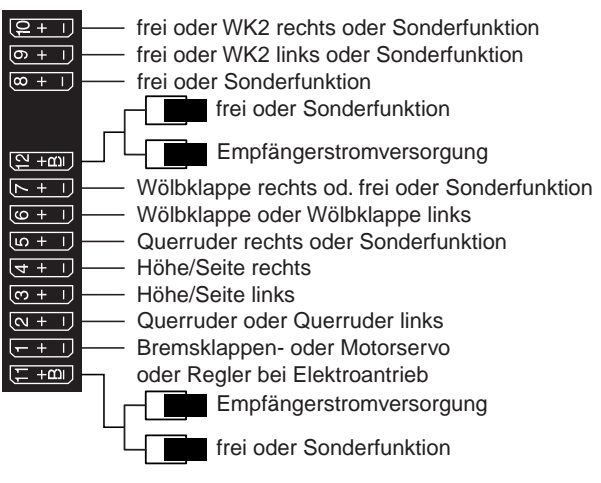

### Delta-/Nurflügelmodelle mit und ohne Motor, mit bis zu 4 Quer-/Höhenruder- und 4 Wölbklappen/ Höhenruderservos

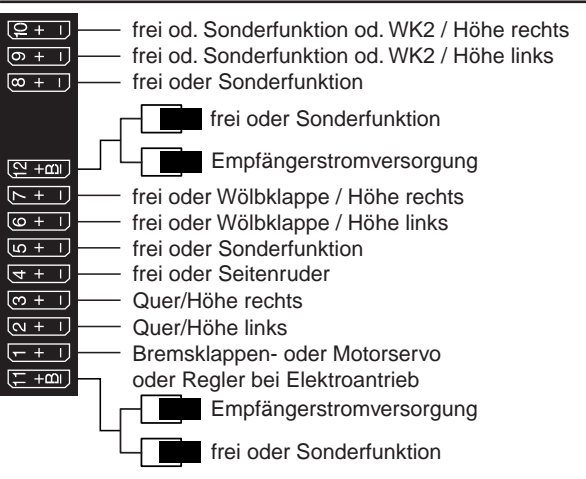

Bedingt durch den unterschiedlichen Einbau der Servos und Ruderanlenkungen kann anfangs die Servolaufrichtung bestimmter Servo verkehrt sein. Nachfolgende Tabelle gibt Hinweise zur Abhilfe.

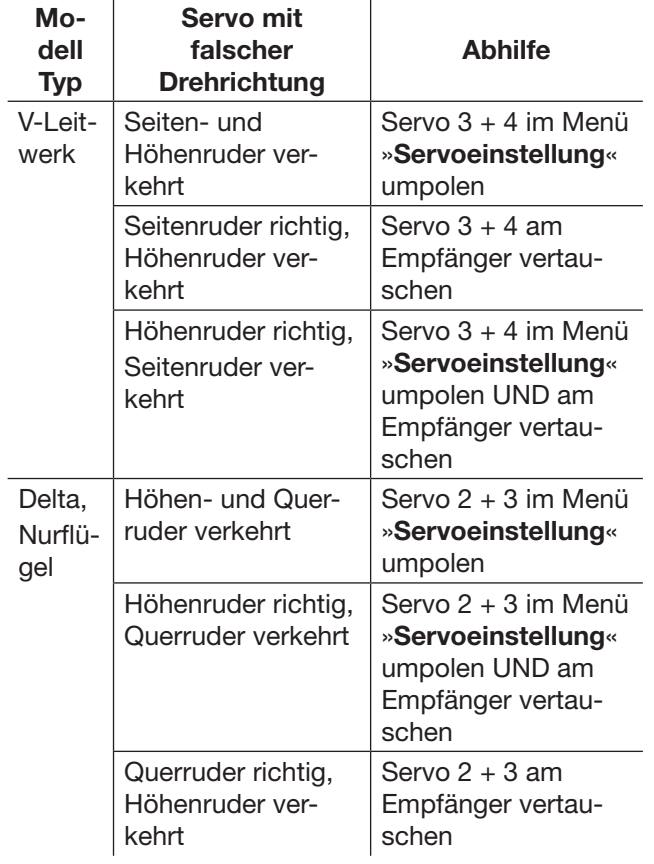

Alle für ein Flächenmodell relevanten Menüs sind im nachfolgenden Abschnitt "Programmbeschreibung" mit dem Symbol eines Flächenflugzeuges …

… gekennzeichnet, sodass Sie sich bei einer Flächenmodellprogrammierung nur mit diesen Menüs befassen müssen.

# **T** Hubschraubermodelle

# *Hinweis für Umsteiger von älteren Graupner-Anlagen:*

*Gegenüber der Empfängerbelegung einiger älterer Graupner/JR-Sender sind nun der*  **A** *Servoanschluss 1 (Pitch-Servo) und Servoanschluss 6 (Gas-Servo) vertauscht. Die Servos müssen also wie rechts abgebildet an die Ausgänge des Empfängers angeschlossen werden. Nicht benötigte Ausgänge werden einfach nicht belegt.*

*Genauere Einzelheiten zum jeweiligen Taumelscheibentyp finden Sie auf Seite [53](#page-52-0) im Menü* »*Modellauswahl*«*.*

#### Installationshinweise

*Die Servos MÜSSEN in der hier abgebildeten Reihenfolge am Empfänger angeschlossen sein. Nicht benötigte Ausgänge werden einfach nicht belegt.*

Beachten Sie darüber hinaus die Hinweise auf den folgenden Seiten.

#### *Hinweis:*

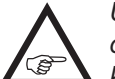

*Um die Komfort- und Sicherheitsmerkmale des Gaslimiters, ab Seite 102, nutzen zu können, ist auch ein Drehzahlregler entgegen der nebenstehenden Empfängerbelegung anstatt an Empfängerausgang "8", an den Empfängerausgang "6" anzuschließen. Näheres dazu auf Seite [195](#page-194-0).*

# Empfängerbelegung von Hubschraubermodellen

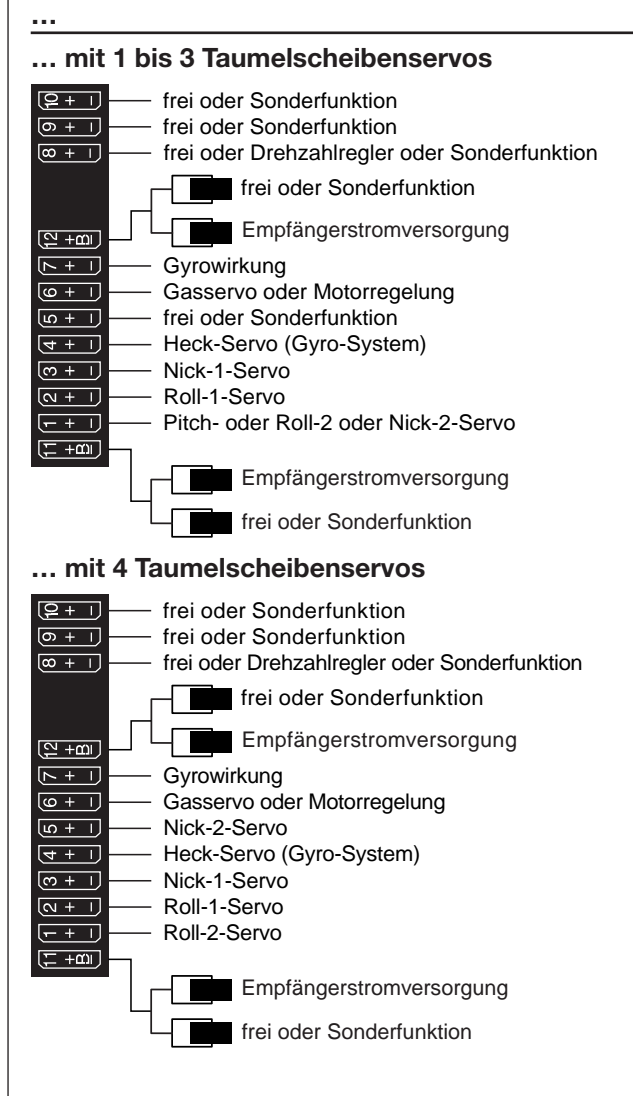

Alle für ein Hubschraubermodell relevanten Menüs sind im nachfolgenden Abschnitt "Programmbeschreibung" mit einem Heli-Symbol gekennzeichnet …

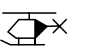

… sodass Sie sich bei einer Hubschrauberprogrammierung nur mit diesen Menüs befassen müssen.

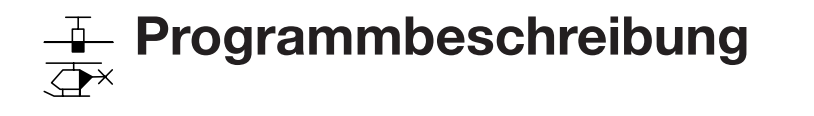

Wer sich bereits bis an diese Stelle im Handbuch vorgearbeitet hat, wird sicherlich schon die eine oder andere Programmierung erprobt haben. Dennoch soll nicht darauf verzichtet werden, jedes Menü detailliert zu beschreiben.

Wie bereits im Abschnitt "Bedienung des Displays" [auf Seite 21](#page-20-0) angesprochen, wird mit dem Antippen eines der drei, mit "B", "F" und "S" gekennzeichneten "Zahnrad"-Symbole rechts unten in der Grundanzeige

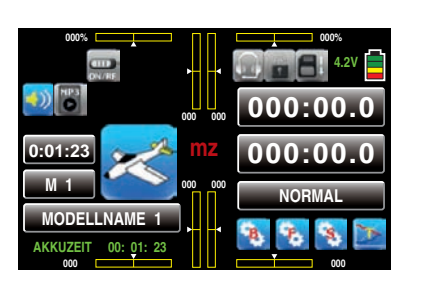

… das jeweilige Auswahlmenü aufgerufen. In diesen drei Menüs sind letztlich alle zum Programmieren eines Modells wie auch des Senders einschließlich der Telemetrie-Funktionen benötigten Einstell- und Anzeigemenüs zusammengefasst.

#### *Hinweise:*

…

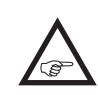

*• Die auf der nächsten Doppelseite beginnende Beschreibung der einzelnen Menüpunkte erfolgt in der vom Sender vorgegebenen Reihenfolge.*

*• Die Displayabbildungen dieses Handbuches sind ausschließlich zu Illustrationszwecken erstellt. Beachten Sie bitte deshalb, dass die darin gezeigten Einstellungen und Einstellwerte keinesfalls 1:1 übernommen werden können.*

Im einzelnen sind das:

"B" ("grünes" Basismenü)

Tippen Sie das mit "B" beschriftete "Zahnrad"-Symbol mit einem Finger oder dem mitgelieferten Stift an:

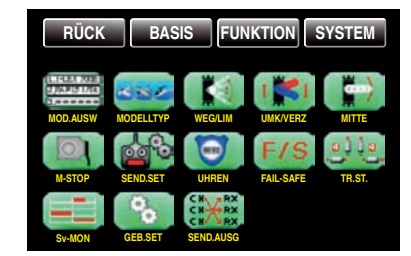

In diesem Menü sind im Prinzip alle zum Einstellen eines Modells benötigten Einstell- und Anzeigemenüs zusammengefasst:

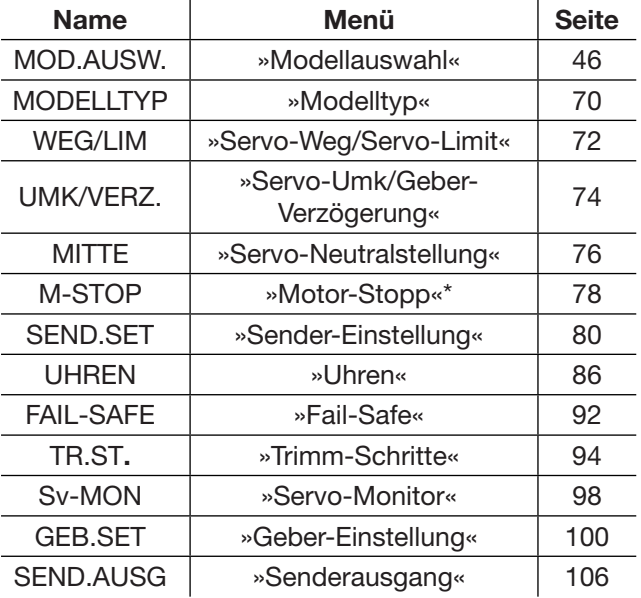

 $\overline{+}$ 

"F" ("blaues" Funktionsmenü)

Tippen Sie das mit "F" beschriftete "Zahnrad"-Symbol mit einem Finger oder dem mitgelieferten Stift an:

Abhängig vom Modelltyp des aktuell aktiven Modellspeichers werden zwei unterschiedliche Menüstrukturen angezeigt. Diese wiederum können–abhängig von den Grundeinstellungen des jeweiligen Modells–ebenfalls variieren. Die nachfolgenden beiden Menüabbildungen zeigen deshalb jeweils nur einen beispielhaften Menüumfang:

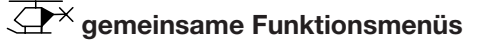

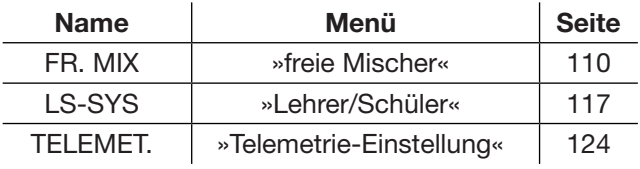

# $\frac{1}{\sqrt{2}}$  Flächenmodelle

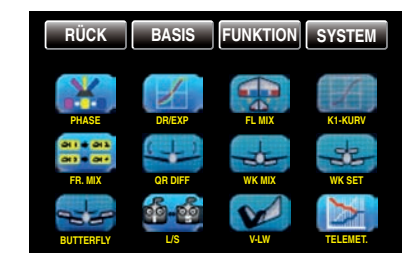

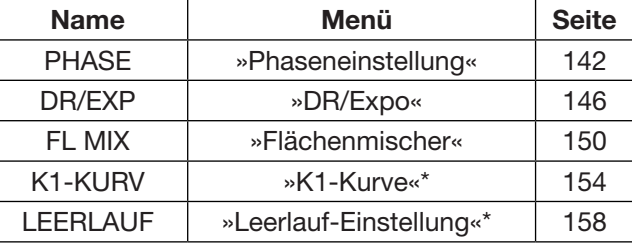

*\* bei einem Modell OHNE Motor ausgeblendet*

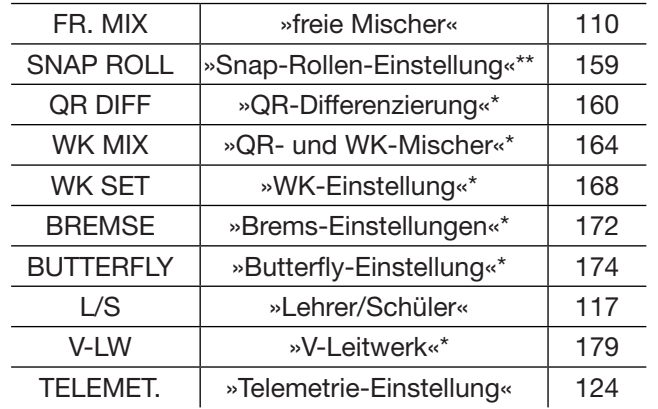

*\* ggf. modellabhängig ausgeblendet*

*\*\* ab Firmwareversion 1.042 modelltypunabhängig eingeblendet*

# $\overline{\mathbb{C}\mathbb{P}}$  Hubschraubermodelle

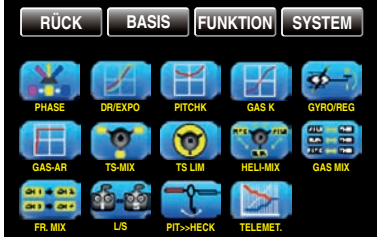

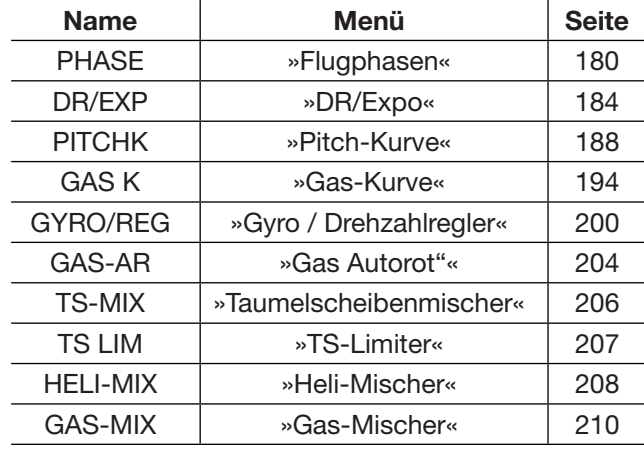

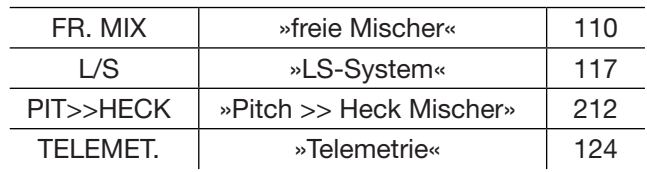

# $\overline{\mathbb{C}\mathbb{P}}$  gemeinsame Systemmenüs

# "S" ("lila" Systemmenü)

Tippen Sie das mit "S" beschriftete "Zahnrad"-Symbol mit einem Finger oder dem mitgelieferten Stift an:

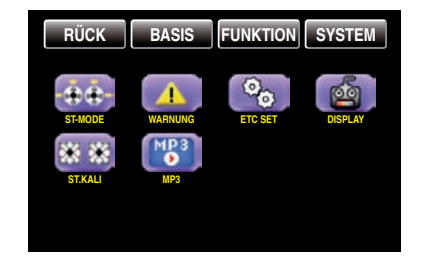

In diesem Menü sind senderspezifische Einstell- und Anzeigemenüs zusammengefasst:

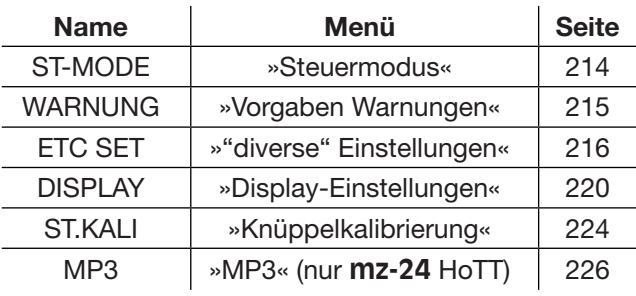

# "T" ("Telemetrie-Displays")

Tippen Sie das mit "T" beschriftete Symbol rechts unten mit einem Finger oder dem mitgelieferten Stift an. Die Anzeige wechselt von der Grundanzeige zur Anzeige von Telemetrie-Daten, z.B.:

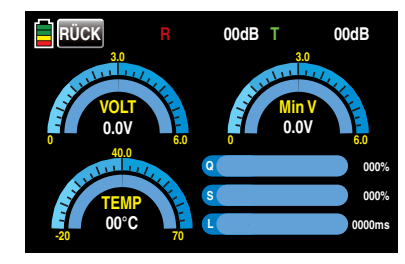

<span id="page-45-0"></span>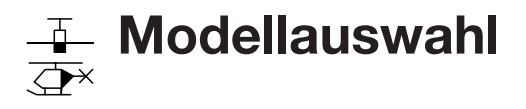

Manipulieren der Modellspeicher 1 … 30

Schalten Sie ggf. Ihre Empfangsanlage und das HF-Modul Ihres Senders *aus.* Tippen Sie hernach in der Grundanzeige des Senders mit einem Finger oder dem mitgelieferten Stift auf das Wertefeld M x links im Display, …

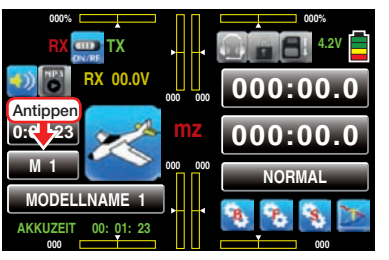

… um direkt in das Untermenü »Modellauswahl« zu wechseln:

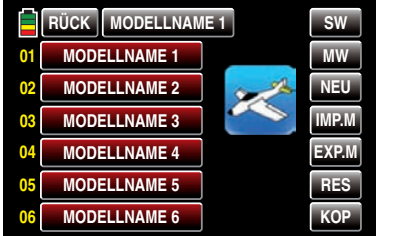

Oder tippen Sie alternativ auf das mit "B" gekennzeichnete "Zahnrad"-Symbol, um dasselbe Menü aus dem Basismenü heraus aufzurufen:

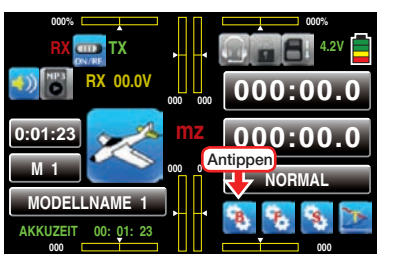

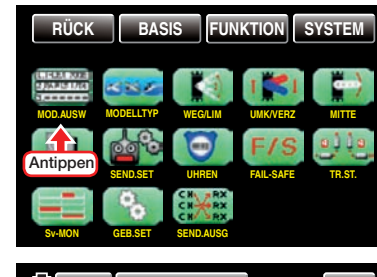

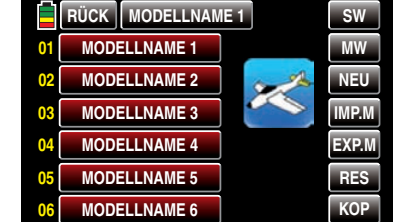

#### *Hinweise:*

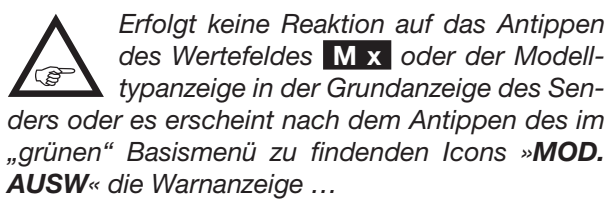

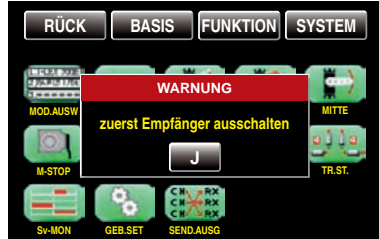

*…, dann besteht noch eine Verbindung zwischen Empfänger und Sender. Schalten Sie also Ihren Empfänger aus und probieren Sie es noch einmal:*

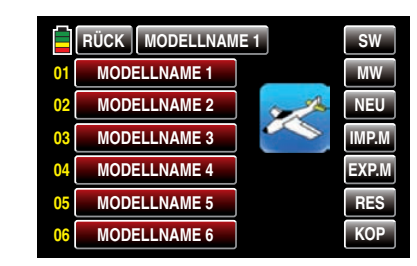

*• Solange sich der Sender im kabellosen Trainer-Mode befindet, siehe ab Seite [121,](#page-120-0) ist der Zugriff auf das Menü »MOD.AUSW« generell blockiert.*

#### <span id="page-45-1"></span>Modelltypanzeige

Das den jeweiligen Modelltyp symbolisierende Icon zeigt standardmäßig den Modelltyp des aktuell aktiven Modellspeichers. Beispielsweise den Modelltyp "Heli" des derzeit aktiven und mit dem Namen "STAR-LET" versehenen Modellspeichers 01:

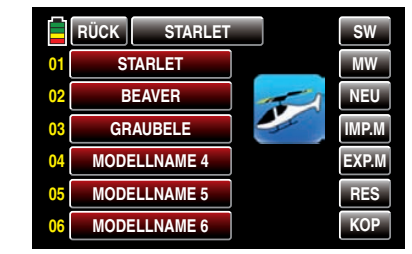

Ohne einen Modellwechsel zu initiieren, kann durch simples Antippen eines beliebigen anderen Speicherplatzes ebenso einfach dessen aktueller Modelltyp abgefragt werden, beispielsweise:

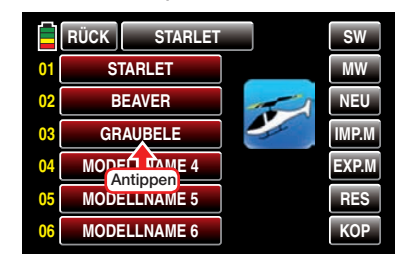

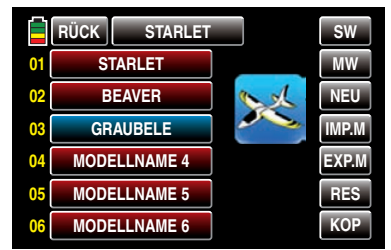

*Hinweis:*

'ලු

*Gleichartig funktioniert die Anzeige des Modelltyps bei der Option "Import von SD-Karte".*

# HoTT-Synchronisationsmethode umstellen

Wie bereits im Abschnitt "Inbetriebnahme des Empfängers" auf Seite [32](#page-31-0) angesprochen, kann–*bei abgeschalteter Empfangsanlage und abgeschaltetem HF-Modul*– jeder beliebige der insgesamt 30 Modellspeicher der Sender **mz-18** HoTT und **mz-24** HoTT jederzeit von der standardmäßig vorgegebenen speicherspezifischen HoTT-Synchronisation auf senderspezifische, und umgekehrt, umgestellt werden. Erkennbar ist die jeweils einem Modellspeicher zugewiesene HoTT-Synchronisationsmethode an der fehlenden oder vorhandenen spitzen Klammer rechts neben der mit dem Modellnamen beschrifteten Auswahltaste:

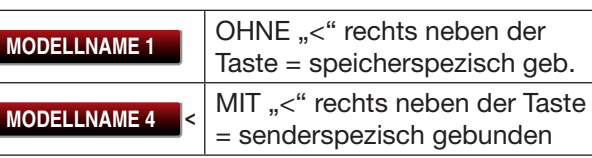

In der nachfolgenden Abbildung sind die Modellspeicher 1, 2 und 3 beispielhaft auf speicherspezifischer HoTT-Synchronisation belassen und die Speicherplätze 4, 5 und 6 auf senderspezische HoTT-Synchronisation umgestellt:

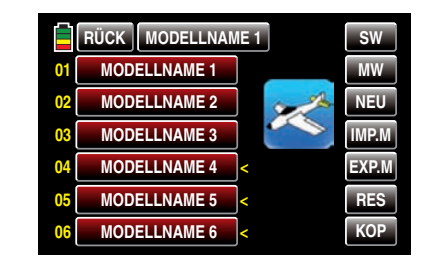

# *Hinweis:*

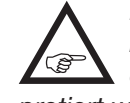

*Diese, sich nach rechts öffnende Klammer kann hier als "HoTT-Synchronisationsmethode umfasst mehr als einen Speicher" interpretiert werden.*

# Umstellen eines Speicherplatzes

Schalten Sie ggf. das HF-Modul Ihres Senders aus. Tippen Sie den umzustellenden Speicherplatz mit einem Finger oder dem mitgelieferten Stift an, beispielsweise Speicherplatz 3:

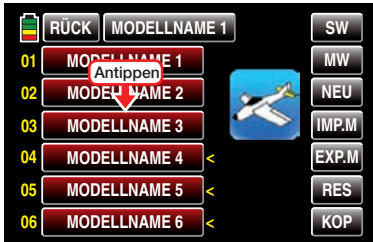

Die Farbe des Feldes wechselt von rot nach blau:

| <b>RÜCK</b><br><b>MODELLNAME 1</b> |                     |  | <b>SW</b>    |
|------------------------------------|---------------------|--|--------------|
| 01                                 | <b>MODELLNAME 1</b> |  | <b>MW</b>    |
| 02                                 | <b>MODELLNAME 2</b> |  | NEU          |
| 03                                 | <b>MODELLNAME 3</b> |  | <b>IMP.M</b> |
| 04                                 | <b>MODELLNAME 4</b> |  | <b>EXP.M</b> |
| 05                                 | <b>MODELLNAME 5</b> |  | <b>RES</b>   |
| 06                                 | <b>MODELLNAME 6</b> |  | <b>KOP</b>   |

Tippen Sie nun das Modelltyp-Icon an, …

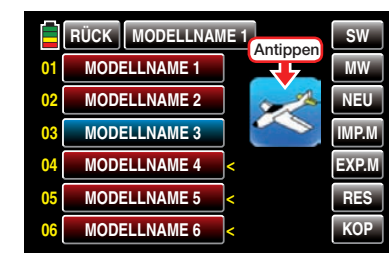

… woraufhin ein Auswahlfenster eingeblendet wird, dessen Umschalttaste immer mit der Bezeichnung der Methode beschriftet ist, *in die umgeschaltet werden kann.* In diesem Beispiel also von speicherspezifisch auf senderspezifisch. Folglich ist der Button aktuell mit dem Synonym "GLOBAL" für senderspezifisch beschriftet:

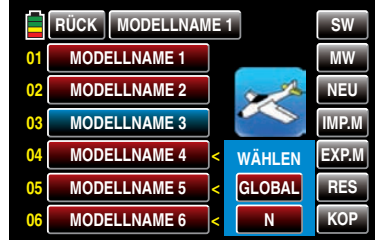

Antippen von GLOBAL stellt den ausgewählten Modellspeicher auf "globales", d.h. senderspezifische HoTT-Synchronisation um:

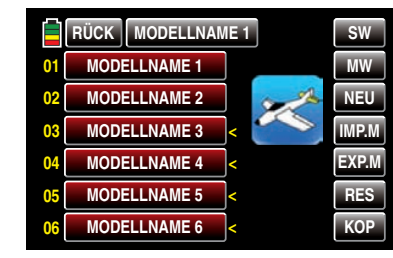

Antippen von N bricht den Vorgang ab.

Soll ein auf **GLOBAL** umgestellter Modellspeicher auf modellspezifische HoTT-Synchronisation umgestellt werden, wird infolgedessen der Auswahlbutton mit der Beschriftung MODELL eingeblendet:

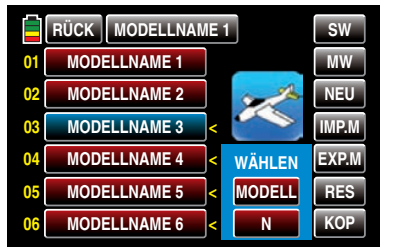

Antippen von MODELL stellt den ausgewählten Modellspeicher wieder auf modellspezifische HoTT-Synchronisation zurück.

Antippen von N bricht den Vorgang ab.

### *Hinweise:*

*• Im Anschluss an die Umstellung eines oder auch mehrerer Modellspeicher sind alle unmittelbar betroffenen Empfänger zwingend neu zu binden.*

*• "GLOBAL", also senderspezifisch, gebundene Empfänger reagieren auf die Signale aller* global gebundenen Modellspeicher "ihres" Senders, *weshalb ab Firmwareversion 1.04x aus Sicherheitsgründen ein Modellwechsel nur noch nach dem Abschalten der Empfangsanlage möglich ist! ACHTUNG:*

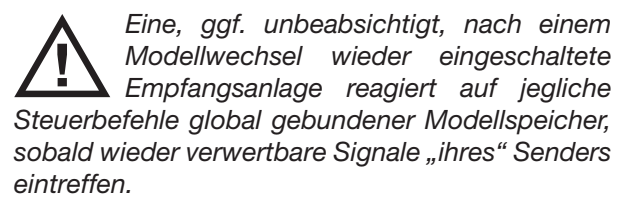

*• "MODELL"-spezifisch gebundene Empfänger reagieren ausschließlich auf die Signale des ihnen explizit zugewiesenen Modellspeichers. Ein, ggf. unbeabsichtigter, Betrieb an einem nicht zugewiesenen Modellspeicher ist NICHT möglich. Eine ggf. nach einem Modellwechsel wieder eingeschaltete Empfangsanlage wechselt deshalb für die Dauer dieses Zustandes*  *in den Fail-Safe-Modus.*

*• Informationen zur HoTT-Synchronisation nach dem Kopieren sowie Export/Import eines Modellspeichers finden Sie im jeweiligen Abschnitt weiter hinten.*

 SW (Seitenwechsel) Durch Antippen der Taste SW im Display rechts oben mit einem Finger oder dem mitgelieferten Stift wechseln Sie nach dem Rotationsprinzip von der Anzeige der ersten sechs Modellspeicher …

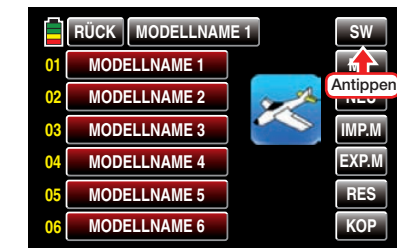

… zur Anzeige der nächsten sechs …

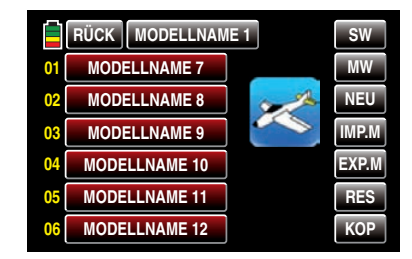

… usw. Nach Anzeige der Modellspeicher 25 … 30 stehen wieder die Modellspeicher 01 … 06 zur Auswahl usw.

…

MW (Modellwechsel)

Tippen Sie mit einem Finger oder dem mitgelieferten Stift das Auswahlfeld des gewünschten Modellspeichers an, beispielsweise:

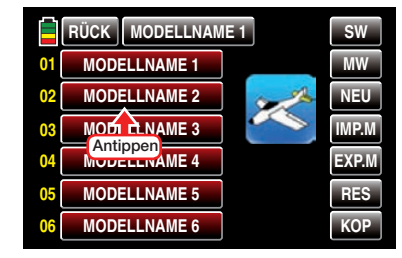

Die Farbe des Feldes wechselt von rot nach blau:

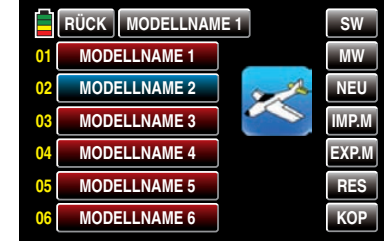

Tippen Sie nun mit einem Finger oder dem mitgelieferten Stift auf die Taste MW am rechten Displayrand

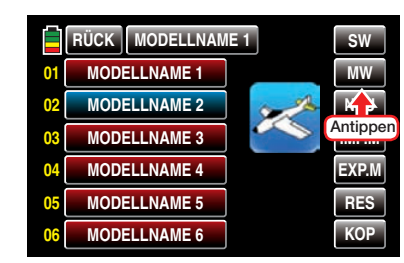

... und anschließend auf N um den Vorgang wieder abzubrechen oder auf J um den Modellwechsel einzuleiten …

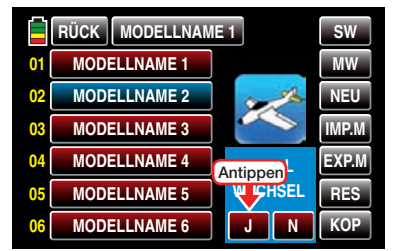

... worauf für ca. 1 Sekunde "BITTE WARTEN" eingeblendet wird:

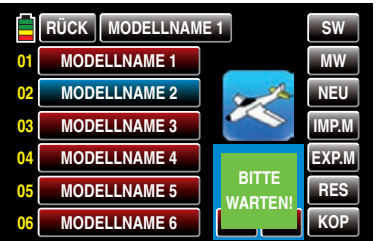

• Ist an den ausgewählten Modellspeicher bereits ein Empfänger gebunden, wird bei *inaktiver* K1- POS-Warnung das HF-Modul des Senders eingeschaltet und die Anzeige wechselt zur Grundanzeige mit eingeblendetem Warnfenster:

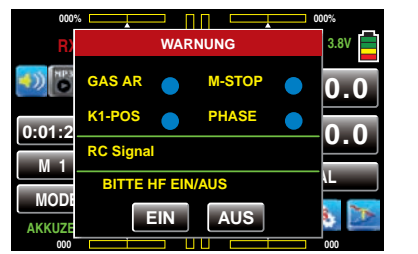

Analog zum Verfahren beim Einschalten des Senders, können Sie nun wahlweise warten bis die Anzeige nach einigen Sekunden automatisch ausgeblendet wird, oder, zur Abkürzung des Vorgangs, das aktive HF-Modul durch Antippen der Taste **EIN** mit einem Finger oder dem mitgelieferten Stift alternativ bestätigen oder dieses ausschalten, indem Sie die Taste AUS antippen.

• Ist an den ausgewählten Modellspeicher noch *kein* Empfänger gebunden, wechselt die Anzeige ebenfalls zur Grundanzeige mit eingeblendetem Warnfenster. Das HF-Modul bleibt jedoch abgeschaltet und anstelle des Hinweise "HF EIN/AUS" erscheint KEIN EMPFÄNGER GEBUNDEN!"

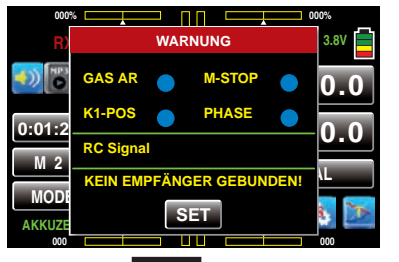

Antippen der Taste SET öffnet direkt das Untermenü »Send.SET« des Basismenüs, in dessen Zeile "Bind EIN/AUS" Sie ggf. Ihren Empfänger binden …

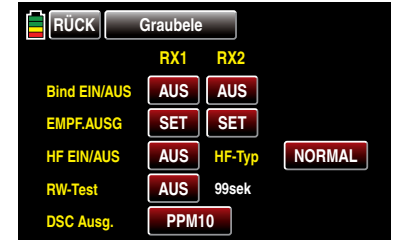

… oder durch entsprechend häufiges Antippen der Taste RÜCK bis zur Grundanzeige des Senders zurückkehren können.

#### <span id="page-48-0"></span>NEU (neues Modell anlegen)

#### *Hinweise:*

*• Um Modellspeicher mit höheren Nummern als 06 zu erreichen, tippen Sie rechts oben im Display auf*  SW  *(Seitenwechsel).*

*• Zwischen bereits belegten Modellspeichern wechseln Sie mit* MW *.*

Markieren Sie, wie vorstehend unter MW beschrieben, einen freien Modellspeicher oder ggf. auch einen bereits belegten, aber nicht mehr benötigten Modellspeicher zur Einrichtung eines neuen Modells. Tippen Sie hernach mit einem Finger oder dem mitgelieferten Stift am rechten Displayrand zur Initialisierung dieses Modellspeichers auf NEU :

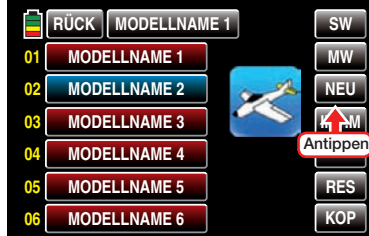

Nach dem Antippen von NEU wird ein Auswahlfenster eingeblendet, in dem Sie zwischen manueller oder assistentengesteuerter Programmierung des neuen Modells sowie einem N zum Abbrechen des Vorgangs auswählen können:

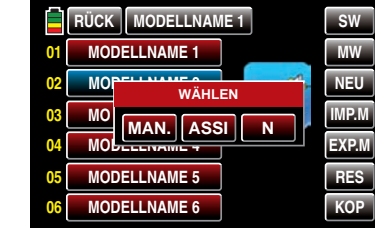

In den nachfolgenden Menüs werden dann–abhängig vom gewählten Modelltyp–die zum Konfigurieren

eines Segelflug- oder Motormodells sowie eines Helikopters jeweils nötigen Optionen zur Auswahl angeboten. Da der Reihenfolge der Tasten entsprechend nachfolgend zuerst die manuelle Programmierung beispielhaft anhand eines Flächenmodells beschrieben wird, tippen Sie mit einem Finger oder dem mitgelieferten Stift auf die Taste MAN.

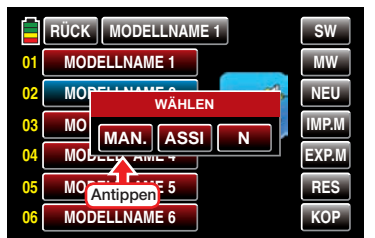

#### *Hinweis:*

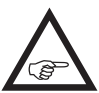

*Die assistentengesteuerte Modellprogrammierung wird anschließend, im Rahmen der Programmierung eines Helikopters, beispielhaft angesprochen.*

#### <span id="page-49-0"></span>manuell die Grundeinstellungen eines neuen Modells vornehmen

Die manuelle, wie auch die ab Seite 52 beschriebene assistentengesteuerte, Programmierung eines Modells folgt immer einer programmseitig vorgegebenen Reihenfolge, beginnend mit der Eingabe des Modellnamens:

#### "Modellname"

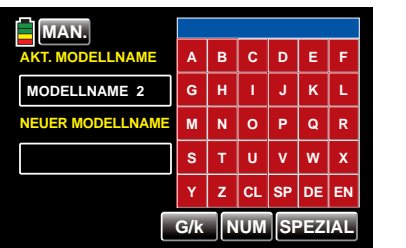

Tippen Sie auf der Bildschirmtastatur das erste Zei-

chen des einzugebenden Modellnamens mit einem Finger oder dem mitgelieferten Stift an.

Von GROSS- auf Kleinbuchstaben und umgekehrt stellen Sie mit Hilfe der am unteren Bildschirmrand platzierten G/k -Taste um und analog dazu erreichen Sie über die NUM -Taste rechts daneben die Zahlen 0 … 9 sowie einige Sonderzeichen.

Zur Eingabe eines Leerzeichens tippen Sie auf die Taste **SP [Space**]. Weitere Sonderzeichen stehen nach Antippen der Taste SPEZIAL zur Auswahl.

Analog geben Sie alle weiteren Zeichen ein. Maximal 15 Zeichen können für einen Modellnamen vergeben werden.

Antippen von **DE [DELETE**] in der untersten Reihe der roten Tasten entfernt das jeweils letzte Zeichen und alle eingegebenen Zeichen auf einmal entfernt ein Antippen von CL [CLEAR].

Die solcherart eingegebenen Zeichen erscheinen im blauen Feld oberhalb des Tastenfeldes in der Reihenfolge Ihrer Eingabe, beispielsweise:

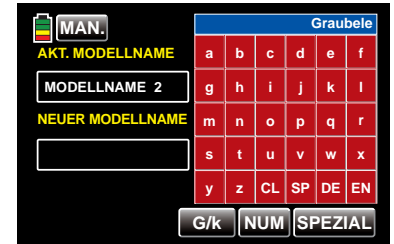

Zur Übernahme des Modellnamens in den Modellspeicher tippen sie die "rote" Taste **EN [ENTER]** rechts unten an:

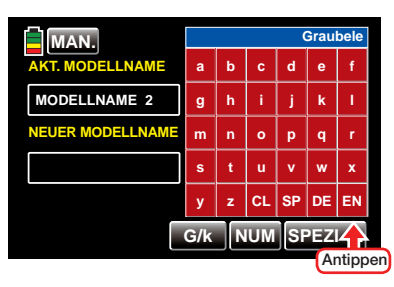

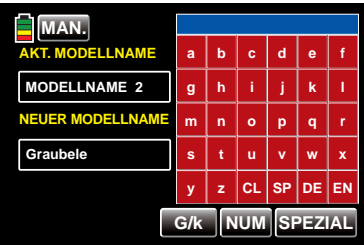

In Richtung der nächsten Option wird das Menü mit einem Antippen der Taste MAN. links oben verlassen:

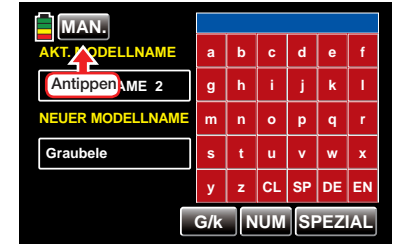

# "Modelltyp"

Da wir hier beispielhaft ein "Motormodell mit Elektroantrieb" programmieren wollen, wird das Auswahlfeld "MOT(ormodell)" mit einem Finger oder dem mitgelieferten Stift angetippt:

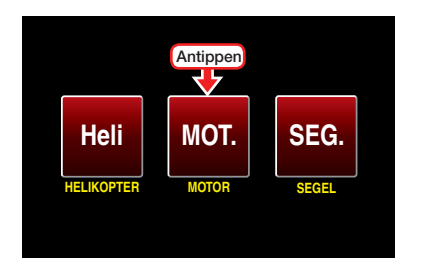

Nach der Auswahl des grundsätzlichen Modelltyps erscheint das Display …

# "Flächentyp"

…, in welchem Sie durch Antippen des entsprechenden Auswahlfeldes die Anzahl der Querruder- und Wölbklappenservos festlegen:

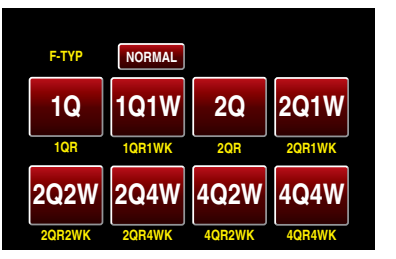

# *Hinweis:*

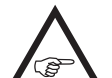

*Abweichend von dem hier dargestellten Display des 12-Kanal-Senders* **mz-24** *HoTT werden im Display des 9-Kanal-Senders*  **mz-18** *HoTT nur "1Q" bis max. "2Q2W" zur Auswahl angeboten.*

Ggf. wechseln Sie zuvor durch Antippen des obersten, mit Normal beschrifteten, Buttons zur Auswahlliste für Delta-/Nurflügelmodelle:

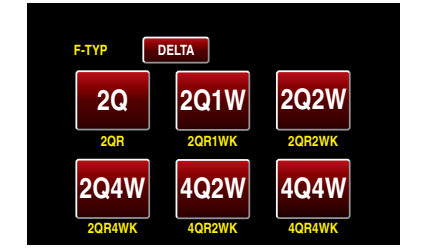

Im Anschluss an die Wahl eines Flächentyps erscheint das Display …

# "Leitwerkstyp"

…, indem Sie den Typ Ihres Leitwerks festlegen:

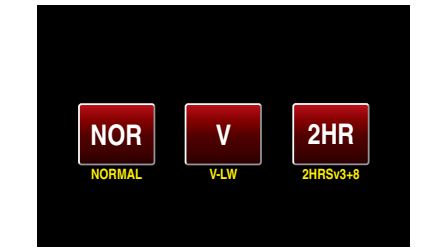

Ihre Eingaben schließen Sie mit der Wahl der …

# "Antriebsart"

… Ihres Modells ab:

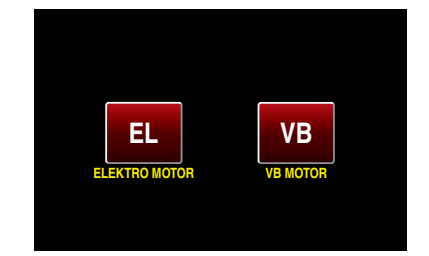

# *Hinweis:*

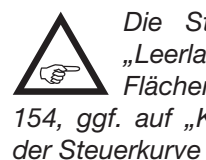

*Die Standardvorgabe "Motor aus" bzw. "Leerlauf" = "K1-Knüppel hinten" kann beim Flächenmodell im Menü »K1-Kurve«, [Seite](#page-153-0) [154,](#page-153-0) ggf. auf "K1-Knüppel vorne" durch Invertieren der Steuerkurve umgestellt werden.*

Nach Auswahl der Antriebsart erscheint ein Display mit einer Übersicht der bisherigen Eingaben, beispielsweise …

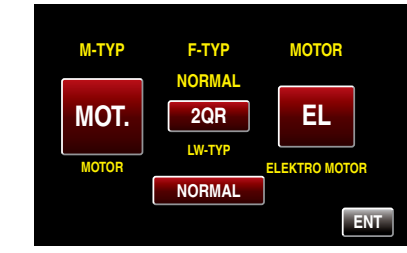

..., welches Sie durch Antippen der Taste **ENT** rechts unten mit einem Finger oder dem mitgelieferten Stift in Richtung Basismenü verlassen:

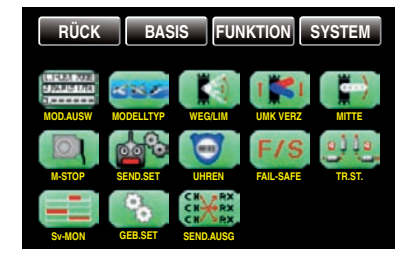

### Mit Hilfe eines Assistenten die Grundeinstellungen eines neuen Modells vornehmen

Im vorhergehenden Abschnitt ist beispielhaft die *manuelle* Grundprogrammierung eines Flächenmodells beschrieben. Nachfolgend wird nun ebenso beispielhaft die *assistentengesteuerte* Programmierung eines Hubschraubermodells beschrieben. Analog zur manuellen, folgt auch die assistentengesteuerte Programmierung immer einer programmseitig vorgegebenen Reihenfolge.

### *Wichtiger Hinweis:*

*Einige der nachfolgend angesprochenen Menüs bieten theoretisch die Möglichkeit flugphasenspezifischer Einstellungen. Jeweils erkennbar am rechts oben in grüner Farbe eingeblendeten Flugphasenname "NORMAL" (Modelltyp*  "Helikopter") oder "PHASE 1" (Modelltyp "Flächen*modell"), beispielsweise:*

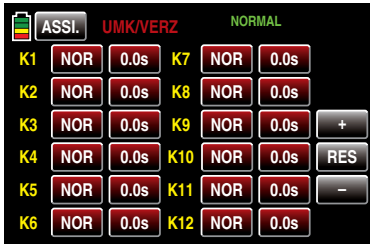

*Da im Rahmen der assistentengesteuerten Programmierung aber nur Einstellungen innerhalb der "Phase 1", der Normalphase, möglich sind, wird in diesem Rahmen auf das Thema "flugphasenspezifische Einstellungen" nicht weiter eingegangen. Näheres zu diesem Thema finden Sie bei Bedarf in den Beschreibungen der jeweiligen Einzelmenüs.*

Markieren Sie also, wie unter **NEU** im Abschnitt "Modellauswahl" auf Seite [49](#page-48-0) beschrieben, einen freien Modellspeicher oder ggf. auch einen bereits belegten, aber nicht mehr benötigten Modellspeicher zur Erstellung eines neuen Modells:

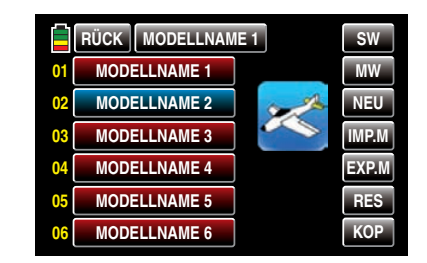

Nach dem Antippen von NEU wird ein Auswahlfenster eingeblendet, in dem Sie zwischen manueller oder assistentengesteuerter Programmierung des neuen Modells sowie einem N zum Abbrechen des Vorgangs auswählen können.

In den nachfolgenden Menüs werden dann–abhängig vom gewählten Modelltyp–die zum Konfigurieren eines Flächenmodells bzw. eines Helikopters jeweils nötigen Einstellungen abgefragt.

Da in diesem Abschnitt beispielhaft die Programmierung eines Hubschraubers mit Hilfe des Einstellassistenten beschrieben wird, tippen Sie mit einem Finger oder dem mitgelieferten Stift auf die Taste ASSI:

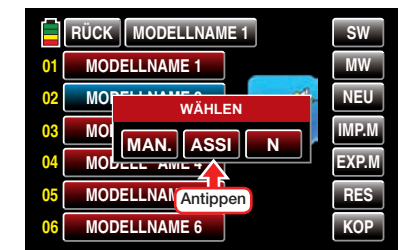

*Hinweis:*

*Die manuelle Programmierung eines Modells wird im vorherigen Abschnitt, im Rahmen*  **REA** *der Programmierung eines Flächenmodells mit Elektroantrieb beispielhaft beschrieben.*

Wie zuvor, bei der manuellen Programmierung eines Modells, wird auch bei einer Modellprogrammierung mit Hilfe des Assistenten die Grundprogrammierung mit der Eingabe eines Modellnamens begonnen.

### "Modellname"

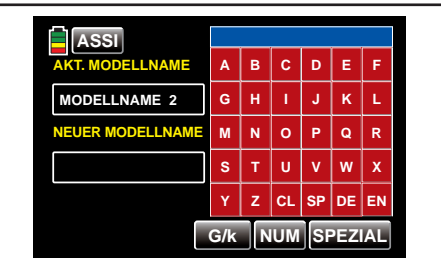

Tippen Sie auf der Bildschirmtastatur das erste Zeichen des einzugebenden Modellnamens mit einem Finger oder dem mitgelieferten Stift an.

Von GROSS- auf Kleinbuchstaben und umgekehrt stellen Sie mit Hilfe der am unteren Bildschirmrand platzierten G/k -Taste um und analog dazu erreichen Sie über die NUM -Taste rechts daneben die Zahlen 0 … 9 sowie einige Sonderzeichen.

Zur Eingabe eines Leerzeichens tippen Sie auf die Taste **SP [Space**]. Weitere Sonderzeichen stehen nach Antippen der Taste SPEZIAL zur Auswahl.

Analog geben Sie alle weiteren Zeichen ein. Maximal 15 Zeichen können für einen Modellnamen vergeben werden.

Antippen von **DE IDELETE** in der untersten Reihe der roten Tasten entfernt das jeweils letzte Zeichen und alle eingegebenen Zeichen auf einmal entfernt ein Antippen von **CL <sub>[CLEAR]</sub>**.

Die solcherart eingegebenen Zeichen erscheinen im blauen Feld oberhalb des Tastenfeldes in der Reihenfolge Ihrer Eingabe, beispielsweise:

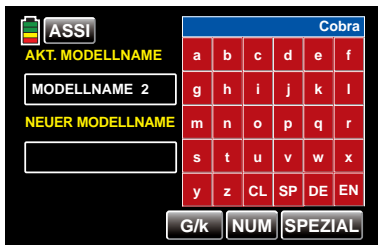

Zur Übernahme des Modellnamens in den Modell-

speicher tippen sie die "rote" Taste **EN [ENTER]** rechts unten an:

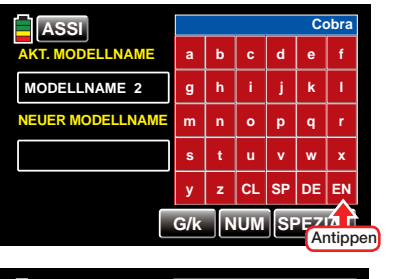

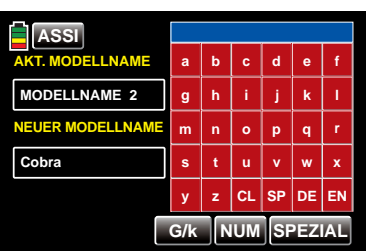

### In Richtung nächste Option wird das Menü mit einem Antippen der Taste **ASSI** links oben verlassen:

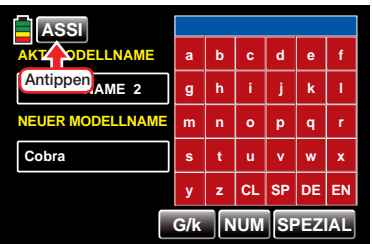

# "Modelltyp"

Da wir hier beispielhaft ein Helikoptermodell programmieren wollen, wird die Taste Heli mit einem Finger oder dem mitgelieferten Stift angetippt:

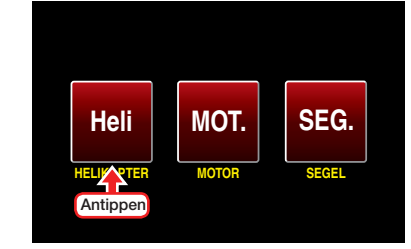

Nach der Auswahl des grundsätzlichen Modelltyps, erscheint das Display …

### <span id="page-52-0"></span>"Taumelscheibentyp"

…, in welchem Sie durch Antippen des entsprechenden Auswahlfeldes die Anzahl der Taumelscheibenservos festlegen:

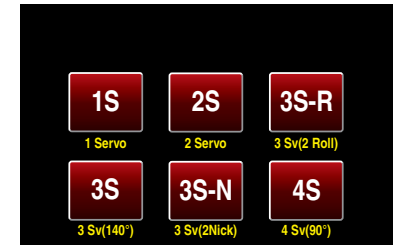

• ..1 Servo"

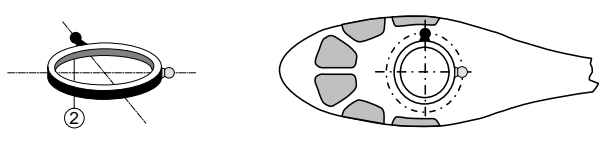

Sie verwenden ein Flybar-System oder die Taumelscheibe wird über je ein Roll- und Nickservo gekippt. Die *Pitch-Steuerung* erfolgt über *ein* separates Servo.

(Da bei Hubschraubermodellen, die nur mit 1 Pitchservo betrieben werden, die insgesamt drei Taumelscheibenservos für Pitch, Nicken und Rollen

ebenso OHNE senderseitige Mischung der Funktionen betrieben werden wie üblicherweise Flybar-Systeme, wird infolgedessen der Menüpunkt »TS-MIX«, Seite [206](#page-205-0), aus dem Multifunktionsmenü ausgeblendet.)

• "2 Servo"

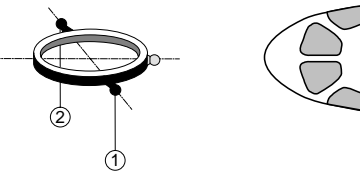

Die Taumelscheibe wird für die Pitch-Steuerung durch zwei Rollservos axial verschoben; die Nick-Steuerung wird durch eine mechanische Ausgleichswippe entkoppelt.

• "3Sv (2Roll)"

2

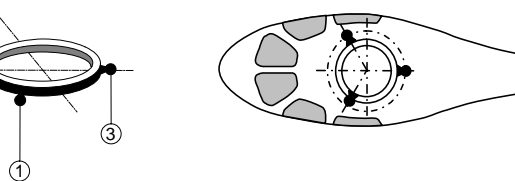

Symmetrische Dreipunktansteuerung der Taumelscheibe über drei, um jeweils 120° versetzte Anlenkpunkte, mit denen ein Nickservo (vorn *oder* hinten) und zwei Rollservos (seitlich links und rechts) verbunden sind. Für die Pitch-Steuerung verschieben alle drei Servos die Taumelscheibe axial.

 $•$  "3Sv (140)"

1 2

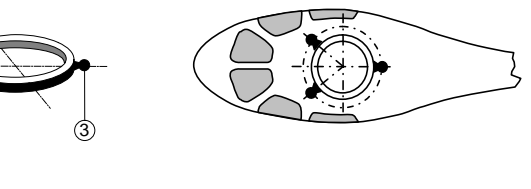

Asymmetrische Dreipunktansteuerung der Taumelscheibe über drei Anlenkpunkte, mit denen ein Nickservo (hinten) und zwei Rollservos (seitlich

links und rechts vorne) verbunden sind. Für die Pitch-Steuerung verschieben alle drei Servos die Taumelscheibe axial.

• "3Sv (2Nick)"

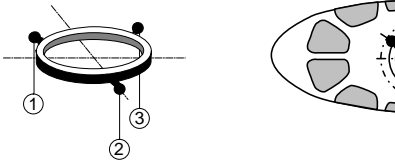

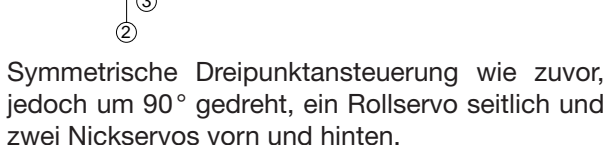

• "4Sv (90)"

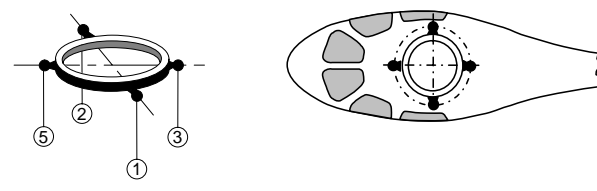

Vierpunktansteuerung der Taumelscheibe über jeweils zwei Roll- und zwei Nickservos.

Unmittelbar anschließend an Ihre Wahl eines Taumelscheibentyps erscheint das Display …

# "Antriebsart"

…, indem Sie festlegen, ob Ihr Helikopter von einem Elektro- oder Verbrennungsmotor angetrieben wird:

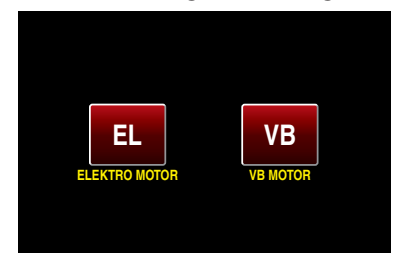

Im Anschluss an die Wahl der Antriebsart führt Sie der Assistent gleich direkt weiter, zu den ersten modellabhängigen Einstellungen, zum Display …

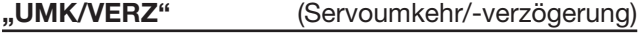

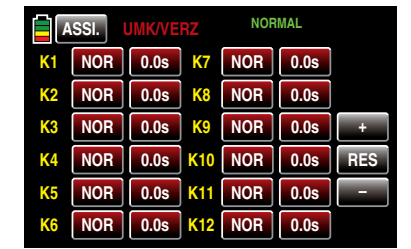

# *Hinweis:*

*Abweichend von den hier dargestellten Displays des 12-Kanal-Senders* **mz-24** *HoTT*  **REA** *werden beim 9-Kanal-Sender* **mz-18** *HoTT nur die Kanäle 1 … 9 angezeigt.*

# • Einstellung der Servo-Drehrichtungen

In diesem Display stellen Sie die Drehrichtung jedes beliebigen Servos *flugphasenunabhängig* durch Antippen der entsprechenden Taste mit einem Finger oder dem mitgelieferten Stift von NOR auf UMK , und umgekehrt, um, beispielsweise bei K8:

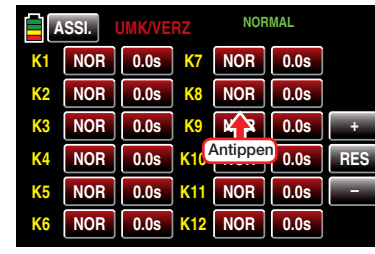

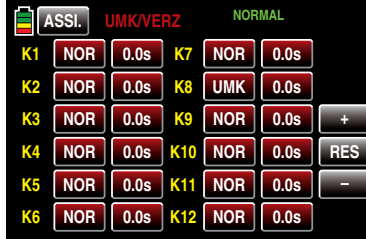

# *Hinweis:*

*Beim Versuch, bei einem Flächenmodell die Drehrichtung des an Ausgang 1 (K1) oder bei einem Helikoptermodell des an Ausgang 6 (K6) angeschlossenen Servos umzukehren, erscheint ein Warnhinweis.*

• Einstellung einer geberseitigen–symmetrischen–Zeitverzögerung

Zum Einstellen einer *geberseitigen* Zeitverzögerung tippen Sie mit einem Finger oder dem mitgelieferten Stift auf die gewünschte, standardmäßig mit 0.0s beschriftete, Taste, beispielsweise die des im Menü »Geberzuweisung«, ab Seite 100, dem Eingang 8 zugewiesenen Gebers:

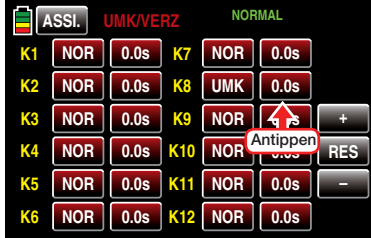

Die Farbe des Optionsfeldes wechselt von rot nach blau:

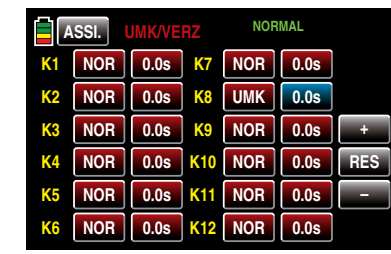

Entsprechend häufiges Antippen der + -Taste am rechten Displayrand erhöht den Wert bis auf max. 9,9s, beispielsweise:

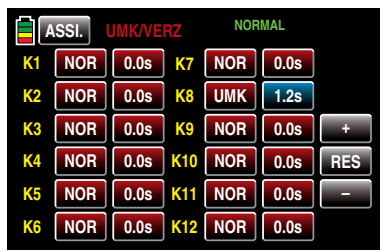

Antippen der **-** -Taste darunter reduziert einen Wert auf minimal 0,0s und Antippen der RES-Taste setzt einen veränderten Wert auf den Standardwert zurück.

### *ACHTUNG*

*Über die Tasten mit der standardmäßigen Beschriftung*  0.0s  *stellen Sie eine symmetrische Zeitverzögerung des geberseitigen Steuersignals ein. Eine hier eingestellte Zeitverzögerung wirkt somit nicht ausschließlich auf das Servo mit der Nummer des vermeintlich verzögerten Empfängeranschlusses, sondern gleichartig auf alle von dem an der Steuerfunktion X angeschlossenen Bedienelement angesteuerten Servos.*

#### *Hinweis:*

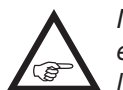

*Nach Abschluss der assistentengesteuerten Modellprogrammierung und Erstellung von Flugphasen im Menü »PHA-SEN« des Funktionsmenüs kann die symmetrische Zeitverzögerung flugphasenspezifisch programmiert werden.*

Mit einem Antippen der Taste **ASSI** ...

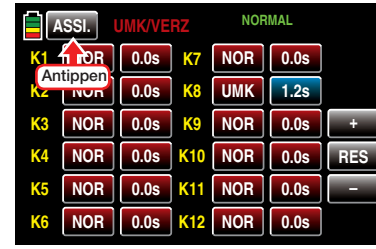

… wird weiter, zur nächsten Option …

"WEG/LIM" (Servoweg/-limit)

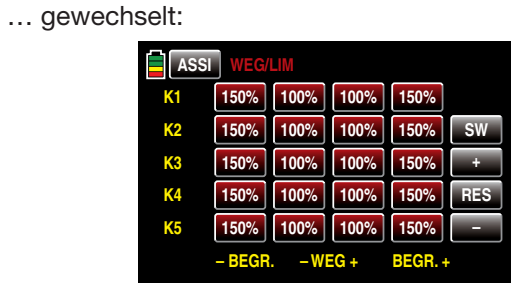

## *Hinweis:*

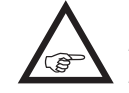

*Um Steuerkanäle mit höheren Nummern als K5 zu erreichen, tippen Sie rechts oben im Display auf*  SW  *[Seitenwechsel].*

In diesem Display wird der Servoweg und ggf, auch die Wegbegrenzung getrennt für jede Seite eingestellt. Der Einstellbereich beträgt in beiden Fällen 0 … 150% des normalen Servoweges.

Die eingestellten Werte beziehen sich dabei immer auf die Einstellungen im Untermenü »MITTE«.

Zum Ändern eines aktuellen Wertes tippen Sie mit einem Finger oder dem mitgelieferten Stift auf das gewünschte Optionsfeld, beispielsweise:

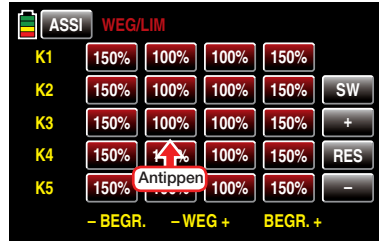

Die Farbe des Optionsfeldes wechselt von rot nach blau:

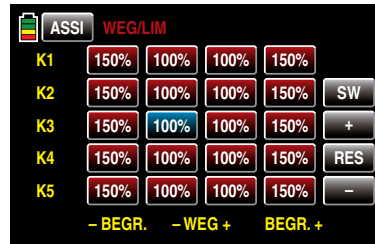

Entsprechend häufiges Antippen der + -Taste am rechten Displayrand erhöht den Wert des aktiven Optionsfeldes. Antippen der **–** -Taste darunter reduziert den aktuellen Wert des aktiven Feldes und Antippen der RES -Taste setzt einen veränderten Wert wieder auf den Standardwert zurück.

Sobald Sie alle Ihre Servos entsprechend justiert haben, tippen Sie wieder auf die Taste ASSI links oben, um zum nächsten Einstellpunkt zu wechseln:

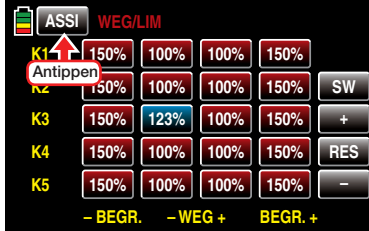

#### "Dual Rate/Expo"

Die Dual-Rate-/Expo-Funktion ermöglicht eine Umschaltung bzw. Beeinflussung der Steuerausschläge und -charakteristiken für die Steuerfunktionen Rollen, Nicken und Heckrotor, d.h. der Steuerfunktionen 2 … 4 über Schalter.

Dual Rate wirkt, ähnlich der Geberweg-Einstellung im Menü »Gebereinstellung«, direkt auf die entsprechende *Steuerfunktion*, unabhängig davon, ob diese auf ein einzelnes Servo oder über beliebig komplexe Misch- und Koppelfunktionen auf mehrere Servos wirkt.

Die Steuerausschläge sind pro Schalterposition zwischen 0 und 125% des normalen Steuerweges einstellbar.

Expo wiederum ermöglicht für Werte größer 0% eine feinfühligere Steuerung des Modells im Bereich der Mittellage der jeweiligen Steuerfunktion (Rollen, Nicken und Heckrotor), ohne auf den vollen Ausschlag in Steuerknüppelendstellung verzichten zu müssen. Umgekehrt wird für Werte kleiner 0% die Geberwirkung um die Neutrallage vergrößert und in Richtung Vollausschlag verringert. Der Grad der "Progression" kann also insgesamt von -100% bis +100% eingestellt werden, wobei 0% der normalen, linearen Steuercharakteristik entspricht.

Auch die Expo-Einstellung wirkt immer direkt auf die jeweilige Steuerfunktion, unabhängig davon, ob diese auf ein einzelnes Servo oder über beliebige Mischund Koppelfunktionen auf mehrere Servos wirkt.

Standardmäßig ist die Einstellung der Dual Rate- und/ oder Expo-Werte je Steuerseite vorzunehmen. Nach Umschalten der Option "SYM" von AUS auf ...

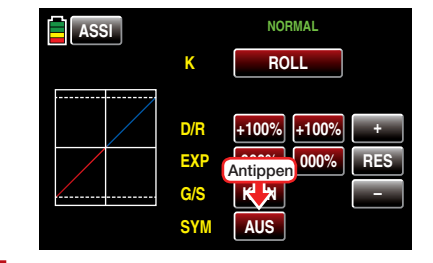

... **EIN** ist auch eine symmetrische, d.h. gemeinsame, Einstellung beider Steuerseiten möglich. In der Display-Grafik werden die Kurvencharakteristiken unmittelbar dargestellt.

*Hinweis:*

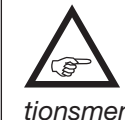

*Nach Abschluss der assistentengesteuerten Modellprogrammierung und Erstellung von Flugphasen im Menü »PHASEN« des Funktionsmenüs können alle im Dual Rate/Expo-Menü enthaltenen Optionen flugphasenspezifisch programmiert werden.*

## Programmierung

Zwischen den einzelnen Einstelldisplays wechseln Sie im Rotationsverfahren durch Antippen der Taste rechts neben dem gelben "K" (Kanal) mit einem Finger oder dem mitgelieferten Stift:

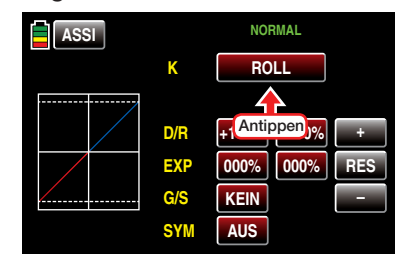

Analog zu den zuvor beschriebenen Displays tippen Sie zum Verändern eines aktuellen Wertes das entsprechende Optionsfeld mit einem Finger oder dem mitgelieferten Stift an und erhöhen oder reduzieren diesen anschließend durch entsprechend häufiges Antippen der am rechten Displayrand platzierten Tas-

# $\tan 4$  und  $\blacksquare$ .

Antippen der Taste **RES** setzt einen veränderten Wert in einem blauen und somit aktivem Wertefeld wieder auf den Standardwert zurück.

1. Display ..Dual Rate/Expo"

Die Dual-Rate- und Expo-Optionen dieses Menüpunktes ermöglichen eine Umschaltung und Beeinflussung der Steuerausschläge und -charakteristiken der Steuerfunktionen "Rollen", "Nicken" und "Heckrotor":

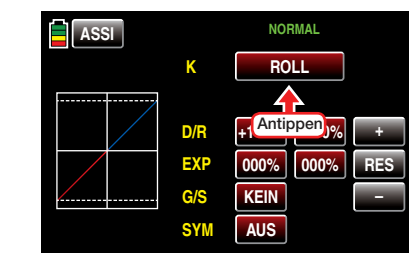

Der Einstellbereich in der Zeile "D/R" beträgt  $±125\%$  und in der Zeile "EXP" $±100\%$ .

Falls Sie eine Umschaltung zwischen zwei Varianten wünschen, kann in der Zeile "G/S", wie im Ab-schnitt ["Geber-, Schalter- und Geberschalterzu](#page-38-0)[ordnung" auf Seite 39](#page-38-0) beschrieben, ein Schalter oder Geberschalter zugewiesen werden.

2. Display "Geberwegeinstellung" K5 ... max. 12 Den Displays der zuvor beschriebenen klassischen Dual-Rate/Expo-Einstellung folgt das Display mit dem Angebot einer schaltbaren Geberwegeinstellung für die Steuerfunktionen 5 … 9 des Senders **mz-18** HoTT bzw. 5 … 12 des Senders **mz-24** HoTT.

Tippen Sie, wie in obiger Abbildung visualisiert, entsprechend häufig mit einem Finger oder dem mitgelieferten Stift auf die Taste in der Zeile "K" bis die senderabhängige Beschriftung "K5-9" oder "K5-12" erscheint:

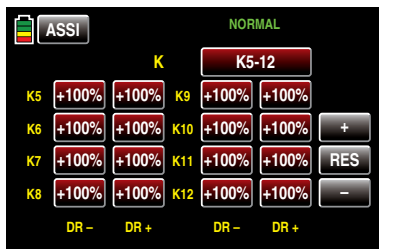

*Hinweis:*

*Abweichend vom hier dargestellten Display des 12-Kanal-Senders* **mz-24** *HoTT werden im Display des 9-Kanal-Senders*  **mz-18** *HoTT nur die Kanäle 1 … 9 angezeigt.* Der Einstellbereich beträgt je Seite ±125%.

3. Display "Offset-Einstellung" K5 ... max. 12 Das letzte Display in dieser Reihe bietet für jeden der Eingänge 5 … 9 des Senders **mz-18** HoTT oder 5 … 12 des Senders **mz-24** HoTT die Möglichkeit der Einstellung eines Geber-Offsets im Bereich von  $+125\%$ 

Tippen Sie, wie in der Abbildung weiter oben visualisiert, entsprechend häufig mit einem Finger oder dem mitgelieferten Stift auf die Taste in der Zeile "K" bis die Beschriftung "GEB K5-9" bzw. "GEB K5-12" erscheint:

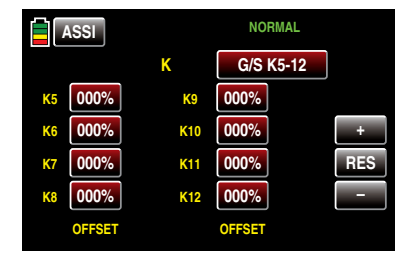

*Abweichend vom hier dargestellten Display des 12-Kanal-Senders* **mz-24** *HoTT werden im Display des 9-Kanal-Senders* **mz-18** *HoTT nur die Kanäle 1 … 9 angezeigt.*

Der Einstellbereich beträgt jeweils ±125%. Mit einem Antippen der Taste **ASSI** links oben im Display verlassen Sie dieses Menü wieder in Richtung des nächsten:

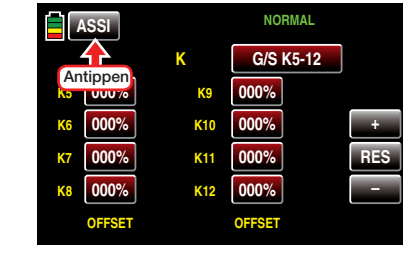

# <span id="page-56-0"></span>"Pitchkurve"

In diesem Display können Sie in der Zeile "PITCH MIN." die Betätigungsrichtung des Pitchknüppels sowie mit Hilfe der übrigen Optionen die Pitchkurve an Ihre Bedürfnisse anpassen.

# 1. Zeile "PITCH MIN."

Standardmäßig ist im Helikopterprogramm der Sender **mz-18** HoTT und **mz-24** HoTT die "hintere" Pitchknüppel-Position als "Pitch min"-Position vorgegeben.

Mit dieser Option können Sie die Steuerrichtung des Pitch-Steuerknüppels auf einfache Weise von "Pitch min hinten" auf "Pitch min vorne", und umgekehrt, umgestellen indem Sie in der Zeile "Pitch min." die Taste **HINTEN** oder **VORNE** antippen:

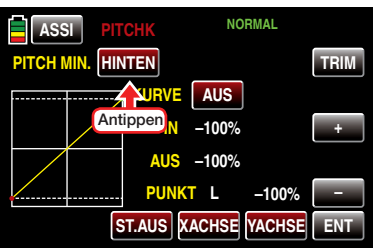

Nach dem Antippen dieser Taste erscheint eine Sicherheitsabfrage:

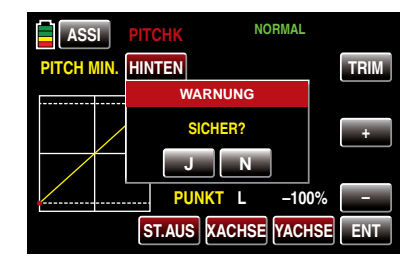

Antippen von N mit einem Finger oder dem mitgelieferten Stift bricht den Vorgang ab. Antippen von J bestätigt den Vorgang und kehrt die Betätigungsrichtung des Pitchknüppels um, OHNE dass sich dadurch auch die grafische Darstellung ändert:

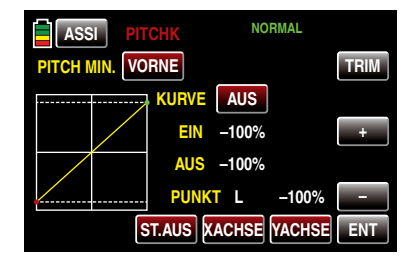

# 2. Einstellung der Pitchkurve

*Hinweis:*

*Nach Abschluss der assistentengesteuerten Modellprogrammierung und Erstel-***REP** *lung von Flugphasen im Menü »PHA-SEN« des Funktionsmenüs können flugphasenspezifische Pitchkurven programmiert werden.*

# Grundsätzliche Bedienschritte

• Taste **ST.AUS / ST.EIN** 

Durch Antippen dieser Taste mit einem Finger oder dem mitgelieferten Stift wird die grafische und numerische Anzeige der Knüppelposition ein- und ausgeschaltet, beispielsweise:

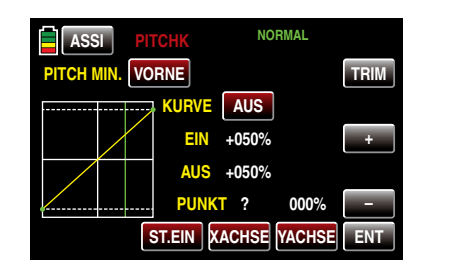

Mit dem Bedienelement (Gas-/Pitch-Steuerknüppel) wird anschließend in der Grafik eine senkrechte–grüne–Linie synchron zwischen den beiden Endpunkten "L" und "H" verschoben. Die momentane Steuerknüppelposition wird auch numerisch in der Zeile "EIN(gang)" angezeigt (-100% bis +100%). Der Schnittpunkt dieser Linie mit der jeweiligen Kurve ist als "AUS(gang)" bezeichnet und kann an den Stützpunkten jeweils zwischen -125% und +125% variiert werden. Das solcherart veränderte Steuersignal wirkt dann auf alle nachfolgenden Misch- und Koppelfunktionen.

# • Taste **ENT**

Durch Antippen der Taste rechts unten im Display mit einem Finger oder dem mitgelieferten Stift setzen Sie bis zu 5 weitere Punkte zwischen den beiden Endpunkten "L" und "H". In dem nachfolgenden Beispiel befindet sich der Steuerknüppel exakt zwischen der Mitte und dem Endanschlag seines Weges, bei +50% Steuerweg, und erzeugt wegen der linearen Charakteristik ein Ausgangssignal von ebenfalls +50%.

Zwischen den beiden Endpunkten "L" und "H" können bis zu 5 zusätzliche Stützpunkte gesetzt werden, wobei der Abstand benachbarter Stützpunkte nicht kleiner als ca. 25% sein sollte.

Bewegen Sie den Steuerknüppel. Solange rechts neben "Punkt" ein Fragezeichen zu sehen

ist, können Sie durch Antippen der ENT -Taste den nächsten Stützpunkt setzen. Gleichzeitig wird das "?" durch eine Nummer ersetzt:

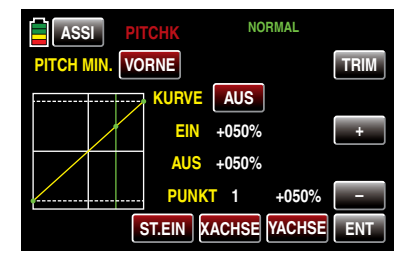

Die Reihenfolge, in der die bis zu 5 Punkte zwischen den Randpunkten "L" und "H" erzeugt werden ist unbedeutend, da die Stützpunkte nach dem Setzen, oder Löschen, eines Stützpunktes automatisch von links nach rechts fortlaufend neu durchnummeriert werden, z.B.:

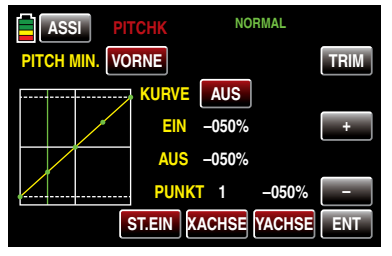

# Löschen eines Stützpunktes

Um einen der gesetzten Stützpunkte 1 bis max. 5 wieder zu löschen, ist die senkrechte Linie mit dem Steuerknüppel in die Nähe des betreffenden Stützpunktes zu bringen. Sobald die Stützpunktnummer sowie der zugehörige Wert in der Zeile "Punkt" eingeblendet werden und der Punkt rot ist, siehe Abbildung unten, können Sie diesen durch Antippen der Taste ENT löschen, z.B.:

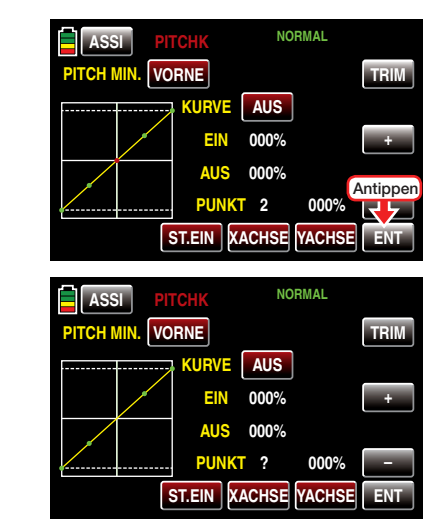

# Ändern der Stützpunktwerte

• Taste **XACHSE** (X-Achse)

Mit einem Antippen dieser, am unteren Displayrand platzierten, Taste mit einem Finger oder dem mitgelieferten Stift aktivieren Sie diese Funktion.

Anschließend können Sie einen aktiven, d.h. rot dargestellten, Punkt mit der + -Taste beliebig nach rechts und der  $-$ -Taste analog dazu nach links verschieben, beispielsweise:

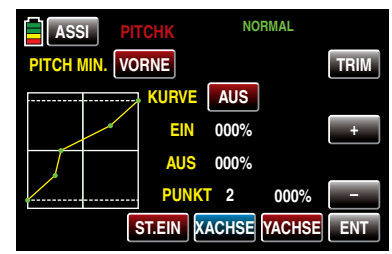

Erneutes Antippen der Taste XACHSE deaktiviert diese Funktion wieder.

#### *Hinweise:*

- *• Verschieben Sie den roten Punkt horizontal weg von der aktuellen Geberposition, wird der Punkt nach kurzer Zeit wieder grün dargestellt und in der Zeile Punkt erscheint ein "?". Dieses Fragezeichen betrifft jedoch nicht den verschobenen Punkt, sondern signalisiert, dass an der aktuellen Geberposition ein weiterer Punkt gesetzt werden kann.*
- *• Beachten Sie bitte, dass sich die Prozentwerte in den Zeilen "Ein(gang)" und "Aus(gang)" immer auf die momentane Steuerknüppelposition und nicht auf die Position des Punktes beziehen.*
- Taste **YACHSE** (Y-Achse)

Mit einem Antippen dieser, am unteren Displayrand platzierten, Taste mit einem Finger oder dem mitgelieferten Stift aktivieren Sie diese Funktion.

Anschließend können Sie einen aktiven, d.h. rot dargestellten, Punkt mit der + -Taste beliebig nach oben und der  $\blacksquare$ -Taste analog dazu nach unten verschieben, beispielsweise:

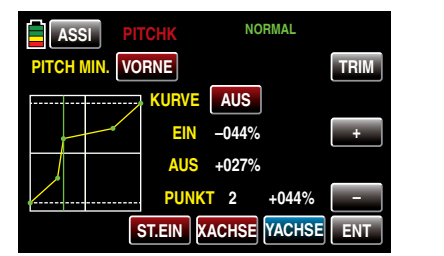

Erneutes Antippen der Taste YACHSE deaktiviert diese Funktion wieder.

#### *Hinweis:*

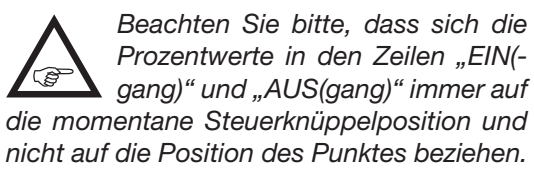

#### Verrunden der Kanal-1-Kurve

**EIN - / AUS - Taste in der Zeile "Kurve"** Das standardmäßig "eckige" Kurvenprofil lässt sich durch einfachen Tastendruck automatisch verrunden indem Sie durch Antippen dieser Taste mit einem Finger oder dem mitgelieferten Stift die Verrundungsfunktion einschalten, beispielsweise:

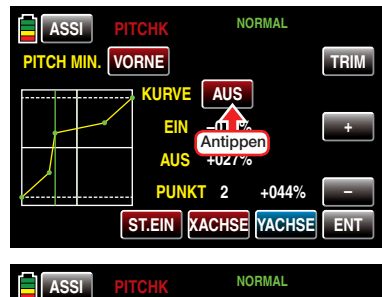

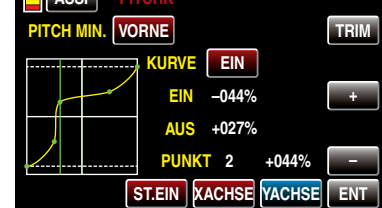

#### *Wichtiger Hinweis:*

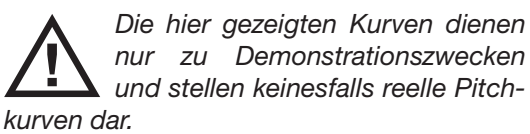

• Taste TRIM

Die Sender **mz-18** HoTT und **mz-24** HoTT ver-

fügen im Rahmen des Helikopterprogrammes über eine in die Software des Senders integrierte Funktion zur Trimmung von bis zu maximal sechs Stützpunkten der beiden Optionen "Gaskurve" und "Pitchkurve" während des Fluges. Durch Antippen der, am rechten Displayrand oben platzierten, Taste TRIM mit einem Finger oder dem mitgelieferten Stift rufen Sie das entsprechende Display auf:

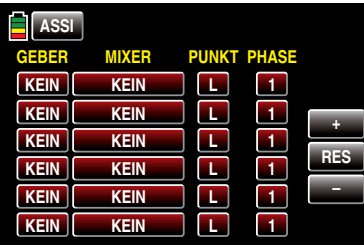

#### Grundsätzliche Bedienschritte

• Spalte ..GEBER"

In der ersten, mit "GEBER" überschriebenen, Spalte dieses Menüs wählen Sie einen der Ihnen jeweils für diesen Zweck geeignet erscheinenden Geber aus dem Angebot Ihres Senders **mz-18** HoTT oder **mz-24** HoTT aus.

Um einen Geber zuzuweisen, tippen Sie in der gewünschten Zeile auf die in der Spalte "GEBER" befindliche Taste mit einem Finger oder dem mitgelieferten Stift, z.B.:

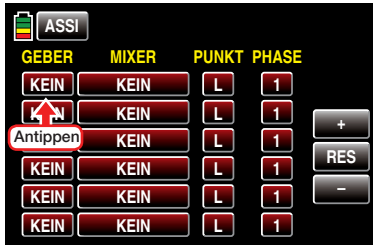

Im Display erscheint die Anzeige:

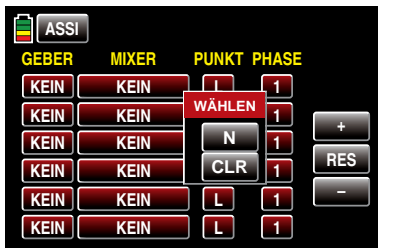

Nun betätigen Sie lediglich den gewünschten Geber, beispielsweise den rechten Proportional-Drehschieber SL1:

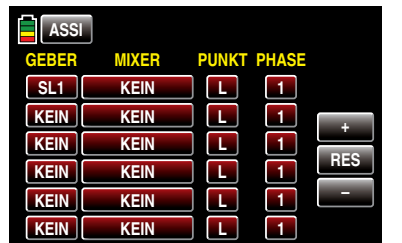

## Spalte "MIXER"

In den insgesamt sechs Wertefeldern der zweiten, mit "MIXER" überschriebenen, Spalte können Sie einzeln oder in beliebiger Kombination jeweils einen der beiden zur Auswahl stehenden Helikoptermischer auswählen.

Um einen Mischer auszuwählen, tippen Sie in der gewünschten Zeile auf die in der Spalte "MIXER" befindliche Taste mit einem Finger oder dem mitgelieferten Stift, z.B.:

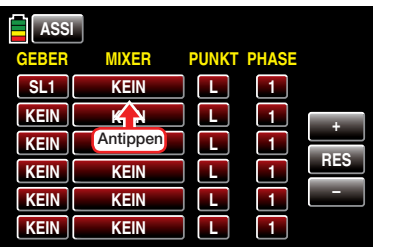

Die Farbe der Taste wechselt von rot nach

blau:

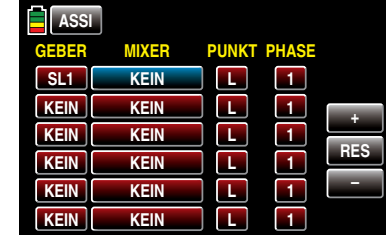

Wählen Sie den gewünschten Mischer im nun blauen und somit aktiven Wertefeld durch entsprechend häufiges Antippen der am rechten Displayrand platzierten Tasten + oder - aus, beispielsweise:

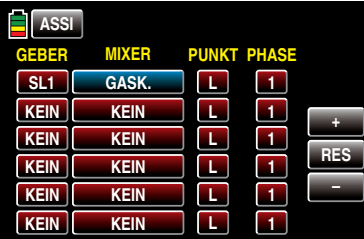

Antippen der Taste RES setzt einen veränderten Wert in einem blauen und somit aktivem Wertefeld wieder auf den Standardwert zurück.

• Spalte ..PUNKT"

In den Zeilen der Spalte "Mischer" haben Sie einen oder mehrere Mischer ausgewählt. In der Spalte "Punkt" legen Sie nun den oder die zu trimmenden Stützpunkte fest.

Um einen Punkt auszuwählen, tippen Sie in der gewünschten Zeile auf die in der Spalte "PUNKT" befindliche Taste mit einem Finger oder dem mitgelieferten Stift, z.B.:

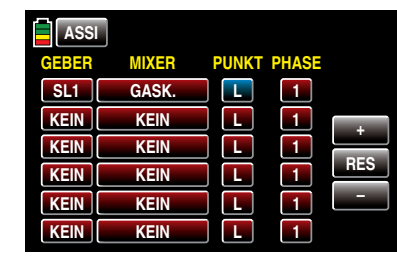

Wählen Sie den gewünschten Punkt L, 1 … 5 oder H im nun blauen und somit aktiven Wertefeld durch entsprechend häufiges Antippen der am rechten Displayrand platzierten Tasten + oder – aus, beispielsweise:

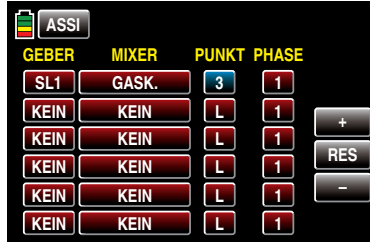

Antippen der Taste **RES** setzt einen veränderten Wert in einem blauen und somit aktivem Wertefeld wieder auf den Standardwert zurück.

*Hinweis:*

*Bei der Wahl eines nicht definierten Punktes, in der Grundversion der betreffenden Kurvenmischer*  sind nur die Punkte "L" und "H" gesetzt, *bleibt der zugehörige Regler wirkungslos.*

Spalte "PHASE"

In der rechten Spalte "PHASE" legen Sie gegebenenfalls fest, in welcher der programmierten Flugphasen der jeweilige Regler aktiv sein soll. Die Nummer im Wertefeld, im Beispiel "1 (Normal)", bezieht sich auf die Phasennummer, die im Menü »PHASEN«,

### [Seite 180,](#page-179-0) wiederzufinden ist.

Um ggf. eine andere Phase als die standardmäßig vorgegebene Phase 1 auszuwählen, tippen Sie in der gewünschten Zeile auf die in der Spalte "Phase" befindliche Taste mit einem Finger oder dem mitgelieferten Stift,  $z - B$ .

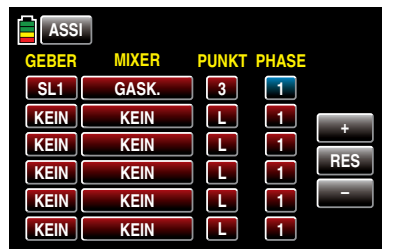

Die aktuelle Phasennummer im nun blauen und somit aktiven Wertefeld verändern Sie anschließend durch entsprechend häufiges Antippen der am rechten Displayrand platzierten Tasten + oder – , beispielsweise:

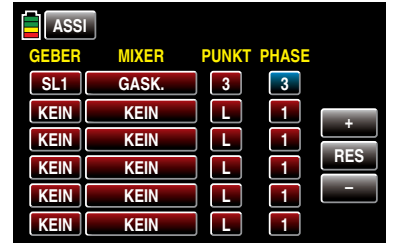

Antippen der Taste RES setzt einen veränderten Wert in einem blauen und somit aktivem Wertefeld wieder auf den Standardwert zurück.

#### *Hinweis:*

*Die in diesem Display erscheinenden Einstellungen greifen auf die gleichen Datensätze zu, wie diejenigen an vergleichbarer Stelle im Display "TRIM" des Untermenüs »GAS K«, siehe* 

*nächste Spalte, weshalb sich Änderungen immer wechselseitig auswirken.*

Nach dem Abschluss Ihrer Einstellungen verlassen Sie dieses Menü wieder in Richtung "Pitchkurve" mit einem Antippen der Taste ASSI links oben im Display:

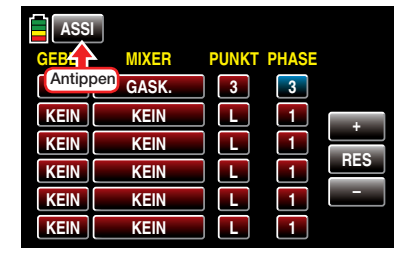

Erneutes Antippen der Taste **ASSI** im Display "Pitchkurve" …

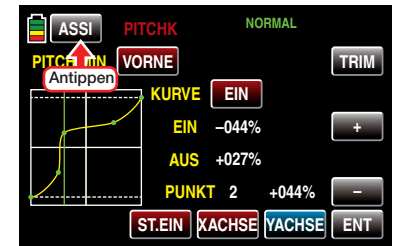

… veranlasst den Assistenten zum Öffnen des nächsten Menüs, des Menüs …

### "Gaskurve"

Auch die Gaskurve kann durch bis zu 7 Punkte, die so genannten "Stützpunkte", entlang dem gesamten Steuerknüppelweg festgelegt werden:

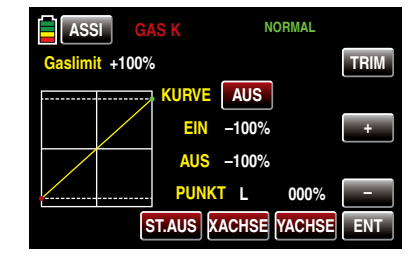

Setzen, verändern und löschen Sie Stützpunkte in gleicher Weise, wie im vorherigen Abschnitt "Pitchkurve" ab Seite [57](#page-56-0) erläutert. Legen Sie die Gaskurve zunächst mit drei Punkten fest, und zwar mit den beiden Randpunkten "L" und "H" sowie dem noch zu setzenden Punkt "1" in der Steuermitte, um die Motorleistungskurve mit der Pitchkurve abzustimmen.

*Hinweise:*

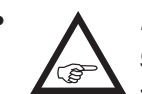

*• Der in der Zeile "Gaslimit" links oben angezeigte Wert visualisiert lediglich die Position des Gaslimiters.*

- *• Bei der Wahl eines nicht definierten Punktes–in der Grundversion der betreffenden Kurvenmischer*  sind nur die Punkte "L" und "H" gesetzt-bleibt der *zugehörige Regler wirkungslos.*
- *• Die in diesem Display erscheinenden Einstellungen greifen auf die gleichen Datensätze zu, wie diejenigen an vergleichbarer Stelle im Display "TRIM" des Untermenüs »PITCH MIN«, weshalb sich Änderungen immer wechselseitig auswirken.*
- *• Nach Abschluss der assistentengesteuerten Modellprogrammierung und Erstellung von Flugphasen im Menü »PHASEN« des Funktionsmenüs können flugphasenspezifische Gaskurven programmiert werden.*

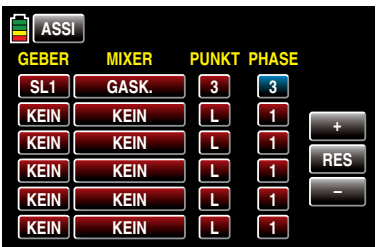

Weitere Informationen zur Einstellung von Gaskurven finden Sie ab Seite [194.](#page-193-0)

Antippen der Taste **ASSI** im Display "Gaskurve" veranlasst den Assistenten zum Öffnen des nächsten Menüs, des Menüs …

# "GYRO/REG" (Gyro/Regler)

In diesem Display können Sie bei Bedarf erste Grundeinstellungen für Ihren Gyro und/oder einen ggf. ebenfalls im Modell eingesetzten Drehzahl*regler* vornehmen.

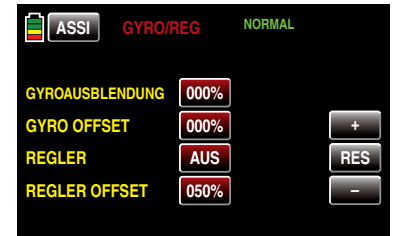

## *Hinweis:*

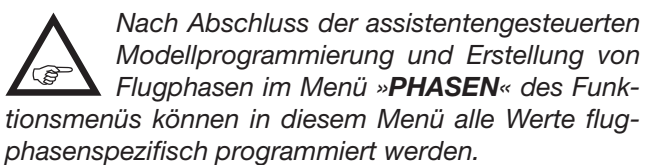

• Zeile "GYROAUSBLENDUNG"

*ACHTUNG:*

*Es sei vorangestellt, dass diese Option bei den heute üblichen Gyro-Systemen im Normalfall nicht benutzt werden darf. Beachten Sie in diesem Zusammen-*

*hang unbedingt die Ihrem Gyro beiliegenden Einstellhinweise, da Sie ansonsten riskieren, dass Ihr Heli ggf. unfliegbar wird. Dennoch wurde dieses Menü beibehalten, um allen Anforderungen und auch Gewohnheiten gerecht zu werden.*

Mit dieser Option lässt sich die Wirkung des Gyrosensors ("Kreisel") in Abhängigkeit von der Heckrotor-Steuerknüppelbetätigung beeinflussen, sofern ein Gyrosystem eingesetzt wird, bei dem die Gyrowirkung über einen Zusatzkanal–bei *Graupner-*Fernlenksystemen Kanal 7–vom Sender her eingestellt werden kann. Die Kreiselausblendung reduziert die Gyrowirkung mit zunehmendem Heckrotor-Steuerknüppelausschlag linear entsprechend dem eingestellten Wert. Ohne Kreiselausblendung–bei einem Wert von 0%– ist die Gyrowirkung unabhängig vom Knüppelausschlag konstant.

Die Gyrowirkung kann ggf. aber auch mit einem in der Zeile "Gyro" im Menü »Geberzuweisung«, Seite 100, zugewiesenen Geber, z.B. einem der Proportional-Drehgeber DVx zusätzlich stufenlos zwischen minimaler und maximaler Gyrowirkung variiert werden. Mehr zu diesem Thema finden Sie aus Platzgründen im Abschnitt "Gyro/Regler" ab [Seite 200.](#page-199-0)

# • Zeile "GYRO OFFSET"

Die meisten der aktuellen Gyrosysteme besitzen nicht nur eine stufenlose proportionale Einstellbarkeit der Gyrowirkung, sondern auch die Auswahl zwischen zwei unterschiedlichen Wirkprinzipien vom Sender aus.

Sollte der von Ihnen verwendete Gyro ebenfalls zumindest eine dieser Optionen besitzen, gibt Ihnen diese alternative Offset-Einstellung die Möglichkeit, sowohl "normale" Gyrowirkung als auch ggf. "Heading-Lock-Betrieb" vorzugeben wie auch innerhalb dieser Vorwahl einer bestimmten Wirkungsart normale, langsame Flüge mit maximaler

Stabilisierung zu fliegen und bei schnellen Rundflügen und im Kunstflug die Gyrowirkung zu reduzieren.

Werte zwischen ±125% sind möglich, beispielsweise:

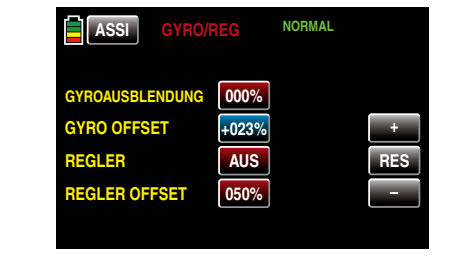

Basierend auf diesen, ggf. flugphasenspezifisch festgelegten, (Offset-) Einstellungen kann die Gyrowirkung mit einem in der Zeile "K7" des Displays "GEB K5-9" bzw. "GEB 5-12" des Menüs »DR/ EXPO«, [Seite 186,](#page-185-0) zugewiesenen Geber, z.B. DVx, zusätzlich stufenlos variiert werden.

# *ACHTUNG:*

*• Bitte beachten Sie in diesem Zusammenhang aber unbedingt die I* Ihrem Gyro beiliegenden Einstell*hinweise, da Sie ansonsten riskieren, dass Ihr Heli ggf. unfliegbar wird.*

- *• Die in dieser Option und ggf. in der Zeile "K7" des Displays "GEB K5-12" des Menüs »DR/EXPO«, [Seite 187, e](#page-186-0)ingetragenen Offset-Werte summieren sich! Achten Sie der Übersichtlichkeit wegen deshalb unbedingt darauf, nur in einer der beiden Optionen einen Offset-Wert einzugeben bzw. zu verändern.*
- Zeile "REGLER"

Im Gegensatz zu Drehzahl*stellern*, welche analog zu einem Vergaser nur eine Leistungsregelung vornehmen, hält ein Drehzahl*regler* die Drehzahl des von ihm überwachten Systems konstant indem dieser die bereitgestellte Leistung, selbsttätig regelt.

Analog zum Tempomaten eines Autos, steuert also ein Drehzahlregler im Falle eines Verbrenner-Helis selbsttätig das Gasservo oder den Motorsteller eines Elektro-Helis in vergleichbarer Weise. *Drehzahlregler benötigen deshalb auch keine klassische Gaskurve, sondern nur eine Drehzahlvorgabe.* Eine Abweichung von der vorgegebenen Drehzahl wird erst dann erfolgen, wenn die benötigte Leistung die maximal verfügbare überschreitet.

Zum Ändern des aktuellen Wertes tippen Sie mit einem Finger oder dem mitgelieferten Stift auf die Taste in der Zeile "REGLER": Die Anzeige ändert sich von **AUS** in **EIN** und umgekehrt, beispielsweise:

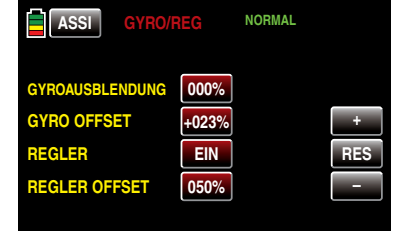

### • Zeile "REGLER OFFSET"

In der Zeile "REGLER" haben Sie ggf. die Funktion "Drehzahlregler an K8" eingeschaltet. In dieser Zeile "REGLER OFFSET" legen Sie nun den zur Erzielung der gewünschten Rotordrehzahl passenden Offset-Wert fest. Der einzustellende Wert ist abhängig vom verwendeten Drehzahlregler wie auch von der gewünschten Solldrehzahl und kann natürlich auch flugphasenspezifisch variiert werden, beispielsweise:

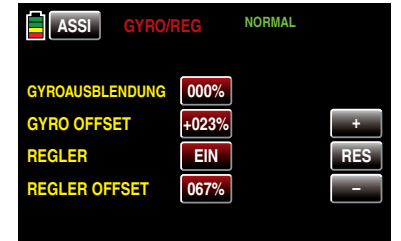

Mit einem in der Zeile "K8" des Displays "GEB K59" bzw. "GEB K5-12" des Menüs »DR/EXPO«, [ab](#page-183-0) [Seite 184, z](#page-183-0)ugewiesenen Geber, z.B. DVx, kann dieser Wert zusätzlich stufenlos variiert werden. Antippen der Taste **ASSI** im Display "GYRO/REG" veranlasst den Assistenten zum Öffnen des nächsten Menüs, des Menüs …

#### "GAS-AR"

Im Wettbewerb wird erwartet, dass ein Verbrennungsmotor vollständig abgeschaltet wird. Dies wäre in der Trainingsphase dagegen eher unkomfortabel, da Sie dann nach jeder Übungs-Autorotationslandung erst wieder den Motor anlassen müssten.

Stellen Sie deshalb während der Trainingsphasen die entsprechende Vorgabe–[wie ausführlich im Abschnitt](#page-203-0) ["Gas AR" ab Seite 204 beschrieben](#page-203-0)–in diesem Display so ein, dass der Verbrennungsmotor in der Autorotationsphase im sicheren Leerlauf gehalten wird ohne dass die Kupplung greift und ein Elektroantrieb sicher ..aus" ist, beispielsweise:

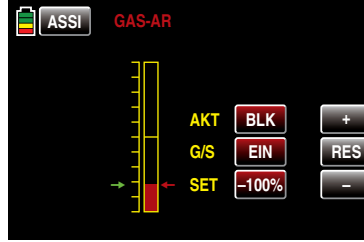

#### *Hinweis:*

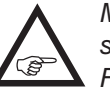

*Mit der Option »M-Stopp« des Basismenüs steht Ihnen ggf. eine alternative "Not-AUS"- Funktion zur Verfügung.*

Antippen der Taste ASSI im Display "GAS AR" veranlasst den Assistenten zum Öffnen des nächsten Menüs, des Menüs …

#### "Fail-Safe"

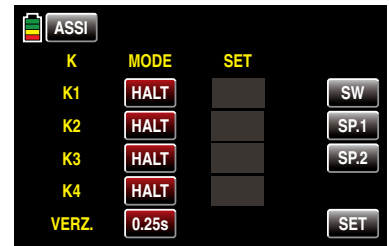

Da zu diesem Zeitpunkt der Einrichtung eines Modells standardmäßig allenfalls mit Modellspeichers 1 eine Verbindung zum Empfänger besteht, können Sie diesen Menüpunkt ggf. überspringen. Tippen Sie also ein weiteres Mal auf die Taste ASSI : Es erscheint ein Display mit einer Übersicht Ihrer bisherigen Eingaben, beispielsweise …

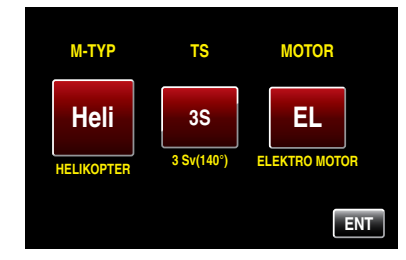

…, welches Sie durch Antippen der Taste ENT rechts unten mit einem Finger oder dem mitgelieferten Stift in Richtung Basismenü verlassen.

# IMP.M (Import von SD-Karte)

Sobald sich eine Speicherkarte im betriebsbereiten Sender befindet, wird das Speicherkartensymbol rechts oben in der Grundanzeige des Senders blau dargestellt:

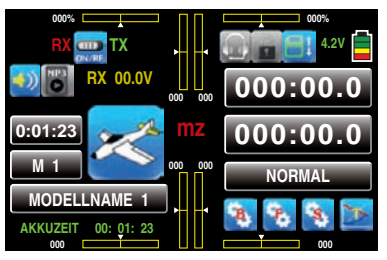

Im Rahmen des hier zu beschreibenden Menüs "Modellauswahl" …

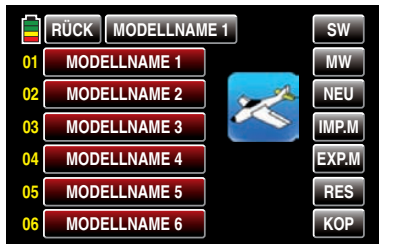

… können Sie kompatible Modelle von der in den Kartenschacht des Senders eingesteckten Speicherkarte in den Senderspeicher importieren.

#### *Hinweis:*

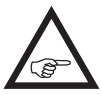

*Die Abfrage des jeweiligen Modelltyps der auf der Speicherkarte abgelegten Modelle erfolgt wie unter "Modelltypanzeige" auf Seite [46](#page-45-1) beschrieben.*

Aus der im Display "Modellauswahl" angebotenen Liste leerer Modellspeicher wählen Sie zunächst einen Ihnen geeignet erscheinenden aus, z.B. den–in diesem Beispiel noch freien–Modellspeicher 2. Tippen Sie deshalb auf das Feld rechts neben der gelben 02 mit einem Finger oder dem mitgelieferten Stift. Die Farbe des Feldes wechselt von rot nach blau:

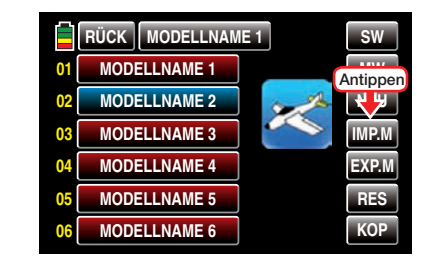

Anschließend wechseln Sie zur Anzeige der auf der SD-Karte gespeicherten Modelle durch Antippen der Taste IMP.M in der Mitte der rechten Spalte:

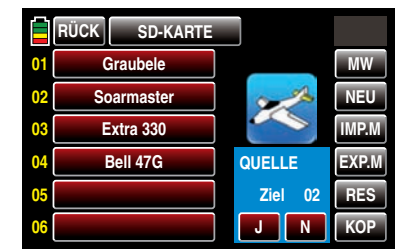

Von der SD-Speicherkarte zu importierendes Modell mit einem Finger oder dem mitgelieferten Stift antippen. Die Farbe des Feldes wechselt von rot nach blau und unten rechts werden weitere Informationen und Tasten eingeblendet.

Mit einem Antippen von N brechen Sie die Aktion ab und kehren zur Ausgangsseite zurück. Tippen Sie dagegen  $J$  an  $\ldots$ 

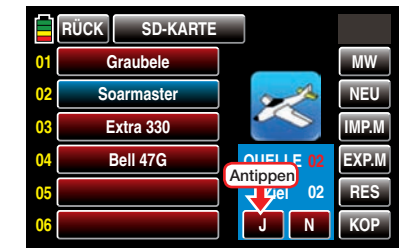

... erscheint nach kurzer Zeit "Bitte warten"...

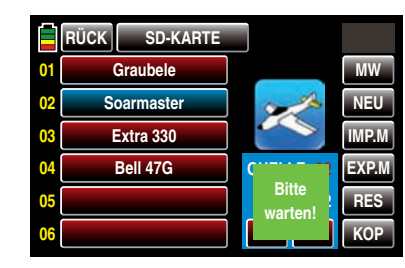

… während dessen das ausgewählte Modell in den gewählten Modellspeicher importiert wird.

Sobald der Vorgang abgeschlossen ist, wird die Meldung "Bitte warten" ausgeblendet und das Display zeigt wieder die Liste der Modelle im Sender:

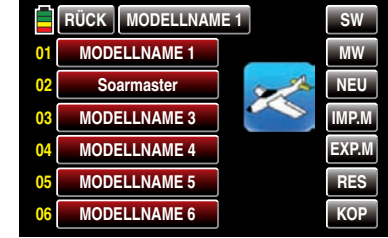

*Hinweise:*

*• Wird ein speicherspezifisch gebundenes und zwischenzeitlich auf der SD-Karte, beispielsweise für Sicherungszwecke, abgelegtes Modell in den ursprünglichen Modellspeicher desselben Senders zurück geladen, bleibt die bestehende Empfängerbindung funktionsfähig. Wird dagegen dasselbe Modell in einen anderen Modellspeicher oder gar in einen anderen Sender kopiert, MUSS der davon betroffene Empfänger neu gebunden werden.*

*• Wird ein senderspezifisch gebundenes und zwischenzeitlich auf der SD-Karte abgelegtes Modell in einen beliebigen Modellspeicher desselben Senders zurück geladen, bleibt die bestehende Empfängerbindung funktionsfähig.*

*Wird dagegen dasselbe Modell in einen anderen* 

*Sender kopiert, MUSS der betroffene Empfänger neu gebunden werden.*

EXP.M (Export auf SD-Karte)

Mit Hilfe dieser Option exportieren Sie im Sender gespeicherte Modelle auf eine in den Kartenschacht des Senders eingesteckte Speicherkarte. Die Bindungsinformationen des vom Export betroffenen Modellspeichers bleiben dabei erhalten.

#### *Hinweis:*

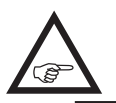

*Informationen zur HoTT-Synchronisation eines Modellspeichers nach dem Import von SD-Karte finden Sie links, in den Hinweisen unter*  IMP.M *.*

Sobald sich eine Speicherkarte im betriebsbereiten Sender befindet, wird das Speicherkartensymbol rechts oben in der Grundanzeige des Senders blau dargestellt:

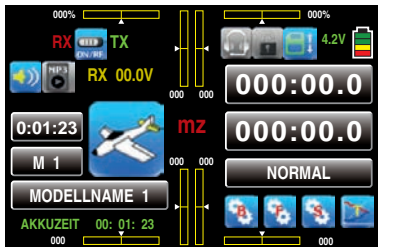

Im Rahmen des hier zu beschreibenden Menüs "Modellauswahl" …

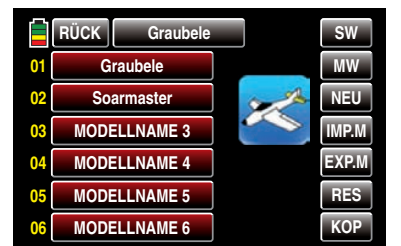

… können Sie belegte Modellspeicher beliebig auf die in den Kartenschacht des Senders eingesteckte Speicherkarte exportieren.

Aus der im Display "Modellauswahl" angebotenen Liste belegter Modellspeicher wählen Sie den gewünschten Modellspeicher aus, z.B. den Modellspeicher 2. Tippen Sie dazu mit einem Finger oder dem mitgelieferten Stift auf das Feld mit dem ausgewählten Modellnamen. Die Farbe des Feldes wechselt von rot nach blau:

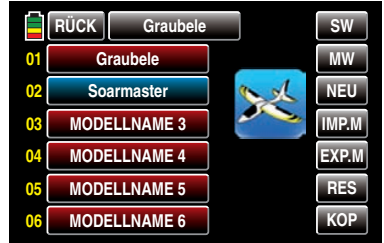

Im nächsten Schritt tippen Sie mit einem Finger oder dem mitgelieferten Stift auf die Taste EXP.M am rechten Displayrand:

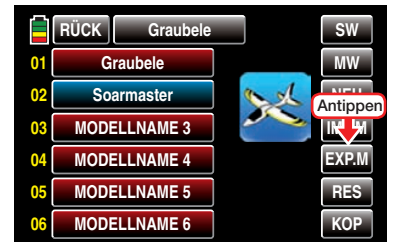

Die Farbe der Taste wechselt von grau nach rot und es werden weitere Informationen und Tasten eingeblendet

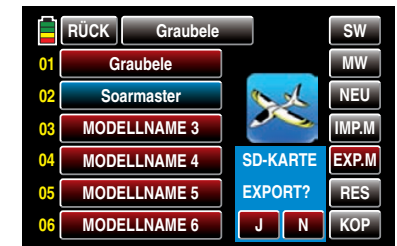

Mit einem Antippen von N brechen Sie die Aktion ab und kehren zur Ausgangsseite zurück. Tippen Sie dagegen  $J$  an  $\ldots$ 

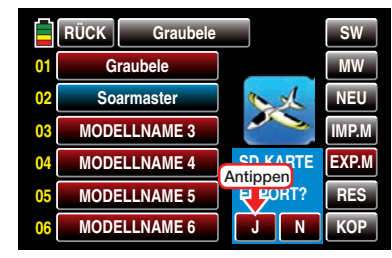

... erscheint nach kurzer Zeit "Bitte warten"...

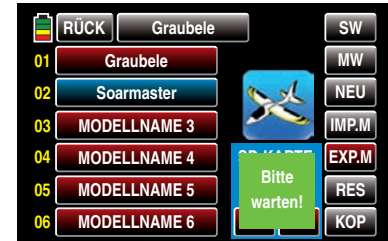

… während dessen das ausgewählte Modell auf die SD-Karte exportiert wird.

Sobald der Vorgang abgeschlossen ist, wird die Meldung "Bitte warten" ausgeblendet und das Display zeigt wieder die Liste der Modelle im Sender:

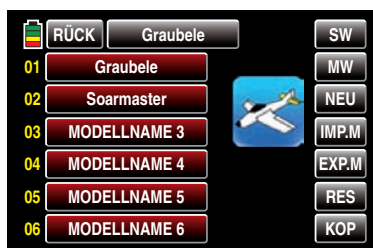

# RES (Modell löschen)

Im Rahmen des hier zu beschreibenden Menüs "Modellauswahl" …

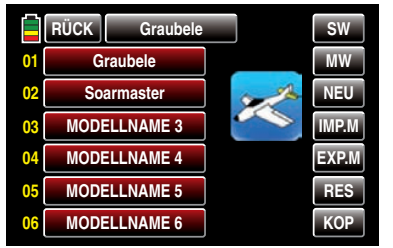

… können Sie jeden beliebigen Modellspeicher mittels der am rechten Displayrand zu findenden Taste RES initialisieren.

Wählen Sie aus der im Display "Modellauswahl" angebotenen Liste den neu zu initialisierenden Modellspeicher aus, z.B. den Modellspeicher 2. Tippen Sie dazu mit einem Finger oder dem mitgelieferten Stift auf das Feld mit dem ausgewählten Modellnamen. Die Farbe des Feldes wechselt von rot nach blau:

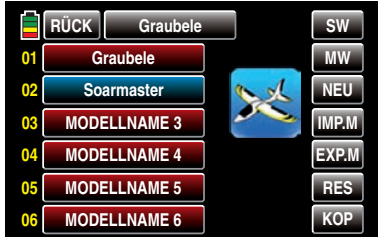

Im nächsten Schritt tippen Sie mit einem Finger oder dem mitgelieferten Stift auf die Taste RES am rechten Displayrand:

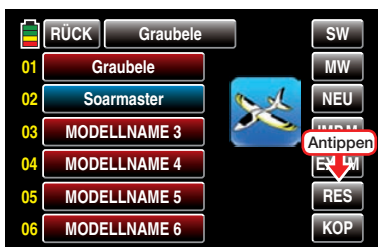

Die Farbe der Taste wechselt von grau nach rot und es werden weitere Informationen und Tasten eingeblendet:

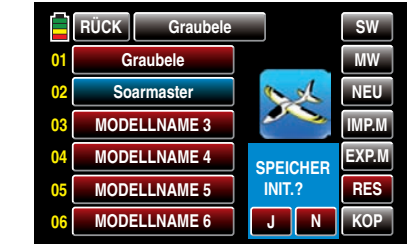

Mit einem Antippen von N brechen Sie die Aktion ab und kehren zur Ausgangsseite zurück. Tippen Sie dagegen  $J$  an  $\ldots$ 

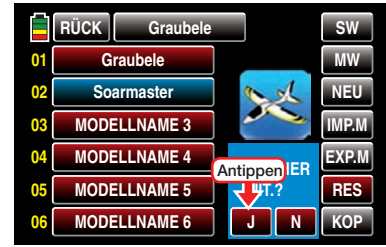

... erscheint nach kurzer Zeit "Bitte warten"...

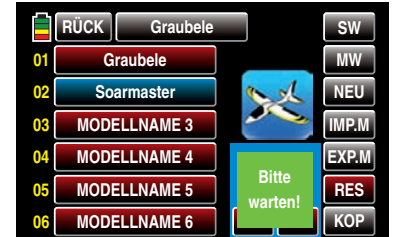

… während dessen der ausgewählte Modellspeicher neu initialisiert wird.

Sobald der Vorgang abgeschlossen ist, wird die Meldung "Bitte warten" ausgeblendet und das Display zeigt wieder die Liste der Modellspeicher des Senders:

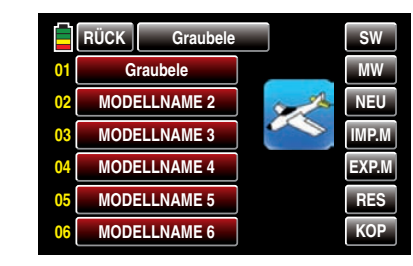

Haben Sie jedoch keinen der "anderen", sondern den aktuell aktiven Modellspeicher neu initialisiert, werden nach dem Abschluss der Initialisierung zwei Hinweisfenster eingeblendet:

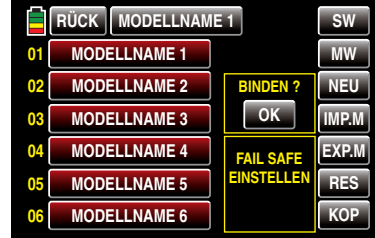

Antippen von OK öffnet direkt das Menü »SENDER-EINSTELLUNG«, indem Sie Ihren Empfänger neu binden können. Der Hinweis "FAIL SAFE EINSTELLEN" dagegen soll Sie nur daran erinnern, dass noch keine Fail-Safe-Einstellung durchgeführt wurde.

Antippen von **RÜCK** bricht den Vorgang ab und löst einen Wechsel in das Basismenü aus.

# *WARNUNG:*

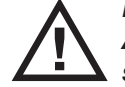

*Dieser Löschvorgang ist unwiderruflich. Alle Daten in dem ausgewählten Modellspeicher werden komplett gelöscht.*

# $KOP$  (Kopieren Modell  $\rightarrow$  Modell)

Im Rahmen des hier zu beschreibenden Menüs "Modellauswahl" …

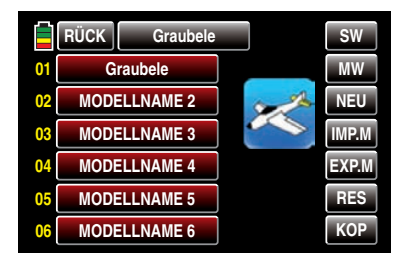

… können Sie einen belegten Modellspeicher mittels der am rechten Displayrand zu findenden Taste KOP in einen beliebigen anderen Modellspeicher kopieren.

#### *Hinweise:*

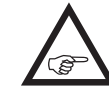

*• Wird ein speicherspezifisch gebundenes Modell in einen beliebigen anderen Modellspeicher desselben Senders kopiert, ist der Empfänger im Zielspeicher neu zu binden.*

*• Wird ein senderspezifisch gebundenes Modell in einen beliebigen anderen Modellspeicher desselben Senders kopiert, bleibt die bestehende Empfängerbindung funktionsfähig.*

Wählen Sie aus der im Display "Modellauswahl" angebotenen Liste belegter Modellspeicher den zu kopierenden Modellspeicher aus, z.B. den Modellspeicher 1. Tippen Sie dazu mit einem Finger oder dem mitgelieferten Stift auf das Feld mit dem ausgewählten Modellnamen. Die Farbe des Feldes wechselt von rot nach blau:

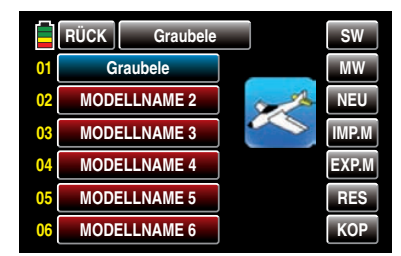

Im nächsten Schritt tippen Sie mit einem Finger oder dem mitgelieferten Stift auf die Taste KOP am rechten Displayrand:

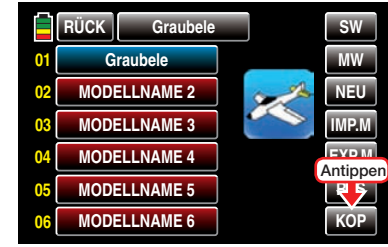

Die Farbe der Taste wechselt von grau nach rot und es werden weitere Informationen und Tasten eingeblendet:

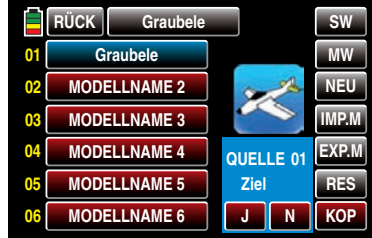

Tippen Sie nun mit einem Finger oder dem mitgelieferten Stift auf den gewünschten Zielspeicher. Die Farbe des ausgewählten Feldes wechselt von rot nach blau und rechts neben .. Ziel" im blauen Feld erscheint in rot die Nummer des ausgewählten Zielspeichers, z.B.:

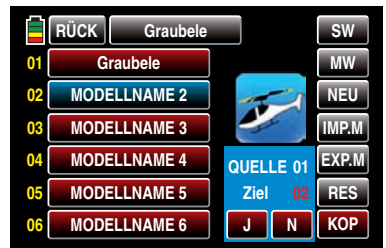

Mit einem Antippen von N brechen Sie die Aktion ab und kehren zur Ausgangsseite zurück. Tippen Sie dagegen  $J$  an  $\ldots$ 

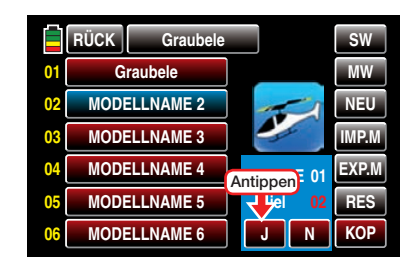

... erscheint nach kurzer Zeit "Bitte warten"...

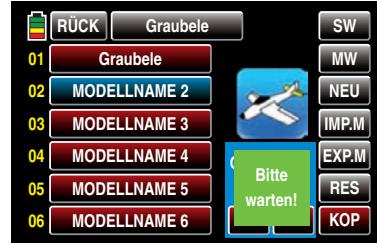

… während dessen der ausgewählte Modellspeicher in den Zielspeicher kopiert wird.

Sobald der Vorgang abgeschlossen ist, wird die Meldung "Bitte warten" ausgeblendet und das Display zeigt wieder die Liste der Modelle im Sender:

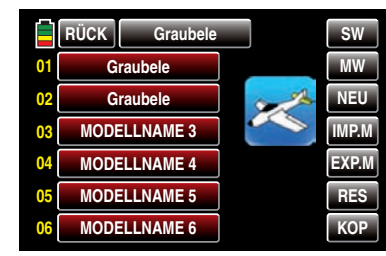

In Richtung Basismenü verlassen Sie das Display "Modellauswahl" durch Antippen der Taste RÜCK links oben:

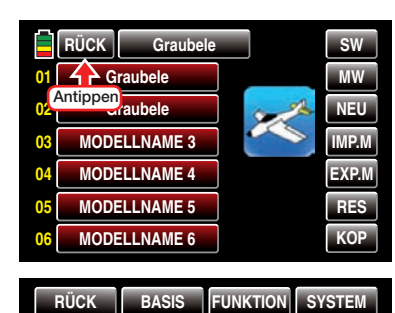

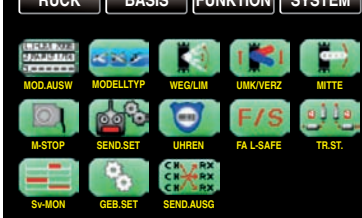

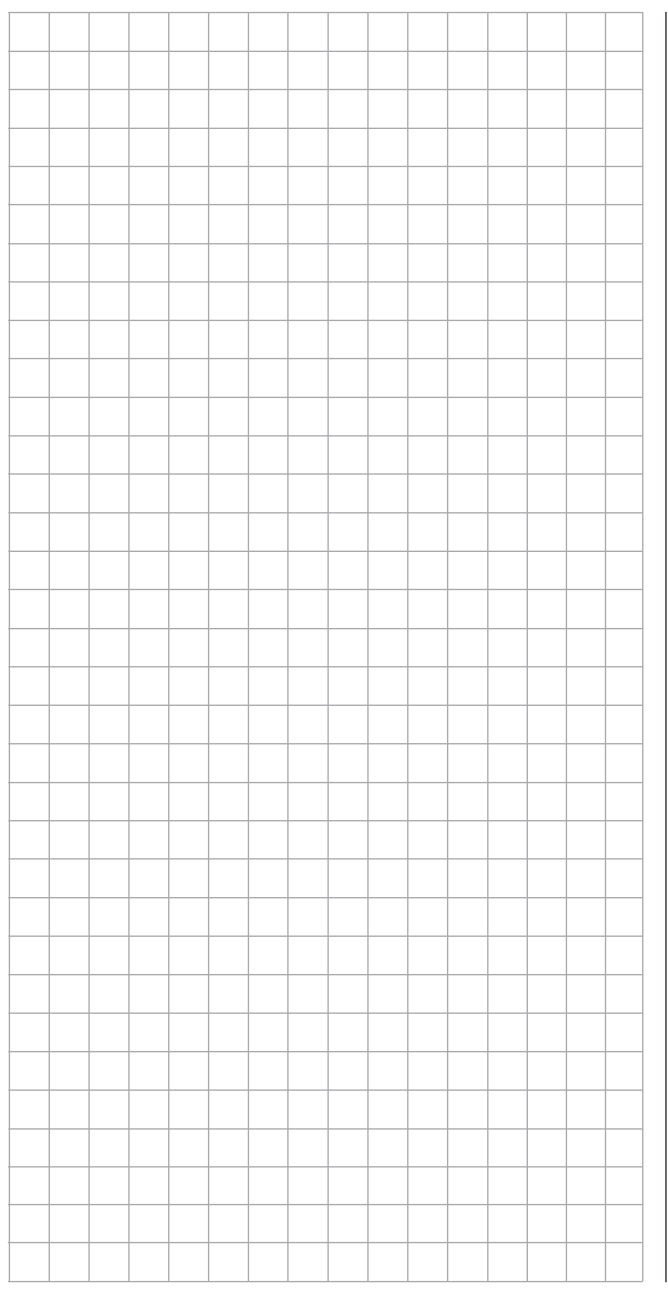

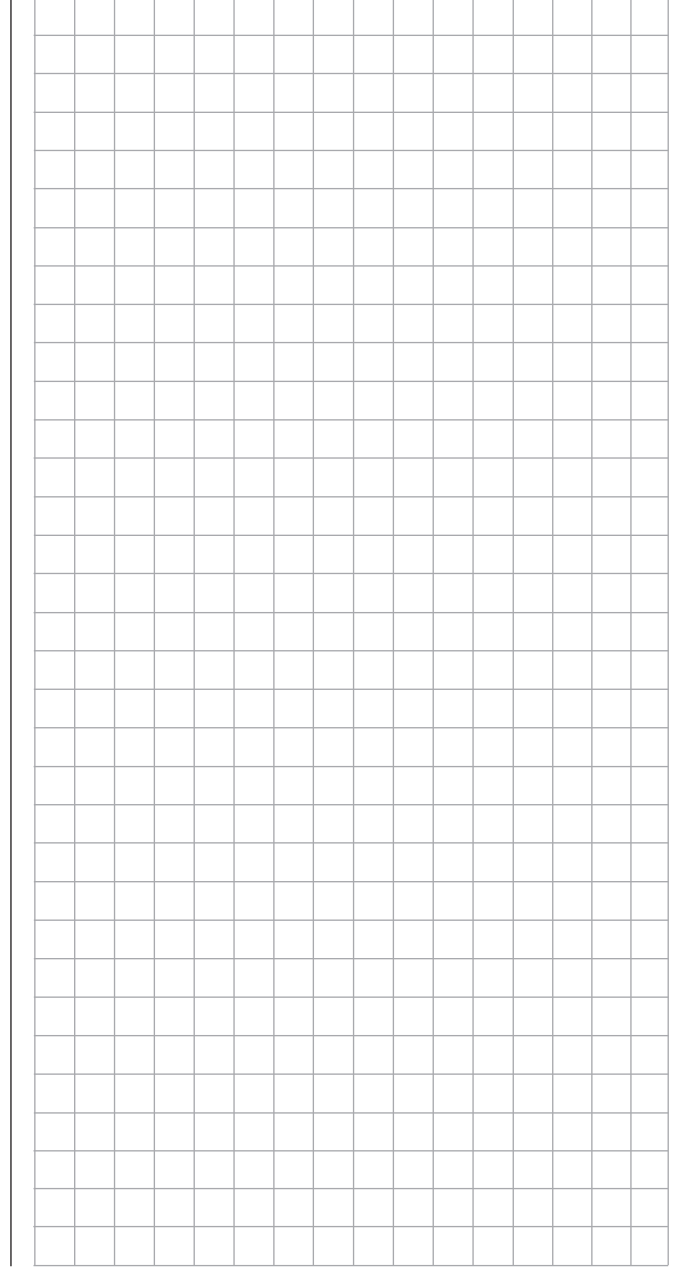

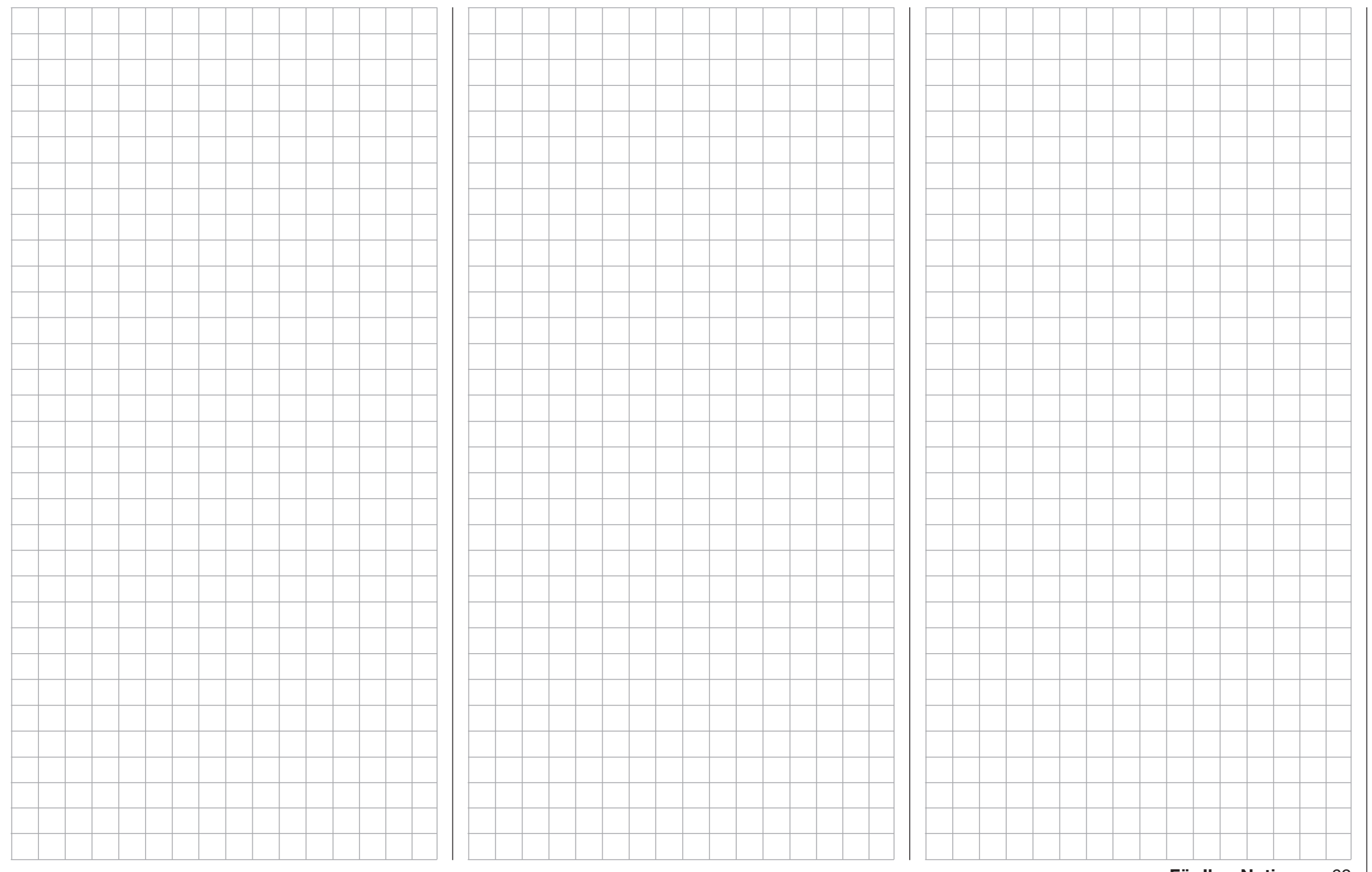

<span id="page-69-0"></span>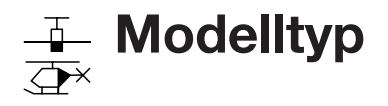

### Modelltyp ändern

Schalten Sie ggf. Ihre Empfangsanlage und das HF-Modul Ihres Senders ab*.* Tippen Sie hernach in der Grundanzeige des Senders mit einem Finger oder dem mitgelieferten Stift auf das Icon mit der symbolischen Darstellung des Modelltyps um das Menü »Modelltyp« direkt oder alternativ auf das mit "B" gekennzeichnete "Zahnrad"-Symbol, um dasselbe Menü aus dem Basismenü heraus aufzurufen:

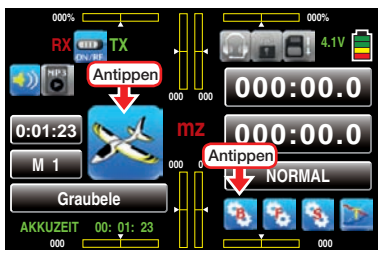

Bei Letzterem wechselt das Display zur Anzeige des "grünen" Basismenüs. Tippen Sie hier mit einem Finger oder dem mitgelieferten Stift auf den Menüpunkt »MODELLTYP«:

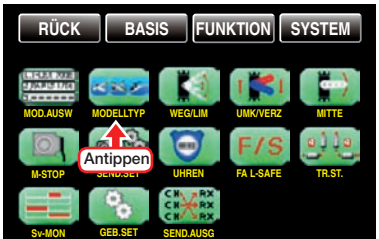

#### *Hinweis:*

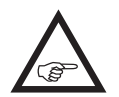

*Erfolgt keine Reaktion auf das Antippen des Modelltyp-Icons in der Grundanzeige oder es erscheint nach dem Antippen des im "grünen" Basismenü zu findenden Icons »*MODELL-

TYP*« die Warnanzeige …*

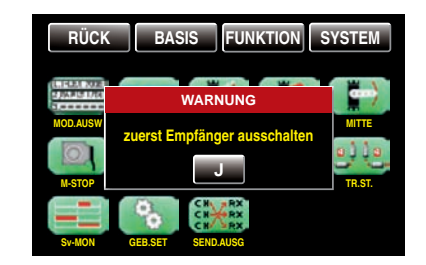

*…, dann besteht noch eine Verbindung zwischen Empfänger und Sender. Schalten Sie also Ihren Empfänger aus und probieren Sie es noch einmal:*

Üblicherweise wird der grundlegende Typus eines Modells im Rahmen des Anlegens eines neuen Modellspeichers im Untermenü »Modellauswahl« des Basismenüs festgelegt, siehe ab Seite [50.](#page-49-0) In diesem Untermenü »Modelltyp« kann jedoch ggf. der "Modelltyp" des aktuellen Modells direkt geändert werden. Als Folge einer derartigen Änderung werden aber auch alle für den bisherigen Modelltyp festgelegten Mischer, Koppelfunktionen etc. gelöscht oder zumindest an den geänderten Typ angepasst.

Nach dem Aufruf des Untermenüs »Modelltyp« erscheint eine grafische Übersicht der derzeitigen Basis-Vorgaben des aktuellen Modells, z.B.:

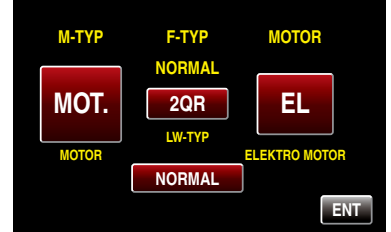

## *WARNUNG:*

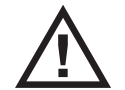

*Sobald Sie eine der bestehenden Vorgaben ändern, werden alle davon betroffenen Parameter zurückgesetzt.*

Beispielsweise soll nun der bisher mit einem Motormodell belegte Modellspeicher in den Modelltyp Helikopter umprogrammiert werden.

Tippen Sie also mit einem Finger oder dem mitgelieferten Stift auf das erste der zu ändernden Felder, in diesem Beispiel auf die Taste unter "M-TYP":

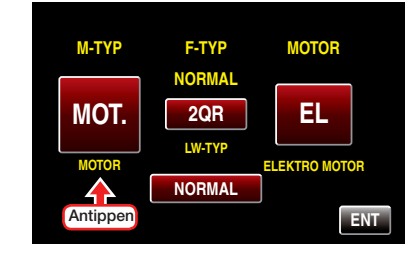

Wie im Abschnitt "manuell die Grundeinstellungen eines neuen Modells vornehmen" [ab Seite 50 d](#page-49-0)etailliert beschrieben, startet nun die manuelle Konfiguration eines Modellspeichers mit einer Sicherheitsabfrage:

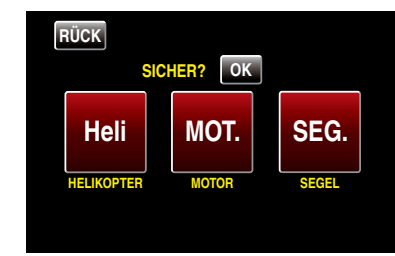

Antippen von **RÜCK** mit einem Finger oder dem mitgelieferten Stift bricht den Vorgang ab. Antippen von OK bestätigt den Vorgang und gibt die Modelltypauswahl frei:

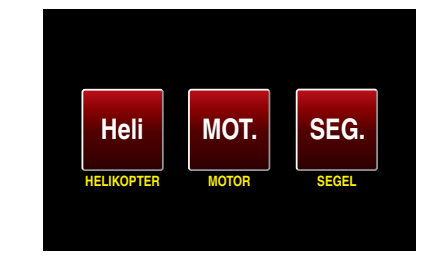

Dem Beispiel folgend, tippen Sie in diesem Display auf die linke, mit "Heli" beschriftete Taste ...

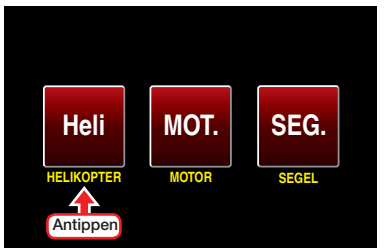

… woraufhin das Display zur Auswahl der Taumelscheibenservos wechselt …

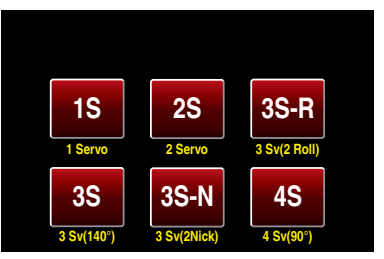

… usw. In der weiteren Abfolge brauchen Sie letztlich nur dem Assistenten, wie in dem erwähnten Abschnitt beschrieben, zu folgen bis die Grundeinstellungen des neu gewählten Modelltyps abgeschlossen sind.

Im Prinzip gleichartig verfahren Sie, wenn Sie beispielsweise nur den Flächentyp des aktuellen Modells von "2QR" in "2QR 2WK" ändern möchten. In diesem Fall tippen Sie mit einem Finger oder dem mitgelieferten Stift auf die Taste unter "F-TYP" ...

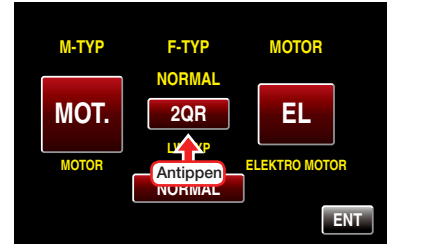

... und ändern im nun erscheinenden Display "F-TYP" den Flächentyp, …

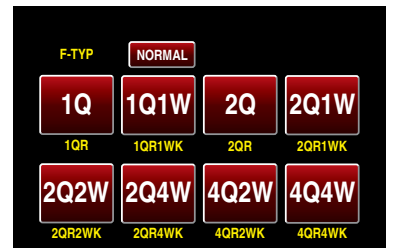

... indem Sie den gewünschten "neuen" Flächentyp mit einem Finger oder dem mitgelieferten Stift antippen. Sinngemäß verfahren Sie mit allen anderen der zur Auswahl stehenden Felder.

*Hinweis:*

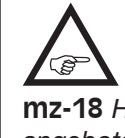

*Abweichend von den hier dargestellten Display des 12-Kanal-Senders* **mz-24** *HoTT werden im Display des 9-Kanal-Senders*  **mz-18** *HoTT nur "1Q" bis max. "2Q2W" zur Auswahl angeboten.*

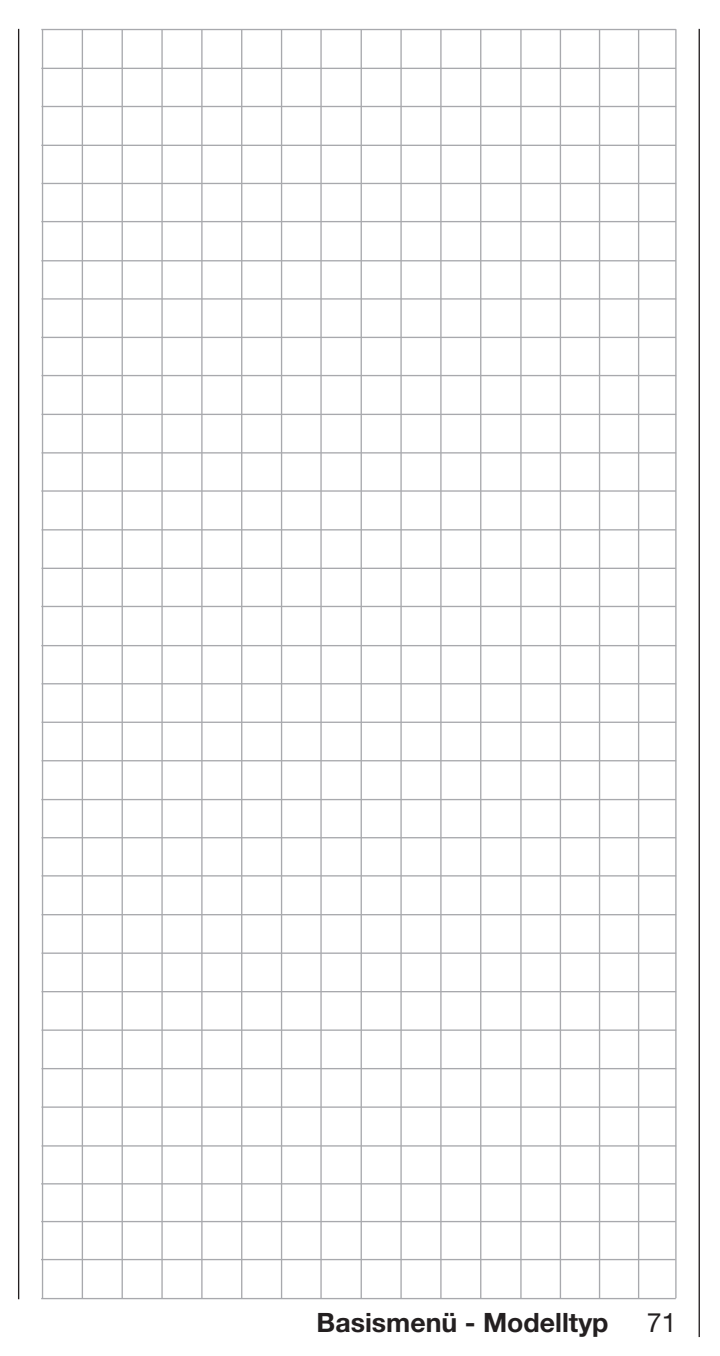

<span id="page-71-0"></span>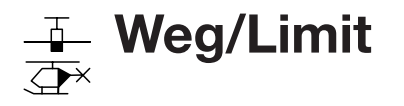

Servoweg- und Servolimit-Einstellung

Tippen Sie ggf. in der Grundanzeige des Senders mit einem Finger oder dem mitgelieferten Stift auf das mit "B" gekennzeichnete "Zahnrad"-Symbol:

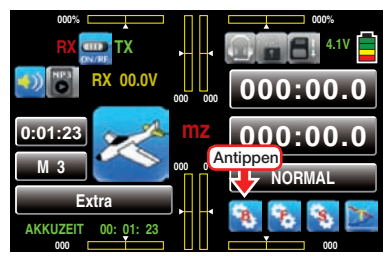

Das Display wechselt zur Anzeige des "grünen" Basismenüs. Tippen Sie hier mit einem Finger oder dem mitgelieferten Stift auf den Menüpunkt »WEG/LIM«:

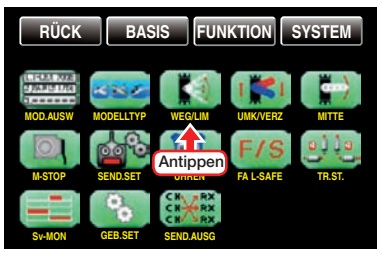

#### Servoweg- und Servolimit-Einstellung

In diesem Display werden die Parameter, die ausschließlich das jeweilige Servo betreffen, eingestellt, und zwar der Servoweg oder -drehwinkel sowie ggf. dessen Limitierung:

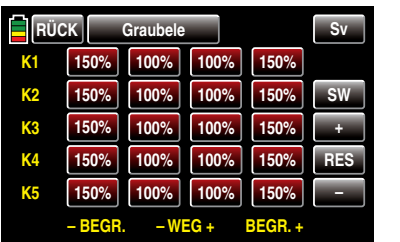

Die eingestellten Werte beziehen sich dabei immer auf die Einstellungen im auf Seite 76 beschriebenen Menü »(Servo-)Mitte«.

# *Hinweis:*

*Um Steuerkanäle mit höheren Nummern als K5 zu erreichen, tippen Sie rechts oben im Display auf*  SW  *[Seitenwechsel].*

Zum Ändern eines aktuellen Wertes tippen Sie mit einem Finger oder dem mitgelieferten Stift auf die gewünschte Taste, beispielsweise:

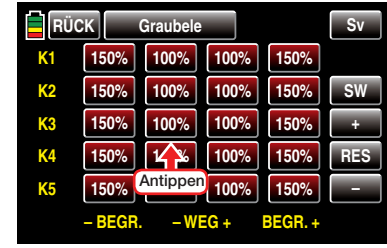

Die Farbe der Taste wechselt von rot nach blau:

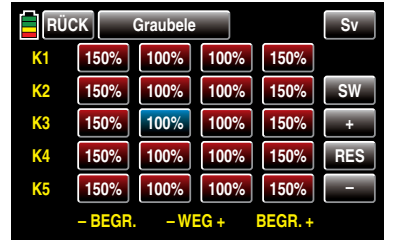

Entsprechend häufiges Antippen der + -Taste am rechten Displayrand erhöht den aktuellen Wert und Antippen der **E**-Taste darunter reduziert den Wert im aktiven Werte-Feld. Antippen der RES -Taste setzt einen veränderten Wert wieder auf den Standardwert zurück.

Analog verfahren Sie mit allen anderen Einstellwerten. Um die auf Seite [98](#page-97-0) ausführlicher beschriebene grafische Anzeige der Servowege aufzurufen und ggf. anschließend die in dieses Display integrierte Funktion "Servotest" durch Antippen des Feldes **TEST** zu aktivieren, tippen Sie auf die Taste Sy im Display rechts oben oder drücken Sie *bei inaktivem Wertefeld* alternativ gleichzeitig die Tasten  $\blacktriangle\blacktriangledown$  links vom Display:

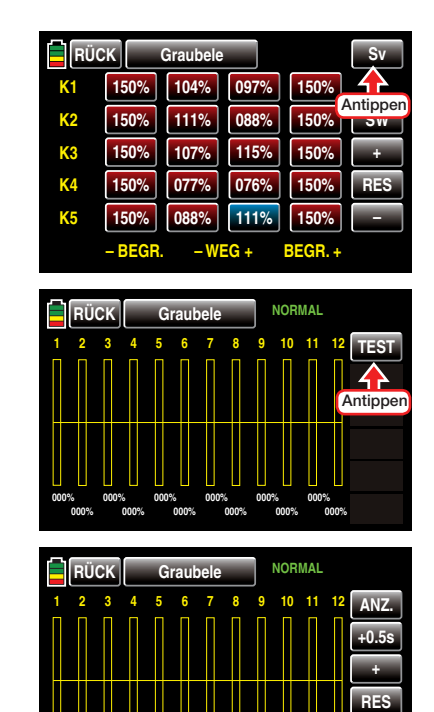

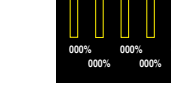

**000% 000% 000% 000% 000% 000% 000% 000%**

*Hinweis:*

*Abweichend von den in diesem Abschnitt dargestellten Displays des 12-Kanal-Sen-***REP** *ders* **mz-24** *HoTT werden im Display des 9-Kanal-Senders* **mz-18** *HoTT nur die Kanäle 1 … 9 angezeigt.*

**– START**

Sobald Sie ein oder auch mehrere Bedienelemente Ihres Senders betätigen, wird die daraus resultierende Servobewegung entsprechend grafisch dargestellt,  $z - B$ .
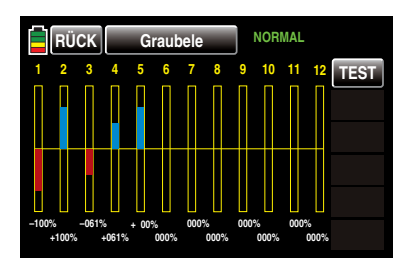

In Richtung »Basismenü« verlassen Sie die "Servoanzeige" durch Antippen der Taste RÜCK links oben:

*Wichtig:*

*Im Unterschied zum Menü »GEB.SET« beziehen sich alle Einstellungen dieses Menüs*  **CE** *ausschließlich auf das betreffende Servo, unabhängig davon, wie das Steuersignal für dieses Servo zustande kommt, also entweder direkt von einem Bedienelement oder über beliebige Mischfunktionen.*

### *Beispiel für Wegbegrenzung:*

*Das Seitenruderservo eines Modells wird direkt vom Seitenruder-Steuerknüppel und ggf. zusätzlich über einen Mischer "Querruder Seitenruder" angesteuert. Aus modellspezifischen Gründen kann dieses Servo jedoch nur einem maximalen Servoweg von 100% folgen, weil das Seitenruder beispielsweise bei mehr als 100% Servoweg mechanisch am Höhenruder anlaufen würde.*

*Solange nun nur "Seite" benutzt wird, ist das auch weiter kein Problem. Problematisch wird es aber, wenn sich die Signale bei gleichzeitiger Benutzung von "Seite" und "Quer" zu einem Gesamtweg von mehr als 100% addieren. Die Anlenkung wie auch das Servo könnten (zu) extrem belastet werden …*

*Um dem vorzubeugen, ist der Weg des betroffenen Servos per individueller Wegbegrenzung bzw. Limitierung entsprechend zu begrenzen. Im Falle des hier als Beispiel verwendeten Seitenruderservos wäre* 

*deshalb–da wie angenommen, das Ruder bei 100% bereits anläuft–ein geringfügig unter 100% liegender Wert einzustellen.*

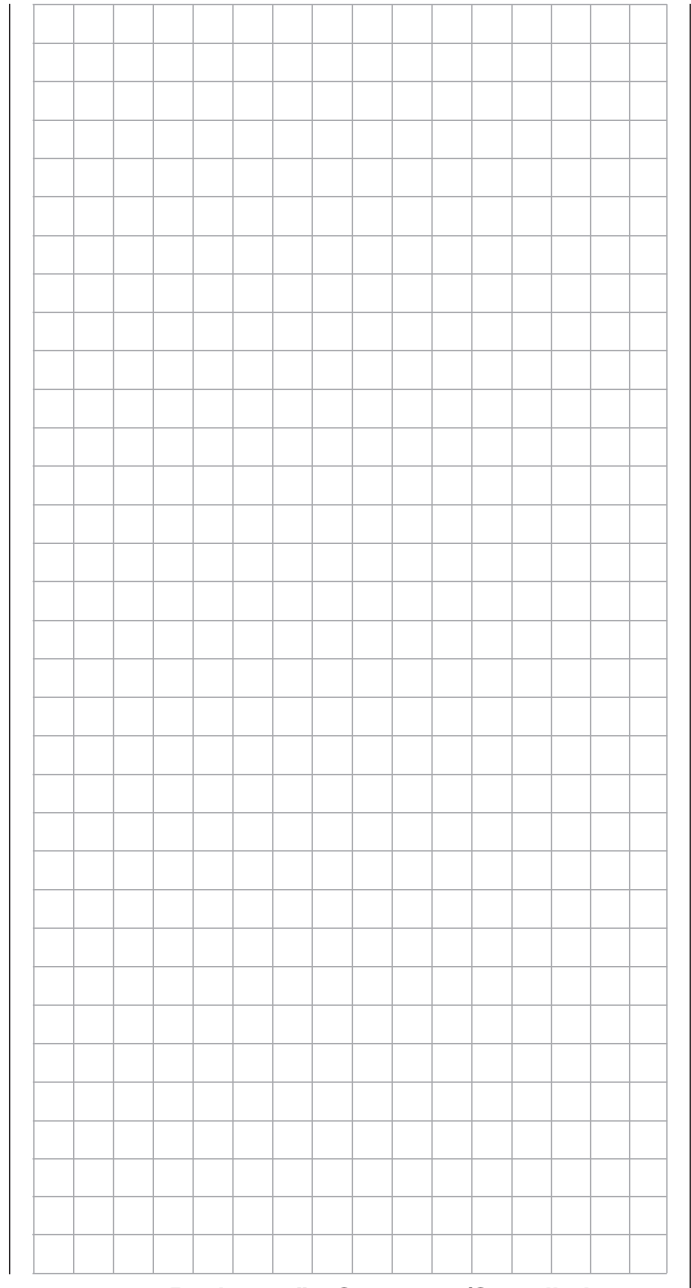

# Umkehr/Verzögerung  $\overline{\bigcirc}$

Einstellung der Servo-Drehrichtungen und zeitlicher Verzögerungen

Tippen Sie ggf. in der Grundanzeige des Senders mit einem Finger oder dem mitgelieferten Stift auf das mit "B" gekennzeichnete "Zahnrad"-Symbol:

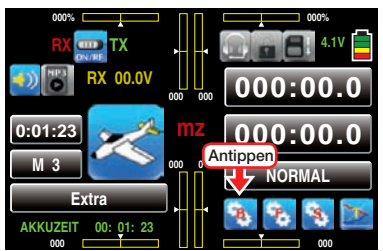

Das Display wechselt zur Anzeige des "grünen" Basismenüs. Tippen Sie hier mit einem Finger oder dem mitgelieferten Stift auf den Menüpunkt »UMK/VERZ«:

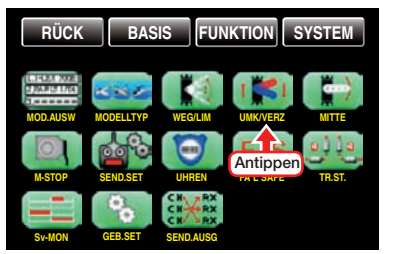

Servo-Drehrichtung und Geber-Verzögerung

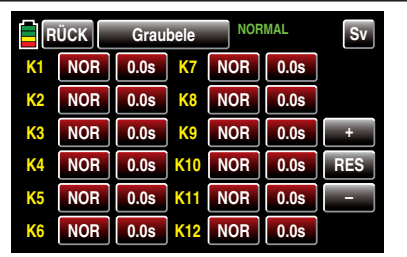

In diesem Display wird in der– jeweils linken–Spalte ausschließlich die das jeweilige Servo betreffende Drehrichtung eingestellt. Beginnen Sie bei der Einstellung von Servos grundsätzlich mit der ggf. nötigen Drehrichtungsumkehr bevor Sie andere Parameter einstellen!

Im Gegensatz dazu wird in der –jeweils rechten–Spalte ggf. eine Zeitverzögerung für die dem gewählten Kanal zugewiesene Steuerfunktion eingegeben.

*Hinweise:*

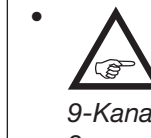

*• Abweichend von den in diesem Abschnitt dargestellten Displays des 12-Kanal-Senders* **mz-24** *HoTT werden im Display des 9-Kanal-Senders* **mz-18** *HoTT nur die Kanäle 1 … 9 angezeigt.*

- *• Ein rechts oben im Display in grüner Schrift eingeblendeter Phasenname, standardmäßig "PHASE 1" bei einem Flächenmodell und "NORMAL" bei einem Helikoptermodell, weist Sie darauf hin, dass in diesem Menü ggf. flugphasenspezifische Einstellungen vorzunehmen sind. Schalten Sie also, falls Sie im Untermenü »PHASEN«, Seite [142](#page-141-0) oder [180,](#page-179-0) Flugphasen erstellt und diesen ggf. jeweils auch einen passenderen Namen zugewiesen haben, in die gewünschte Flugphase um.*
- 1. Flugphasenunabhängige Einstellung von Servo-Drehrichtungen

*Wichtig:*

*Die Ziffern der Servobezeichnungen beziehen sich auf die an den entsprechenden Empfängerausgängen angeschlossenen Servos, solange keine Vertauschung der Sender- und/oder Empfängerausgänge vorgenommen wurde. Daher beeinflusst auch eine Änderung der Steueranordnung nicht die Nummerierung der Servos.*

Die Servodrehrichtung wird mit dieser Option *flugphasenunabhängig* an die praktischen Gegebenheiten im jeweiligen Modell angepasst, sodass bei der Montage der Steuergestänge und Anlenkungen keinerlei Rücksicht auf den vorgegebenen Drehsinn der Servos genommen werden muss.

Die Umstellung der Laufrichtung wird durch direktes Antippen des entsprechenden Wertefeldes vorgenommen und symbolisiert durch die Beschriftung mit **NOR** und **UMK**, z.B.:

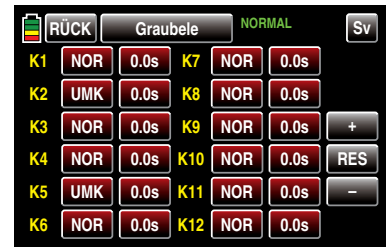

Sobald versucht wird, bei einem Flächenmodell die Laufrichtung von K1 oder bei einem Helikoptermodell die Laufrichtung von K6 zu ändern, erscheint ein Warnhinweis:

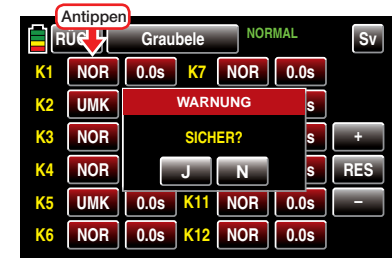

Antippen von N mit einem Finger oder dem mitgelieferten Stift bricht den Vorgang ab. Antippen von J bestätigt den Vorgang und kehrt die Laufrichtung des an K1 bzw. K6 angeschlossenen Servos um.

2. Flugphasenabhängige Einstellung einer geberseitigen–symmetrischen–Zeitverzögerung

*Wichtig:*

*Im Gegensatz zur jeweils linken Spalte beziehen sich die Ziffern K1 … K9 beim Sender* **mz-18** *HoTT bzw. K1 … K12 beim Sender* **mz-24** *HoTT auf die geberseitigen Steuerfunktionen.*

#### *ACHTUNG:*

*• Über die Tasten mit der standardmäßigen Beschriftung*  0.0s  *stellen Sie eine symmetrische Zeitverzögerung des geberseitigen Steuersignals ein. Eine hier eingestellte Zeitverzögerung wirkt somit nicht ausschließlich auf das Servo mit der Nummer des vermeintlich verzögerten Empfängeranschlusses, sondern gleichartig auf alle von dem der Steuerfunktion X zugewiesenen Bedienelement angesteuerten Servos.*

*• Ggf. benötigte asymmetrische Zeitverzögerungen lassen sich mit Hilfe von Flugphasen realisieren. Benutzen sie aber keinesfalls denselben Schalter als Geber von Steuerfunktionen UND gleichzeitig als Umschalter von Flugphasen. Fehlfunktionen sind in so einem Fall keinesfalls auszuschließen!*

Zum Einstellen einer *geberseitigen* Zeitverzögerung tippen Sie mit einem Finger oder dem mitgelieferten Stift auf die standardmäßig mit 0.0s beschriftete Taste, beispielsweise K8:

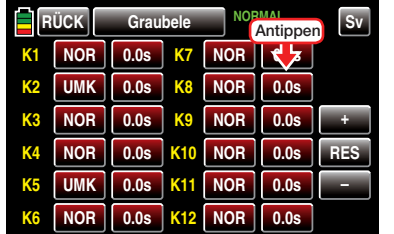

Die Farbe der Taste wechselt von rot nach blau:

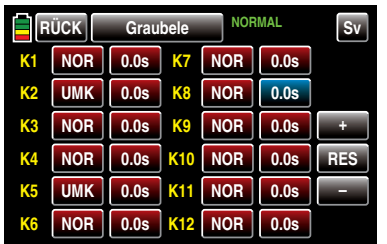

Entsprechend häufiges Antippen der + -Taste am rechten Displayrand erhöht den Wert bis auf max. 9,9s, beispielsweise:

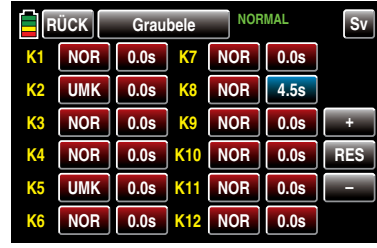

Antippen der – -Taste darunter reduziert einen Wert auf minimal 0,0s und Antippen der RES -Taste setzt einen veränderten Wert auf den Standardwert zurück.

Um die auf Seite [98](#page-97-0) ausführlicher beschriebene grafische Anzeige der Servowege und -positionen aufzurufen sowie ggf. anschließend die darin integrierte Funktion "Servotest" zu aktivieren, tippen Sie auf die Taste Sv im Display rechts oben oder drücken Sie *bei inaktiven Wertefeldern* alternativ gleichzeitig die Tasten links vom Display.

Analog verfahren Sie ggf. mit weiteren Einstellungen.

In Richtung Basismenü verlassen Sie das Display "UMK/VERZ." durch Antippen der Taste RÜCK links oben:

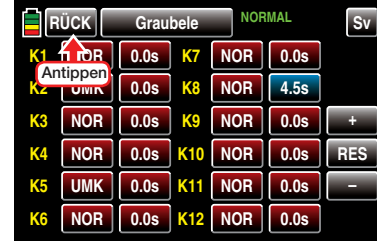

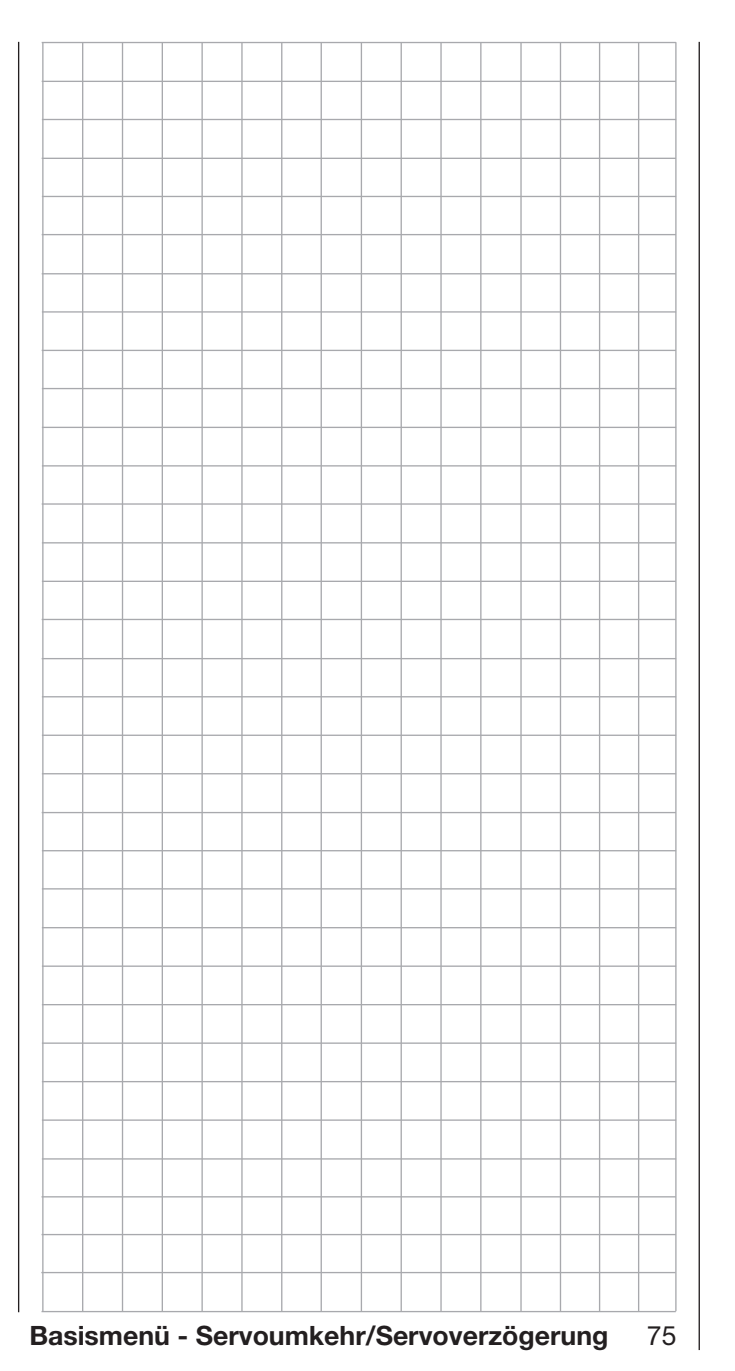

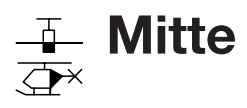

Einstellung der Neutralstellung von Servos

Tippen Sie ggf. in der Grundanzeige des Senders mit einem Finger oder dem mitgelieferten Stift auf das mit "B" gekennzeichnete "Zahnrad"-Symbol:

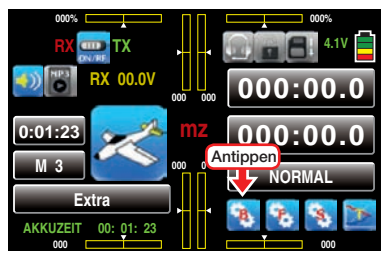

Das Display wechselt zur Anzeige des "grünen" Basismenüs. Tippen Sie hier mit einem Finger oder dem mitgelieferten Stift auf den Menüpunkt »MITTE«:

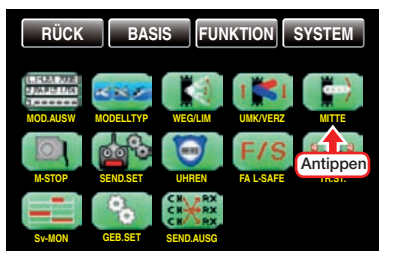

#### Servo-Mitte

Die Servo-Mittenverstellung ist zur Anpassung von Servos, die nicht dem Standard entsprechen (Servo-Mittelstellung bei einer Impulslänge von 1,5ms bzw. 1500us), sowie für geringfügige Anpassungen, z.B. bei der Feinjustierung der Neutrallage von Rudern am Modell, vorgesehen.

Unabhängig von Trimmgebern und eventuellen Mischereinstellungen kann die Neutralstellung im Bereich von ±125% innerhalb des Servoweges von maximal ±150% verschoben werden. Die Einstellung bezieht sich unabhängig von allen anderen Trimmund Mischereinstellungen immer direkt auf das betreffende Servo.

*Bitte beachten Sie, dass es bei extremeren Verstellungen der Neutrallage zu einseitig eingeschränkten Servowegen kommen kann, da sowohl aus elektronischen wie mechanischen Gründen der Gesamtweg auf ±150% limitiert ist.*

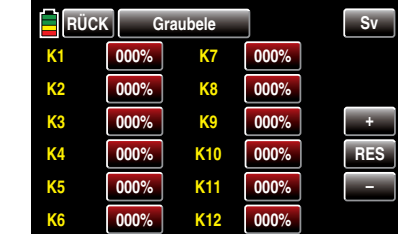

#### *Hinweise:*

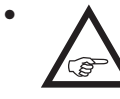

*• Bringen Sie ggf. die Trimmgeber Ihres Senders VOR der Veränderung von Mitte-Werten in die Mittenposition!*

150%

Servowed

Mittenverstellu

**XTOO** 

ung \* 72 g

*• Abweichend von den in diesem Abschnitt dargestellten Displays des 12-Kanal-Senders* **mz-24** *HoTT werden im Display des 9-Kanal-Senders* **mz-18** *HoTT nur die Kanäle 1 … 9 angezeigt.*

#### **Programmierung**

Zur Änderung der Neutralstellung eines bestimmten Servos tippen Sie die entsprechende Taste an, z.B.:

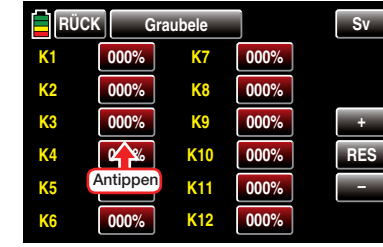

Die Farbe der Taste wechselt von rot nach blau:

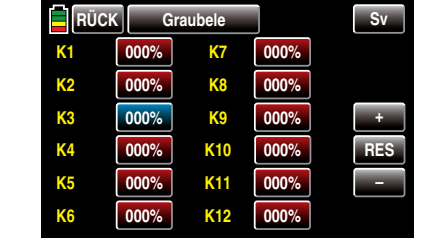

Durch entsprechend häufiges Antippen der oder – -Taste rechts außen verändern Sie den Wert, beispielsweise:

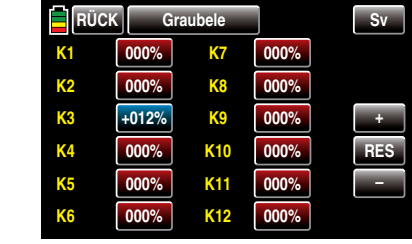

Antippen der **RES**-Taste setzt im blauen Feld einen veränderten Wert auf den Standardwert zurück.

Um die auf Seite [98](#page-97-0) ausführlicher beschriebene grafische Anzeige der Servowege und -positionen aufzurufen sowie ggf. anschließend die darin integrierte Funktion "Servotest" zu aktivieren, tippen Sie auf die Taste Sv im Display rechts oben oder drücken Sie *bei inaktiven Wertefeldern* alternativ gleichzeitig die Tasten ▲ v links vom Display...

In Richtung Basismenü verlassen Sie das Display "MITTE" durch Antippen der Taste RUCK links oben.

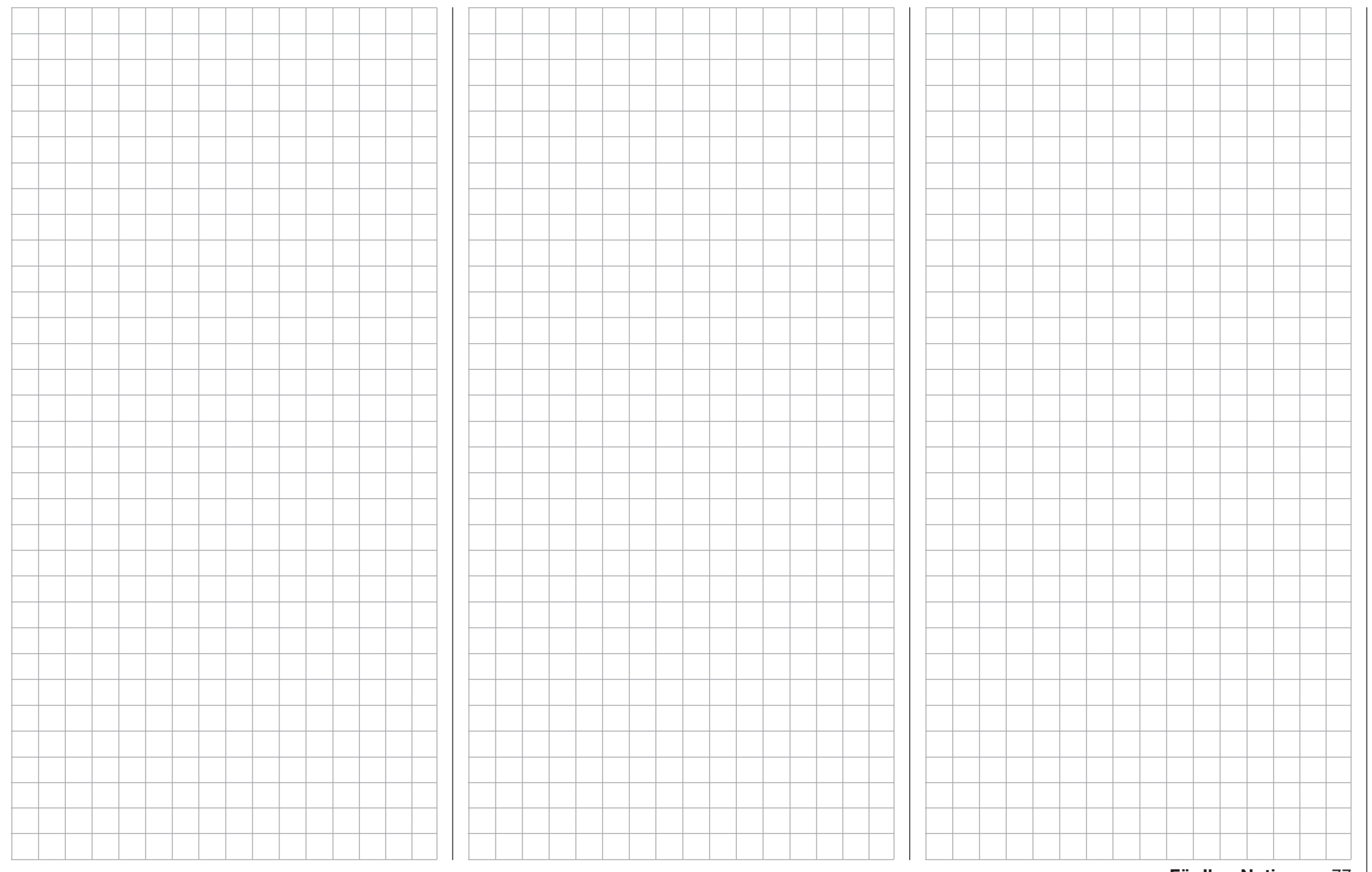

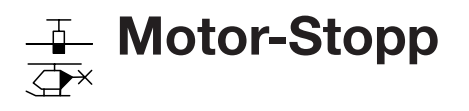

schaltbarer Motor-Stopp bzw. Motor-Limiter

#### *Hinweis:*

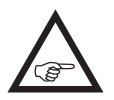

*Diese Menü ist bei Wahl einer Modellkonfiguration "ohne Motor" in den Grundeinstellungen des Menüs »Modellauswahl« und »Modelltyp« ausgeblendet.*

Tippen Sie ggf. in der Grundanzeige des Senders mit einem Finger oder dem mitgelieferten Stift auf das mit "B" gekennzeichnete "Zahnrad"-Symbol:

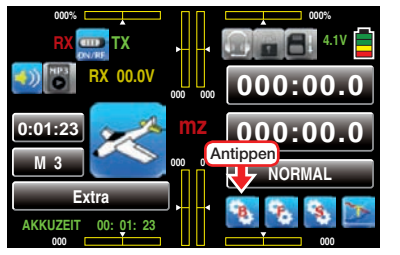

Das Display wechselt zur Anzeige des "grünen" Basismenüs. Tippen Sie hier mit einem Finger oder dem mitgelieferten Stift auf den Menüpunkt »M-STOP«:

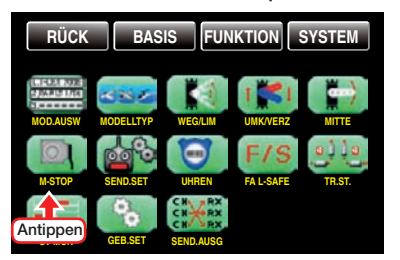

### *ACHTUNG:*

*Bei Flächenmodellen mit Elektromotor wirkt die nachfolgend beschriebene Funktion über den gesamten Weg des Gasknüppels (-100 … +100%). Bei Flächenmodellen mit Verbrennungsmotor sowie generell bei allen Helikoptern nur unterhalb einer K1-Knüppelposition von -66%.*

#### Motor-Stopp

Mittels der Option "Motor Stopp" können Sie über einen Schalter einen Drehzahlsteller entsprechend herunter regeln oder ein Servo für die Vergasersteuerung in die Motor-AUS (oder auch in die Leerlaufposition) stellen. Diese Option kann damit auch als Not-AUS-Funktion genutzt werden. Die Motor-AUS-Position, oder auch eine Leerlaufposition, wird im Wertefeld der Zeile "SET" vorgegeben und ist durch Versuche zu ermitteln.

Der Drehzahlsteller oder das Gasservo nimmt diese voreingestellte Position allerdings nur ein, wenn ein frei wählbarer Schalter betätigt und eine der beiden folgenden Bedingungen erfüllt ist:

- Ist der in der Zeile "SET" vorgegebene %-Wert *größer* als die aktuelle Knüppelposition, d.h., die durch den grünen Pfeil links der Balkengrafik repräsentierte aktuelle Knüppelposition befindet sich *unterhalb* der Schaltschwelle, erfolgt die Umschaltung, sobald der Schalter in die EIN-Position umgelegt wird.
- Ist der in der Zeile "SET" vorgegebene %-Wert *kleiner* als die aktuelle Knüppelposition, d.h., die durch den grünen Pfeil links der Balkengrafik repräsentierte aktuelle Knüppelposition befindet sich *oberhalb* der Schaltschwelle, reduziert der Drehzahlsteller die Motordrehzahl oder schließt das Gasservo den Vergaser erst dann entsprechend der Vorgabe in der Zeile "SET", sobald, nach dem Umlegen des Schalters in die EIN-Position, die Knüppelposition erstmalig die Schaltschwelle *unterschreitet*.
- In dieser Motor-AUS-Position verharrt der Drehzahlsteller oder das Gasservo nun solange, bis der gewählte Schalter wieder umgelegt und das Gasservo oder der Drehzahlsteller anschließend erstmalig mit dem Gas-/Brems- oder Gas-/Pitch-Steuerknüppel wieder über die vorprogrammierte Schaltschwelle hinweg bewegt wird.

Werkseitig vorgegeben ist im Wertefeld der Zeile ..SET" eine Schaltschwelle von -100 % Servoposition:

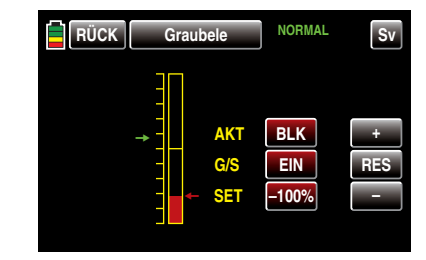

#### Programmierung

Um den Vorgabewert der Schaltschwelle bzw. "Motor AUS"-Position zu ändern, tippen Sie mit einem Finger oder dem mitgelieferten Stift auf das Wertefeld in der Zeile ..SET":

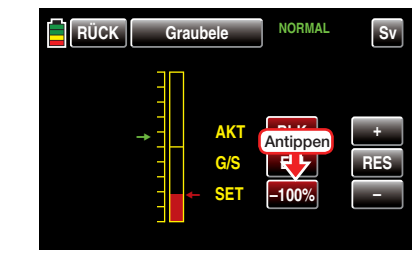

Die Farbe des Feldes wechselt von rot nach blau:

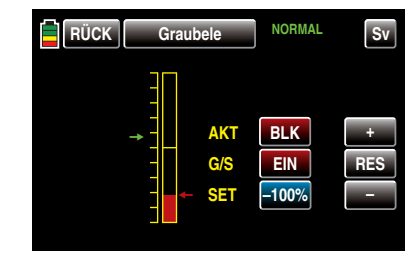

Stellen Sie nun mit der : - bzw. - Taste rechts außen einen Wert ein, bei welchem der Motor zuverlässig mit der von Ihnen gewünschten sicheren Leerlaufdrehzahl läuft oder aber beispielsweise "aus" ist:

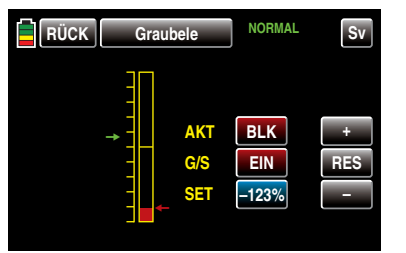

*Hinweis:*

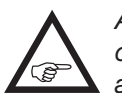

*Achten Sie bei einem Vergasermotor ggf. darauf, dass das Gasservo nicht mechanisch aufläuft!*

Den benötigten EIN-/AUS-Schalter weisen Sie in der Zeile "G/S", wie im Abschnitt ["Geber-, Schalter- und](#page-38-0) [Geberschalterzuordnung" auf Seite 39](#page-38-0) detailliert beschrieben, zu, beispielsweise S6:

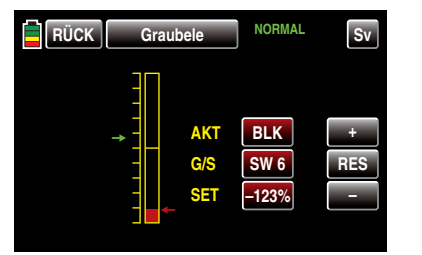

Zuletzt tippen Sie auf das Wertefeld der Zeile "AKT" um die standardmäßig blockierte ( BLK ) Option freizugeben. Je nach Schalterstellung wechselt die Anzeige dieses Feldes zu **EIN** oder **AUS**, beispielsweise:

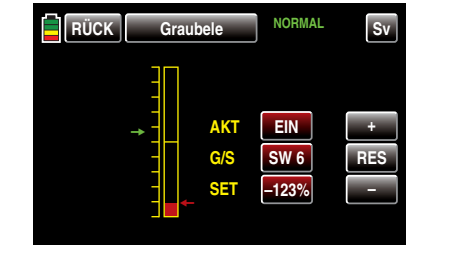

Um die auf Seite [98](#page-97-0) ausführlicher beschriebene

grafische Anzeige der Servowege und -positionen aufzurufen sowie ggf. anschließend die darin integrierte Funktion "Servotest" zu aktivieren, tippen Sie auf die Taste Sv im Display rechts oben oder drücken Sie *bei inaktiven Wertefeldern* alternativ gleichzeitig die Tasten ▲ v links vom Display.

In Richtung Basismenü verlassen Sie das Display "Motor-Stopp" durch Antippen der Taste RÜCK links oben:

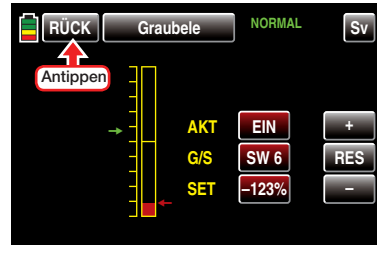

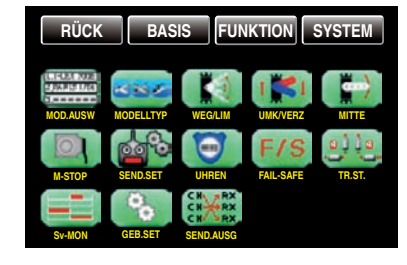

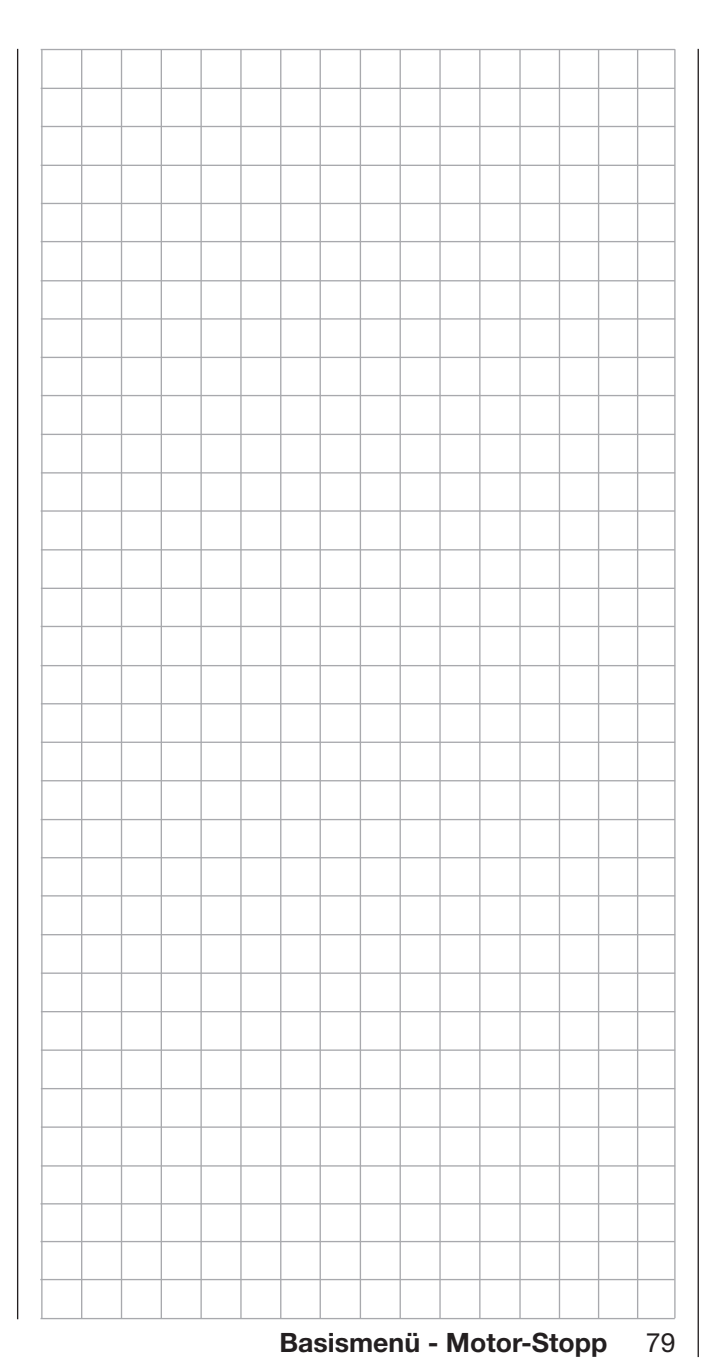

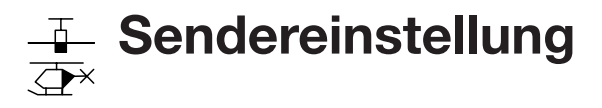

Sendereinstellungen

Tippen Sie ggf. in der Grundanzeige des Senders mit einem Finger oder dem mitgelieferten Stift auf das mit "B" gekennzeichnete "Zahnrad"-Symbol:

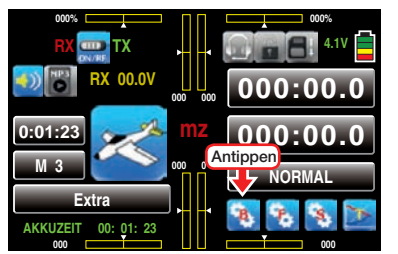

Das Display wechselt zur Anzeige des "grünen" Basismenüs. Tippen Sie hier mit einem Finger oder dem mitgelieferten Stift auf den Menüpunkt »SEND.SET«:

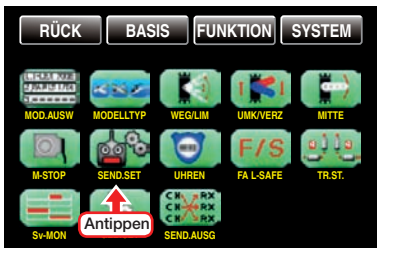

Dieses Menü bietet Ihnen die Möglichkeit, senderspezifische Funktionen wie z.B. "Binden", "Senderausgänge", "HF AN/AUS", "HF-Typ", "Reichweitentest" und "DSC-Ausgang" zu konfigurieren:

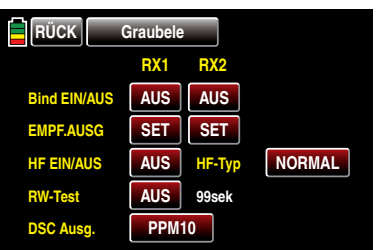

#### Firmware V1.043 und höher

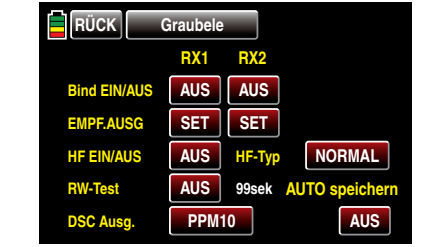

Es wurde die Option "AUTO speichern" hinzugefügt.

#### Bind EIN/AUS

Um eine Verbindung zum Sender aufbauen zu können, müssen *Graupner*-HoTT-Empfänger mit mindestens einem Modellspeicher "ihres" *Graupner-HoTT-Sen*ders verbunden werden. Dieser Vorgang wird üblicherweise mit dem englischen Begriff "Binding" bezeichnet und kann jederzeit wiederholt werden. Dieses "Binding" oder auch "Binden" eines Empfängers erfolgt standardmäßig immer speicherspezifisch, kann jedoch jederzeit und für jeden beliebigen Modellspeicher eines Senders im Menü »Modellauswahl«, auf senderspezifisch, und umgekehrt, umgestellt werden. Eine ausführliche Beschreibung dieses Vorgangs finden Sie ab Seite 47 unter der Überschrift "HoTT-Synchronisationsmethode umstellen".

- **MODELL** also speicherspezifisch synchronisierte Empfänger reagieren ausschließlich auf die Signale des ihnen explizit zugewiesenen Modellspeichers. Ein, ggf. unbeabsichtigter, Betrieb an einem anderen Modellspeicher ist deshalb prinzipiell NICHT möglich. Eine ggf. irrtümlich eingeschaltete Empfangsanlage wechselt deshalb für die Dauer dieses Zustandes in den Fail-Safe-Modus.
- GLOBAL , also senderspezifisch, synchronisierte Empfänger reagieren auf die Signale aller *global* gebundenen Modellspeicher "ihres" Senders weshalb ab Firmwareversion 1.04x aus Sicherheitsgründen ein Modellwechsel nur noch nach dem

Abschalten der Empfangsanlage möglich ist! *ACHTUNG:*

*Eine, ggf. unbeabsichtigt, nach einem Modellwechsel wieder eingeschaltete Empfangsanlage reagiert auf jegliche Steuerbefehle global gebundener Modellspeicher, sobald wieder verwertbare Signale "ihres" Senders eintreffen.* 

- Das HoTT-Synchronisationsverhalten eines kopierten oder importierten Modellspeichers ist von mehreren Faktoren abhängig. Näheres dazu finden Sie in den entsprechenden Abschnitten auf den Seiten 64 und 67.
- Im Anschluss an die Umstellung eines oder auch mehrerer Modellspeicher sind alle unmittelbar betroffenen Empfänger zwingend neu zu binden.

#### *Wichtige Hinweise:*

*• Achten Sie beim Binden unbedingt darauf, dass die Senderantenne immer ausreichend weit von den Empfängerantennen entfernt ist! Mit etwa 1m Abstand sind Sie diesbezüglich auf der sicheren Seite. Anderenfalls riskieren Sie eine gestörte Verbindung zum Rückkanal und in Folge Fehlverhalten.*

- *• Achten Sie unbedingt auf eine korrekte Spannungsversorgung Ihrer Empfangsanlage. Bei zu niedriger Versorgungsspannung reagieren zwar die LEDs des Empfängers wie nachstehend beschrieben auf Ihre Bindungsbemühungen, es kommt aber dennoch keine korrekte HoTT-Synchronisation zustande.*
- *• Beachten Sie beim Binden weiterer Empfänger, dass bereits an den Sender gebundene und somit vom Bindeprozess nicht unmittelbar betroffene–eingeschaltete–Empfänger während der Zeitspanne des senderseitigen "Bindens" in*

#### *den Fail-Safe-Mode fallen.*

#### "Binding" mehrerer Empfänger pro Modell

Bei Bedarf können auch mehrere Empfänger pro Modell gebunden werden, wobei innerhalb der entsprechenden Programme der Sender **mz-18** HoTT und **mz-24** HoTT die Möglichkeit besteht, *bis zu zwei der zuletzt an den jeweils aktiven Modellspeicher gebundenen* Empfänger direkt zu verwalten wie auch menügesteuert die max. 9 bzw. 12 Steuerkanäle des Senders beliebig zwischen diesen beiden Empfängern aufzuteilen, siehe weiter unten in diesem Abschnitt. Binden Sie dazu die beiden Empfänger zuerst einzeln wie nachfolgend beschrieben.

*Beim späteren Betrieb baut allerdings nur derjenige Empfänger eine Telemetrie-Verbindung zum Sender auf, welcher entweder zuletzt an den aktiven Modellspeicher gebunden oder in der im »Telemetrie«-Menü zu findenden Zeile "EMPFÄNGER AUSWAHL" entsprechend ausgewählt wurde, beispielsweise:*

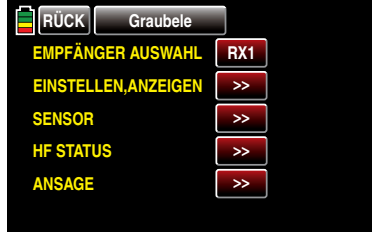

An diesem sind deshalb auch ggf. im Modell eingebaute Telemetriesensoren anzuschließen, da der Sender nur die über den Rückkanal des *in dieser Zeile ausgewählten* Empfängers ankommenden Daten auswertet. Der zweite und alle weiteren Empfänger laufen parallel, jedoch völlig unabhängig im so genannten Slave-Mode!

#### "Binden" von Sender und Empfänger

Schalten Sie spätestens jetzt die Stromversorgung Ihres Empfängers ein.

#### • Empfänger GR-16, GR-24 und ähnliche

Am Empfänger blinkt die rote LED.

Drücken und halten Sie den SET-Taster am Empfänger, bis die weiterhin rot blinkende LED nach ca. 3 Sekunden für weitere ca. 3 Sekunden rot/grün zu blinken beginnt. Sie können nun den SET-Taster am Empfänger loslassen. Solange die LED rot/ grün blinkt, befindet sich der Empfänger im Binde-Modus.

Starten Sie nun innerhalb dieser ca. 3s das so genannte Binden eines Empfängers an den aktuellen Modellspeicher mit dem Antippen mit dem Finger oder dem mitgelieferten Stift einer der beiden Tasten der Zeile "BIND EIN/AUS", z.B.:

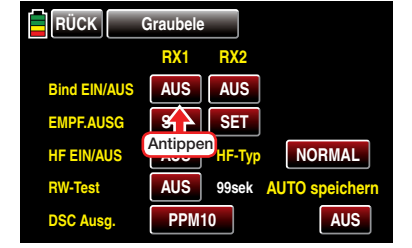

Die Beschriftung der Taste wechselt von "AUS" zu "SUCH":

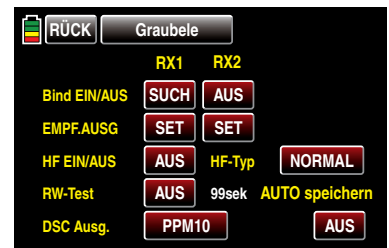

Erlischt innerhalb von etwa 10 Sekunden die inzwischen wieder rot blinkende LED des Empfängers und leuchtet stattdessen dauerhaft grün, wurde der Binde-Vorgang erfolgreich abgeschlossen. Ihre Modellspeicher-/Empfängerkombination ist nun betriebsbereit. Parallel dazu erscheint im Display anstelle von SUCH nun die Kurzbezeichnung des Empfängertyps, beispielsweise 12K für den Empfänger GR-24 HoTT:

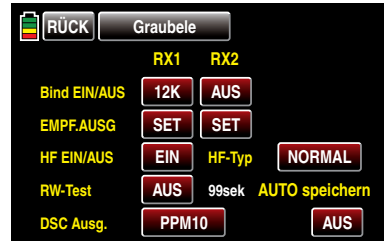

Parallel wird die HF-Abstrahlung eingeschaltet, siehe Zeile "HF EIN/AUS" in obiger Abbildung. Blinkt dagegen die rote LED am Empfänger länger als ca. 10 Sekunden, ist der Binde-Vorgang fehlgeschlagen. Parallel dazu erscheint in der Zeile "Bind EIN/AUS" des Displays wieder AUS . Verändern Sie ggf. die Positionen der beteiligten Antennen und wiederholen Sie die gesamte Prozedur.

• Empfänger GR-12L und ähnliche

Am Empfänger leuchtet die rote LED.

Drücken und halten Sie den SET-Taster am Empfänger, bis die rote LED nach ca. 3 Sekunden für weitere ca. 3 Sekunden erlischt. Sie können nun den SET-Taster am Empfänger loslassen. Solange die LED erloschen ist, befindet sich der Empfänger im Binde-Modus.

Starten Sie nun–wie vorstehend beschrieben–innerhalb dieser ca. 3s das so genannte Binden eines Empfängers an den aktuellen Modellspeicher mit dem Antippen mit dem Finger oder dem mitgelieferten Stift einer der beiden Tasten der Zeile "BIND EIN/AUS".

Bleibt die LED des Empfängers weiterhin dunkel und die Anzeige im Sender wechselt zu 6K , wurde der Binde-Vorgang erfolgreich abgeschlossen. Beginnt dagegen die rote LED am Empfänger wieder rot zu leuchten, ist der Binde-Vorgang fehlgeschlagen. Parallel dazu erscheint in der Zeile "Bind EIN/AUS" des Displays wieder AUS . Verändern

Sie ggf. die Positionen der beteiligten Antennen und wiederholen Sie die gesamte Prozedur.

<span id="page-81-0"></span>EMPF.AUSG (Empfängerausgang)

Wie in der Einleitung zum Abschnitt "Binden von Empfängern" bereits angedeutet, besteht bei den Sendern **mz-18** HoTT und **mz-24** HoTT die Möglichkeit, mit Hilfe dieses Menüpunkts die Steuerkanäle des Senders *innerhalb eines Empfängers* beliebig aufzuteilen wie auch die Option, die 9 bzw. 12 Steuerkanäle des Senders beliebig auf *zwei Empfänger* zu verteilen. Dieses Umverteilen wird im Folgenden als "Mapping" oder "Channel Mapping" (Kanalzuordnung) bezeichnet.

Tippen Sie den zu "mappenden" Empfänger in der Zeile "EMPF.AUSG" mit einem Finger oder dem mitgelieferten Stift an, beispielsweise "RX1":

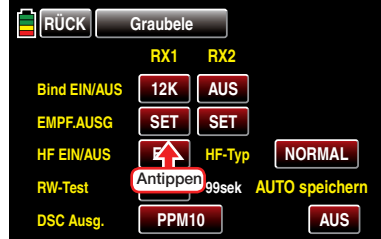

#### *Hinweise:*

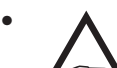

*• Erfolgt keine weitere Reaktion als dass allenfalls ein "Piep" ertönt, ist das HF-Modul abgeschaltet. Schalten Sie also das HF-Modul ein und wiederholen Sie den Vorgang.*

*• Erscheint ein Popup-Display mit dem Hinweistext …*

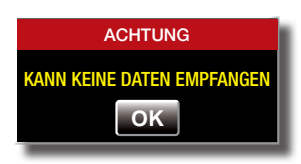

*… ist zwar Ihr HF-Modul eingeschaltet, es besteht jedoch keine Verbindung zu einem Empfänger.* 

*Schalten Sie also Ihre Empfangsanlage ein und/ oder binden Sie diese korrekt und wiederholen Sie den Vorgang.*

#### Kanalzuordnung innerhalb eines Empfängers

Analog zur auf Seite [130](#page-129-0) beschriebenen und ebenfalls als "Channel Mapping" bezeichneten Kanalzuordnungsfunktion des »Telemetrie«-Menüs, können Sie in diesem Menüpunkt auf einfache Weise die an den Eingängen des Empfängers anliegenden Steuerkanäle des Senders beliebig auf die Ausgänge respektive Servoanschlüsse des ausgewählten Empfängers aufteilen, z.B.:

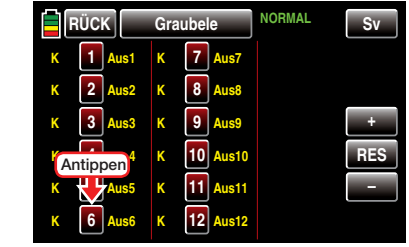

#### *Hinweis:*

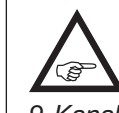

*Abweichend von den in diesem Abschnitt dargestellten Displays des 12-Kanal-Senders* **mz-24** *HoTT werden im Display des 9-Kanal-Senders* **mz-18** *HoTT nur die Kanäle 1 … 9 angezeigt.*

Nach Anwahl des gewünschten *Ausganges* respektive Servoanschlusses des zu mappenden Empfängers durch Antippen der entsprechenden Kanal-Taste mit einem Finger oder dem mitgelieferten Stift wechselt die Farbe der ausgewählten Taste von rot nach blau:

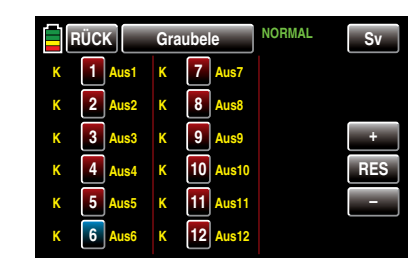

Wählen Sie nun durch entsprechend häufiges Antippen der + oder – -Taste mit einem Finger oder dem mitgelieferten Stift den gewünschten Eingangskanal respektive Senderausgang, siehe Seite [106](#page-105-0), aus,  $z - B$ .

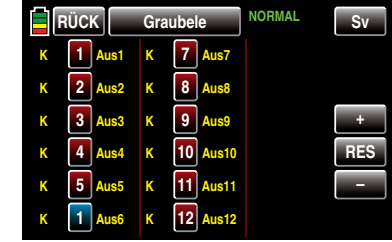

Antippen der Taste **RES** setzt einen geänderten Ausgang auf die Standardzuordnung zurück.

Geänderte Werte werden jeweils im Zuge des Antippens einer der drei seitlichen Tasten +, RES oder automatisch an den betreffenden Empfänger übertragen.

Analog verfahren Sie ggf. mit dem Vertauschen weiteren Steuerkanal-/Empfängerausgangskombinationen.

### *ABER ACHTUNG:*

*Wenn Sie beispielsweise in den Grundeinstellungen eines Modells "2QR" vorgegeben haben, dann wird senderseitig die Steuerfunktion 2 (Querruder) auf die Steuerkanäle 2 + 5 für linkes und rechtes Querruder aufgeteilt. Die korres*pondierenden und damit ggf. auch zu "mappenden" *Senderausgänge (= Eingänge des Empfängers) wären in diesem Fall dann die Kanäle 2 + 5, siehe weiter unten unter Beispiele.*

Antippen der Taste **RÜCK** links oben im Display bringt Sie zurück in das Menü "Sendereinstellung".

#### *Beispiele:*

- *• Sie möchten bei einem Großmodell jede Querruderklappe über zwei oder mehr Servos ansteuern: Weisen Sie den betreffenden* Ausgängen *(Servoanschlüssen) jeweils ein und denselben* Eingang *(Steuerkanal) zu. In diesem Fall, abhängig von linker oder rechter Tragfläche, als* Eingang *jeweils einen der beiden standardmäßigen Querrudersteuerkanäle 2 + 5.*
- *• Sie möchten bei einem Großmodell das Seitenruder mit zwei oder mehr Servos ansteuern: Weisen Sie den betreffenden* Ausgängen *(Servoanschlüssen) jeweils ein und denselben* Eingang *(Steuerkanal) zu. In diesem Fall den standardmäßigen Seitenruderkanal 4.*

#### *Hinweise:*

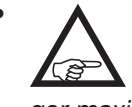

*• Die maximale Anzahl der zur Verfügung stehenden Zeilen (Ausgänge) entspricht der Anzahl der an den jeweiligen Empfänger maximal anschließbaren Servos.*

*• Mit der Option »Senderausgang«, [Seite 106, d](#page-105-0)er Sender* **mz-18** *HoTT und* **mz-24** *HoTT können die Steuerfunktionen des Senders ähnlich beliebig vertauscht oder auch mehrere Ausgänge mit derselben Steuerfunktion belegt werden. Der Übersichtlichkeit wegen wird jedoch dringend empfohlen, nur von einer der beiden Optionen Gebrauch zu machen.* 

### Kanalzuordnung auf zweiten Empfänger

Wie zuvor erwähnt, können mit der Option "Empfängerausgang" die 9 Steuerkanäle des Senders **mz-18** HoTT oder die 12 Steuerkanäle des Senders **mz-24** HoTT auch beliebig auf *zwei Empfänger* aufgeteilt werden, wobei die Nummerierung der Ausgänge (Servoanschlüsse) sowie die maximale Anzahl der zur Ver-

fügung stehenden Zeilen (Ausgänge) der Anzahl der an den jeweiligen Empfänger maximal anschließbaren Servos entspricht. Verfahren Sie in diesem Fall analog zu Vorstehendem.

#### HF EIN/AUS

In dieser Menüzeile können Sie für den aktuellen Einschaltzeitraum des Senders dessen HF-Abstrahlung modellspezifisch manuell ab- und ggf. wieder einschalten. Beispielsweise um einen Modellwechsel oder eine Änderung des Modelltyps durchführen zu können.

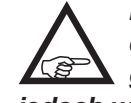

*Mit dem nächsten Einschalten des Senders oder einem Modellwechsel wird eine ggf. vorgenommene Umstellung auf AUS jedoch wieder aufgehoben!*

Um die HF-Abstrahlung Ihres Senders manuell einoder auszuschalten tippen Sie in der Zeile "HF EIN/ AUS" die entsprechende Taste mit einem Finger oder dem mitgelieferten Stift an:

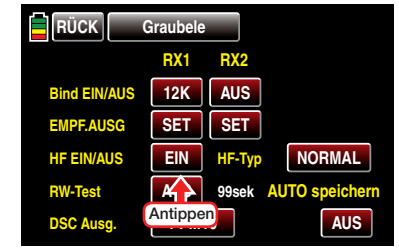

HF Type (Ländereinstellung)

Die Einstellung eines bestimmten HF-Typs ist erforderlich, um diversen Richtlinien (FCC, ETSI, IC etc.) gerecht zu werden.

Um die "Ländereinstellung" Ihres Senders zwischen "NORMAL" oder "USA" umzuschalten, tippen Sie die Taste rechts neben "HF Typ" mit einem Finger oder dem mitgelieferten Stift an:

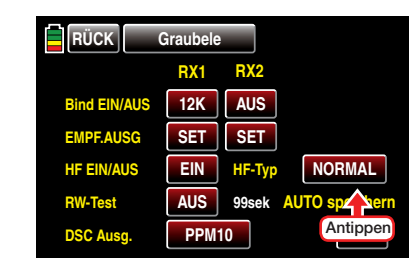

RW-Test (Reichweitetest)

Der integrierte Reichweitetest reduziert die Sendeleistung derart, dass Sie einen Funktionstest bereits in einem Abstand von weniger als 100m durchführen können.

Führen Sie den Reichweitetest des *Graupner*-HoTT-Systems entsprechend den nachfolgenden Anweisungen durch. Lassen Sie sich ggf. von einem Helfer beim Reichweitetest unterstützen.

- 1. Bauen Sie den/die vorzugsweise bereits an den Sender gebundenen Empfänger, wie vorgesehen, im Modell ein.
- 2. Schalten Sie die Fernsteuerung ein und warten Sie, bis der/die Empfänger das Bestehen einer korrekten Funkverbindung signalisieren. Nun können die Servobewegungen beobachtet werden.
- 3. Stellen Sie das Modell so auf ebenen Untergrund (Pflaster, kurzer Rasen oder Erde), dass die Empfängerantennen mindestens 15cm über dem Erdboden liegen. Es ist deshalb ggf. nötig, das Modell während des Tests entsprechend zu unterlegen.
- 4. Halten Sie den Sender in Hüfthöhe und mit Abstand zum Körper. Zielen Sie aber mit der Antenne nicht direkt auf das Modell, sondern drehen und/ oder knicken Sie die Antenne so, dass sie während des Reichweitetests etwa im rechten Winkel zum Modell ausgerichtet ist.
- 5. Starten Sie in der vorletzten Zeile des Displays den Reichweitetestmodus mit einem Antippen der Taste rechts neben "RW-Test" mit einem Finger oder

dem mitgelieferten Stift, …

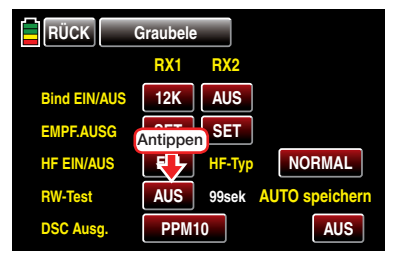

… woraufhin eine Sicherheitsabfrage eingeblendet wird:

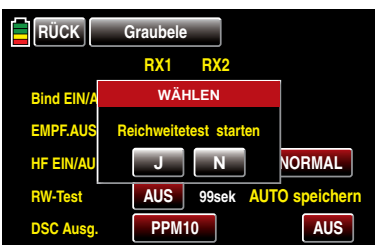

Antippen der Taste **J** mit einem Finger oder dem mitgelieferten Stift startet den Reichweitetest. Antippen der Taste  $N$  bricht den Vorgang ab.

Mit dem Auslösen des Reichweitetests wird die Ausgangsleistung des Senders signifikant reduziert. Gleichzeitig beginnt der beleuchtete Schriftzug *Graupner* unterhalb der beiden mittleren Proportional-Drehgeber zu blinken. Zeitgleich startet die Zeitanzeige im Senderdisplay rückwärts zählend, und etwa alle 2 Sekunden ertönt ein 2-fach-Ton.

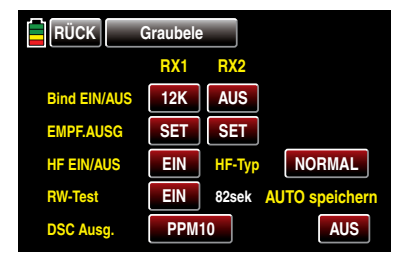

Ab 5 Sekunden vor Ende des Reichweitetests ertönt jede Sekunde ein 3-fach-Ton. Nach Ablauf des 99 Sekunden währenden Reichweitetests schaltet der Sender wieder auf volle Ausgangsleistung und der *Graupner*-Schriftzug leuchtet wieder konstant.

- 6. Bewegen Sie sich innerhalb dieser Zeitspanne vom Modell weg und bewegen Sie währenddessen die Bedienelemente des Senders. Wenn Sie innerhalb einer Entfernung von ca. 50m zu irgendeinem Zeitpunkt eine Unterbrechung der Verbindung feststellen, versuchen Sie diese zu reproduzieren.
- 7. Schalten Sie einen ggf. vorhandenen Motor ein um zusätzlich die Störsicherheit zu überprüfen.
- 8. Bewegen Sie sich weiter vom Modell weg, solange, bis keine perfekte Kontrolle mehr möglich ist.
- 9. Warten Sie an dieser Stelle den Ablauf des Testzeitraumes mit dem weiterhin betriebsbereiten Modell ab. Dieses sollte auf Steuerbefehle wieder uneingeschränkt reagieren, sobald der Reichweitetest beendet ist. Falls dies nicht 100%-ig der Fall ist, benutzen Sie das System nicht und kontaktieren Sie den zuständigen Service der *Graupner|SJ* GmbH.
- 10.Führen Sie den Reichweitetest vor jedem Flug durch und simulieren Sie dabei alle Servobewegungen, die auch im Flug vorkommen. Die Reichweite muss dabei immer mindestens 50m am Boden betragen um einen sicheren Modellbetrieb zu gewährleisten.

#### *ACHTUNG:*

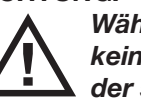

*Während des normalen Modellbetriebs keinesfalls den Reichweitetest am Sender starten!*

DSC Ausg. (DSC-Ausgang)

Zur Einstellung der an der DSC-Buchse Ihres Senders anliegenden Modulation tippen Sie in der Zeile "DSC Ausg." –ggf. wiederholt –auf die Taste mit dem aktuellen Einstellwert, bis die gewünschte Modulation sichtbar ist. Zur Auswahl stehen die vier Modulationsarten "PPM10", "PPM16", "PPM18" und "PPM24" in dieser Reihenfolge:

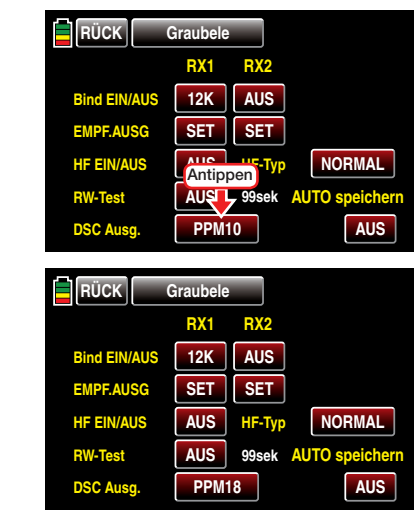

Diese Auswahl beeinflusst die Anzahl der maximal an der DSC-Buchse anliegenden und somit auch einem an diese Buchse angeschlossenen Flugsimulator oder LS-System maximal zur Verfügung stehenden Steuerkanäle. Bei Wahl von "PPM10" sind dies die Kanäle 1 ... 5; bei "PPM16" die Kanäle 1 ... 8, bei "PPM18" die Kanäle 1 ... 9 und bei "PPM24" die Steuerkanäle  $1... 12.$ 

#### Firmware V1.043 und höher

Im Rahmen der Einführung der Firmware V1.043 wurde die Software der Sender **mz-18** und **mz-24**-HoTT um die Option …

### AUTO speichern

… erweitert.

Antippen der Taste **AUS** rechts unten im Display bei *ausgeschalteter* HF …

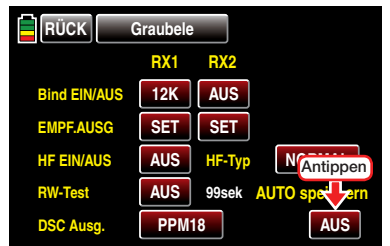

… schaltet das automatische Speichern von Log-Dateien **EIN**, oder umgekehrt:

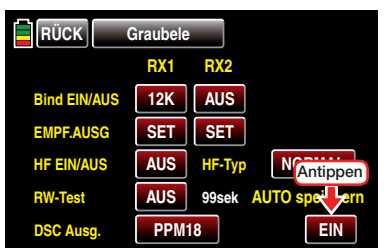

Sobald Sie nun die HF-Abstrahlung einschalten, startet das Speichern einer Log-Datei auf der im Kartenschacht des Senders befindlichen SD-Karte und stoppt, sobald sie die HF oder den Sender abschalten.

#### *ACHTUNG:*

*Eventuelle Ansprüche können nur beim Vorliegen einer Log-Datei berücksichtigt werden, siehe Seite [7](#page-6-0). Nutzen Sie deshalb in Ihrem eigenen Interesse diese Option oder*  alternativ die Option der parallel zur "UHR 1" lau*fenden Speicherung von Telemetrie-Daten auf der* 

*in den Kartenslot des Senders eingesetzten SD-Karte.*

*Beachten Sie dabei aber bitte, dass aus technischen Gründen während der Wiedergabe von MP3-Dateien KEINE Datenaufzeichnung möglich ist.*

*Hinweis:*

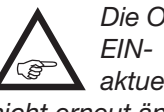

*Die Option "AUTO speichern" bleibt solange EIN- oder AUS-geschaltet, solange Sie die aktuelle Einstellung bei abgeschalteter HF nicht erneut ändern.*

Durch Antippen der Taste RÜCK links oben im Display wird das Menü wieder in Richtung Basismenü verlassen:

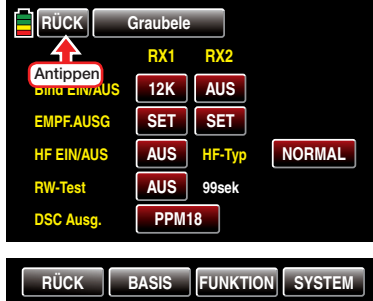

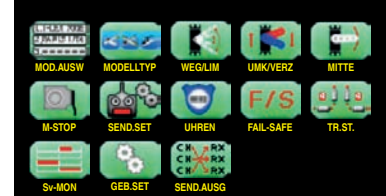

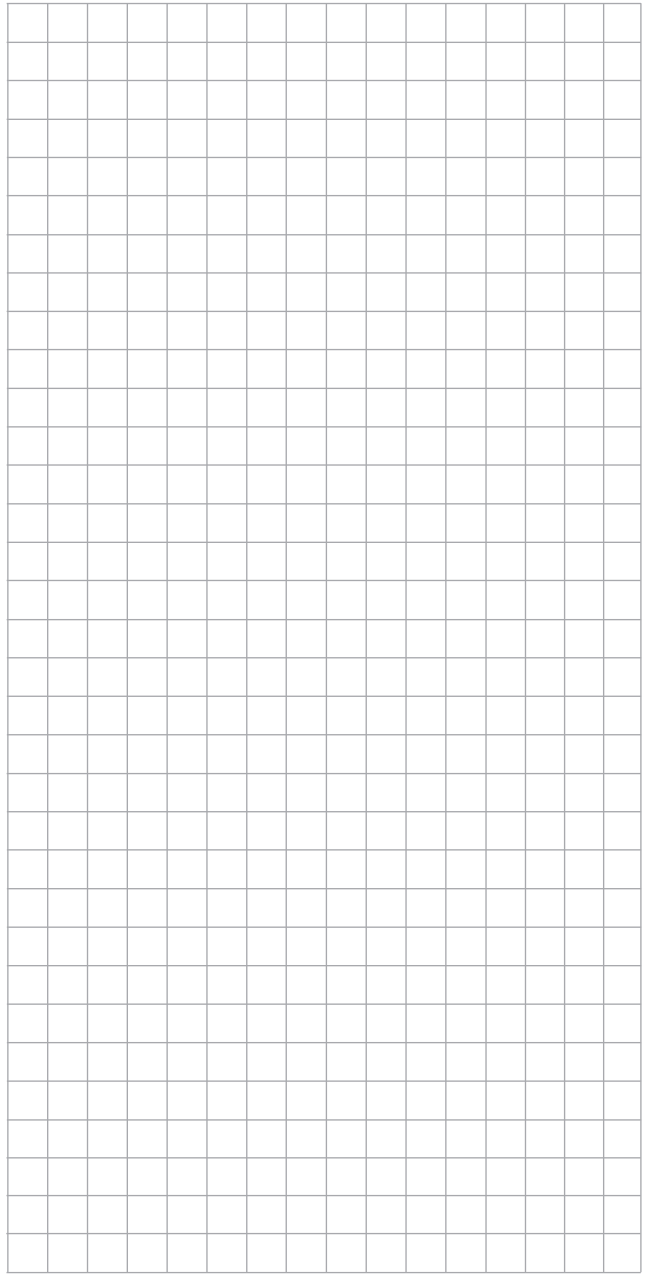

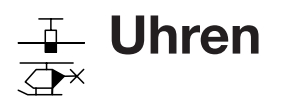

Einstellung der Uhr 1 und Uhr 2 sowie von Datum und Uhrzeit

Die Sendergrundanzeige enthält standardmäßig vier Uhren, siehe nachfolgende Abbildung. Neben der –grünen–Senderbetriebszeit und der Modellzeit auf der linken Displayseite sind dies die "obere" und "untere" Uhr auf der rechten Displayseite.

Zur Einstellung der "oberen" Uhr 1 und/oder der "unteren" Uhr 2 tippen Sie mit einem Finger oder dem mitgelieferten Stift auf das entsprechende Wertefeld in der rechten Displayhälfte um direkt zum Display der gewünschten Uhr zu wechseln. Antippen der Modellzeit links im Display öffnet die Einstellseite von Datum und Uhrzeit.

Alternativ können Sie den Menüpunkt "Uhren" aber auch aus dem »Basismenüs« heraus aufrufen: Tippen Sie dazu in der Grundanzeige des Senders auf das mit "B" gekennzeichnete "Zahnrad"-Symbol, ...

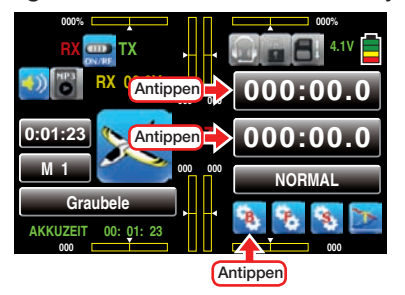

… woraufhin das Display zur Anzeige des "grünen" Basismenüs wechselt. Tippen Sie hier anschließend mit einem Finger oder dem mitgelieferten Stift auf den Menüpunkt »UHREN«:

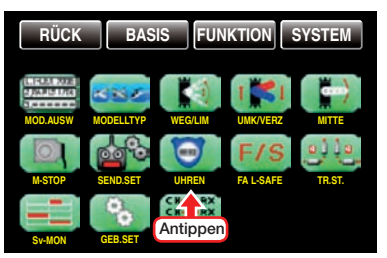

#### *ACHTUNG:*

*Eventuelle Ansprüche können nur beim Vorliegen einer Log-Datei berücksichtigt*  **/ L )** *werden, siehe Seite [7.](#page-6-0) Nutzen Sie deshalb in Ihrem eigenen Interesse die auf der vorherigen Doppelseite beschriebene Option "AUTO speichern" oder die in diesem Abschnitt beschrie*bene Option vder parallel zur "UHR 1" laufenden *Speicherung von Telemetrie-Daten auf der in den Kartenslot des Senders eingesetzten SD-Karte.*

*Beachten Sie dabei aber bitte, dass aus technischen Gründen während der Wiedergabe von MP3-Dateien KEINE Datenaufzeichnung möglich ist.*

Firmware niedriger als V1.043

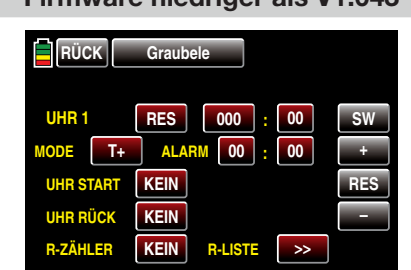

#### Firmware V1.043 und höher

Mit Firmwareversion 1.043 wurde das Display etwas umsortiert und in der untersten Displayzeile ein Taster zum **EIN** - und **AUS** - schalten der Ansage von Rundenzeiten hinzugefügt:

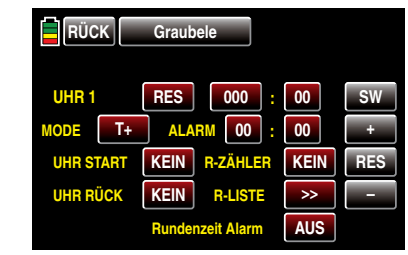

#### *Hinweis:*

*Mit der Taste*  SW  *am rechten Displayrand oben schalten Sie im Rotationsverfahren um*   $\sqrt{\text{P}}$  von "UHR 1" zu "UHR 2" und über "DATUM" wieder zu "UHR 1".

#### "UHR 1" und "UHR 2"

Mit dem Programmieren einer der "UHR 1" oder "UHR 2" beginnen Sie vorzugsweise in der Zeile "MODE", indem Sie das Wertefeld gleich rechts daneben auf seine Einstellung überprüfen: Standardmäßig ist **T**+ als Synonym für "vorwärts zählend" vorgegeben, siehe Abbildung oben.

Ist das in Ihrem Sinne und sollten Sie darüber hinaus auch keinen Alarm bei einer vorwärts zählenden Uhr benötigen, dann überspringen Sie die Beschreibung der "Alarmfunktion" und lesen weiter ab "UHR START" auf der nächsten Seite.

#### Alarmfunktion

Sowohl bei einer vorwärts wie auch bei einer rückwärts zählenden Uhr kann eine Alarmfunktion aktiviert werden, indem im Minuten- und/oder Sekundenfeld rechts neben "ALARM" der gewünschte Zeitrahmen vorgeben wird. Innerhalb der letzten 20 Sekunden dieses Zeitraumes ertönen dann akustische Signale, damit Sie während des Fluges die Anzeige nicht ständig beobachten müssen.

#### **Tonsignalfolge**

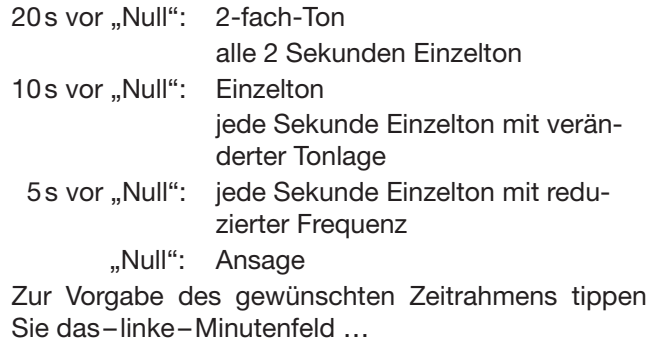

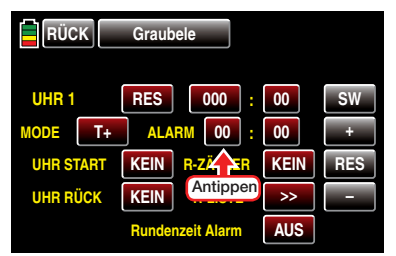

… und/oder das –rechte–Sekundenfeld mit einem Finger oder dem mitgelieferten Stift an:

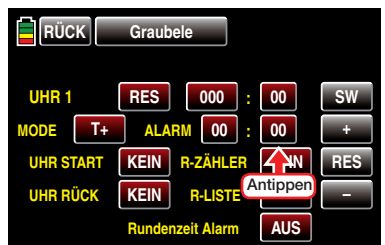

Die Farbe des jeweiligen Feldes wechselt von rot nach blau:

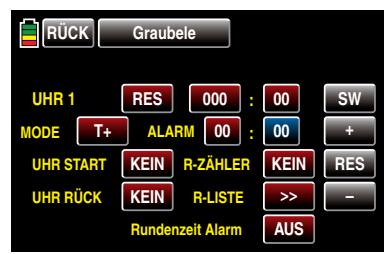

Tippen Sie nun entsprechend oft auf die + - oder – -Taste am rechten Displayrand oder halten Sie die betreffende Taste solange gedrückt, bis der von Ihnen gewünschte Zeitrahmen zwischen 00:00 und maximal 59:59 angezeigt wird, z.B.:

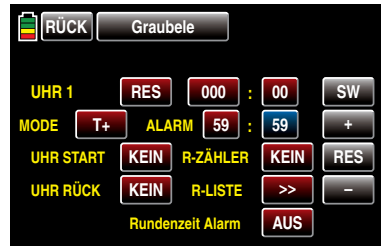

Antippen der Taste RES setzt einen veränderten Wert im aktiven Feld wieder auf den Standardwert zurück.

#### Vorwärts zählende Uhr ( T+ )

Da eine vorwärts zählende Uhr bei 000:00 startet, ist einer solchen nur noch, wie weiter unten beschrieben, ein Startschalter und ggf. auch ein Schalter zum Zurücksetzen der Uhr zuzuweisen.

### Rückwärts zählende Uhr (T– )

Zum Übernehmen des wie zuvor beschrieben gewählten Zeitrahmens in die Minuten:Sekunden-Felder der jeweiligen Zeile "UHR" sowie zum Umstellen der "UHR X" von vorwärts auf rückwärts zählend tippen Sie auf die Taste **T+** rechts neben "MODE":

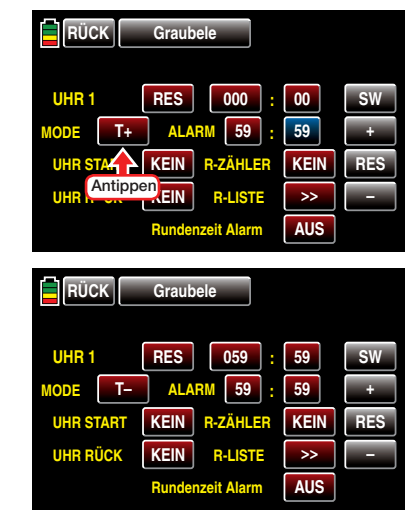

#### *Hinweise:*

*• Alternativ kann eine Uhr auch zuvor von vorwärts auf rückwärts zählend umgestellt und ein hernach eingegebener oder geänderter Zeitrahmen durch Antippen der Taste*  RES  *übernommen werden.*

*• Wird eine bereits angelaufene, aber zwischenzeitlich gestoppte Uhr durch Antippen der entsprechenden Taste von vorwärts auf rückwärts zählend oder umgekehrt umgestellt, wird damit nur die Restlaufzeit der betreffenden Uhr aktualisiert, diese aber nicht zurückgesetzt.*

#### Starten und Stoppen …

 $\bullet$  ...UHR 1"

Um ein unterbrechungsfreies Aufzeichnen der eingangs erwähnten Log-Daten zu gewährleisten, kann die "UHR 1" nur durch einen in der Zeile "UHR START" zugewiesenen Schalter, beispielsweise mit der Tastfunktion von S8, gestartet …

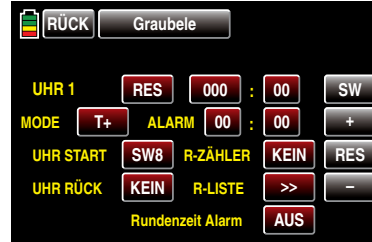

… und in der Grundanzeige des Senders durch Drücken der ESC-Taste links vom Display gestoppt werden. Alternativ kann die "UHR 1" aber auch gestoppt werden durch Antippen der Minuten- oder Sekundentaste im Display der "UHR 1" mit einem Finger oder dem mitgelieferten Stift:

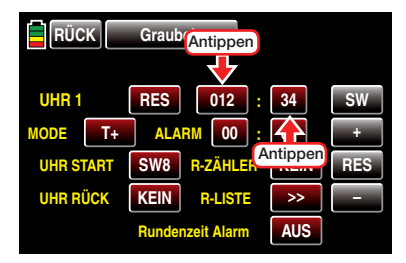

*In beiden Fällen wird mit dem Stoppen der "UHR 1" auch die Aufzeichnung von Log-Daten auf der SD-Karte gestoppt.*

 $\bullet$  ...UHR 2"

Diese kann durch Antippen des Minuten- oder Sekunden-Feldes gestartet und gestoppt werden …

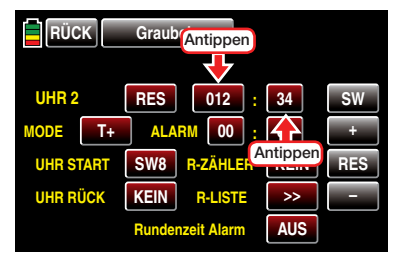

... oder mit dem, wie nachfolgend unter "UHR START" beschrieben, zugewiesenen Schalter.

### Zurücksetzen gestarteter Uhren

1. Eine, wie zuvor beschrieben, gestoppte "UHR 1" oder "UHR 2" kann jederzeit entweder durch Antippen der Taste **RES** im Display der "UHR 1" oder "UHR 2" mit einem Finger oder dem mitgelieferten Stift …

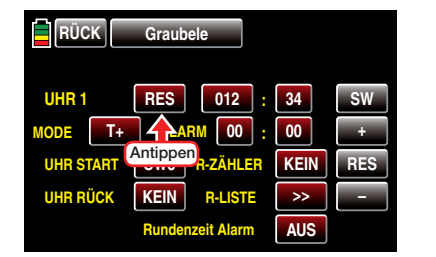

… oder durch Betätigen des, wie nachfolgend be-

schrieben, in der Zeile "UHR RÜCK" zugewiesenen Schalters auf den ursprünglichen Startwert zurück gesetzt werden:

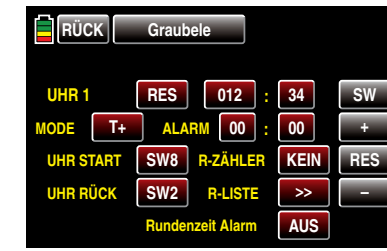

2. Eine *laufende* "UHR 1" oder "UHR 2" kann jederzeit entweder durch Antippen der Taste **RES** im Display der "UHR 1" mit einem Finger oder dem mitgelieferten Stift oder durch Betätigen des, wie nachfolgend beschrieben, in der Zeile "UHR RÜCK" zugewiesenen Schalters mit dem ursprünglichen Startwert neu gestartet werden.

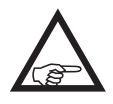

*Eine ggf. parallel zur "UHR 1" laufende Datenaufzeichnung auf der SD-Karte wird in diesem Fall nicht beeinträchtigt.*

"UHR START" (Startschalter) In dieser Zeile weisen Sie der "UHR 1" oder "UHR 2", wie ausführlich im Abschnitt "Geber-, Schalter- und [Geberschalterzuordnung" ab Seite 39 beschrieben,](#page-38-0) einen Schalter zum Starten der ausgewählten Uhr zu.

"UHR RÜCK" (Schalter zum Zurücksetzen) In dieser Zeile weisen Sie ggf. der "UHR 1" oder "UHR 2", [wie ausführlich im Abschnitt "Geber-, Schal](#page-38-0)[ter- und Geberschalterzuordnung" ab Seite 39 be](#page-38-0)[schrieben](#page-38-0), einen Schalter zum Zurücksetzen der ausgewählten Uhr auf den Startwert zu.

#### *Hinweis:*

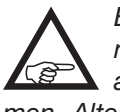

*werden.*

*Ein zwischenzeitlich ggf. geänderter Zeitrahmen wird beim Betätigen dieses Schalters automatisch in die Zeile "UHR" übernommen. Alternativ kann auch die Taste*  RES  *angetippt* 

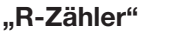

(Rundenzähler)

Grundvoraussetzung zur Benutzung des Rundenzählers ist:

- 1. Die Programmierung einer vorwärts oder rückwärts laufenden "UHR 1" oder "UHR 2".
- 2. Die Setzen von Schalter in den Wertefeldern der Optionen "UHR START", "UHR RÜCK" und "R-ZÄHLER", beispielsweise:

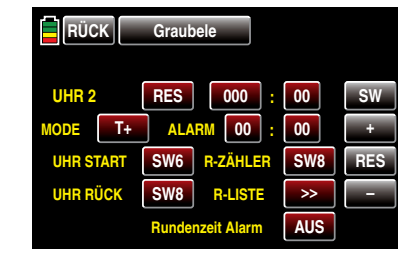

In diesem Beispiel wird mit dem Umlegen des dem Wertefeld "UHR START" zugewiesenen Kippschalters SW6 die "UHR 2" gestartet und stoppt, sobald der Kippschalter SW6 wieder umgelegt wird.

Mit dem ersten Antippen der Momentschalterfunktion des 3-Stufen-Schalters SW8 durch den Piloten, beispielsweise beim Passieren einer Markierung, wird die "UHR 2" auf den Startwert "0" zurück gesetzt und gleichzeitig die Zeiterfassung für die Runde 1 gestartet.

Jedes weitere Antippen des Momentschalters setzt den Rundenzähler um eine Runde weiter und stoppt (und speichert automatisch) die während dieser Runde aufgelaufene Rundenzeit. Zeitgleich startet dieser Momentschalter die Stoppuhr für die nächste Runde, usw.

3. Wird auf die Zuweisung eines Schalters im Wertefeld "UHR RÜCK" verzichtet, ...

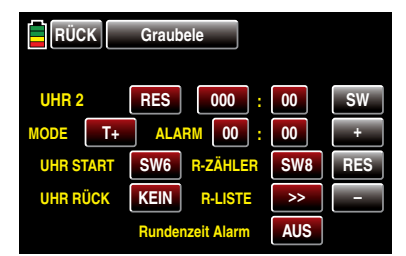

… wird mit jedem Antippen des Momentschalters SW8 die seit Start der betreffenden Uhr jeweils abgelaufene Zeitspanne als "Rundenzeit" gespeichert:

"R-Liste" (Rundenliste)

Durch Antippen der Taste **>>** wechseln Sie zur Liste der Rundenzeiten, und zwar auf die Seite mit den ersten 20 von maximal 100. Zwischen den einzelnen Seiten blättern Sie mit der Taste SW vorwärts und mit der Taste SR rückwärts.

• Wurde der Rundenzähler, wie unter links Punkt 2 beschrieben, zeitgleich mit dem Rücksetzen der "UHR 1" oder "UHR 2" gestartet, sieht die Rundenzeitentabelle wie folgt aus:

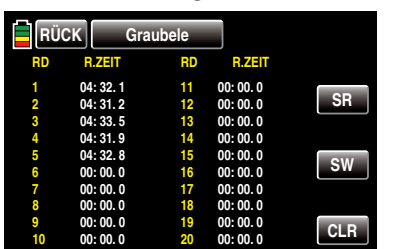

• Wurde dagegen der Rundenzähler, wie links unter Punkt 3 beschrieben, OHNE Rücksetzen der "UHR 1" oder "UHR 2" gestartet, sieht die Rundenzeitentabelle, basierend auf den Zeiten obiger Runden tabelle, wie folgt aus:

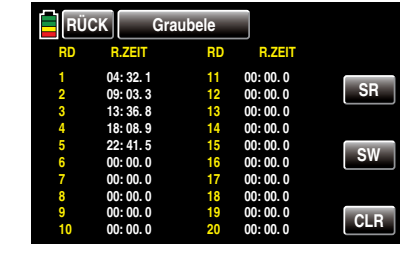

Antippen der Taste CLR löscht in beiden Fällen die Rundenzeiten:

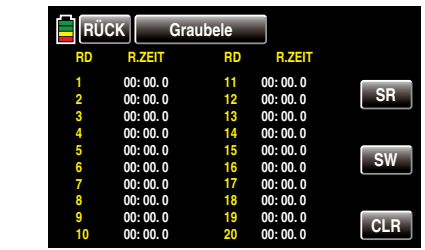

Antippen der Taste **RÜCK** links oben bringt Sie zurück zum Einstelldisplay der "UHREN":

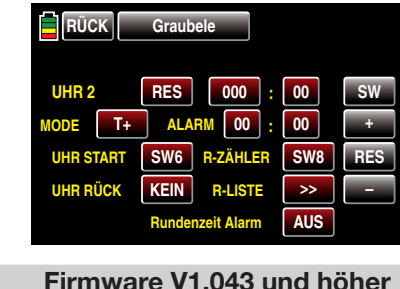

## ..Rundenzeit Alarm"

Sofern, wie vorstehend beschrieben, Rundenzeiten erfasst wurden, können Sie diese nicht nur speichern und nachträglich auslesen, sondern sich diese nun auch nach Abschluss einer Runde automatisch ansagen lassen. Stellen Sie dazu die Taste AUS dieser Option durch Antippen mit einem Finger oder dem mitgelieferten Stift auf EIN , oder umgekehrt, um die Ansagen wieder abzuschalten.

#### Datum und Uhrzeit

Auf der dritten Display-Seite dieses Menüs »UHREN« kann bei Bedarf Datum und Uhrzeit ein- oder auch nachgestellt werden.

*Hinweis:*

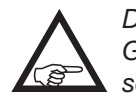

*Durch Antippen der Modellzeitanzeige in der Grundanzeige des Senders können Sie dieses Display auch direkt aufrufen.*

Ein- und/oder Nachstellen von Datum und/oder Uhrzeit ist jedoch nur möglich, wenn diese Option mit einem Antippen der Taste SET mit einem Finger oder dem mitgelieferten Stift zuvor auch frei gegeben wurde:

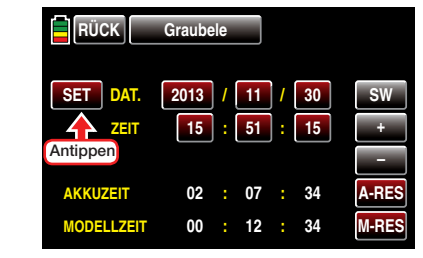

Die Farbe des SET-Feldes wechselt nach blau:

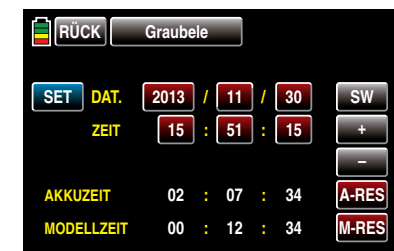

Tippen Sie anschließend das ein- oder nachzustellende Wertefeld mit einem Finger oder dem mitgelieferten Stift an, beispielsweise:

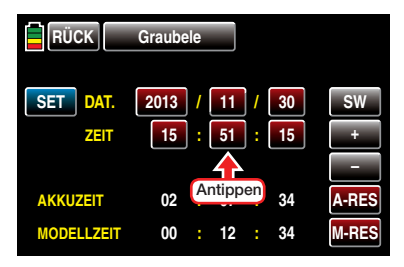

Die Farbe des Feldes wechselt ebenfalls nach blau:

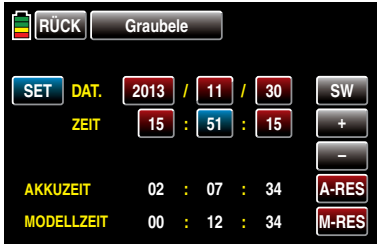

Stellen Sie nun mit der + - oder - Taste am rechten Displayrand den gewünschten Wert ein, z.B.:

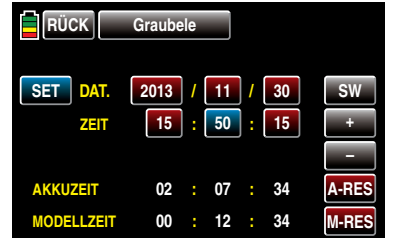

Mit den anderen Werten verfahren Sie ggf. gleichartig. Zum Abschluss, und zur Übernahme Ihrer Änderungen in den Senderspeicher, tippen Sie wieder auf SET:

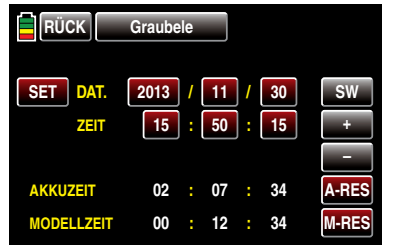

Alle Wertefelder sind nun wieder rot und das aktuelle

Datum und die aktuelle Uhrzeit wurden in den Speicher übernommen.

#### *Hinweis:*

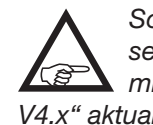

*Sobald der Sender an einem PC angeschlossen ist, kann das Datum und die Uhrzeit auch mit Hilfe des "Firmware\_Upgrade\_grStudio V4.x" aktualisiert werden.*

### "AKKUZEIT" und "MODELLZEIT"

Zur Überwachung des Senderakkus wird mit dem Betriebszeitmesser "AKKUZEIT" die Gesamteinschaltdauer des Senders erfasst. Ein Schalter kann nicht zugewiesen werden.

Diese Uhr wird automatisch auf den Wert "0:00h" zurückgesetzt, sobald bei Wiederinbetriebnahme des Senders die Spannung des Senderakkus, z.B. aufgrund eines Ladevorganges oder dessen Tausch gegen einen frisch geladenen, merklich höher als zuletzt ist.

Die "MODELLZEIT"-Uhr zeigt dagegen die aktuell registrierte Gesamtzugriffszeit auf den derzeit aktiven Modellspeicherplatz.

Beide Uhren sind nicht schaltbar, können jedoch bei Bedarf durch Antippen der jeweiligen Taste RES manuell auf NULL zurück gesetzt werden, beispielsweise:

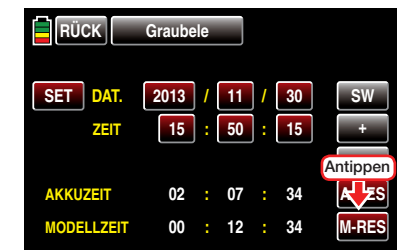

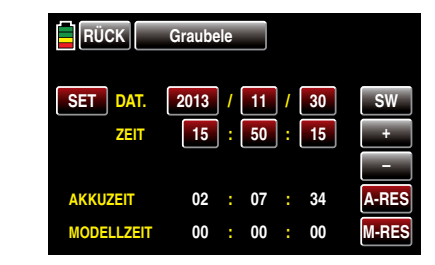

Nach Abschluss Ihrer Einstellungen verlassen Sie das Menü »Uhren« wieder in Richtung Basismenü durch Antippen der Taste **RÜCK** links oben im Display:

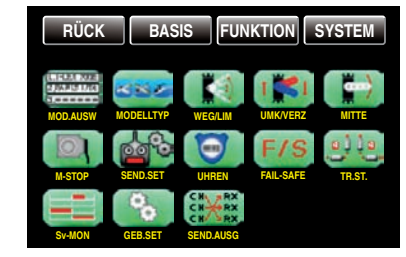

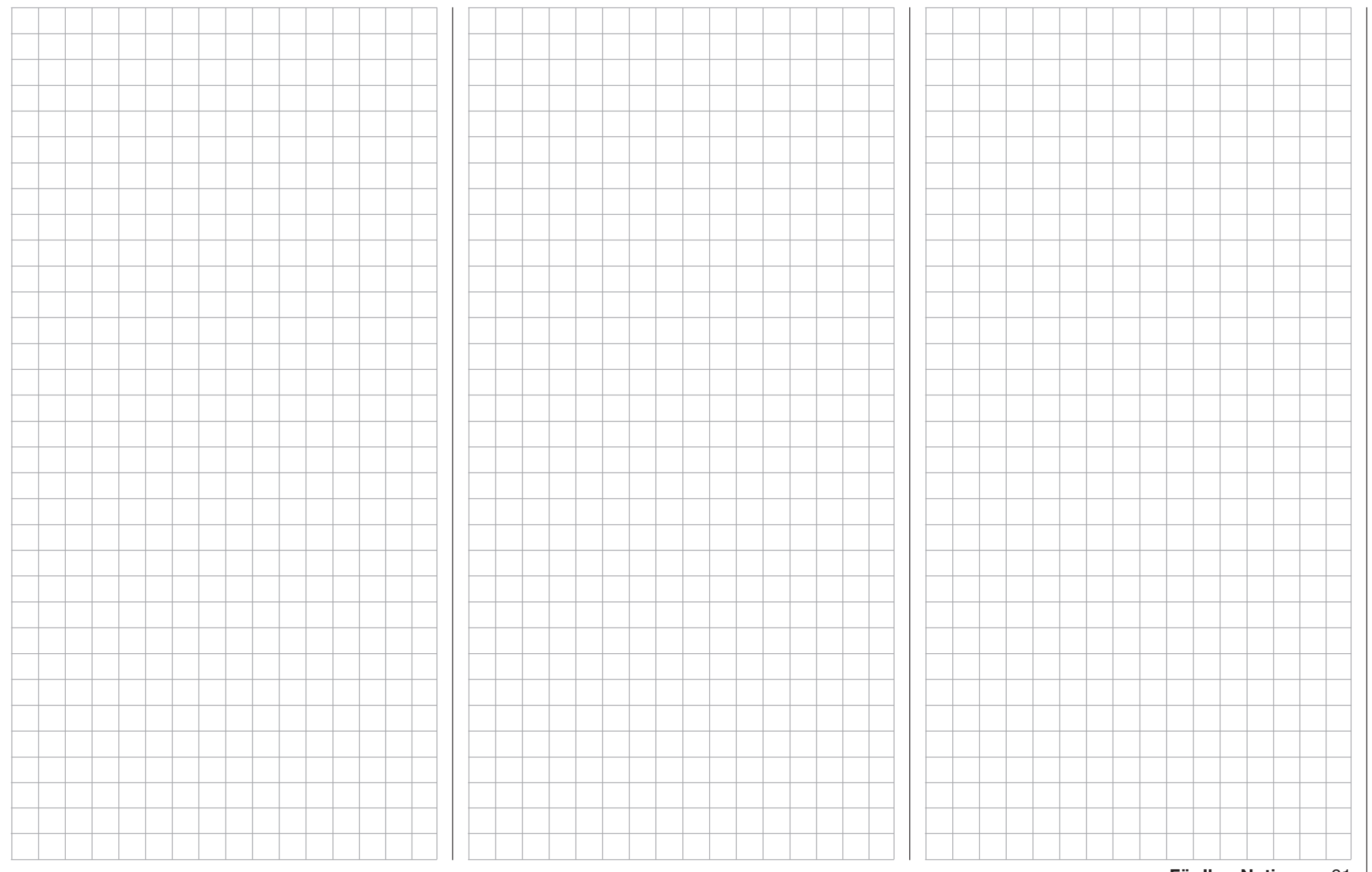

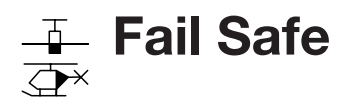

Vorgaben für den Störungsfall

Tippen Sie ggf. in der Grundanzeige des Senders mit einem Finger oder dem mitgelieferten Stift auf das mit "B" gekennzeichnete "Zahnrad"-Symbol:

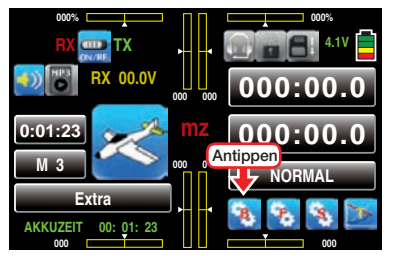

Das Display wechselt zur Anzeige des "grünen" Basismenüs. Tippen Sie hier mit einem Finger oder dem mitgelieferten Stift auf den Menüpunkt »FAIL-SAFE«:

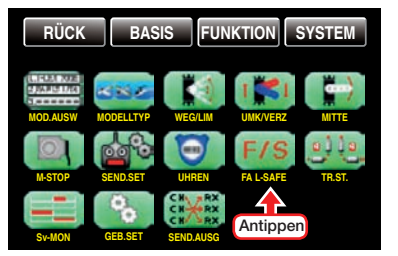

#### Fail Safe

Die systembedingte höhere Betriebssicherheit des HoTT-Systems gegenüber der klassischen PPM-Technologie ergibt sich daraus, dass der im HoTT-Empfänger eingebaute Mikroprozessor nicht nur ausschließlich die Signale "seines" Senders verarbeitet, sondern auch "unsauber" empfangene Steuersignale noch aufbereiten kann. Erst wenn diese, z.B. durch Fremdstörungen, zu sehr verfälscht oder gar verstümmelt wurden, ersetzt der Prozessor –abhängig von den nachfolgend beschriebenen Einstellungen–die gestörten Signale durch im Empfänger zwischen- oder abgespeicherte Steuersignale (Hold- oder Fail-Safe-Modus). Dadurch werden z.B. auch kurzzeitige Störungen wie Feldstärkelöcher o.ä. ausgeblendet, welche sonst zu den bekannten "Wacklern" führen würden. In diesem Fall leuchtet für die Dauer der Störung beipielsweise die rote LED der Empfänger GR-16 und GR-24.

Darüber hinaus stellt die Funktion "Einschalt-Fail-Safe" sicher, dass, solange nach dem Einschalten der Empfangsanlage noch kein gültiges Sendersignal empfangen wird, alle Servoausgänge mit definierbaren Signalen versorgt werden, sodass z.B. ein Fahrwerk nicht unerwartet einfahren oder ähnlich unerwünschtes geschehen kann.

#### Programmierung

Die Funktion "Fail Safe" bestimmt das Verhalten des Empfängers sowohl unmittelbar nach dem Einschalten der Empfangsanlage wie auch im Falle einer Störung der Übertragung vom Sender zum Empfänger. Die an den Empfängerausgängen 1 bis max. 9 (**mz-18** HoTT) oder 1 bis max. 12 (**mz-24** HoTT) angeschlossenen Servos können deshalb …

• … nach dem Einschalten der Empfangsanlage und solange noch keine Funkverbindung zum Sender besteht, unverzüglich die zuvor im Empfänger gespeicherten Positionen einnehmen. Völlig unabhängig davon, ob der jeweilige Ausgang auf "hold" oder "Pos" programmiert ist.

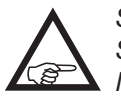

*Standardmäßig ist bis zum erstmaligen Speichern von Fail-Safe-Positionen die Mittenposition vorgegeben.* 

- … im Falle einer Störung wahlweise …
	- 1. ... die momentane Position beibehalten ("halt"). Alle auf "halt(en)" programmierten Servos bleiben im Falle einer Übertragungsstörung so lange an den vom Empfänger zuletzt als korrekt erkannten Positionen stehen, bis ein neues, korrektes Steuersignal beim Empfänger eintrifft.
	- 2. ... nach Ablauf der vorgewählten "Verzögerungszeit" in eine frei wählbare Position ("Pos") bewegen.

Um beliebig zwischen "halt" und "Pos." umzuschal-

ten, tippen Sie in der Spalte "Mode" auf die in der Zeile des jeweils umzuschaltenden Kanals befindliche Taste mit einem Finger oder dem mitgelieferten Stift, beispielsweise:

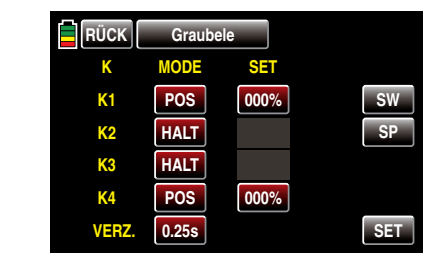

*Hinweis:*

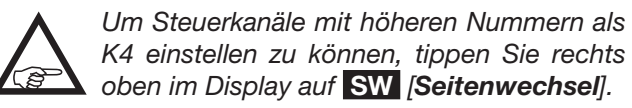

Nach Abschluss der Umstellung auf "POS" tippen Sie in der Spalte "SET" mit einem Finger oder dem mitgelieferten Stift auf eines der jeweils parallel zur Umstellung auf "POS" eingeblendeten Wertefelder, beispielsweise auf das in der Zeile "K1" eingeblendete:

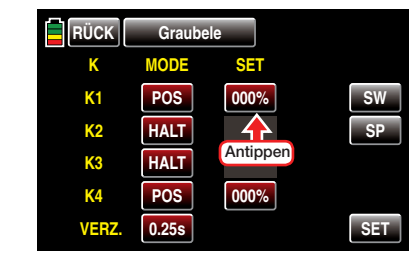

Die Farbe des Feldes wechselt von rot nach blau:

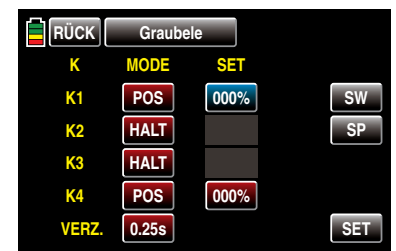

Bringen Sie nun das Bedienelement dieses Steuerkanals in die gewünschte Position und tippen Sie dann zu deren Übernahme in das Wertefeld mit einem Finger oder dem mitgelieferten Stift auf die Taste SET rechts unten im Display, beispielsweise:

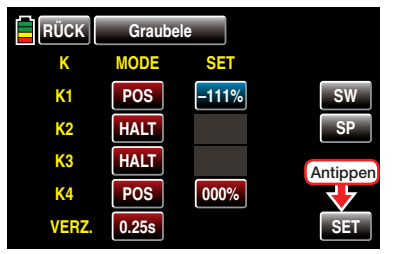

Analog dazu verfahren Sie ggf. mit der Speicherung weiterer Fail-Safe-Positionen.

Zuletzt wählen Sie ggf. in der untersten Zeile "Verz." (Verzögerung) noch durch entsprechend häufiges Antippen des Wertefeldes unter den vier möglichen Verzögerungszeiten (0,25s, 0,5s, 0,75s und 1s) eine Ihnen genehme aus, beispielsweise:

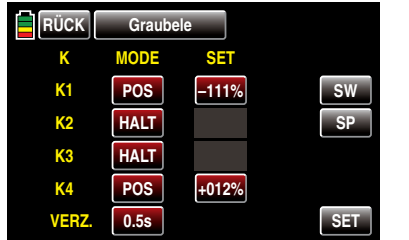

*Sind alle Fail-Safe-Positionen sowie ggf. die passende Verzögerungszeit festgelegt, sind diese Werte auf den gewünschten Empfänger zu übertragen.* 

Schalten Sie also spätestens jetzt Ihre Empfangsanlage ein und bringen Sie dann die Servos, welche eine bestimmte Position während der Einschaltphase der Empfangsanlage einnehmen sollen, über die zugehörigen Bedienelemente GLEICHZEITIG in die gewünschten Positionen und halten Sie diese solange, bis Sie diese, zusammen mit den zuvor eingestellten Werten der auf **POS** gestellten Kanäle mit einem Antippen der Taste SP mit einem Finger oder dem mitgelieferten Stift als Fail-Safe-Einstellungen im Empfänger gespeichert haben, sodass dieser bei Bedarf darauf zurückgreifen kann.

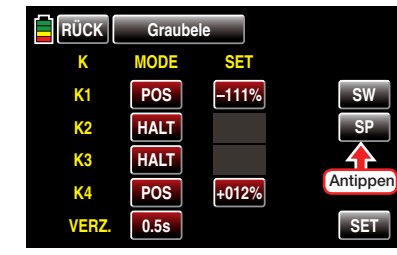

Die erfolgte Abspeicherung wird im Display kurzzeitig bestätigt:

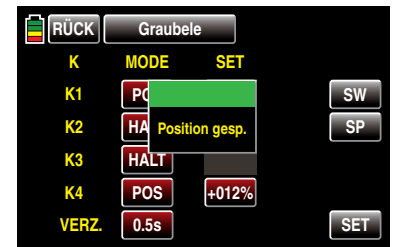

Anderenfalls überprüfen Sie Ihre Sende- und Empfangsanlage auf ordnungsgemäße Funkverbindung und wiederholen anschließend den Vorgang.

#### *ACHTUNG:*

- *• Beachten Sie bitte, dass die Fail-Safe-Einstellungen ausschließlich im Empfänger gespeichert werden! Zu diesem also zum Zeitpunkt des Antippens der Taste*  SP  *eine Funkverbindung bestehen muss!*
- *• Da die Fail-Safe-Einstellungen ausschließlich im Empfänger gespeichert sind, sind diese nach einem Empfängerwechsel zu erneuern und im bisherigen Empfänger, ggf. per Reset wie auf Seite [33](#page-32-0) beschrieben, vorsichtshalber zu löschen.*

*• Nutzen Sie dieses Sicherheitspotenzial, indem Sie für einen Fail-Safe-Fall wenigstens die Motordrosselposition bei Verbrennermodellen auf Leerlauf oder die Motorfunktion bei Elektromodellen auf Stopp oder bei Heli-Modellen auf "Hold" programmieren. Das Modell kann sich dann unmittelbar nach dem Einschalten der Empfangsanlage oder im Störungsfall nicht so leicht selbstständig machen und so Sach- oder gar Personenschäden hervorrufen. Ziehen Sie ggf. einen erfahrenen Piloten zu Rate.*

Durch Antippen der Taste RÜCK links oben im Display wird das Menü wieder in Richtung Basismenü verlassen.

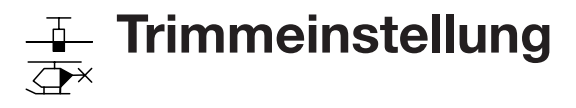

Einstellung der Trimmungen

Tippen Sie ggf. in der Grundanzeige des Senders mit einem Finger oder dem mitgelieferten Stift auf das mit "B" gekennzeichnete "Zahnrad"-Symbol:

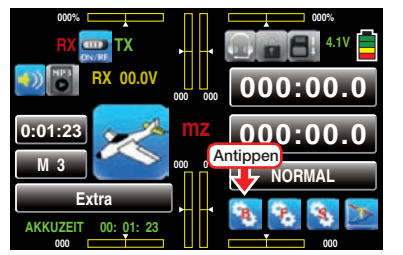

Das Display wechselt zur Anzeige des "grünen" Basismenüs. Tippen Sie hier mit einem Finger oder dem mitgelieferten Stift auf den Menüpunkt »TR.ST.«:

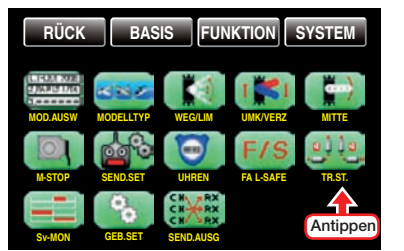

Die beiden Kreuzknüppel sind mit einer digitalen Trimmung ausgestattet. Kurzes Antippen der Trimmgeber verstellt mit jedem "Klick" die Neutralposition der Kreuzknüppel um einen bestimmten Wert. Bei längerem Festhalten läuft die Trimmung mit zunehmender Geschwindigkeit in die entsprechende Richtung.

Die aktuellen Trimm-Positionen werden in der Grundanzeige angezeigt und eine Verstellung auch akustisch "hörbar" gemacht. Während eines Modellbetriebs die Mittenposition wiederzufinden ist daher auch ohne Blick auf das Display problemlos möglich: Bei Überfahren der Mittenposition wird eine kurze Pause eingelegt.

Die aktuellen Trimmwerte werden bei einem Modellspeicherplatzwechsel automatisch abgespeichert.

Des Weiteren wirkt die digitale Trimmung im Lieferzustand der Sender **mz-18** HoTT und **mz-24** HoTT

innerhalb eines Modellspeicherplatzes stets global, kann jedoch bei Bedarf auf phasenspezifisch umgestellt werden.

#### Flugphasenabhängige Einstellungen

Das hier zu besprechende Menü bietet die Möglichkeit der Speicherung flugphasenspezifischer Werte. Erkennbar am rechts oben im Display in grüner Farbe eingeblendeten Flugphasennamen. Standardmäßig wird der Name der Flugphase 1 eingeblendet, welche mit dem Namen "NORMAL" oder "PHASE 1" vorbelegt ist. Sobald Sie im Untermenü »PHASE«, Seite [142](#page-141-0) oder [180,](#page-179-0) jedoch eine oder mehrere weitere Flugphasen definiert haben, können Sie zwischen diesen Flugphasen umschalten. Betätigen Sie also ggf. die entsprechenden Schalter um zwischen den Flugphasen umzuschalten.

#### *Hinweis:*

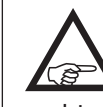

*Die nachfolgenden Abbildungen zeigen das Display des Senders* **mz-24** HoTT*. Beim Sender* **mz-18** HoTT ist die ANZ. -Taste rechts oben ausgeblendet …

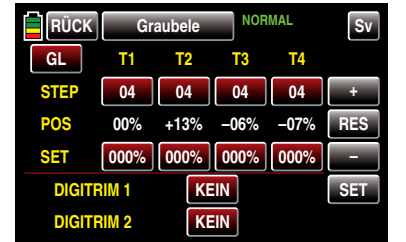

 $\ldots$  und Einstellungen in den Zeilen "DIGITRIMM 1 + 2" bleiben Wirkungslos.

Optionstaste **GL** / **PH** (GLobal/PHase)

Die Festlegung auf GL (global) oder PH (Phase) erfolgt oben links im Display, wobei die Trimmung des Gas-/Brems- oder des Gas-/Pitch-Steuerknüppels, pauschal auch Steuerfunktion "K1" (Kanal 1) genannt, softwareseitig generell auf "Global", d.h. flugphasenunabhängig festgelegt ist.

Antippen dieser Taste links oben im Display…

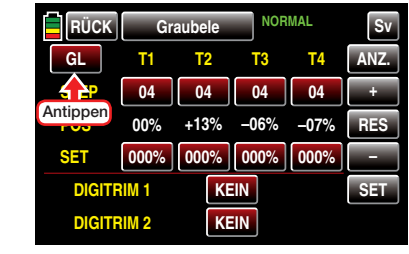

… stellt die Trimmung der Steuerfunktionen 2 … 4 von phasenübergreifend ("GL(obal)") auf "phasenspezifisch ("PH(ase)"), und umgekehrt, um.

#### **Zeile "STEP"** (Trimmschritte)

Die vier digitalen Trimmgeber verschieben den Neutralpunkt des jeweiligen Steuerknüppels bei jedem "Klick" um eine zwischen "01" und max. "10" einstellbare Schrittweite in die jeweilige Richtung, wobei der maximale Trimmweg–unabhängig von der gewählten Zahl an Trimmschritten–immer ca. +30 % des Steuerweges beträgt.

Diese Einstellung wirkt völlig unabhängig von der Einstellung GL (global) oder PH (Phase) *immer* "global".

Um die aktuelle "Schrittweite" eines Trimmgebers zu ändern, tippen Sie mit einem Finger oder dem mitgelieferten Stift auf das entsprechende Wertefeld in der Zeile "STEP", beispielsweise:

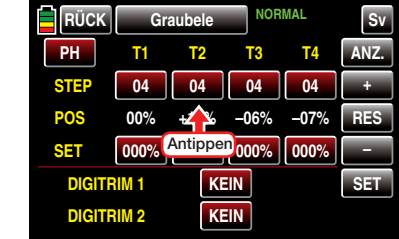

Die Farbe des Feldes wechselt von rot nach blau:

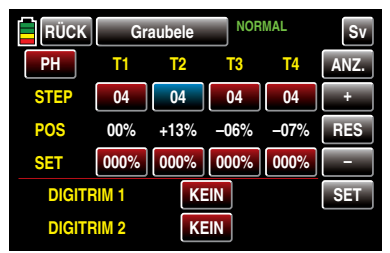

Stellen Sie nun mit der + - oder - - Taste rechts außen den gewünschten Wert ein, beispielsweise:

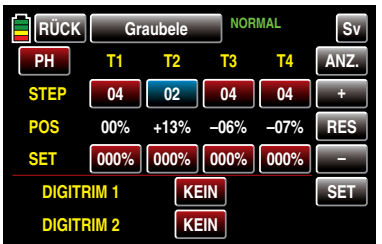

Antippen der Taste RES setzt einen veränderten Wert in einem blauen und somit aktiven Feld auf den Standardwert zurück.

Mit den anderen Trimmgebern verfahren Sie ggf. gleichartig.

#### *Hinweis:*

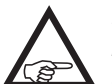

*Die Nummerierung der Trimmgeber T1 … T4 bezieht sich ausschließlich auf die Belegung der Steuerkanäle 1 … 4. Ob jedoch eine bestimmte Bezeichnung auf einen Trimmgeber des linken oder rechten Steuerknüppels zutrifft, ist abhängig vom gewählten Knüppelmode, siehe Seite [214.](#page-213-0)*

**Zeile "POS"** (Trimmposition)

In der Spalte "POS" werden die aktuellen Trimmpositionen angezeigt. (Der Trimmbereich beträgt ca. ±30% vom gesamten Steuerweg.) Diese könnten beispielsweise wie folgt aussehen:

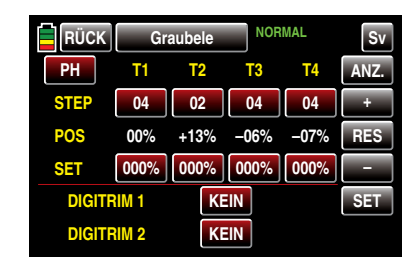

**Zeile "SET"** (Speichern von Trimmpositionen)

Diese Option gestattet Ihnen die wahlweise Speicherung der jeweils aktuellen Position der vier digitalen Trimmungen, um sie anschließend wieder in die optische Mittenstellung zurückführen zu können. Nach einem Modellspeicherplatzwechsel oder nach längeren Flugpausen stehen Ihnen so die zuletzt abgespeicherten Trimmpositionen in den Mittenpositionen der jeweiligen Trimmanzeigen der Steuerfunktionen 1 … 4 wieder zur Verfügung.

Sie haben beispielsweise Ihr Modell eingeflogen und im Zuge dessen getrimmt. In der Zeile "POS" etwa in der Mitte des Displays werden nun die aktuellen Trimmpositionen in weißer Schrift angezeigt. (Der Trimmbereich beträgt ca. ±30% vom gesamten Steuerweg.) Die Wertefelder in der Zeile "SET" darunter zeigen den Inhalt des separaten Trimmspeichers, der, da noch keine Werte in diesem gespeichert wurden, einheitlich Werte von 000% enthält. Das Display sieht deshalb z. B. wie oben, im Abschnitt "Zeile POS", dargestelt aus.

Zum Speichern eines Trimmwertes tippen Sie mit einem Finger oder dem mitgelieferten Stift das Wertefeld unterhalb des zu übernehmenden Trimmwertes an, z.B. das Wertefeld in der Spalte "T3" (Höhenruder):

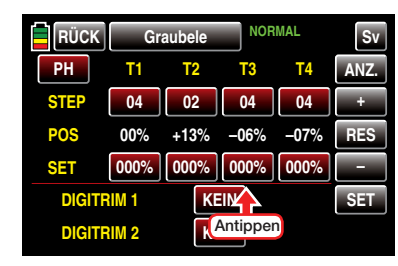

Die Farbe des Feldes wechselt von rot nach blau:

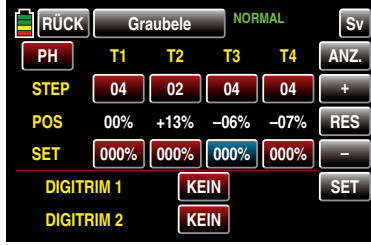

Durch Antippen der Taste SET rechts unten im Display …

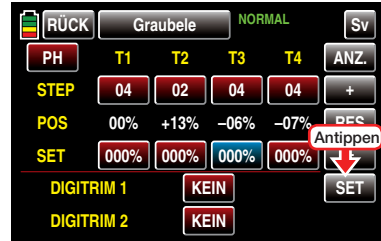

... wird der Trimmwert aus der Zeile "POS" in den separaten Trimmspeicher übernommen:

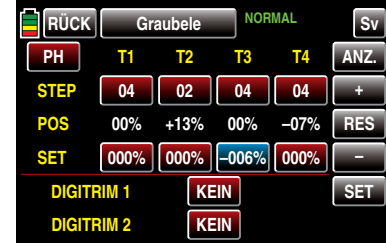

Mit den anderen Trimmwerten verfahren Sie ggf. gleichartig.

#### Löschen gespeicherter Trimm-Positionen

Tippen Sie das Wertefeld, dessen Trimmwert Sie löschen möchten, mit einem Finger oder dem mitgelieferten Stift an, z.B.:

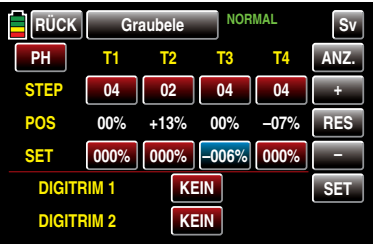

Antippen der Taste **RES** setzt nun einen veränderten Wert im blauen und somit aktiven Feld auf den Standardwert zurück:

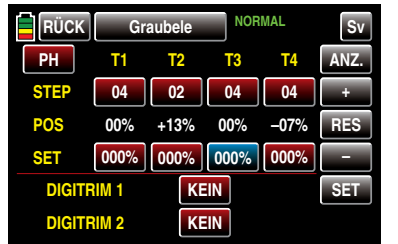

Mit den anderen Trimmgebern verfahren Sie ggf. gleichartig.

#### DIGITRIM 1 und 2

#### *Hinweis:*

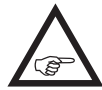

*Die nachfolgende Beschreibung der Option DIGITRIM betrifft ausschließlich den Sender*  **mz-24** *HoTT. Entsprechende Einstellungen im Sender* **mz-18** *HoTT bleiben wirkungslos.*

Völlig unabhängig von den zuvor beschriebenen Einstellungen der Trimmgeber 1 … 4 können die werkseitig nur beim Sender **mz-24** HoTT montierten INC/DEC-Taster "DT1" und "DT2" in den Zeilen "DI-GITRIM 1" und "DIGITRIM 2" jeweils einem beliebigen der Steuerkanäle 5 ... 12, siehe "Begriffsdefinitionen"

[auf Seite 38,](#page-37-0) zugewiesen werden. Abhängig von Ihrer Festlegung auf GL (global) oder PH (Phase) links oben im Display, erfolgt dann die Speicherung von deren Trimmpositionen entweder "GL(obal)" oder je "PH(ase".

Der mögliche Trimmbereich beträgt *±*30%.

#### Programmierung

Tippen Sie auf die Taste in der Zeile des gewünschten Gebers, z.B. "DIGITRIMM 1":

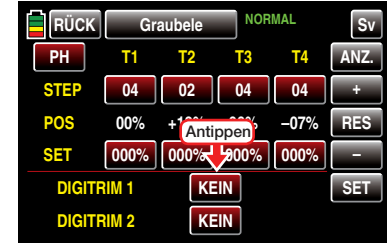

Die Farbe der Taste wechselt von rot nach blau:

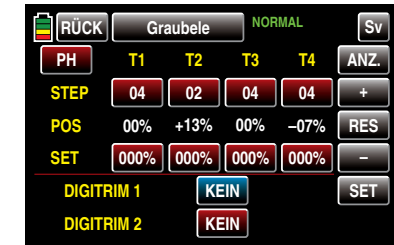

Wählen Sie nun mit der + - oder - Taste rechts außen den gewünschten Kanal "K5 ... K12" aus, beispielsweise:

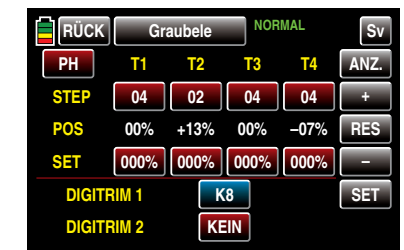

Antippen der Taste RES setzt einen veränderten Wert in einem blauen und somit aktiven Feld auf den Standardwert **KEIN** zurück.

Mit "DIGITRIM 2" verfahren Sie ggf. gleichartig.

#### *Hinweis:*

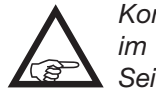

*Konkrete Anwendungsbeispiele finden Sie im Abschnitt "Programmierbeispiele" ab Seite [236](#page-235-0).*

Zur optischen Überprüfung Ihrer Einstellungen wechseln Sie gegebenenfalls mit einem Antippen der Taste ANZ. rechts oben im Display zur grafischen Anzeige der Positionen aller Trimmgeber …

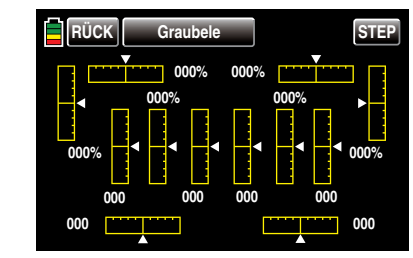

…, wobei die grafische Darstellung nach folgendem Schema den einzelnen Trimmgebern zugewiesen ist:

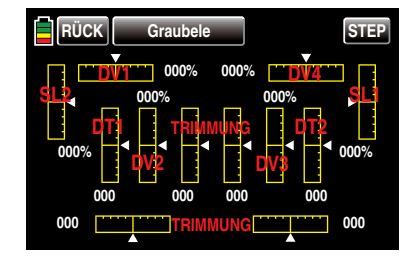

*Hinweis:*

*Dasselbe Display erreichen Sie jederzeit aus der Grundanzeige des Senders* **mz-24** HoTT*, indem Sie die obere der beiden mittleren Balkengrafiken antippen:*

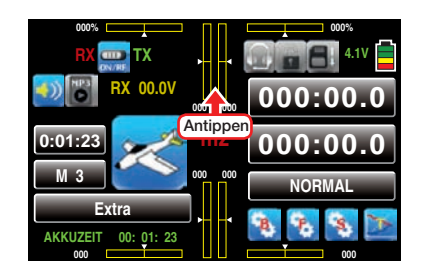

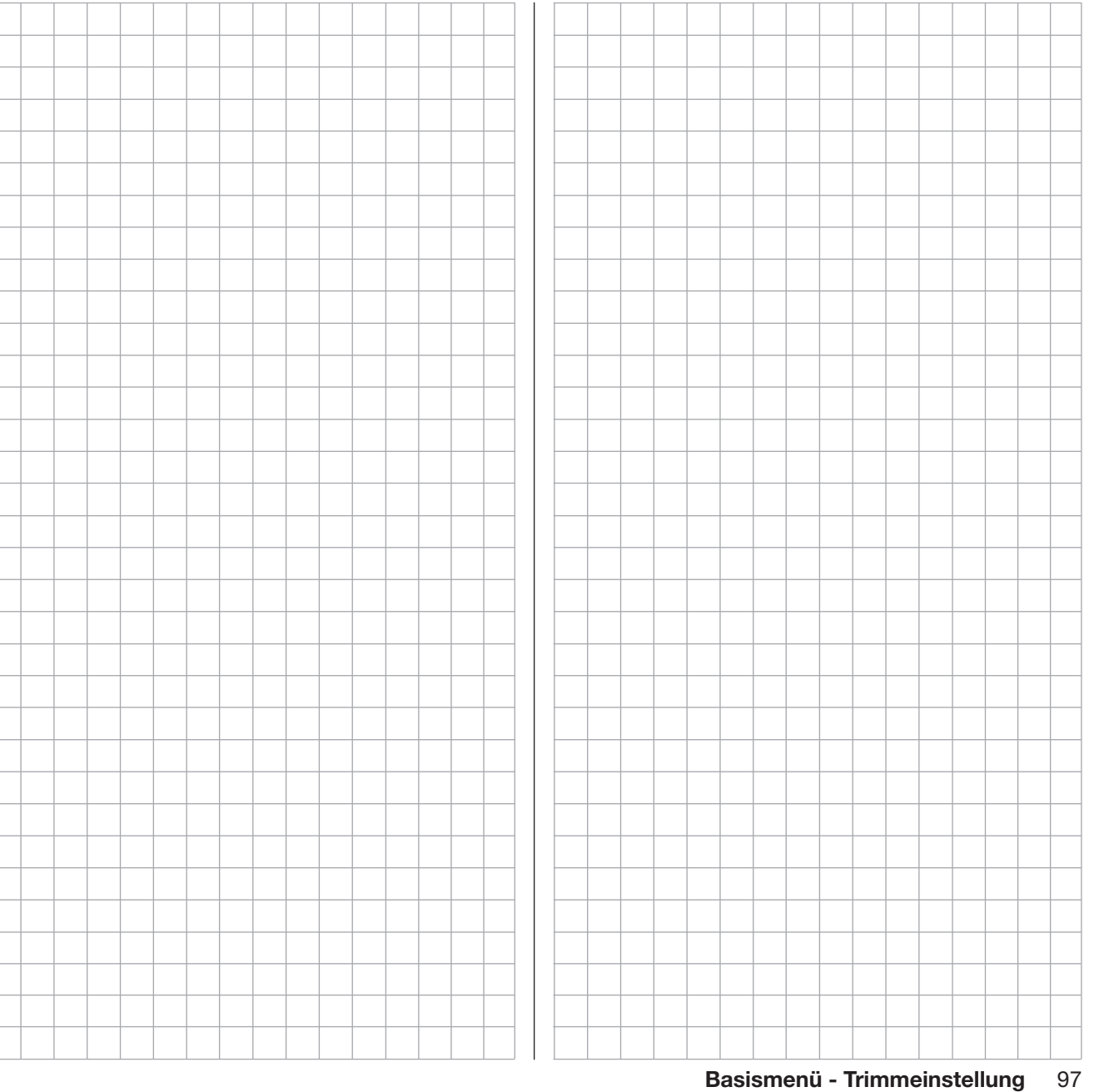

# <span id="page-97-0"></span>**Servomonitor**  $\overline{\bigoplus}$

Anzeige der Servopositionen und Servotestfunktion

Tippen Sie ggf. in der Grundanzeige des Senders mit einem Finger oder dem mitgelieferten Stift auf das mit "B" gekennzeichnete "Zahnrad"-Symbol:

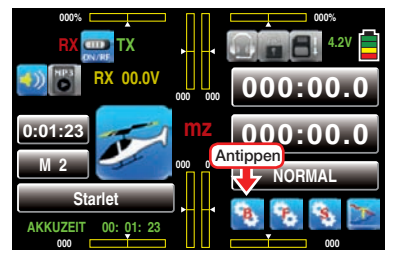

Das Display wechselt zur Anzeige des "grünen" Basismenüs. Tippen Sie hier mit einem Finger oder dem mitgelieferten Stift auf den Menüpunkt »Sv-MON«:

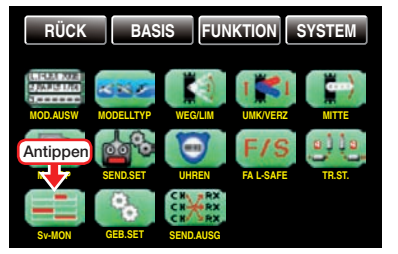

Die optische Anzeige der aktuellen Servopositionen kann jedoch nicht nur durch die vorstehend beschriebene Anwahl dieses Menüpunktes aufgerufen werden, sondern *bei inaktiven Wertefeldern* alternativ auch aus der Grundanzeige und beinahe allen Menüpositionen durch gleichzeitiges Drücken der links vom Display befindlichen Tasten ▲▼ Anschließendes Drücken der darunter befindlichen ESC-Taste bringt Sie wieder direkt an den Ausgangspunkt zurück.

#### Flugphasenabhängige Anzeige

Das hier zu besprechende Menü bietet die Möglichkeit der Anzeige flugphasenspezifischer Werte. Erkennbar am rechts oben im Display in grüner Farbe eingeblendeten Flugphasennamen. Standardmäßig wird der Name der Flugphase 1 eingeblendet, welche mit dem Namen "NORMAL" oder "PHASE 1" vorbelegt ist. Sobald Sie im Untermenü »PHASE«, Seite [142](#page-141-0) 

oder [180](#page-179-0), jedoch eine oder mehrere weitere Flugphasen definiert haben, können Sie zwischen diesen Flugphasen umschalten. Betätigen Sie also ggf. die entsprechenden Schalter, um zwischen den Flugphasen umzuschalten.

#### Servomonitor

Die aktuelle Stellung eines jeden Servos wird unter Berücksichtigung der Geber- und Servoeinstellungen, der Dual-Rate-/Expo-Funktionen, des Zusammenwirkens aller aktiven Linear- und Kurvenmischer usw. in einem Balkendiagramm exakt zwischen -150% und +150% des normalen Weges angezeigt. 0% entspricht genau der Servomittelstellung. So können Sie schnell Ihre Einstellungen überprüfen, ohne den Empfänger einschalten zu müssen. Dies entbindet Sie allerdings nicht davon, vor dem ersten Modellbetrieb alle Programmierschritte sorgfältig auch am Modell zu testen, um Fehler auszuschließen!

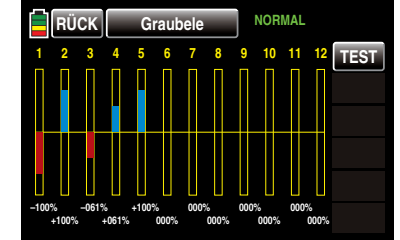

#### Die Anzeige erfolgt bei "normalen" Flächenmodellen nach folgendem Schema:

- Balken 1 Gas-/Brems-Servo Balken 2 Querruder oder Querruder links
- Balken 3 Höhenruder
- Balken 4 Seitenruder
- Balken 5 Querruder rechts
- Balken 6 Wölbklappe (links) / freier Kanal
- Balken 7 Wölbklappe rechts / freier Kanal
- Balken 8 freier Kanal / zweites Höhenruderservo
- Balken 9 freier Kanal / WK2 links

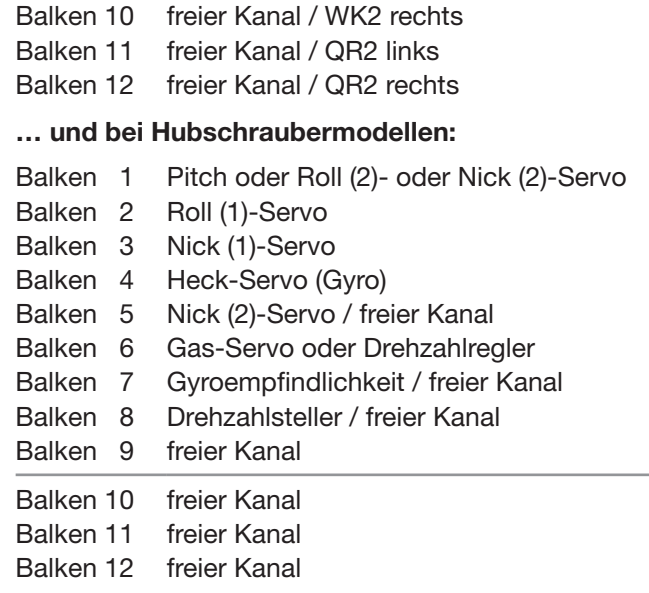

### *Hinweise:*

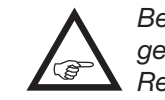

*• Beachten Sie, dass sich die Servoanzeige ausschließlich auf die ursprüngliche Reihenfolge der Servos bezieht, also we-*

*der einer im Menü »Senderausgang«, [Seite 106,](#page-105-0)  noch im Untermenü "Empfängerausgang" des Menüs »Sendereinstellung«, [Seite 82,](#page-81-0) ggf. vorgenommenen Vertauschung der Ausgänge folgt.*

*• Die Anzahl der in diesem Menü gezeigten Kanäle entspricht den im jeweiligen Sender maximal zur Verfügung stehenden Steuerkanälen, siehe Trennlinie zwischen "Balken 9" und "Balken 10" in obigen Tabellen. Die Anzahl der tatsächlich nutzbaren Kanäle ist jedoch auch abhängig vom verwendeten Empfängertyp sowie von der Anzahl der daran angeschlossenen Servos und kann deshalb u.U. erheblich geringer sein.*

*• Nutzen Sie diese Anzeige während der Modellprogrammierung, da Sie unmittelbar alle Einstellungen am Sender überprüfen können. Dies entbindet Sie allerdings nicht davon, vor dem ersten Modellbetrieb alle Programmierschritte sorgfältig auch am Modell zu testen, um Fehler auszuschließen!*

#### Servotest

### *Hinweis:*

*Starten Sie einen Servotest nur in einem eigens für diesen Zweck angelegten Modellspeicher ohne jegliche Mischer! Anderenfalls kommt es zu unvorhersehbaren Servoausschlägen.*

Um die Servotestfunktion aktivieren zu können, tippen Sie rechts oben mit einem Finger oder dem mitgelieferten Stift auf das Feld TEST :

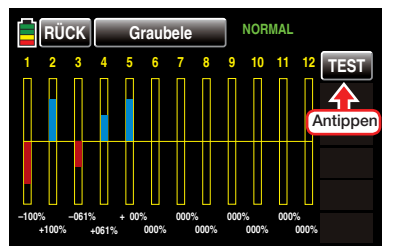

Am rechten Displayrand erscheinen weitere Tastenfelder:

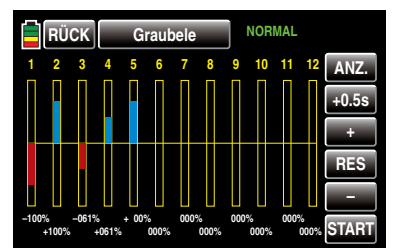

Zum Ändern der standardmäßig vorgegebenen Zykluszeit von 0.5s tippen Sie das entsprechende Wertefeld an. Die Farbe des Feldes wechselt von grau nach blau:

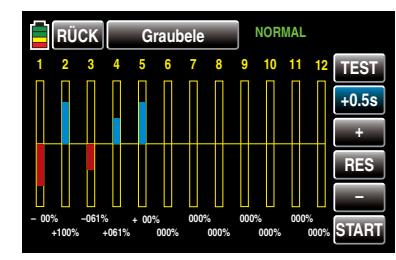

Im blauen Wertefeld kann die Zeitvorgabe für einen Bewegungszyklus mit der  $\left| \cdot \right|$  - oder  $\left| \cdot \right|$  - Taste rechts außen in 0,5-s-Schritten zwischen 0,5 und maximal 5,0s geändert werden, beispielsweise:

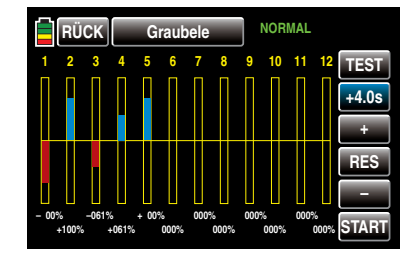

Antippen der Taste RES setzt einen veränderten Wert im aktiven Feld wieder auf den Standardwert von 0,5s zurück.

Gestartet wird der Servotest durch Antippen der Taste START rechts unten …

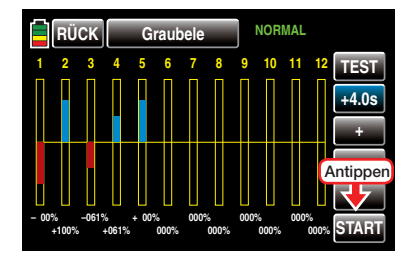

… woraufhin ab Firmware V1.035 eine Sicherheitsabfrage im Display eingeblendet wird:

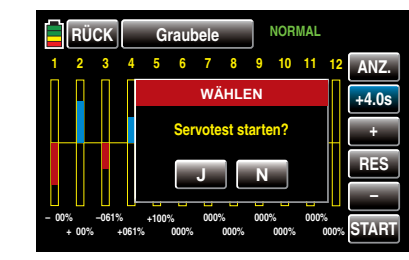

Antippen von N mit einem Finger oder dem mitgelieferten Stift bricht den Vorgang ab.

Antippen von **J** mit einem Finger oder dem mitgelieferten Stift startet die Funktion Servotest. Diese steuert nun die Servos automatisch so, als würden die zugehörigen Geber – von der jeweiligen Neutralposition aus startend–gleichzeitig und permanent in der eingestellten Zeit zwischen -100% und +100% hin und her bewegt. Alle im jeweiligen Modellspeicher aktiven Servos bewegen sich innerhalb der vorgegebenen Servowege und Servowegbegrenzungen solange, bis, durch Antippen der Taste STOP rechts unten, der Servotest wieder gestoppt wird:

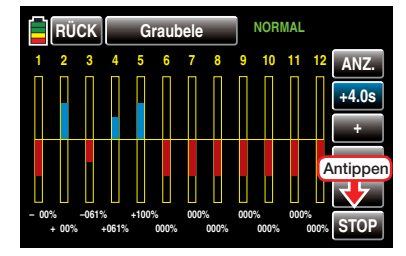

Durch Antippen der Taste RÜCK links oben im Display wird das Menü wieder in Richtung Basismenü verlassen.

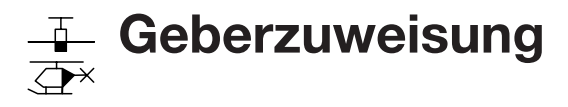

Geber- und Schalterzuweisung

Tippen Sie ggf. in der Grundanzeige des Senders mit einem Finger oder dem mitgelieferten Stift auf das mit "B" gekennzeichnete "Zahnrad"-Symbol:

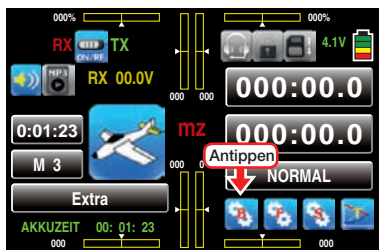

Das Display wechselt zur Anzeige des "grünen" Basismenüs. Tippen Sie hier mit einem Finger oder dem mitgelieferten Stift auf den Menüpunkt »GEB.SET«:

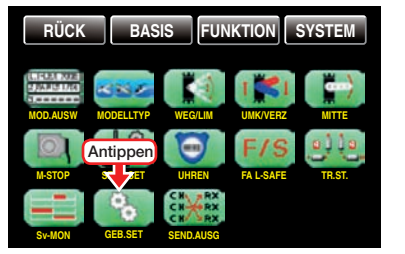

Neben der übereinstimmenden Ausstattung der Sender **mz-18** HoTT und **mz-24** HoTT mit jeweils zwei Kreuzknüppel für die Steuerfunktionen 1 bis 4 und deren Trimmgebern sind diese beiden Sender serienmäßig mit einer unterschiedlichen Anzahl weiterer Bedienelemente ausgestattet.

- **mz-18** HoTT
	- 1 Zweistufenschalter mit langem Griff (S6)
	- 1 Dreistufenschalter mit langem Griff (S3)
	- 4 Dreistufenschalter mit kurzem Griff (S1, S4, S5 und S7)
	- 2 einseitig selbstneutralisierende Dreistufenschalter mit langem Griff (S2 und S8)
	- 2 rückseitige Proportional-Drehschieberegler (SL1 und SL2)
	- 2 Proportional-Drehgeber (DV1 und DV2)
- **mz-24** HoTT
	- 1 Zweistufenschalter mit langem Griff (S6)
	- 1 Dreistufenschalter mit langem Griff (S3)
	- 4 Dreistufenschalter mit kurzem Griff (S1, S4, S5 und S7)
	- 2 einseitig selbstneutralisierende Dreistufenschalter mit langem Griff (S2 und S8)
	- 2 INC/DEC-Taster (DT1 und DT2)
	- 2 rückseitige Proportional-Drehschieberegler (SL1 und SL2)
	- 4 Proportional-Drehgeber (DV1 … DV4)

Im Gegensatz zu den beiden Kreuzknüppeln, welche bei einem mit dem Modelltyp "Flächenmodell" neu initialisierten Modellspeicher ohne weiteres Zutun bereits auf die an den Empfängerausgängen 1 … 4 angeschlossenen Servos einwirken, sind die vorstehend erwähnten "weiteren" Bedienelemente prinzipiell erst einmal inaktiv.

Daraus resultiert u.a., dass sich im Lieferzustand der Anlagen wie auch nach der Initialisierung eines neuen Modellspeichers mit dem Modelltyp "Flugmodell" und dessen HoTT-Synchronisation an den zum Einbau vorgesehenen Empfänger, nur die über die beiden Steuerknüppel angesteuerten Servos bewegen lassen, an anderen Steckplätzen angeschlossene Servos dagegen erst einmal stetig in ihrer Mittelstellung verharren. Im Prinzip gleiches gilt beim Modelltyp "Helikopter": Auch bei diesem lassen sich anfangs nur die an den Empfängerausgängen 1 … 4 angeschlossenen Servos sowie, ggf. abhängig von der Stellung des Gaslimiters, das Servo 6 über die beiden Steuerknüppel bewegen, während alle anderen Servos ebenfalls erst einmal in der Mittelstellung verharren.

Auch wenn dies auf den ersten Blick eher unkomfortabel zu sein scheint …, ist doch nur so gewährleistet, dass Sie einerseits völlig frei unter den "weiteren" Bedienelementen Ihres Senders auswählen können und Ihnen andererseits das "Deaktivieren" nicht benötigter Bedienelemente erspart bleibt, denn:

Ein nicht benötigtes Bedienelement hat auch bei irrtümlicher Bedienung nur dann **REP k** keinen Einfluss auf Ihr Modell, wenn es inaktiv, also keiner Funktion zugewiesen ist. Allein Ihren Bedürfnissen folgend, können Sie deshalb alle vorstehend erwähnten Bedienelemente in dem hier zu besprechenden Menü »Geberzuweisung« völlig wahlfrei jedem beliebigen Funktionseingang, [Seite](#page-37-0)  [38, z](#page-37-0)uweisen. D.h. aber ebenso, dass jedes einzelne dieser Bedienelemente bei Bedarf auch gleichzeitig mehreren Funktionen zugeteilt werden kann. So kann beispielsweise derselbe Kippschalter, den Sie in diesem Menü einem Eingang zuweisen, gleichzeitig im Menü »Uhren« den "Uhren" als Ein-/Aus-Schalter zugewiesen werden usw.

Dabei zu beachten ist jedoch, dass bei Funktionsüberschneidungen, wie der Be-' ! \ nutzung desselben physischen Schalters beispielsweise als Schalter zur Phasenumschaltung *und* als Geber zur Phasentrimmung, Fehlverhalten nicht auszuschließen ist. Ändern Sie ggf. also Ihre Schalterzuordnung.

*Hinweise:*

*• Im Unterschied zur Servowegeinstellung wirkt die Steuerwegeinstellung auf* alle  $\sqrt{2}$ abgehenden *Misch- und Koppelfunktionen und somit letztendlich auf alle Servos, die über das betreffende Bedienelement betätigt werden.*

- *• Abweichend von den in diesem Abschnitt dargestellten Displays des 12-Kanal-Senders* **mz-24** *HoTT werden im Display des 9-Kanal-Senders* **mz-18** *HoTT nur die Kanäle 1 … 9 angezeigt.*
- *• Die Steuerrichtung des Bremsgebers eines "antriebslosen Flächenmodells", standardmäßig die "vordere" Position des K1-Steuerknüppels, wird durch den Offset-Wert in der Zeile "BUTT.OFF-SET" des Menüs "Butterfly", Seite [174](#page-173-0), bestimmt.*

*Die Umstellung der Steuerrichtung des Gassteuerknüppels (K1) eines Motormodells wird im Rahmen des Menüs "K1-Kurve" auf Seite [154](#page-153-0) und des Gas-/Pitch-Steuerknüppels (K1) eines Helikoptermodells im Rahmen des Menüs "Pitchkurve" auf Seite [188](#page-187-0) beschrieben.*

#### Geberzuweisung

Tippen Sie mit einem Finger oder dem mitgelieferten Stift das Wertefeld in der Zeile des gewünschten Steuerkanals an, beispielsweise:

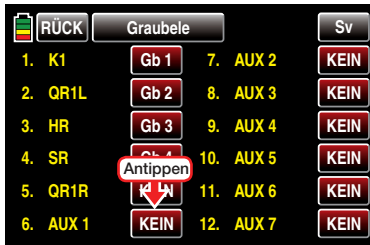

Es wird das Display "WÄHLEN" eingeblendet:

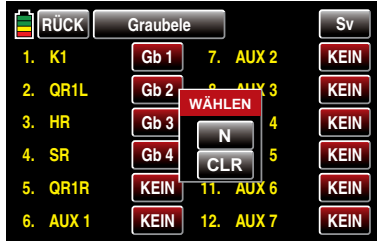

Durch Antippen von N brechen Sie den Vorgang ab. Zum Zuweisen eines Gebers oder Schalters betätigen Sie dagegen das gewünschte Bedienelement, wobei zu beachten ist, dass die Proportional-Drehgeber und -Drehschieber erst nach einigen "Rasten" erkannt werden, also etwas länger betätigt werden müssen. Wenn der Stellweg nicht mehr ausreicht, betätigen Sie den Geber gegebenenfalls in Gegenrichtung. Mit einem 2-Stufen-Schalter kann nur zwischen den jeweiligen Endwerten hin und her geschaltet werden, z.B. Motor EIN bzw. AUS. Die 3-Stufen-Schalter erlauben auch eine Mittenposition.

Im Display wird nun entweder die Geberbezeichnung oder die Schalternummer eingeblendet, z.B.:

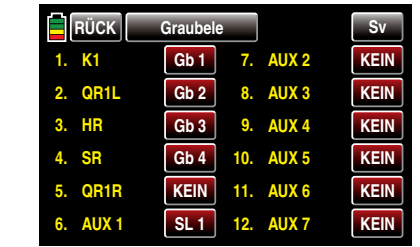

#### Geber oder Schalter löschen

Tippen Sie das Wertefeld mit der zu löschenden Zuordnung mit einem Finger oder dem mitgelieferten Stift an, beispielsweise:

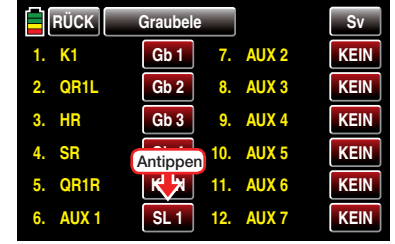

Es wird wieder das Display "WÄHLEN" eingeblendet:

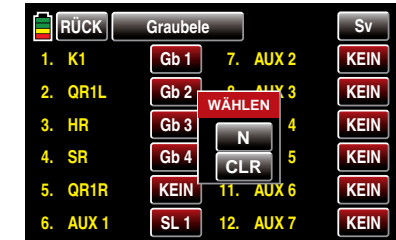

Zum Löschen des zugewiesenen Gebers oder Schalters tippen Sie CLR an:

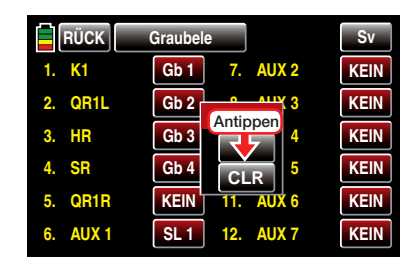

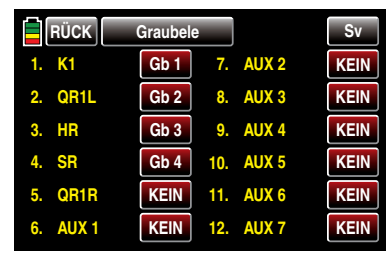

#### *Wichtige Hinweise:*

*• Die in diesem Menü zugewiesenen Geber*  wirken "global" in allen Flugphasen. Le*diglich der im Untermenü »DR/Expo« des Funktionsmenüs einzustellende "Offset" und die ebenfalls im Untermenü »DR/Expo«, Seite [146](#page-145-0) oder [184,](#page-183-0) vorzunehmende "Wegeinstellung" wirken phasenspezifisch.*

*• Wenn Sie bei einem Modell mit Wölbklappen dem dann mit "WK(1L)" bezeichneten Eingang 6 einen Geber oder Schalter zuweisen, ist dessen Funktion abhängig von der jeweils aktuellen Einstellung in der Zeile "AKT" des Untermenüs »WK-SET« des Funktionsmenüs, Seite [168:](#page-167-0) Steht das Wertefeld rechts neben "AKT" auf*  BLK  *oder*  AUS *, dann wirkt dieser Geber oder Schalter ausschließlich auf Servo 6 und ggf. 7 mit den im Untermenü »DR/EXPO« eingestellten Werten. Anderenfalls übernimmt dieser Geber oder Schalter die Funktion einer "Phasentrimmung" mit den im Untermenü »WK-SET« eingestellten Werten.*

# Gaslimit-Funktion

 $\overline{\bigoplus}$ 

#### Firmware V1.042 und höher

Ab Firmware V1.042 ist nach der Initialisierung eines neuen Modellspeichers mit dem Modelltyp "Helikopter" beim Sender **mz-18** HoTT der Eingang "9" und beim Sender **mz-24** HoTT der Eingang "12" standardmäßig "frei":

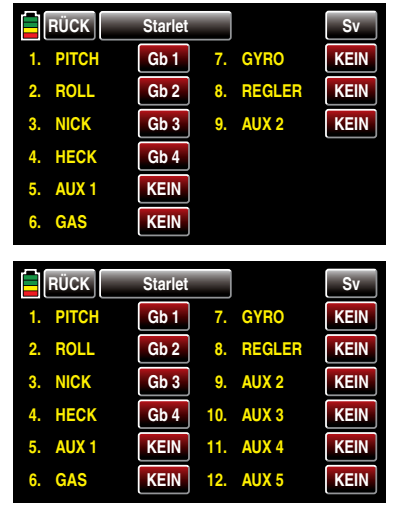

Durch die Zuweisung eines Gebers, beispielsweise dem rechts oben auf dem Sender montierten Proportional-Drehgeber, kann die nachfolgend beschriebene Option "Gaslimit" jedoch jederzeit wieder aktiviert und entsprechend der folgenden Beschreibung eingestellt werden.

#### *ACHTUNG:*

*Der Gaslimiter ist nur solange deaktiviert, solange der Eingang "9" beim Sender*  **EXECUTE:** ME-18 HoTT oder "12" beim Sender MZ-**24** *HoTT frei ist! Anderweitig kann dieser Eingang nicht benutzt werden!*

#### Firmware V1.041 und niedriger

Beim Modelltyp "Helikopter" ist standardmäßig beim Sender **mz-18** HoTT der Eingang "9" und beim Sender **mz-24** HoTT der Eingang "12" mit dem Proporti-

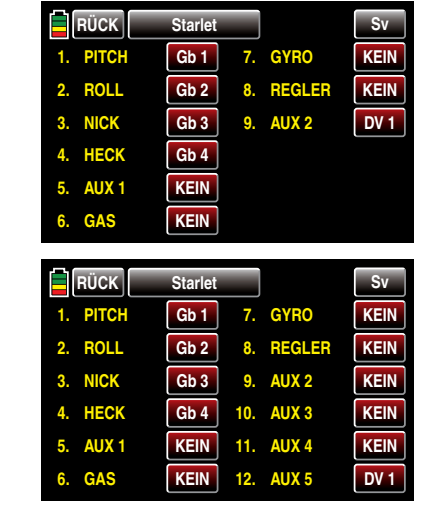

#### *Hinweis:*

*Abweichend von den in diesem Abschnitt nachfolgend dargestellten Displays des*  **SEA** *12-Kanal-Senders* **mz-24** *HoTT werden im Display des 9-Kanal-Senders* **mz-18** *HoTT nur die Kanäle 1 … 9 angezeigt.*

Mit dieser Vorbelegung erübrigt sich die eventuell von anderen Fernsteuersystemen zu diesem Zweck gewohnte Programmierung von zwei Flugphasen-"mit Gasvorwahl" und "ohne Gasvorwahl"-, da sich die Erhöhung der Systemdrehzahl unterhalb des Schwebeflugpunktes mit den entsprechenden Optionen der Sender **mz-18** HoTT und **mz-24** HoTT wesentlich flexibler und feiner optimieren lässt als bei der so genannten "Gasvorwahl". Wenn Sie es dennoch vorziehen, Ihren Hubschrauber "mit Gasvorwahl" zu programmieren, dann schalten Sie die nachfolgend beschriebene Funktion "Gaslimit" ab, indem Sie den Eingang " $9^{\circ}$  bzw. "12" auf **KEIN** stellen.

#### Bedeutung und Anwendung von "Gaslimit"

Im Gegensatz zu Flächenmodellen wird beim Hubschrauber die Leistungsabgabe des Triebwerkes nicht direkt mit dem K1-Steuerknüppel geregelt, sondern nur indirekt über die in bestimmten Helikoptermenüs des Funktionsmenüs vorzunehmenden Gaskurveneinstellungen oder– falls Sie in Ihrem Modell einen *Drehzahlregler* einsetzen–von diesem.

#### *Hinweis:*

*Für unterschiedliche Flugphasen können Sie über die Flugphasenprogrammierung natürlich auch individuelle Gaskurven einstellen.*

De facto führen beide Methoden der Leistungssteuerung jedoch dazu, dass sich der Vergasermotor eines Hubschraubers im "normalen" Flugbetrieb niemals auch nur in der Nähe der Leerlaufstellung befindet und sich dieser deshalb ohne eine zusätzliche Eingriffsmöglichkeit weder sauber starten noch abstellen lässt.

Die Funktion "Gaslimit" löst dieses Problem elegant, indem mit einem separaten Geber –standardmäßig der beim Sender **mz-18** HoTT links oben und beim Sender **mz-24** HoTT links vorne montierte Proportional-Drehgeber "DV 1"-die Stellung des Gasservos bzw. die Leistungsregelung eines Motorstellers *limitiert* werden kann. Auf diese Weise ist es möglich, mit dem Gaslimit-Geber das "Gas" wahlweise bis zur Leerlaufstellung zurückzunehmen, in welcher dann der Trimmgeber des Gas-/Pitch-Steuerknüppels die Kontrolle übernimmt, oder einen Elektroantrieb direkt abzustellen. Umgekehrt kann das Gasservo oder der Motorsteller natürlich nur dann seine Vollgasstellung erreichen, wenn mit dem Gaslimit-Geber auch der gesamte Stellweg freigegeben wurde.

Die Einstellung des Wertes auf der –rechten–Plus-Seite der Spalte "Weg" im Display "K5-9" oder "K5-12" des Untermenüs »DR/Expo« des Funktionsmenüs, [Seite 186,](#page-185-0) muss deshalb unbedingt so groß gewählt

werden, dass in der Maximumposition des Gaslimit-Gebers die über die Gaskurveneinstellungen erreichbare Vollgasstellung keinesfalls limitiert wird–üblicherweise wird hier deshalb ein Wert zwischen +100% und +125% eingestellt.

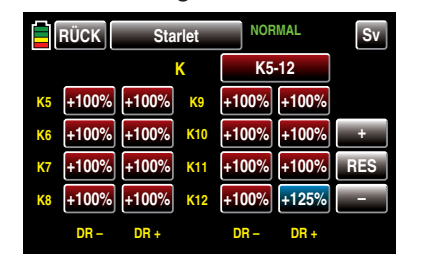

Der Wert auf der-linken-Minus-Seite der Spalte "Weg" sollte so gewählt werden, dass mit dem Gaslimitgeber ein Elektroantrieb sicher abgestellt oder ein Vergaser so weit geschlossen werden kann, dass der Verbrennungsmotor in Verbindung mit der –digitalen–K1-Trimmung ebenfalls abgestellt werden kann. Belassen Sie daher diesen Wert–vorerst–bei +100%. Diese variable "Limitierung" des Gasweges sorgt aber nicht nur für komfortables Anlassen und Abstellen des Antriebes, gegebenenfalls ist damit auch ein nicht unerheblicher Zuwachs an Sicherheit verbunden! Denken Sie nur daran, was passieren könnte, wenn Sie z.B. den Hubschrauber mit laufendem Motor zum Startplatz tragen und dabei versehentlich den K1-Steuerknüppel betätigen …

Bei zu weit geöffnetem Vergaser oder durchstellenden Motorsteller werden Sie deshalb auch bereits beim Einschalten des Senders oder nach einem Modellwechsel entsprechend akustisch gewarnt und in der Grundanzeige erscheint die Meldung:

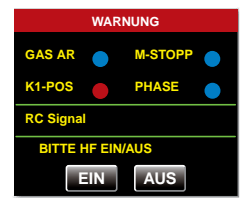

Parallel dazu wird solange das automatische Einschalten des HF-Moduls unterdrückt, bis sich durch Zurücknehmen des Gaslimiters oder des Gas-/ Pitch-Steuerknüppels das Ausgangssignal des Kanals 6 im Leerlaufbereich befindet.

#### *Tipp:*

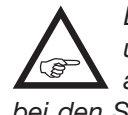

*Bedienen Sie sich des »Servo-Monitors«, um den Einfluss des Gaslimit-Gebers beobachten zu können. Denken Sie daran, dass bei den Sendern* **mz-18** *HoTT und* **mz-24** *HoTT der Servoausgang 6 das Gasservo ansteuert!*

#### Leerlauf-Grundeinstellung

Drehen Sie den Gaslimiter–standardmäßig der links vorne oder links oben auf dem Sender montierte Proportional-Drehgeber "DV 1"-zunächst im Uhrzeigersinn bis zum Anschlag. Stellen Sie den Gas-/ Pitch-Steuerknüppel in die Pitch-Maximum-Position und stellen Sie darüber hinaus sicher, dass im Untermenü …

»Gaskurve« (ab Seite [194\)](#page-193-0)

… des Funktionsmenüs eine Standardgaskurve wirksam ist.

Sollte also die nach der Initialisierung eines Modellspeichers vorhandene Standardgaskurve bereits verändert worden sein, so ist diese, zumindest vorübergehend, auf die Werte "Punkt  $L = 0\%$ ", "Punkt 3 =  $+50\%$ " und "Punkt H =  $+100\%$ " zurückzustellen:

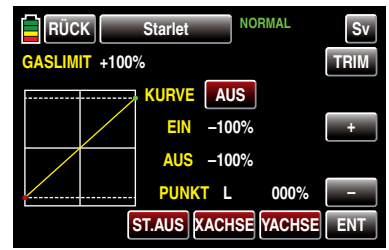

#### *Hinweis:*

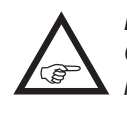

*Da der Gas-Trimmgeber bei geöffnetem Gaslimiter unwirksam ist, ist seine Stellung hier bedeutungslos.*

Justieren Sie nun–ohne den Verbrennungsmotor zu starten–das Gasservo vorzugsweise mechanisch und ggf. zusätzlich über die Wegeinstellung von Servo 6 im Untermenü »Weg/Lim« des Basismenüs so ein, dass der Vergaser vollständig geöffnet ist.

Schließen Sie nun den Gaslimiter vollständig, indem Sie den Proportional-Drehgeber "DV 1" entgegen dem Uhrzeiger bis zum Anschlag zurückdrehen. Bringen Sie mit dem Trimmgeber des Gas-/Pitch-Steuerknüppels die Markierung der Trimmposition in die Motor-AUS-Position.

#### *Hinweis:*

*Bei geschlossenem Gaslimiter ist dagegen die Stellung des Gas-/Pitch-Steuerknüppels*  **SEP** *bedeutungslos; er kann daher in der Pitch-Maximumposition verbleiben, sodass bei der Justage der Vergaseranlenkung allein mit dem Gaslimiter zwischen Vollgas (Gaslimiter offen) und "Motor AUS" (Gaslimiter geschlossen) gewechselt werden kann.*

Justieren Sie nun bei geschlossenem Gaslimiter die Vergaseranlenkung so, dass der Vergaser gerade vollständig geschlossen ist. Achten Sie aber unbedingt darauf, dass das Gasservo in keiner der beiden Extrempositionen (Vollgas / Motor-AUS) mechanisch aufläuft.

Zum Abschluss dieser Grundeinstellung ist noch der Einstellbereich der Leerlauftrimmung mit dem Punkt "L" der Gaskurve abzustimmen. Dazu ist der Punkt "L" des Displays "Gaskurve" auf etwa +15 bis +18% einzustellen, beispielsweise:

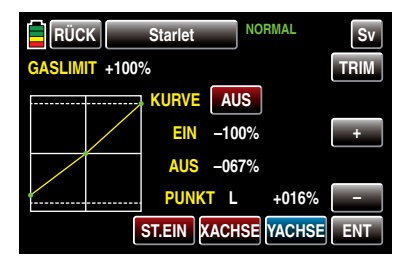

Zur *exakten* Abstimmung eines nahtlosen Überganges von der Leerlauftrimmung auf die Gaskurve ist bei geschlossenem Gaslimiter und ganz geöffneter Leerlauftrimmung der Pitchknüppel am Minimum-Anschlag etwas hin und her zu bewegen. Das Gasservo darf dabei nicht mitlaufen! Die weiteren Anpassungen der Gaskurve müssen ohnehin später im Flug durchgeführt werden.

Das Anlassen des Motors erfolgt stets bei vollständig geschlossenem Gaslimiter, wobei der Leerlauf allein mit dem Trimmgeber des Gas-/Pitch-Steuerknüppels eingestellt und der Motor mit der digitalen Trimmung abgestellt wird.

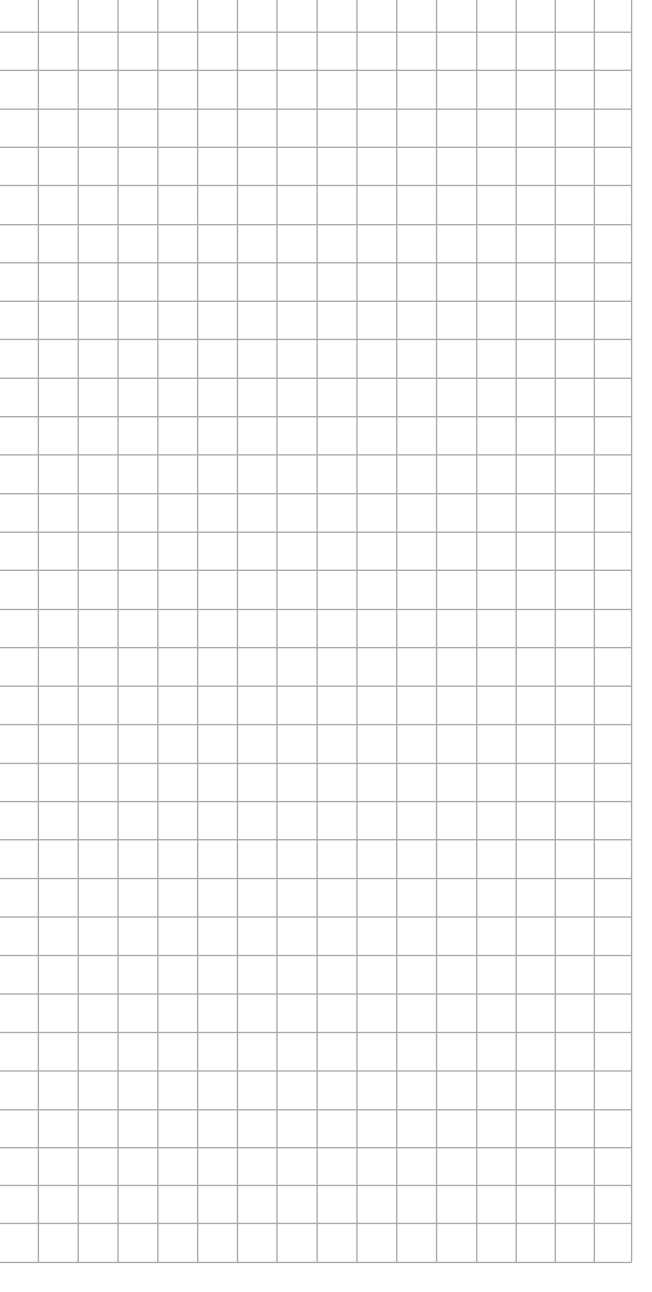

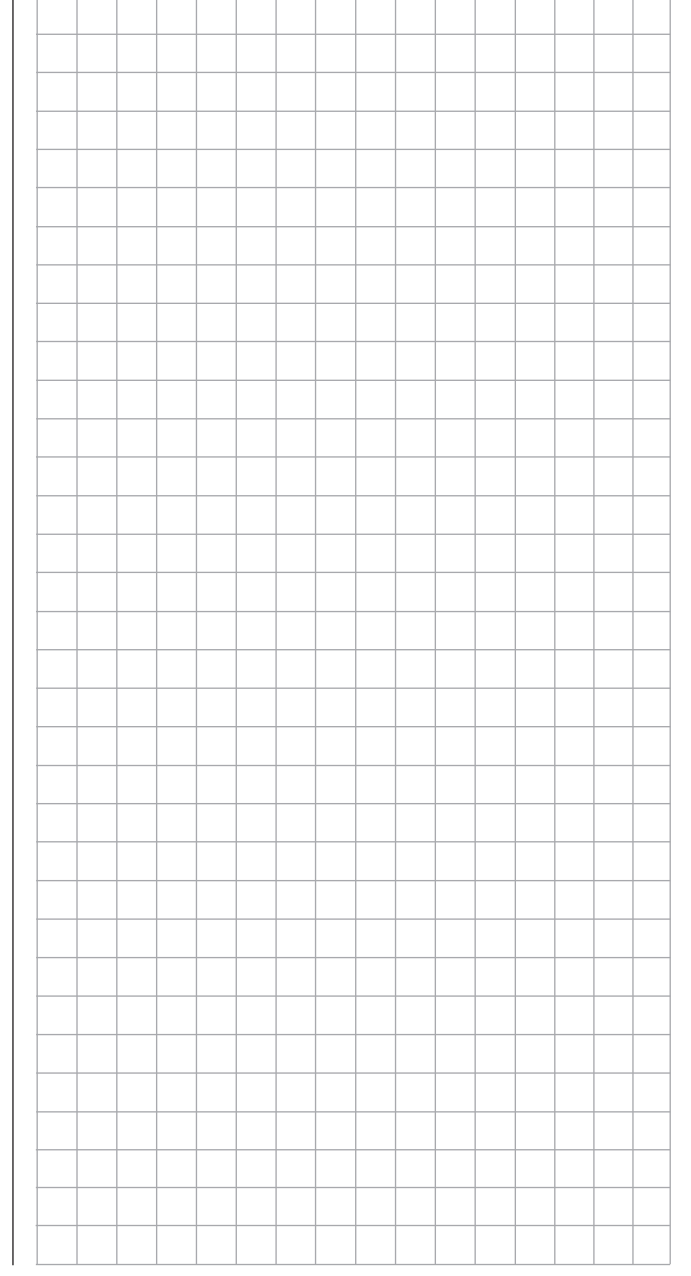

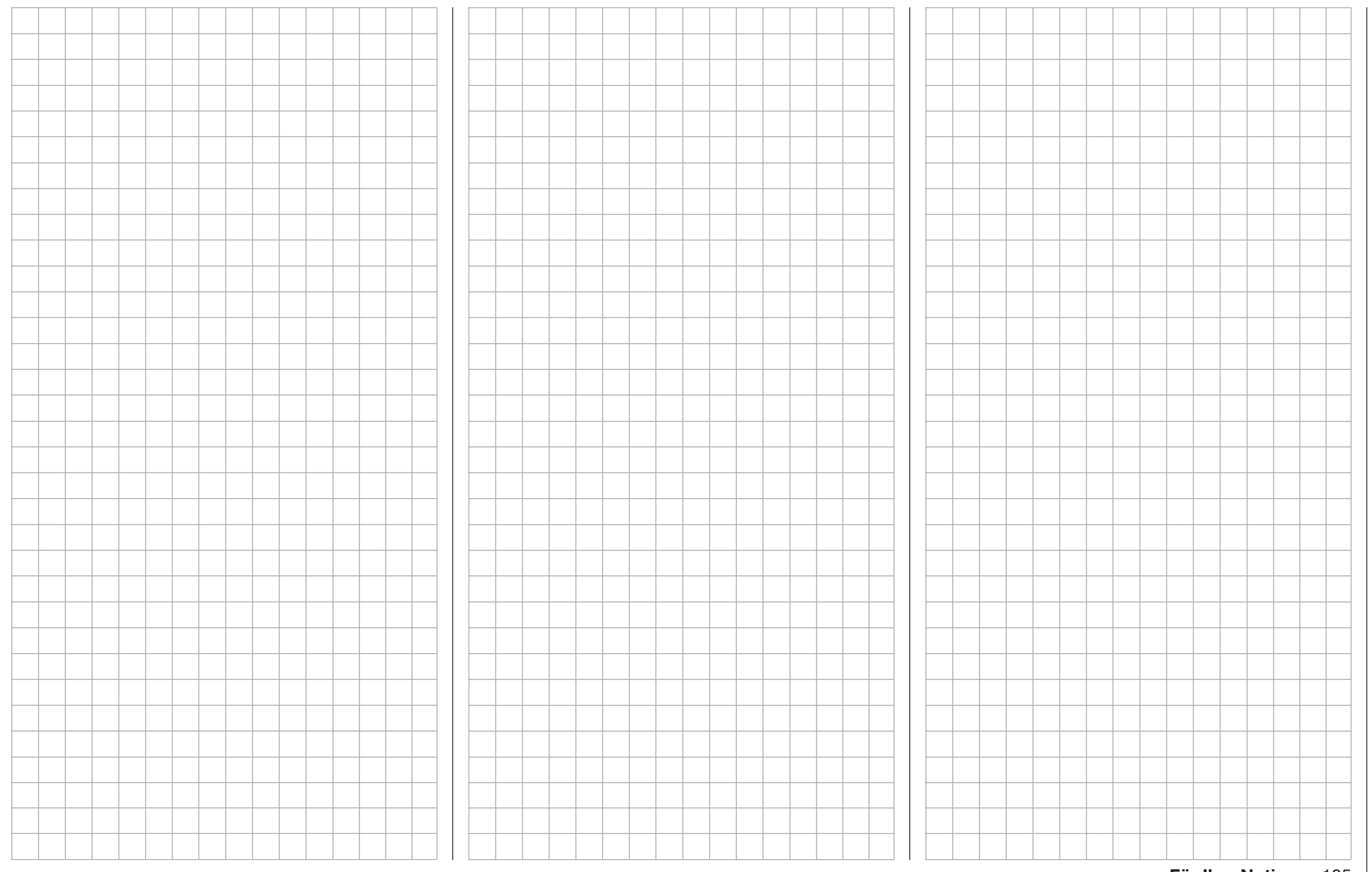

<span id="page-105-0"></span>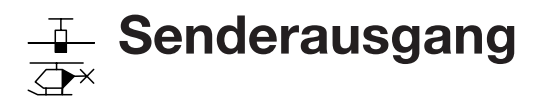

Senderseitiges Vertauschen der Ausgänge

Tippen Sie ggf. in der Grundanzeige des Senders mit einem Finger oder dem mitgelieferten Stift auf das mit "B" gekennzeichnete "Zahnrad"-Symbol:

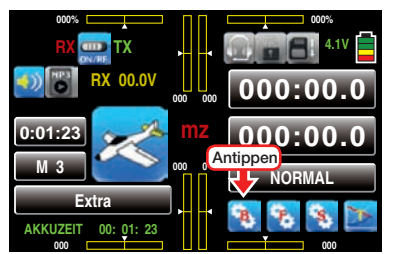

Das Display wechselt zur Anzeige des "grünen" Basismenüs. Tippen Sie hier mit einem Finger oder dem mitgelieferten Stift auf den Menüpunkt »SEND. AUSG«:

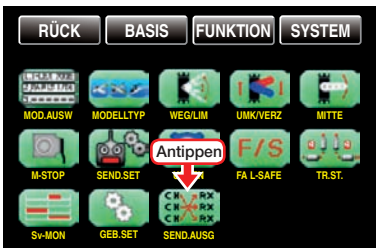

Um maximale Flexibilität hinsichtlich der Empfängerbelegung zu erreichen, ist im Programm der Sender **mz-18** HoTT und **mz-24** HoTT die Möglichkeit zum beliebigen Vertauschen der Senderausgänge 1 bis maximal 9 oder 12 integriert:

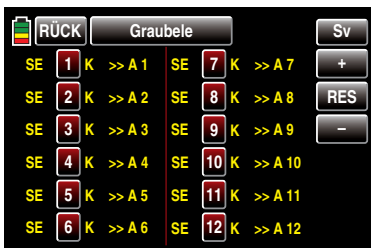

*Hinweis:*

*Abweichend von dem in diesem Abschnitt dargestellten Display des 12-Kanal-Senders*  **mz-24** *HoTT werden im Display des 9-Kanal-Senders* **mz-18** *HoTT nur die Kanäle 1 … 9 angezeigt.*

Mit dieser Option können die 9 "*Steuerkanäle*" des Senders **mz-18** HoTT oder die 12 "*Steuerkanäle*" des Senders **mz-24** HoTT beliebig auf die *Senderausgänge* 1 … 9 oder 12 aufgeteilt werden. Beachten Sie jedoch, dass sich die Anzeige im Menü »Servomonitor«, [Seite 98,](#page-97-0) ausschließlich auf die laut Empfängerbelegung vorgegebenen "*Steuerkanäle*" bezieht, einer Vertauschung der Ausgänge also NICHT folgt.

#### Programmierung

Tippen Sie mit einem Finger oder dem mitgelieferten Stift das Wertefeld in der Zeile der zu ändernden Kanal/Ausgang-Kombination an, beispielsweise:

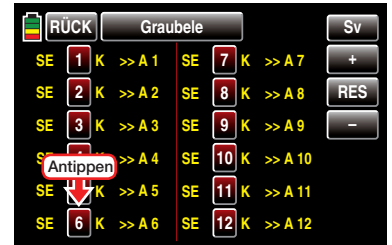

Die Farbe des Feldes wechselt von rot nach blau:

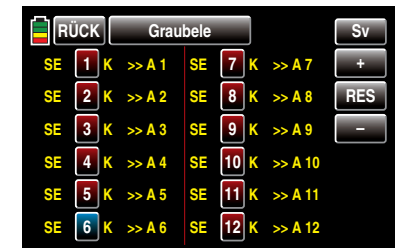

Stellen Sie nun mit der + - oder - Taste rechts außen den gewünschten Wert ein.

Mit den anderen Senderausgängen verfahren Sie ggf.

#### gleichartig, beispielsweise:

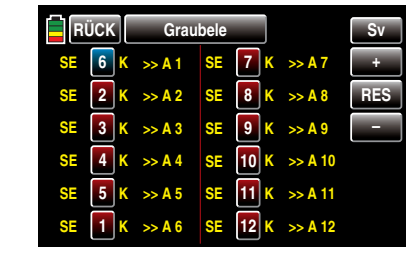

Antippen der Taste RES setzt einen veränderten Wert in einem blauen und somit aktiven Feld auf den Standardwert zurück.

Eventuelle nachträgliche Einstellungsänderungen, wie z.B. Servowegeinstellungen, Dual Rate/Expo, Mischer etc., müssen aber immer entsprechend der ursprünglichen Empfängerbelegung vorgenommen werden!

Nach dem Abschluss Ihrer Einstellarbeiten kehren Sie durch Antippen der Taste RÜCK links oben im Display wieder zurück in die Menüauswahl:

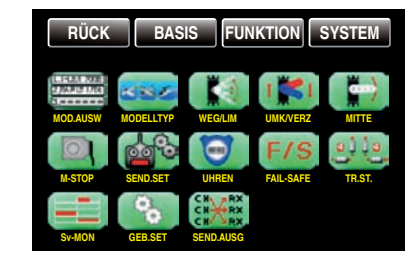

*Beispiel:*

*Im Hubschrauberprogramm der Sender* **mz-18** *HoTT und* **mz-24** *HoTT sind die Ausgänge für ein Pitchservo und das Gasservo gegenüber einige ältere GRAUPNER/JR-Sender vertauscht: Das Gasservo belegt jetzt den Senderausgang "6" und das Pitchservo den Ausgang "1". Möglicherweise wollen Sie aber die bisherige Konfiguration beibehalten. In diesem Fall tauschen Sie die Kanäle 1 und 6 entsprechend gegeneinander, sodass sich–wie* 

# gemeinsame Funktionsmenüs >

*oben abgebildet–(Steuer-) Kanal 6 an Ausgang 1 befindet und umgekehrt.*

#### *Hinweis:*

*Mit der als "Channel-Mapping" bezeichne*ten empfängerseitigen **A** *nungs-Funktion des in die Sender* **mz-18** *HoTT und* **mz-24** *HoTT integrierten »Telemetrie«-Menüs können die maximal 9 oder 12 Steuerkanäle dieser Sender ebenfalls beliebig innerhalb eines Empfängers wie auch auf mehrere Empfänger aufgeteilt oder aber auch mehrere Empfängerausgänge mit derselben Steuerfunktion belegt werden. Der Übersichtlichkeit wegen wird jedoch dringend empfohlen, nur von einer der beiden Optionen Gebrauch zu machen.* 

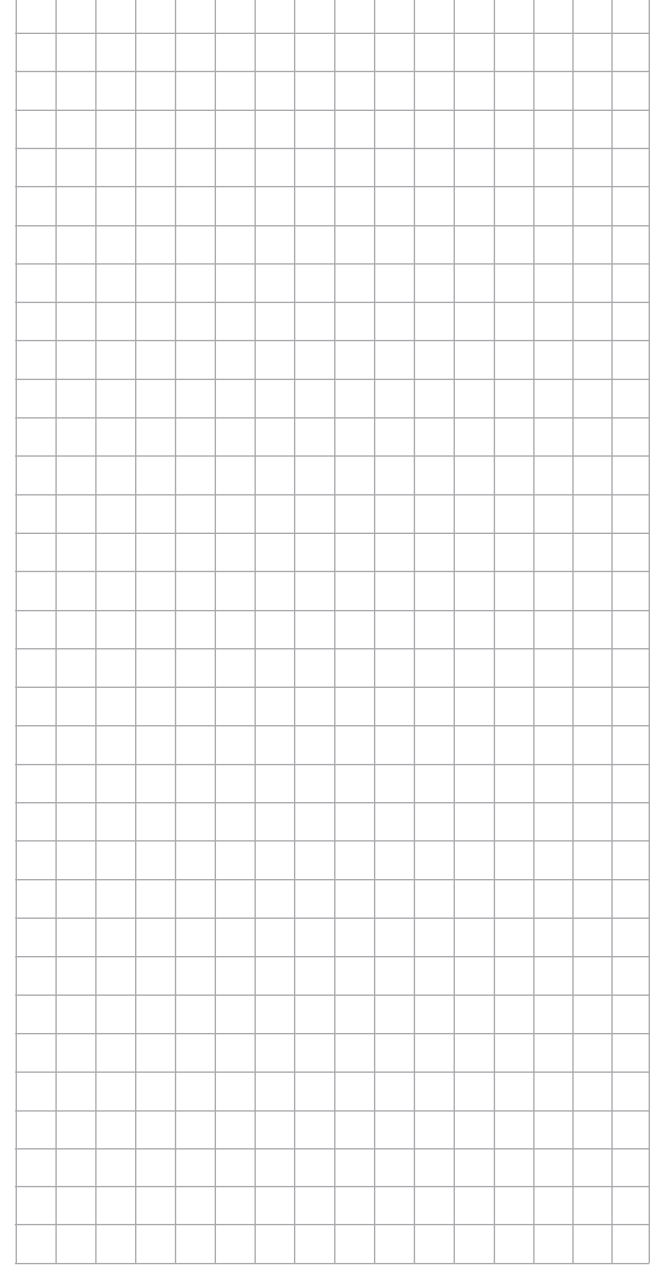

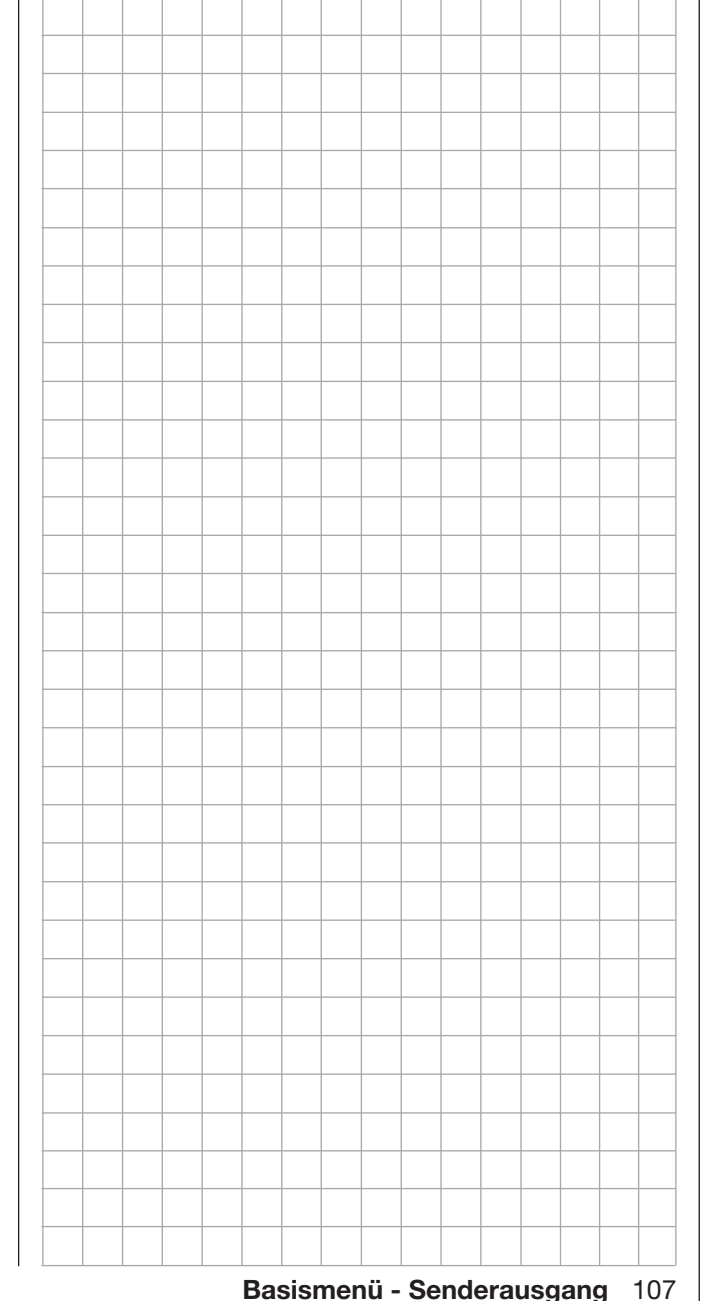

# Was ist ein Mischer? Grundsätzliche Funktion

Bei vielen Modellen wird häufig eine Mischung von Funktionen im Modell benötigt, z.B. eine Kopplung zwischen Quer- und Seitenruder oder die Kopplung von zwei Servos, wenn Ruderklappen gleicher Funktion über je ein eigenes Servo angesteuert werden sollen. In all diesen Fällen wird der Signalfluss am "Ausgang" der geberseitigen Steuerfunktion "abgezweigt" –d.h. an einem Punkt, an dem bereits auch die Einflüsse aller geberseitigen Optionen wie z.B. »Dual Rate / Expo«, »Geberzuweisung«, »Kanal 1 Kurve« usw. im Signal enthalten sind–, um dieses Signal dann in definierter Weise auf den "Eingang" eines anderen Steuerkanals und damit letztlich einen weiteren Empfängerausgang wirken zu lassen.

#### *Beispiel: V-Leitwerksmischer*

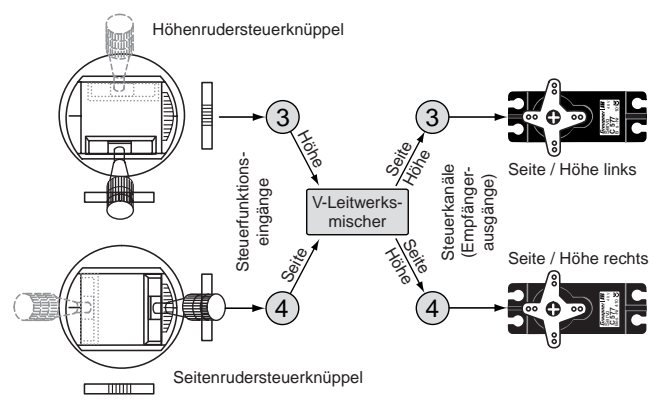

Die Software der Sender **mz-18** HoTT und **mz-24** HoTT enthält bereits eine Vielzahl vorprogrammierter Koppelfunktionen, bei denen zwei (oder mehrere) Steuerkanäle miteinander vermischt werden. So kann der eben als Beispiel genannte Mischer im Rahmen der Grundeinstellung eines Modells, [ab Seite 50, i](#page-49-0)n Form von "V-LW" softwaremäßig aktiviert werden. Darüber hinaus stellt die Software in jedem Modellspeicher des Flächen- und Heli-Programms jeweils fünf frei programmierbare Linearmischer sowie 3 Kurvenmischer je ggf. aktivierter Phase bereit.

Lesen Sie dazu auch die allgemeinen Anmerkungen zu "freien Mischern" auf der rechten Seite.

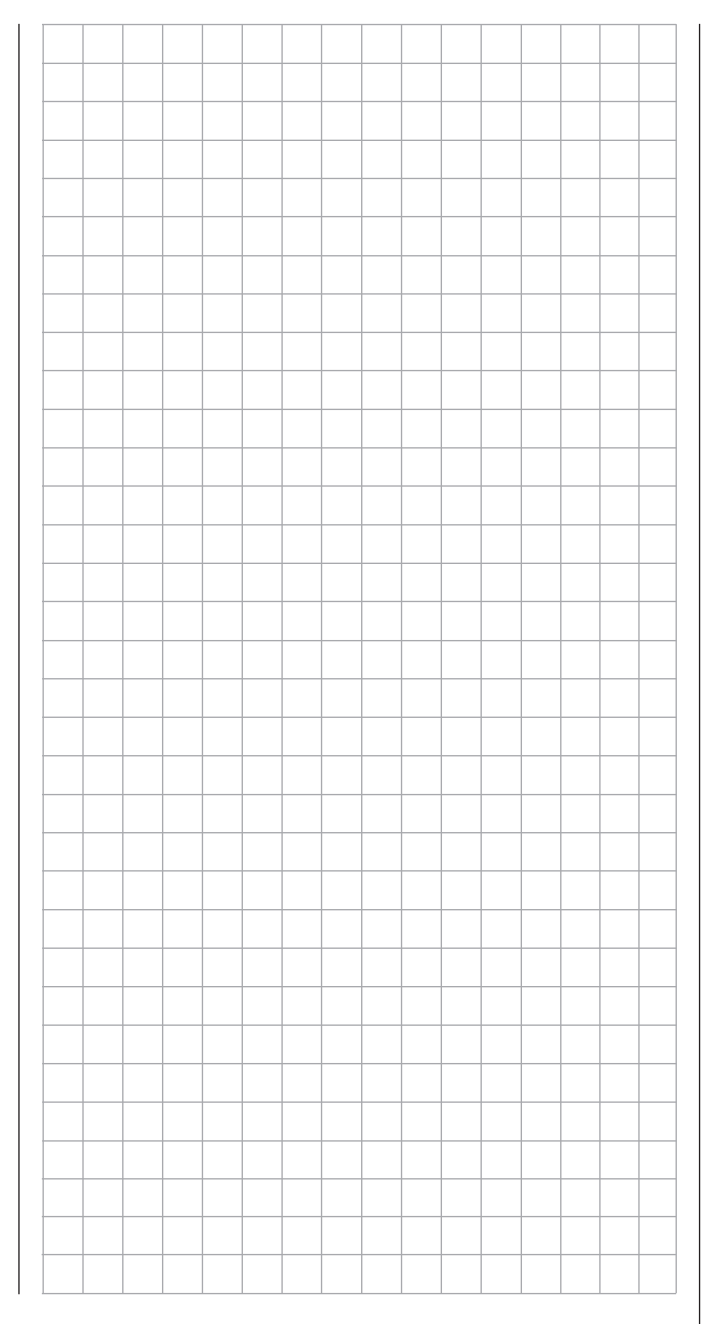
# <span id="page-108-0"></span>Allgemeine Anmerkungen zu frei programmierbaren Mischern

Im Verlauf des Handbuches sind eine Vielzahl fertig programmierter Koppelfunktionen beschrieben. Die grundsätzliche Bedeutung von Mischern sowie das Funktionsprinzip ist auf der Seite links erläutert. Im Folgenden erhalten Sie Informationen zu den so genannten "freien Mischern".

Die Sender **mz-18** HoTT und **mz-20** HoTT bieten zusätzlich zu den oben erwähnten vorprogrammierten Mischern in jedem der 30 Modellspeicherplätze pro ggf. programmierter Flugphase fünf frei programmierbare Linear- und drei Kurvenmischer, bei denen Sie den Ein- und Ausgang sowie den Mischanteil nach eigenem Ermessen definieren können.

Diese maximal 48 Mischer pro Modellspeicher sind sicherlich ausreichend, auf jeden Fall aber dann, wenn Sie die Möglichkeiten der vorprogrammierten Koppelfunktionen nutzen.

Bei den "freien Mischern" wird als *Eingangssignal* das Signal einer beliebigen Steuerfunktion (1 … 9 oder 1 … 12) genutzt. Das auf dem Steuerkanal anliegende und dem Mischereingang zugeführte Signal wird immer von dessen jeweiligem Bedienelement und dessen Charakteristik, wie sie z.B. durch Einstellungen in den Menüs »Dual Rate / Expo«, »Kanal 1 Kurve« und »Geberzuweisung« vorgegeben ist, beeinflusst.

Der Mischerausgang wirkt auf einen ebenso frei wählbaren Steuerkanal (1 bis–je nach Sender- und Empfängertyp–max. 12) der, bevor er das Signal zum Servo leitet, nur noch durch die Funktionen Servoumkehr, -mitte, -weg und -begrenzung und ggf. der Option »Senderausgang« beeinflusst werden kann.

Eine *Steuerfunktion,* [Seite 38, d](#page-37-0)arf gleichzeitig für beliebig viele Mischereingänge verwendet werden, wenn z.B. Mischer parallel geschaltet werden sollen. Umgekehrt dürfen auch beliebig viele Mischerausgänge auf ein und denselben *Steuerkanal,* [Seite 38,](#page-37-0) wirken. Speziell in letzterem Fall sollte aber unbedingt darauf geachtet werden, dass das davon betroffene Servo auch dann nicht mechanisch anläuft, wenn

mehrere Mischsignale sich zu einem übergroßen addieren. Ggf. sollte deshalb sicherheitshalber im Menü »WEG/LIM«, [Seite 72,](#page-71-0) eine entsprechende Wegbegrenzung gesetzt werden.

Softwaremäßig ist ein "freier Mischer" zunächst immer "blockiert", muss also ggf. im Zuge der Programmierung eines Mischers explizit eingeschaltet werden. Wahlweise kann dem Mischer aber auch zusätzlich ein EIN/AUS-Schalter zugewiesen werden. Achten Sie aber wegen der Vielzahl schaltbarer Funktionen immer auf (unerwünschte) Doppelbelegungen eines **Schalters** 

#### Die beiden wesentlichen Parameter der Mischer sind …

• … der Mischanteil, welcher bestimmt, wie stark das Eingangssignal auf den am Ausgang des Mischers angeschlossenen Steuerkanal wirkt.

Bei den Linearmischern kann der Mischanteil symmetrisch oder asymmetrisch eingestellt und bei den Kurvenmischern zusätzlich über bis zu 7 Punkte nach eigenen Vorgaben konfiguriert werden, um auch extrem nicht lineare Mischerkennlinien realisieren zu können.

• … der Neutralpunkt eines Linearmischers, der auch als .. Offset" bezeichnet wird.

Der Offset ist derjenige Punkt auf dem Steuerweg eines Bedienelements (Steuerknüppel, Proportionalgeber oder Schalter), bei dem der Mischer den an seinem Ausgang angeschlossenen Steuerkanal gerade nicht beeinflusst. Normalerweise trifft dies in Mittelstellung des Gebers zu. Der Offset kann aber auch beliebig auf eine andere Stelle des Geberweges gelegt werden. Da die Kurvenmischer völlig frei gestaltet werden können, ist die Vorgabe eines Mischerneutralpunktes auch nur bei den 5 Linearmischern sinnvoll und möglich.

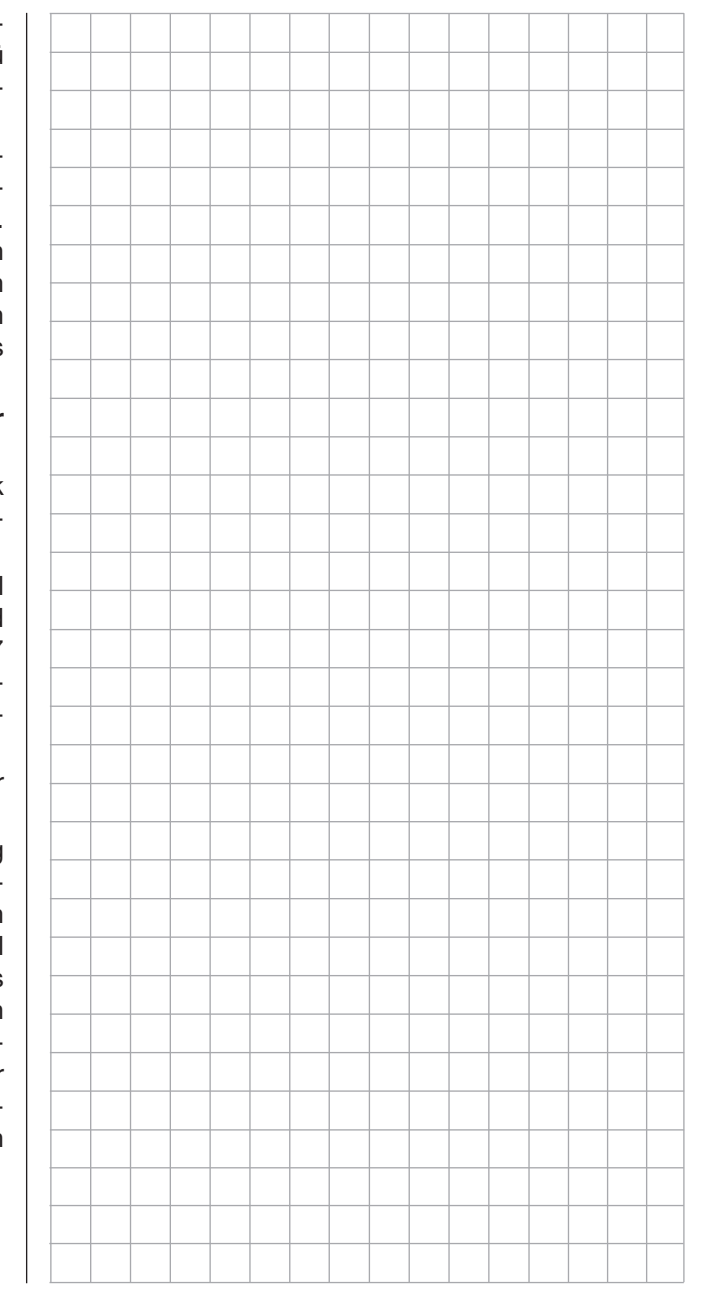

# $\overline{4}$  freie Mischer  $\overline{\bigoplus}$

frei programmierbare Linear- und Kurvenmischer

Tippen Sie ggf. in der Grundanzeige des Senders mit einem Finger oder dem mitgelieferten Stift auf das mit "F" gekennzeichnete "Zahnrad"-Symbol:

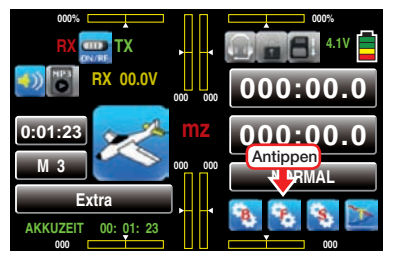

Das Display wechselt zur Anzeige des "blauen" Funktionsmenüs. Tippen Sie hier mit einem Finger oder dem mitgelieferten Stift auf den Menüpunkt »FR. MIX«:

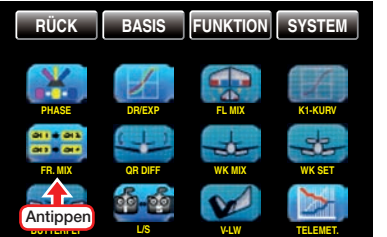

Unabhängig vom jeweils gewählten Modelltyp stehen in jedem der 30 Modellspeicherplätze pro ggf. eingerichteter Flugphase fünf Linear- und drei 7-Punkt-Kurvenmischer zur Verfügung.

Flugphasenabhängige Einstellung freier Mischer Das hier zu besprechende Menü bietet die Möglichkeit der flugphasenspezifischen Programmierung von freien Mischern. Erkennbar am rechts oben im Display in grüner Farbe eingeblendeten Flugphasennamen. Standardmäßig eingeblendet wird der Name der Flugphase 1, welche mit dem Namen "NORMAL" oder "PHASE 1" vorbelegt ist. Sobald Sie im Untermenü »PHASE«, Seite [142](#page-141-0) oder [180](#page-179-0), eine oder mehrere weitere Flugphasen definiert haben, können Sie zwischen diesen Flugphasen auch umschalten. Betätigen Sie also ggf. die entsprechenden Schalter, um zwischen den Flugphasen umzuschalten.

#### **Seitenwechsel**

Mit der Taste **SW** am rechten Displayrand oben schalten Sie im Rotationsverfahren um von der Auswahlseite der Linearmischer 1 … 5 zur Auswahlseite der Kurvenmischer 6 … 8 usw.:

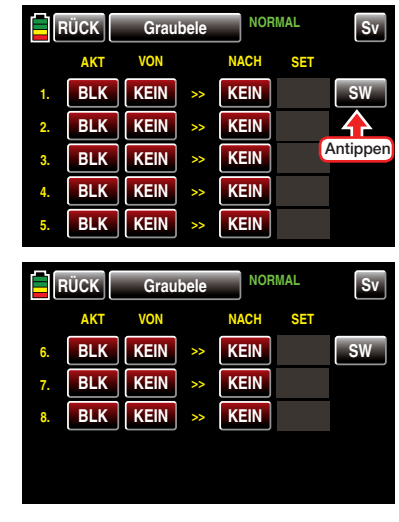

### Mischer einrichten

Schalten Sie ggf. in die gewünschte Flugphase. Tippen Sie mit einem Finger oder dem mitgelieferten Stift in der Zeile des einzurichtenden Mischers auf eine der beiden mit **KEIN** beschrifteten Tasten, beispielsweise:

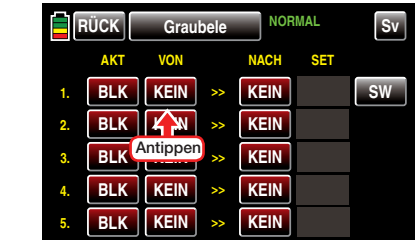

Im Display wird die Auswahlseite "VON >> NACH" des ausgewählten Mischers eingeblendet:

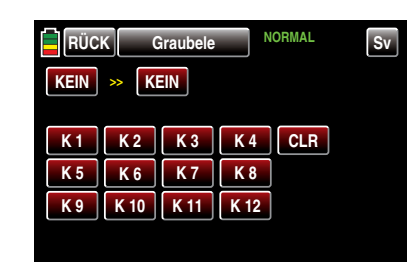

• "VON"

Tippen Sie in diesem Display auf die linke der beiden obersten roten Tasten:

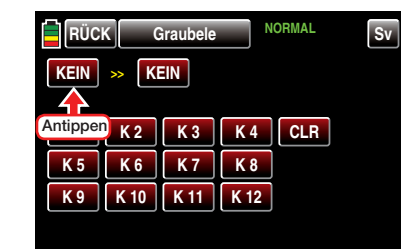

Die Farbe der Taste wechselt von rot nach blau:

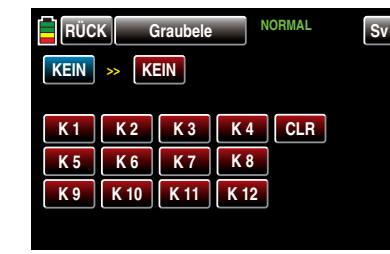

*Hinweis:*

*Abweichend von den in diesem Abschnitt dargestellten Displays des 12-Kanal-Senders* **mz-24** *HoTT werden im Display des 9-Kanal-Senders* **mz-18** *HoTT nur die Kanäle 1 … 9 zur Auswahl angeboten.*

Wählen Sie nun eine der Steuerfunktionen 1 ... 9 oder 1 ... 12 aus, siehe "Begriffsdefinitionen" auf [Seite 38,](#page-37-0) indem Sie diese mit einem Finger oder dem mitgelieferten Stift antippen, beispielsweise:

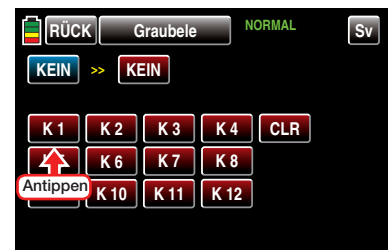

Mit dem Antippen des gewünschten Kanals wird dieser in das blaue und somit aktive Wertefeld übernommen:

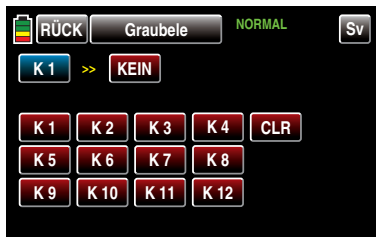

Antippen der Taste **CLR** setzt einen veränderten Wert im blauen und somit aktiven Feld auf KEIN zurück.

#### *Hinweis:*

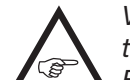

*Vergessen Sie nicht, den ggf. ausgewählten Steuerfunktionen 5 … max. 12 beim Flächenmodell oder 5, 7 … max. 12 beim Helimodell im Menü »Geberzuweisung« auch jeweils einen Geber zuzuordnen!*

#### • "NACH"

Im rechten Eingabefeld dieser Zeile legen Sie das Ziel des Mischers, d.h. den Mischerausgang, auf einen der Steuerkanäle fest. Aktivieren Sie dazu die rechte der beiden obersten roten Tasten, indem Sie diese antippen:

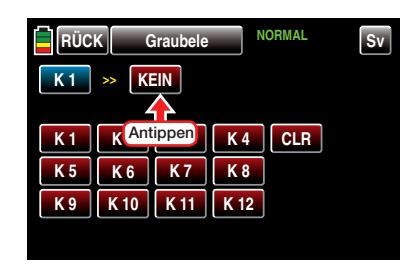

Die Farbe der Taste wechselt von rot nach blau:

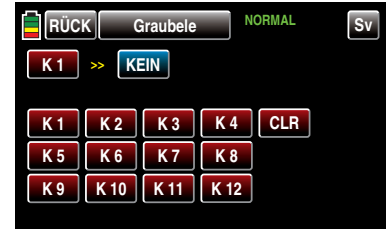

Wählen Sie nun einen der Steuerkanäle 1 … 9 oder 1 ... 12 als Ziel aus, siehe ["Begriffsdefinitionen"](#page-37-0) [auf Seite 38](#page-37-0), indem Sie diesen mit einem Finger oder dem mitgelieferten Stift antippen, beispielsweise:

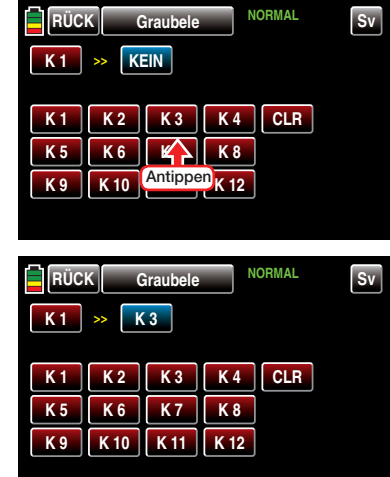

#### *Hinweise:*

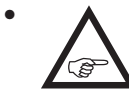

- *• Die angetippte Steuerfunktion wird unmittelbar in das blaue Feld übernommen.*
- *• Mischer, bei denen der Mischereingang gleich dem Mischerausgang gesetzt wurde, z.B. "K1 >> K1", erlauben in Verbindung mit der Option, einen freien Mischer beliebig zu- und abschalten zu können, die Erzielung ganz spezieller Effekte.*

Antippen der Taste CLR setzt einen veränderten Wert im blauen und somit aktiven Feld auf **KEIN** zurück. Durch Antippen der Taste **RÜCK** links oben im Display …

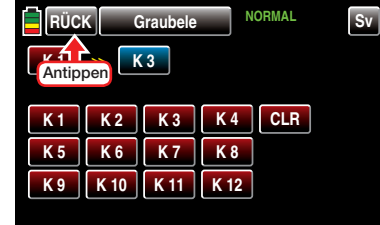

… wird das Menü wieder in Richtung "Mischerauswahl" verlassen:

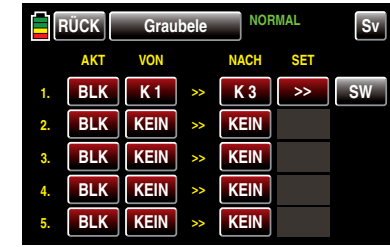

#### <span id="page-111-0"></span>Mischer aktivieren und deaktivieren

Um einen wie zuvor beschrieben eingerichteten Mischer zu aktivieren oder deaktivieren, tippen Sie in der Spalte "AKT" auf das Wertefeld des zu aktivierenden oder deaktivierenden Mischers, beispielsweise:

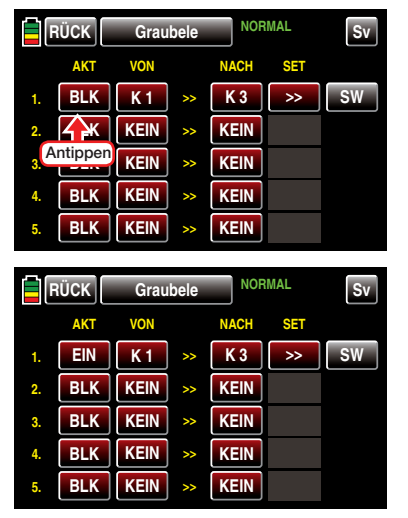

#### Mischer löschen

Um einen bereits definierten Mischer gegebenenfalls wieder zu löschen, tippen Sie mit einem Finger oder dem mitgelieferten Stift entweder auf die "VON"- oder "NACH"-Taste des zu löschenden Mischers, z.B.:

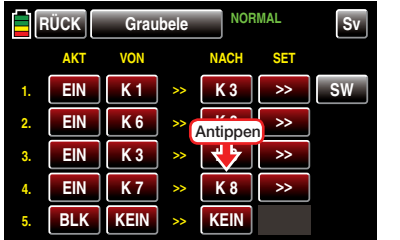

Es öffnet sich das Display zur Kanalauswahl:

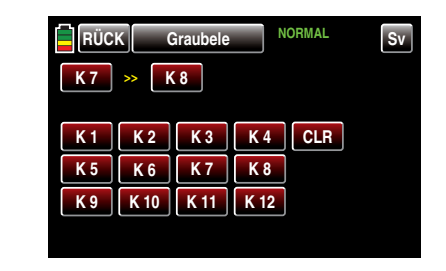

Tippen Sie auch hier mit einem Finger oder dem mitgelieferten Stift entweder auf die "VON"- oder "NACH"-Taste des zu löschenden Mischers. In diesem Beispiel z.B. auf K 8 rechts der beiden spitzen Klammern:

| RÜCK           |                | Graubele       |                | <b>NORMAL</b> | Sv |
|----------------|----------------|----------------|----------------|---------------|----|
| K7             | $\rightarrow$  | K <sub>8</sub> |                |               |    |
|                |                |                |                |               |    |
| K <sub>1</sub> |                | Antippen       | <b>K4</b>      | <b>CLR</b>    |    |
| K <sub>5</sub> | K <sub>6</sub> | <b>K7</b>      | K <sub>8</sub> |               |    |
| K9             | K 10           | K 11           | K 12           |               |    |
|                |                |                |                |               |    |

Die Farbe der Taste wechselt von rot nach blau:

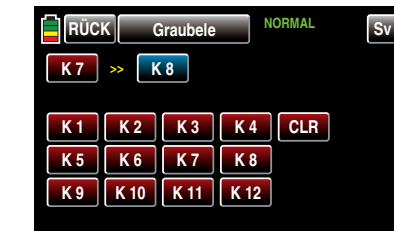

Antippen der Taste **CLR** setzt sowohl das blaue und somit aktive wie auch das rote Feld der gleichen Zeile auf **KEIN** zurück.

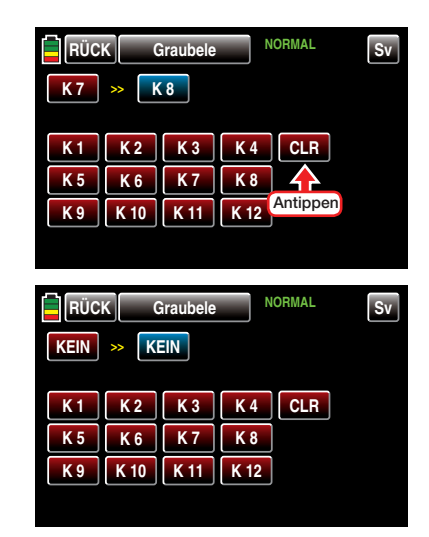

Durch Antippen der Taste RÜCK links oben im Display wird das Menü wieder in Richtung "Mischerauswahl" verlassen.

#### Einstellen der linearen Mischer 1 … 5

Zum Einstellen eines der linearen Mischer 1 … 5 tippen Sie in der Zeile des einzustellenden Mischers mit einem Finger oder dem mitgelieferten Stift auf die Taste in der Spalte "SET", beispielsweise:

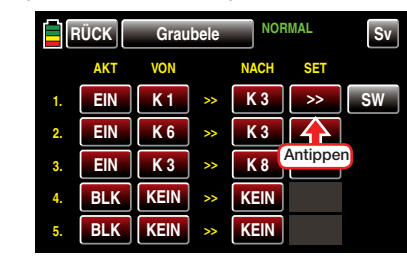

Im Display wird die Einstellseite des ausgewählten Mischers eingeblendet:

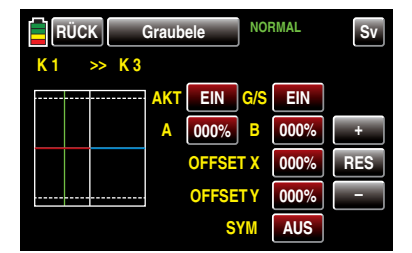

Die vertikale–grüne–Linie repräsentiert die momentane Position des Gebers am Eingang 1.

Die waagrechte, in der linken Hälfte der Grafik rote und in der rechten blaue, Linie gibt den Mischanteil an, der momentan über den gesamten Geberweg konstant den Wert Null hat; demzufolge wird das Höhenruder der Betätigung des K1-Gebers noch nicht folgen.

Zunächst sollten Sie die …

#### **Mischanteile**

… oberhalb und unterhalb des Mischerneutralpunktes–ausgehend von dessen momentaner Lage–definieren.

Einstellen symmetrischer oder asymmetrischer **Werte** 

Standardmäßig ist die Einstellung je Steuerseite vorzunehmen.

#### Firmware V1.035 und höher

Nach Umschalten der mit der Firmware V1.035 in der untersten Zeile hinzugefügten Option .. SYM" von AUS auf EIN ist auch eine symmetrische, d.h. gemeinsame, Einstellung beider Steuerseiten möglich.

#### Programmierung

Um beispielsweise den Mischwert links des aktuell bei 0% Geberweg, und somit in der Mitte der Grafik, befindlichen Neutralpunktes einzustellen, tippen Sie mit einem Finger oder dem mitgelieferten Stift auf das Wertefeld rechts neben ..A":

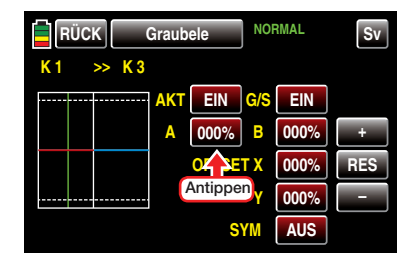

Die Farbe des Feldes wechselt von rot nach blau:

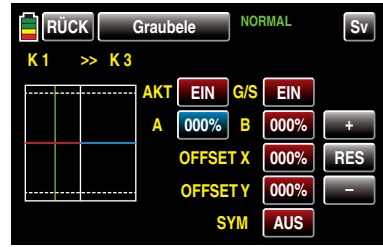

Stellen Sie nun mit der  $\vdash$  - bzw.  $\blacksquare$ -Taste rechts außen den gewünschten Wert ein.

Der Einstellbereich beträgt ±125%.

Mit dem Wert rechts des Neutralpunktes verfahren Sie gleichartig.

Symmetrische und asymmetrische Werte sind einstellbar, beispielsweise:

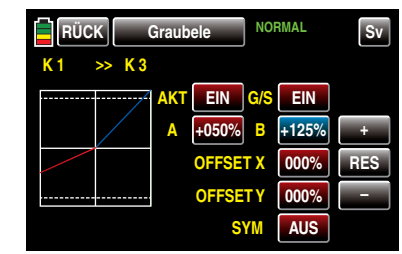

Antippen der Taste RES setzt einen veränderten Wert in einem blauen und somit aktiven Feld auf den Standardwert zurück.

#### Offset (Mischerneutralpunkt)

Standardmäßig befindet sich der Mischerneutraloder auch Offset-Punkt, also derjenige Punkt entlang des Steuerweges, bei dem der Mischer den an seinem Ausgang angeschlossenen Steuerkanal NICHT beeinflusst, genau in Steuermitte. Mit den beiden nachfolgend beschriebenen Optionen kann dieser Punkt jedoch beliebig verschoben werden:

• Offset X

Ein im Wertefeld der Zeile "Offset X" eingetragener Wert ungleich "000%" bewirkt eine *horizontale* Verschiebung des Neutralpunktes im Bereich von maximal  $+100\%$ .

Um den Offset-Punkt beispielsweise um 30% nach rechts verschieben zu können, tippen Sie mit einem Finger oder dem mitgelieferten Stift auf das Wertefeld rechts neben "OFFSET X":

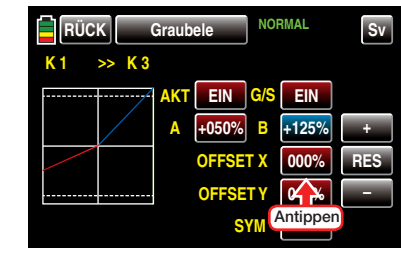

Die Farbe des Feldes wechselt von rot nach blau:

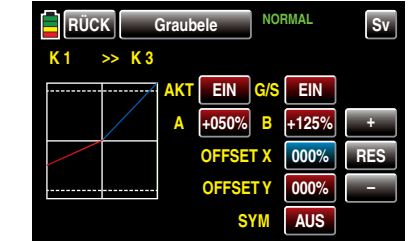

Verschieben Sie nun mit der + -Taste den Offset-Punkt um die zuvor erwähnten beispielhaften 30% nach rechts:

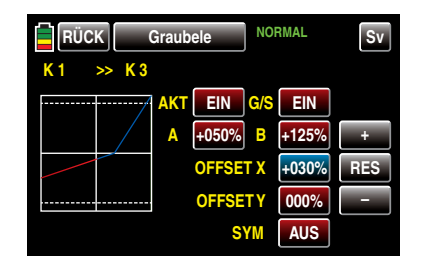

Antippen der Taste **RES** setzt einen veränderten Wert in einem blauen und somit aktiven Feld auf den Standardwert zurück.

• Offset Y

Ein im Wertefeld der Zeile "Offset Y" eingetragener Wert ungleich "000%" bewirkt eine *vertikale* Verschiebung der Kennlinie des Mischers im Bereich von maximal  $+100\%$ 

Um den zuvor beispielhaft um 30% nach rechts verschobenen Offset-Punkt ebenso beispielsweise auch noch um 50% nach unten verschieben zu können, tippen Sie mit einem Finger oder dem mitgelieferten Stift auf das Wertefeld rechts neben "OFFSET Y":

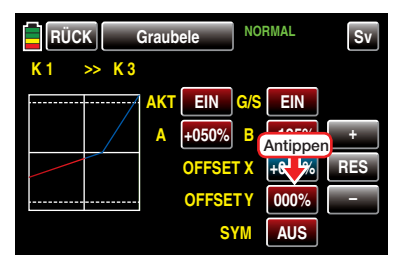

Die Farbe des Feldes wechselt von rot nach blau:

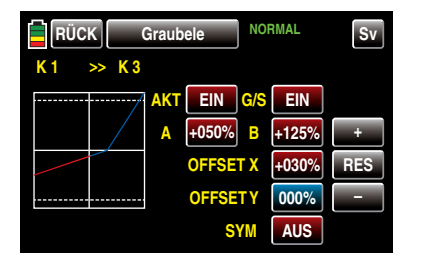

Verschieben Sie nun den Offset-Punkt mit der – -Taste um die zuvor erwähnten 50% nach unten:

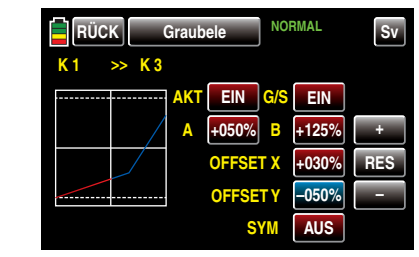

Antippen der Taste RES setzt einen veränderten Wert in einem blauen und somit aktiven Feld auf den Standardwert zurück.

*Wichtiger Hinweis:*

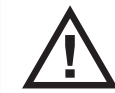

*Die hier gezeigte Kurve dient nur zu Demonstrationszwecken und stellt keinesfalls eine reelle Mischerkurve dar.* 

### Mischerschalter

Sobald ein Mischer, [wie im Abschnitt "Mischer akti](#page-111-0)[vieren und deaktivieren" auf Seite 112 beschrieben,](#page-111-0)  aktiviert ist, sind die Wertefelder rechts neben "AKT" und "G/S" ebenfalls **EIN**. Somit ist der betreffende Mischer nicht nur aktiviert, sondern in der aktuellen Flugphase auch permanent "EIN"-geschaltet, siehe Abbildung oben.

Jedem Mischer kann jedoch wahlweise, und völlig unabhängig von anderen Faktoren, aus- und eingeschaltet werden indem diesem ein "eigener" Schalter zugewiesen wird. Tippen Sie dazu mit einem Finger oder dem mitgelieferten Stift auf das Wertefeld rechts  $neben$  .. $G/S$ " ...

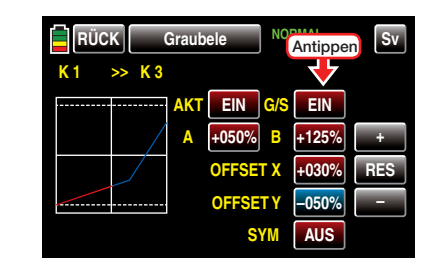

… und weisen Sie, [wie im Abschnitt "Geber-, Schal](#page-38-0)[ter- und Geberschalterzuordnung" auf Seite 39 be](#page-38-0)[schrieben,](#page-38-0) einen Schalter oder Geberschalter zu:

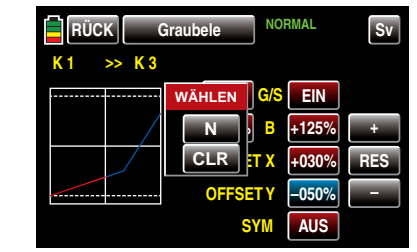

Nach dem Abschluss Ihrer Einstellarbeiten kehren Sie durch Antippen der Taste RÜCK links oben im Display wieder zurück in die Mischerauswahl.

#### Einstellen der Kurven-Mischer 6 … 8

Diese drei Kurvenmischer erlauben, extrem nicht lineare Mischerkennlinien durch bis zu fünf frei positionierbare Punkte zwischen den beiden Endpunkten  $L^{\prime\prime}$  (low = -100 % Steuerweg) und  $H^{\prime\prime}$  (high = +100 %) Steuerweg) entlang dem Steuerweg zu definieren.

#### Programmierung im Einzelnen

Die Steuerkurve wird durch bis zu 7 Punkte, die so genannten "Stützpunkte" festgelegt. In der softwaremäßigen Grundeinstellung sind 2 Stützpunkte bereits definiert und zwar die beiden Endpunkte "L" und "H".

Die im Folgenden gezeigten Beispiele dienen jedoch nur zu Demonstrationszwecken und stellen keinesfalls realistische Mischerkennlinien dar.

#### Setzen von Stützpunkten

Mit dem Geber des Mischereinganges, hier die beispielsweise mit dem seitlichen Proportional-Drehschieber SL1 bediente Steuerfunktion 8, wird in der Grafik eine grüne, standardmäßig ausgeblendete, senkrechte Linie synchron zwischen den beiden Endpunkten verschoben. Zum Einblenden dieser Linie tippen Sie mit einem Finger oder dem mitgelieferten Stift auf die Taste **ST.AUS** links unten:

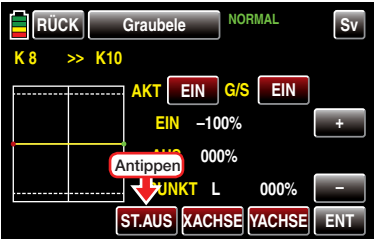

Mit dem Umschalten des Wertefeldes auf **ST.EIN** wird die, die momentane Geberposition repräsentierende, grüne senkrechte Linie eingeblendet und die Geberposition auch numerisch in der Zeile "EIN(gang)" angezeigt.

In dem folgenden Beispiel befindet sich der Geber, an Eingang 8 bei -45% Steuerweg. Das Ausgangssignal beträgt aber nach wie vor 0%, da noch kein Wert eingegeben wurde:

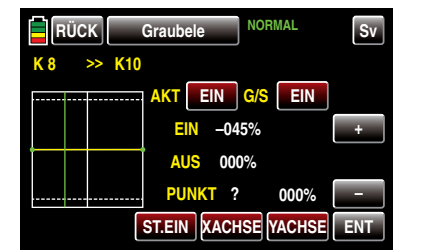

Der Schnittpunkt der grünen Linie mit der jeweiligen Mischerkennlinie ist als "AUS(gang)" bezeichnet und kann an den Stützpunkten im Bereich von ±125% variiert werden, siehe weiter unten. Das resultierende Steuersignal wirkt auf den Mischerausgang.

Zwischen den beiden Endpunkten "L" und "H" können bis zu fünf zusätzliche Stützpunkte gesetzt werden, wobei der Abstand benachbarter Stützpunkte nicht kleiner als ca. 25% sein sollte.

Bewegen Sie die grüne Linie mit dem zugehörigen Geber. Sobald Sie die Taste ENT rechts unten mit einem Finger oder dem mitgelieferten Stift antippen, …

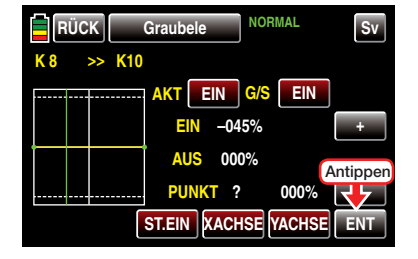

… wird an der Schnittstelle der beiden Linien ein roter Punkt gesetzt. Parallel wird das "?" durch eine Punktnummer ersetzt und das Wertefeld rechts daneben zeigt den aktuellen AUSgangs-Wert:

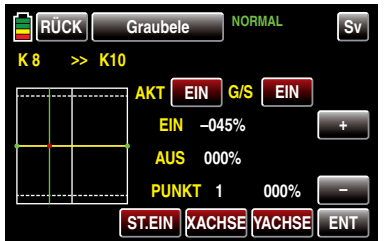

Den eben gesetzten Punkt können Sie bei Bedarf –wie weiter unten beschrieben–mit der Funktion **XAch**se im Bereich von ca. ±90% waagrecht und mit der Funktion YAchse im Bereich von ±125% senkrecht verschieben.

*Hinweis:*

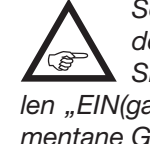

*Sollte der betreffende Geber nicht exakt auf den Stützpunkt eingestellt sein, beachten Sie bitte, dass sich die Prozentwerte der Zeilen "EIN(gang)" und "AUS(gang)" immer auf die momentane Geberposition beziehen.*

Analog verfahren Sie ggf. mit den anderen Stützpunkten, wobei die Reihenfolge, in der die bis zu fünf Punkte zwischen den Randpunkten "L" und "H" erzeugt werden, unbedeutend ist, da die Stützpunkte nach dem Setzen (oder Löschen) eines Stützpunktes automatisch von links nach rechts fortlaufend neu durchnummeriert werden.

#### Löschen eines Stützpunktes

Um einen der gesetzten Stützpunkte 1 bis max. 5 wieder zu löschen, ist die grüne Linie mit dem zugehörigen Bedienelement in die Nähe des betreffenden Stützpunktes zu bringen. Sobald die Stützpunktnummer sowie der zugehörige Wert in der Zeile "Punkt" eingeblendet werden und der Punkt rot ist, siehe Abbildung unten, können Sie diesen durch Antippen der Taste ENT löschen, z.B..

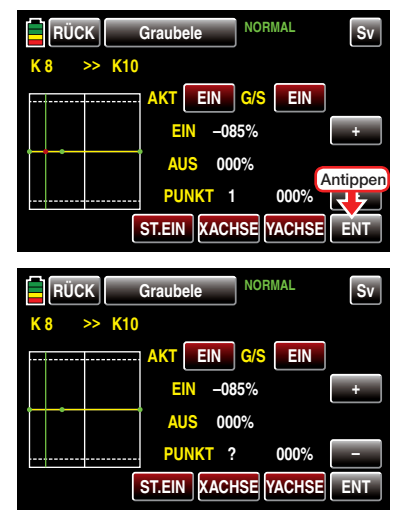

#### Ändern der Stützpunktwerte

• Taste **XACHSE** (X-Achse)

Durch Antippen der am unteren Displayrand platzierten Taste mit einem Finger oder dem mitgelie-

ferten Stift aktivieren Sie diese Funktion. Nach Aktivierung dieser Option können Sie einen aktiven, d.h. rot dargestellten, Punkt mit der + -Taste beliebig nach rechts und der -Taste nach links verschieben. Beispielsweise um den bei –45% gesetzten Punkt 1 und den bei +45% gesetzten Punkt 2 jeweils genau mittig zwischen die jeweilige Endposition und die Mittelposition zu setzen:

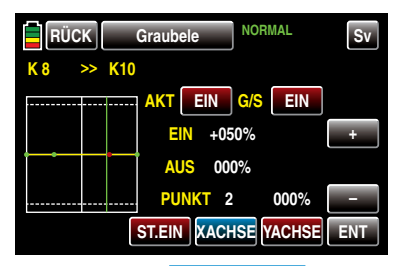

Antippen der Taste **XACHSE** deaktiviert diese Funktion wieder.

#### Hinweise:

*• Verschieben Sie den roten Punkt horizontal weg von der aktuellen Geberposition, wird der Punkt nach kurzer Zeit wieder grün dargestellt und in der Zeile Punkt erscheint ein "?". Dieses Fragezeichen betrifft jedoch nicht den verschobenen Punkt, sondern signalisiert, dass an der aktuellen Geberposition ein weiterer Punkt gesetzt werden kann.*

*• Beachten Sie bitte, dass sich die Prozentwerte*  in den Zeilen "EIN(gang)" und "AUS(gang)" im*mer auf die momentane Position des zugehörigen Bedienelementes und nicht auf die Position des Punktes beziehen.*

### • Taste **YACHSE** (Y-Achse)

Durch Antippen der am unteren Displayrand platzierten Taste mit einem Finger oder dem mitgelieferten Stift aktivieren Sie diese Funktion.

Nach Aktivierung dieser Option können Sie einen aktiven, d.h. rot dargestellten, Punkt mit der + -Taste beliebig nach oben und der – -Taste nach unten verschieben, beispielsweise:

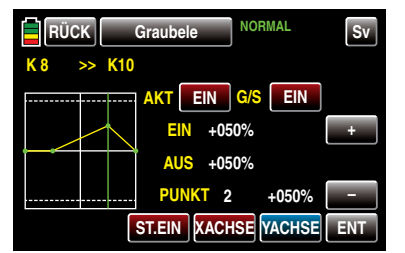

Antippen der Taste **YACHSE** deaktiviert diese Funktion wieder.

#### *Hinweis:*

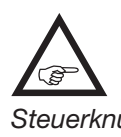

*Beachten Sie bitte, dass sich die Prozentwerte in den Zeilen "EIN(gang)" und "AUS(gang)" immer auf die momentane Steuerknüppelposition und nicht auf die Position des Punktes beziehen.*

Nach dem Abschluss Ihrer Einstellarbeiten kehren Sie durch Antippen der Taste RÜCK links oben im Display wieder zurück in die Mischerauswahl und ggf. über diese hinaus zur Menüauswahl:

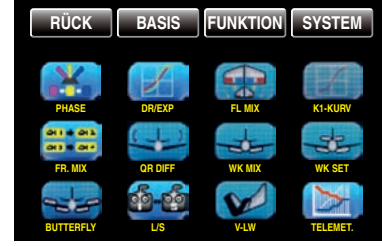

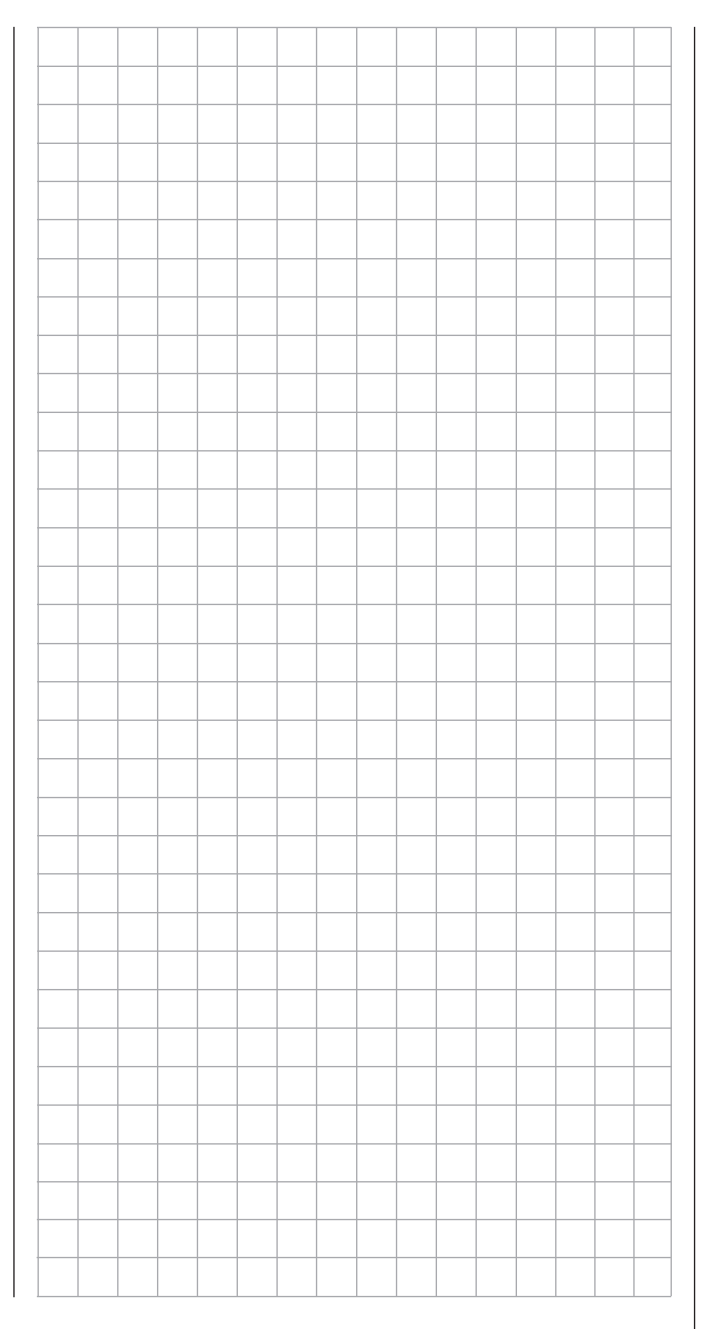

# Lehrer/Schüler

Verbindung zweier Sender mit DSC-Kabel

Die Sender **mz-18** HoTT und **mz-24** HoTT sind standardmäßig mit einer DSC-Buchse auf der Senderrückseite ausgestattet. Diese eignet sich nicht nur –wie auf Seite [24](#page-23-0) beschrieben–zum Anschluss von Flugsimulatoren, sondern auch zur Integration des Senders in ein kabelgebundenes Lehrer-/Schülersystem. Tippen Sie also ggf. in der Grundanzeige des Senders mit einem Finger oder dem mitgelieferten Stift auf das mit "F" gekennzeichnete "Zahnrad"-Symbol:

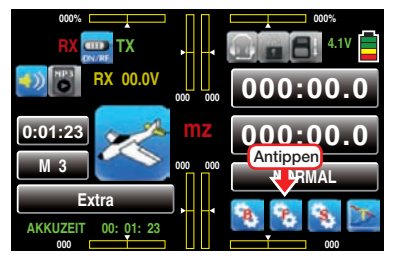

Das Display wechselt zur Anzeige des "blauen" Funktionsmenüs. Tippen Sie hier mit einem Finger oder dem mitgelieferten Stift auf den Menüpunkt »L/S«:

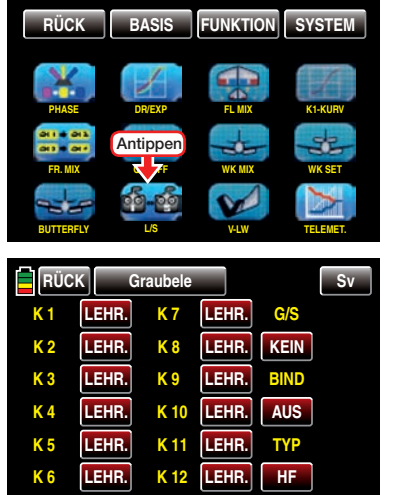

#### *Hinweise:*

- *• Abweichend von den in diesem Abschnitt dargestellten Displays des 12-Kanal-Sen-***CO** *ders* **mz-24** *HoTT werden im Display des 9-Kanal-Senders* **mz-18** *HoTT nur die Kanäle 1 … 9 angezeigt.*
- *• Obige Abbildung zeigt den Ausgangszustand dieses Menüs: Es wurden weder Geber des Schülers freigegeben noch ein Schalter zugewiesen.*

#### Einstellung Lehrer-Sender

Ein Lehrer-Sender **mz-18** HoTT oder **mz-24** HoTT kann mit jedem geeigneten Schüler-Sender verbunden werden, auch mit Sendern aus dem "klassischen" 35/40 MHz-Bereich.

Das vom Schüler zu steuernde Modell *muss jedoch komplett,* d.h. mit all seinen Funktionen einschließlich Trimmung und etwaigen Mischfunktionen, in einen Modellspeicherplatz des *Lehrer*-Senders **mz-18** HoTT oder **mz-24** HoTT einprogrammiert und der HoTT-Empfänger des betreffenden Modells an den Lehrer-Sender "gebunden" sein, da dieser auch im Schülerbetrieb letztlich das Modell steuert.

Bis zu neun (**mz-18** HoTT) oder 12 (**mz-24** HoTT) *Funktionseingänge,* siehe "Begriffsdefinitionen" auf Seite [38,](#page-37-0) eines Lehrer-Senders **mz-18** HoTT oder bis zu zwölf *Funktionseingänge* eines Lehrer-Senders **mz-24** HoTT können einzeln oder in beliebiger Kombination an den Schüler-Sender übergeben werden.

Die standardmäßig mit **LEHR.** bezeichneten Wertefelder bzw. Tasten kennzeichnen daher diejenigen *Funktionseingänge*, mit welchen die Steuerfunktionen 1 … 4 (Kreuzknüppelfunktionen beim Flächenund Heli-Modell) üblicherweise belegt sind sowie die frei belegbaren Eingänge 5 … max. 12 des Menüs »Geberzuweisung«.

#### *Hinweis:*

*Welche Geber im einzelnen den ggf. dem Schüler zu übergebenden Steuerfunk-***SEP** *tions-Eingängen zugewiesen sind, ist im Prinzip unerheblich. Deren Zuordnung im Menü »Geberzuweisung« ist jedoch nur bei ausgeschalteter Lehrer-Schüler-Verbindung möglich.*

Wählen Sie durch Antippen mit einem Finger oder dem mitgelieferten Stift *die an den Schüler zu übergebenden* Steuerfunktions-Eingänge *1 bis max. 12* an, beispielsweise:

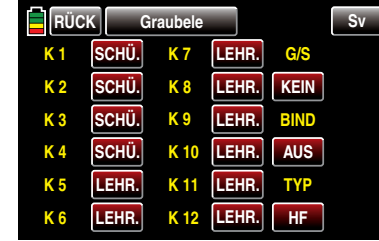

Bei der Zuordnung der Steuerfunktionen sind die üblichen Konventionen einzuhalten:

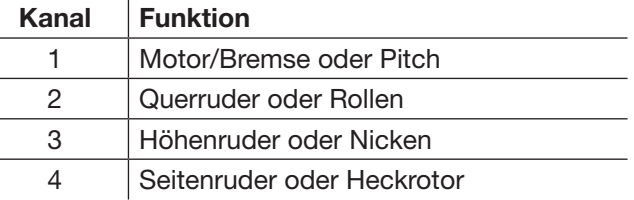

Um zwischen Lehrer und Schüler umschalten zu können, ist im Wertefeld unter "G/S" rechts oben im Display ein Lehrer-Schüler-Umschalter, [wie im Abschnitt](#page-38-0) ["Geber-, Schalter- und Geberschalterzuordnung" auf](#page-38-0) [Seite 39 beschrieben,](#page-38-0) zuzuweisen.

Verwenden Sie dazu vorzugsweise einen Momentschalter, um die Steuerung jederzeit an den Lehrer-Sender zurücknehmen zu können, z.B. S8:

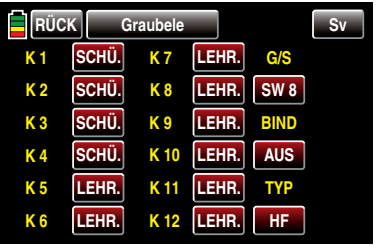

Da zu diesem frühen Zeitpunkt der Programmierung eines LS-Systems kaum ein betriebsbereiter Schüler-Sender am Lehrer-Sender angeschlossen sein wird, reagiert der Sender sofort auf den im Zuge der Schalterzuordnung geschlossenen Schalter mit akustischen Warnhinweisen. Parallel dazu würde in der Grundanzeige des Senders im Sekundentakt links oben eine Warnmeldung erscheinen, siehe Abbildung am Ende des nachfolgenden Abschnittes "Kabelloses HoTT-System". Öffnen Sie also wieder den eben zugewiesenen Schalter.

Zuletzt noch ändern Sie im Wertefeld unter "TYP" in der untersten Zeile rechts die Voreinstellung **HF** in **DSC L**, um den DSC-Anschluss auf "Signal-Eingang" umzustellen:

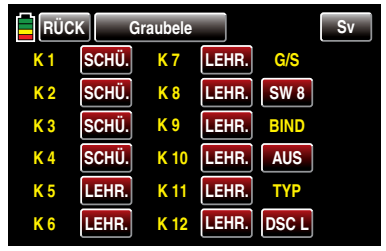

Sofern der schülerseitige Anschluss jedoch NICHT ebenfalls an einer zweipoligen DSC-Buchse erfolgt, sondern an einer dreipoligen LS-Buchse aus dem Sortiment von *Graupner,* ist Grundvoraussetzung zur korrekten Verbindung mit einem Schüler-Sender, dass, völlig unabhängig von der im Lehrer-Sender genutzten Modulationsart, im Schüler-Sender IMMER die Modulationsart

### PPM(10, 16, 18 oder 24) eingestellt ist. Einstellung Schüler-Sender

Das vom Schüler zu steuernde Modell *muss komplett*, d.h. mit all seinen Funktionen einschließlich Trimmung und etwaigen Mischfunktionen, in einen Modellspeicherplatz des Lehrer-Senders einprogrammiert und der HoTT-Empfänger des betreffenden Modells an den *Lehrer-Sender* "gebunden" sein. Prinzipiell jedoch kann ein HoTT-Schüler-Sender auch mit einem Lehrer-Sender aus dem "klassischen" 35/40 MHz-Bereich verbunden werden, da an der DSC-Buchse eines HoTT-Senders normalerweise immer das vom Lehrer-Sender benötigte PPM-Signal anliegt.

Als Schüler-Sender eignet sich beinahe jeder Sender aus dem ehemaligen und aktuellen *Graupner*-Programm mit mindestens 4 Steuerfunktionen. Der Schüler-Sender ist jedoch ggf. mit dem jeweiligen Anschlussmodul für Schüler-Sender auszurüsten. Dieses ist entsprechend der jeweils mitgelieferten Einbauanleitung an der Senderplatine anzuschließen. Die Verbindung zum Lehrer-Sender erfolgt mit dem jeweils erforderlichen Kabel, siehe nächste Doppelseite. Genauere Informationen dazu finden Sie im *Graupner*-Hauptkatalog FS sowie im Internet unter [www.](http://www.graupner.de) [graupner.de.](http://www.graupner.de)

Die Steuerfunktionen des Schüler-Senders MÜSSEN ohne Zwischenschaltung  $\frac{1}{1}$  irgendwelcher Mischer direkt auf die Steuerkanäle, d.h. Empfängerausgänge, wirken.

Bei Sendern der Serie "mc", "mx" oder "mz" wird am besten ein freier Modellspeicher mit dem benötigten Modelltyp ("Fläche" oder "Heli") aktiviert, dem Modellnamen "Schüler" versehen und die Steueranordnung (Mode 1 ... 4) sowie "Gas min oder Pitch min vorne/hinten" an die Gewohnheiten des Schülers angepasst. Alle anderen Einstellungen sowie Mischund Koppelfunktionen erfolgen ausschließlich im Lehrer-Sender und werden von diesem zum Empfänger übertragen.

Bei Sendern der Serie ..**mz-18/24**" ist darüber hinaus in der untersten Zeile des Untermenüs »L/S« das Wertefeld unter "TYP" durch Antippen mit einem Finger oder dem mitgelieferten Stift auf DSC S und somit der rückseitige DSC-Anschluss des Senders auf "Signal-Ausgang" umzustellen:

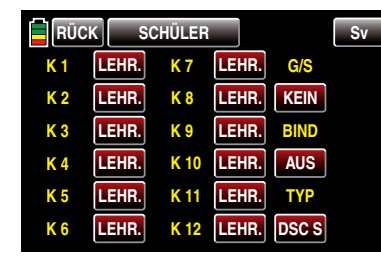

Bei einem Schüler-Sender **mx-20** HoTT, MC-16 HoTT, MC-20 HoTT oder MC-32 HoTT wiederum ist ggf. in der Zeile "DSC Ausgang" des Menüs »Grundeinstellung Modell« die Modulationsart an die *Nummer des letzten der an einen Schüler* zu übergebenden Steuerkanäle anzupassen. Beispielsweise sind im Signalpaket der Modulationsart "PPM10" nur die Steuerkanäle 1 … 5 enthalten, jedoch nicht die Kanäle 6 und höher. Soll also auch einer oder mehrere der Kanäle höher als 5 vom Schüler benutzt werden können, dann ist eine der Modulationsarten zu wählen, die die benötigten Kanäle auch einschließt! Sollte außerdem mit einem der zuvor genannten Sendern der Schüler-Betrieb nicht mit einem neu initialisierten Modellspeicher sondern mit einem bestehenden aufgenommen werden, ist unbedingt darauf zu achten, dass in der Zeile "Modul" des Menüs »Grundeinstellung Modell« "HoTT" eingetragen ist. Anderenfalls ist nicht gänzlich auszuschließen, dass das an der DSC-Buchse anliegende PPM-Signal invertiert ist.

Sofern Sie neben den Funktionen der beiden Kreuzknüppel (1 … 4) weitere Steuerfunktionen dem Schüler-Sender übergeben wollen, sind im Menü »Geberzuweisung« des Schüler-Senders denjenigen *Eingängen*, die den im Menü »Lehrer/Schüler« des

Lehrer-Senders frei gegebenen *Funktionseingängen 5 … max. 12* entsprechen, abschließend noch Bedienelemente zuzuweisen.

Bei-älteren-Sendern vom Typ "D" und "FM" ist die Servolaufrichtung und Steueranordnung zu überprüfen und gegebenenfalls durch Umstecken der entsprechenden Kabel anzupassen. Auch sind ggf. sämtliche Mischer abzuschalten bzw. auf "null" zu setzen.

#### *Wichtig:*

*• Falls Sie schülerseitig vergessen sollten einen Geber zuzuweisen, bleibt bei der Übergabe auf den Schüler-Sender das davon betroffene Servo bzw. bleiben die betroffenen Servos in der Mittenposition stehen.*

*• Völlig unabhängig von der Art der HF-Verbindung des Lehrer-Senders zum Modell, ist der*  Schüler-Sender immer im "normalen" PPM-Mo*de zu betreiben.*

#### Lehrer-Schüler-Betrieb

Beide Sender werden über das passende Kabel, siehe Übersicht nächste Seite, miteinander verbunden: Stecker mit der (je nach Kabel vorhandenen) Kennzeichnung "M" (Master) in die Buchse des Lehrer-Senders oder Stecker mit der (je nach Kabel vorhandenen) Aufschrift "S" (Student) in die jeweilige Buchse des Schüler-Senders stecken.

#### *Wichtige Hinweise:*

*• Überprüfen Sie unbedingt VOR Aufnahme eines Lehrer-/Schüler-Betriebs am betriebsbereiten Modell alle Funktionen auf korrekte Übergabe.*

*• Stecken Sie keinesfalls eines der mit "S" oder "M" bezeichneten Enden des von Ihnen verwendeten Lehrer-/Schüler-Kabels mit 3-poligem Klinkenstecker in eine Buchse des DSC-Systems. Es ist dafür nicht geeignet. Die* 

### *DSC-Buchse ist ausschließlich für Kabel mit 2-poligem Klinkenstecker ausgelegt.*

#### Lehrer-/Schüler-Kabel

- 4179.1 für den Lehrer-/Schüler-Betrieb zwischen zwei beliebigen, mit einer DSC-Buchse ausgestatteten *Graupner*-Sendern–erkennbar am zweipoligen Klinkenstecker an beiden Enden.
- 3290.7 Lehrer-/Schüler-Kabel zur Verbindung eines Lehrer-Senders mit DSC-Buchse (z.B. mc-16 bis **mz-24** HoTT oder auch eines mit dem optionalen DSC-Modul Best.-Nr. 3290.24 nachgerüsteten Senders) mit einem *Graupner*-Schüler-Sender mit Schüler-Buchse des opto-elektronischen Systems-erkennbar an der Kennzeichnung "S" auf der Seite des dreipoligen Klinkensteckers.
- 3290.8 Lehrer-/Schüler-Kabel zur Verbindung eines Schüler-Senders mit DSC-Buchse (z.B. mc-16 bis **mz-24** HoTT oder auch eines mit dem optionalen DSC-Modul Best.-Nr. 3290.24 nachgerüsteten Senders) mit einem *Graupner*-Lehrer-Sender mit Lehrer-Buchse des opto-elektronischen Systems–erkennbar an der Kennzeichnung "M" auf der Seite des dreipoligen Klinkensteckers.

Weitere Informationen über die in diesem Abschnitt erwähnten Kabel und Module der Lehrer- bzw. Schüler-Sender finden Sie in der jeweiligen Senderanleitung, im *Graupner* Hauptkatalog FS sowie im Internet unter [www.graupner.de](http://www.graupner.de).

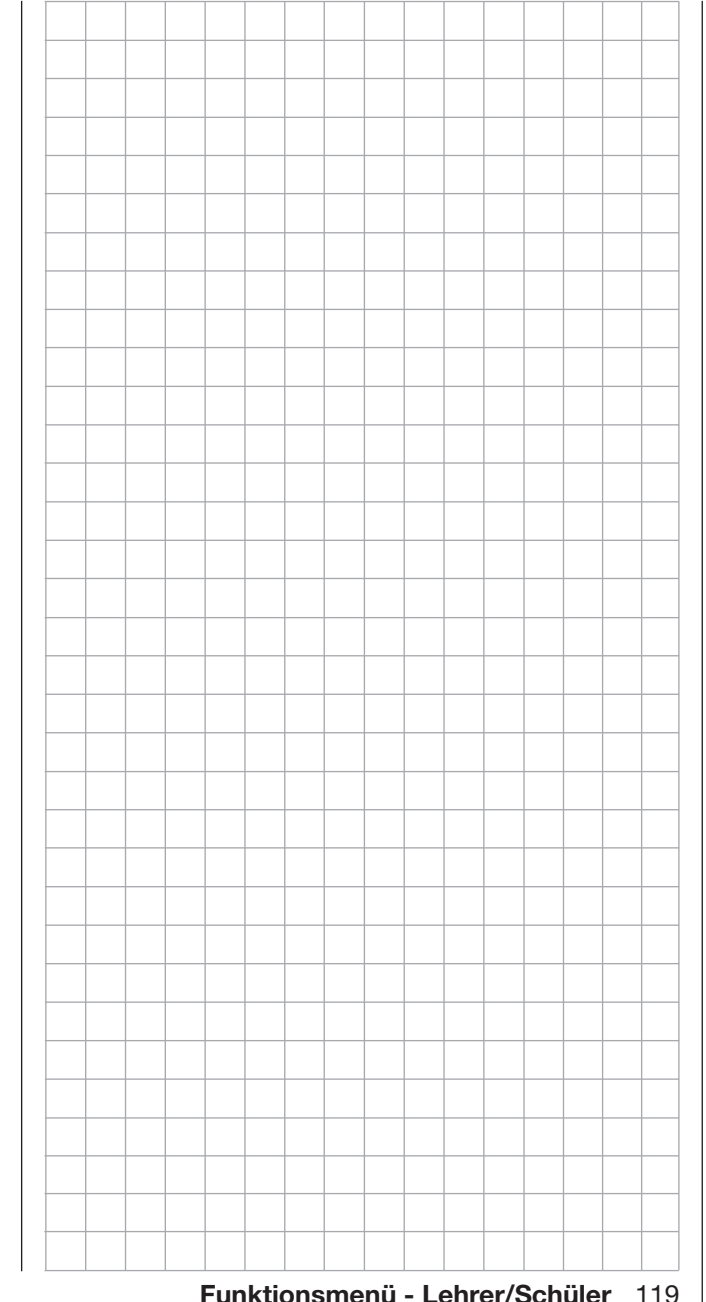

## Verbindungsschema

### **REAL** DSC-Kabel M Best.-Nr. 4179.1 Lehrer-/Schüler-Kabel Best.-Nr. 3290.8 Lehrer-Sender mit Lehrer-Lehrer-Sender Modul Best.-Nr. 3290.2, mit DSC-Buchse 3290.19, 3290.22 mc-16 HoTT **mc-19** bis **mc-24**, **mx-22**(iFS), **mx-24**s mc-20 HoTT mc-32 HoTT **mx-12** HoTT **mx-16** HoTT **mx-20** HoTT **mz-10** HoTT *Hinweis:* **mz-12** HoTT *Die auf dieser Seite dargestellten Verbin***mz-18** HoTT *dungsschemen stellen die zum Zeitpunkt*

*der Erstellung des Handbuches mögli-*

*chen Sender- bzw. Senderkombinationen dar.*

#### Schüler-Sender **mz-18** HoTT und **mz-24 HoTT** Lehrer-Sender **mz-18** HoTT und **mz-24 HoTT**

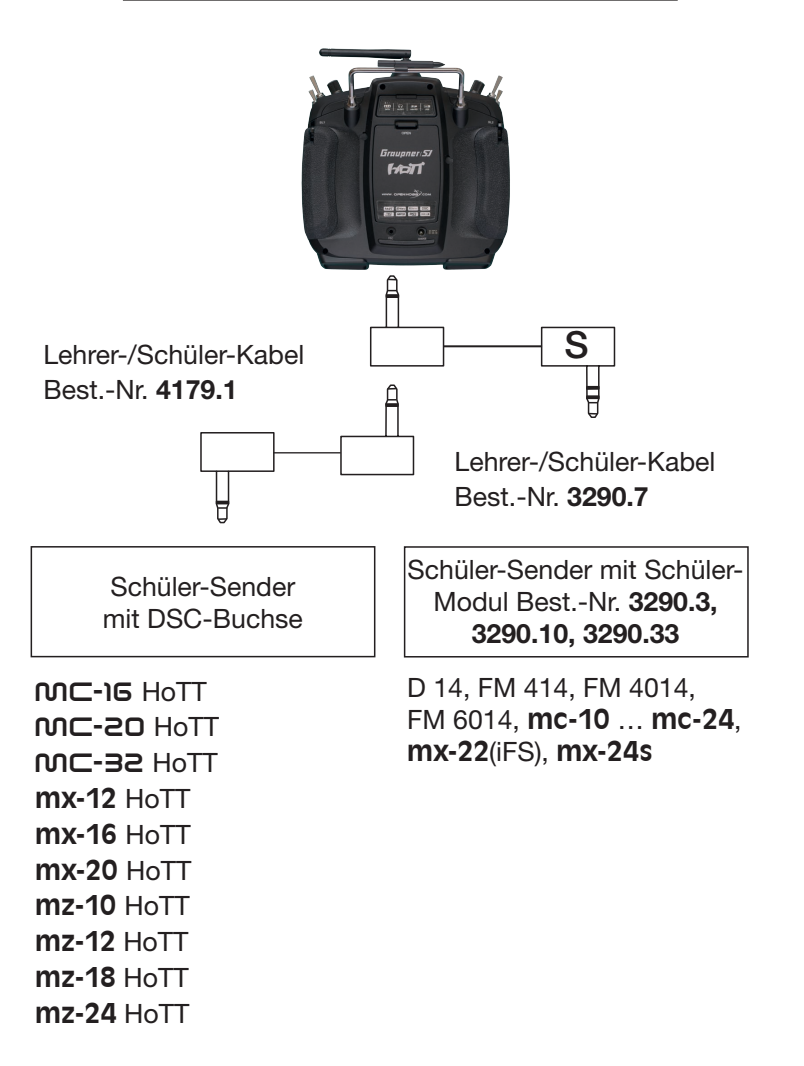

**mz-24** HoTT

# Kabelloses HoTT-System

Das Lehrer-Schüler-System der Sender **mz-18** HoTT und **mz-24** HoTT kann auch drahtlos betrieben werden. Dazu wird, wie nachfolgend beschrieben, der Lehrer-Sender mit einem Schüler-Sender "verbunden". Diese Konfiguration ist möglich zwischen Sendern, welche im Menü »Lehrer/Schüler« über die Option "BIND" verfügen, siehe Abbildungen in diesem Abschnitt.

#### Vorbereiten des Schulungsbetriebes

#### Lehrer-Sender

Das Schulungsmodell *muss komplett,* d.h. mit all seinen Funktionen einschließlich Trimmungen und etwaigen Mischfunktionen in einem Modellspeicherplatz des HoTT-*Lehrer*-Senders einprogrammiert sein.

Das zur Schulung vorgesehene Modell muss somit uneingeschränkt vom *Leh-rer*-Sender steuerbar sein und bleibt auch während des Schulungsbetriebes an den Lehrer-Sender gebunden.

#### *Wichtiger Hinweis:*

*Völlig unabhängig von den diesbezüglichen Vorgaben des Lehrer-Senders MUSS bei einem Schülersender vom Typ* **mx-10** *HoTT mit Firmwarestand V 1a20, das Schulungsmodell IM-MER an den Schüler-Sender gebunden sein. Darüber hinaus ist es für einen korrekten Schulungsbetrieb zwingend erforderlich, dass im zur Schulung verwendeten Modellspeicher des Lehrer-Senders beide Optionstasten der Zeile "BIND EIN/AUS" des Menüs »SENDER SET« auf*  AUS  *gestellt sind. Also sowohl unter RX1 wie auch RX2 keine Bindung zu einem Empfänger in diesem Modellspeicher besteht.*

#### Schüler-Sender

Bei *Graupner*-HoTT-Sendern der Serien "MC", "mx" und "**mz**" wird am besten ein freier Modellspeicherplatz mit dem benötigten Modelltyp ("Fläche" oder "Heli") aktiviert, dem Modellnamen "Schüler" verse-

hen und die Steueranordnung (Mode 1 … 4) sowie "Gas min bzw. Pitch min vorne/hinten" an die Gewohnheiten des Schülers angepasst. Alle anderen Einstellungen sowie alle Misch- und Koppelfunktionen erfolgen ausschließlich im Lehrer-Sender und werden von diesem zum Empfänger übertragen.

Bei der Zuordnung der Steuerfunktionen sind die üblichen Konventionen einzuhalten:

#### Kanal Funktion

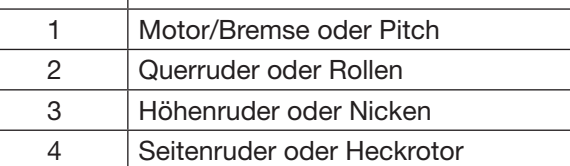

Sofern Sie neben den Funktionen der beiden Kreuzknüppel (1 … 4) weitere *Steuerfunktionen* dem Schüler-Sender übergeben wollen, sind im Menü »Geberzuweisung« des Schüler-Senders denjenigen *Eingängen*, die den im Menü »Lehrer/Schüler« des Lehrer-Senders frei gegebenen *Funktions- bzw. Gebereingängen 5 … max. 12* entsprechen, abschließend noch Bedienelemente zuzuweisen.

#### *Wichtig:*

*Falls Sie schülerseitig vergessen sollten, einen Geber zuzuweisen, bleibt bei der Übergabe auf den Schüler-Sender das davon betroffene Servo bzw. bleiben die betroffenen Servos in der Mittenposition stehen.*

#### Vorbereiten von Lehrer- und Schüler-Sender

Schalten Sie spätestens jetzt sowohl den Lehrer- wie auch den Schüler-Sender ein und öffnen Sie bei beiden Sendern das Display »Lehrer/Schüler«:

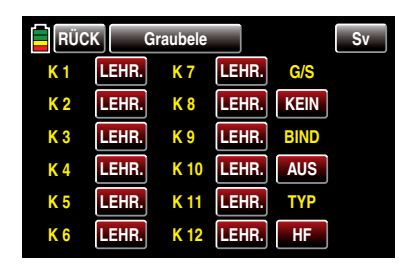

*Hinweis:*

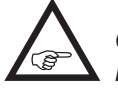

*Obige Abbildung zeigt den Urzustand dieses Menüs.*

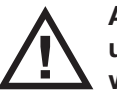

Achten Sie darauf, dass das Wertefeld unter "TYP" rechts unten im Display sowohl im Schüler- wie auch im Lehrer-Sender auf **HF** gestellt ist.

#### Schüler-Sender

Überprüfen Sie das Display und bringen Sie es ggf. in den in obiger Abbildung dargestellten Zustand.

#### Lehrer-Sender

Bis zu neun *Funktionseingänge*, siehe "Begriffsdefinitionen" auf Seite [38](#page-37-0), eines Lehrer-Senders **mz-18** HoTT oder bis zu zwölf *Funktionseingänge* eines Lehrer-Senders **mz-24** HoTT können einzeln oder in beliebiger Kombination vom Lehrer-Sender an den Schüler-Sender übergeben werden.

*Hinweis:*

**SEP** 

*Welche Geber im einzelnen den ggf. dem Schüler zu übergebenden Eingängen zugewiesen sind, ist im Prinzip unerheblich. Deren Zuordnung im Menü »Geberzuweisung« ist je-*

*doch nur bei ausgeschalteter Lehrer-Schüler-Verbindung möglich.*

Bei der Zuordnung der Steuerfunktionen sind die üblichen Konventionen einzuhalten:

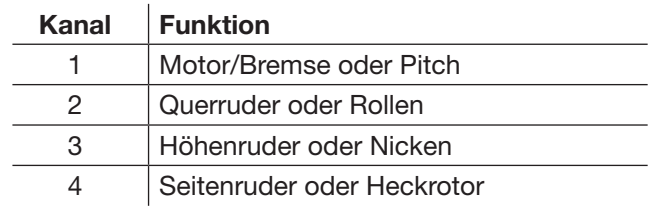

Wählen Sie durch Antippen mit einem Finger oder dem mitgelieferten Stift *die an den Schüler zu übergebenden* Steuerfunktions-Eingänge *1 bis max. 12* an, beispielsweise:

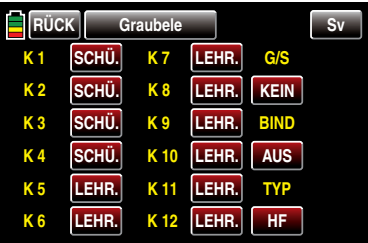

Um zwischen Lehrer und Schüler umschalten zu können, ist im Wertefeld unter "G/S" rechts oben im Display ein Lehrer-Schüler-Umschalter, [wie im Abschnitt](#page-38-0)  "Geber-, Schalter- und Geberschalterzuordnung" auf [Seite 39 beschrieben,](#page-38-0) zuzuweisen.

Verwenden Sie dazu vorzugsweise einen Momentschalter, um die Steuerung jederzeit an den Lehrer-Sender zurücknehmen zu können, z.B. S8:

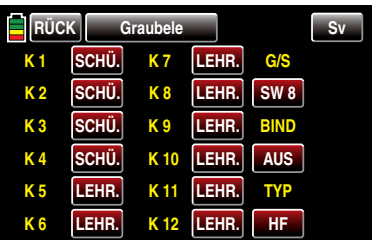

Da zu diesem frühen Zeitpunkt der Programmierung eines LS-Systems kaum ein betriebsbereiter Schüler-Sender am Lehrer-Sender angeschlossen sein wird, reagiert der Sender sofort auf den im Zuge der

Schalterzuordnung geschlossenen Schalter mit akustischen Warnhinweisen. Parallel dazu würde in der Grundanzeige des Senders im Sekundentakt links oben eine Warnmeldung erscheinen, siehe Abbildung am Ende dieses Abschnittes. Öffnen Sie also wieder den eben zugewiesenen Schalter.

Binden des Schüler-Senders an den Lehrer-Sender *Hinweis:*

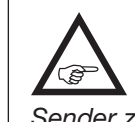

*Während des Binde-Vorgangs sollte der Abstand der beiden Sender nicht allzu groß sein. Ggf. ist die Positionierung der beiden Sender zu ändern und der Binde-Prozess erneut auszulösen.*

Lösen Sie erst beim Schüler-Sender mit einem Antippen der mittleren Taste der rechten Spalte den "BIN-DEN"-Prozess aus …

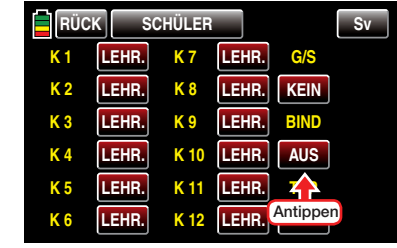

… und unmittelbar anschließend beim Lehrer-Sender:

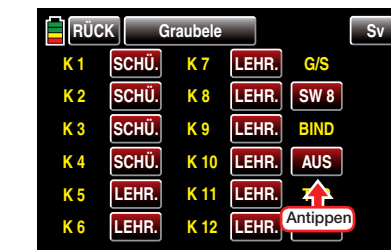

Sobald dieser Prozess abgeschlossen ist, erscheint in beiden Displays anstelle **PRÜ** (FE) **EIN**:

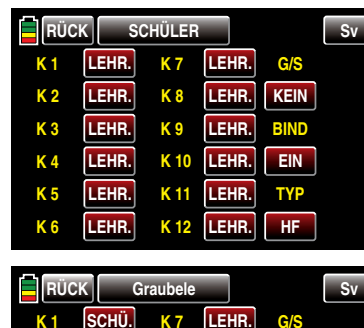

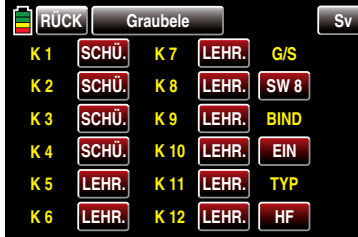

Sie können nun bei beiden Sendern zur Grundanzeige zurückkehren und den Schulungsbetrieb nach eingehender Prüfung aller Funktionen aufnehmen.

Sollte dagegen nur bei einem oder keinem Sender EIN sichtbar und somit der Bindungsvorgang fehlgeschlagen sein, verändern Sie ggf. die Positionen der beiden Sender und wiederholen Sie die gesamte Prozedur.

#### *Wichtiger Hinweis:*

*Überprüfen Sie unbedingt VOR Aufnahme eines Lehrer-/Schüler-Betriebs am betriebsbereiten Modell alle Funktionen auf korrekte Übergabe.*

#### Während des …

#### **Schulungsbetriebes**

… können Lehrer und Schüler durchaus lockeren Abstand halten. Die so genannte Rufweite (max. 50m) sollte allerdings keinesfalls überschritten werden, und es sollten sich auch keine weiteren Personen zwischen Lehrer und Schüler befinden, da diese die Reichweite des zur Verbindung der beiden Sender genutzten Rückkanals verringern können.

In diesem Betriebsmodus sieht die Grundanzeige des Lehrer-Senders z.B. folgendermaßen aus …

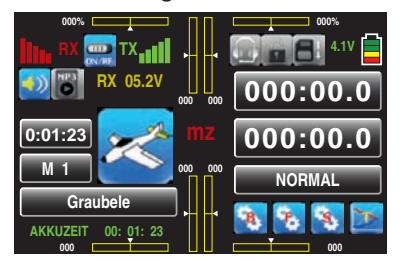

… und die des Schüler-Senders beispielsweise so:

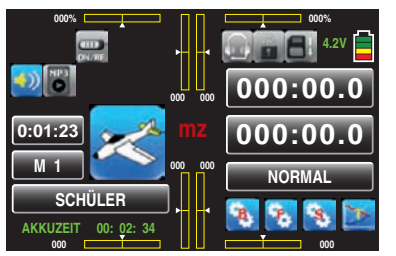

Sollte es während des Schulungsbetriebes dennoch einmal geschehen, dass die Verbindung zwischen Lehrer- und Schüler-Sender verloren geht, dann übernimmt automatisch der Lehrer-Sender die Steuerung des Modells.

Befindet sich in dieser Situation der LS-Umschalter in der "Schüler"-Position, dann ertönen für die Dauer des Signalverlustes akustische Warnsignale und im Sekundentakt erscheint links oben im Display die Warnmeldung:

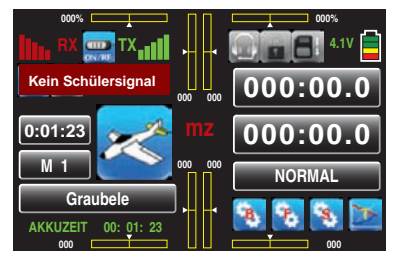

In beiden Fällen sollten Sie vordergründig für geringeren Abstand zwischen den beiden Sendern sorgen. Hilft dies nicht, dann sollten Sie umgehend landen und nach der Ursache suchen.

Wiederaufnahme des LS-Betriebes

Haben Sie–aus welchen Gründen auch immer–zwischenzeitlich einen oder beide Sender ausgeschaltet, dann erscheint nach dem Wiedereinschalten des Lehrer-Senders im Display der Warnhinweis "LEHRER SIGNAL" …

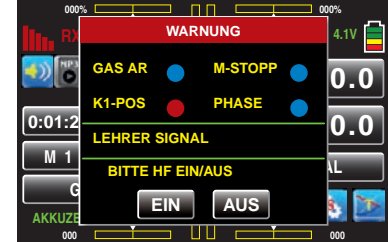

… und analog dazu im Display des Schüler-Senders "SCHÜLER SIGNAL":

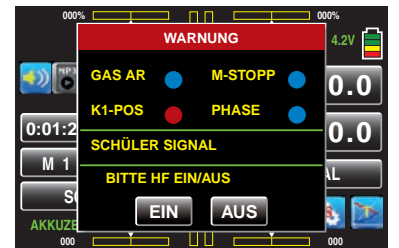

Mit einem Antippen der Taste **EIN** mit einem Finger oder dem mitgelieferten Stift setzen Sie den LS-Betrieb fort. Antippen von AUS beendet den Schulungsbetrieb.

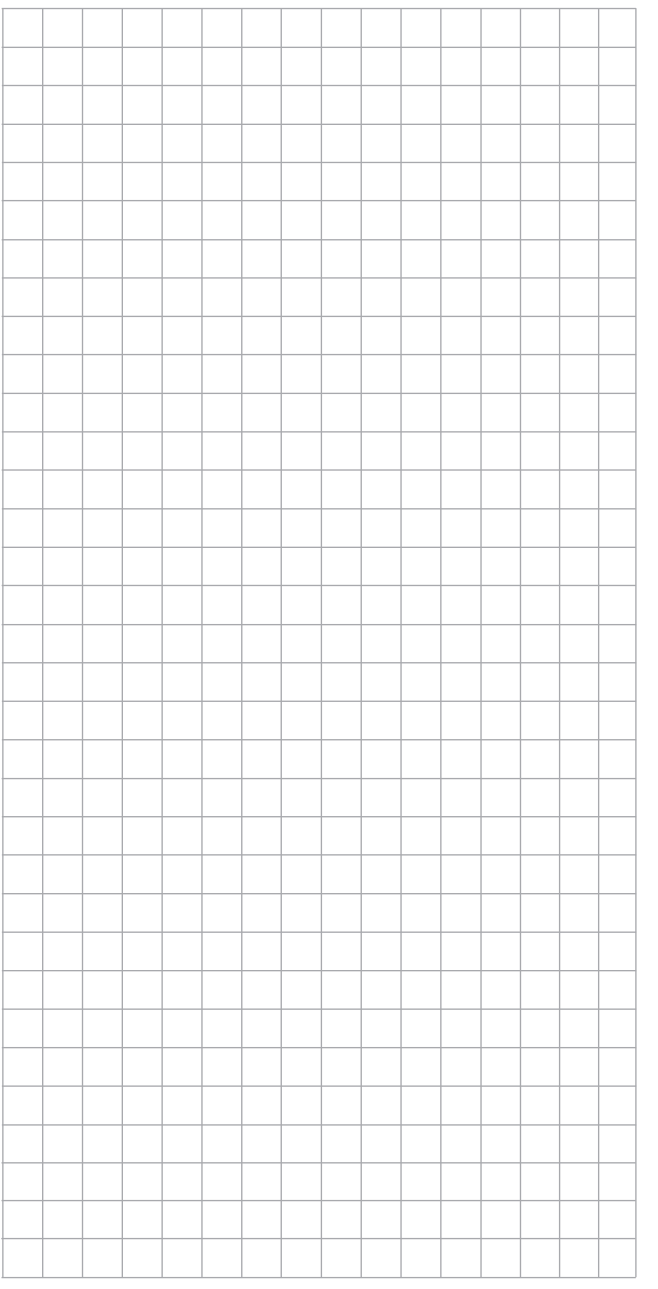

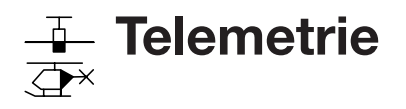

Einstellen und Anzeigen

Über das »Telemetrie«-Menü sind in Echtzeit Empfängereinstellungen sowie ggf. die Anzeigen und Einstellungen optional angeschlossener Telemetrie-Sensoren abruf- und programmierbar. Die Verbindung zum Sender erfolgt über den in den HoTT-Empfängern integrierten Rückkanal.

An den Telemetrie-Anschlüssen der mit aktueller Firmware versehenen HoTT-Empfänger können, ggf. mittels V- oder Y-Kabel, jeweils bis zu vier Sensoren angeschlossen werden.

Die Updatefähigkeit dieser und zukünftiger Empfänger durch den Anwender hält die zugehörigen »Telemetrie«-Menüs immer auf dem neuesten Stand und sichert die Erweiterung um zukünftige Funktionen oder Sprachen.

#### *Hinweis:*

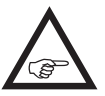

*Nach der Registrierung Ihres Produkts unter [https://www.graupner.de/de/service/pro](https://www.graupner.de/de/service/produktregistrierung.aspx)[duktregistrierung.aspx](https://www.graupner.de/de/service/produktregistrierung.aspx) werden Sie automatisch per E-Mail über neue Updates informiert.* 

#### <span id="page-123-0"></span>*Wichtige Hinweise:*

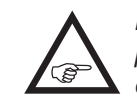

*• Diese Anleitung basiert auf den zum Zeitpunkt der Überarbeitung dieses Handbuches zur Verfügung stehenden Funktio-*

- *nen.*
- Wie bereits im Abschnitt "Binding mehrerer Emp*fänger" auf Seite [81](#page-80-0) angemerkt, können bei Bedarf auch mehrere Empfänger pro Modell gebunden werden wobei innerhalb der entsprechenden Programme der Sender* **mz-18** *HoTT und* **mz-24** *HoTT die Möglichkeit besteht, bis zu zwei Empfänger direkt zu verwalten wie auch menügesteuert die max. 12 Steuerkanäle des Senders beliebig zwischen diesen beiden Empfängern aufzuteilen.*

*Beim späteren Betrieb baut jedoch nur der in der Zeile "EMPFÄNGER AUSWAHL" des »Telemetrie«-Menüs ausgewählte Empfänger* 

*eine Telemetrie-Verbindung zum Sender auf! Standardmäßig ist das der zuletzt gebundene.*

#### Firmware niedriger als V1.044

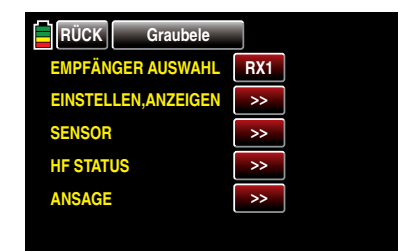

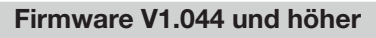

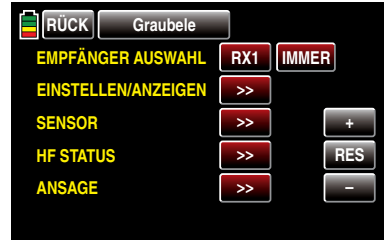

*Das bedeutet aber umgekehrt, dass auch nur dieser Empfänger per »Telemetrie«-Menü angesprochen werden kann! Ggf. ist also die Auswahl zu ändern, bevor an einem bestimmten Empfänger Einstellungen vorgenommen werden können, da der zweite und alle weiteren Empfänger nur im so genannten Slave-Mode parallel laufen!* 

*• Der Austausch von Telemetriedaten zwischen Sender und Empfänger erfolgt standardmäßig nur nach jedem vierten RC-Datenpaket, oder, falls Sie von der mit der Firmwareversion 1.044 eingeführten Verlangsamung Gebrauch gemacht haben, siehe nächste Seite, in noch größeren Zeitabständen. Infolgedessen erfolgt auch die Reaktion auf Bedientasten oder Einstellungsänderungen im Rahmen einer Telemetrieverbindung nur entsprechend verzögert. Hierbei handelt es sich also nicht um einen Fehler.*

- *• Achten Sie beim Einstellen der Fernsteuerung unbedingt darauf, dass die Senderantenne immer ausreichend weit von den Empfängerantennen entfernt ist! Mit etwa 1m Abstand sind Sie diesbezüglich auf der sicheren Seite. Anderenfalls riskieren Sie eine gestörte Verbindung zum Rückkanal und in Folge Fehlverhalten.*
- *• Achten Sie beim Betrieb von Schleppmodellen auf einen Mindestabstand von ca. 50cm zwischen den beteiligten Empfangsanlagen bzw. deren Antennen. Verwenden Sie ggf. Satellitenempfänger. Anderenfalls sind Störungen durch den Rückkanal nicht auszuschließen.*
- *• Programmierungen am Modell oder an Sensoren dürfen nur erfolgen, wenn sich das Modell am Boden befindet. Nehmen Sie Einstellungen nur bei ausgeschaltetem Motor oder abgeklemmtem Antriebsakku vor! Ungewollte Reaktionen sind sonst nicht auszuschließen.*

*Ein z.B. aus Versehen im Empfänger aktivierter Servotest könnte ggf. das Modell zum Absturz bringen und Personen- und/oder Sachschäden verursachen.* 

- *• Beachten Sie die Sicherheitshinweise auf den Seiten [4](#page-3-0) … [7](#page-6-0) dieses Handbuches und in den jeweiligen Einzelanleitungen.*
- *• Alle Einstellungen wie Fail-Safe, Servodrehrichtungsumkehr, Servoweg, Mischer- und Kurveneinstellungen usw., die Sie über das »Telemetrie«-Menü vornehmen, werden ausschließlich im Empfänger gespeichert und werden deshalb im Zuge des Umsetzen eines Empfängers in ein anderes Modell ggf. mit diesem auch übernommen. Initialisieren Sie Ihren HoTT-Empfänger daher sicherheitshalber neu, wenn Sie den Empfänger in einem anderen Modell einsetzen wollen, siehe "Reset" auf Seite [33.](#page-32-0)*

*Programmieren Sie deshalb Servodrehrichtungen,* 

*Servowege, Mischer- und Kurveneinstellungen usw. vorzugsweise nur in den modellspezifischen Standardmenüs des jeweiligen Senders. Anderenfalls überlagern sich die Einstellungen gegenseitig, was im späteren Betrieb günstigstenfalls zu Unübersichtlichkeit, ungünstigstenfalls zu Problemen führen kann.*

*• Mit der als "Channel-Mapping" bezeichneten Kanal-Zuordnungs-Funktion des in die Sender* **mz-18** *HoTT und* **mz-24** *HoTT integrierten »Telemetrie«-Menüs können Steuerfunktionen ebenfalls beliebig innerhalb eines Empfängers wie auch auf mehrere Empfänger aufgeteilt oder aber auch mehrere Empfängerausgänge mit derselben Steuerfunktion belegt werden. Beispielsweise um jedes Querruderblatt mit zwei Servos anstatt mit nur einem einzelnen ansteuern zu können usw. Auch hierbei wird dringend empfohlen, beim Programmieren höchste Vorsicht walten zu lassen.*

#### **Telemetrie**

Die unter dem Oberbegriff »Telemetrie« zusammengefassten Menüs sind aus dem "blauen" Funktionsmenü der Sender **mz-18** HoTT und **mz-24** HoTT aufzurufen. Tippen Sie mit einem Finger oder dem mitgelieferten Stift auf den Menüpunkt »TELEMET.«:

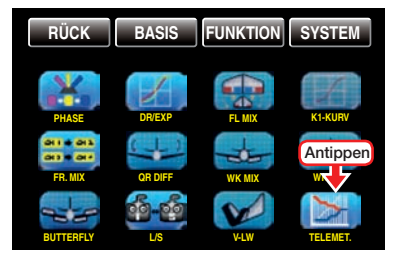

Aus der Grundanzeige des Senders erreichen Sie das Funktionsmenü, indem Sie mit einem Finger oder dem mitgelieferten Stift auf das mit "F" gekennzeichnete ..Zahnrad"-Symbol tippen:

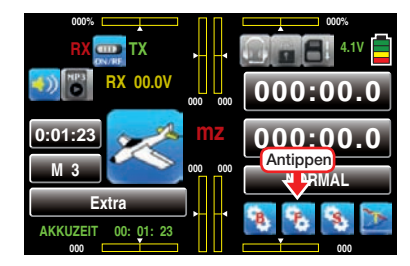

#### Grundsätzliche Bedienung

Im Wesentlichen entspricht die Bedienung des »Telemetrie«-Menüs dem der übrigen Menüs der Sender **mz-18** HoTT und **mz-24** HoTT:

#### Firmware niedriger als V1.044

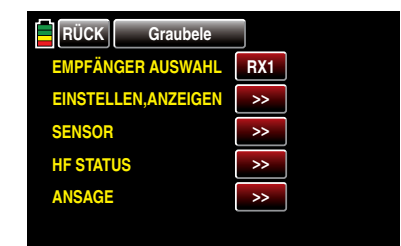

Die wenigen Abweichungen werden nachfolgend beschrieben:

Zwischen den einzelnen Seiten des »Telemetrie«- Menüs wechseln Sie durch Antippen der ENT (vorwärts) oder **ESC** -Taste (rückwärts) mit einem Finger oder dem mitgelieferten Stift. Die korrespondierenden Richtungshinweise in Form von spitzen Klammern "<" oder ">" finden Sie auf jeder Displayseite oben rechts der Mitte, z.B.:

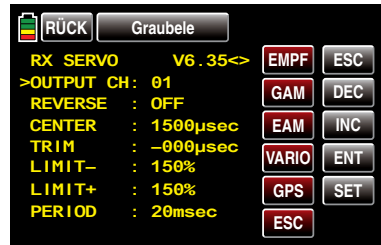

Ist nur eine spitze Klammer zu sehen, dann befinden Sie sich auf der jeweils ersten oder letzten Seite. Ein Seitenwechsel ist dann nur noch in die angezeigte Richtung möglich.

Menüzeilen, in denen Parameter geändert werden können, sind durch eine vorangestellte spitze Klammer markiert, siehe Abbildung oben. Durch Antippen der **INC** - oder **DEC** -Taste springt der ">"-Zeiger jeweils eine Zeile abwärts oder aufwärts. Nicht anspringbare Zeilen sind nicht veränderbar.

Um einen Parameter zu ändern, tippen Sie mit einem Finger oder dem mitgelieferten Stift auf die SET -Taste am rechten Bildschirmrand.

#### Firmware V1.033 und niedriger

Bis einschließlich Firmware V1.033 wird der ausgewählte Parameter rot dargestellt, beispielsweise:

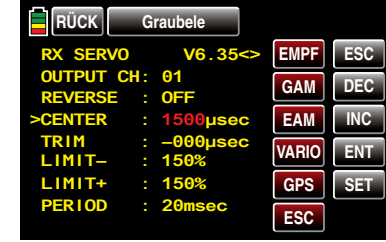

#### Firmware V1.034 und höher

Ab Firmwareversion 1.034 wird der ausgewählte Parameter, zugunsten der besseren Sichtbarkeit für Träger von Sonnenbrillen, weiß dargestellt:

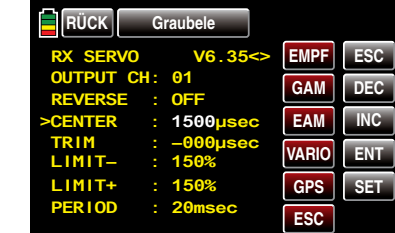

Den ausgewählten Wert verändern Sie innerhalb des

möglichen Einstellbereiches mit der INC oder DEC -Taste und in den Speicher des Empfängers übernommen wird ein geänderter Wert durch nochmaliges Antippen der SET -Taste.

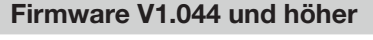

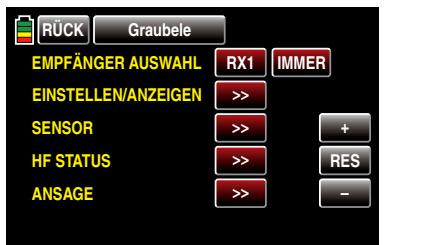

Mit dieser Firmwareversion wurde in der Zeile "EMP-FÄNGER AUSWAHL" eine Auswahltaste hinzugefügt sowie infolgedessen am rechten Displayrand drei Einstelltasten.

Um die Standardeinstellung IMMER bei Bedarf zu ändern, tippen Sie das Wertefeld mit einem Finger oder dem mitgelieferten Stift an. Die Farbe des Wertefeldes ändert sich von rot in blau:

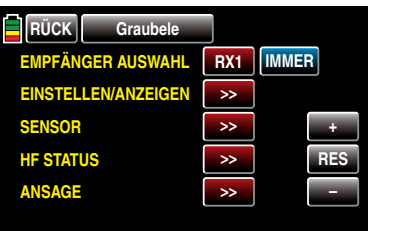

Stellen Sie nun mit der + - oder – -Taste rechts außen den gewünschten Wert ein:

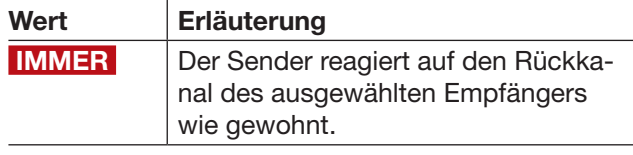

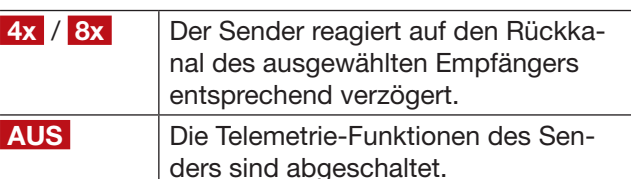

#### *Wichtiger Hinweis:*

*Aktuell wird die Verwendung einer vom Standardwert*  IMMER  *abweichenden Einstellung ggf. nur dann empfohlen, wenn es infolge von zwei relativ nahe beieinander platzierte, aber unabhängig voneinander von je einem eigenen Sender angesteuerte, Empfänger zu mehr oder weniger konstanten Störungen des Rückkanals kommt. Also bei wechselseitigen Beeinflussungen der Rückkanäle, wie sie beispielsweise bei einem Kamerakopter mit getrennter Steuerung von Kamera und Kopter oder Schleppmodell für Modell-Fallschirmspringer auftreten können.*

Antippen der Taste RES setzt einen veränderten Wert in einem blauen und somit aktiven Feld auf den Standardwert zurück.

Durch Antippen der Taste ESC rechts oben im Display kehren Sie zur vorherigen Seite und durch Antippen der Taste **RÜCK** links oben im Display zur Ausgangsposition zurück:

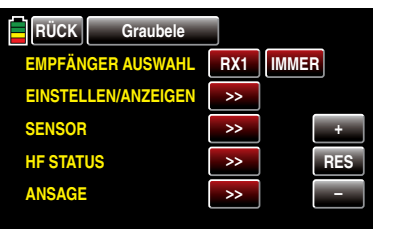

Tippen Sie nun mit einem Finger oder dem mitgelieferten Stift auf die Taste des gewünschten Untermenüs.

#### *Hinweise:*

*• Sollte weiterhin obige Seite angezeigt werden anstelle des erwarteten Untermenüs, dann besteht keine Verbindung zu einem Empfänger. Stellen Sie also ggf. in der Zeile "EMPFÄNGER AUSWAHL" von*  AUS  *auf eine der anderen Optionen um. Oder schalten Sie Ihre Empfangsanlage ein oder binden Sie ggf. den anzusprechenden Empfänger erneut wie auf Seite [80](#page-79-0)  beschrieben oder aktivieren Sie diesen wie unter "Wichtige Hinweise" auf der Seite zuvor beschrieben.*

*• Sollten Sie dagegen bereits eines der nachfolgend beschriebenen Untermenüs geöffnet haben und dieses wird unerwarteterweise durch obiges Auswahlmenü ersetzt, dann wurde die Verbindung zu Ihrer Empfangsanlage unterbrochen. Schalten Sie also ggf. Ihre Empfangsanlage wieder ein bzw. beseitigen Sie die Ursache des Verbindungsabbruches.*

# EINSTELLEN/ANZEIGEN

Auf der ersten, mit …

#### RX DATAVIEW

…

… überschriebenen Displayseite des Untermenüs "EINSTELLEN, ANZEIGEN" des »Telemetrie«-Menüs

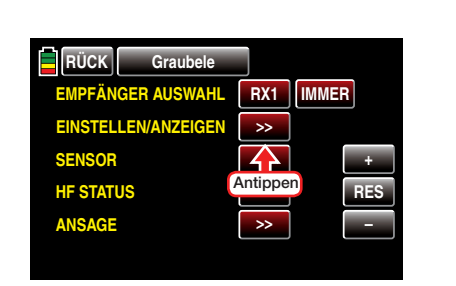

… können keine Einstellungen vorgenommen werden. Diese Seite dient nur zur Information:

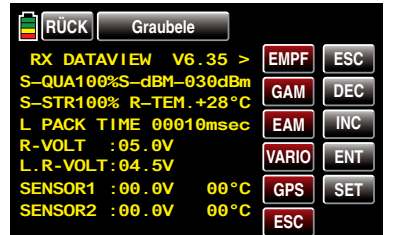

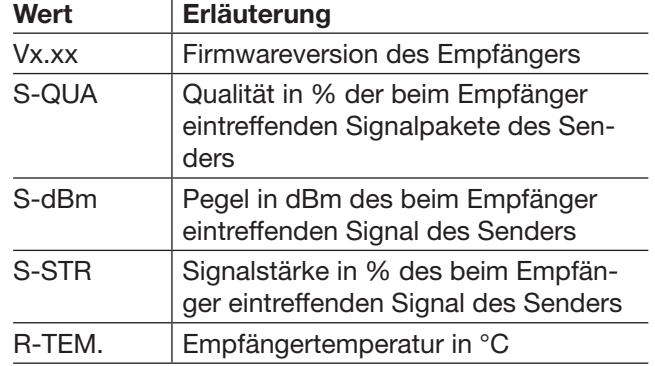

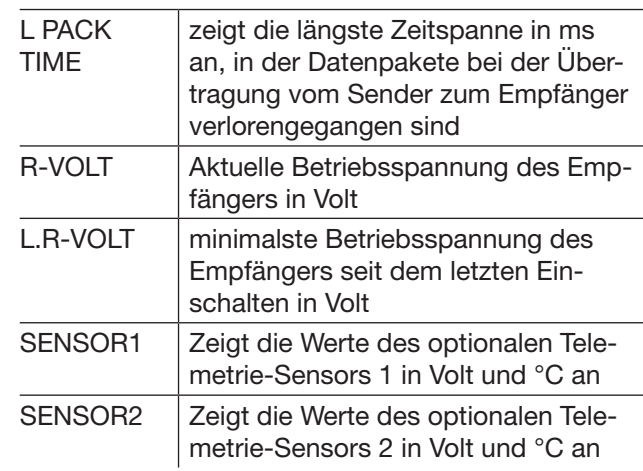

S-QUA (Signalquallität)

Dieser Wert stellt eine Art "Bewertung der Brauchbarkeit" der beim Empfänger eintreffenden Signalpakete des Senders in % dar.

Diese, vom Mikroprozessor des Empfängers vorgenommene Bewertung der Qualität der vom Sender eintreffenden Signalpakete in %, wird über den Rückkanal des Empfängers "live" an den Sender gesendet und im Display entsprechend angezeigt.

#### S-dBm (Empfangspegel)

Bei der Angabe "dBm" handelt es sich um einen logarithmischen Wert zur vergleichsweise übersichtlichen Angabe extrem großer Pegel-Unterschiede, wobei ein Pegel von 0dBm einer Leistung von genau 1mW entspricht. Leistungen > 1mW haben demnach positive dBm-Werte, Leistungen < 1mW entsprechend negative.

In der (Fernsteuer-) Praxis bedeutet dies, dass, bedingt durch die Ausbreitung der Funkwellen und der damit einhergehenden Abschwächung des Signals auf dem Weg zum Empfänger, z.B. von den 100mW Sendeleistung eines normgerechten Senders (= 20dBm) im Regelfall (erheblich) weniger als 1mW, und somit mit einem Pegel < 0dBm, beim Empfänger

eintreffen. Daraus folgt, dass der im Display in dBm angegebene Empfangspegel in der Regel mit negativem Vorzeichen angezeigt wird. D.h. aber auch: Je höher die auf das Minus-Zeichen folgende Zahl, desto schlechter ist der Empfangspegel! Wichtig ist dies unter anderem beim Reichweitetest vor Aufnahme des Modellbetriebs.

Führen Sie den Reichweitetest, wie auf Seite [83](#page-82-0) beschrieben, vor jedem Flug durch und simulieren Sie dabei alle Servobewegungen, die auch im Flug vorkommen. Die Reichweite muss bei aktiviertem Reichweitetest min. 50m am Boden betragen. Bei dieser Entfernung darf im "RX DATAVIEW"-Display unter "S-dBm" kein schlechterer Wert als -80dBm angezeigt werden um einen sicheren Betrieb zu gewährleisten. Liegt der Wert darunter, z.B. -85dBm, sollten Sie Ihr Modell keinesfalls in Betrieb nehmen. Überprüfen Sie den Einbau der Empfangsanlage und die Lage der Antennen.

Auch im Betrieb sollte der Empfangspegel nicht unter -90dBm fallen, ansonsten sollten Sie die Entfernung des Modells verringern. Normalerweise wird aber vor Erreichen dieses Wertes die *sich an der Signalstärke des Rückkanals orientierende* akustische Reichweitewarnung (Piepton-Intervall 1s) ausgelöst um einen sicheren Betrieb zu gewährleisten.

#### <span id="page-126-0"></span>S-STR (Signalstärke)

Die Signalstärke (S-STR) wird in % angezeigt. Generell wird eine akustische Reichweitewarnung (Piepton-Intervall 1s) ausgegeben, sobald das Empfängersignal im Rückkanal zu schwach wird. Da der Sender aber eine wesentlich höhere Sendeleistung besitzt als der Empfänger, kann das Modell immer noch sicher betrieben werden. Die Modellentfernung sollte aber dennoch sicherheitshalber verringert werden bis der Warnton wieder verstummt.

R-TEM. (Empfängertemperatur)

Vergewissern Sie sich, unter allen Flugbedingungen im Rahmen der erlaubten Temperaturen Ihres Empfängers zu bleiben (idealerweise zwischen -10 und  $+55^{\circ}$ C).

Die Grenzwerte der Empfängertemperatur, ab denen eine Warnung erfolgt, können im Untermenü "RX SER-VO TEST" unter "ALARM TEMP+" (50 ... 80°C und "ALARM TEMP-" (-20 ... +10°C) eingestellt werden. Bei Unter- oder Überschreitung erfolgt ein akustisches Signal (Dauer-Piepton) und in allen Empfänger-Untermenüs "RX" erscheint oben rechts "TEMP.E" in roter oder weißer Schrift. Auf der Display-Seite "RX DATA-VIEW" wird außerdem der Parameter "R-TEM" rot oder weiß dargestellt.

#### L PACK TIME (Datenpakete)

Zeigt den längsten Zeitraum in ms an, in dem Datenpakete bei der Übertragung vom Sender zum Empfänger verloren gegangen sind. In der Praxis ist das der längste Zeitraum, in dem das Fernsteuersystem in den Fail-Safe-Modus gegangen ist.

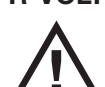

R-VOLT (Empfängerbetriebsspannung) Kontrollieren Sie immer die Betriebsspan-

nung des Empfängers. Sollte sie zu niedrig sein, dürfen Sie Ihr Modell auf keinen Fall weiter betreiben bzw. überhaupt starten.

Die Empfänger-Unterspannungswarnung kann im Untermenü "RX SERVO TEST" unter "ALARM VOLT" zwischen 3,0 und 7,5 Volt eingestellt werden. Bei Unterschreitung erfolgt ein akustisches Signal und in allen Empfänger-Untermenüs "RX ..." erscheint oben rechts "VOLT.E" in roter oder weißer Schrift. Im Untermenü "RX DATAVIEW" wird außerdem der Parameter "R-VOLT" rot oder weiß dargestellt.

Die aktuelle Empfängerakkuspannung wird auch im Grunddisplay angezeigt, siehe Seite [20.](#page-19-0)

L.R-VOLT (Niedrigste Empfängerbetriebsspannung) "L.R-VOLT" zeigt die niedrigste Betriebsspannung des Empfängers seit dem letzten Einschalten an.

Sollte diese Spannung deutlich von der aktuellen Betriebsspannung "R-VOLT" abwei-**LA** chen, wird der Empfängerakku durch die Servos möglicherweise zu stark belastet und/oder der Widerstand der Verkabelung ist zu hoch. Überprüfen und korrigieren Sie entsprechend Ihre Spannungsversorgung um maximale Betriebssicherheit zu erreichen.

#### Sensor  $1 + 2$

Zeigt die Werte des optionalen Telemetrie-Sensors 1 und ggf. 2 in Volt und °C an.

#### RX SERVO

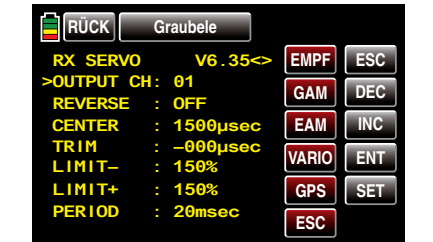

*Beachten Sie vor etwaigen Programmierungen auf dieser Displayseite unbedingt die Hinweise auf Seite [124.](#page-123-0)*

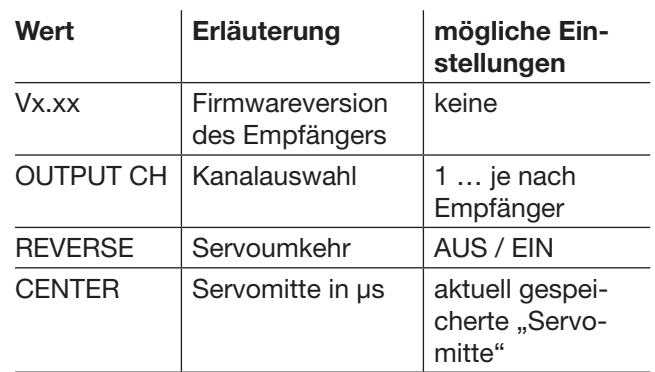

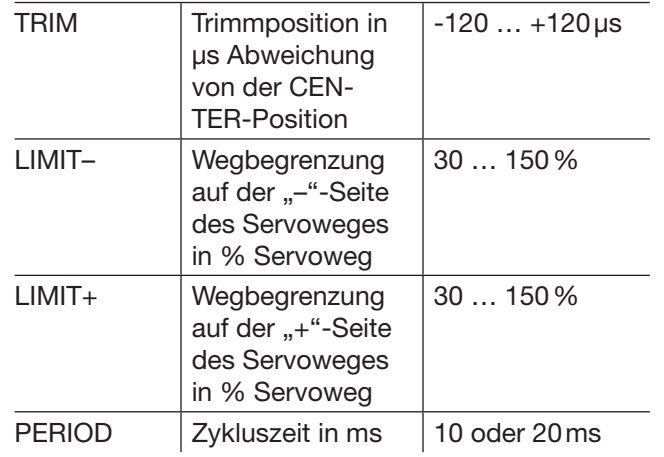

**OUTPUT CH** (Kanalauswahl)

Wählen Sie ggf. mit den **INC** oder **DEC**-Tasten die Zeile "OUTPUT CH" an und tippen Sie dann auf die Taste SET rechts unten im Display. Der Parameter wird rot oder weiß dargestellt:

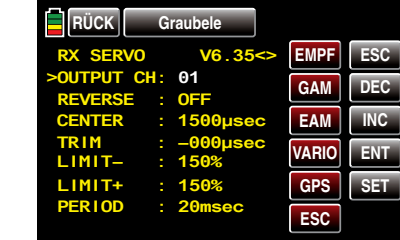

Wählen Sie nun den gewünschten Servoanschluss des Empfängers, z.B. 01, mit der INC oder DEC -Taste.

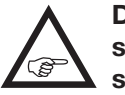

Die nachfolgenden Parameter beziehen sich immer auf den hier eingestellten Anschluss.

#### Reverse (Servo-Umkehr)

Stellt bei *aktivem* Wertefeld die Drehrichtung des an den gewählten Steuerkanal angeschlossenen Servos ein: Servo-Reverse ON / OFF

CENTER (Servo-Mitte)

In der Zeile "CENTER" wird die aktuell gespeicherte

Impulszeit für "Servo-Mitte" des in der Zeile "OUTPUT CH" gewählten Steuerkanals in μs angezeigt. Die vorgegebene Kanalimpulszeit von 1500μs entspricht der standardmäßigen Mittenposition und damit der üblichen Servomitte.

Um diesen Wert zu verändern wählen Sie die Zeile "CENTER" an und tippen dann mit einem Finger oder dem mitgelieferten Stift auf die Taste SET rechts unten im Display. Das Wertefeld wird rot oder weiß dargestellt:

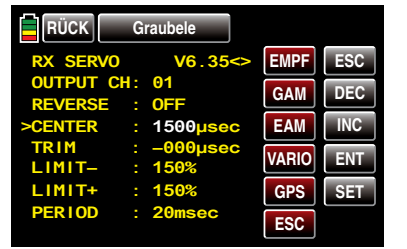

Nun bewegen Sie den entsprechenden Geber, Steuerknüppel und/oder Trimmgeber in die gewünschte Position und speichern die aktuelle Geberposition durch erneutes Antippen der Taste SET . Diese Position wird als neue Neutralposition abgespeichert.

Der nun angezeigte–neue–Wert ist abhängig von der aktuellen Stellung des diesen Steuerkanal beeinflussenden Gebers und ggf. der Stellung von dessen Trimmung zum Zeitpunkt des Antippens der SET -Taste.

TRIM (Trimmposition)

In der Zeile "TRIM" können Sie die Neutralposition eines an den in der Zeile "OUTPUT CH" gewählten Steuerkanal angeschlossenen Servos in 1-μs-Schritten feinfühlig nachjustieren: Aktivieren Sie das Wertefeld durch Antippen der **SET**-Taste rechts unten im Display mit einem Finger oder dem mitgelieferten Stift. Der "TRIM"-Parameter wird rot oder weiß dargestellt. Um den hier eingestellten TRIM-Wert ist der Wert in der Zeile "CENTER" mit den Tasten **INC** oder DEC im Bereich von ±120µs anpassbar. Werkseinstellung: 0μs.

LIMIT–/+ (seitenabhängige Wegbegrenzung -/+) Diese Option dient zur Einstellung einer seitenabhängigen Begrenzung (Limitierung) des Servowegs (Ruderausschlag) des am in der Zeile "OUTPUT CH" gewählten Empfängerausgang angeschlossenen Servos.

Die Einstellung erfolgt getrennt für beide Richtungen im Bereich von 30 … 150%.

Werkseinstellung: je 150%.

PERIOD (Zykluszeit)

In dieser Zeile bestimmen Sie den Zeitabstand der einzelnen Kanalimpulse. Diese Einstellung wird für alle Steuerkanäle übernommen.

Bei Verwendung von Digitalservos kann eine Zykluszeit von 10ms eingestellt werden.

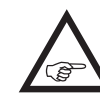

Im Mischbetrieb oder bei ausschließlicher Verwendung von Analogservos sollte unbe- $\blacktriangle$  dingt 20 ms eingestellt sein, da letztere anderenfalls "überfordert" sein können und infolgedessen mit "Zittern" oder "Knurren" reagieren.

#### <span id="page-128-0"></span>RX FAIL SAFE

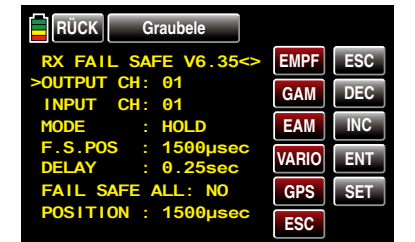

Der Beschreibung dieses Menüs vorangestellt seien ein paar mahnende Worte:

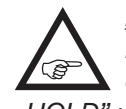

*"Nichts tun" ist das schlechteste, was diesbezüglich getan werden kann. In der Grundeinstellung aller HoTT-Empfänger ist nämlich "HOLD" vorgegeben.*

*Im Falle einer Störung fliegt günstigstenfalls das Flugmodell unbestimmte Zeit geradeaus und "landet"* 

*dann hoffentlich irgendwo, ohne größeren Schaden anzurichten! Passiert so etwas allerdings an unrechtem Ort und zu unrechter Zeit, dann könnte z.B. das Motormodell unsteuerbar und somit auch unkontrollierbar übers Flugfeld "rasen" und Piloten oder Zuschauer gefährden!*

*Deshalb sollte schon bedacht werden, ob zur Vermeidung derartiger Risiken nicht doch wenigstens "Motor aus" programmiert werden sollte!? Ziehen Sie ggf. einen kompetenten Piloten zu Rate, für Ihr Modell eine "sinnvolle" Einstellung zu finden.*

*In diesem Zusammenhang sollte auch die Funktion "Einschalt-Fail-Safe" nicht unerwähnt bleiben: Diese stellt sicher, dass, solange nach dem Einschalten der Empfangsanlage noch kein gültiges Sendersignal empfangen wird, alle Servoausgänge mit definierbaren Signalen versorgt werden, sodass z.B. ein Fahrwerk nicht unerwartet einfahren oder ähnlich unerwünschtes geschehen kann.*

Und nach dem "erhobenen Zeigefinger" noch ein kurzer Hinweis auf die drei möglichen Varianten der Sender **mz-18** HoTT und **mz-24** HoTT zur Einstellung von Fail Safe:

Der einfachste und auch empfohlene Weg zu Fail-Safe-Einstellungen ist die Benutzung des aus dem Basismenü erreichbaren, und ab Seite 92 beschriebenen, Untermenüs »Fail Safe«.

Ähnlich, wenn auch etwas umständlicher zu erreichen, funktioniert die auf der nächsten Doppelseite beschriebene Option "FAIL SAFE ALL".

Und darüber hinaus steht noch die relativ aufwendige Methode der individuellen Einstellung innerhalb des Untermenüs "RX FAIL SAFE" des »Telemetrie«-Menüs mittels der Optionen "MODE", "F.S.Pos." und "DELAY" zur Verfügung. Die Beschreibung dieser Variante beginnt mit der Option "MODE" weiter unten.

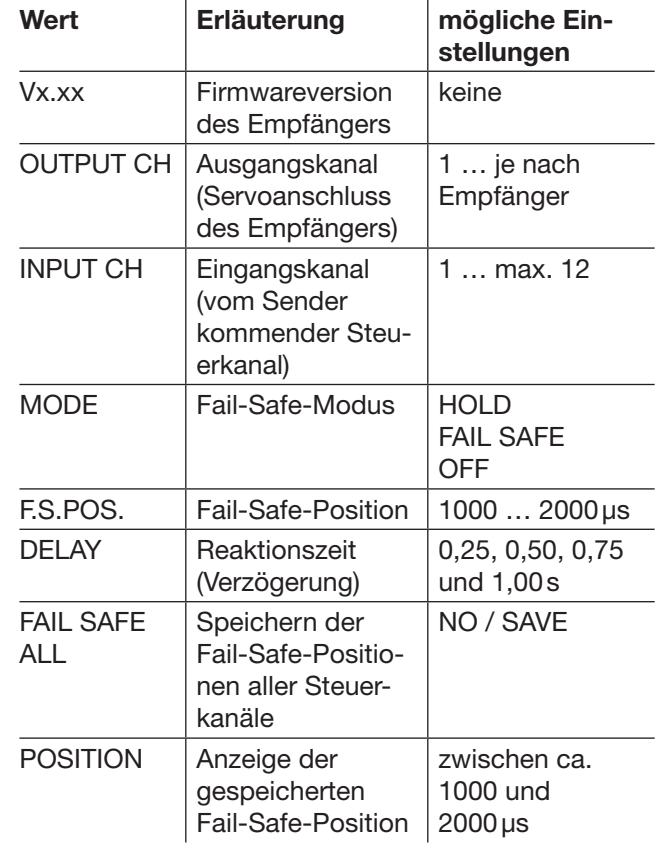

#### **OUTPUT CH** (Servoanschluss)

In dieser Zeile wählen Sie den jeweils einzustellenden OUTPUT CH (Servoanschluss des Empfängers) aus.

INPUT CH (Auswahl des Eingangkanals) Wie schon auf Seite [124](#page-123-0) erwähnt, können die 9 Steuerfunktionen des 9-Kanal-Senders **mz-18** HoTT oder die 12 Steuerkanäle des 12-Kanal-Senders **mz-24**  HoTT bei Bedarf beliebig innerhalb eines Empfängers verteilt wie auch auf mehrere Empfänger aufgeteilt oder aber auch mehrere Empfängerausgänge mit derselben Steuerfunktion belegt werden. Beispielsweise um jedes Querruderblatt mit zwei Servos oder ein übergroßes Seitenruder mit gekoppelten Servos anstelle eines einzelnen ansteuern zu können.

Eine Aufteilung auf mehrere HoTT-Empfänger wiederum bietet sich u.a. in Großmodellen an, um beispielsweise lange Servokabel zu vermeiden. Bedenken Sie in diesem Fall, dass per »Telemetrie«-Menü jedoch immer nur der in der Zeile "EMPFÄNGER AUSWAHL" ausgewählte Empfänger angesprochen werden kann! Die 9 oder 12 Steuerkanäle (INPUT CH) des Senders **mz-18** HoTT oder **mz-24** HoTT können entsprechend verwaltet werden, indem durch so genanntes "Channel Mapping" (Kanal-Zuordnung) dem in der Zeile OUTPUT CH ausgewählten Servoanschluss des Empfängers in der Zeile INPUT CH ein anderer Steuerkanal zugewiesen wird.

#### *ACHTUNG:*

*Wenn Sie beispielsweise in den Grundeinstellungen eines Modellspeichers "2QR" vorgegeben haben, dann wird bereits im Sender die Steuerfunktion 2 (Querruder) auf die Steuerkanäle 2 + 5 für linkes und rechtes Querruder aufgeteilt. Die korrespondierenden und damit ggf. auch zu mappenden INPUT CH des Empfängers wären in diesem Fall dann die Kanäle 02 + 05, siehe nachfolgendes Beispiel.*

#### *Beispiele:*

- *• Sie möchten bei einem Großmodell jede Querruderklappe über zwei oder mehr Servos ansteuern: Weisen Sie den betreffenden OUTPUT CH (Servoanschlüssen des Empfängers), abhängig von linker oder rechter Tragfläche, als INPUT CH jeweils einen der beiden standardmäßigen Querrudersteuerkanäle 2 oder 5 zu.*
- *• Sie möchten bei einem Großmodell das Seitenruder mit zwei oder mehr Servos ansteuern: Weisen Sie den betreffenden OUTPUT CH (Servoanschlüssen des Empfängers) jeweils ein und denselben INPUT CH (Steuerkanal) zu. In diesem Fall*

*den standardmäßigen Seitenruderkanal 4.*

MODE (Methode)

Die Einstellungen der Optionen "MODE", "F.S.Pos." und "DELAY" bestimmen das Verhalten des Empfängers im Falle einer Störung der Übertragung vom Sender zum Empfänger.

Die unter "MODE" programmierte Einstellung bezieht sich *immer* auf den in der Zeile OUTPUT CH eingestellten Kanal.

Die Werkseinstellung ist für alle Servos "HOLD".

Für jeden angewählten OUTPUT CH (Servoanschluss des Empfängers) können Sie wählen zwischen:

• FAI(L) SAFE

Bei dieser Wahl bewegt sich das entsprechende Servo im Falle einer Störung, nach Ablauf der in der Zeile "DELAY" eingestellten "Verzögerungszeit", für die Restdauer der Störung in die in der Zeile "POSITION" in us angezeigte Position.

• HOLD

Bei einer Einstellung von "HOLD" behält das Servo im Falle einer Störung die zuletzt korrekt empfangene Servoposition für die Dauer der Störung bei.

• OFF

Bei einer Einstellung von "OFF" stellt der Empfänger im Falle einer Störung die Weitergabe von (zwischengespeicherten) Steuerimpulsen für den betreffenden Servoausgang für die Dauer der Störung ein. Der Empfänger schaltet die Impulsleitung sozusagen "ab".

### *ACHTUNG:*

*Analogservos und auch so manches Digitalservo setzen während des Ausfalls der Steuerimpulse dem nach wie vor vorhandenen Steuerdruck dann keinen Widerstand mehr entgegen und werden infolgedessen mehr oder weniger schnell aus ihrer Position gedrückt.*

130 Funktionsmenü - Telemetrie | EINSTELLEN/ANZEIGEN

F.S.POS. (Fail-Safe-Position)

Für jeden OUTPUT CH (Servoanschluss des Empfängers) stellen Sie in der Zeile "F.S.POS.", nach Aktivierung des Wertefeldes (rote oder weiße Darstellung des Parameters) durch Antippen der Taste SET rechts unten im Display, mit den Tasten INC oder DEC diejenige Servoposition ein, die das Servo im Störfall im Modus "FAI(L) SAFE" einnehmen soll. Die Einstellung erfolgt in 10-μs-Schritten, beispielsweise:

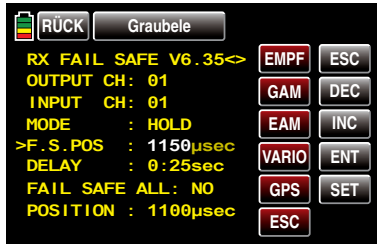

Werkseinstellung: 1500μs (Servomitte).

#### *Wichtiger Hinweis:*

*Die Funktion "F.S.POS." hat darüber hinaus in allen drei Modi "OFF", "HOLD" und "FAI(L) SAFE" noch eine besondere Bedeutung für* 

*den Fall, dass der Empfänger eingeschaltet wird, aber (noch) kein gültiges Signal erhält:* 

*Das Servo fährt sofort in die in der Zeile "POSITION" voreingestellte Fail-Safe-Position. Dadurch können Sie z.B. verhindern, dass beim versehentlichen Einschalten des Empfängers bei ausgeschaltetem Sender ein Fahrwerk einfährt o.ä. Im normalen Modellbetrieb verhält sich dagegen das entsprechende Servo im Störungsfall gemäß dem eingestellten "MODE".*

DELAY (Fail-Safe-Reaktionszeit oder Verzögerung) Stellen Sie hier die Verzögerungszeit ein, nach der die Servos bei Signalunterbrechung in ihre vorgewählten Positionen laufen sollen. Diese Einstellung wird für alle Kanäle übernommen und betrifft nur die auf den Mode "FAIL SAFE" programmierten Servos. Werkseinstellung: 0,75s.

FAIL SAFE ALL (Globale Fail-Safe-Einstellung)

Dieses Untermenü gestattet auf ähnlich einfache Weise wie das auf Seite 92 beschriebene Untermenü »Fail Safe« des Basismenüs, die Fail-Safe-Positionen von Servos mit einem "Knopfdruck" festzulegen:

Wechseln Sie zur Zeile "FAIL SAFE ALL" und aktivieren Sie das Wertefeld durch Antippen der SET -Taste rechts unten im Display mit einem Finger oder dem mitgelieferten Stift. "NO" wird rot oder weiß dargestellt. Stellen Sie anschließend den Parameter mit der **INC** oder **DEC**-Taste auf "SAVE".

Bringen Sie nun mit den Bedienelementen des Senders alle Servos, denen Sie in der Zeile "MODE" "FAI(L) SAFE" zugeordnet haben und/oder diejenigen, welche nur eine bestimmte Position während der Einschaltphase der Empfangsanlage einnehmen sollen, GLEICHZEITIG in die jeweils gewünschte Fail-Safe-Position und halten Sie diese.

In der untersten Zeile "POSITION" wird die aktuelle Servoposition für den gerade ausgewählten OUTPUT CH angezeigt, z.B.:

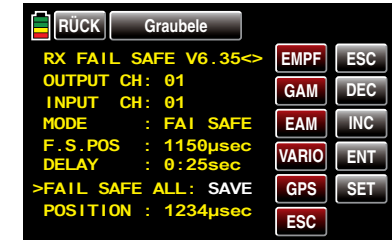

Nach erneutem Antippen der **SET**-Taste rechts unten im Display wechselt die Anzeige wieder von "SAVE" nach **NO**"

Die Positionen aller von dieser Maßnahme betroffenen Servos wurden damit abgespeichert und parallel dazu in die Zeile "F.S.Pos." übernommen, sodass der Empfänger im Störungsfall darauf zurückgreifen kann. Die Bedienelemente des Senders können Sie nun wieder loslassen.

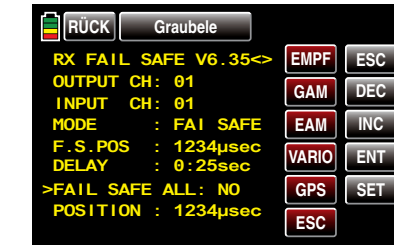

Schalten Sie den Sender aus und überprüfen Sie die Fail-Safe-Positionen anhand der Servoausschläge.

#### "Fail Safe" in Kombination mit "Channel Mapping"

Um sicherzustellen, dass auch im Störungsfall gemappte Servos –also Servos, welche von einem gemeinsamen Steuerkanal (INPUT CH) angesteuert werden–gleichartig reagieren, *bestimmen die entsprechenden Einstellungen des INPUT CH das Verhalten gemappter Servos!!!* 

Werden demnach beispielsweise die Servoanschlüsse 6, 7 und 8 eines Empfängers gemappt, indem den OUTPUT CH (Servoanschlüssen des Empfängers) 06, 07 und 08 als INPUT CH der jeweils gleiche Steuerkanal "04" zugewiesen wird ...

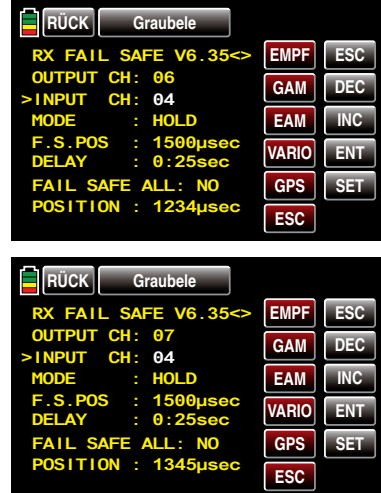

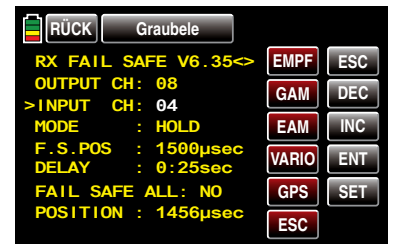

… dann bestimmt, völlig unabhängig von den individuellen Einstellungen der jeweiligen OUTPUT CH, der INPUT CH 04 das Fail-Safe-Verhalten dieser drei mit dem Steuerkanal 4 verbundenen Servos:

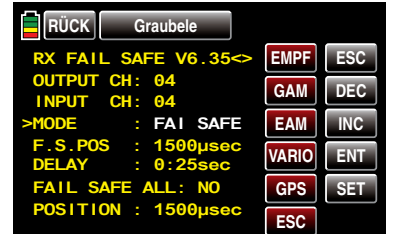

Dies auch dann, wenn dieser seinerseits beispielsweise mit INPUT CH 01 gemappt ist:

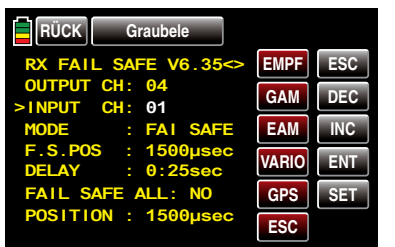

In diesem Fall würde der Servoanschluss 04 wiederum entsprechend der Fail-Safe-Einstellungen von CH 01 reagieren.

Die in der Zeile "DELAY" eingestellte Reaktions- oder Verzögerungszeit dagegen gilt immer einheitlich für alle auf "FAI(L) SAFE" gestellten Kanäle.

#### RX FREE MIXER

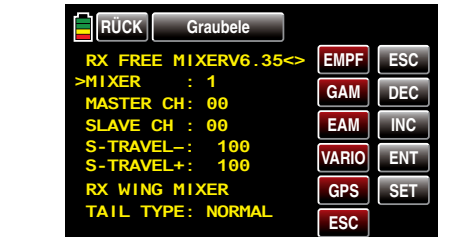

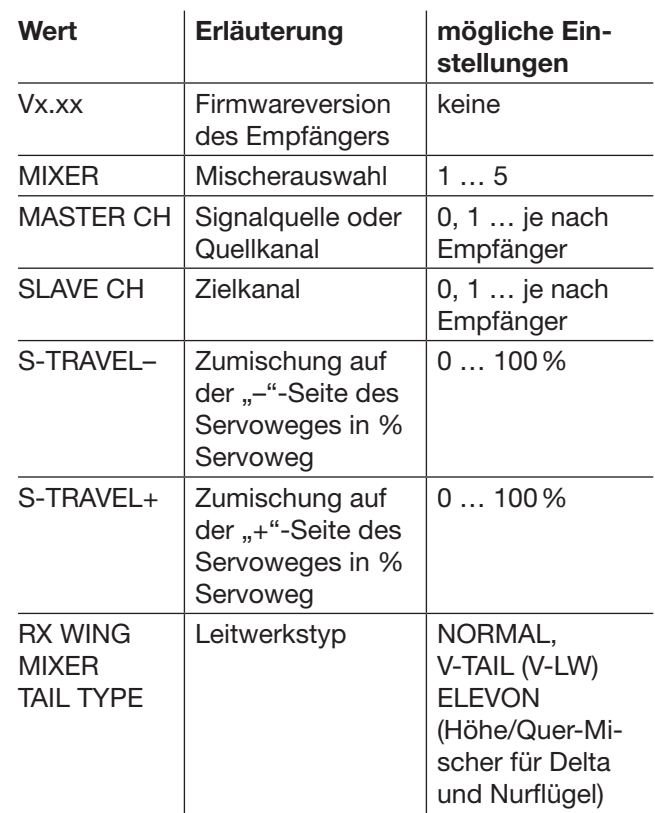

#### MIXER

Bis zu fünf Mischer können programmiert werden. Wählen Sie in der Zeile "MIXER" einen der Mischer 1 … 5.

Die folgenden Einstellungen in diesem Display betreffen *immer* nur den in der Zeile "MIXER" ausgewählten Mischer.

#### *Wichtiger Hinweis:*

*Falls Sie senderseitig bereits Mischfunktionen programmiert haben, achten Sie unbedingt darauf, dass sich diese nicht mit denen des Menüs "RX FREE MIXER" überschneiden!*

### MASTER CH ("von")

Nach den gleichen, in den "Allgemeinen Anmerkungen zu frei programmierbaren Mischern" auf Seite [109](#page-108-0) ausführlich beschriebenen, Prinzipien, wird das am MASTER CH (Signalquelle oder Quellkanal) anliegende Signal in einstellbarem Maße dem SLAVE CH (Zielkanal) zugemischt.

Wählen Sie "00", wenn kein Mischer gesetzt werden soll.

### SLAVE CH ("zu")

Dem SLAVE CH (Zielkanal) wird anteilig das Signal des MASTER CH (Signalquelle oder Quellkanal) zugemischt. Der Mischanteil wird von den in den Zeilen "TRAVEL-" und "TRAVEL+" eingetragenen Prozentsätzen bestimmt.

Wählen Sie "00", wenn kein Mischer gesetzt werden soll.

TRAVEL–/+ (Anteil der Zumischung in %) Mit den Einstellwerten dieser beiden Zeilen wird der Prozentsatz der Zumischung in Relation zum MAS-TER-Signal, getrennt für beide Richtungen, vorgegeben.

RX WING MIXER TAIL TYPE (Leitwerkstyp)

*Die nachfolgenden Modelltypen stehen Ihnen auch in den Grundeinstellungen eines Modells zur Verfügung und sollten vorzugsweise dort voreingestellt werden. In diesem Fall belassen Sie den TAIL TYPE immer auf NORMAL.*

Möchten Sie dennoch lieber die im Empfänger integrierten Mischer nutzen, dann können Sie die bereits voreingestellte Mischerfunktion für den entsprechenden Modelltyp auswählen:

#### • NORMAL

Diese Einstellung entspricht dem klassischen Flugzeugtyp mit Heck-Leitwerk und getrenntem Seiten- und Höhenruder. Für diesen Modelltyp wird keine Mischfunktion benötigt.

#### • V-TAIL (V-Leitwerk)

Bei diesem Modelltyp werden die Steuerfunktionen Höhen- und Seitenruder so miteinander verknüpft, dass jede der beiden V-förmig angeordneten Leitwerksklappen–durch je ein separates Servo angesteuert – sowohl die Höhen- als auch Seitenruderfunktion übernimmt.

Die Servos werden üblicherweise wie folgt am Empfänger angeschlossen:

OUTPUT CH 3: V-Leitwerksservo links

OUTPUT CH 4: V-Leitwerksservo rechts

Sollten die Ruderausschläge nicht wunschgemäß erfolgen, beachten Sie bitte die Hinweise auf Seite [42.](#page-41-0)

#### • ELEVON (Delta-/Nurflügelmodelle)

Die an den Ausgängen 2 und 3 angeschlossenen Servos übernehmen Quer- und Höhenruderfunktion. Die Servos werden üblicherweise wie folgt am Empfänger angeschlossen:

OUTPUT CH 2: Quer/Höhe links

OUTPUT CH 3: Quer/Höhe rechts

Sollten die Ruderausschläge nicht wunschgemäß erfolgen, beachten Sie bitte die Hinweise auf Seite 42

#### RX CURVE

Mit der Funktion RX CURVE können Sie die Steuercharakteristiken für bis zu drei Servos verwalten:

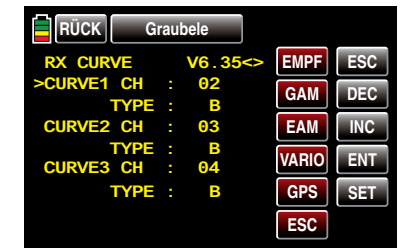

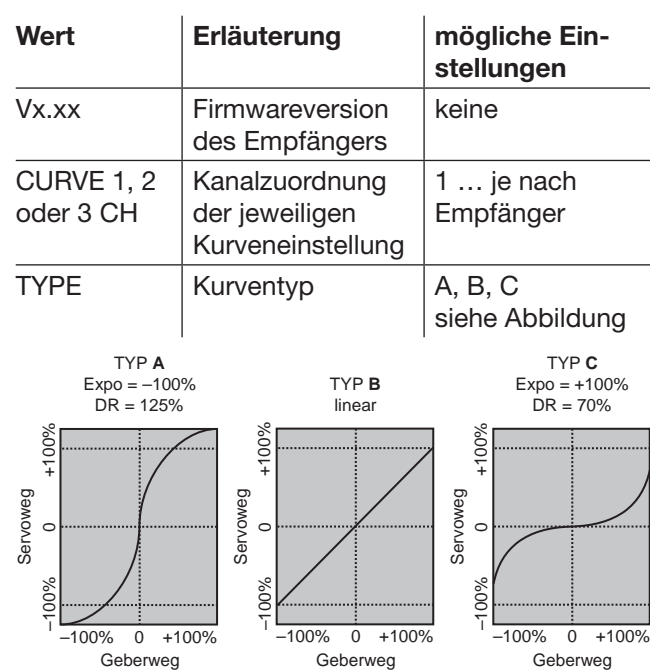

In der Regel wird eine nichtlineare Steuerfunktion ggf. verwendet für Querruder (Kanal 2), Höhenruder (Kanal 3) und Seitenruder (Kanal 4). Diese Kanal-Vorgaben entsprechen auch der Werkseinstellung.

### ABER ACHTUNG*:*

*Diese Zuordnung trifft nur dann zu, wenn Sie*  senderseitig weder bei der Wahl Ihres "Leit-**SEP** *werk"-Typs "V-Leitw." oder "2HRSv3+8" noch Ihrer Flächenklappen "2QR" oder "2/4QR 2/4WK" vorgegeben haben! Anderenfalls wird z.B. bereits im Sender die Steuerfunktion 3 (Höhenruder) auf die Steuerkanäle 3 + 8 oder die Steuerfunktion 2 (Querruder) auf die Steuerkanäle 2 + 5 für linkes und rechtes Querruder gesplittet. Die korrespondierenden Steuerkanäle (INPUT CH) des Empfängers wären in diesen beiden Fällen dann die Kanäle 03 + 08 oder 02 + 05.*

Wenn Sie also beispielsweise senderseitig "2QR" vorgegeben haben und die hier zu besprechende Option RX CURVE anstelle des individueller einstellbaren Menüs »DR/Expo«, Seite [146](#page-145-0) oder [184](#page-183-0), der Sender **mz-18** HoTT und **mz-24** HoTT nutzen möchten, dann sind 2 Kurven zu setzen. Anderenfalls würden linkes und rechtes Querruder unterschiedliche Steuercharakteristiken aufweisen:

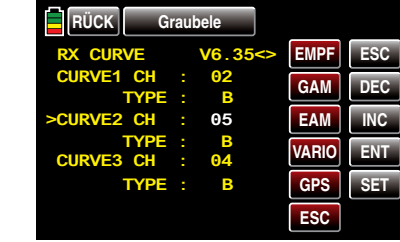

### CURVE 1, 2 oder 3 CH

Wählen Sie den gewünschten *Steuerkanal* (INPUT CH) aus.

Die folgende Einstellung in TYPE betrifft nur den ausgewählten *Steuerkanal*.

### TYPE

Wählen Sie die Servokurve aus:

**A**  $EXPO = -100\%$  und DUAL RATE = 125 %

Das Servo reagiert stark auf Knüppelbewegungen

um die Neutralstellung. Mit zunehmendem Ruderausschlag verläuft die Kurve flacher bei jedoch auf 125% vergrößerten Servoweg.

#### **B** Lineare Einstellung.

Das Servo folgt der Knüppelbewegung linear bei unverändertem Servoweg.

**C**  $EXPO = +100\%$  und DUAL RATE =  $70\%$ 

Das Servo reagiert schwach auf Knüppelbewegungen um die Neutralstellung. Mit zunehmendem Ruderausschlag verläuft die Kurve steiler bei jedoch auf 70% reduzierten Servoweg.

#### *Hinweis:*

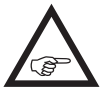

*Die hier programmierten Steuercharakteristiken wirken auch auf gemappte Empfängerausgänge.*

### 5CH FUNCTION: "SERVO" oder "SENSOR"

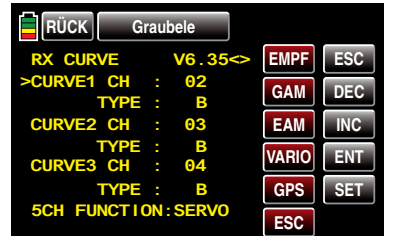

Bei einigen Empfängern ist anstelle eines eigenständigen Telemetrieanschlusses ein bestimmter Servoanschluss umschaltbar gestaltet. So kann beispielsweise beim Empfänger GR-12L am, mit einem zusätzlichen "T" gekennzeichneten, Servoanschluss 5 …

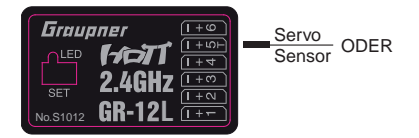

… alternativ nicht nur das Adapterkabel mit der Best.- Nr. 7168.6S zum Updaten des Empfängers sondern auch ein Telemetrie-Sensor angeschlossenen werden. Damit das jeweils angeschlossene Gerät jedoch vom

Empfänger auch richtig erkannt wird, MUSS in diesem Fall der Servoanschluss 5 entsprechend von "SER-VO" auf "SENSOR" und vice versa umgestellt werden. Verschieben Sie dazu mit der Taste **INC** das Symbol ..>" am linken Rand vor die unterste Zeile und tippen Sie dann auf die **SET**-Taste rechts unten im Display:

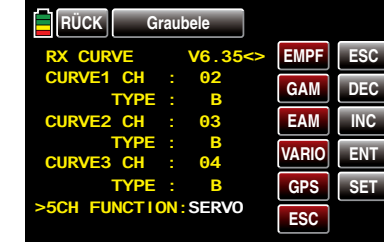

Mit der **INC** oder **DEC** -Taste wählen Sie nun die alternative Einstellung "SENSOR":

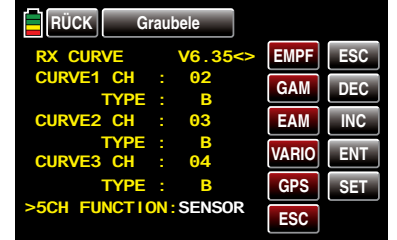

Mit einem weiteren Antippen der SET-Taste rechts unten im Display schließen Sie Ihre Wahl ab und kehren ggf. mit entsprechend häufigem Antippen der RÜCK -Taste links oben im Display wieder zur Grundanzeige des Senders zurück.

### RX SERVO TEST

Mit der Funktion RX SERVO TEST können Sie die an den aktuell aktiven Empfänger angeschlossenen Servos testen:

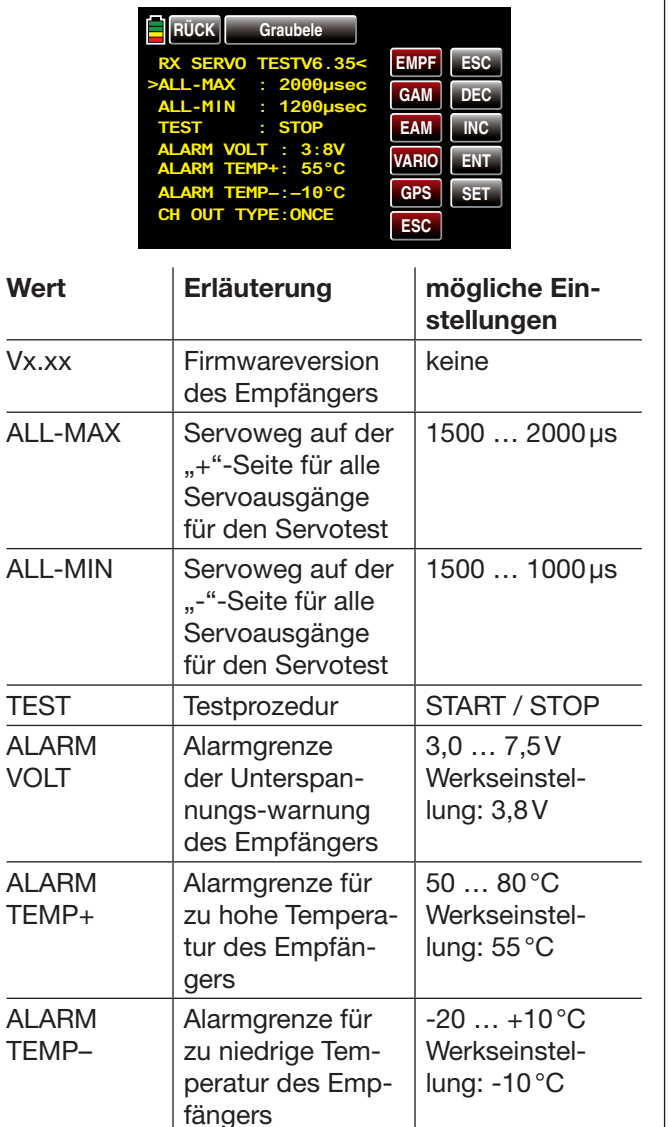

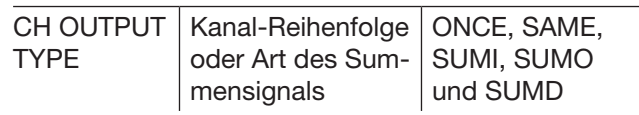

ALL-MAX (Servoweg auf der "+"-Seite)

In dieser Zeile stellen Sie den maximalen Servoweg auf der Plus-Seite des Steuerweges für den Servotest ein.

2000 μs entspricht dem Vollausschlag auf der "+"-Seite des Servoweges, 1500μs entspricht der Neutralposition.

Achten Sie darauf, dass die Servos während der Testroutine nicht mechanisch anlaufen.

ALL-MIN (Servoweg auf der ..-"-Seite) In dieser Zeile stellen Sie den maximalen Servoweg auf der Minus-Seite des Steuerweges für den Servotest ein.

1000 μs entspricht dem Vollausschlag auf der "-"-Seite des Servoweges, 1500μs entspricht der Neutralposition.

Achten Sie darauf, dass die Servos während der Testroutine nicht mechanisch anlaufen.

TEST (Start/Stopp)

In dieser Zeile starten und stoppen Sie den in den Empfänger integrierten Servotest, indem Sie mit einem kurzen Antippen der Taste SET rechts unten im Display mit einem Finger oder dem mitgelieferten Stift das Eingabefeld aktivieren:

| <b>RÜCK</b><br>Graubele                  |                           |
|------------------------------------------|---------------------------|
| RX SERVO TESTV6.35<                      | <b>ESC</b><br><b>EMPF</b> |
| ALL-MAX : 2000usec<br>ALL-MIN : 1200usec | <b>DEC</b><br><b>GAM</b>  |
| $>$ TEST $-$<br>$\therefore$ STOP        | <b>EAM</b><br><b>INC</b>  |
| ALARM VOLT : 3:8V<br>ALARM TEMP+: 55°C   | <b>VARIO</b><br>ENT       |
| ALARM TEMP-:-10°C                        | <b>GPS</b><br><b>SET</b>  |
| CH OUT TYPE: ONCE                        | <b>ESC</b>                |

Mit der **INC** oder **DEC** -Taste wählen Sie nun  $\mathbb{R}$ START" aus  $\ldots$ 

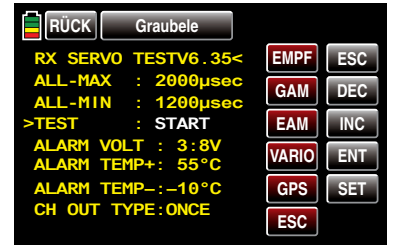

… und starten dann den Testlauf durch erneutes Antippen der Taste SET rechts unten im Display. Das Eingabefeld wird wieder "normal" dargestellt:

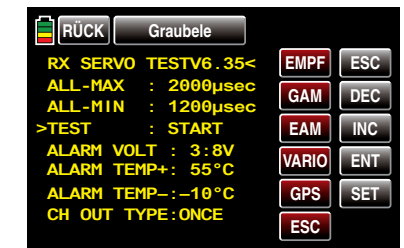

Zum Stoppen des Servotests aktivieren Sie, wie zuvor beschrieben, wieder das Eingabefeld, wählen "STOP" und bestätigen diese Wahl mit einem Antippen der SET -Taste rechts unten.

ALARM VOLT (Empfänger-Unterspannungswarnung) Über "ALARM VOLT" wird die Betriebsspannung des Empfängers überwacht. Die Alarmschwelle kann in 0,1-Volt-Schritten zwischen 3,0 und 7,5 Volt eingestellt werden. Bei Unterschreitung des eingestellten Grenzwertes erfolgt ein akustisches Signal und in allen "RX ..."-Displays wird rechts oben "VOLT.E" in roter oder weißer Farbe eingeblendet:

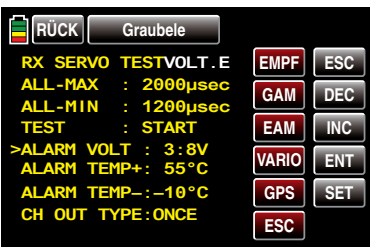

Im Display "RX DATAVIEW" wird außerdem der Parameter "R-VOLT" rot oder weiß dargestellt:

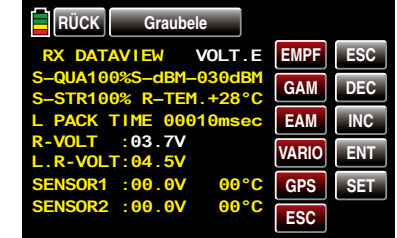

ALARM TEMP +/- (Empf.-Temperaturüberwachung) Diese beiden Optionen überwachen die Empfängertemperatur. Ein unterer Grenzwert "ALARM TEMP-" (-20 ... +10°C) und ein oberer Grenzwert "ALARM TEMP+" (+50 … +80°C) können programmiert werden. Bei Unter- oder Überschreitung dieser Vorgaben ertönt ein akustisches Signal (Dauer Piepton) und in allen Empfänger-Displays erscheint oben rechts "TEMP.E" in roter oder weißer Schrift. Auf der Displayseite "RX DATAVIEW" wird außerdem der Parameter "R-TEM" rot oder weiß dargestellt.

Vergewissern Sie sich, dass Sie unter allen Betriebsbedingungen im Rahmen der erlaubten Temperaturen Ihres Empfängers bleiben (idealerweise zwischen -10 und  $+55^{\circ}$ C).

### CH OUTPUT TYPE (Anschlusstyp)

In dieser Zeile wählen Sie die Art der Servoansteuerung oder alternativ den Signaltyp des Summensignalausganges aus:

• ONCE

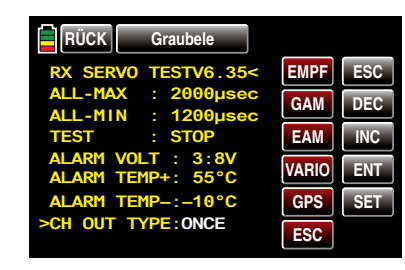

Die Servoanschlüsse des Empfängers werden nacheinander angesteuert. Empfohlen für Analogservos.

Bei dieser Einstellung werden die Servos automatisch in einem Zyklus von 20ms –beim 12-Kanal-Empfänger GR-24 (Best.-Nr. 33512) 30ms –betrieben, egal was im Display "RX SERVO" in der Zeile "PERIOD" eingestellt oder angezeigt wird!

#### • SAME

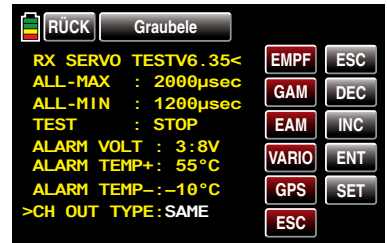

Die Servoanschlüsse der Empfänger werden in Blöcken parallel angesteuert. D.h., dass z.B. beim Empfänger GR-16 (Best.-Nr. 33508) die an den Anschlüssen 1 bis 4 sowie 5 bis 8 und beim Empfänger GR-24 (Best.-Nr. 33512) die an den Anschlüssen 1 bis 4, 5 bis 8 sowie 9 bis 12 angeschlossenen Servos jeweils gleichzeitig mit ihren Steuersignalen versorgt werden.

Empfohlen bei Digitalservos, wenn mehrere Servos für eine Funktion eingesetzt werden (z.B. Querruder), damit die Servos absolut synchron laufen.

Bei ausschließlicher Verwendung von Digitalservos empfiehlt sich, in der Zeile "PERIOD" des Displays "RX SERVO" "10ms" einzustellen, um die schnelle Reaktion von Digitalservos auch nutzen zu können. Bei Verwendung von Analogservos oder im Mischbetrieb sind unbedingt "20ms" zu wählen!

*Achten Sie bei dieser Einstellung besonders auf eine ausreichende Dimensionierung der Empfängerstromversorgung. Da bei der Wahl von "SAME" immer bis zu vier Servos gleichzeitig anlaufen, wird diese ent-* *sprechend belastet.*

• **SUMO** (Summensignal OUT)

Ein als SUMO konfigurierter HoTT-Empfänger generiert permanent aus den Steuersignalen aller seiner Steuerkanäle ein so genanntes Summensignal und stellt dieses beispielsweise bei den Empfängern GR-16 (Best.-Nr. 33508) und GR-24 (Best.- Nr. 33512) an Servoanschluss 8 bereit.

Bei Empfängern, in deren Display rechts neben "SUMO" noch eine zweistellige Zahl erscheint …

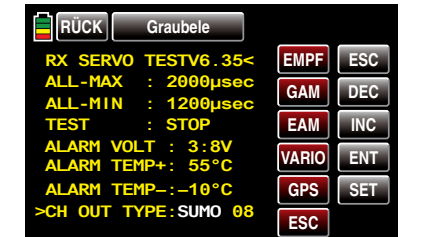

… wechselt das aktive Feld, nach der Bestätigung von "SUMO" durch Antippen der SET-Taste rechts unten, nach rechts, zur Kanalwahl. Mit dieser Wahl bestimmen Sie den *höchsten* der im SUMO-Signal enthaltenen Steuerkanäle:

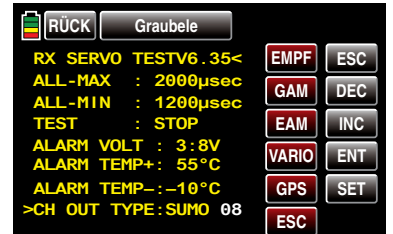

Sie können die Vorgabe mit einem weiteren Antippen der SET-Taste rechts unten bestätigen oder mit den Tasten **INC** oder **DEC** einen der anderen Kanäle zwischen 04 und 09 oder 12 auswählen und mit SET bestätigen.

Die Summensignale der Kanäle 1 … X werden in einem Zyklus von 20ms (beim Empfänger GR-32 DUAL, Best.-Nr. 33516, 30ms) am entsprechen-

den Anschluss bereit gestellt, auch wenn auf der Display-Seite "RX SERVO" in der Zeile "PERIOD" 10ms voreingestellt ist.

In erster Linie für den nachfolgend beschriebenen "Satellitenbetrieb" zweier HoTT-Empfänger gedacht, kann das von einem als SUMO definierten Empfänger generierte Summensignal beispielsweise aber auch zur Ansteuerung von Flybar-Systemen, sofern diese über den entsprechenden Eingang verfügen, oder über das Adapterkabel mit der Best.-Nr. 33310 zur Ansteuerung von Flugsimulatoren genutzt werden.

#### $Im$

#### Satellitenbetrieb

… werden zwei HoTT-Empfänger über ein 3-adriges Verbindungskabel (Best.-Nr. 33700.1 (300mm) oder 33700.2 (100mm)) an Empfängertyp-spezifisch festgelegten Servoanschlüssen miteinander verbunden. Empfänger vom Typ GR-16 (Best.-Nr. 33508) und GR-24 (Best.-Nr. 33512) sind beispielsweise am Servoausgang 8 miteinander zu verbinden. Empfänger vom Typ GR-32 DUAL (Best.-Nr. 33516) verfügen im Gegensatz dazu über einen eigenständigen, mit " $- + S$ " gekennzeichneten, Summensignalanschluss links unten. Nähere Einzelheiten hierzu finden Sie im Internet unter [www.](http://www.graupner.de) [graupner.de](http://www.graupner.de).

Über diese Verbindung werden alle bzw. die in der Zeile "CH OUT TYPE" gewählten Kanäle desienigen HoTT-Empfängers, der als SUMO konfiguriert wurde, und als Satellitenempfänger bezeichnet wird, permanent auf den zweiten HoTT-Empfänger, den Hauptempfänger, welcher als …

• **SUMI** (Summensignal IN)

… zu programmieren ist, übertragen. Das Signal geht also immer nur in Richtung SUMI:

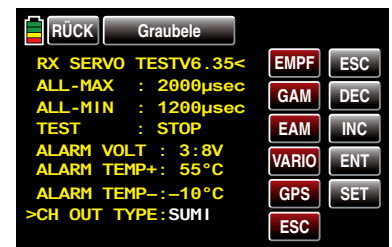

Der als SUMI definierte Empfänger wiederum nutzt bei Empfangsausfall jedoch nur dann das vom SUMO kommende Summensignal, wenn mindestens 1 Kanal im SUMI auf Fail-Safe programmiert ist.

Hat der als Satellitenempfänger SUMO programmierte Empfänger einen Empfangsausfall, nehmen die ggf. an diesem Empfänger angeschlossenen Servos, völlig unabhängig vom Hauptempfänger, die im Satellitenempfänger programmierten Fail-Safe-Positionen ein.

Kommt es dagegen bei beiden Empfängern *gleichzeitig* zu einem Empfangsausfall, dann greifen bei der zum Zeitpunkt der Überarbeitung dieser Anleitung aktuellen Empfängersoftware im Prinzip die Fail-Safe-Einstellungen des SUMOs.

*Im Einzelfall sind jedoch Wechselwirkungen keinesfalls auszuschließen, weshalb hier nur dringend empfohlen werden kann, VOR Inbetriebnahme eines Modells entsprechende Tests durchzuführen.*

Diese Empfänger-Konfiguration ist dann zu empfehlen, wenn z.B. einer der beiden Empfänger an empfangstechnisch ungünstiger Stelle im Modell eingebaut ist oder infolge Düsen, Kohlefasermaterial oder dergleichen die Gefahr besteht, dass das Empfangssignal fluglagenabhängig abgeschwächt wird, sodass mit Einbrüchen der Reichweite zu rechnen ist.

Schließen Sie daher die wichtigsten Steuerfunktionen unbedingt an den als SUMI programmier-

ten Hauptempfänger an, damit das Modell im Störungsfall auch dann steuerbar bleibt, wenn der Satellitenempfänger SUMO kein gültiges Signal mehr erhält.

Telemetrie-Sensoren sind an den Satellitenempfänger (SUMO) anzuschließen und dieser ist deshalb in der Zeile "EMPFÄNGER AUSWAHL" des »Telemetrie«-Menüs auch entsprechend auszuwählen (RX 1 ... 2), siehe "Wichtige Hinweise" auf Seite [124](#page-123-0).

Jeder Empfänger sollte über eine eigene Zuleitung aus der gemeinsamen Spannungsversorgung mit Strom versorgt werden. Bei Empfänger mit hoher Strombelastung kann es aber durchaus sinnvoll sein, diese mit zwei Zuleitungen an die gemeinsame Stromversorgung anzuschließen.

rot

 $\frac{2}{9}$   $\frac{2}{9}$   $\frac{3}{3}$ 

1

Soll dagegen jeder der beiden Empfänger aus einer eigenen Spannungsquelle versorgt werden, dann ist unbedingt das mittlere Kabel aus einem der beiden Stecker des

Satellitenkabels zu entfernen, siehe Abbildung. Falls Sie weitere Programmierungen wie z.B. Fail-Safe-Einstellungen vornehmen möchten, trennen Sie die dreipolige Satelliten-Verbindung zwischen den beiden Empfängern und schalten Sie nur den betreffenden Empfänger ein. Ggf. müssen Sie auch die Bindungs-Reihenfolge ändern.

• **SUMD** (digitales Summensignal) Ein wie zuvor beschrieben als SUMD konfigurierter HoTT-Empfänger generiert permanent aus den Steuersignalen einer wählbaren Anzahl seiner Steuerkanäle, siehe weiter oben unter SUMO, ein digitales Summensignal und stellt dieses beispielsweise bei den Empfängern GR-16 und GR-24 am Servoanschluss 8 bereit.

Ein solches Signal wird zum Zeitpunkt der Über-

arbeitung dieser Anleitung von einigen der neuesten elektronischen Entwicklungen im Bereich von Flybarless-Systemen, Power-Stromversorgungen usw. genutzt.

*Bitte beachten Sie in diesem Zusammenhang aber unbedingt die dem jeweils angeschlossenen Gerät beiliegenden Einstellhinweise, da Sie ansonsten riskieren, dass Ihr Modell ggf. unfliegbar wird.*

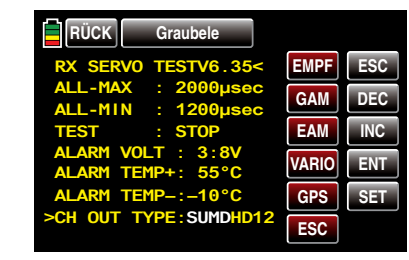

Nach der Bestätigung von "SUMD" durch Antippen der SET -Taste rechts unten im Display wechselt das aktive Wertefeld nach rechts, zur Wahl einer der drei möglichen Reaktionen des Empfängers im Falle eines Empfangsausfalls (Fail-Safe-Fall):

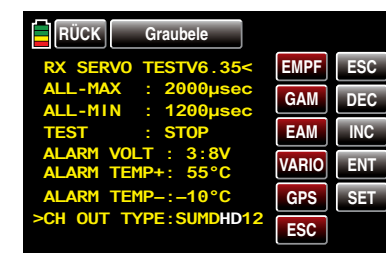

•  $HD$  ( $\dots$ ) ( $h$ old")

Es werden die zuletzt als korrekt erkannten Signale am Ausgang "gehalten" (hold).

• FS (Fail Safe)

Es werden die Signale zuvor abgespeicherter Fail-Safe-Positionen am Ausgang bereitgestellt, siehe Abschnitt »Fail Safe« ab Seite 92 bzw. [129.](#page-128-0)

#### • OF (OFF)

Für die Dauer einer Empfangsstörung werden keine Signale bereitgestellt.

#### *ACHTUNG:*

*Analogservos und auch so manches Digitalservo setzen während des Ausfalls der Steuerimpulse dem nach wie vor vorhandenen Steuerdruck dann keinen Widerstand mehr entgegen und werden infolgedessen mehr oder weniger schnell aus ihrer Position gedrückt.*

Zuletzt wechselt das aktive Feld nach erneutem Antippen der **SET**-Taste rechts unten zur Kanalwahl. Mit dieser Wahl bestimmen Sie den *höchsten* der im SUMD-Signal enthaltenen Senderkanäle:

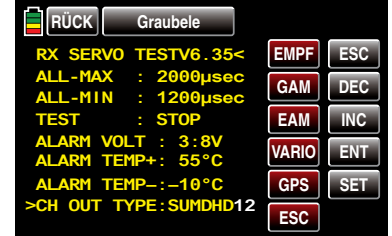

*Hinweis:*

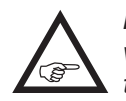

*Im Normalfall wird ein Wert höher als "12" von den potentiell anschließbaren Geräten nicht benötigt.*

#### EINSTELLEN, ANZEIGEN Sensor(en)

Falls an einem Empfänger ein Sensor oder mehrere Sensoren angeschlossen sind und zu diesem Empfänger eine Telemetrie-Verbindung besteht, können Sie im Anschluss an das zuvor beschriebene Display "RX SERVO TEST" die Displays eines beliebigen Sensors aufrufen und ggf. auch dessen Einstellungen ändern.

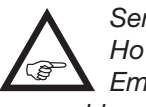

*Sender vom Typ* **mz-18** *HoTT und* **mz-24** *HoTT erkennen einen am* ausgeschalteten *Empfänger angeschlossenen Sensor oder angeschlossene Sensoren nach dem Einschalten der Empfängerstromversorgung automatisch.*

Haben Sie also mindestens einen Sensor an Ihrem Telemetrie-Empfänger angeschlossen und ist dieser mit Firmware aus dem gleichen Firmwarepaket Vx wie Ihr Empfänger versehen, können Sie direkt zwischen den einzelnen Geräten wechseln.

- Die Beschriftung der Auswahltasten steht im einzelnen für:
	- EMPF = Empfänger
	- $GAM$  = General Air Modul
	- $EAM$  = Electric Air Modul
	- VARIO = Vario Modul
	- $GPS$  = GPS Modul
	- **ESC** = Electronic Speed Controller

Zwischen den Displays der automatisch aktivierten Sensoren wechseln Sie, indem Sie mit einem Finger oder dem mitgelieferten Stift eine der "roten" Auswahltasten antippen, z.B.:

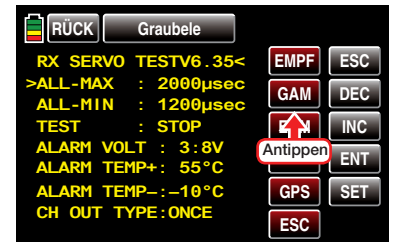

Die Farbe des Feldes wechselt nach blau und kurze Zeit später wird am Ende der ersten Zeile eine nach rechts weisende spitze Klammer (">") eingeblendet … sofern der Sensor auch tatsächlich nach dem Einschalten des Empfängers erkannt wurde, beispielsweise:

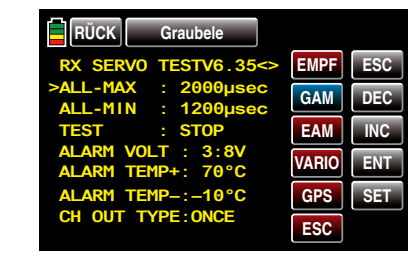

Wechseln Sie nun mit der Taste **ENT** rechts unten zu den Displays des ausgewählten Sensors und überprüfen oder verändern Sie dessen Einstellungen wie in der mit dem Sensor mitgelieferten Anleitung beschrieben.

# **SENSOR**

Anzeige von aktiven / inaktiven Sensoren

Nach dem Antippen der entsprechenden Taste mit einem Finger oder dem mitgelieferten Stift …

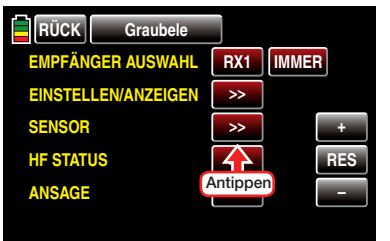

… öffnet sich das ausgewählte Untermenü.

*Bei Sendern vom Typ* **mz-18** *HoTT und* **mz-24** *HoTT werden ggf. an den ausgeschalte-***B** *ten Empfänger angeschlossene Sensoren nach dem Einschalten der Stromversorgung automatisch erkannt und entsprechend aktiviert.* 

Aktive und inaktive Sensoren werden bei bestehender Telemetrie-Verbindung in diesem Untermenü automatisch mit EIN oder AUS gekennzeichnet. Eine manuelle Wahl von Sensoren ist nicht nötig und auch nicht möglich, beispielsweise:

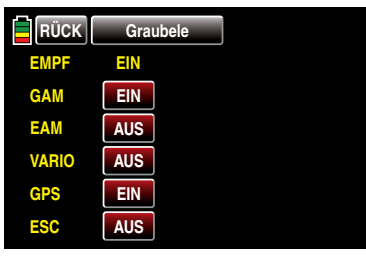

Nach dem Antippen der entsprechenden Taste mit einem Finger oder dem mitgelieferten Stift …

ANZEIGE HF STATUS

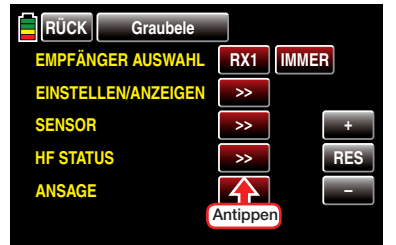

… öffnet sich das ausgewählte Untermenü. Dieses visualisiert die Qualität der Verbindung von Sender und Empfänger:

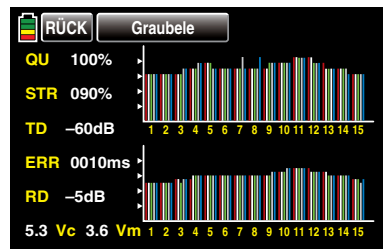

*Obere Reihe: Pegel der vom Empfänger kommenden Kanäle 1 … 75 des 2,4 GHz-Bandes in dBm am Sender.*

*Untere Reihe: Pegel der vom Sender kommenden Kanäle 1 … 75 des 2,4 GHz-Bandes in dBm am Empfänger.*

#### *Anmerkungen:*

*Die Balkenhöhe ist ein Maß für den jeweiligen Empfangspegel, ausgedrückt in Form logarithmischer Werte mit der Einheit dBm (1mW = 0dBm).* 

*0dBm entspricht den beiden Grundlinien in obiger Grafik, woraus sich ergibt, dass der Pegel umso schlechter ist je höher der Balken und umgekehrt, siehe hierzu auch unter "S-dBm (Empfangspegel)" auf Seite [127](#page-126-0).* 

Zusätzlich zur grafischen Darstellung der Empfangs-

pegel werden links davon noch weitere Informationen in Zahlenform ausgegeben. Diese bedeuten:

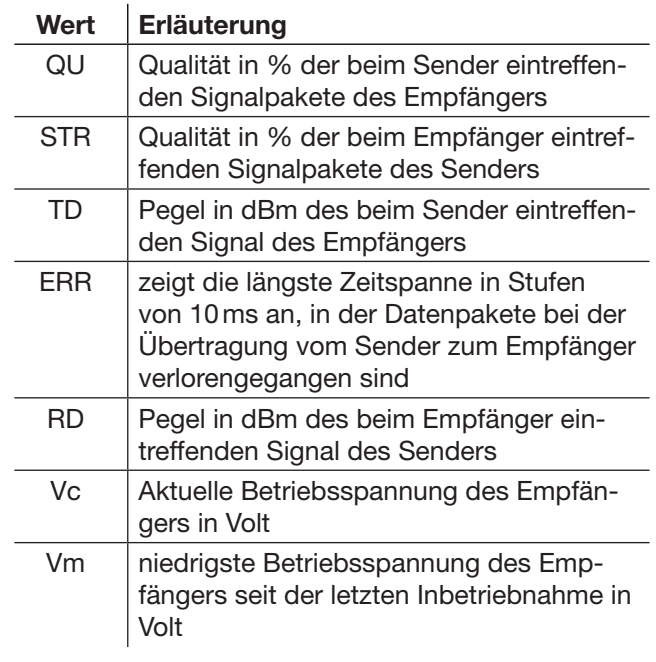

# ANSAGE

Nach dem Antippen der entsprechenden Taste mit einem Finger oder dem mitgelieferten Stift …

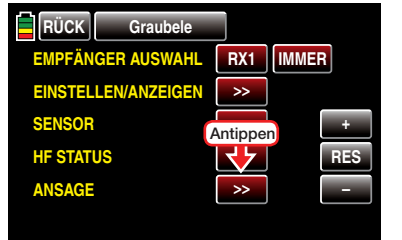

… öffnet sich das ausgewählte Untermenü:

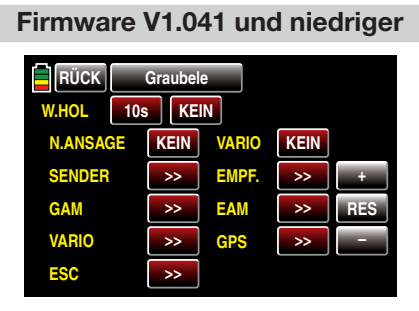

#### Firmware V1.042 und h

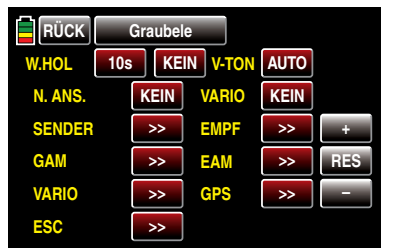

Das Display wurde um die Option "V-TON" ergänzt. W.HOL (WIEDERHOLEN)

Um die Sprachausgabe über den Kopfhöreranschluss überhaupt starten zu können, ist es nötig, zumindest der Zeile "W.HOL" (wiederholen) einen Schalter zuzuweisen. Dies geschieht, wie im Abschnitt "Geber-, [Schalter- und Geberschalterzuordnung" auf Seite](#page-38-0)  [39](#page-38-0) beschrieben:

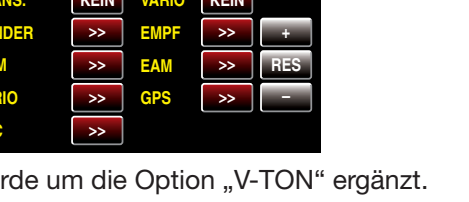

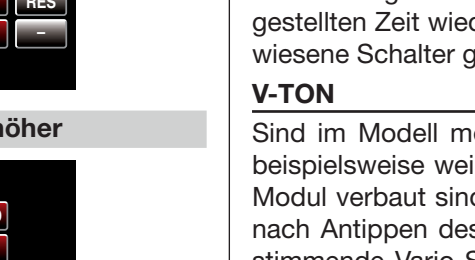

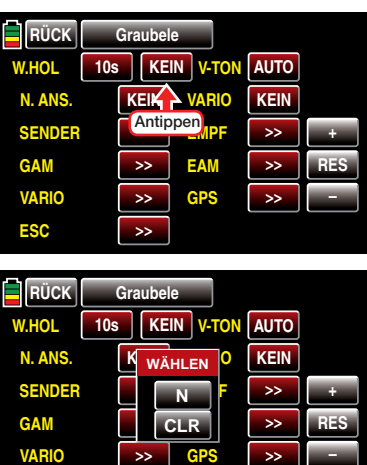

Mit dem gewählten Schalter können Sie die jeweils letzte Ansage im Abstand der links vom Schalter einderholen lassen, solange der zugewieschlossen ist.

**GPS**

**>>**

**>>**

**>>**

**VARIO**

**ESC**

#### (Modulauswahl)

ehrere Vario-Sensoren vorhanden. il ein General Electric und ein GPS d. kann ab Firmwareversion 1.042, s Wertefeldes, der die Ansage bestimmende Vario-Sensor mit der + - oder - Taste ausgewählt werden:

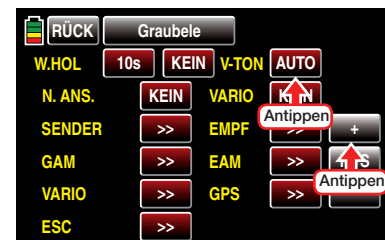

Zur Auswahl stehen: VARIO, GAM, EAM, GPS sowie AUTO. (In der Stellung AUTO wird der maßgebliche Sensor in der hier zitierten Reihenfolge der Sensoren ausgewählt.)

#### *Hinweise:*

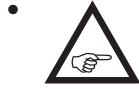

- *• Um die Töne auch abrufen zu können, ist im darunter liegenden Wertefeld "VARIO" ein Schalter zuzuweisen.*
- *• Unmittelbar nach dem Einschalten von Sender und/oder Empfänger sucht das System nach ggf. angeschlossenen Sensoren. Eine Umschaltung im Wertefeld*  V-TON  *ist deshalb erst nach Abschluss des standardmäßig etwa 30 Sekunden dauernden Suchlaufes möglich. Falls Sie jedoch die Standardvorgabe*  IMMER  *in der Zeile "EMPFÄNGER AUS-WAHL" eine Displayebene höher …*

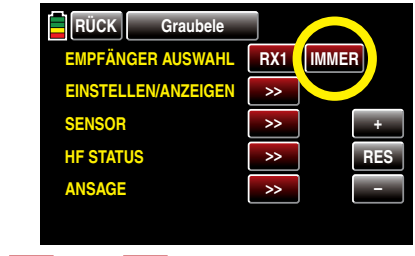

*… in*  4x  *oder*  8x  *geändert haben, dauert es entsprechend länger.*

#### N. ANS. (NÄCHSTE ANSAGE)

Mit einem dieser Zeile zugewiesenen Schalter, vorzugsweise einer der beiden Tastschalter, schalten Sie die in den nachfolgend beschriebenen Optionen "SENDER", "EMPFÄNGER" und ggf. unter "Sensoren" ausgewählten Ansagen im Rotationsverfahren um jeweils eine weiter:

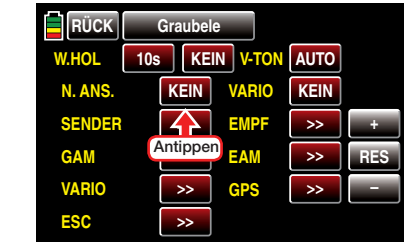

Die anschließende Schalterzuweisung geschieht, wie

140 Funktionsmenü - Telemetrie | Ansage

# Funktionsmenü Flächenmodelle

im Abschnitt ["Geber-, Schalter- und Geberschalterzu](#page-38-0)[ordnung" auf Seite 39](#page-38-0) beschrieben.

#### VARIO

Wenn an Ihrem Empfänger ein Vario oder ein Modul mit integriertem Vario angeschlossen und infolgedessen im Untermenü "SENSOR", siehe vorherige Doppelseite, eine entsprechende Zeile aktiv (FIN) ist, können Sie mit einem dieser Zeile zugewiesenen Schalter, völlig unabhängig von den anderen Ansagen, die variospezifischen Tonsignale abrufen.

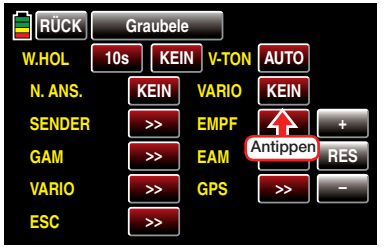

Die Schalterzuweisung geschieht, wie im Abschnitt ["Geber-, Schalter- und Geberschalterzuordnung" auf](#page-38-0) [Seite 39](#page-38-0) beschrieben.

#### **SENDER**

Nach Antippen der gewünschten Taste mit einem Finger oder dem mitgelieferten Stift …

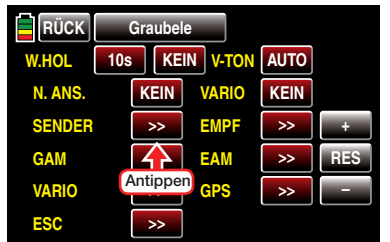

… öffnet sich das ausgewählte Untermenü:

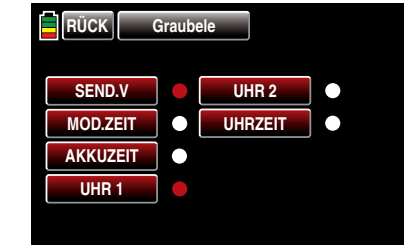

In diesem Menü können Sie die zur Auswahl stehenden Ansagen durch Antippen des betreffenden Wertefeldes mit einem Finger oder dem mitgelieferten Stift beliebig aktivieren und deaktivieren, z.B.:

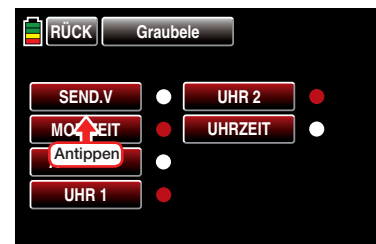

#### EMPFÄNGER

Nach Antippen der gewünschten Taste mit einem Finger oder dem mitgelieferten Stift …

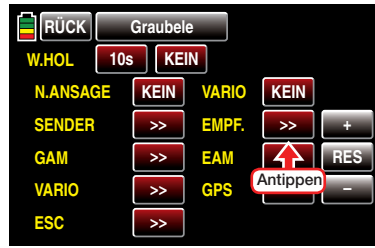

… öffnet sich das ausgewählte Untermenü:

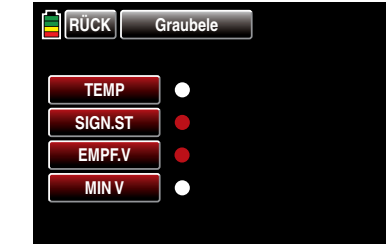

In diesem Menü können Sie die zur Auswahl stehenden Ansagen durch Antippen des betreffenden Wertefeldes mit einem Finger oder dem mitgelieferten Stift beliebig aktivieren bzw. deaktivieren.

#### "Sensoren"

Sobald nach dem Einschalten Ihrer Empfangsanlage ggf. am Empfänger angeschlossene Sensoren erkannt wurden, können deren Displays zur Auswahl sensorspezifischer Ansagen durch Antippen der entsprechenden >> -Taste zu öffnen. Die Auswahl der Ansagen erfolgt analog zu den vorstehenden Beschreibungen.

*Hinweis:*

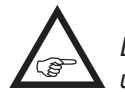

*Die hier vorgenommene Auswahl ist völlig unabhängig von den "VARIO"-Ansagen.*

# <span id="page-141-0"></span>**E** Phase

### Einrichten von Flugphasen

Tippen Sie ggf. in der Grundanzeige des Senders mit einem Finger oder dem mitgelieferten Stift auf das mit "F" gekennzeichnete "Zahnrad"-Symbol:

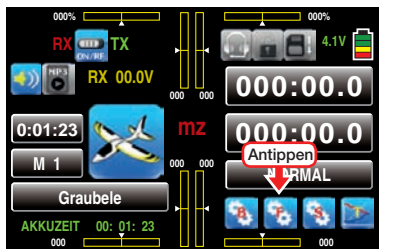

Das Display wechselt zur Anzeige des "blauen" Funktionsmenüs. Tippen Sie hier mit einem Finger oder dem mitgelieferten Stift auf den Menüpunkt »PHASE«:

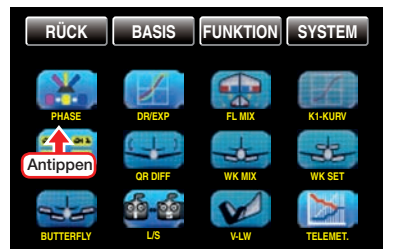

Innerhalb eines Modellspeicherplatzes bieten die Sender **mz-18** HoTT und **mz-24** HoTT die Möglichkeit, bis zu 6 voneinander abweichende Einstellungen für unterschiedliche Flugzustände, üblicherweise als Flugphasen bezeichnet, in den entsprechenden Menüs zu programmieren. Erkennbar sind diese Menüs am rechts oben im Display in grüner Farbe eingeblendeten Flugphasennamen. Standardmäßig ist das der Name der Flugphase 1, welche mit dem Namen "PHASE 1" oder "NORMAL" vorbelegt ist.

#### Einrichten von Flugphasen

Das Einrichten von weiteren Flugphasen für Flächenmodelle beginnen Sie in diesem Menüpunkt, indem Sie den einzelnen Phasen einen Namen und eine Zeitspanne für ein–weiches –Umschalten in die jeweilige Phase zuweisen.

Die Belegungsfolge der Phasen 1 bis max. 6 ist völlig

142 Funktionsmenü Flächenmodelle - Phase

unerheblich und muss auch nicht lückenlos erfolgen. Beginnen Sie aber dennoch immer mit "Phase 1", der "Normalphase", die immer dann aktiv ist, wenn …

- kein Phasenschalter gesetzt ist oder
- bestimmten Schalterkombinationen keine Phase zugeordnet wurde.

Die Zuteilung oder das Belassen des Phasennamens "NORMAL" könnte daher für die "Phase 1" durchaus sinnvoll sein. Die Namen selbst haben aber keinerlei programmtechnische Bedeutung, sondern dienen lediglich zur optischen Identifizierung der jeweils eingeschalteten Flugphase und werden deshalb in allen Menüs mit flugphasenspezifischen Einstellmöglichkeiten wie auch in der Grundanzeige des Senders im Display angezeigt.

• Spalte ..PHASE"

Soweit Ihre bisherigen Einstellungen Flugphasen tangieren, befinden sich diese in der "PHASE 1". Zum Einrichten der ersten "echten" Flugphase tippen Sie daher mit einem Finger oder dem mitgelieferten Stift beispielsweise auf das Wertefeld von "PHASE 2" (oder höher):

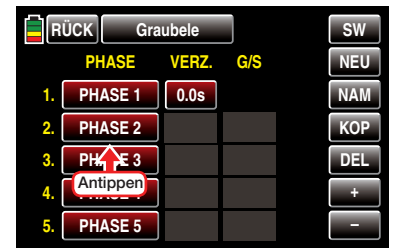

Die Farbe des Feldes wechselt von rot nach blau:

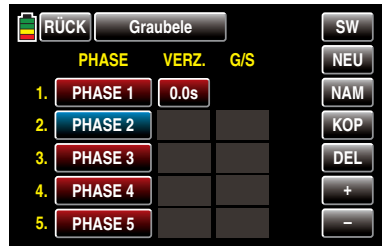

### *Hinweis:*

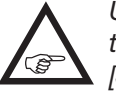

*Um die Phase 6 auswählen zu können, tippen Sie rechts oben im Display auf*  SW *[Seitenwechsel].*

• Taste NEU

Die ausgewählte Phase wird durch Antippen der Taste **NEU** mit einem Finger oder dem mitgelieferten Stift aktiviert:

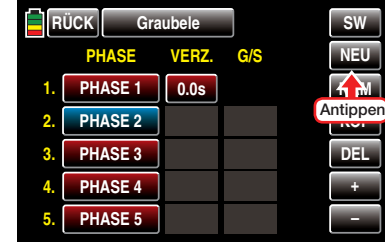

In den Spalten "VERZ." (Verzögerung) und "G/S" (Geber/Schalter) werden weitere Wertefelder eingeblendet:

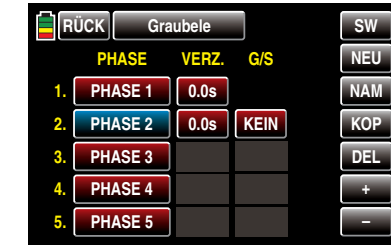

• Taste NAM (Name)

Den bestehenden Phasennamen können Sie nach Antippen der Taste NAM [Name] am rechten Displayrand mit dem Finger oder dem mitgelieferten Stift, wie ausführlich im Abschnitt "Modellname" [ab Seite 50 b](#page-49-0)eschrieben, ändern, z.B. in den Namen ..START":

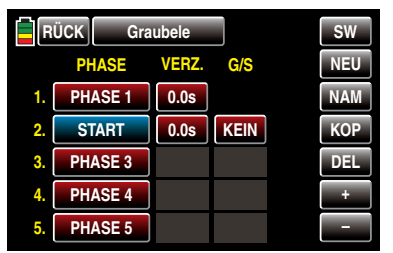

Und bei dieser Gelegenheit ggf. auch gleich die Phase 1 mit einem aussagefähigeren Namen beleaen, beispielsweise "NORMAL":

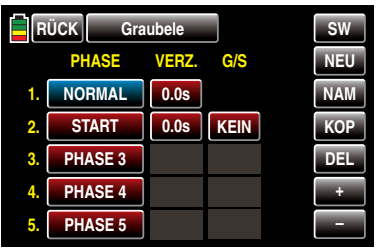

#### • Taste KOP (Kopieren)

Eine eingerichtete sowie blau markierte und somit manipulierbare Phase können Sie, nach Antippen der Taste **KOP [Kopieren]** am rechten Displayrand mit dem Finger oder dem mitgelieferten Stift, in eine beliebige andere Phase kopieren, beispielsweise:

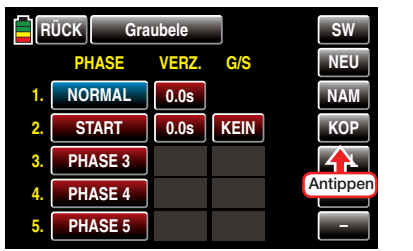

Mit dem Antippen der Taste **KOP** wird ein Fenster mit der Frage nach dem Ziel des Kopiervorganges eingeblendet:

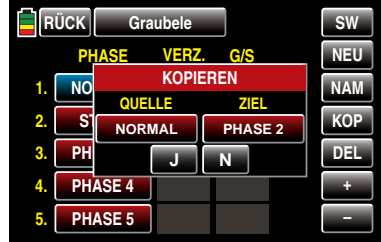

Antippen von N mit einem Finger oder dem mitgelieferten Stift bricht den Vorgang ab.

Zum Ändern der Voreinstellung tippen Sie mit einem Finger oder dem mitgelieferten Stift so oft auf die Taste unterhalb von "ZIEL", ...

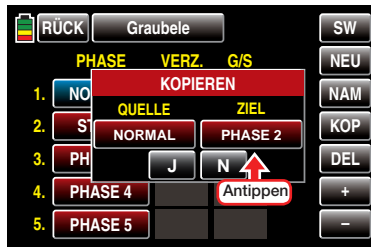

… bis die gewünschte Phase erscheint, z.B.:

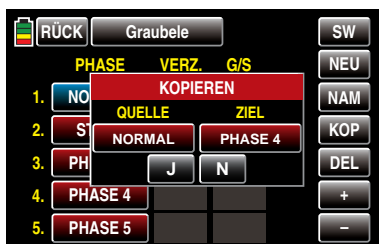

Antippen von **J** mit einem Finger oder dem mitgelieferten Stift bestätigt den Vorgang: Die Quellphase wird in die ausgewählte Zielphase kopiert.

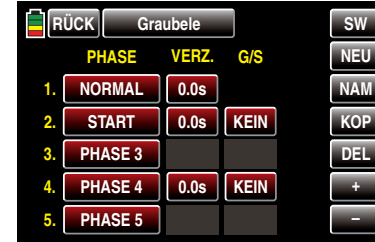

Ggf. ändern Sie nun noch den bestehenden Phasennamen, wie ausführlich im Abschnitt "Modellname" [ab Seite 50](#page-49-0) beschrieben, und/oder passen die übernommene Verzögerungszeit sowie den übernommenen Schalter an Ihre Bedürfnisse an.

• Taste  $\overline{D}$  =  $\overline{L}$  (, Delete " = Löschen)

Eine eingerichtete sowie blau markierte, und somit manipulierbare, Phase können Sie, nach Antippen der Taste **DEL [DELETE**] am rechten Displayrand mit dem Finger oder dem mitgelieferten Stift, löschen, beispielsweise:

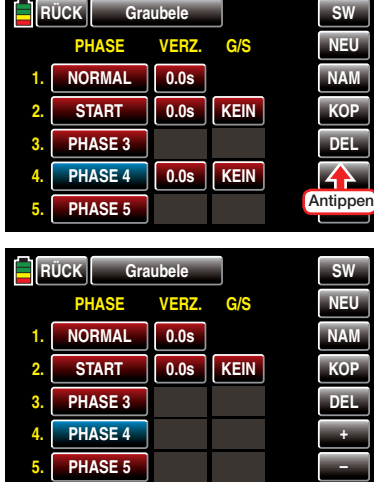

#### • Spalte "VERZ." (Verzögerungszeit)

Um abrupte Änderungen von Klappenpositionen beim Umschalten zwischen den Flugphasen zu vermeiden ist es ratsam, in dieser Spalte eine Umschaltzeit für einen "weichen" Übergang IN (!) die jeweilige Phase zu programmieren, wobei auch die Möglichkeit besteht, für den Wechsel von einer beliebigen Phase nach z.B. Phase 3 eine andere Zeit einzugeben als für den Wechsel nach Phase 1.

Zum Ändern einer Umschaltzeit aktivieren Sie das Wertefeld in der Spalte "VERZ.(ögerung)" der gewünschten Phase indem Sie dieses mit einem Finger oder dem mitgelieferten Stift antippen, beispielsweise:

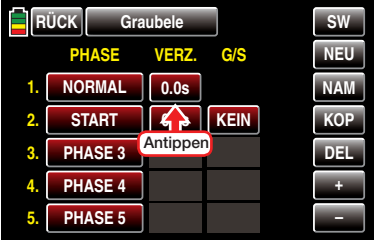

Die Farbe des Feldes wechselt von rot nach blau:

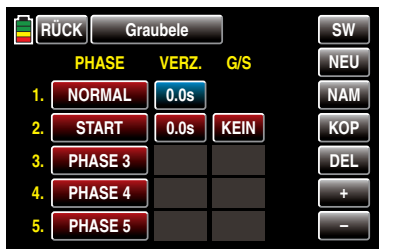

Stellen Sie nun mit der + - oder - Taste rechts unten den gewünschten Wert ein. Im blauen und somit aktiven Wertefeld können Umschaltzeiten zwischen 0 und 9,9s ausgewählt werden, z.B.:

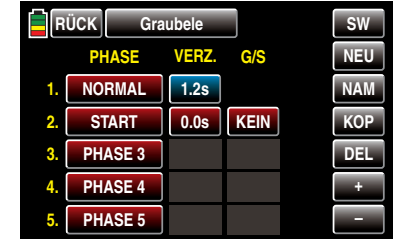

Mit den anderen Phasen verfahren Sie ggf. gleichartig.

#### *Hinweis:*

*Die hier eingestellte "Umschaltzeit" wirkt einheitlich auf alle flugphasenspezifischen Einstellungen, so auch auf alle in den "Flächenmischer"-Menüs aktivierten Mischer. Der Wechsel zwischen flugphasenabhängigen Mischern verläuft dann ebenfalls nicht abrupt.*

• Spalte ..G/S" (Geber/Schalter) In den zuvor beschriebenen Spalten "PHASE" und "VERZ(ögerung)" haben Sie bereits den Flugphasen 1 … max. 6 Namen zugewiesen und ggf. auch Umschaltzeiten programmiert, nur … ein Umschalten zwischen den Phasen ist noch nicht möglich. Um diesem Umstand abzuhelfen, tippen Sie mit einem Finger oder dem mitgelieferten Stift auf das gewünschte Wertefeld in der Spalte "G/S", beispielsweise, …

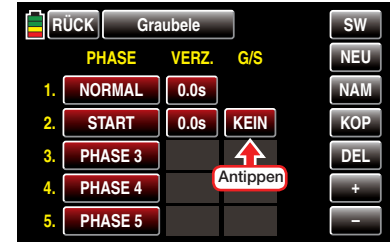

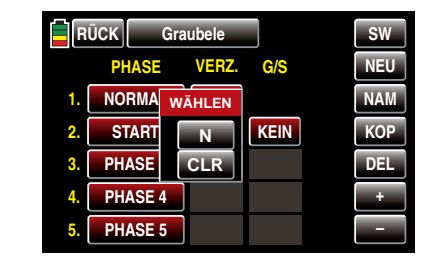

… und weisen einen Schalter oder Geberschal-ter, wie im Abschnitt ["Geber-, Schalter- und Ge](#page-38-0)[berschalterzuordnung" auf Seite 39](#page-38-0) beschrieben, zu.

Nach dem Abschluss Ihrer Einstellarbeiten kehren Sie durch Antippen der Taste RÜCK links oben im Display wieder zurück in die Menüauswahl:

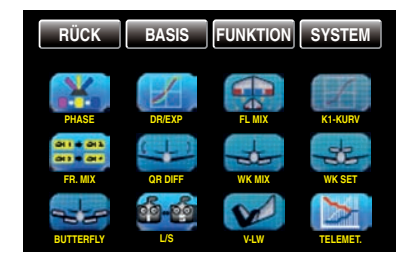
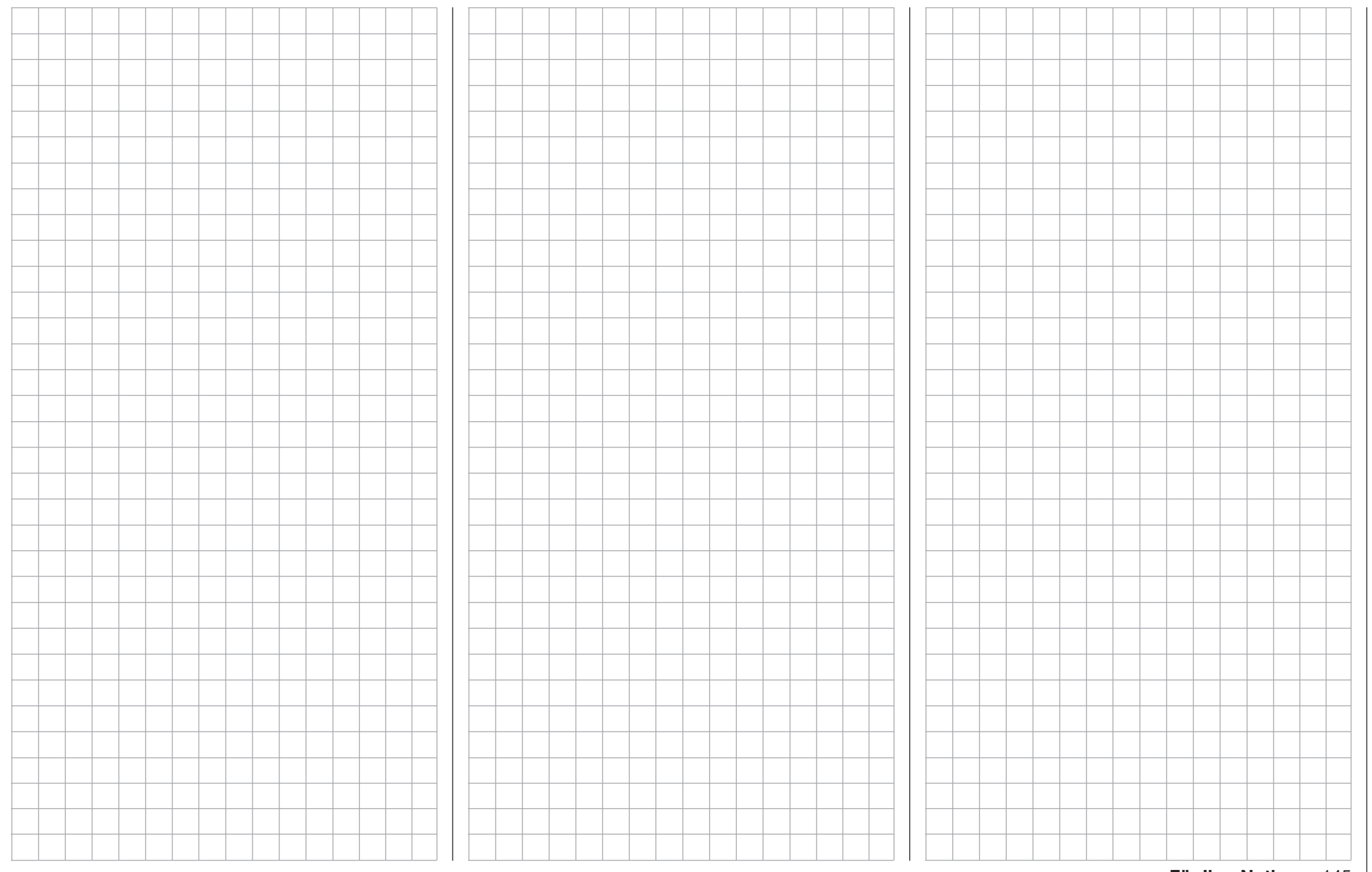

# <span id="page-145-0"></span> $\overline{+}$  DR/Expo

Steuercharakteristik für Quer-, Höhen- und Seitenruder sowie der Steuerfunktionen 5 … 9 bzw. 5 … 12

Tippen Sie ggf. in der Grundanzeige des Senders mit einem Finger oder dem mitgelieferten Stift auf das mit "F" gekennzeichnete "Zahnrad"-Symbol:

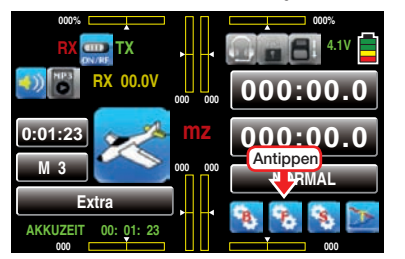

Das Display wechselt zur Anzeige des "blauen" Funktionsmenüs. Tippen Sie hier mit einem Finger oder dem mitgelieferten Stift auf den Menüpunkt »DR/ EXPO«:

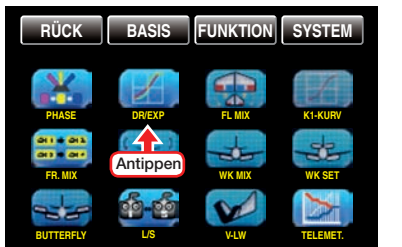

Die Dual-Rate-/Expo-Funktion ermöglicht eine flugphasenabhängige Umschaltung oder Beeinflussung der Steuerausschläge und -charakteristiken für Quer- (QR), Höhen- (HR) und Seitenruder (SR), d.h. der Steuerfunktionen 2 … 4 über Schalter.

*Eine individuelle Kennlinie der Steuerfunktion 1 (Gas/Bremse) kann im Menü »*K 1 Kurve*«, siehe Seite [154](#page-153-0), über bis zu 7 getrennt programmierbare Punkte eingestellt werden.* 

Dual Rate wirkt, ähnlich der Geberweg-Einstellung im Display "K5-9" oder "K5-12", direkt auf die entsprechende *Steuerfunktion*, unabhängig davon, ob diese auf ein einzelnes Servo oder über beliebig komplexe Misch- und Koppelfunktionen auf mehrere Servos wirkt.

Die Steuerausschläge sind pro Schalterposition zwi-146 Funktionsmenü Flächenmodell - DR/Expo

schen 0 und 125% des normalen Steuerweges einstellbar.

Expo wiederum ermöglicht für Werte größer 0% eine feinfühligere Steuerung des Modells im Bereich der Mittellage der jeweiligen Steuerfunktion (Quer-, Höhen- und Seitenruder), ohne auf den vollen Ausschlag in Steuerknüppelendstellung verzichten zu müssen. Umgekehrt wird für Werte kleiner 0% die Geberwirkung um die Neutrallage vergrößert und in Richtung Vollausschlag verringert. Der Grad der "Progression" kann also insgesamt von -100% bis +100% eingestellt werden, wobei 0% der normalen, linearen Steuercharakteristik entspricht.

Eine weitere Anwendung ergibt sich bei den heute meist üblichen Drehservos: Die eigentliche Ruderansteuerung verläuft nämlich nicht linear, da mit zunehmendem Drehwinkel der Anlenkscheibe, bzw. des Servoarms, die Ruderauslenkung über das Steuergestänge immer geringer wird. Mit Expo-Werten größer 0% kann diesem Effekt gegengesteuert werden, sodass mit größer werdendem Knüppelausschlag der Drehwinkel überproportional zunimmt.

Auch die Expo-Einstellung wirkt immer direkt auf die jeweilige Steuerfunktion, unabhängig davon, ob diese auf ein einzelnes Servo oder über beliebige Mischund Koppelfunktionen auf mehrere Servos wirkt.

Die Dual-Rate- und Expo-Funktionen sind je Steuerfunktion gemeinsam über einen ggf. zugewiesenen Schalter umschaltbar. Demzufolge besteht auch die Möglichkeit, Dual Rate und Expo miteinander zu verknüpfen, was insbesondere bei schnellen Modellen von Vorteil sein kann.

In der Display-Grafik bewegt sich die grüne senkrechte Linie synchron zum jeweiligen Steuerknüppel, um die geberwegabhängige Kurvencharakteristik besser beurteilen zu können.

Zwischen den Displays der einzelnen Einstelloptionen wechseln Sie im Rotationsverfahren durch Antippen des Wertefeldes der Zeile "K" mit einem Finger oder

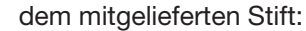

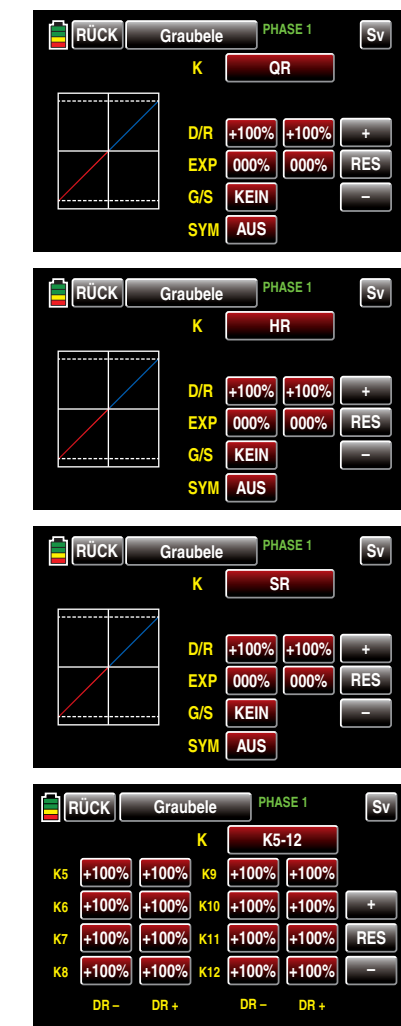

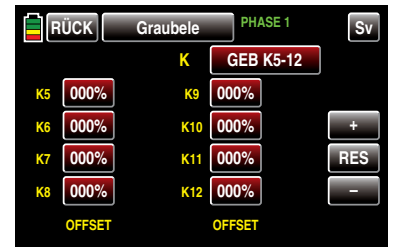

### *Hinweis:*

*Abweichend von den in diesem Abschnitt dargestellten Displays des 12-Kanal-Sen-***B** *ders* **mz-24** *HoTT werden im Display des 9-Kanal-Senders* **mz-18** *HoTT nur die Kanäle 1 … 9 angezeigt.*

### Flugphasenabhängige Dual-Rate-/Expo-, Geberweg- und Offset-Einstellungen

Das hier zu besprechende Menü bietet die Möglichkeit flugphasenspezifischer Einstellungen. Erkennbar am rechts oben im Display in grüner Farbe eingeblendeten Flugphasennamen. Standardmäßig eingeblendet wird der Name der Flugphase 1, welche mit dem Namen "NORMAL" oder "PHASE 1" vorbelegt ist. Sobald Sie im Untermenü »PHASE«, Seite [142](#page-141-0), eine oder mehrere weitere Flugphasen definiert haben, können Sie zwischen diesen Flugphasen auch umschalten. Betätigen Sie also ggf. die entsprechenden Schalter um zwischen den Flugphasen umzuschalten.

### Firmware V1.019 und niedriger

Die Einstellung der Dual Rate- und/oder Expo-Werte der jeweils ausgewählten Steuerfunktion ist je Steuerseite getrennt vorzunehmen.

### Firmware V1.020 und höher

Nach Umschalten der mit der Firmware V1.020 in der untersten Zeile hinzugefügten Option "SYM" von AUS auf EIN ist auch eine symmetrische, d.h. gemeinsame, Einstellung beider Steuerseiten möglich.

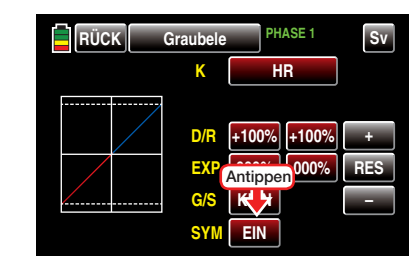

### Dual-Rate-Funktion

### Einstellung symmetrischer Dual-Rate-Werte

Falls Sie eine Umschaltung zwischen zwei Varianten wünschen, weisen Sie in der mit "G/S" gekennzeich-neten Zeile, wie im Abschnitt ["Geber-, Schalter- und](#page-38-0) [Geberschalterzuordnung" auf Seite 39](#page-38-0) beschrieben, …

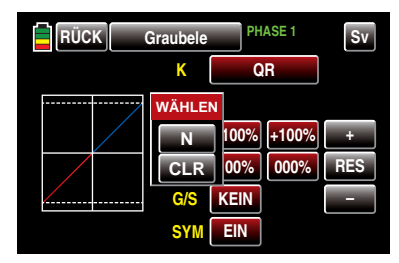

… einen Schalter zu. Bei Bedarf auch einen Geberschalter, z.B.:

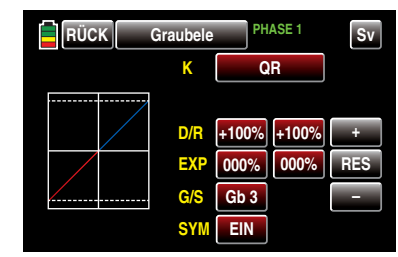

Tippen Sie hernach mit einem Finger oder dem mitgelieferten Stift in der mit "D/R" beschrifteten Zeile auf eines der beiden Wertefelder zur gemeinsamen Einstellung eines Dual-Rate-Wertes, beispielsweise:

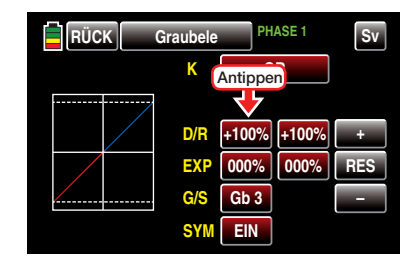

Die Farbe beider Wertefelder wechselt von rot nach blau:

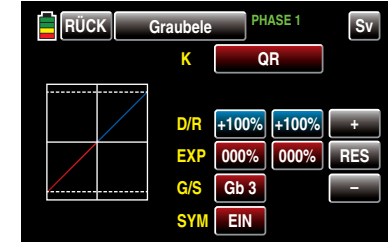

Stellen Sie nun mit der  $\leftarrow$  - oder  $\leftarrow$ -Taste rechts außen den gewünschten Wert ein.

Der Einstellbereich beträgt ±125%.

### Einstellung asymmetrischer Dual-Rate-Werte

Belassen Sie oder stellen Sie die Wertetaste rechts neben "SYM" in der untersten Zeile auf AUS .

Tippen Sie hernach mit einem Finger oder dem mitgelieferten Stift in der mit "D/R" beschrifteten Zeile auf das linke Wertefeld zum Einstellen eines Dual-Rate-Wertes auf der Minus-Seite des Steuerweges und/ oder auf das rechte zum Einstellen eines Dual-Rate-Wertes auf der Plus-Seite des Steuerweges, beispielsweise:

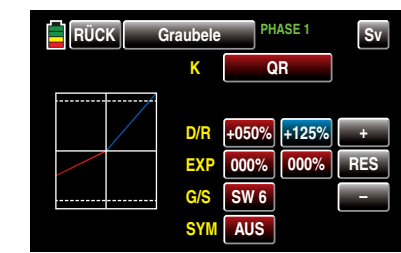

Die Dual-Rate-Kurve wird simultan in der Grafik dargestellt.

Antippen der Taste RES setzt einen veränderten Wert in einem blauen und somit aktiven Feld auf den Standardwert zurück.

### *ACHTUNG:*

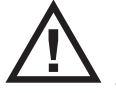

*Dual-Rate-Werte sollten aus Sicherheitsgründen 20% nicht unterschreiten.*

### Exponential-Funktion

Schalten Sie ggf., wie zuvor unter Dual-Rate-Funktion beschrieben, zur symmetrischen Einstellung von Expo-Werten das Wertefeld in der Zeile "SYM" auf **EIN** und tippen Sie hernach zum Einstellen symmetrischer Expo-Werten mit einem Finger oder dem mitgelieferten Stift in der mit "EXP" beschrifteten Zeile auf eines der beiden Wertefelder.

Zum Einstellen asymmetrischer Werte stellen oder belassen Sie das Wertefeld in der Zeile "SYM" auf AUS und tippen auf das linke Wertefeld zur Einstellung eines Expo-Wertes auf Minus- und/oder auf das rechte zum Einstellen eines Expo-Wertes auf der Plus-Seite des Steuerweges, beispielsweise:

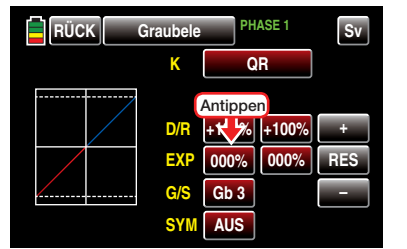

Die Farbe des Feldes wechselt von rot nach blau:

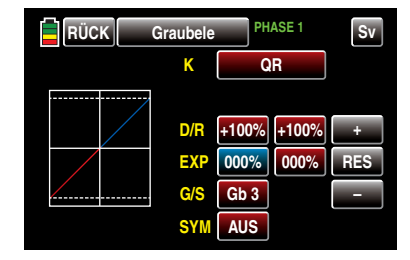

Stellen Sie nun mit der + - oder - - Taste rechts außen den gewünschten Wert ein.

Der Einstellbereich beträgt ±100%.

Mit dem Wert auf der Plus-Seite des Steuerweges verfahren Sie ggf. gleichartig, beispielsweise:

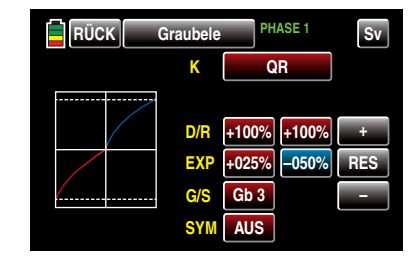

Die Expo-Kurve wird simultan in der Grafik dargestellt.

### *Hinweis:*

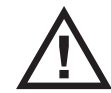

*Die hier gezeigte Kurve dient nur zu Demonstrationszwecken und stellt keinesfalls eine reelle Expo-Kurve dar.*

### Kombination Dual Rate und Expo

Wenn Sie sowohl bei der Dual-Rate- wie auch der Expo-Funktion einen Wert eingegeben haben, überlagert sich die Wirkung der beiden Funktionen beispielsweise wie folgt:

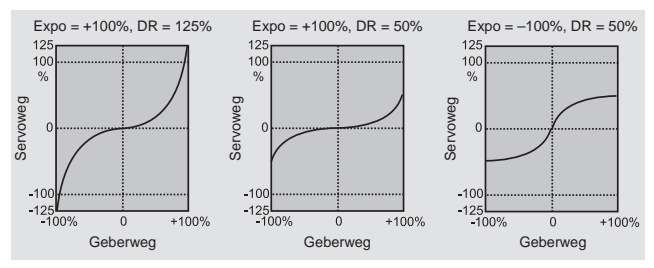

### Display "K5 ... 9" oder "K5 ... 12"

Sie haben im Menü »GEB.SET« des Basismenüs, ab Seite 100, einer der Steuerfunktionen 5 … 9 oder 5 … 12 ein Bedienelement zugewiesen, beispielsweise den seitlichen Poportional-Drehschieber SL1 dem Eingang 8:

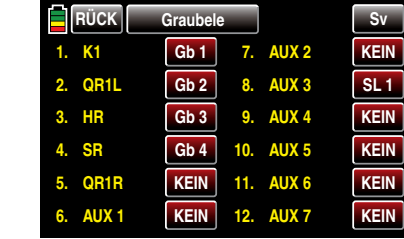

Im Display "K5 ... 9" oder "K5 ... 12" des hier zu beschreibenden Menüpunktes »DR/EXPO« können Sie dessen Weg–ggf. phasenspezifisch–definieren.

Tippen Sie dazu mit einem Finger oder dem mitgelieferten Stift in der entsprechenden Zeile auf das linke Wertefeld zum Einstellen des Wertes auf der Minus-Seite des Steuerweges und/oder auf das rechte zum Einstellen des Wertes auf der Plus-Seite des Steuerweges, beispielsweise:

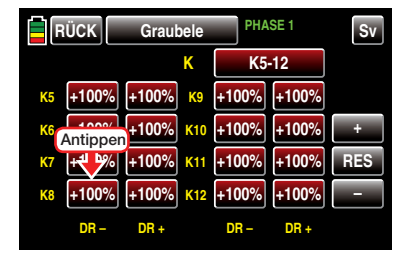

Die Farbe des Feldes wechselt von rot nach blau:

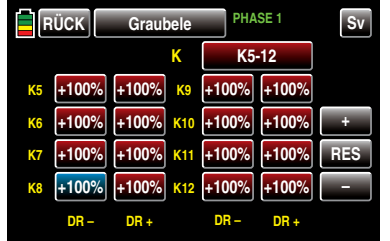

Stellen Sie nun mit der  $\vdash$  - oder  $\blacksquare$ -Taste rechts außen den gewünschten Wert ein.

Der Einstellbereich beträgt ±125%.

Mit dem Wert auf der Plus-Seite des Steuerweges verfahren Sie ggf. gleichartig, beispielsweise:

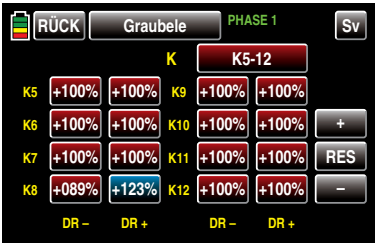

Antippen der Taste RES setzt einen veränderten Wert in einem blauen und somit aktiven Feld auf den Standardwert zurück.

### *Hinweis:*

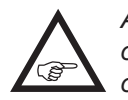

*Abweichend von den in diesem Abschnitt dargestellten Displays des 12-Kanal-Senders* **mz-24** *HoTT werden im Display des 9-Kanal-Senders* **mz-18** *HoTT nur die Kanäle 1 … 9* 

### *angezeigt.*

### "Offset"

Sie haben–wie zuvor beispielhaft beschrieben–im Untermenü »GEB.SET« des Basismenüs, ab Seite 100, einer der Steuerfunktionen 5 … 9 oder 5 … 12 ein Bedienelement zugewiesen, beispielsweise den seitlichen Proportional-Drehschieber SL1 dem Kanal 8.

Die Steuermitte dieses Bedienelements, d.h. seinen Nullpunkt, ändern Sie–ggf. phasenspezifisch–im letzten Display des Menüs »DR/EXPO«:

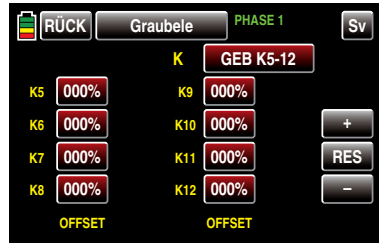

Tippen Sie mit einem Finger oder dem mitgelieferten Stift den zu ändernden Offset-Wert an, beispielsweise:

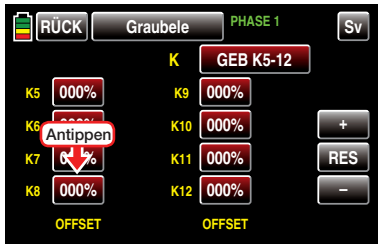

Die Farbe des Wertefeldes wechselt von rot nach blau. Stellen Sie nun mit der + - bzw. - Taste rechts außen den gewünschten Wert ein, beispielsweise:

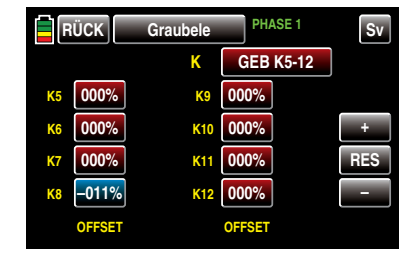

Der Einstellbereich beträgt ±125%.

*Bitte beachten Sie in diesem Zusammenhang jedoch, dass es bei extremerer Verstellung der Neutrallage zu einseitig eingeschränkten Servowegen kommen kann, da sowohl aus elektronischen wie mechanischen Gründen der Gesamtweg auf ±150 % limitiert ist.*

Antippen der Taste RES setzt einen veränderten Wert in einem blauen und somit aktiven Feld auf den Standardwert zurück.

*Hinweis:*

*Abweichend von den in diesem Abschnitt dargestellten Displays des 12-Kanal-Sen-***REP** *ders* **mz-24** *HoTT werden im Display des 9-Kanal-Senders* **mz-18** *HoTT nur die Kanäle 1 … 9 angezeigt.*

Nach dem Abschluss Ihrer Einstellarbeiten kehren Sie mittels Antippen der Taste **RÜCK** links oben im Display wieder zurück in die Menüauswahl:

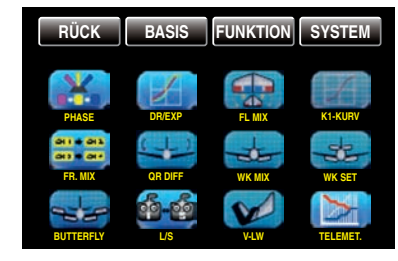

# Flächenmischer

### Justierung von Mischern

Tippen Sie ggf. in der Grundanzeige des Senders mit einem Finger oder dem mitgelieferten Stift auf das mit "F" gekennzeichnete "Zahnrad"-Symbol:

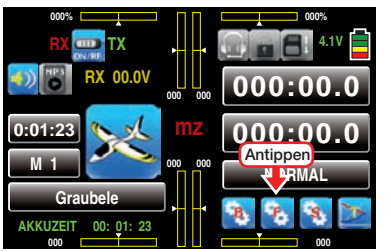

Das Display wechselt zur Anzeige des "blauen" Funktionsmenüs. Tippen Sie hier mit einem Finger oder dem mitgelieferten Stift auf den Menüpunkt »FL MIX«:

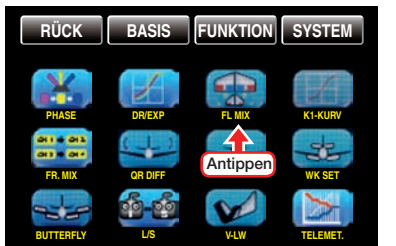

### Flugphasenabhängige Einstellungen

Das hier zu besprechende Menü bietet die Möglichkeit flugphasenspezifischer Einstellungen. Erkennbar am rechts oben im Display in grüner Farbe eingeblendeten Flugphasennamen. Standardmäßig eingeblendet wird der Name der Flugphase 1, welche mit dem Namen "NORMAL" oder "PHASE 1" vorbelegt ist. Sobald Sie im Untermenü »PHASE«, Seite [142,](#page-141-0) eine oder mehrere weitere Flugphasen definiert haben, können Sie zwischen diesen Flugphasen auch umschalten. Betätigen Sie also ggf. die entsprechenden Schalter um zwischen den Flugphasen umzuschalten.

### Programmierung

• Spalte ..AKT" (Status)

Im Wertefeld dieser Spalte bestimmen Sie, ob der jeweilige Mischer generell blockiert **BLK** oder **EIN** ist.

Sobald Sie dieses Wertefeld auf EIN stellen, können Sie den betreffenden Mischer mit einem ggf. in der, rechten, Spalte "G/S" zugewiesenen Schalter ein- und ausschalten.

- Spalte "SET" (Einstellen) Um in das jeweilige Einstellmenü zu wechseln, tippen Sie mit einem Finger oder dem mitgelieferten Stift auf die entsprechende Taste >> in der Spalte "SET".
- Spalte ..G/S" (Geber/Schalter) Im Wertefeld der Spalte "G/S" weisen Sie ggf. dem jeweiligen Mischer, wie im Abschnitt "Geber-, [Schalter- und Geberschalterzuordnung" auf Seite](#page-38-0)  [39](#page-38-0) ausführlich beschrieben, einen Schalter oder Geberschalter zu.

### Zeile SR >> QR (Seitenruder >> Querruder)

Im Kunstflugbereich wird häufig bei Betätigung des Seitenruders auch das Verhalten um die Längsachse beeinflusst. Dies ist besonders störend im so genannten Messerflug, bei dem, aufgrund der in dieser Fluglage senkrecht gehaltenen Tragflächen, der Auftrieb des Modells bei ausgelenktem Seitenruder allein durch den Rumpf erzeugt wird. Dabei kann es zum Drehen des Modells kommen, als ob man Querruder steuern würde. Es muss also gegebenenfalls eine Korrektur um die Längsachse (Querruder) in einstellbarem Maße bei Seitenrudersteuerung erfolgen.

Seite und Quer bleibt natürlich weiterhin getrennt steuerbar.

Der Einstellbereich von ±150% erlaubt, die Ausschlagrichtung sinngemäß anzupassen. Über einen der nicht selbst rückstellenden Schalter oder ggf. einen Geberschalter ist dieser Mischer optional zu- und abschaltbar um das Modell auch nur über das Seitenruder steuern zu können.

Zum Einstellen des Mischers tippen Sie mit einem Finger oder mit dem mitgelieferten Stift auf die mittlere Taste der Zeile "SR >> QR":

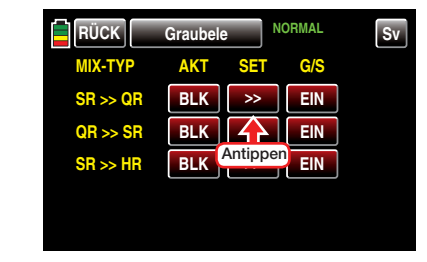

Es öffnet sich das entsprechende Einstellmenü:

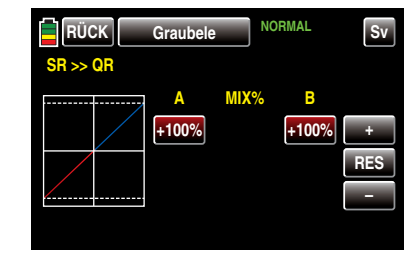

Tippen Sie mit einem Finger oder dem mitgelieferten Stift auf das gewünschte Wertefeld, beispielsweise das linke:

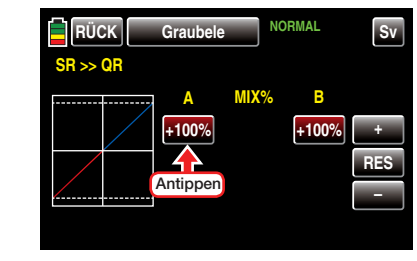

Die Farbe des Feldes wechselt von rot nach blau:

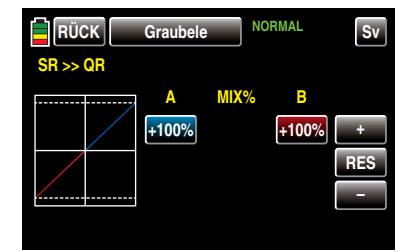

Stellen Sie nun mit der  $\leftarrow$  - oder  $\leftarrow$ -Taste rechts außen den gewünschten Wert ein.

Mit dem Wert auf der Plus-Seite des Steuerweges verfahren Sie ggf. gleichartig, beispielsweise:

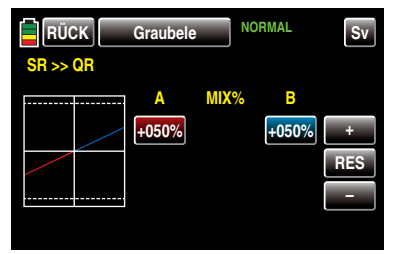

Antippen der Taste RES setzt einen veränderten Wert in einem blauen und somit aktiven Feld auf den Standardwert zurück.

### *Hinweis:*

*Zur grafischen Anzeige der aktuellen Servopositionen wechseln Sie aus beinahe allen Menüs durch Antippen der rechts oben im Display platzierten Taste*  Sv  *mit einem Finger oder dem mitgelieferten Stift oder, bei inaktivem Wertefeld, mit gleichzeitigem Drücken der Tasten* ▲▼ links vom *Display. Antippen der Taste*  RÜCK  *oder Drücken der Taste ESC bringt Sie wieder zum jeweiligen Ausgangspunkt zurück.*

Durch Antippen der Taste RÜCK links oben im Display oder Drücken der Taste ESC links vom Display …

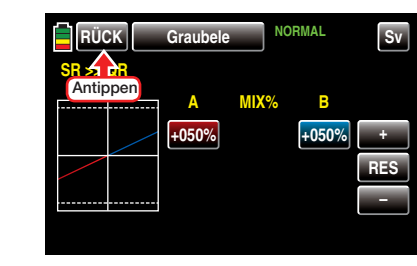

… kehren Sie zur Mischerauswahl zurück:

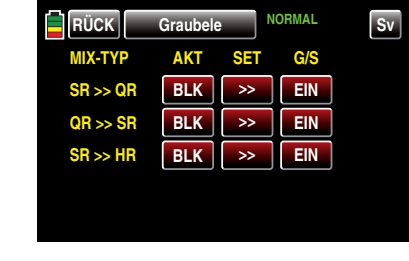

Zeile QR >> SR (Querruder >> Seitenruder)

Das Seitenruder wird in einstellbarem Maße bei Querrudersteuerung mitgenommen, wodurch insbesondere in Verbindung mit der Querruderdifferenzierung, Seite [160](#page-159-0), das negative Wendemoment kompensiert werden kann, was ein "sauberes" Kurvenfliegen erleichtert. Das Seitenruder bleibt natürlich weiterhin getrennt steuerbar.

Der Einstellbereich von +150% erlaubt, die Ausschlagrichtung sinngemäß anzupassen. Über einen der nicht selbst rückstellenden Schalter oder ggf. einen Geberschalter ist dieser Mischer optional zu- und abschaltbar um das Modell auch über die Querruder allein steuern zu können.

*Üblicherweise wird dieser Mischer so eingestellt, dass das Seitenruder jeweils auf die Seite des nach oben laufenden Querruders ausschlägt, wobei ein Einstellwert um die 50% hier selten verkehrt ist.*

Die Einstellung sollte normalerweise nur symmetrisch zum Neutralpunkt des Querrudersteuerknüppels er-

### folgen.

Zum Einstellen des Mischers tippen Sie mit einem Finger oder mit dem mitgelieferten Stift auf die mittlere Taste der Zeile "QR >> SR":

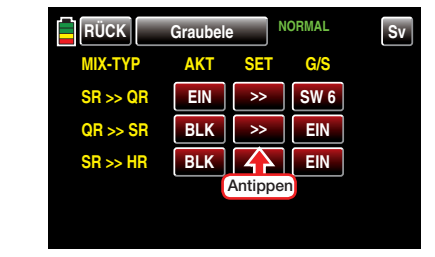

Es öffnet sich das entsprechende Einstellmenü:

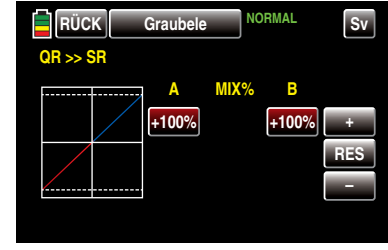

Tippen Sie mit einem Finger oder dem mitgelieferten Stift auf das gewünschte Wertefeld, beispielsweise das linke:

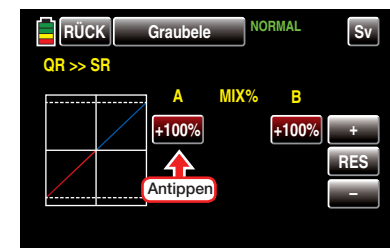

Die Farbe des Feldes wechselt von rot nach blau:

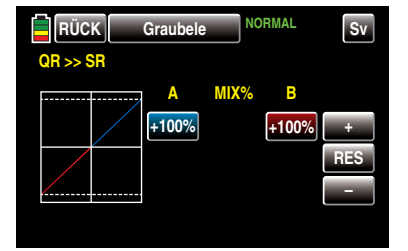

Stellen Sie nun mit der + - oder - - Taste rechts außen den gewünschten Wert ein.

Mit dem Wert auf der Plus-Seite des Steuerweges verfahren Sie ggf. gleichartig, beispielsweise:

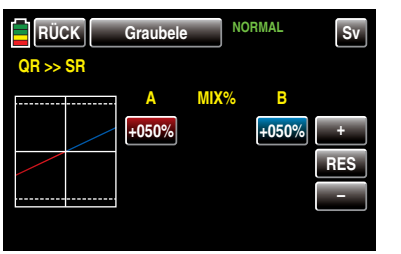

Antippen der Taste RES setzt einen veränderten Wert in einem blauen und somit aktiven Feld auf den Standardwert zurück.

### *Hinweis:*

*Zur grafischen Anzeige der aktuellen Servopositionen wechseln Sie aus beinahe allen Menüs mittels Antippen der rechts oben im Display platzierten Taste*  Sv  *mit einem Finger oder dem mitgelieferten Stift oder drücken Sie bei inaktivem Wertefeld gleichzeitig die Tasten*  $\blacktriangle$  **v** links vom *Display. Antippen der Taste*  RÜCK  *oder Drücken der Taste ESC bringt Sie wieder zum jeweiligen Ausgangspunkt zurück.*

Durch Antippen der Taste RÜCK links oben im Display oder Drücken der Taste ESC links vom Display …

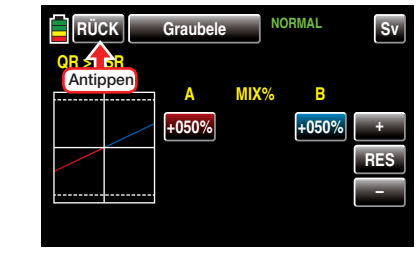

… kehren Sie zur Mischerauswahl zurück:

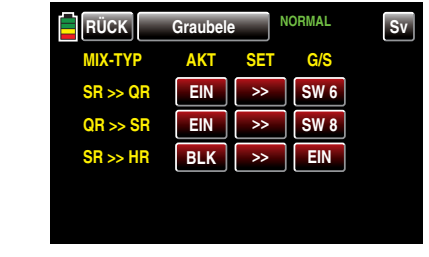

Zeile SR >> HR (Seitenruder >> Höhenruder)

Im Kunstflugbereich wird häufig bei Betätigung des Seitenruders auch das Verhalten um die Querachse beeinflusst. Dies ist besonders störend im so genannten Messerflug, bei dem, aufgrund der in dieser Fluglage senkrecht gehaltenen Tragfläche, der Auftrieb des Modells bei ausgelenktem Seitenruder allein durch den Rumpf erzeugt wird. Dabei kann es zu Richtungsänderungen kommen, als ob man Höhenruder steuern würde. Es muss also ggf. eine Korrektur in einstellbarem Maße bei Seitenrudersteuerung um die Querachse (Höhenruder) erfolgen.

Das Seiten- und Höhenruder bleibt natürlich weiterhin getrennt steuerbar.

Der Einstellbereich von ±150% erlaubt, die Ausschlagrichtung sinngemäß anzupassen. Über einen der nicht selbst rückstellenden Schalter oder ggf. einen Geberschalter ist dieser Mischer optional zu- und abschaltbar, um das Modell auch über das Seitenruder allein steuern zu können.

Zum Einstellen des Mischers tippen Sie mit einem Finger oder mit dem mitgelieferten Stift auf die mittlere Taste der Zeile "SR >> HR":

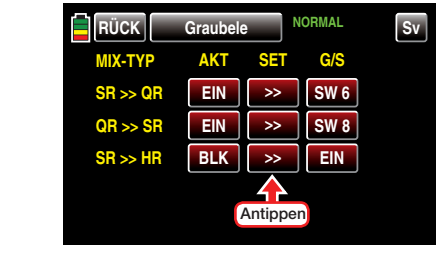

Es öffnet sich das entsprechende Einstellmenü:

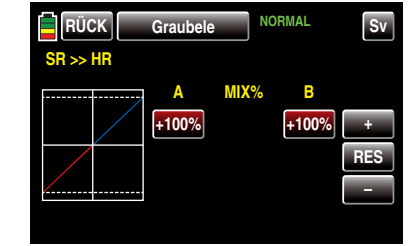

Tippen Sie mit einem Finger oder dem mitgelieferten Stift auf das gewünschte Wertefeld, beispielsweise das linke:

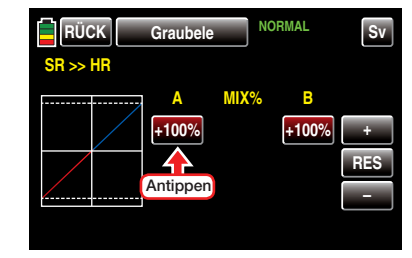

Die Farbe des Feldes wechselt von rot nach blau:

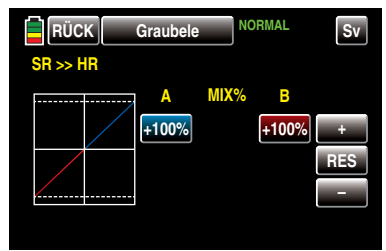

Stellen Sie nun mit der + - oder – -Taste rechts außen

den gewünschten Wert ein.

Mit dem Wert auf der Plus-Seite des Steuerweges verfahren Sie ggf. gleichartig, beispielsweise:

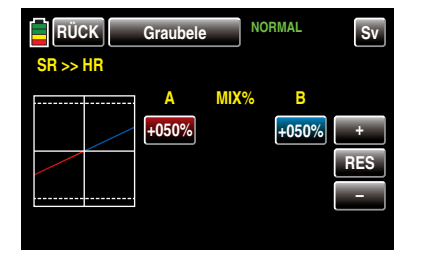

Antippen der Taste RES setzt einen veränderten Wert in einem blauen und somit aktiven Feld auf den Standardwert zurück.

### *Hinweis:*

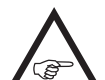

*Zur grafischen Anzeige der aktuellen Servopositionen wechseln Sie aus beinahe allen Menüs mittels Antippen der rechts oben im Display platzierten Taste*  Sv  *mit einem Finger oder dem mitgelieferten Stift oder drücken Sie bei inaktivem Wertefeld gleichzeitig die Tasten* ▲▼ links vom *Display. Antippen der Taste*  RÜCK  *oder Drücken der Taste ESC bringt Sie wieder zum jeweiligen Ausgangspunkt zurück.*

Durch Antippen der Taste RÜCK links oben im Display oder Drücken der Taste ESC links vom Display …

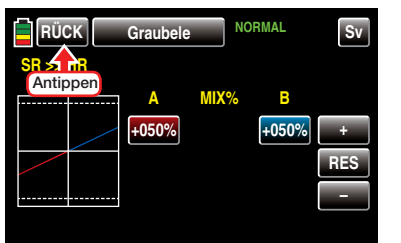

… kehren Sie zur Mischerauswahl zurück:

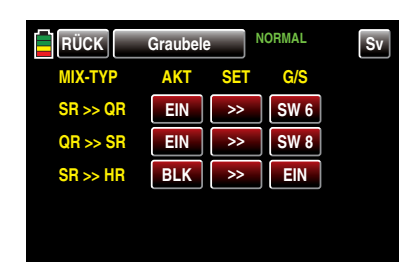

Nach dem Abschluss Ihrer Einstellarbeiten kehren Sie mittels Antippen der Taste **RÜCK** links oben im Display wieder zurück in die Menüauswahl.

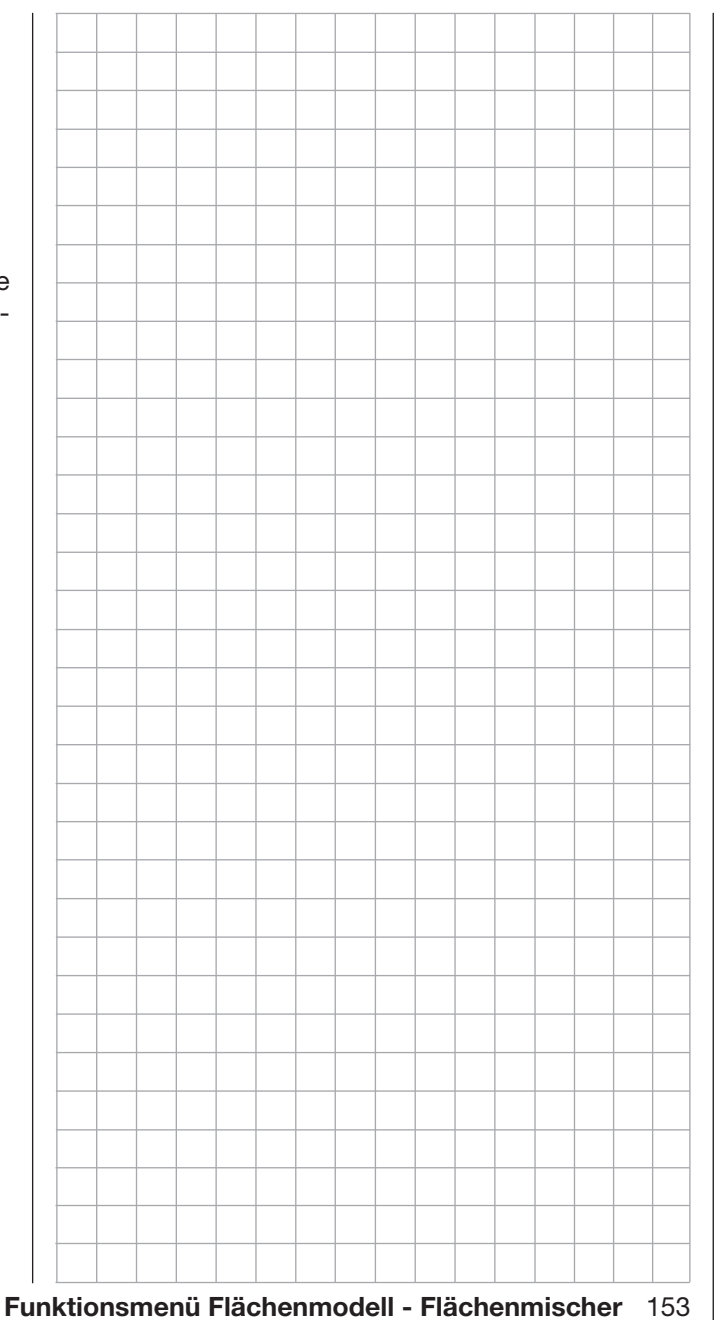

# <span id="page-153-0"></span>**T** K1-Kurve

Einstellen der Steuercharakteristik des Gas-Steuerknüppels

### *Hinweis:*

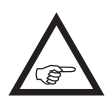

*Dieses Menü ist, abhängig von den Grundeinstellungen des Menüs »Modellauswahl« oder »Modelltyp«, ggf. ausgeblendet.*

Tippen Sie ggf. in der Grundanzeige des Senders mit einem Finger oder dem mitgelieferten Stift auf das mit "F" gekennzeichnete "Zahnrad"-Symbol:

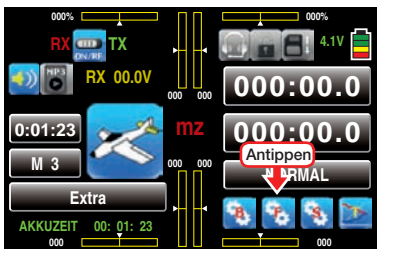

Das Display wechselt zur Anzeige des "blauen" Funktionsmenüs. Tippen Sie hier mit einem Finger oder dem mitgelieferten Stift auf den Menüpunkt »K1 KRV«:

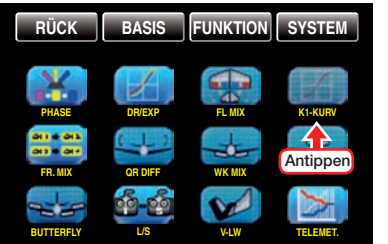

In diesem Menü kann nicht nur die Vergaserkennlinie, sondern auch die Leerlauf- oder "Motor aus"-Position des Gasknüppels entsprechend angepasst werden. Das Menü ermöglicht also eine Veränderung der *Steuercharakteristik des Gas-Steuerknüppels*, unabhängig davon, ob diese Steuerfunktion direkt auf ein an den Steuerkanal 1 angeschlossenes Servo oder über beliebige Mischer auf mehrere Servos wirkt.

### Flugphasenabhängige Einstellungen

Das hier zu besprechende Menü bietet die Möglichkeit flugphasenspezifischer Einstellungen. Erkennbar am rechts oben im Display in grüner Farbe eingeblendeten Flugphasennamen. Standardmäßig eingeblendet wird der Name der Flugphase 1, welche mit dem Namen "NORMAL" oder "PHASE 1" vorbelegt ist. Sobald Sie im Untermenü »PHASE«, Seite [142,](#page-141-0) eine oder mehrere weitere Flugphasen definiert haben, können Sie zwischen diesen Flugphasen auch umschalten. Betätigen Sie also ggf. die entsprechenden Schalter um zwischen den Flugphasen umzuschalten.

### Umstellen der Steuerrichtung

Im Flächenprogramm der Sender **mz-18** HoTT und **mz-24** HoTT ist standardmäßig die "hintere" Gasknüppel-Position als "Motor aus"-Position bei Elektroantrieben oder "Leerlauf"-Position bei Verbrennungsmotoren vorgegeben. Durch Invertieren der K1-Kurve kann die Steuerrichtung des Gas-Steuerknüppels bei Bedarf jedoch auch von "Gasgeben von hinten nach vorne" auf "Gasgeben von vorne nach hinten" umgestellt werden.

Schalten Sie dazu, durch Antippen der ST.AUS -Taste links unten im Display mit einem Finger oder dem mitgelieferten Stift, die grafische und numerische Anzeige der Knüppelposition ein und aktivieren Sie anschließend gleich auch die Möglichkeit der Einstellung von Y-Koordinaten durch Antippen der Taste **YACHSE**:

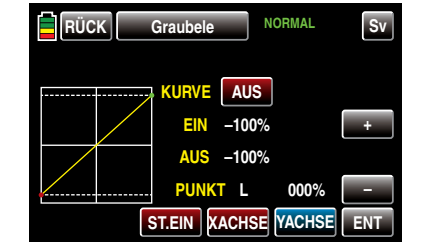

Mit dem Gas-Steuerknüppel kann nun in der Grafik eine senkrechte–grüne–Linie synchron zwischen den beiden Endpunkten "L" und "H" verschoben werden.

Die momentane Steuerknüppelposition wird auch numerisch in der Zeile "EIN(gang)" angezeigt (-100 % bis  $+100\%$ ).

Bringen Sie nun den Gas-Steuerknüppel an einen der beiden Anschläge, z.B. an den vorderen. Die grüne Linie wandert nach rechts und verschwindet letztlich unter dem weißen Rahmen. Parallel dazu wechselt die Farbe des Punktes rechts oben von grün nach rot:

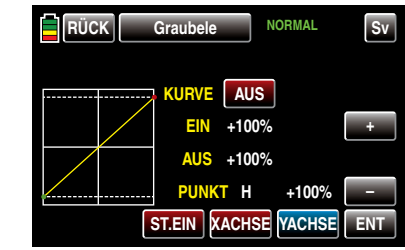

Bringen Sie jetzt durch Antippen und ggf. Halten der – -Taste am rechten Displayrand mit einem Finger oder dem mitgelieferten Stift den roten Punkt nach unten, auf einen Wert von 000 % in der Zeile "Punkt":

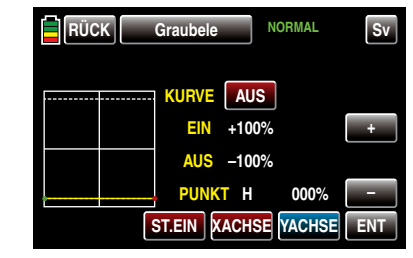

Schieben Sie hernach den Gas-Steuerknüppel an den gegenüberliegenden Anschlag, im Beispiel an den hinteren. Die grüne Linie wandert nach links und die Punkte an den Enden der gelben–nun waagrechten–Linie tauschen die Farbe:

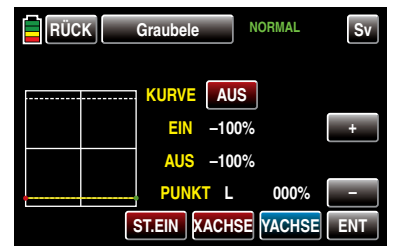

Tippen Sie mit einem Finger oder dem mitgelieferten Stift solange auf die + -Taste am rechten Displayrand oder halten Sie diese solange gedrückt, bis in der Zeile "Punkt" ein Wert von +100 % erreicht ist:

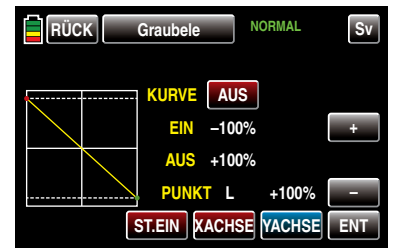

Das solcherart invertierte Steuersignal wirkt auf alle nachfolgenden Misch- und Koppelfunktionen sowie auf eine ggf. aktive Einschaltwarnung des K1-Knüppels.

Wiederholen Sie ggf. diese Änderung in jeder Flugphase.

### Setzen von Stützpunkten

Die Steuerkurve kann durch bis zu 7 Punkte, im Folgenden "Stützpunkte" genannt, entlang dem gesamten Steuerknüppelweg festgelegt werden. Die grafische Darstellung vereinfacht die Festlegung der Stützpunkte und deren Einstellung wesentlich. Es empfiehlt sich dennoch, zunächst mit weniger Stützpunkten zu beginnen.

In der softwaremäßigen Grundeinstellung beschreiben 2 Stützpunkte, und zwar die beiden Endpunkte am unteren Steuerknüppelanschlag "L" (low =  $-100\%$ Steuerweg) und am oberen Steuerknüppelanschlag  $H^*$  (high =  $+100\%$  Steuerweg), eine lineare Kennlinie.

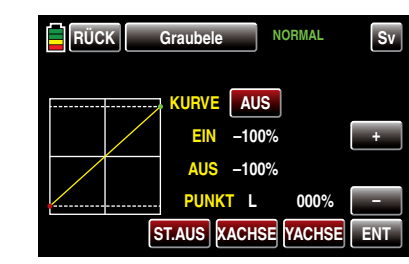

### • Taste **ST.AUS** oder **ST.EIN**

Antippen dieser Taste mit einem Finger oder dem mitgelieferten Stift schaltet die grafische und numerische Anzeige der Knüppelposition ein und aus.

In eingeschaltetem Zustand wird mit dem Bedienelement (Gas-Steuerknüppel) in der Grafik eine senkrechte–grüne–Linie synchron zwischen den beiden Endpunkten "L" und "H" verschoben. Die momentane Steuerknüppelposition wird zusätzlich numerisch in der Zeile "EIN(gang)" angezeigt (-100% bis +100%). Der Schnittpunkt dieser Linie mit der jeweiligen Kurve ist als "AUS(gang)" bezeichnet und kann an den Stützpunkten jeweils zwischen -125% und +125% variiert werden. Das solcherart veränderte Steuersignal wirkt dann auf alle nachfolgenden Misch- und Koppelfunktionen. In dem nachfolgenden Beispiel befindet sich der Steuerknüppel exakt halbwegs zwischen der Mitte und dem Endanschlag seines Weges, bei +50% Steuerweg, und erzeugt wegen der linearen Charakteristik ein Ausgangssignal von ebenfalls +50%. Zwischen den beiden Endpunkten "L" und "H" können bis zu 5 zusätzliche Stützpunkte gesetzt werden, wobei der Abstand benachbarter Stützpunkte nicht kleiner als ca. 25% sein sollte.

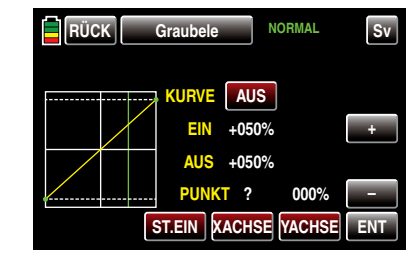

# • Taste **ENT**

Bewegen Sie den Steuerknüppel. Solange rechts neben "Punkt" ein Fragezeichen zu sehen ist, können Sie durch Antippen der ENT -Taste rechts unten den nächsten Stützpunkt setzen. Gleichzeitig wird am Schnittpunkt der gelben mit der grünen Linie ein grüner Punkt eingeblendet:

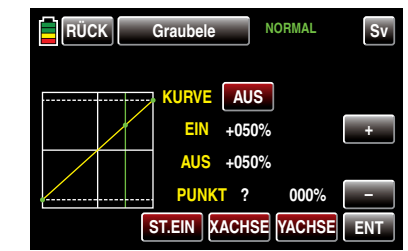

Sobald Sie nun die grüne Linie mit dem Steuerknüppel etwas um den Punkt bewegen, wird dieser rot und das "?" durch eine Nummer ersetzt sowie im Wertefeld rechts der Stützpunktnummer der Punktwert eingeblendet:

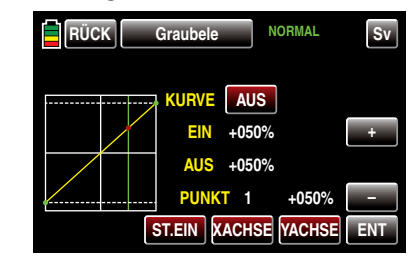

Die Reihenfolge, in der die bis zu 5 Punkte zwischen den Randpunkten "L" und "H" erzeugt werden ist unbedeutend, da die Stützpunkte nach

### Funktionsmenü Flächenmodell - K1-Kurve 155

dem Setzen (oder Löschen) eines Stützpunktes automatisch von links nach rechts fortlaufend neu durchnummeriert werden, z.B.:

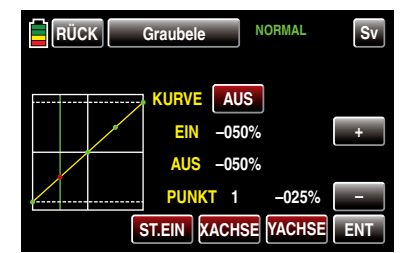

### Löschen eines Stützpunktes

Um einen der gesetzten Stützpunkte 1 bis max. 5 wieder zu löschen, ist die senkrechte grüne Linie mit dem Steuerknüppel in die Nähe des betreffenden Stützpunktes zu bringen. Sobald die Stützpunktnummer sowie der zugehörige Wert in der Zeile "Punkt" eingeblendet werden und der Punkt rot ist, siehe Abbildung unten, können Sie diesen durch Antippen der Taste ENT löschen, z.B..

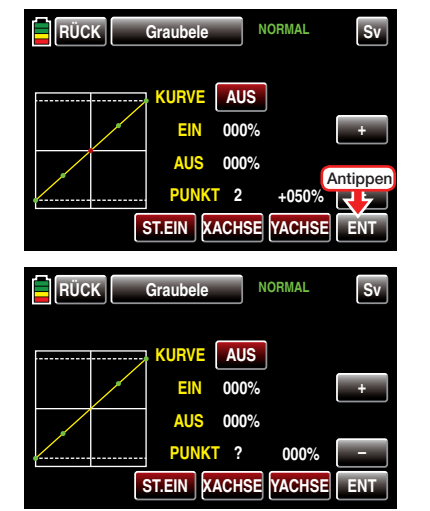

### Ändern der Stützpunktwerte

• Taste XACHSE (X-Achse)

Durch Antippen dieser, am unteren Displayrand platzierten, Taste mit einem Finger oder dem mitgelieferten Stift aktivieren Sie diese Funktion.

Anschließend können Sie einen aktiven, d.h. rot dargestellten, Punkt mit der + -Taste beliebig nach rechts und der  $\blacksquare$ -Taste analog dazu nach links verschieben, beispielsweise:

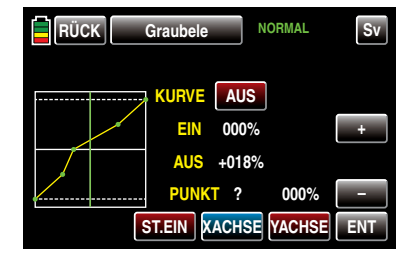

Erneutes Antippen der Taste XACHSE deaktiviert diese Funktion wieder.

### *Hinweise:*

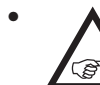

*• Verschieben Sie den–roten–Punkt horizontal weg von der aktuellen Geberposition, wird der Punkt nach kurzer Zeit wieder grün dargestellt und in der Zeile Punkt erscheint ein "?". Dieses Fragezeichen betrifft jedoch nicht den verschobenen Punkt sondern signalisiert, dass an der aktuellen Geberposition ein weiterer Punkt gesetzt werden kann.*

- *• Beachten Sie bitte, dass sich die Prozentwerte in den Zeilen "EIN(gang)" und "AUS(gang)" immer auf die momentane Steuerknüppelposition und nicht auf die Position des Punktes beziehen.*
- Taste **YACHSE** (Y-Achse)

Durch Antippen dieser, am unteren Displayrand platzierten, Taste mit einem Finger oder dem mitgelieferten Stift aktivieren Sie diese Funktion.

Anschließend können Sie einen aktiven, d.h. rot dargestellten, Punkt mit der + -Taste beliebig nach oben und der – -Taste analog dazu nach unten verschieben, beispielsweise:

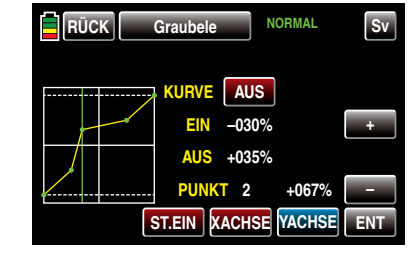

Erneutes Antippen der Taste YACHSE deaktiviert diese Funktion wieder.

### *Hinweis:*

*Beachten Sie bitte, dass sich die Pro*zentwerte in den Zeilen "EIN(gang)" und *"AUS(gang)" immer auf die momentane Steuerknüppelposition und nicht auf die Position des Punktes beziehen.*

### Verrunden der Kanal-1-Kurve

**EIN - / AUS -Taste in der Zeile "Kurve"** 

Das standardmäßig "eckige" Kurvenprofil lässt sich durch einfachen Tastendruck automatisch verrunden indem Sie durch Antippen dieser Taste mit einem Finger oder dem mitgelieferten Stift die Verrundungsfunktion einschalten, beispielsweise:

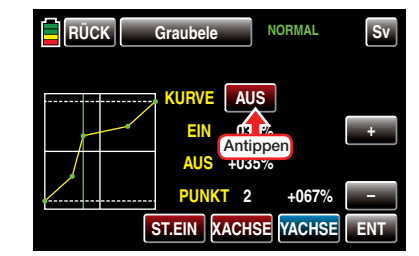

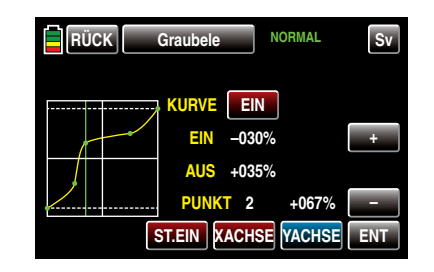

*Wichtiger Hinweis:*

÷.

*Die hier gezeigten Kurven dienen nur zu Demonstrationszwecken und stellen keinesfalls reelle K1-Kurven dar.* 

Nach dem Abschluss Ihrer Einstellarbeiten kehren Sie durch Antippen der Taste **RUCK** links oben im Display wieder zurück in die Menüauswahl.

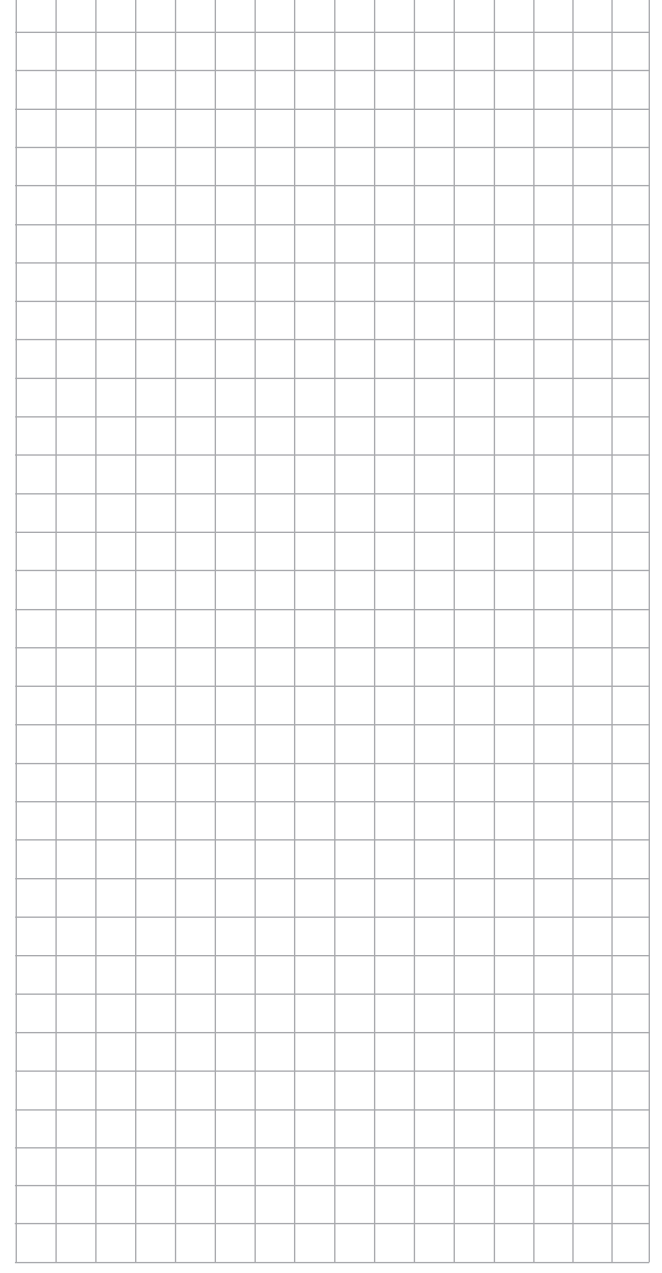

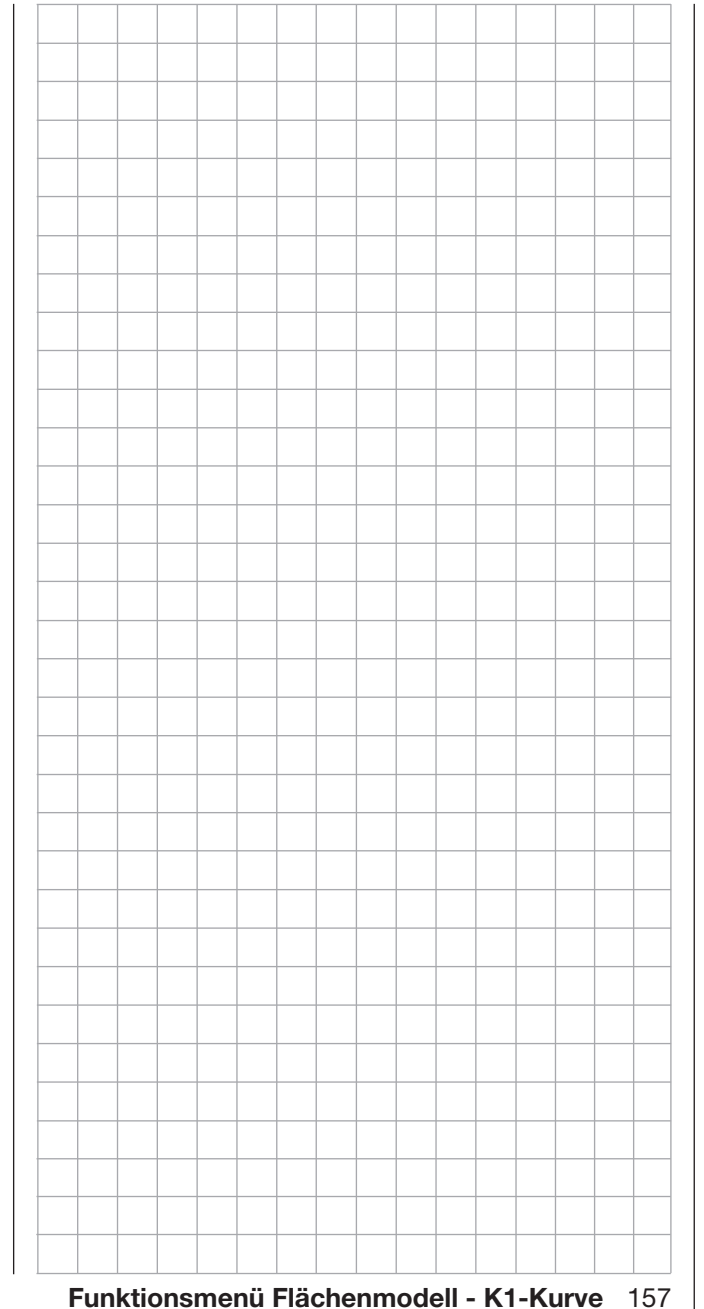

# $\Box$  Leerlauf

Einstellen eines stabilen Leerlaufes

### *Hinweis:*

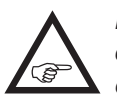

*Dieses Menü ist, abhängig von den Grundeinstellungen des Menüs »Modellauswahl« oder »Modelltyp«, ggf. ausgeblendet.*

Tippen Sie ggf. in der Grundanzeige des Senders mit einem Finger oder dem mitgelieferten Stift auf das mit "F" gekennzeichnete "Zahnrad"-Symbol:

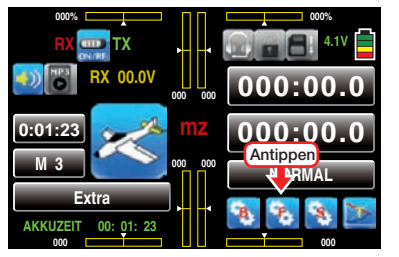

Das Display wechselt zur Anzeige des "blauen" Funktionsmenüs. Tippen Sie hier mit einem Finger oder dem mitgelieferten Stift auf den Menüpunkt »LEER-LAUF«:

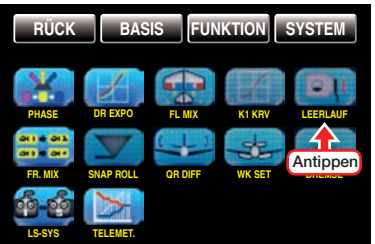

Üblicherweise wird der Leerlauf eines Verbrennungsmotors mit dem digitalen Trimm-Geber des Gas-Steuerknüppels eingestellt. Diese–von der jeweiligen Position des Trimm-Gebers abhängige–Leerlaufposition des Gasservos kann bei Bedarf mit einem in diesem Menü im Bereich von ±20% beliebig einstellbaren Wert per Schalter in Richtung höheren oder niedrigeren Leerlauf verschoben werden.

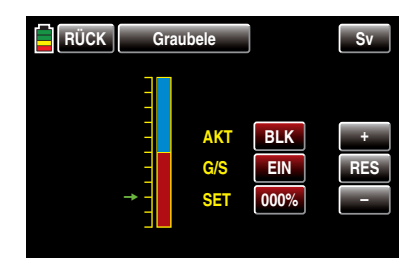

### Programmierung

In der Zeile "AKT" aktivieren oder deaktivieren Sie die Option »Leerlauf« durch Antippen der zugehörigen Taste mit einem Finger oder dem mitgelieferten Stift, beispielsweise:

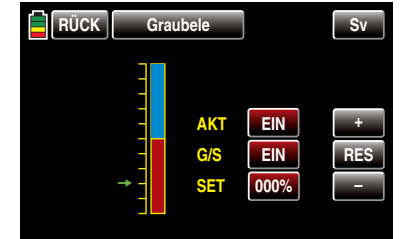

In der Zeile "G/S" weisen Sie zum Zu- und Wegschalten des in der Zeile "SET" einzustellenden Korrektur-wertes, wie im Abschnitt ["Geber-, Schalter- und Ge](#page-38-0)[berschalterzuordnung" auf Seite 39](#page-38-0) beschrieben, einen Schalter zu, z.B.:

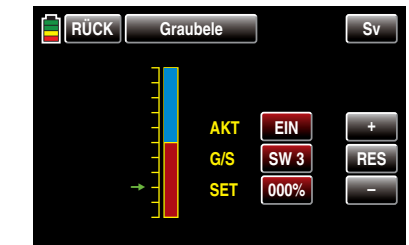

In der Zeile "SET" stellen Sie zuletzt noch den gewünschten Korrekturwert ein, indem Sie mit einem Finger oder dem mitgelieferten Stift auf das zugehörige Wertefeld tippen:

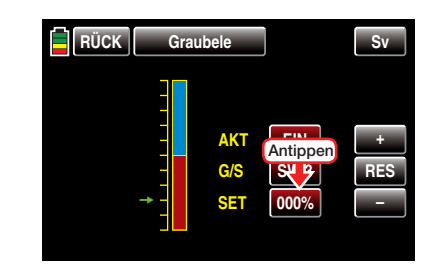

Die Farbe des Feldes wechselt von rot nach blau:

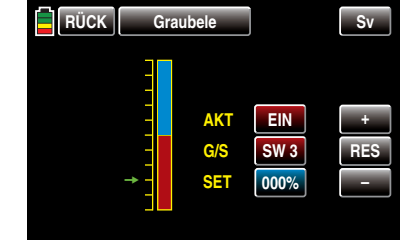

Stellen Sie nun mit der  $\leftarrow$  - oder  $\leftarrow$ -Taste rechts außen den gewünschten Wert ein.

Der Einstellbereich beträgt ±100%, wobei ein Wert von +100% die per Gastrimmung eingestellte Leerlaufposition des Gasservos um 20% in Richtung niedrigeren Leerlauf verschiebt und umgekehrt.

Antippen der Taste RES setzt einen veränderten Wert in einem blauen und somit aktiven Feld auf den Standardwert zurück.

Nach dem Abschluss Ihrer Einstellarbeiten kehren Sie durch Antippen der Taste **RÜCK** links oben im Display wieder zurück in die Menüauswahl.

# —— Snap Roll

Programmautomatik

Firmware niedriger als V1.044

### *Hinweis:*

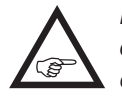

*Dieses Menü ist, abhängig von den Grundeinstellungen Ihres Modells, ggf. ausgeblendet.*

### Firmware V1.044 und höher

Tippen Sie ggf. in der Grundanzeige des Senders mit einem Finger oder dem mitgelieferten Stift auf das mit "F" gekennzeichnete "Zahnrad"-Symbol:

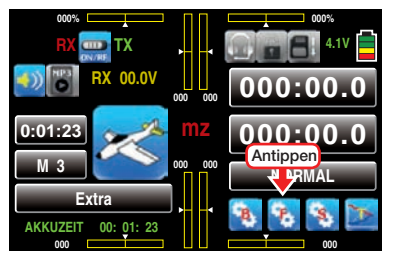

Das Display wechselt zur Anzeige des "blauen" Funktionsmenüs. Tippen Sie hier mit einem Finger oder dem mitgelieferten Stift auf den Menüpunkt »SNAP ROLL«:

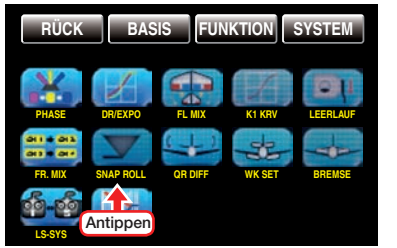

Etliche Piloten bedienen sich für das Fliegen von so genannten gerissenen Rollen (Snaps) mit Vorliebe einer "Programmautomatik".

### Flugphasenabhängige Einstellung

Das hier zu besprechende Menü bietet die Möglichkeit flugphasenspezifischer Einstellungen. Erkennbar am rechts oben im Display in grüner Farbe eingeblendeten Flugphasennamen. Standardmäßig eingeblen-

det wird der Name der Flugphase 1, welche mit dem Namen "NORMAL" oder "PHASE 1" vorbelegt ist. Sobald Sie im Untermenü »PHASE«, Seite [142](#page-141-0), eine oder mehrere weitere Flugphasen definiert haben, können Sie zwischen diesen Flugphasen auch umschalten. Betätigen Sie also ggf. die entsprechenden Schalter um zwischen den Flugphasen umzuschalten.

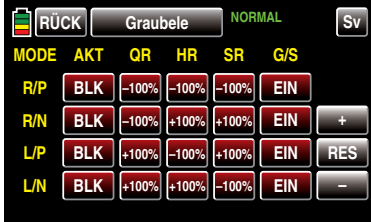

Die hier zu beschreibende "Programmautomatik" der Sender **mz-18** HoTT und **mz-24** HoTT ermöglicht bis zu vier vorprogrammierte "Snap"-Einstellungen (rechts positiv/rechts negativ und links positiv/links negativ) je Flugphase. Die Stellung der den einzelnen Voreinstellungen zugewiesenen Schalter bestimmt das jeweilige Figurenprogramm, bei dem die Steuerknüppelsignale– völlig unabhängig von den momentanen Steuerknüppelpositionen–auf einen festen Wert gesetzt werden. D.h., alle QR-, HR- und SR-Servos bewegen sich so, als ob der betreffende Steuerknüppel in die jeweils voreingestellte Position gebracht worden wäre.

Einstellungen im Bereich von ±150% können Sie in dem jeweils durch Antippen mit einem Finger oder dem mitgelieferten Stift aktivierten und somit blauem Wertefeld-wie inzwischen wohl schon "gewohnt"-mit den drei Tasten am rechten Displayrand vornehmen, beispielsweise:

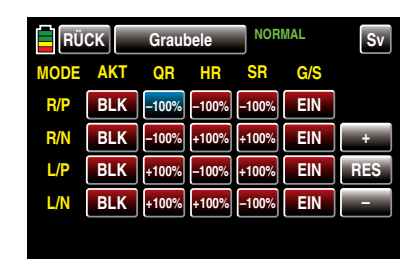

Generell aktiviert oder deaktiviert werden die einzelnen Figurenprogramme, indem in der Spalte "AKT" das entsprechende Wertefeld durch Antippen mit einem Finger oder dem mitgelieferten Stift von **BLK** auf **EIN** oder umgekehrt, umgestellt wird, z.B.

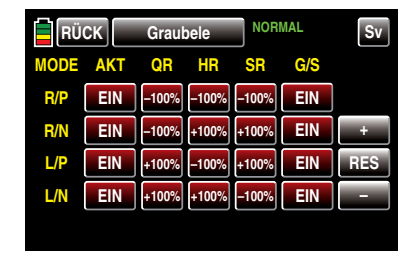

Zuletzt noch sollten Sie jedem aktivierten Figurenprogramm, [wie im Abschnitt "Geber-, Schalter- und Ge](#page-38-0)[berschalterzuordnung" auf Seite 39 beschrieben,](#page-38-0) einen Schalter zuweisen, mit welchem Sie dann im Flug das jeweilige Figurenprogramm ein- und ausschalten können.

### *WARNUNG:*

*Schalten Sie keinesfalls eines dieser Figurenprogramme unbedacht frei oder gar im Fluge ein! Am falschen Ort zur falschen Zeit eingeschaltet, kann dies ggf. erhebliche Sach- und/ oder Personenschäden zur Folge haben.*

Durch Antippen der Taste RÜCK links oben im Display kehren Sie nach dem Abschluss Ihrer Einstellarbeiten wieder zurück in die Menüauswahl.

# <span id="page-159-0"></span>**T** QR-Differenzierung

Einstellung der Querruder-Differenzierung

*Hinweis:*

*Dieses Menü ist bei Wahl von "1QR" oder "1QR1WK" in den Grundeinstellungen der Menüs »Modellauswahl« oder »Modelltyp« ausgeblendet.*

Tippen Sie ggf. in der Grundanzeige des Senders mit einem Finger oder dem mitgelieferten Stift auf das mit "F" gekennzeichnete "Zahnrad"-Symbol:

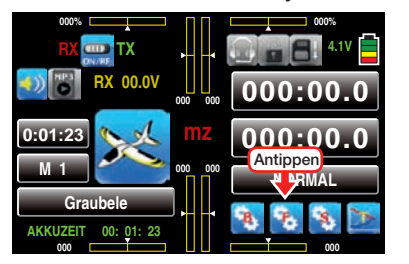

Das Display wechselt zur Anzeige des "blauen" Funktionsmenüs. Tippen Sie hier mit einem Finger oder dem mitgelieferten Stift auf den Menüpunkt »QR DIFF«:

> **RUNKTION** SYSTEM **PHASE DR/EXP FL MIX K1-KURV FR. MIX QR DIFF WK MIX WK SET BUTTERFLY Antippen V-LW TELEMET.**

An einem nach unten ausschlagenden Querruder entsteht aus aerodynamischen Gründen prinzipiell ein größerer Widerstand als an einem gleich weit nach oben ausschlagenden. Aufgrund dieser asymmetrischen Widerstandsverteilung entsteht u.a. ein Drehmoment um die Hochachse und somit ein Trend zum "Herausdrehen" aus der vorgesehenen Flugrichtung, weshalb dieser unerwünschte Nebeneffekt auch als "negatives Wendemoment" bezeichnet wird. Dieser Effekt tritt naturgemäß an den vergleichsweise langen Tragflächen von Segelflugzeugen stärker auf

als z.B. bei Motorflugzeugen mit ihren in der Regel doch deutlich kürzeren Hebelarmen und muss normalerweise durch gleichzeitigen und diesem Effekt entgegenwirkenden Seitenruderausschlag kompensiert werden. Dieser Ruderausschlag verursacht jedoch zusätzlichen Widerstand und verschlechtert daher die Flugleistungen noch mehr.

Für die Flugleistungen weit weniger schädlich ist dagegen die so genannte Differenzierung der Querruderausschläge: Dabei führt das jeweils nach unten ausschlagende Querruder einen geringeren Ausschlag aus als das nach oben ausschlagende, wodurch das –unerwünschte–negative Wendemoment reduziert bis beseitigt werden kann ohne es anderweitig kompensieren zu müssen. Grundvoraussetzung dafür ist jedoch, dass für jedes Querruder ein eigenes Servo vorhanden ist, welches deshalb auch gleich in die Tragflächen eingebaut werden kann. Durch die dann kürzeren Anlenkungen ergibt sich außerdem der Zusatznutzen von reproduzierbareren und spielfreieren Querruderstellungen.

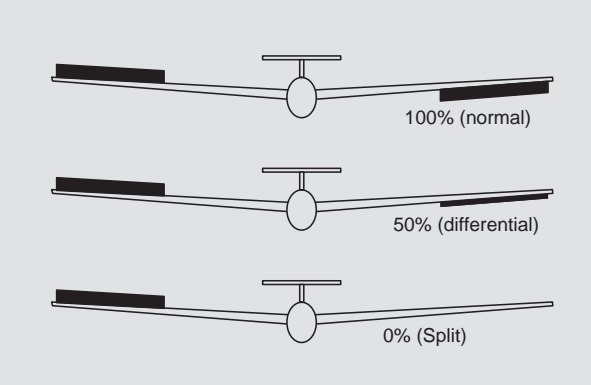

Die heute üblicherweise angewandte senderseitige Differenzierung hat erhebliche Vorteile im Vergleich zu den ehemals genutzten mechanischen Lösungen, welche außerdem meist schon beim Bau des Modells fest eingestellt werden mussten und zudem bei starken Differenzierungen leicht zusätzliches Spiel in der Steuerung hervorrufen.

So kann z.B. der Grad der Differenzierung jederzeit verändert werden, und im Extremfall lässt sich ein Querruderausschlag nach unten in der so genannten "Split"-Stellung sogar ganz unterdrücken. Auf diese Weise wird also nicht nur das negative Wendemoment reduziert bis unterdrückt, sondern es kann u.U. sogar ein positives Wendemoment entstehen, sodass bei Querruderausschlag eine Drehung um die Hochachse in Kurvenrichtung erzeugt wird. Gerade bei großen Segelflugmodellen lassen sich auf diese Weise "saubere" Kurven allein mit den Querrudern fliegen, was sonst nicht ohne Weiteres möglich ist.

### Flugphasenabhängige Einstellung

Das hier zu besprechende Menü bietet die Möglichkeit flugphasenspezifischer Einstellungen. Erkennbar am rechts oben im Display in grüner Farbe eingeblendeten Flugphasennamen. Standardmäßig eingeblendet wird der Name der Flugphase 1, welche mit dem Namen "NORMAL" oder "PHASE 1" vorbelegt ist. Sobald Sie im Untermenü »PHASE«, Seite [142,](#page-141-0) eine oder mehrere weitere Flugphasen definiert haben, können Sie zwischen diesen Flugphasen auch umschalten. Betätigen Sie also ggf. die entsprechenden Schalter um zwischen den Flugphasen umzuschalten.

### Firmware niedriger als V1.043

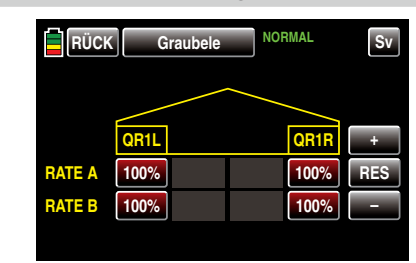

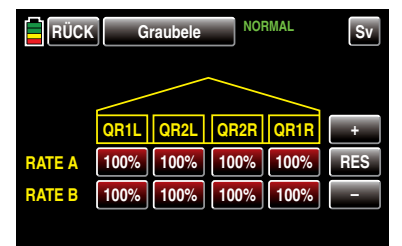

*Hinweis:*

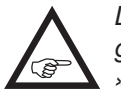

*Das Angebot an Einstelloptionen ist abhängig von der im Menü »Modellauswahl« oder »Modelltyp« gewählten Anzahl Querruder.*

Der Einstellbereich von beidseits 100% erlaubt eine seitenrichtige Differenzierung unabhängig von den Drehrichtungen der Querruderservos einzustellen. 100% (Weg) entspricht der Normalanlenkung, d.h. keine Differenzierung, und 0% (Weg) der Split-Funktion.

Hohe Absolutwerte sind beim Kunstflug erforderlich, damit das Modell bei Querruderausschlag exakt um die Längsachse dreht. Mittlere Werte um ca. 50% sind typisch für die Unterstützung des Kurvenflugs in der Thermik. Die Split-Stellung (0% Weg nach unten) wird gern beim Hangflug eingesetzt, wenn mit den Querrudern allein eine Wende geflogen werden soll.

Um einen Wert verändern zu können, tippen Sie mit einem Finger oder dem mitgelieferten Stift auf das entsprechende Wertefeld, beispielsweise:

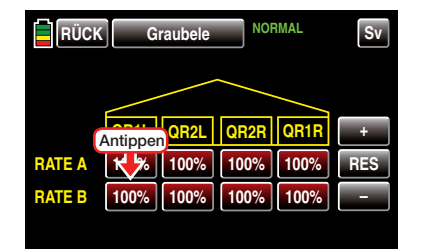

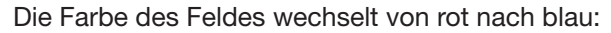

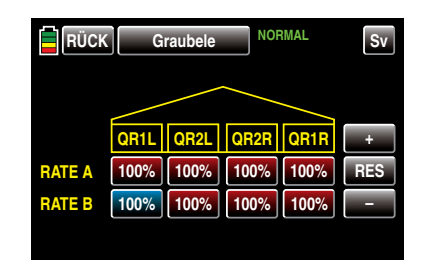

Anschließend können Sie im aktiven, d.h. blau dargestellten, Wertefeld mit der + -Taste den aktuellen Wert erhöhen und mit der **-**-Taste reduzieren, z.B.:

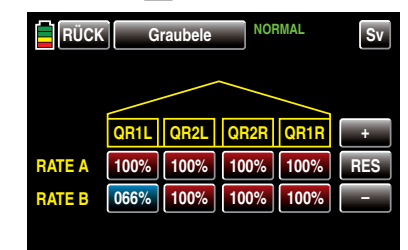

Mit dem Differenzierungswert des rechten Querruders wie auch der ggf. vorhandenen inneren Querruder "QR2L" und "QR2R" verfahren Sie gleichartig. Antippen der Taste RES setzt einen veränderten Wert in einem blauen und somit aktiven Feld auf den Standardwert zurück.

#### Firmware V1.043 und höher

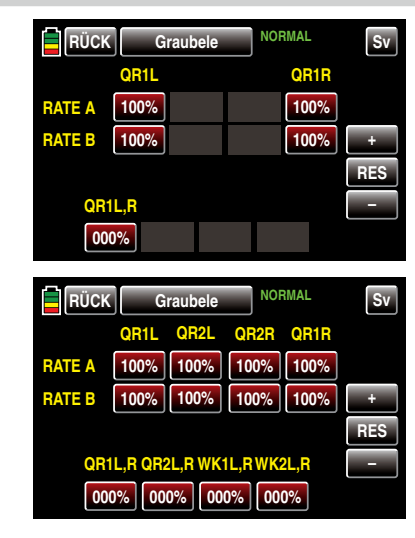

*Hinweis:*

**REF** 

*Das Angebot an Einstelloptionen ist abhängig von der im Menü »Modellauswahl« oder »Modelltyp« gewählten Anzahl Querruder.*

Mit dieser Firmwareversion wurde nicht nur ein modifiziertes Display eingeführt, sondern auch eine alternative Einstellmethode als Voraussetzung zur Integration einer automatischen Reduktion der Differenzierung beim Ausfahren von Bremsklappen. Näheres dazu finden Sie im Rahmen der Beschreibung des Menüs »BUTTERFLY« ab Seite [174](#page-173-0).

### Programmierung

Im Gegensatz zur bisherigen und auf die Querruder beschränkte Einstellmethode "Wegreduzierung je Seite" wird, ausgehend von 0%, bei der alternativen Methode die Differenzierung je Ruderpaar (QR und WK) gemeinsam eingestellt. 0% (Differenzierung) entspricht hier also der Normalanlenkung, d.h. keine Differenzierung, und 100% (Differenzierung) der Split-Funktion.

Der Einstellbereich von *±*100% erlaubt eine seiten-

richtige Differenzierung unabhängig von den Drehrichtungen der in der Tragfläche verbauten Servos einzustellen.

*Benutzen Sie nur eine der beiden Methoden, da sich die ansonsten die jeweiligen Einstellwerte gegenseitig beeinflussen. Stellen Sie ggf. die Einstellwerte der nicht benutzten Differenzierungsmethode auf die Standardwerte 100% oder 0% zurück.*

Um eine Differenzierung einstellen oder verändern zu können, tippen Sie mit einem Finger oder dem mitgelieferten Stift auf das entsprechende Wertefeld, beispielsweise:

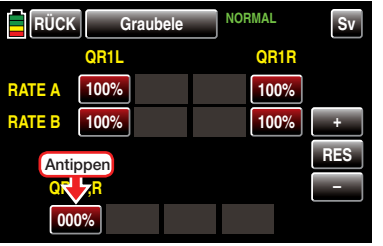

Die Farbe des Feldes wechselt von rot nach blau:

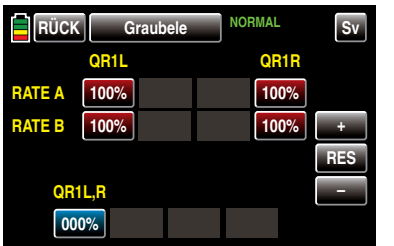

Anschließend können Sie im aktiven, d.h. blau dargestellten, Wertefeld mit der +-Taste den aktuellen Wert erhöhen und mit der **-**-Taste reduzieren, z.B.:

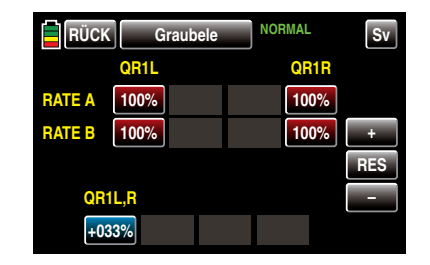

Mit dem Differenzierungswert ggf. vorhandener weiterer Klappenpaare verfahren Sie gleichartig. Antippen der Taste RES setzt einen veränderten Wert

in einem blauen und somit aktiven Feld auf den Standardwert zurück.

*Hinweis:*

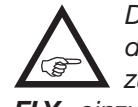

*Die Einstellung einer Differenzierung nach dieser Methode ist zwingende Voraussetzung zur Nutzung der im Menü »BUTER-FLY« einzustellenden Differenzierungsreduktion.*

Nach dem Abschluss Ihrer Einstellarbeiten kehren Sie durch Antippen der Taste **RÜCK** links oben im Display wieder zurück in die Menüauswahl:

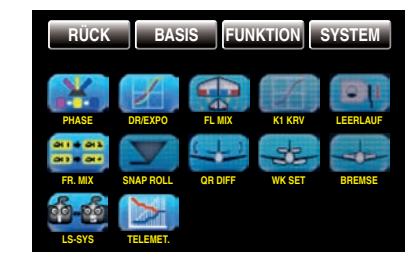

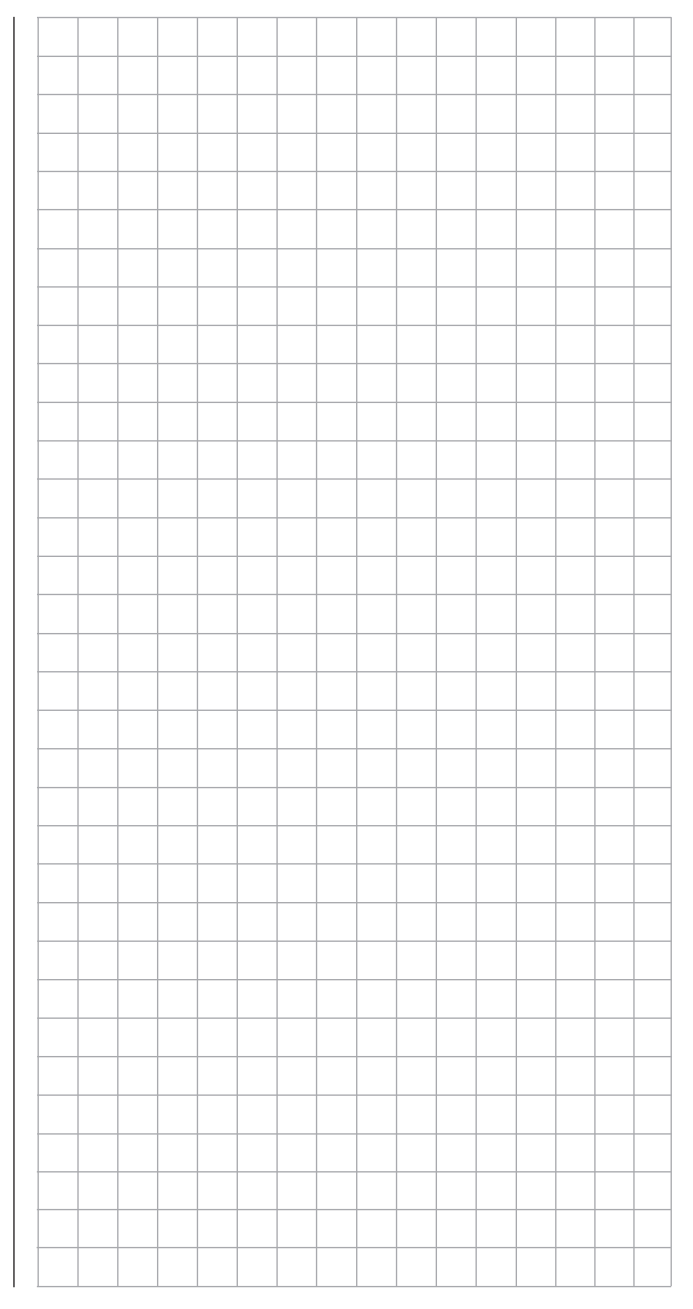

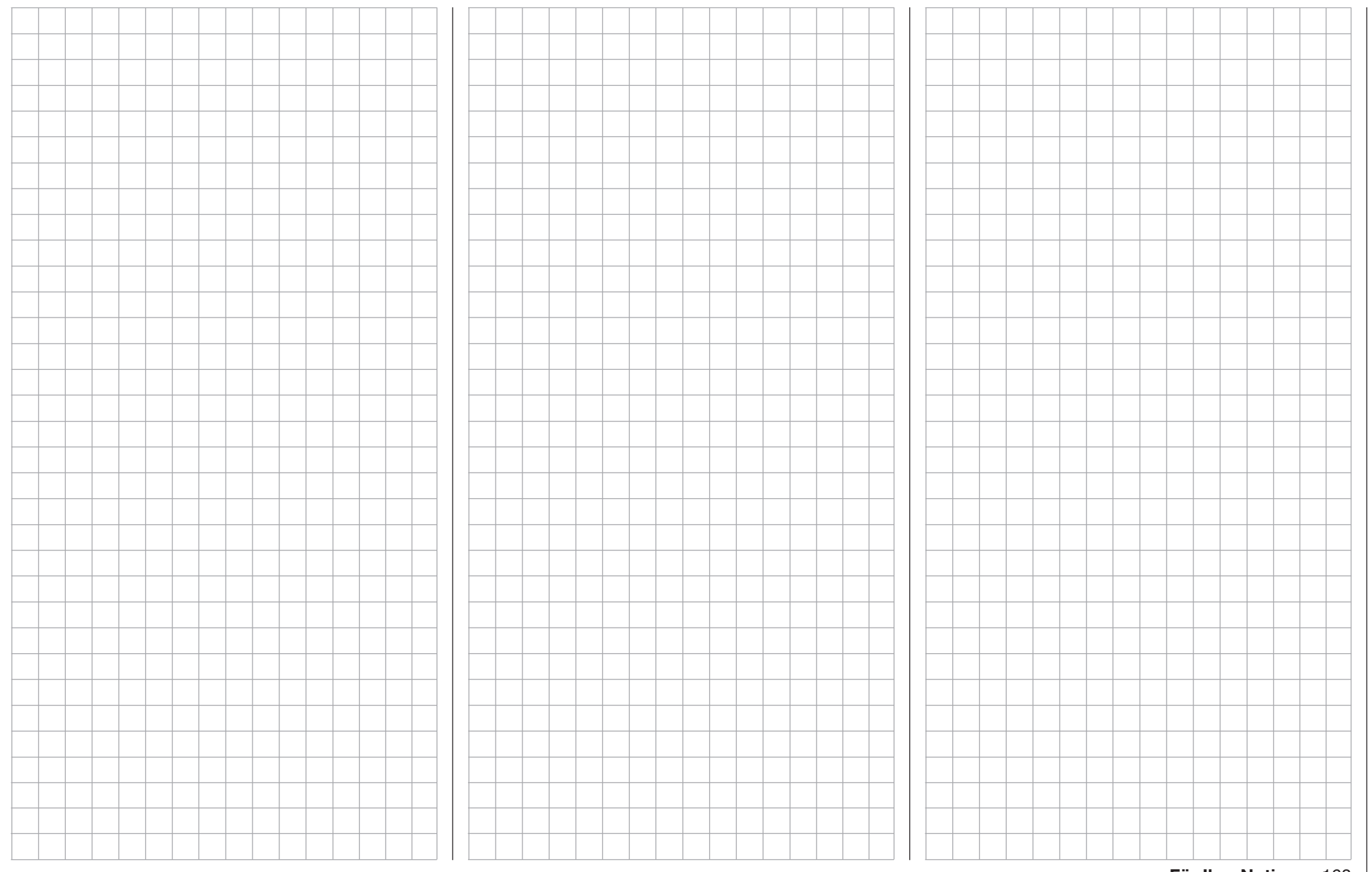

# WK-Mischer

Einstellung der Wölbklappen-Mischer

### *Hinweis:*

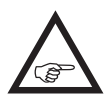

*Dieses Menü ist bei Wahl von nur "1QR" oder "2QR" in den Grundeinstellungen der Menüs »Modellauswahl« oder »Modelltyp« ausgeblendet.*

Tippen Sie ggf. in der Grundanzeige des Senders mit einem Finger oder dem mitgelieferten Stift auf das mit "F" gekennzeichnete "Zahnrad"-Symbol:

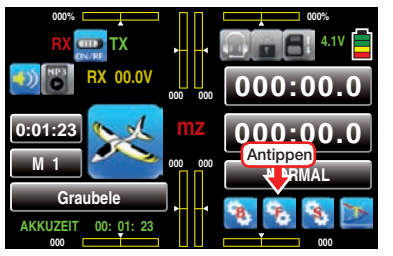

Das Display wechselt zur Anzeige des "blauen" Funktionsmenüs. Tippen Sie hier mit einem Finger oder dem mitgelieferten Stift auf den Menüpunkt »WK MIX«:

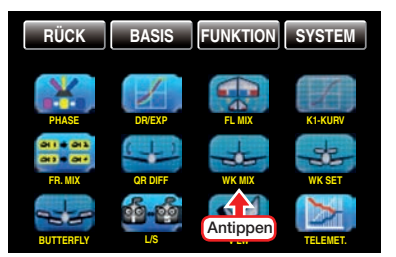

### Flugphasenabhängige Einstellung

Das hier zu besprechende Menü bietet die Möglichkeit flugphasenspezifischer Einstellungen. Erkennbar am rechts oben im Display in grüner Farbe eingeblendeten Flugphasennamen. Standardmäßig eingeblendet wird der Name der Flugphase 1, welche mit dem Namen "NORMAL" oder "PHASE 1" vorbelegt ist. Sobald Sie im Untermenü »PHASE«, Seite [142,](#page-141-0) eine oder mehrere weitere Flugphasen definiert haben, können Sie zwischen diesen Flugphasen auch um-

schalten. Betätigen Sie also ggf. die entsprechenden Schalter um zwischen den Flugphasen umzuschalten.

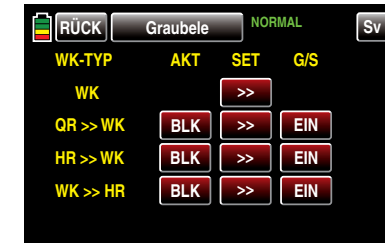

### Programmierung

• Spalte "AKT" (Status)

Im Wertefeld dieser Spalte bestimmen Sie, ob der jeweilige Mischer blockiert **BLK** oder **EIN** ist. Sobald Sie dieses Wertefeld auf EIN stellen, können Sie den betreffenden Mischer mit einem in der-rechten-Spalte "G/S" zugewiesenen Schalter ein- und ausschalten.

- Spalte ..SET" (Einstellen) Um in das jeweilige Einstellmenü zu wechseln, tippen Sie mit einem Finger oder dem mitgelieferten Stift auf die entsprechende Taste >> in der Spalte "SET":
- Spalte "G/S" (Geber/Schalter) Im Wertefeld der Spalte "G/S" weisen Sie dem jeweiligen Mischer ggf., wie im Abschnitt "Geber-, [Schalter- und Geberschalterzuordnung" auf Seite](#page-38-0)  [39](#page-38-0) ausführlich beschrieben, einen Schalter oder Geberschalter zu.

# Zeile WK

Abhängig von der gewählten Anzahl Wölbklappen zeigt das Display eine der drei folgenden Ansichten:

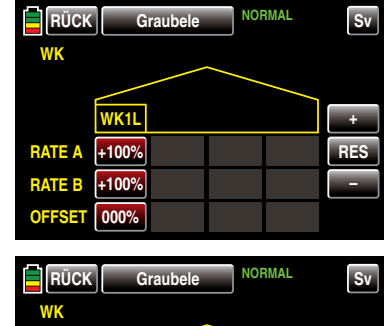

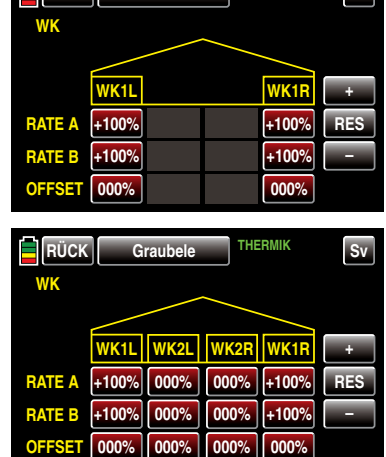

*Hinweis:*

*Abweichend von dem oben dargestellten Display des 12-Kanal-Senders* **mz-24** *HoTT werden im Display des 9-Kanal-Senders*  **mz-18** *HoTT maximal nur die Klappen WK1L und WK1R angezeigt.*

• Zeilen RATE A / B

Falls Sie, wie im [ab Seite 168](#page-167-0) beschriebenen Abschnitt »WK-SET«, eine Phasentrimmung aktiviert haben, können Sie in den Wertefeldern dieser beiden Zeilen den Grad von deren Einwirkung verän-

dern. Tippen Sie dazu mit einem Finger oder dem mitgelieferten Stift auf das entsprechende Wertefeld, beispielsweise:

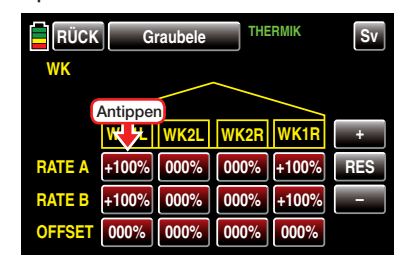

Die Farbe des Feldes wechselt von rot nach blau:

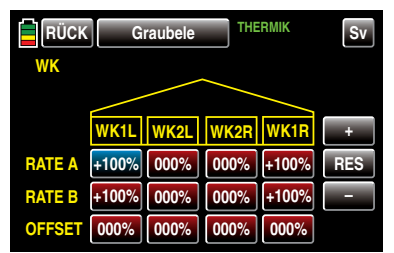

Anschließend können Sie im aktiven, d.h. blau dargestellten, Wertefeld mit der + -Taste den aktuellen Wert im Bereich von ±125% erhöhen und mit der – -Taste reduzieren, z.B.:

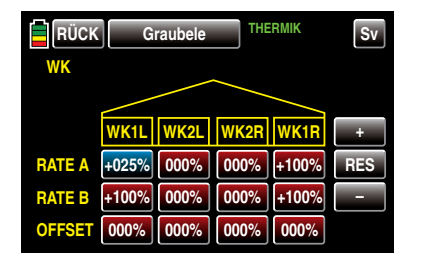

Mit dem Wert des Ausschlages der linken Wölbklappe nach unten (RATE B) wie auch der Werte der rechten Wölbklappe sowie eines ggf. vorhandenen zweiten Wölbklappenpaares verfahren Sie gleichartig. Symmetrische und asymmetrische Werte sind möglich.

### • Zeile OFFSET

In dieser Zeile stellen Sie für alle am jeweiligen Modell vorhandenen Wölbklappen die flugphasenspezifischen Klappenpositionen ein. Damit können Sie je Flugphase festlegen, welche Positionen die einzelnen Klappen einnehmen.

Der Einstellbereich von ±100% erlaubt, unabhängig von den Drehrichtungen der Wölbklappenservos, die Klappen in die gewünschte Position zu bringen, z.B.:

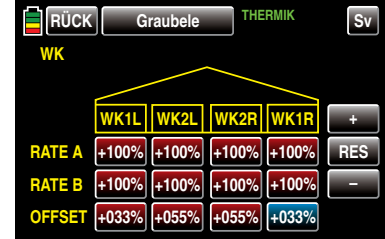

### *Hinweise:*

- *• Das Angebot an Einstelloptionen ist abhängig von der im Menü »Modellauswahl« oder »Modelltyp« gewählten Anzahl Wölbklappen.*
- *• Der hier eingestellte Offsetwert der Wölbklappen wird in die im nachfolgenden Abschnitt »WK-SET« beschriebene Phasentrimmung übernommen.*

Die phasenspezifischen Wölklappenstellungen der Querruder stellen Sie beim Sender **mz-18** HoTT im Display "GEB 5-9" und beim Sender **mz-24** HoTT im Display "GEB 5-12" des jeweiligen Menüs »DR/ Expo«, [ab Seite 146, i](#page-145-0)n der Zeile "K5" ein, beispielsweise in der Flugphase «THERMIK»:

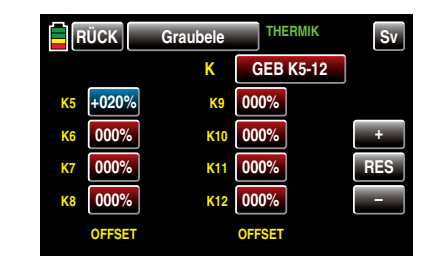

*Hinweis:*

*Abweichend von dem oben dargestellten Display des 12-Kanal-Senders* **mz-24**  $\sqrt{2}$ *HoTT werden im Display des 9-Kanal-Senders* **mz-18** *HoTT nur die Kanäle 1 … 9 angezeigt.*

Antippen der Taste RES setzt einen veränderten Wert in einem blauen und somit aktiven Feld auf den Standardwert zurück.

Nach dem Abschluss Ihrer Einstellarbeiten kehren Sie durch Antippen der Taste **RÜCK** links oben zurück in die Mischerauswahl:

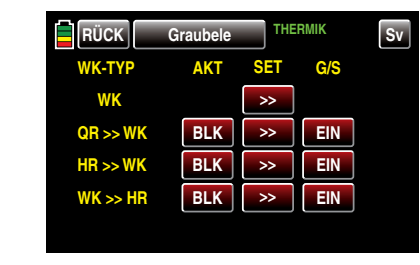

# Zeile QR >> WK

In dieser Zeile können Sie flugphasenabhängig einstellen, mit welchem prozentualen Anteil das Wölbklappenpaar "WK" und gegebenenfalls "WK2" bei Querrudersteuerung als Querruder mitgeführt werden soll. Normalerweise sollten die Wölbklappen den Querruderklappen aber mit einem geringeren Ausschlag folgen, d.h., der Mischanteil ist kleiner als 100%.

Der Einstellbereich von ±125% erlaubt, die Ausschlagrichtung je nach Drehrichtung der Wölbklap-

penservos sinngemäß den Querrudern anzupassen. Bedingt durch die getrennte Einstellung aller Werte kann ggf. auch eine Differenzierung der Querruderausschläge der Wölbklappen vorgenommen werden.

#### *Hinweis:*

*Möglichkeiten.*

*Mit Firmware V1.043 wurde im Menü »QR-DIFF« eine Möglichkeit zur Einstellung der Differenzierung aller ggf. vorhandenen Klappenpaare geschaffen. Nutzen Sie nur eine der beiden* 

In der untersten Zeile "TRIM" kann außerdem noch der Grad der Einwirkung der Querrudertrimmung auf die Querruderfunktion der Wölbklappen zwischen 0 und 150% bestimmt werden.

Anzupassen sind die einzelnen Werte wie zuvor beschrieben, z.B.:

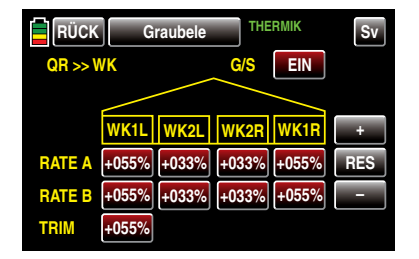

### *Hinweis:*

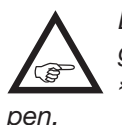

*Das Angebot an Einstelloptionen ist abhängig von der im Menü »Modellauswahl« bzw. »Modelltyp« gewählten Anzahl Wölbklap-*

Nach dem Abschluss Ihrer Einstellarbeiten kehren Sie durch Antippen der Taste RÜCK links oben zurück in die Mischerauswahl:

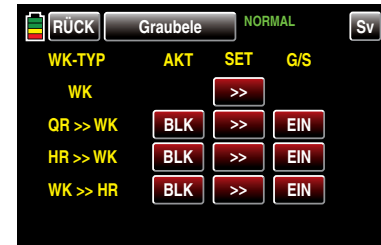

### Zeile HR >> WK

Zur Unterstützung des Höhenruders bei engem Wenden und beim Kunstflug kann die Wölbklappenfunktion über diesen Mischer durch die Höhenrudersteuerung mitgenommen werden. Die Mischrichtung ist so zu wählen, dass bei gezogenem Höhenruder ("hoch") die Klappen nach unten und umgekehrt bei gedrücktem Höhenruder ("tief") nach oben-also gegenläufig–ausschlagen.

Sie können für jedes Klappenpaar eine symmetrische oder asymmetrische Wirkung definieren. Werte von ±125% sind möglich. Standardmäßig vorgegeben sind Werte von einheitlich +30% sowohl für Querruder …

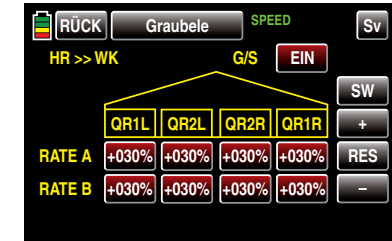

… als auch Wölbklappen:

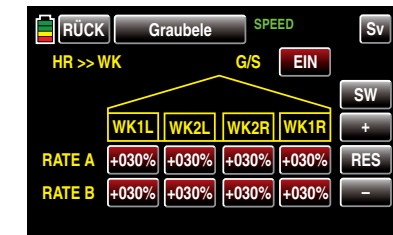

Anzupassen sind die einzelne Werte wie unter "Zeile WK" beschrieben.

### *Hinweis:*

*Das Angebot an Einstelloptionen ist abhängig von der im Menü »Modellauswahl« oder »Modelltyp« gewählten Anzahl Querruder und Wölbklappen.*

Nach dem Abschluss Ihrer Einstellarbeiten kehren Sie durch Antippen der Taste RÜCK links oben zurück in die Mischerauswahl:

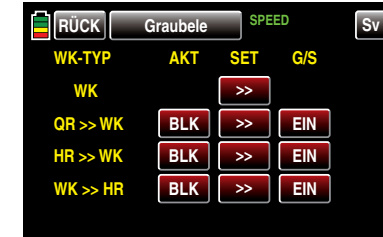

### Zeile WK >> HR

Beim Setzen von Wölbklappen können als Nebeneffekte auf- oder abkippende Momente um die Querachse entstehen. Ebenso gut kann aber auch erwünscht sein, dass z.B. das Modell beim leichten Hochstellen der Wölbklappen auch eine etwas flottere Gangart an den Tag legt. Mit diesem Mischer kann beides erreicht werden.

Über diesen Mischer wird beim Setzen von Wölbklappen–abhängig vom eingestellten Wert –automatisch die Stellung des Höhenruders nachgeführt. Die Einstellung erfolgt symmetrisch oder asymmetrisch zum Neutralpunkt des Wölbklappengebers.

Der Einstellbereich beträgt ±125%. "Übliche" Einstellwerte liegen bei diesem Mischer im ein- bis niedrigen zweistelligen Bereich. Standardmäßig vorgegeben sind einheitlich 0%:

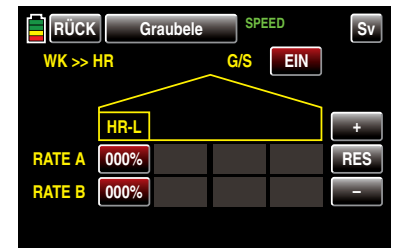

Anzupassen sind die Werte ggf. wie eingangs dieses Abschnittes unter "Zeile WK" beschrieben.

Nach dem Abschluss Ihrer Einstellarbeiten kehren Sie durch Antippen der Taste RÜCK links oben zurück in die Mischerauswahl …

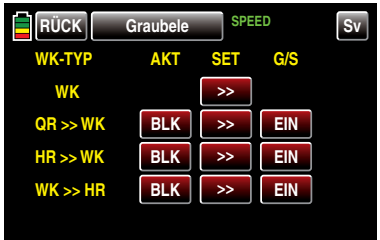

... und mit einem erneuten Antippen der RÜCK-Taste zurück in die Menüauswahl:

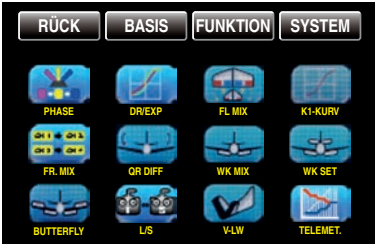

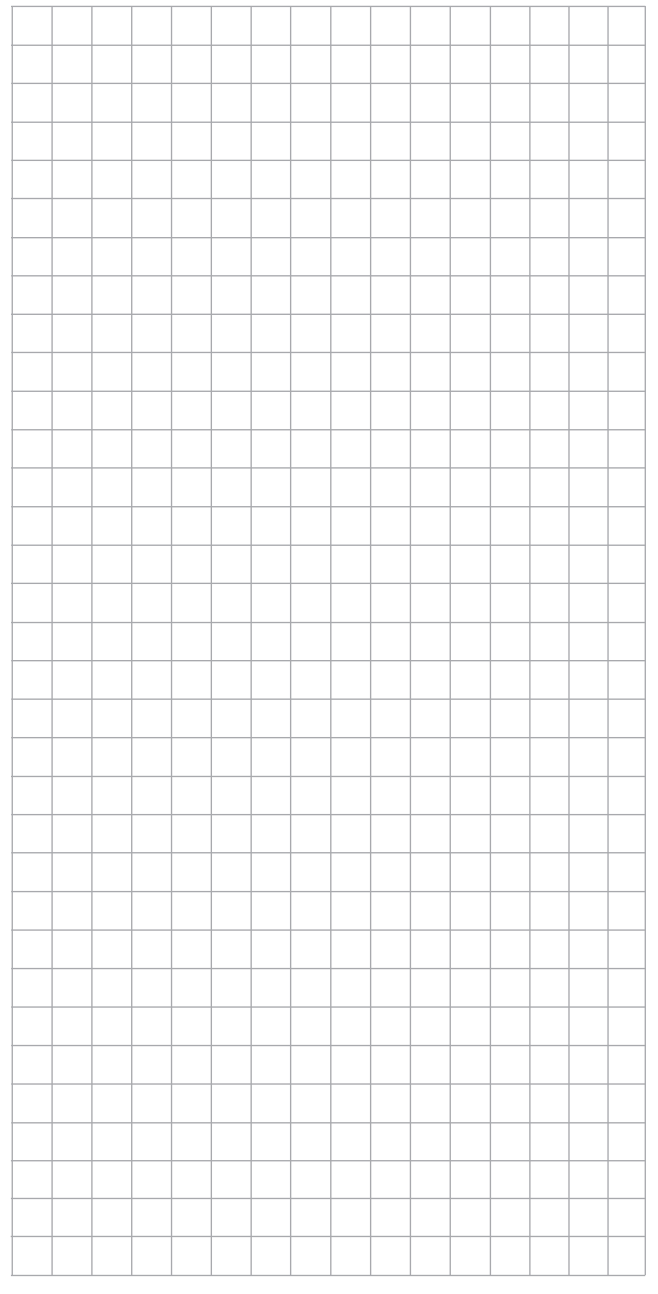

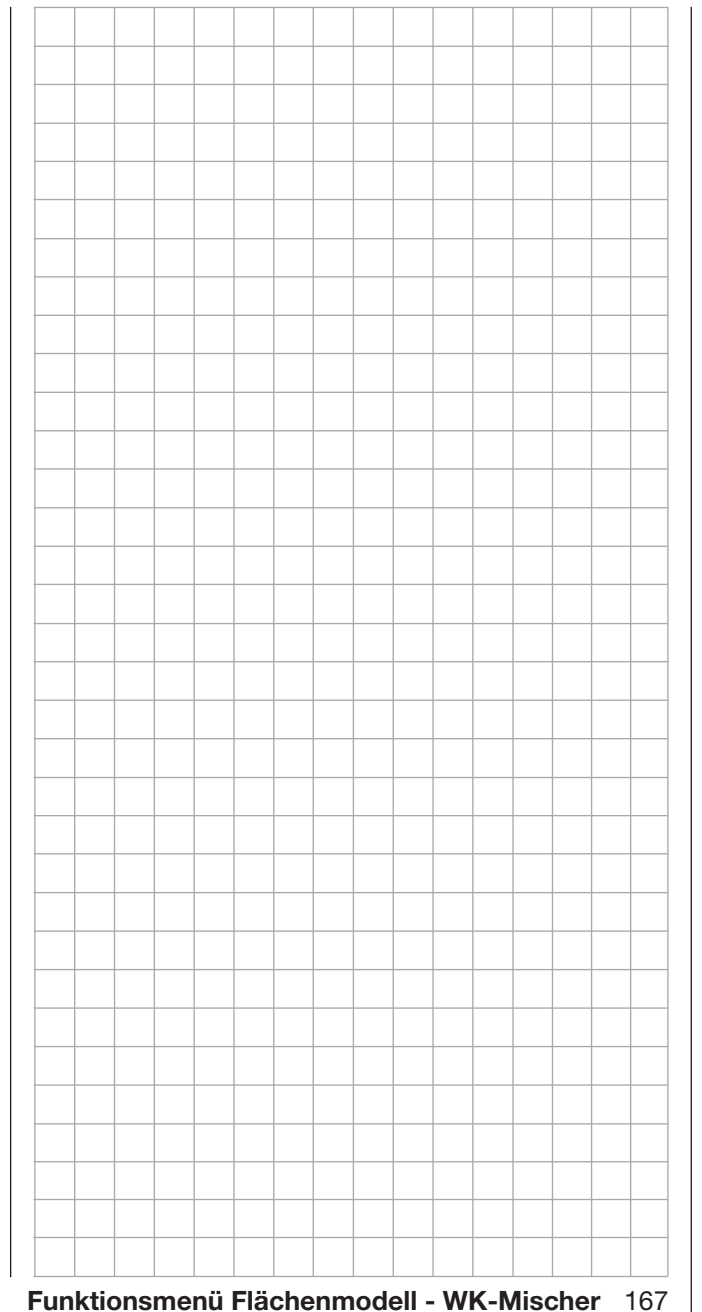

# <span id="page-167-0"></span>**THE WK-SET**

Einstellung des Wirkungsgrades des Wölbklappen-Gebers

*Hinweis:*

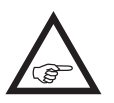

*Dieses Menü ist bei Wahl von "1QR" in den Grundeinstellungen der Menüs »Modellauswahl« oder »Modelltyp« ausgeblendet.*

Tippen Sie ggf. in der Grundanzeige des Senders mit einem Finger oder dem mitgelieferten Stift auf das mit "F" gekennzeichnete "Zahnrad"-Symbol:

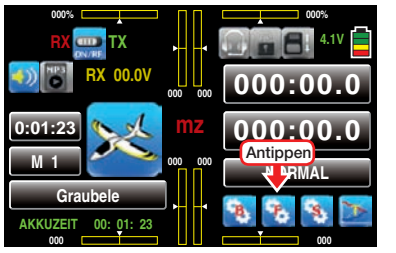

Das Display wechselt zur Anzeige des "blauen" Funktionsmenüs. Tippen Sie hier mit einem Finger oder dem mitgelieferten Stift auf den Menüpunkt »WK SET«:

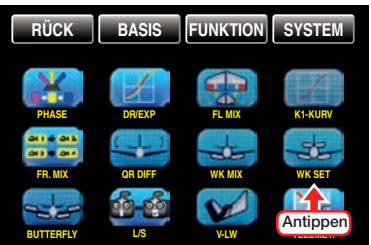

Abhängig von der gewählten Anzahl Querruder und Wölbklappen zeigt das Display unterschiedliche Ansichten. Die obere der beiden folgenden Abbildungen zeigt das Display bei Einstellung von minimal "2QR …" und die untere Abbildung bei Wahl von maximal  $\ldots$ . 4WK":

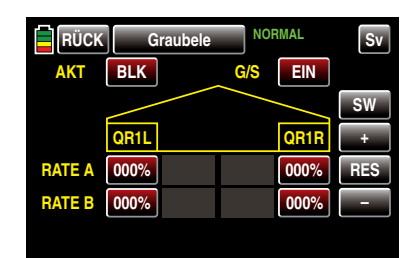

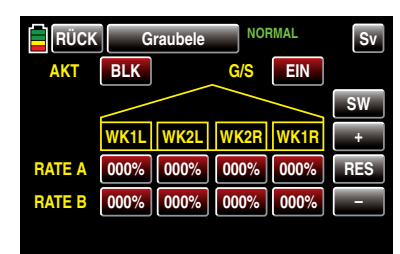

# Flugphasenabhängige Einstellung

Das hier zu besprechende Menü bietet die Möglichkeit flugphasenspezifischer Einstellungen. Erkennbar am rechts oben im Display in grüner Farbe eingeblendeten Flugphasennamen. Standardmäßig eingeblendet wird der Name der Flugphase 1, welche mit dem Namen "NORMAL" oder "PHASE 1" vorbelegt ist. Sobald Sie im Untermenü »PHASE«, Seite [142,](#page-141-0) eine oder mehrere weitere Flugphasen definiert haben, können Sie zwischen diesen Flugphasen auch umschalten. Betätigen Sie also ggf. die entsprechenden Schalter um zwischen den Flugphasen umzuschalten.

### Programmierung

Sie haben im Untermenü »GEB-SET«, Seite 100, dem–abhängig von der gewählten Anzahl Wölbklappen–mit "WK" oder "WK1L" bezeichneten Eingang 6 einen Geber oder Schalter zugewiesen, beispielsweise bei einem Modell mit 2 Querruder- und zwei Wölbklappenservos den seitlichen Proportional-Drehschieber SL1:

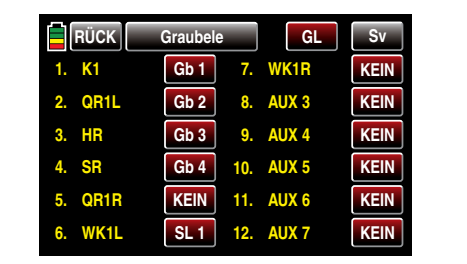

• Option AKT (Status) Solange nun das Wertefeld rechts neben .. AKT" auf **BLK** oder **AUS** steht ...

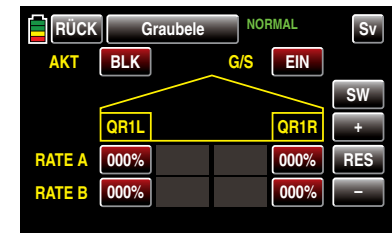

… wirkt das im Menü »GEB-SET« dem Eingang 6 zugewiesene Bedienelement auf die Servos 6 und 7, oder bei einem Modell mit nur einem Wölbklappenservo nur auf Servo 6, ausschließlich mit den im Untermenü »DR/EXPO« des Funktionsmenüs eingestellten Werten.

Sobald Sie jedoch dieses Wertefeld auf **EIN** stellen …

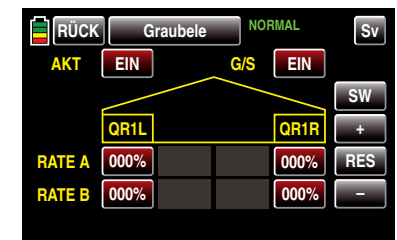

… wird das im Untermenü »GEB-SET« dem Eingang 6 zugewiesene Bedienelement auf die in diesem Abschnitt zu beschreibende Funktion "Phasentrimmung" umgeschaltet, wobei jedoch der Einfluss der im Untermenü »DR/EXPO« des Funktionsmenüs eingestellten Werte anteilig erhalten bleibt.

In den nachfolgend beschriebenen Displays legen Sie also fest, mit welchem Prozentsatz das im Menü »GEB.SET«, Seite 100, dem Kanal 6 zugewiesene Bedienelement in Form einer Phasentrimmung auf die Wölbklappenstellungen der Querruder, Wölbklappen und ggf. auch auf das Höhenruder einwirken soll.

• Option G/S (Geber/Schalter) Im Wertefeld der Spalte "G/S" weisen Sie pha-senspezifisch, wie im Abschnitt ["Geber-, Schal](#page-38-0)[ter- und Geberschalterzuordnung" auf Seite 39](#page-38-0) ausführlich beschrieben, ggf. einen Schalter oder Geberschalter zu, z.B. in der Flugphase «THER-MIK»:

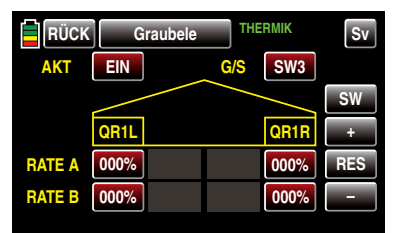

*Wenn Sie mit dem hier zugewiesenen Schalter*  AUS *schalten, schalten Sie nicht nur die hier zu beschreibende Phasentrimmung ab, sondern gleichzeitig um auf die im Untermenü »DR/EXPO« hinterlegten Werte! Standardmäßig sind das 100% je Seite.*

### Zeilen RATE A / B

Sie können für jedes Klappenpaar eine symmetrische oder asymmetrische Wirkung definieren. Wenn Sie im Display "K5-9" bzw. K5-12" des Menüs »DR/EXPO«, [Seite 146,](#page-145-0) die Wegeinstellung der Zeile K5 auf jeweils +100% belassen (haben), dann dürften hier Werte zwischen 5 und 20% in der Regel ausreichen.

Schalten Sie dazu in die gewünschte Flugphase und tippen Sie dann auf das einzustellende Wertefeld mit einem Finger oder dem mitgelieferten Stift:

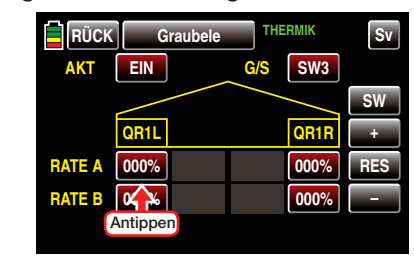

Die Farbe des Wertefeldes wechselt von rot nach blau:

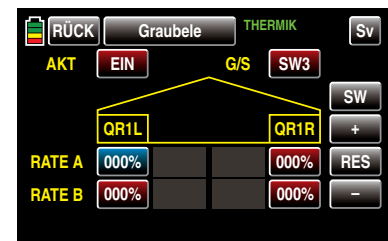

Im nun aktiven, d.h. blau dargestellten, Wertefeld können Sie den aktuellen Wert im Bereich von ±100% mit der + -Taste erhöhen und mit der -Taste reduzieren, z.B.:

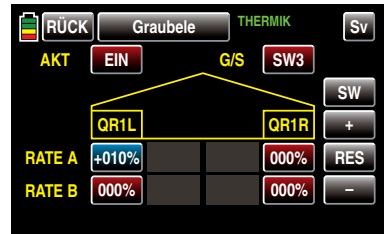

Mit den anderen einzustellenden Werten wie auch den der ggf. vorhandenen inneren Querruder "QR2L" und "QR2R" verfahren Sie gleichartig.

Antippen der Taste RES setzt einen veränderten Wert in einem blauen und somit aktiven Feld auf den Standardwert zurück.

Nach dem Abschluss Ihrer Einstellarbeiten an den

Querrudern wechseln Sie ggf. durch Antippen der Taste SW am rechten Displayrand zur Einstellseite der Wölbklappen und geben hier, analog zum zuvor beschriebenen Vorgehen, die gewünschten Einstellwerte ein, beispielsweise:

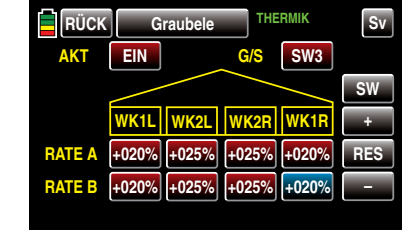

Zuletzt wechseln Sie ggf. durch Antippen der Taste SW am rechten Displayrand zur Einstellseite für das Höhenruder und geben auch hier, analog zum zuvor beschriebenen Vorgehen, die gewünschten Einstellwerte ein, beispielsweise:

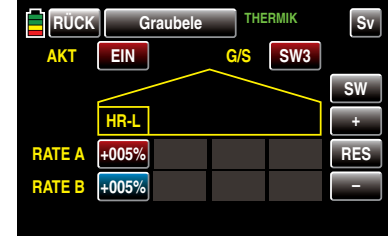

### *Hinweise:*

*Standardmäßig ist im Menü »GEB.SET« dem Eingang 6 KEIN Geber zugewiesen. Sie können jedoch jederzeit einen Geber oder Schalter zuweisen und damit, wie in diesem Abschnitt beschrieben, unterschiedliche Wölbklappenstellungen innerhalb einer Flugphase einstellen. Im Gegensatz dazu ermöglicht Ihnen die auf Seite [236](#page-235-0) beschriebene Variante einer Wölbklappentrimmung die phasenspezifische Trimmung der Wölbklappen mit nur einem Bedienelement über alle Phasen hinweg.*

Nach dem Abschluss Ihrer Einstellarbeiten kehren Sie

### durch Antippen der Taste **RUCK** links oben im Display wieder zurück in die Menüauswahl:

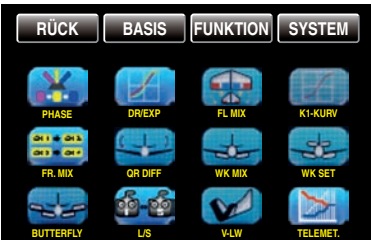

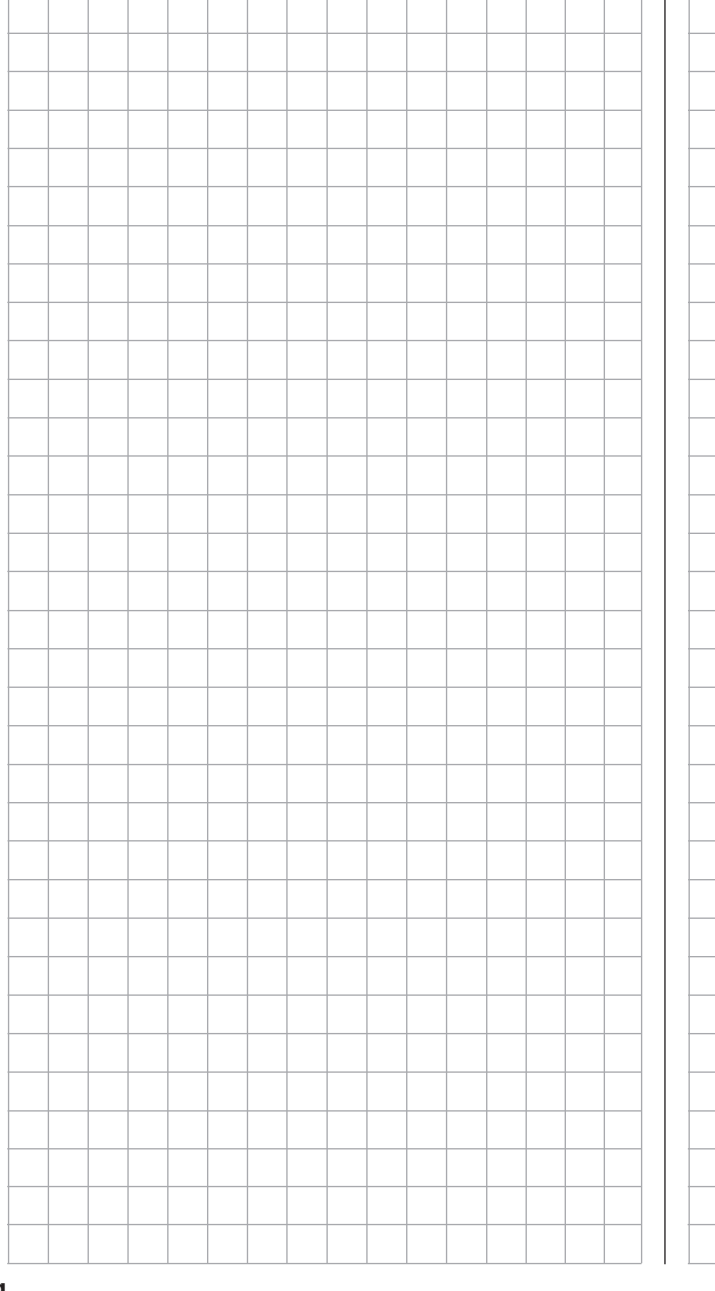

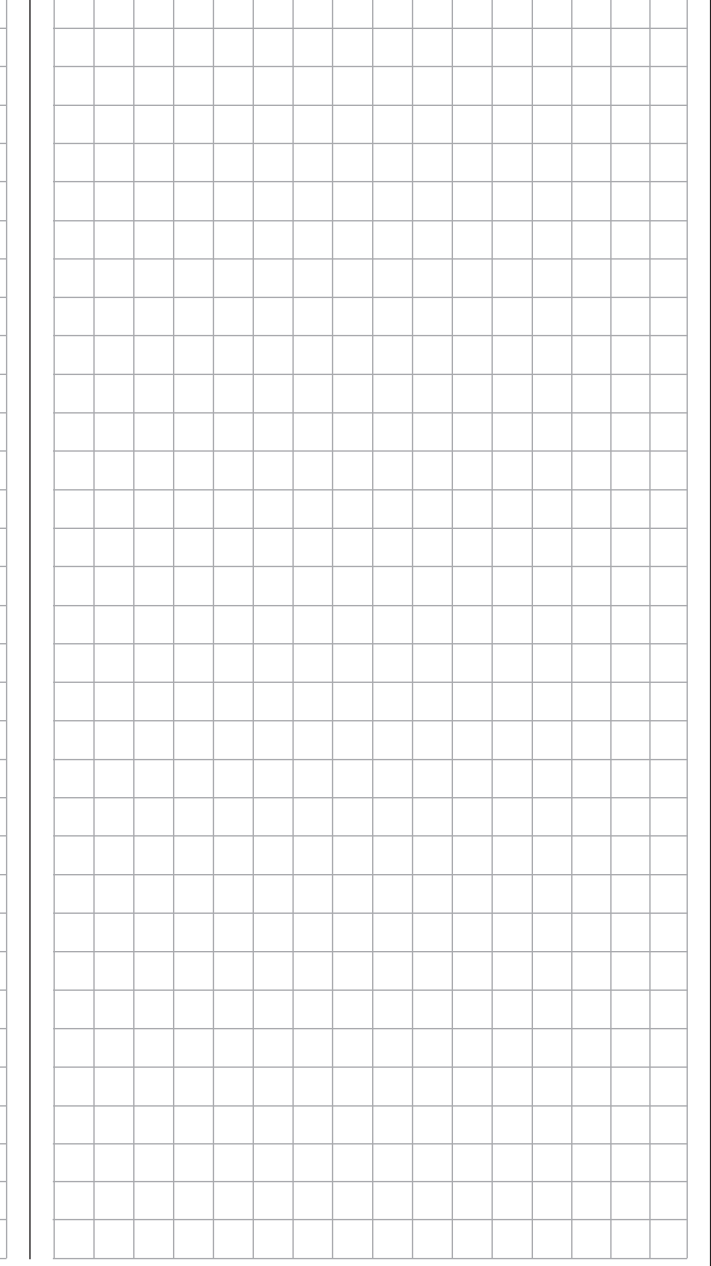

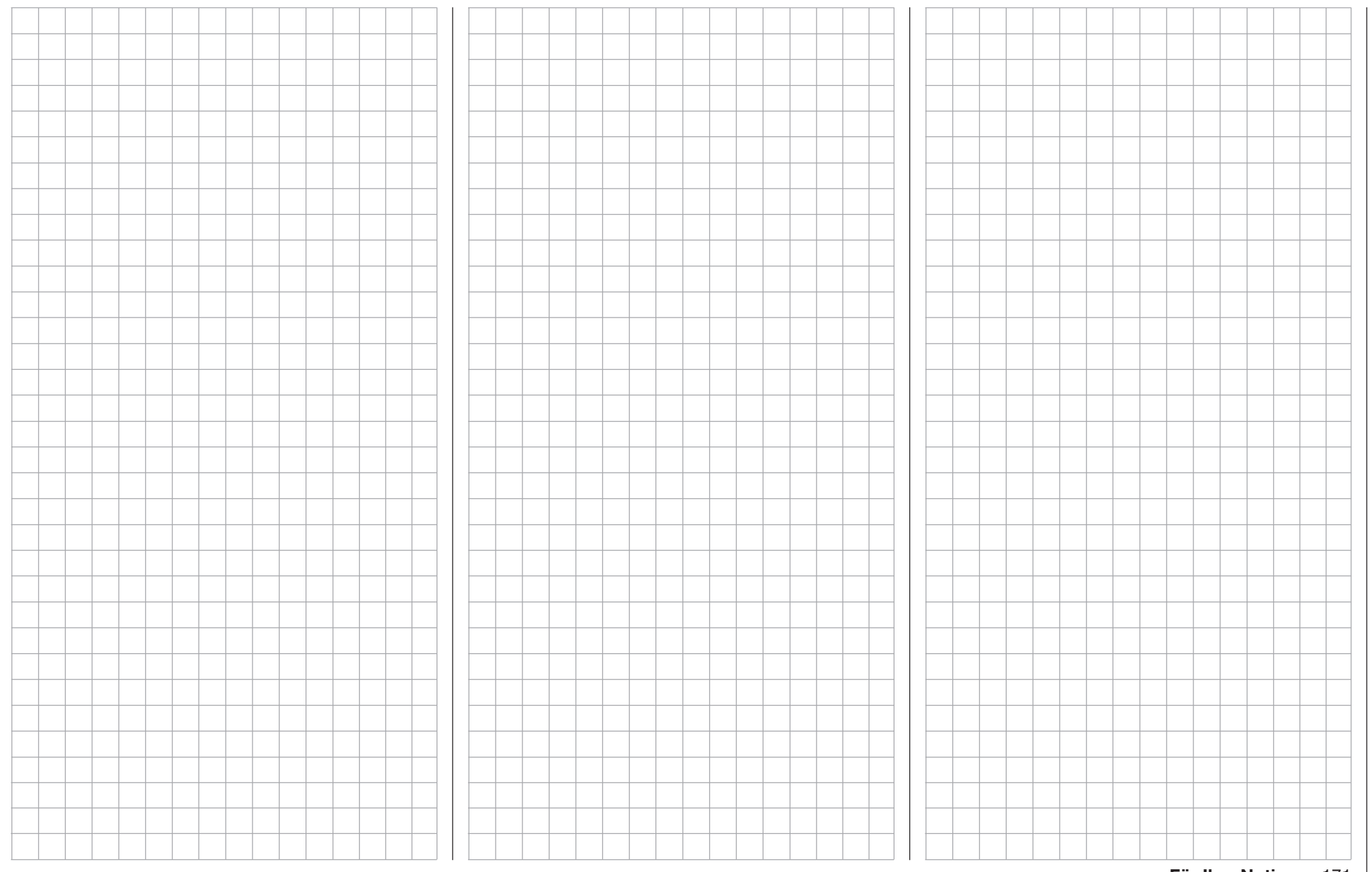

# Bremse

Einstellung des Bremssystems von Motormodellen

*Hinweis:*

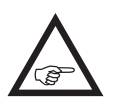

*Dieses Menü ist, abhängig vom gewählten Modelltyp und dessen Konfiguration, ggf. ausgeblendet.*

Tippen Sie ggf. in der Grundanzeige des Senders mit einem Finger oder dem mitgelieferten Stift auf das mit "F" gekennzeichnete "Zahnrad"-Symbol:

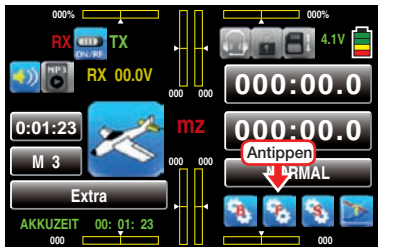

Das Display wechselt zur Anzeige des "blauen" Funktionsmenüs. Tippen Sie hier mit einem Finger oder dem mitgelieferten Stift auf den Menüpunkt »BREM-SE«:

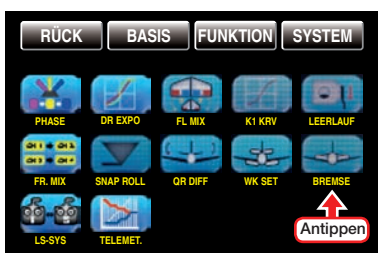

Abhängig von der gewählten Anzahl Querruder und Wölbklappen zeigt das Display unterschiedliche Ansichten. Die obere der beiden folgenden Abbildungen zeigt das Display bei Einstellung von minimal "2QR …" und die untere Abbildung bei Wahl von maximal  $\ldots$  4WK":

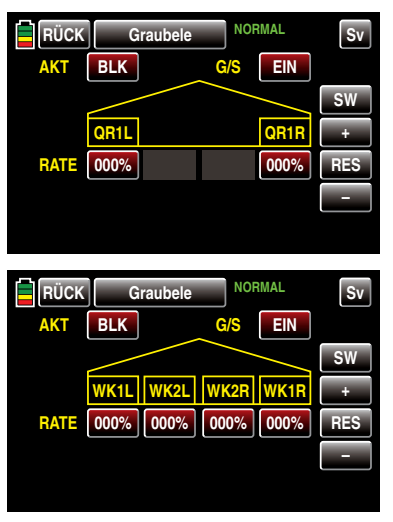

# Flugphasenabhängige Einstellung

Das hier zu besprechende Menü bietet die Möglichkeit flugphasenspezifischer Einstellungen. Erkennbar am rechts oben im Display in grüner Farbe eingeblendeten Flugphasennamen. Standardmäßig eingeblendet wird der Name der Flugphase 1, welche mit dem Namen "NORMAL" oder "PHASE 1" vorbelegt ist. Sobald Sie im Untermenü »PHASE«, Seite [142,](#page-141-0) eine oder mehrere weitere Flugphasen definiert haben, können Sie zwischen diesen Flugphasen auch umschalten. Betätigen Sie also ggf. die entsprechenden Schalter um zwischen den Flugphasen umzuschalten.

### Programmierung

In den nachfolgend beschriebenen Displays geben Sie vor, mit welchem Prozentsatz und in welche Richtung Ihre Flächenklappen, und ggf. auch das Höhenruder, zum "Bremsen" ausschlagen sollen. Damit diese Einstellungen letztlich aber auch wirksam und ggf. per Schalter abrufbar sind, beginnen Sie mit der Programmierung in den beiden unmittelbar nachfolgend beschriebenen Optionsfeldern "AKT" und "G/S":

• Option AKT (Status)

Im Wertefeld dieser Spalte bestimmen Sie phasenspezifisch, ob diese Funktion blockiert (BLK)

oder **EIN** ist. Sobald Sie dieses Wertefeld auf EIN stellen, können Sie die Einwirkung des ausgewählten Bedienelementes auf die Klappenstellungen mit einem im Optionsfeld "G/S" ggf. ebenfalls phasenspezifisch zugewiesenen Schalter aus- und einschalten.

• Option G/S (Geber/Schalter)

Im Wertefeld der Spalte "G/S" weisen Sie pha-senspezifisch, wie im Abschnitt ["Geber-, Schal](#page-38-0)[ter- und Geberschalterzuordnung" auf Seite 39](#page-38-0)  ausführlich beschrieben, ggf. einen Schalter oder Geberschalter zu, z.B. in der Flugphase «LAN-DUNG»:

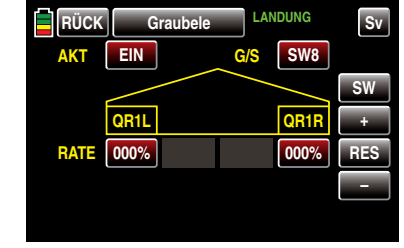

# Zeile RATE

Sie können für jedes Klappenpaar eine symmetrische oder asymmetrische Wirkung definieren. Um sowohl Ausschläge nach oben wie auch nach unten definieren zu können, beträgt der Einstellbereich ±150%. Schalten Sie in die gewünschte Flugphase, z.B. «LANDUNG», und tippen Sie dann auf das einzustellende Wertefeld mit einem Finger oder dem mitgelieferten Stift:

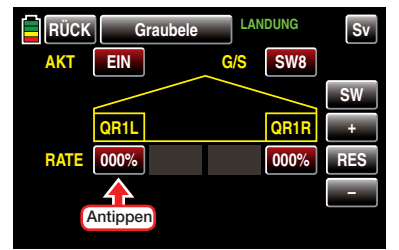

Die Farbe des Wertefeldes wechselt von rot nach blau:

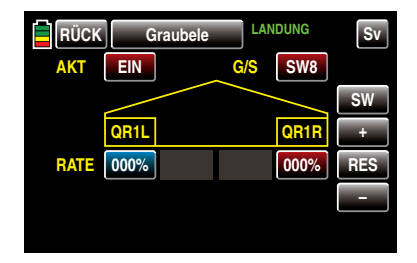

Im nun aktiven, d.h. blau dargestellten, Wertefeld können Sie den aktuellen Wert im Bereich von ±150% mit der + -Taste erhöhen und mit der – Taste reduzieren, z.B.:

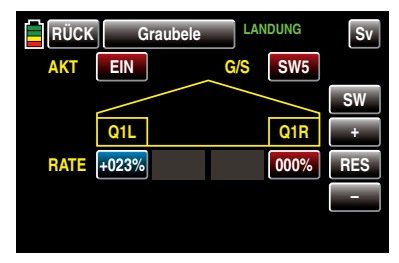

Mit dem Wert des gegenüber liegenden Querruders wie auch den Werten ggf. vorhandener innerer Querruder verfahren Sie gleichartig.

Antippen der Taste RES setzt einen veränderten Wert in einem blauen und somit aktiven Feld auf den Standardwert zurück.

Nach dem Abschluss Ihrer Einstellarbeiten an den Querrudern wechseln Sie ggf. durch Antippen der Taste SW am rechten Displayrand zur Einstellseite der Wölbklappen und geben hier, analog zum zuvor beschriebenen Vorgehen, die gewünschten Einstellwerte ein, beispielsweise:

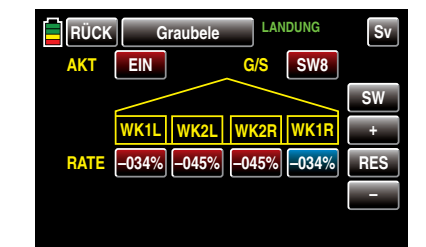

Um ein schlagartiges Ausfahren der so eingestellten (Brems-) Klappen beim Umlegen des ausgewählten Schalters zu vermeiden, wechseln Sie zuletzt noch durch Antippen der Taste SW am rechten Displayrand zum letzten Display dieser Option: Hier stellen Sie, analog zum zuvor beschriebenen Vorgehen, eine Zeitverzögerung für das *Ausfahren* der Klappen ein, beispielsweise:

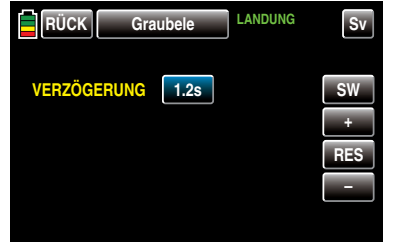

### *Hinweis:*

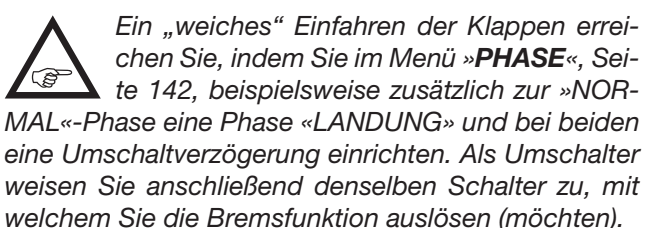

Nach dem Abschluss Ihrer Einstellarbeiten kehren Sie durch Antippen der Taste RÜCK links oben im Display wieder zurück in die Menüauswahl:

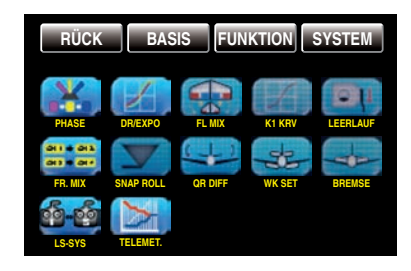

# <span id="page-173-0"></span> $\overline{+}$  Butterfly

Einstellung des Bremssystems von Segelflugmodellen

*Hinweis:*

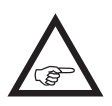

*Dieses Menü ist, abhängig vom gewählten Modelltyp und dessen Konfiguration, ggf. ausgeblendet.*

Tippen Sie ggf. in der Grundanzeige des Senders mit einem Finger oder dem mitgelieferten Stift auf das mit "F" gekennzeichnete "Zahnrad"-Symbol:

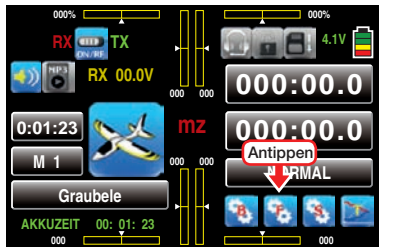

Das Display wechselt zur Anzeige des "blauen" Funktionsmenüs. Tippen Sie hier mit einem Finger oder dem mitgelieferten Stift auf den Menüpunkt »BUT-TERFLY«:

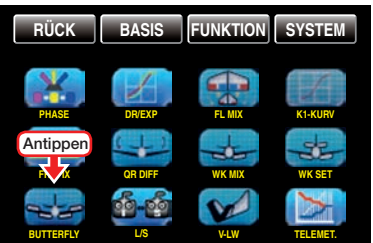

Abhängig von der gewählten Anzahl Querruder und Wölbklappen zeigt das Display unterschiedliche Ansichten. Die obere der beiden folgenden Abbildungen zeigt beispielhaft das Display bei einer Einstellung von minimal "2QR" und die untere Abbildung bei Wahl von  $maximal$  ....  $4WK$ ":

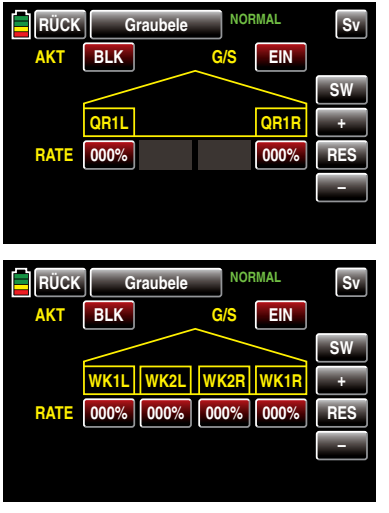

In diesem Menü ist eine besondere Klappenkonstellation, "Krähenstellung" oder "Butterfly" genannt, einstellbar: Bei dieser Bremsstellung bewegen sich beide *Querruder gemäßigt nach oben* und die *Wölbklappen so weit wie möglich nach unten.* Über einen dritten Mischer wird ggf. das Höhenruder so nachgetrimmt, dass sich die Fluggeschwindigkeit dennoch nicht wesentlich gegenüber der Normalflugposition ändert.

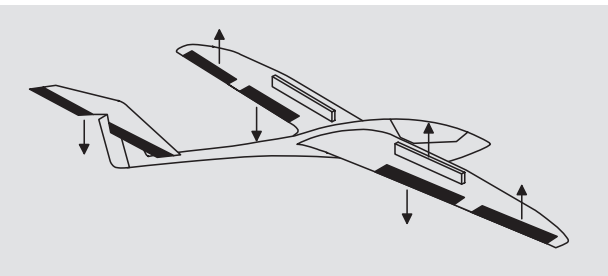

Dieses Zusammenspiel der Wölbklappen und Querruder sowie des Höhenruders dient zur Gleitwinkelsteuerung beim Landeanflug. (Die Butterfly-Klappenstellung wird vor allem in Zweckmodellen häufig anstelle von Brems- bzw. Störklappen verwendet.)

### Flugphasenabhängige Einstellung

Das hier zu besprechende Menü bietet die Möglichkeit flugphasenspezifischer Einstellungen. Erkennbar am rechts oben im Display in grüner Farbe eingeblendeten Flugphasennamen. Standardmäßig eingeblendet wird der Name der Flugphase 1, welche mit dem Namen "NORMAL" oder "PHASE 1" vorbelegt ist. Sobald Sie im Untermenü »PHASE«, Seite [142,](#page-141-0) eine oder mehrere weitere Flugphasen definiert haben, können Sie zwischen diesen Flugphasen auch umschalten. Betätigen Sie also ggf. die entsprechenden Schalter um zwischen den Flugphasen umzuschalten.

### Programmierung

Die nachfolgend beschriebenen "Butterfly"-Mischer werden durch den standardmäßig dem Eingang "K1" zugewiesenen Gas-/Brems-Steuerknüppel oder alternativ von einem beliebigen anderen Bedienelement des Senders, welches dem Eingang "K1" des Menüs »GEB.SET«, Seite 100, zugewiesen wurde, betätigt.

In der Mehrzahl der Fälle wird jedoch die Auswahl auf dem voreingestellten Geber verbleiben und die Bremse über den nicht neutralisierenden K1-Steuerknüppel betätigt werden:

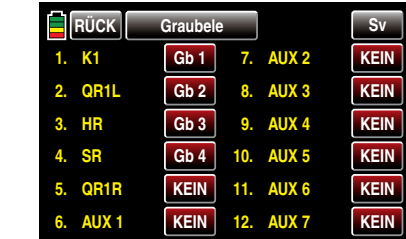

*Hinweis:*

*Abweichend von den in diesem Abschnitt dargestellten Displays des 12-Kanal-Sen-***B** *ders* **mz-24** *HoTT werden im Display des 9-Kanal-Senders* **mz-18** *HoTT nur die Kanäle 1 … 9 angezeigt.*

Eine Verwendung anderer Bedienelemente ermöglicht

jedoch, die Bremse alternativ auch über einen der Zusatzfunktionsgeber zu betätigen, wenn der K1-Knüppel anderweitig verwendet werden soll.

Da es sich bei dem auf der letzten Displayseite des hier zu beschreibenden Menüs festzulegenden Neutralpunkt (Butterfly-Offset) jedoch um eine wesentliche Voraussetzung zur wunschgemäßen Bedienung der Klappenausschläge handelt, sei deshalb die entsprechende Beschreibung vorangestellt.

### Option BUTTERFLY AUS oder BUTT. OFFSET

Schalten Sie also in die gewünschte Flugphase, z.B. in die Flugphase «LANDUNG» und tippen Sie hernach entsprechend oft auf die Taste **SW** am rechten Displayrand der Startseite des Menüs »BUTTERFLY«, …

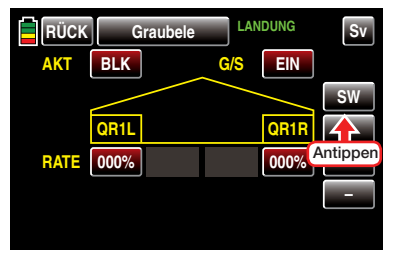

… bis, abhängig von der Firmwareversion des Senders, eine der beiden nachfolgend gezeigten Seiten im Display erscheint:

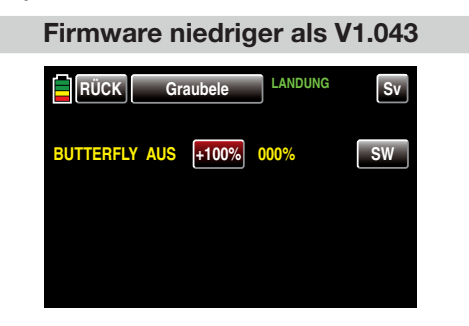

#### Firmware V1.043 und höher

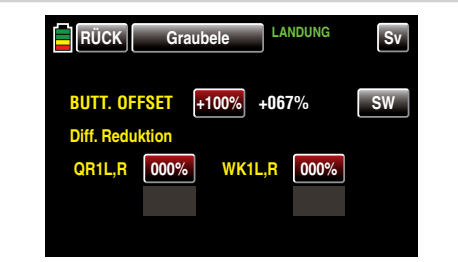

Bewegen Sie anschließend das dem Eingang "K1" zugewiesene Bedienelement, standardmäßig den Gas-/Brems-Steuerknüppel, in die Position, bei der die Klappen eingefahren oder geschlossen sein sollen. Die jeweils aktuelle Geberposition wird rechts des Wertefeldes in gelber oder weißer Farbe dargestellt.

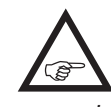

*Die Wahl des BUTTERFLY-OFFSET-Punktes bestimmt jedoch nicht nur die Geberposition, an welcher das Bremssystem eingefahren oder geschlossen ist, sondern auch die Betätigungsrichtung des zugewiesenen Bedienelementes, standardmäßig des K1-Steuerknüppels, beim Ausfahren des Bremssystems:*

- Bei Brems-Offset-Werten mit einem "+" als Vorzei*chen werden die Klappen ausgefahren, wenn das entsprechende Bedienelement, z.B. der K1-Steuerknüppel, von vorne nach hinten, in Richtung Pilot, bewegt wird.*
- Bei Brems-Offset-Werten mit einem ..- " als Vorzei*chen werden die Klappen ausgefahren, wenn das entsprechende Bedienelement, z.B. der K1-Steuerknüppel, von hinten nach vorne, also vom Piloten weg, bewegt wird.*
- *• Wird der Offset-Punkt jedoch nicht ganz an das jeweilige Ende des Geberweges gelegt, so ist der Rest des Weges bis zu dessen Anschlag "Leer*weg", d.h., dieser "Leerweg" beeinflusst nicht län*ger einen der nachfolgend beschriebenen Klappenmischer.*

*Dieser Leerweg stellt sicher, dass auch bei geringen Abweichungen vom Endanschlag des Bremsklappengebers die Bremse "geschlossen" bleibt. Gleichzeitig wird der wirksame Geberweg automatisch wieder auf 100% gespreizt.*

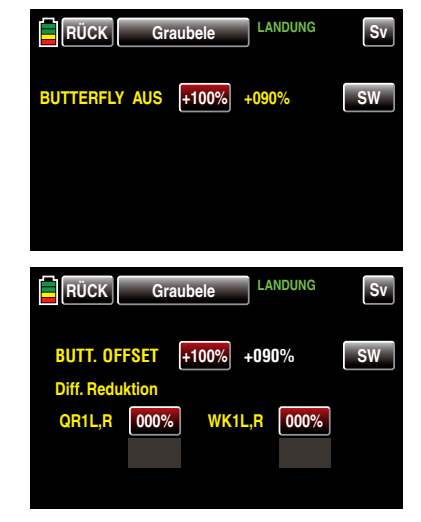

Ist die gewünschte Position erreicht, übernehmen Sie diese in das Wertefeld, indem Sie dieses mit einem Finger oder dem mitgelieferten Stift antippen, z.B.:

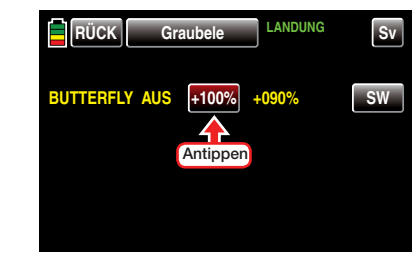

Die in gelber oder weißer Farbe angezeigte aktuelle Geberposition wird unmittelbar in das Wertefeld übernommen:

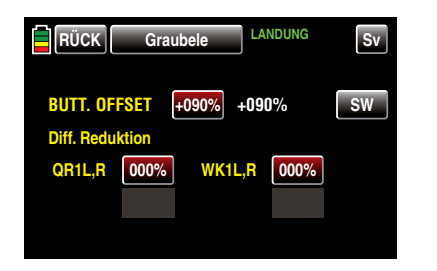

Nachdem nun der zur richtigen Beurteilung der einzustellenden Klappenausschläge nicht ganz unwichtige Brems-Offset gesetzt ist, kehren Sie zur ersten Displayseite des Menüs »BUTTERFLY« zurück, indem Sie die Taste **SW Seitenwechsell** am rechten Displayrand mit einem Finger oder dem mitgelieferten Stift einmal antippen:

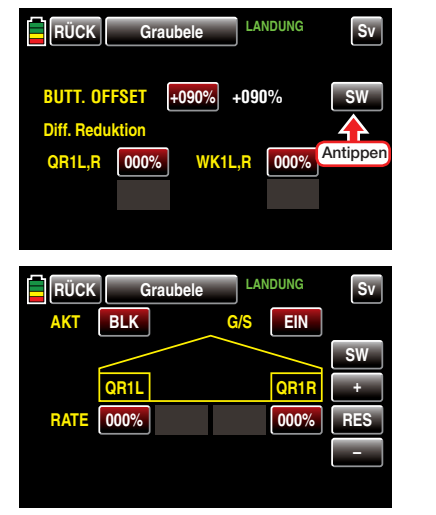

In diesem Display und ggf. auch in den nachfolgend beschriebenen Displays geben Sie nun vor, mit welchem Prozentsatz und in welche Richtung Ihre Flächenklappen, und ggf. auch das Höhenruder, zum "Bremsen" ausschlagen sollen. Damit diese Einstellungen letztlich aber wirksam und bei Bedarf auch per Schalter abrufbar sind, wird nach der vorgezogenen Justierung des Offset-Punktes sinnvollerweise auch

die Programmierung der beiden unmittelbar nachfolgend beschriebenen Optionsfeldern "AKT" und "G/S" vorgenommen:

• Option AKT (Status) Im Wertefeld dieser Spalte bestimmen Sie phasenspezifisch, ob diese Funktion blockiert (BLK) oder EIN ist.

Sobald Sie dieses Wertefeld auf EIN stellen, können Sie die Einwirkung des ausgewählten Bedienelementes auf die Klappenstellungen mit einem im Optionsfeld "G/S" ggf. ebenfalls phasenspezifisch zugewiesenen Schalter aus- und einschalten.

• Option G/S (Geber/Schalter) Im Wertefeld der Spalte G/S weisen Sie pha-senspezifisch, wie im Abschnitt ["Geber-, Schal](#page-38-0)[ter- und Geberschalterzuordnung" auf Seite](#page-38-0)  [39](#page-38-0) ausführlich beschrieben, ggf. einen Schalter oder Geberschalter zu. Beispielsweise denselben Schalter, mit dem Sie in die Flugphase «LAN-DUNG» schalten:

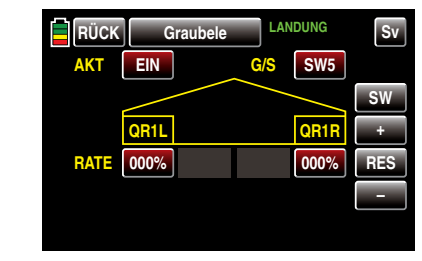

### Zeile RATE

Schalten Sie in die gewünschte Flugphase, z.B. «LANDUNG», und tippen Sie dann auf das einzustellende Wertefeld mit einem Finger oder dem mitgelieferten Stift. Um sowohl Ausschläge nach oben wie auch nach unten definieren zu können, beträgt der Einstellbereich ±150%:

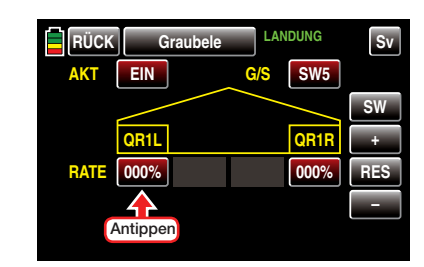

Die Farbe des Wertefeldes wechselt von rot nach blau:

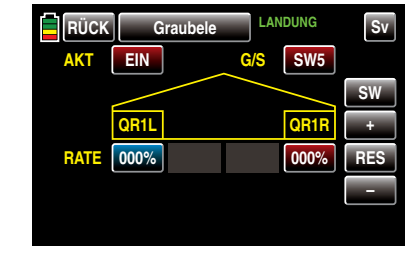

Im nun aktiven, d.h. blau dargestellten, Wertefeld können Sie den aktuellen Wert mit der  $\blacksquare$ -Taste erhöhen und mit der **-**-Taste reduzieren, z.B.:

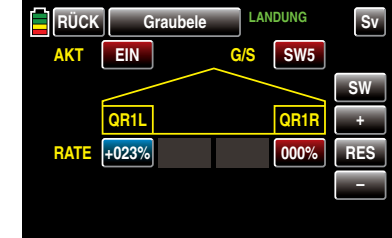

Mit dem Wert des gegenüber liegenden Querruders wie auch den Werten ggf. vorhandener innerer Querruder (QR2) verfahren Sie gleichartig.

Antippen der Taste RES setzt einen veränderten Wert in einem blauen und somit aktiven Feld auf den Standardwert zurück.

Nach dem Abschluss Ihrer Einstellarbeiten an den Querrudern wechseln Sie ggf. durch Antippen der Taste **SW [Seitenwechsel**] am rechten Displayrand zur Einstellseite der Wölbklappen und geben hier, analog zum zuvor beschriebenen Vorgehen, ebenfalls

die gewünschten Einstellwerte ein, beispielsweise:

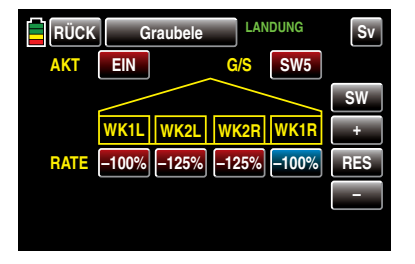

Wurden die vorstehend beschriebenen Werte gesetzt, ist eine besondere Klappenkonstellation, die auch *"Krähenstellung"* oder *"Butterfly"* genannt wird, abrufbar: Bei dieser Bremsstellung bewegen sich beide *Querruder gemäßigt nach oben und die Wölbklappen so weit wie möglich nach unten.* Über einen weiteren Mischer –dem nachfolgend beschriebenen Mischer "HR-Kurve"-wird das Höhenruder so nachgetrimmt, dass sich die Fluggeschwindigkeit dennoch nicht wesentlich gegenüber der Normalflugposition ändert. Anderenfalls besteht nämlich die Gefahr, dass das Modell zu langsam wird und nach dem Einfahren des Bremssystems, z.B. zur Verlängerung eines zu kurz geratenen Landeanfluges, durchsackt oder gar herunterfällt.

### *Tipp zum "Sehen" der Bremswirkung:*

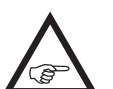

*Klappen spreizen und von vorne über und unter die Fläche schauen. Je größer die projizierte Fläche der abstehenden Ruder, um so größer ist auch die Bremswirkung.*

### Display HR-Kurve

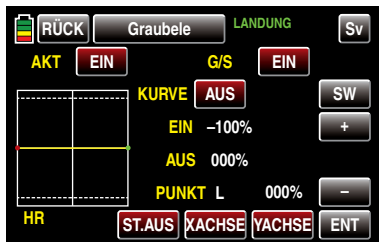

Schalten Sie die Anzeige der Geberposition durch Antippen der Taste **ST.AUS** links unten im Display mit einem Finger oder dem mitgelieferten Stift ein, damit Sie die nötigen Einstellungen vornehmen können:

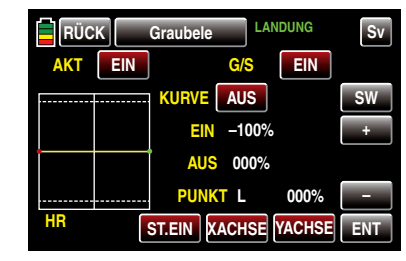

Der grüne senkrechte Balken in der grafischen Anzeige, der die Position des Bremsklappengebers angibt, bewegt sich vom Rand der Grafik erst dann weg, wenn der eingestellte Offsetwert überschritten wird. Der Bremsklappensteuerweg wird dabei automatisch wieder auf 100% gespreizt. Der Neutralpunkt des Mischers liegt also unabhängig vom eingestellten Offsetwert immer am linken Rand der grafischen Darstellung.

Stellen Sie nun die HR-Kurve in Richtung des gegenüberliegenden Endausschlages den Erfordernissen entsprechend ein, wobei die Methode der Einstellung dieses 7-Punkt-Kurvenmischers den gleichen Prinzipien folgt, wie sie auch für den auf Seite [154](#page-153-0), im Rahmen des Menüs »K1 Kurve«, beschriebenen Kurvenmischer gültig sind, z.B.:

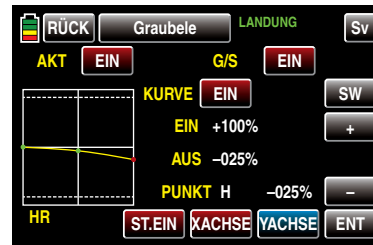

*Die gewählte Einstellung sollten Sie in jedem Fall in ausreichender Höhe ausprobieren und ggf. nachstellen. Achten Sie dabei aber* 

*unbedingt darauf, dass das Modell bei ausgefahrenem Bremssystem nicht zu langsam wird! Anderenfalls riskieren Sie nämlich, dass es nach dem Einfahren des Bremssystems, z.B. zur Verlängerung eines zu kurz geratenen Landeanfluges, durchsackt oder gar herunterfällt.*

### Firmware V1.043 und höher

#### Option Diff. Reduktion

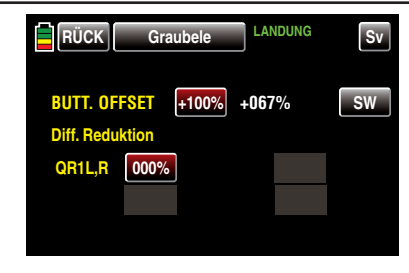

### *Hinweis:*

 $\sqrt{g^2}$ 

*Das Angebot an Einstelloptionen ist abhängig von der im Menü »Modellauswahl« bzw. »Modelltyp« gewählten Anzahl an Querruder- und Wölbklappenpaaren.*

Abhängig vom Grad der im Untermenü »QR-DIFF« des Funktionsmenüs eingestellten Querruderdifferenzierung …

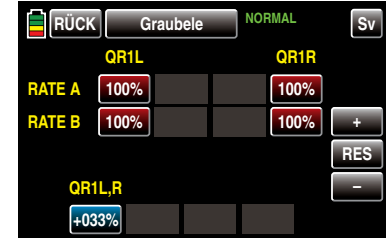

… wird beim Hochstellen der Querruder im Rahmen einer Butterfly-Konfiguration die Querruderwirkung mehr oder weniger stark beeinträchtigt, weil einerseits ein weiterer Ausschlag des einen Querruders nach oben (fast) nicht mehr möglich ist und andererseits

das nach unten laufende Ruder –je nach Hochstellung und eingestelltem Differenzierungsgrad–häufig noch nicht einmal die "Normal"-Stellung erreicht.

Um die solcherart reduzierte Querruderwirkung soweit wie möglich wieder herzustellen, sollten Sie unbedingt von der Möglichkeit der automatischen "Reduzierung der Differenzierung" Gebrauch machen: Diese Option reduziert beim Ausfahren des Bremssystems den Grad der Querruderdifferenzierung kontinuierlich und in einstellbarem Maße oder hebt diese, je nach Einstellung, sogar auf.

Ein Wert von 0 % bedeutet, dass die senderseitig programmierte "Querruderdifferenzierung" beibehalten wird. Ein Wert gleich dem eingestellten %-Wert der Querruderdifferenzierung bedeutet, dass diese bei maximaler Butterflyfunktion, d. h. bei voll ausgefahrenen Klappen, völlig aufgehoben ist. Bei einem Reduktionswert größer als die eingestellte Querruderdifferenzierung wird diese bereits vor dem Vollausschlag des Bremssteuerknüppels aufgehoben.

Der Einstellbereich von *±*150% erlaubt die Reduktion der eingestellten Differenzierung völlig unabhängig von den Drehrichtungen der in den Tragflächen verbauten Servos einzustellen.

Nach dem Abschluss Ihrer Einstellarbeiten kehren Sie durch Antippen der Taste **RÜCK** links oben im Display wieder zurück in die Menüauswahl:

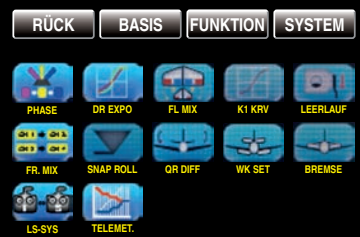

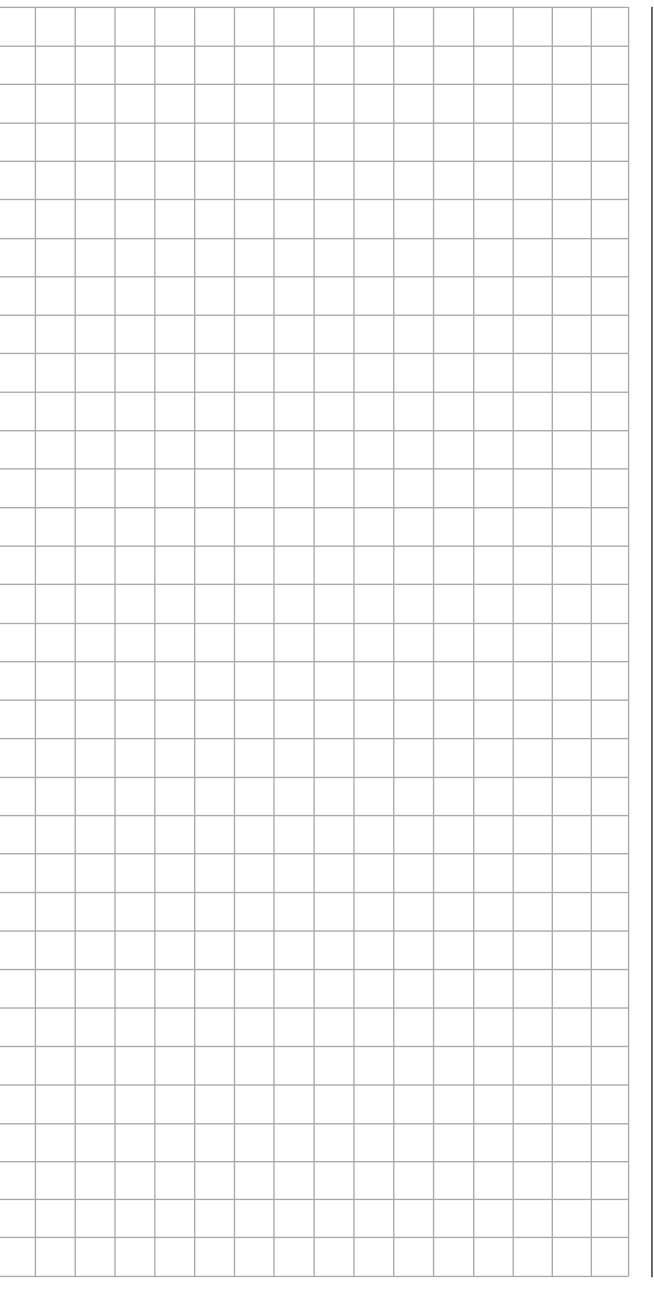

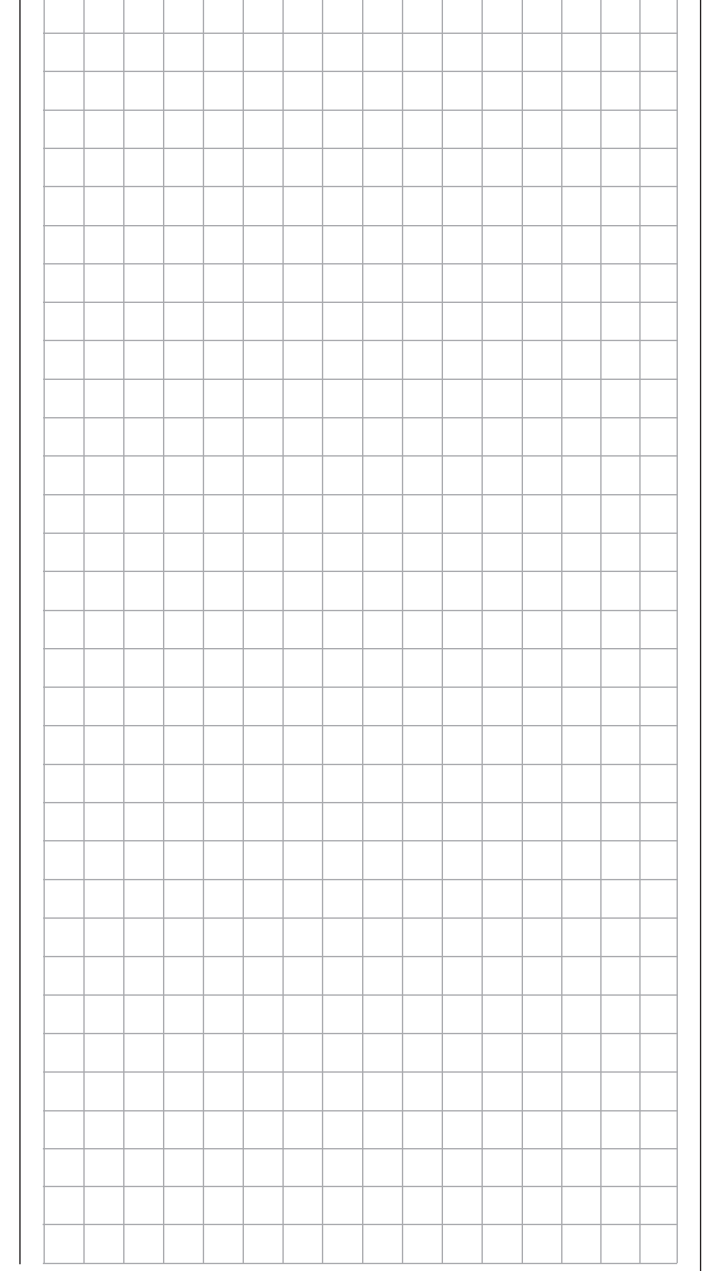

# **J** V-Leitwerk

# Funktionsmenü Helikoptermodelle

Einstellung der Ansteuerung eines V-Leitwerks

### *Hinweis:*

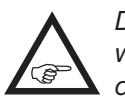

*Dieses Menü ist nur bei Wahl eines V-Leitwerks in den Grundeinstellungen eines Modells eingeblendet.*

Tippen Sie ggf. in der Grundanzeige des Senders mit einem Finger oder dem mitgelieferten Stift auf das mit "F" gekennzeichnete "Zahnrad"-Symbol:

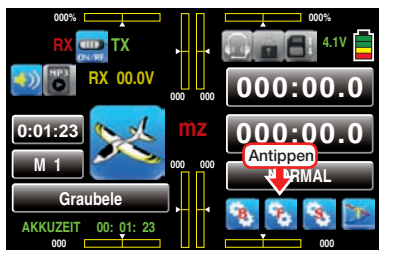

Das Display wechselt zur Anzeige des "blauen" Funktionsmenüs. Tippen Sie hier mit einem Finger oder dem mitgelieferten Stift auf den Menüpunkt »V-LW«:

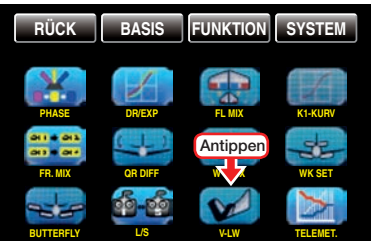

Die Höhen- und Seitenrudersteuerung erfolgt über zwei getrennt angelenkte, V-förmig angeordnete Ruder. Die Koppelfunktion für die Seiten- und Höhenrudersteuerung wird vom Programm automatisch übernommen.

### Flugphasenabhängige Einstellung

Das hier zu besprechende Menü bietet die Möglichkeit flugphasenspezifischer Einstellungen. Erkennbar am rechts oben im Display in grüner Farbe eingeblendeten Flugphasennamen. Standardmäßig eingeblendet wird der Name der Flugphase 1, welche mit dem Namen "NORMAL" oder "PHASE 1" vorbelegt ist. Sobald Sie im Untermenü »PHASE«, Seite [142](#page-141-0), eine oder mehrere weitere Flugphasen definiert haben, können Sie zwischen diesen Flugphasen auch umschalten. Betätigen Sie also ggf. die entsprechenden Schalter um zwischen den Flugphasen umzuschalten.

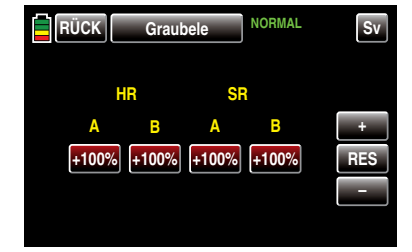

### Programmierung

Tippen Sie mit einem Finger oder dem mitgelieferten Stift auf das Wertefeld mit dem zu verändernden Wert, beispielsweise:

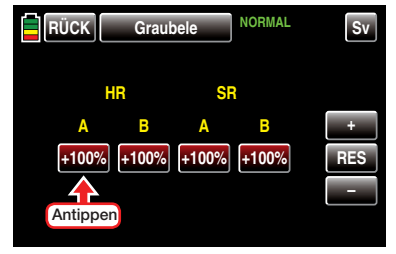

Die Farbe des Wertefeldes wechselt von rot nach blau:

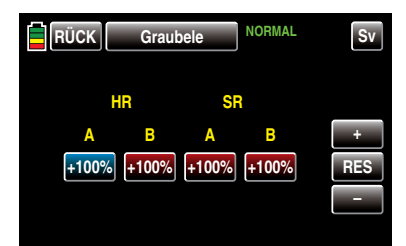

Im nun aktiven, d.h. blau dargestellten, Wertefeld können Sie den aktuellen Wert mit der  $\vdash$  -Taste erhöhen und mit der **-**-Taste reduzieren, z.B.:

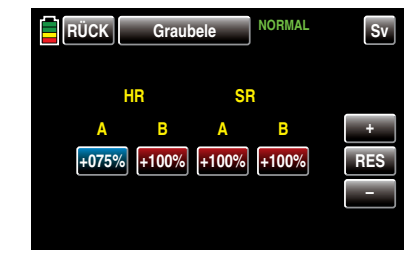

Mit den Werten in den anderen Wertefeldern verfahren Sie gleichartig.

Antippen der Taste RES setzt einen veränderten Wert in einem blauen und somit aktiven Feld auf den Standardwert zurück.

### *Hinweis:*

*Beachten Sie, dass sich die Mischwege der Mischer bei gleichzeitiger Steuerknüppelbe-*ΩL. *wegung addieren und infolgedessen ein Servo oder auch beide Servos u.U. mechanisch auflaufen. Um dem vorzubeugen sind gegebenenfalls die Mischwerte entsprechend zu reduzieren.*

Nach dem Abschluss Ihrer Einstellarbeiten kehren Sie durch Antippen der Taste **RÜCK** links oben im Display wieder zurück in die Menüauswahl:

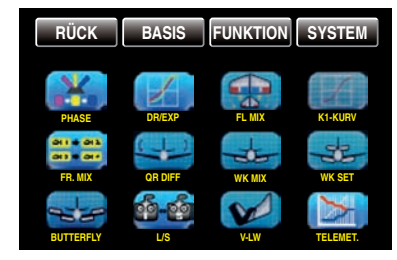

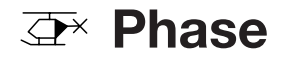

### Einrichten von Flugphasen

Tippen Sie ggf. in der Grundanzeige des Senders mit einem Finger oder dem mitgelieferten Stift auf das mit "F" gekennzeichnete "Zahnrad"-Symbol:

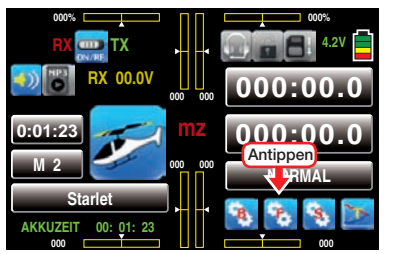

Das Display wechselt zur Anzeige des "blauen" Funktionsmenüs. Tippen Sie hier mit einem Finger oder dem mitgelieferten Stift auf den Menüpunkt »PHASE«:

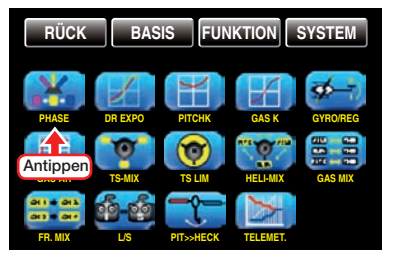

Innerhalb eines Modellspeicherplatzes bieten die Sender **mz-18** HoTT und **mz-24** HoTT die Möglichkeit, einschließlich der Autorotationsphase bis zu 6 voneinander abweichende Einstellungen für unterschiedliche Flugzustände, üblicherweise als Flugphasen bezeichnet, in den entsprechenden Menüs zu programmieren. Erkennbar sind diese Menüs am rechts oben im Display in grüner Farbe eingeblendeten Flugphasennamen. Standardmäßig ist das der Name der Flugphase 1, welche mit dem Namen "PHASE 1" oder "NORMAL" vorbelegt ist. Darüber hinaus ist beim Modelltyp "Helikopter" noch die, in der Standardeinstellung jedoch inaktive, Flugphase 2 mit dem Namen «AUTOROT» vorbelegt.

### Einrichten von Flugphasen

Das Einrichten von weiteren Flugphasen für Helikoptermodelle beginnen Sie in diesem Menüpunkt, indem

Sie den einzelnen Phasen einen Namen und eine Zeitspanne für ein–weiches –Umschalten in die jeweilige Phase zuweisen.

Die Belegungsfolge der Phasen 1 bis max. 6 ist völlig unerheblich und muss auch nicht lückenlos erfolgen. Beginnen Sie aber dennoch immer mit "Phase 1", der "Normalphase", die immer dann aktiv ist, wenn …

- kein Phasenschalter gesetzt ist oder
- bestimmten Schalterkombinationen keine Phase zugeordnet wurde.

Die Zuteilung oder das Belassen des Phasennamens "NORMAL" könnte daher für die "Phase 1" durchaus sinnvoll sein. Die Namen selbst haben aber keinerlei programmtechnische Bedeutung, sondern dienen lediglich zur optischen Identifizierung der jeweils eingeschalteten Flugphase und werden deshalb in allen flugphasenabhängigen Menüs wie auch in der Grundanzeige des Senders im Display angezeigt.

• Spalte "PHASE"

Soweit Ihre bisherigen Einstellungen Flugphasen tangieren, befinden sich diese in der "PHASE 1". Zum Einrichten der ersten "echten" Flugphase tippen Sie mit einem Finger oder dem mitgelieferten Stift auf die gewünschte Taste in der Spalte "PHA-SE", beispielsweise "RPM 1":

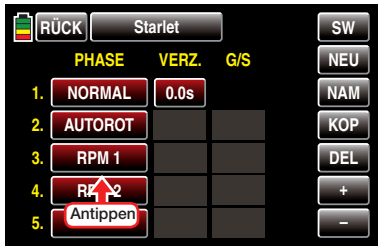

Die Farbe der Taste wechselt von rot nach blau:

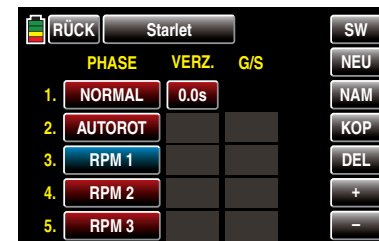

*Hinweis:*

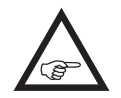

*Um die Phase 6 einstellen zu können, tippen Sie rechts oben im Display auf*  SW *[Seitenwechsel].*

### • Taste NEU

Die ausgewählte Phase wird durch Antippen der Taste NEU mit einem Finger oder dem mitgelieferten Stift aktiviert:

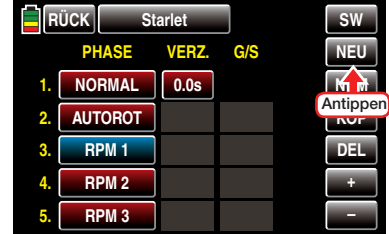

In den Spalten "VERZ." (Verzögerung) und "G/S" (Geber/Schalter) werden weitere Wertefelder eingeblendet:

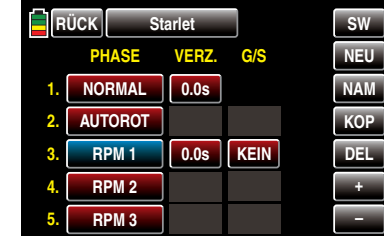
### • Taste NAM (Name)

Den bestehenden Phasennamen können Sie nach Antippen der Taste NAM [Name] am rechten Displayrand mit dem Finger oder dem mitgelieferten Stift, wie ausführlich im Abschnitt "Modellname" [ab Seite 50](#page-49-0) beschrieben, ändern, z.B. in den Namen "SCHWEBE":

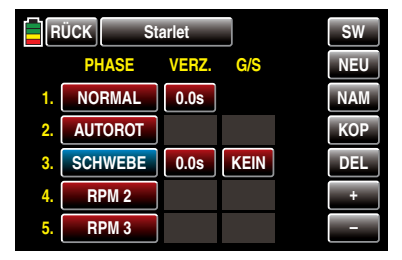

• Taste KOP (Kopieren)

Eine eingerichtete sowie blau markierte und somit manipulierbare Phase können Sie nach Antippen der Taste KOP [Kopieren] am rechten Displayrand mit dem Finger oder dem mitgelieferten Stift in eine beliebige andere Phase kopieren, beispielsweise:

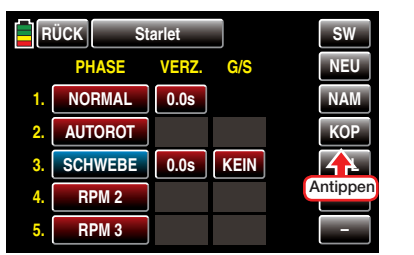

Mit dem Antippen der Taste **KOP** wird ein Fenster mit der Frage nach dem Ziel des Kopiervorganges eingeblendet:

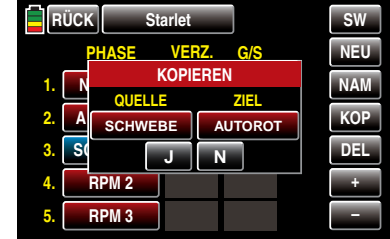

Zum Ändern der Voreinstellung tippen Sie mit einem Finger oder dem mitgelieferten Stift so oft auf die Taste unterhalb von "ZIEL", ...

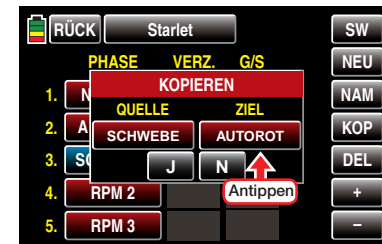

… bis die gewünschte Phase erscheint, z.B.:

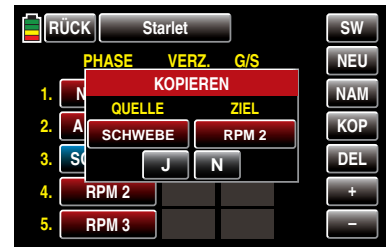

Antippen von N mit einem Finger oder dem mitgelieferten Stift bricht den Vorgang ab.

Antippen von **J** mit einem Finger oder dem mitgelieferten Stift bestätigt den Vorgang: Die Quellphase wird in die ausgewählte Zielphase kopiert.

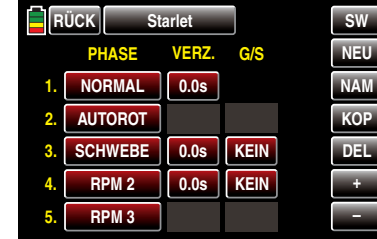

Ggf. ändern Sie nun noch den bestehenden Phasennamen, wie ausführlich im Abschnitt "Modellname" [ab Seite 50](#page-49-0) beschrieben, und/oder passen die übernommene Verzögerungszeit sowie den übernommenen Schalter an Ihre Bedürfnisse an.

• Taste  $\overline{D}$  = Lette  $\overline{D}$  = Löschen)

Eine eingerichtete sowie blau markierte, und somit manipulierbare, Phase können Sie, nach Antippen der Taste **DEL [DELETE**] am rechten Displayrand mit dem Finger oder dem mitgelieferten Stift, löschen, beispielsweise:

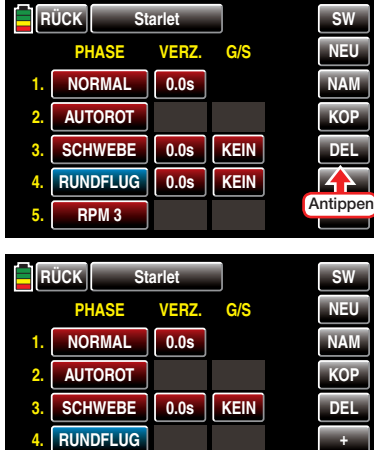

**5.**

**RPM 3**

**–**

#### • Spalte VERZ. (Verzögerungszeit)

Um abrupte Änderungen beispielsweise der Rotordrehzahl beim zwischen Flugphasen zu vermeiden ist es ratsam, in dieser Spalte eine Umschaltzeit für einen "weichen" Übergang IN (!) die jeweilige Phase zu programmieren, wobei auch die Möglichkeit besteht, für den Wechsel von einer beliebigen Phase nach z.B. Phase 3 eine andere Zeit einzugeben als für den Wechsel nach Phase 1.

Zum Ändern einer Umschaltzeit aktivieren Sie das Wertefeld in der Spalte "VERZ.(ögerung)" der gewünschten Phase, indem Sie dieses mit einem Finger oder dem mitgelieferten Stift antippen, beispielsweise:

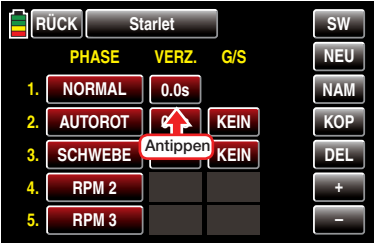

Die Farbe des Feldes wechselt von rot nach blau:

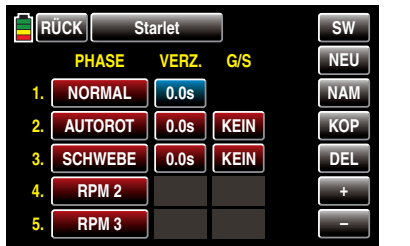

Stellen Sie nun mit der + - bzw. - Taste rechts unten den gewünschten Wert ein. Im blauen und somit aktiven Wertefeld können Umschaltzeiten zwischen 0 und 9,9s ausgewählt werden, z.B.:

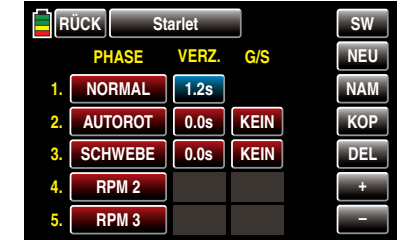

Mit den anderen Phasen verfahren Sie ggf. gleichartig.

*In der Zeile Autorationsphase sollten Sie jedoch immer die standardmäßig vorgegebene Umschaltzeit von 0.0s belassen.*

#### *Hinweis:*

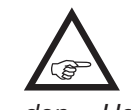

*Die hier eingestellte "Umschaltzeit" wirkt einheitlich auf alle flugphasenspezifischen Einstellungen, so auch auf alle in den "Helikoptermischer"-Menüs aktivierten Mischer. Der Wechsel zwischen flugphasenabhängigen Mischern verläuft dann ebenfalls nicht abrupt.*

• Spalte G/S (Geber/Schalter)

In den zuvor beschriebenen Spalten "Phase" und "VERZ.(ögerung)" haben Sie bereits den Flugphasen 1 … max. 6 Namen zugewiesen und ggf. auch Umschaltzeiten programmiert, nur … ein Umschalten zwischen den Phasen ist noch nicht möglich. Um diesem Umstand abzuhelfen, tippen mit einem Finger oder dem mitgelieferten Stift auf das gewünschte Wertefeld in der Spalte "G/S", beispielsweise …

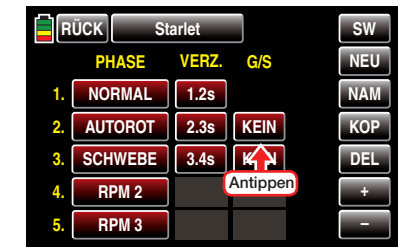

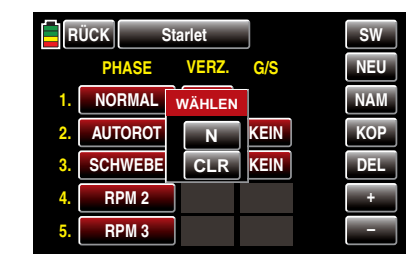

… und weisen einen Schalter oder Geberschal-ter, wie im Abschnitt ["Geber-, Schalter- und Ge](#page-38-0)[berschalterzuordnung" auf Seite 39](#page-38-0) beschrieben, zu.

Nach dem Abschluss Ihrer Einstellarbeiten kehren Sie durch Antippen der Taste RÜCK links oben im Display wieder zurück in die Menüauswahl:

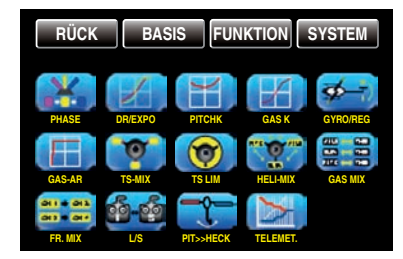

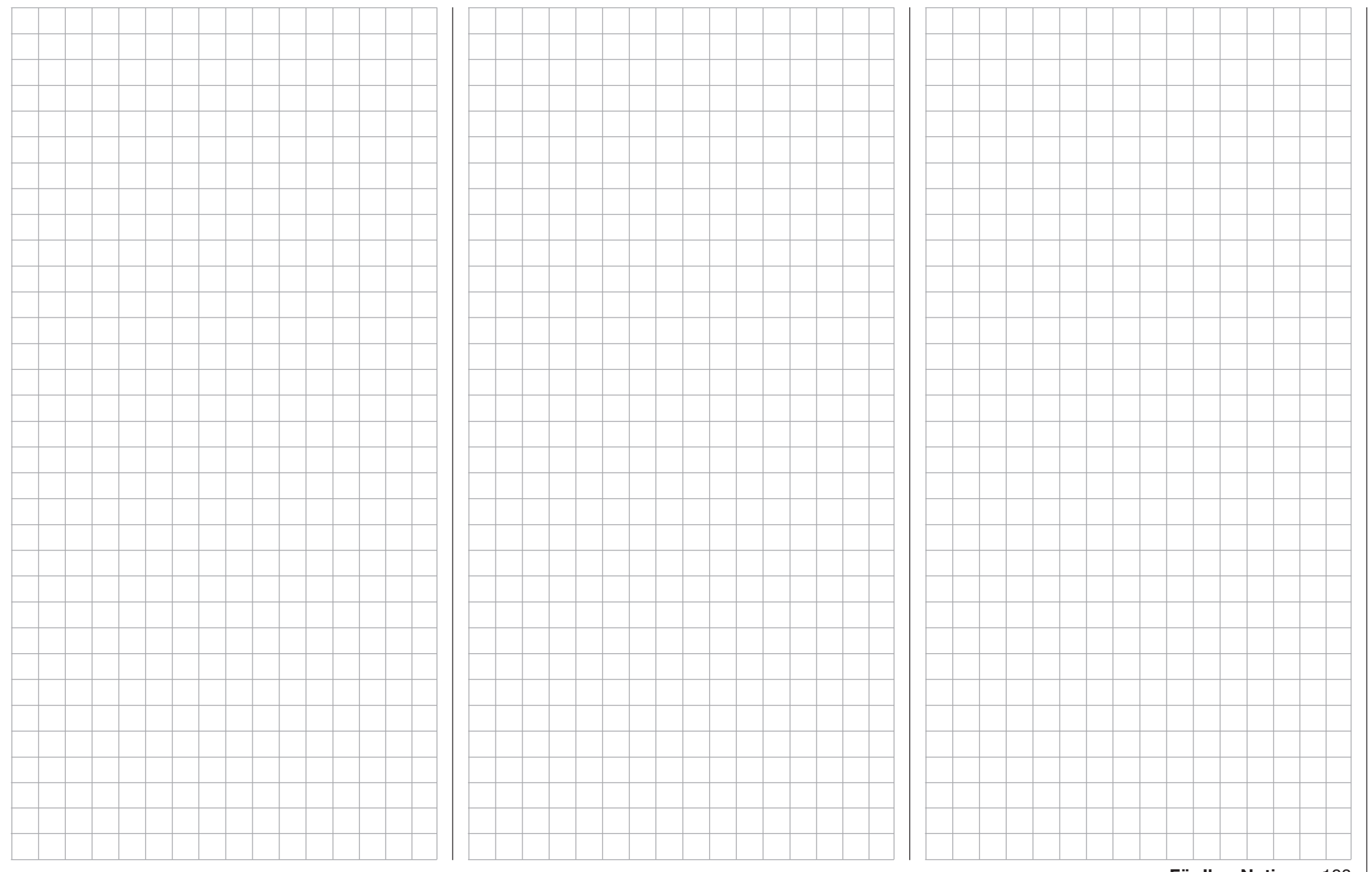

## <span id="page-183-0"></span> $\overline{\mathbb{Q}}^*$  DR/Expo

Steuercharakteristik für Rollen, Nicken und Heck sowie der Steuerfunktionen 5 … 9 bzw. 5 … 12

Tippen Sie ggf. in der Grundanzeige des Senders mit einem Finger oder dem mitgelieferten Stift auf das mit "F" gekennzeichnete "Zahnrad"-Symbol:

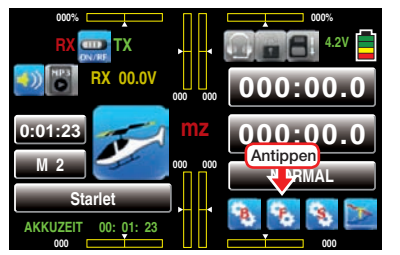

Das Display wechselt zur Anzeige des "blauen" Funktionsmenüs. Tippen Sie hier mit einem Finger oder dem mitgelieferten Stift auf den Menüpunkt »DR/ EXPO«:

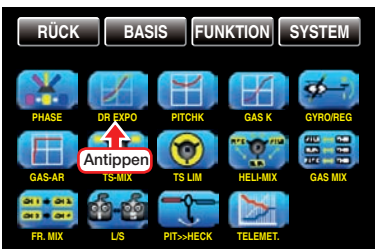

Die Dual-Rate-/Expo-Funktion ermöglicht eine flugphasenabhängige Umschaltung oder Beeinflussung der Steuerausschläge und -charakteristiken für Rollen, Nicken und Heck, d.h. der Steuerfunktionen 2 … 4 über Schalter.

*Eine individuelle Kurvencharakteristik der Steuerfunktion 1 kann in den Menüs »*Pitch Kurve*«, Seite [188,](#page-187-0) und »*Gas Kurve*«, Seite [194](#page-193-0), über bis zu 7 getrennt programmierbare Punkte eingestellt werden.* 

Dual Rate wirkt, ähnlich der Geberweg-Einstellung im Display "K5-9" oder "K5-12", direkt auf die entsprechende *Steuerfunktion*, unabhängig davon, ob diese auf ein einzelnes Servo oder über beliebig komplexe Misch- und Koppelfunktionen auf mehrere Servos wirkt.

Die Steuerausschläge sind pro Schalterposition zwischen 0 und 125% des normalen Steuerweges einstellbar.

Expo wiederum ermöglicht für Werte größer 0% eine feinfühligere Steuerung des Modells im Bereich der Mittellage der jeweiligen Steuerfunktion (Rollen, Nicken und Heck), ohne auf den vollen Ausschlag in Steuerknüppelendstellung verzichten zu müssen.

Umgekehrt wird für Werte kleiner 0% die Geberwirkung um die Neutrallage vergrößert und in Richtung Vollausschlag verringert. Der Grad der "Progression" kann also insgesamt von -100% bis +100% eingestellt werden, wobei 0% der normalen, linearen Steuercharakteristik entspricht.

Eine weitere Anwendung ergibt sich bei den heute meist üblichen Drehservos: Die eigentliche Ruderansteuerung verläuft nämlich nicht linear, da mit zunehmendem Drehwinkel der Anlenkscheibe, bzw. des Servoarms, die Ruderauslenkung über das Steuergestänge immer geringer wird. Mit Expo-Werten größer 0% kann diesem Effekt gegengesteuert werden, sodass mit größer werdendem Knüppelausschlag der Drehwinkel überproportional zunimmt.

Auch die Expo-Einstellung wirkt immer direkt auf die jeweilige Steuerfunktion, unabhängig davon, ob diese auf ein einzelnes Servo oder über beliebige Mischund Koppelfunktionen auf mehrere Servos wirkt.

Die Dual-Rate- und Expo-Funktionen sind je Steuerfunktion gemeinsam über einen ggf. zugewiesenen Schalter umschaltbar. Demzufolge besteht auch die Möglichkeit, Dual Rate und Expo miteinander zu verknüpfen, was insbesondere bei schnellen Modellen von Vorteil sein kann.

In der Display-Grafik bewegt sich die grüne senkrechte Linie synchron zum jeweiligen Steuerknüppel, um die geberwegabhängige Kurvencharakteristik besser beurteilen zu können.

Zwischen den Displays der einzelnen Steuerfunktionen wechseln Sie im Rotationsverfahren durch Antippen des Wertefeldes der Zeile "K" mit einem Finger oder dem mitgelieferten Stift:

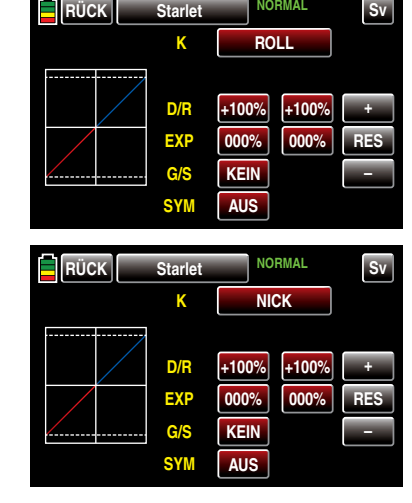

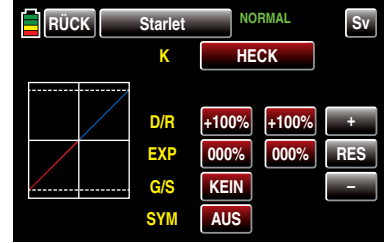

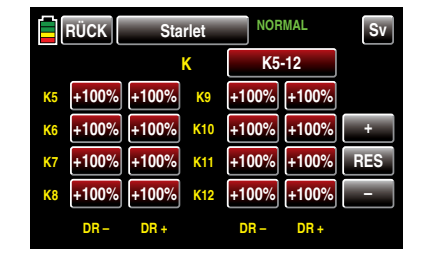

184 Funktionsmenü Helikoptermodelle - DR/Expo

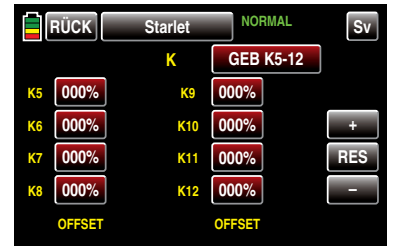

#### *Hinweis:*

*Abweichend von den in diesem Abschnitt dargestellten Displays des 12-Kanal-Sen-***REA** *ders* **mz-24** *HoTT werden im Display des 9-Kanal-Senders* **mz-18** *HoTT nur die Kanäle 1 … 9 angezeigt.*

## Flugphasenabhängige Dual-Rate-/Expo-, Geberweg- und Offset-Einstellungen

Das hier zu besprechende Menü bietet die Möglichkeit flugphasenspezifischer Einstellungen. Erkennbar am rechts oben im Display in grüner Farbe eingeblendeten Flugphasennamen. Standardmäßig eingeblendet wird der Name der Flugphase 1, welche mit dem Namen "NORMAL" oder "PHASE 1" vorbelegt ist. Sobald Sie im Untermenü »PHASE«, Seite [180](#page-179-0), eine oder mehrere weitere Flugphasen definiert haben, können Sie zwischen diesen Flugphasen auch umschalten. Betätigen Sie also ggf. die entsprechenden Schalter um zwischen den Flugphasen umzuschalten.

#### Firmware V1.019 und niedriger

Die Einstellung der Dual Rate- und/oder Expo-Werte der jeweils ausgewählten Steuerfunktion ist je Steuerseite getrennt vorzunehmen.

#### Firmware V1.020 und höher

Nach Umschalten der mit der Firmware V1.020 in der untersten Zeile hinzugefügten Option "SYM" von AUS auf EIN ist auch eine symmetrische, d.h. gemeinsame, Einstellung beider Steuerseiten möglich.

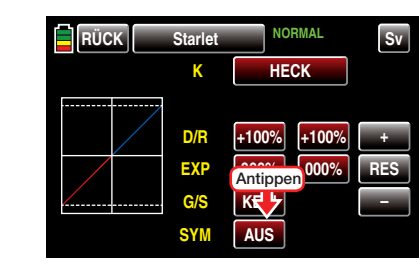

### Dual-Rate-Funktion

## Einstellen symmetrischer Dual-Rate-Werte

Falls Sie eine Umschaltung zwischen zwei Varianten wünschen, weisen Sie in der mit "G/S" gekennzeich-neten Zeile, wie im Abschnitt ["Geber-, Schalter- und](#page-38-0) [Geberschalterzuordnung" auf Seite 39](#page-38-0) beschrieben, …

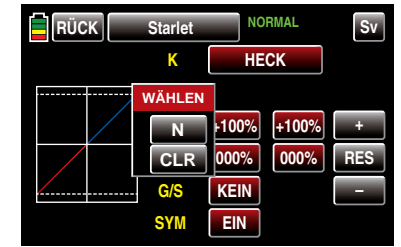

… einen Schalter zu. Bei Bedarf auch einen Geberschalter, z.B.:

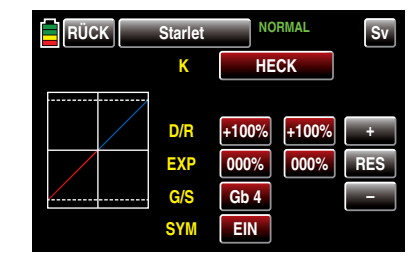

Tippen Sie hernach mit einem Finger oder dem mitgelieferten Stift in der mit "D/R" beschrifteten Zeile auf eines der beiden Wertefelder zur gemeinsamen Einstellung eines Dual-Rate-Wertes, beispielsweise:

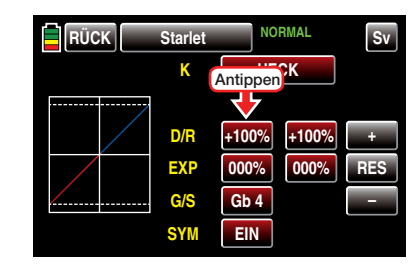

Die Farbe des Feldes wechselt von rot nach blau:

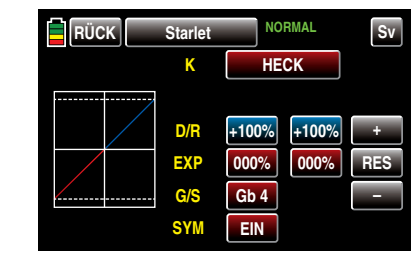

Stellen Sie nun mit der + - oder - Taste rechts außen den gewünschten Wert ein.

Der Einstellbereich beträgt ±125%.

## Einstellen symmetrischer Dual-Rate-Werte

Belassen Sie oder stellen Sie die Wertetaste rechts neben "SYM" in der untersten Zeile auf AUS .

Tippen Sie hernach mit einem Finger oder dem mitgelieferten Stift in der mit "D/R" beschrifteten Zeile auf das linke Wertefeld zum Einstellen eines Dual-Rate-Wertes auf der Minus-Seite des Steuerweges und/ oder auf das rechte zum Einstellen eines Dual-Rate-Wertes auf der Plus-Seite des Steuerweges, beispielsweise:

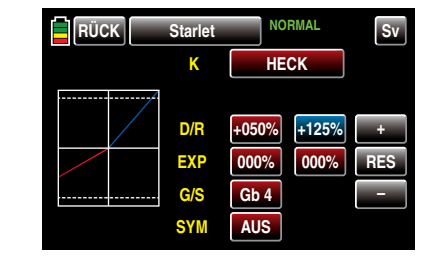

Die Dual-Rate-Kurve wird simultan in der Grafik dar-Funktionsmenü Helikoptermodelle - DR/Expo 185

### gestellt.

Antippen der Taste RES setzt einen veränderten Wert in einem blauen und somit aktiven Feld auf den Standardwert zurück.

## *ACHTUNG:*

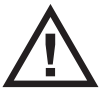

*Dual-Rate-Werte sollten aus Sicherheitsgründen 20% nicht unterschreiten.*

## Exponential-Funktion

Schalten Sie ggf., wie zuvor unter Dual-Rate-Funktion beschrieben, zur symmetrischen Einstellung von Expo-Werten das Wertefeld in der Zeile "SYM" auf **EIN** und tippen Sie hernach zum Einstellen symmetrischer Expo-Werten mit einem Finger oder dem mitgelieferten Stift in der mit "EXP" beschrifteten Zeile auf eines der beiden Wertefelder.

Zum Einstellen asymmetrischer Werte stellen oder belassen Sie das Wertefeld in der Zeile "SYM" auf AUS und tippen auf das linke Wertefeld zur Einstellung eines Expo-Wertes auf Minus- und/oder auf das rechte zum Einstellen eines Expo-Wertes auf der Plus-Seite des Steuerweges, beispielsweise:

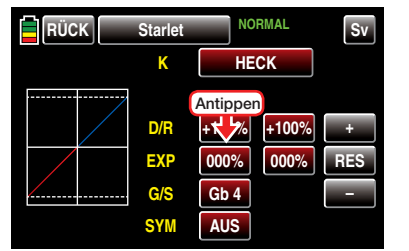

Die Farbe des Feldes wechselt von rot nach blau:

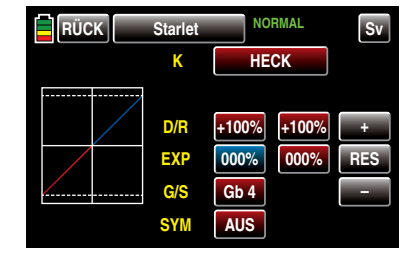

Stellen Sie nun mit der + - oder - Taste rechts außen den gewünschten Wert ein.

Der Einstellbereich beträgt ±100%.

Mit dem Wert auf der Plus-Seite des Steuerweges verfahren Sie ggf. gleichartig, beispielsweise:

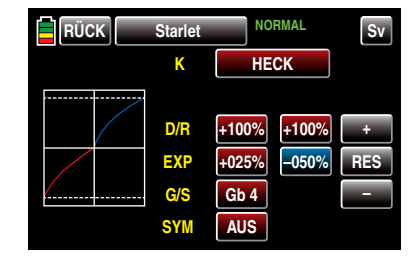

Die Expo-Kurve wird simultan in der Grafik dargestellt.

#### *Hinweis:*

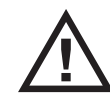

*Die hier gezeigte Kurve dient nur zu Demonstrationszwecken und stellt keinesfalls eine reelle Expo-Kurve dar.*

## Kombination Dual Rate und Expo

Wenn Sie sowohl bei der Dual-Rate- wie auch der Expo-Funktion Werte eingegeben haben, überlagert sich die Wirkung der beiden Funktionen beispielsweise wie folgt:

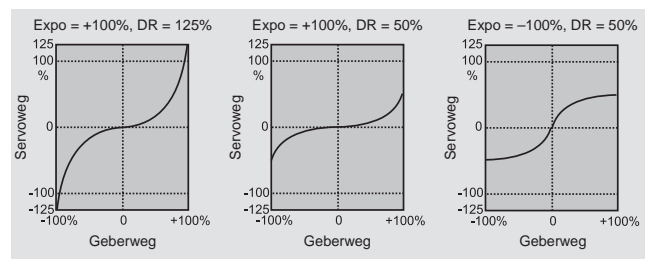

## <span id="page-185-0"></span>Display K5 … 9 bzw. K5 … 12

Sie haben im Menü »GEB.SET« des Basismenüs, ab Seite 100, einer der Steuerfunktionen 5 … 9 oder 5 … 12 ein Bedienelement zugewiesen, beispielsweise den seitlichen Poportional-Drehschieber SL1 dem Eingang 8:

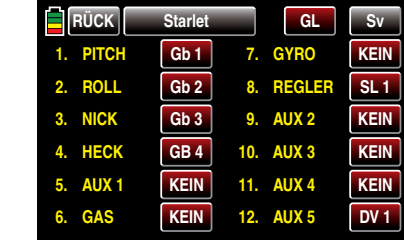

Im Display "K5 ... 9" oder "K5 ... 12" des hier zu beschreibenden Menüpunktes »DR/EXPO« können Sie dessen Weg–ggf. phasenspezifisch–definieren.

Tippen Sie dazu mit einem Finger oder dem mitgelieferten Stift in der entsprechenden Zeile auf das linke Wertefeld zum Einstellen des Wertes auf der Minus-Seite des Steuerweges und/oder auf das rechte zum Einstellen des Wertes auf der Plus-Seite des Steuerweges, beispielsweise:

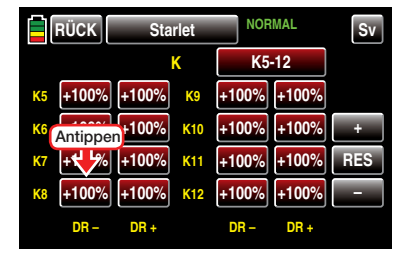

Die Farbe des Feldes wechselt von rot nach blau:

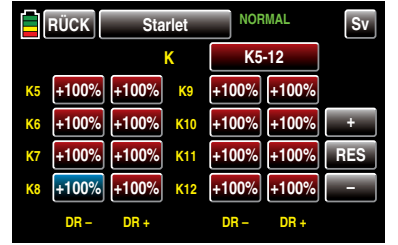

Stellen Sie nun mit der + - oder - - Taste rechts außen den gewünschten Wert ein.

Der Einstellbereich beträgt ±125%.

Mit dem Wert auf der Plus-Seite des Steuerweges verfahren Sie ggf. gleichartig, beispielsweise:

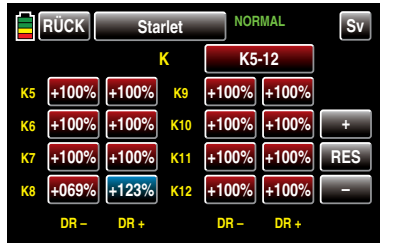

Antippen der Taste RES setzt einen veränderten Wert in einem blauen und somit aktiven Feld auf den Standardwert zurück.

#### *Hinweis:*

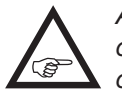

*Abweichend von den in diesem Abschnitt dargestellten Displays des 12-Kanal-Senders* **mz-24** *HoTT werden im Display des* 

*9-Kanal-Senders* **mz-18** *HoTT nur die Kanäle 1 … 9* 

#### *angezeigt.*

## "Offset"

Sie haben–wie zuvor beispielhaft beschrieben–im Untermenü »GEB.SET« des Basismenüs, ab Seite 100, einer der Steuerfunktionen 5 … 9 oder 5 … 12 ein Bedienelement zugewiesen, beispielsweise den seitlichen Proportional-Drehschieber SL1 dem Eingang 8.

Die Steuermitte dieses Bedienelements, d.h. seinen Nullpunkt, ändern Sie–ggf. phasenspezifisch–im letzten Display des Menüs »DR/EXPO«:

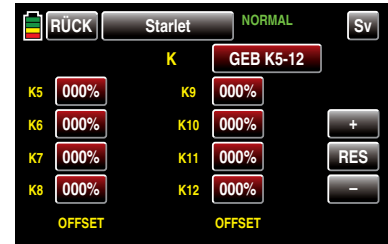

Tippen Sie mit einem Finger oder dem mitgelieferten Stift den zu ändernden Offset-Wert an, beispielsweise:

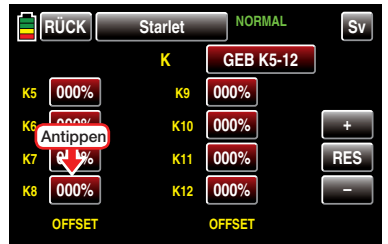

Die Farbe des Wertefeldes wechselt von rot nach blau. Stellen Sie nun mit der  $\leftarrow$  - oder  $\leftarrow$ -Taste rechts außen den gewünschten Wert ein, beispielsweise:

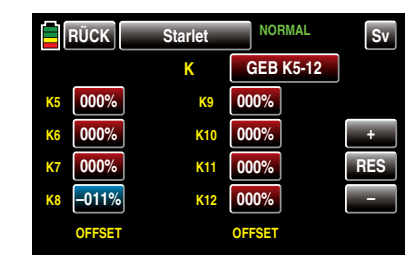

Der Einstellbereich beträgt ±125%.

*Bitte beachten Sie in diesem Zusammenhang jedoch, dass es bei extremerer Verstellung der Neutrallage zu einseitig eingeschränkten Servowegen kommen kann, da sowohl aus elektronischen wie mechanischen Gründen der Gesamtweg auf ±150 % limitiert ist.*

Antippen der Taste RES setzt einen veränderten Wert in einem blauen und somit aktiven Feld auf den Standardwert zurück.

*Hinweis:*

*Abweichend von den in diesem Abschnitt dargestellten Displays des 12-Kanal-Senders*   $\sqrt{\epsilon}$ **mz-24** *HoTT werden im Display des 9-Kanal-Senders* **mz-18** *HoTT nur die Kanäle 1 … 9 angezeigt.*

Nach dem Abschluss Ihrer Einstellarbeiten kehren Sie durch Antippen der Taste **RÜCK** links oben im Display wieder zurück in die Menüauswahl:

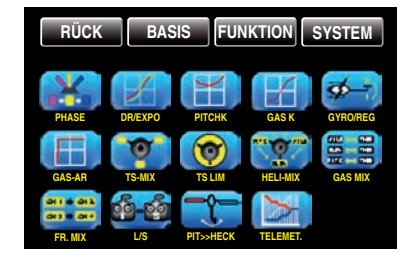

## <span id="page-187-0"></span>**T** Pitch Kurve

flugphasenspezifische Einstellung der Pitch-Steuerkurve

Tippen Sie ggf. in der Grundanzeige des Senders mit einem Finger oder dem mitgelieferten Stift auf das mit "F" gekennzeichnete "Zahnrad"-Symbol:

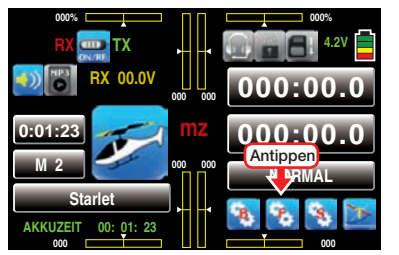

Das Display wechselt zur Anzeige des "blauen" Funktionsmenüs. Tippen Sie hier mit einem Finger oder dem mitgelieferten Stift auf den Menüpunkt »PITCHK«:

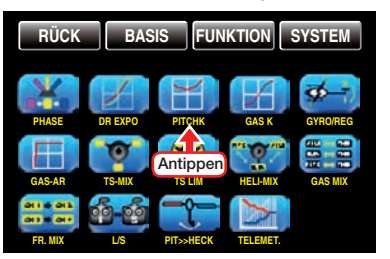

## Zeile "PITCH MIN."

Standardmäßig ist im Helikopterprogramm der Sender **mz-18** HoTT und **mz-24** HoTT "hint(en)" als "Pitch min"-Position des Pitch-Steuerknüppels vorgegeben. Mit dieser Option können Sie die Steuerrichtung des Pitch-Steuerknüppels bei Bedarf auf einfache Weise von "Pitch min hinten" auf "Pitch min vorne", und umgekehrt, umgestellen, indem Sie in der Zeile "Pitch min." die Taste HINT oder VORN antippen:

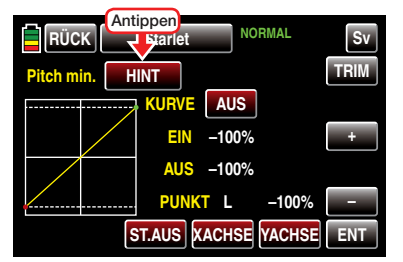

#### Es erscheint der Warnhinweis:

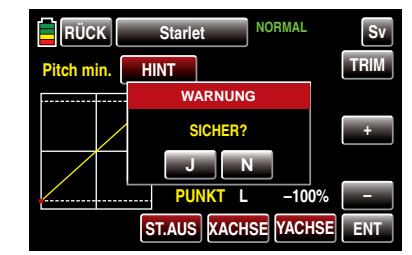

Antippen von N mit einem Finger oder dem mitgelieferten Stift bricht den Vorgang ab. Antippen der Taste J bestätigt den Vorgang und kehrt die Laufrichtung des Pitch-Steuerknüppels um:

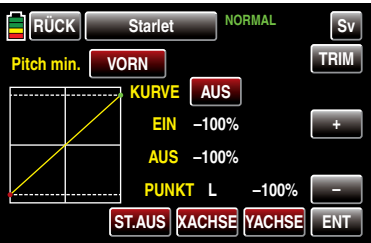

Das solcherart invertierte Steuersignal wirkt auf alle nachfolgenden Misch- und Koppel-**SEP** funktionen sowie auf eine ggf. aktive Einschaltwarnung des K1-Knüppels.

Flugphasenabhängige Einstellung der Pitchkurven Das hier zu besprechende Menü bietet die Möglichkeit flugphasenspezifischer Einstellungen. Erkennbar am rechts oben im Display in grüner Farbe eingeblendeten Flugphasennamen. Standardmäßig eingeblendet wird der Name der Flugphase 1, welche mit dem Namen "NORMAL" oder "PHASE 1" vorbelegt ist. Sobald Sie im Untermenü »PHASE«, Seite [180,](#page-179-0) eine oder mehrere weitere Flugphasen definiert haben, können Sie zwischen diesen Flugphasen auch umschalten. Betätigen Sie also ggf. die entsprechenden Schalter um zwischen den Flugphasen umzuschalten.

## **Pitchkurve**

In diesem Display können Sie–ggf. flugphasenabhängig–die Pitchkurve an Ihre Bedürfnisse anpassen:

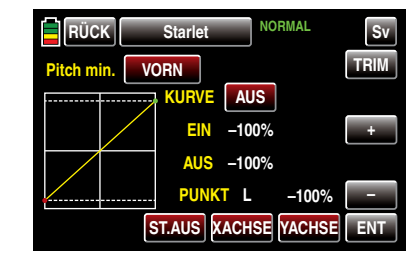

*Hinweis:*

*In der Display-Grafik wird die Kurvencharakteristik unmittelbar und völlig unabhängig von der aktuell gewählten Laufrichtung des Pitch-Steuerknüppels dargestellt.*

Die Pitch-Steuerkurve kann durch bis zu maximal 7 Punkte, die so genannten "Stützpunkte", entlang dem gesamten Steuerknüppelweg, ggf. flugphasenabhängig, festgelegt werden.

Zu Beginn sind aber weniger Stützpunkte ausreichend, um die Pitchkurve einzustellen. Grundsätzlich wird empfohlen, zunächst mit drei Stützpunkten zu beginnen.

Diese drei Punkte, und zwar die beiden Endpunkte ..Pitch low"  $(L = -100\%$  Steuerweg) und ..Pitch high" (H = +100% Steuerweg) sowie ein noch zu setzender Punkt genau in Steuermitte, beschreiben zunächst eine lineare Charakteristik für die Pitch-Steuerkurve.

## Grundsätzliche Bedienschritte

• Taste **ST.AUS** / **ST.EIN** 

Antippen dieser Taste mit einem Finger oder dem mitgelieferten Stift schaltet die grafische und numerische Anzeige der Knüppelposition ein oder aus.

Mit dem Bedienelement (Gas-/Pitch-Steuerknüppel) wird anschließend in der Grafik eine

senkrechte–grüne–Linie synchron zwischen den beiden Endpunkten "L" und "H" verschoben. Die momentane Steuerknüppelposition wird auch numerisch in der Zeile "EIN(gang)" angezeigt (-100 % bis +100%). Der Schnittpunkt dieser Linie mit der jeweiligen Kurve ist als "AUS(gang)" bezeichnet und kann an den Stützpunkten jeweils zwischen -125% und +125% variiert werden. Das solcherart veränderte Steuersignal wirkt dann auf alle nachfolgenden Misch- und Koppelfunktionen.

In dem nachfolgenden Beispiel befindet sich der Steuerknüppel exakt halbwegs zwischen der Mitte und dem Endanschlag seines Weges, bei +50% Steuerweg, und erzeugt wegen der linearen Charakteristik ein Ausgangssignal von ebenfalls +50%. Zwischen den beiden Endpunkten "L" und "H" können bis zu 5 zusätzliche Stützpunkte gesetzt werden, wobei der Abstand benachbarter Stützpunkte nicht kleiner als ca. 25% sein sollte.

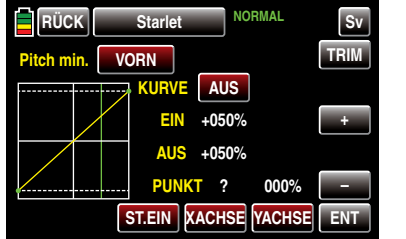

### • Taste **ENT**

Bewegen Sie den Steuerknüppel. Solange rechts neben "Punkt" ein Fragezeichen zu sehen ist, können Sie durch Antippen der ENT -Taste rechts unten den nächsten Stützpunkt setzen. Gleichzeitig wird am Schnittpunkt der gelben und grünen Linie ein grüner Punkt eingeblendet:

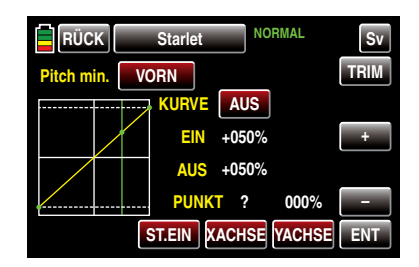

Sobald Sie die grüne Linie mit dem Steuerknüppel etwas um den Punkt bewegen, wird dieser rot und das ..?" durch eine Nummer ersetzt sowie im Wertefeld rechts der Stützpunktnummer der Punktwert eingeblendet:

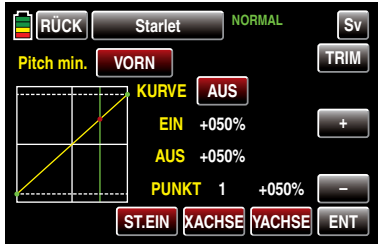

Die Reihenfolge, in der die bis zu 5 Punkte zwischen den Randpunkten "L" und "H" erzeugt werden ist unbedeutend, da die Stützpunkte nach dem Setzen (oder Löschen) eines Stützpunktes automatisch von links nach rechts fortlaufend neu durchnummeriert werden, z.B.:

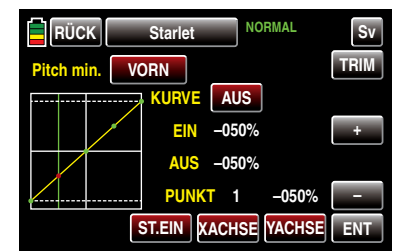

#### Löschen eines Stützpunktes

Um einen der gesetzten Stützpunkte 1 bis max. 5 wieder zu löschen, ist die senkrechte grüne Linie mit dem Steuerknüppel in die Nähe des betref-

fenden Stützpunktes zu bringen. Sobald die Stützpunktnummer sowie der zugehörige Wert in der Zeile "Punkt" eingeblendet werden und der Punkt rot ist, siehe Abbildung unten, können Sie diesen durch Antippen der Taste ENT löschen, z.B..

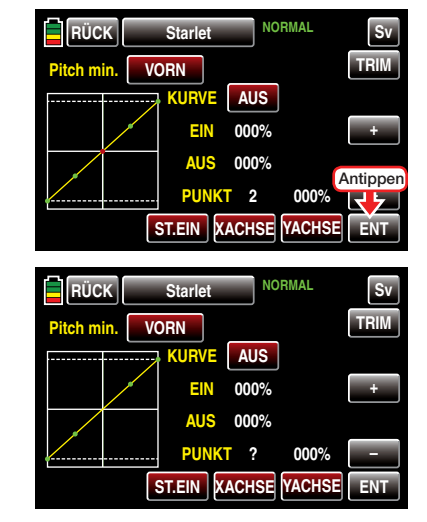

### Ändern der Stützpunktwerte

• Taste **XACHSE** (X-Achse)

Antippen dieser, am unteren Displayrand platzierten, Taste mit einem Finger oder dem mitgelieferten Stift aktiviert diese Funktion. Die Farbe der Taste wechselt von rot nach blau.

Anschließend kann ein aktiver, d.h. rot dargestellter, Punkt mit der + -Taste beliebig nach rechts und der **-**-Taste analog dazu nach links verschoben werden, beispielsweise:

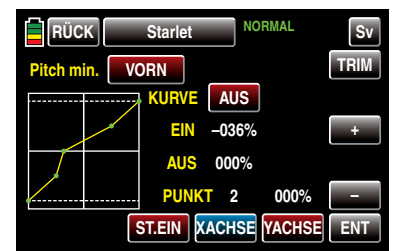

Erneutes Antippen der nun blauen Taste XACH-SE deaktiviert diese Funktion wieder. Die Farbe der Taste wechselt wieder zurück zu rot.

#### *Hinweise:*

*• Verschieben Sie den–roten–Punkt horizontal weg von der aktuellen Geberposition, wird der Punkt nach kurzer Zeit wieder grün dargestellt und in der Zeile Punkt erscheint ein "?". Dieses Fragezeichen betrifft jedoch nicht den verschobenen Punkt, sondern signalisiert, dass an der aktuellen Geberposition ein weiterer Punkt gesetzt werden kann.*

*• Beachten Sie bitte, dass sich die Prozentwerte in den Zeilen "EIN(gang)" und "AUS(gang)" immer auf die momentane Steuerknüppelposition und nicht auf die Position des Punktes beziehen.*

## • Taste **YACHSE** (Y-Achse)

Antippen dieser, am unteren Displayrand platzierten, Taste mit einem Finger oder dem mitgelieferten Stift aktiviert diese Funktion. Die Farbe der Taste wechselt von rot nach blau.

Anschließend kann ein aktiver, d.h. rot dargestellter, Punkt mit der + -Taste beliebig nach rechts und der **-**-Taste analog dazu nach links verschoben werden, beispielsweise:

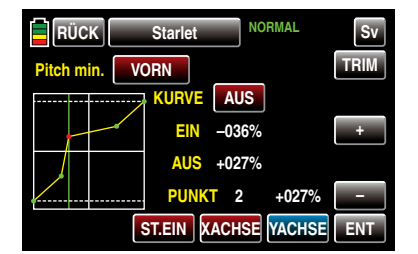

Erneutes Antippen der nun blauen Taste YACH-SE deaktiviert diese Funktion wieder. Die Farbe der Taste wechselt wieder zurück zu rot.

### *Hinweis:*

*Beachten Sie bitte, dass sich die Prozentwerte in den Zeilen "EIN(gang)" und "AUS(gang)" immer auf die momentane Steuerknüppelposition und nicht auf die Position des Punktes beziehen.*

#### Verrunden der Kanal-1-Kurve

• Taste **EIN / AUS** in der Zeile "Kurve"

Das standardmäßig "eckige" Kurvenprofil lässt sich durch einfachen Tastendruck automatisch verrunden, indem Sie durch Antippen dieser Taste mit einem Finger oder dem mitgelieferten Stift die Verrundungsfunktion einschalten, beispielsweise:

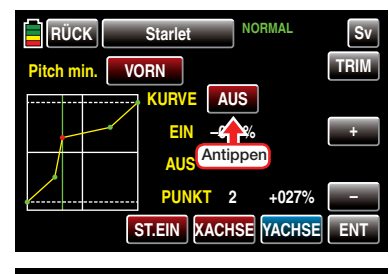

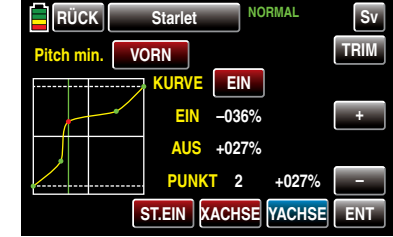

*Wichtiger Hinweis:*

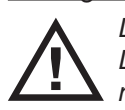

*Die hier gezeigten Kurven dienen nur zu Demonstrationszwecken und stellen keinesfalls reelle Pitchkurven dar.* 

## weitere Funktionen

## • Taste TRIM

Die Sender **mz-18** HoTT und **mz-24** HoTT verfügen über eine in die Software des Senders integrierte Funktion zur Trimmung von bis zu maximal sechs Stützpunkten der beiden Optionen "Gaskurve" und "Pitchkurve" während des Fluges.

Durch Antippen der Taste TRIM am rechten Displayrand oben mit einem Finger oder dem mitgelieferten Stift, rufen Sie das entsprechende Display auf:

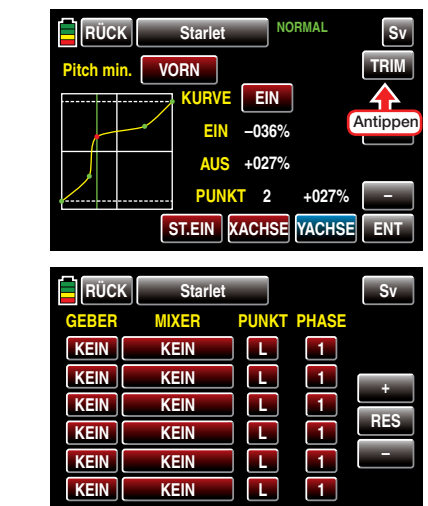

Grundsätzliche Bedienschritte

• Spalte GEBER

In der ersten, mit "GEBER" überschriebenen, Spalte dieses Menüs wählen Sie einen der Ihnen jeweils für diesen Zweck geeignet erscheinenden Geber aus dem Angebot Ihres Senders **mz-18** HoTT oder **mz-24** HoTT aus.

Um einen Geber zuzuweisen, tippen Sie in der gewünschten Zeile die in dieser Spalte befindliche Taste mit einem Finger oder dem mitgelieferten Stift an, z.B.:

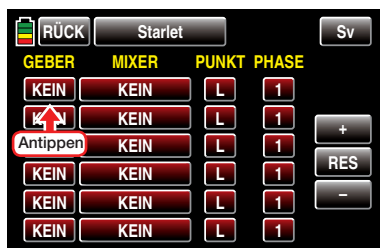

Im Display erscheint die Anzeige:

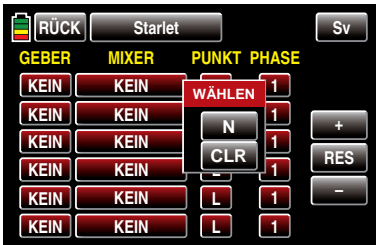

Nun betätigen Sie lediglich den gewünschten Geber, beispielsweise den rechten Proportional-Drehschieber SL1<sup>.</sup>

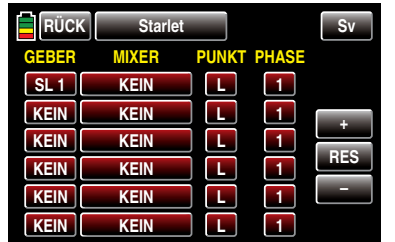

#### **Spalte MIXER**

In den insgesamt sechs Wertefeldern der zweiten, mit "MIXER" überschriebenen, Spalte können Sie einzeln oder in beliebiger Kombination jeweils einen der beiden zur Auswahl stehenden Helikoptermischer auswählen.

Um einen Mischer auszuwählen, tippen Sie in der gewünschten Zeile die in der Spalte "MIXER" befindliche Taste mit einem Finger oder dem mitgelieferten Stift an, z.B.:

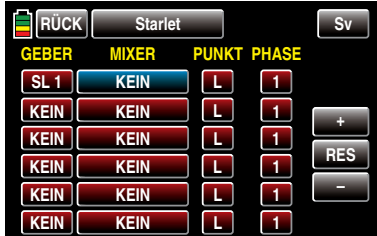

Den aktuellen Wert im nun blauen und somit aktiven Wertefeld verändern Sie anschließend durch entsprechend häufiges Antippen der am rechten Displayrand platzierten Tasten + oder = , beispielsweise:

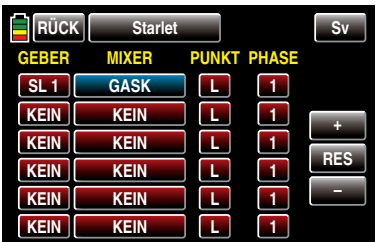

Antippen der Taste RES setzt einen veränderten Wert in einem blauen und somit aktivem Wertefeld wieder auf den Standardwert zurück.

## • Spalte PUNKT

In den Zeilen der Spalte "MIXER" haben Sie einen oder mehrere Mischer ausgewählt. In der Spalte "PUNKT" legen Sie nun den oder die zu trimmenden Stützpunkte der jeweiligen Mischer fest.

Um einen Punkt auszuwählen, tippen Sie in der gewünschten Zeile die in der Spalte "PUNKT" befindliche Taste mit einem Finger oder dem mitgelieferten Stift an, z.B.:

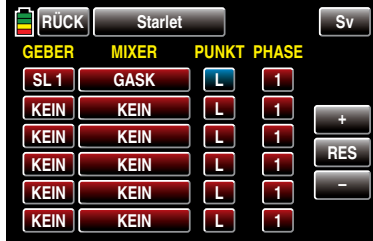

Den aktuellen Wert im nun blauen und somit aktiven Wertefeld verändern Sie anschließend durch entsprechend häufiges Antippen der am rechten Displayrand platzierten Tasten + oder – , beispielsweise:

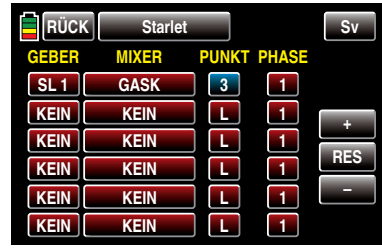

Antippen der Taste RES setzt einen veränderten Wert in einem blauen und somit aktivem Wertefeld wieder auf den Standardwert zurück.

#### *Hinweis:*

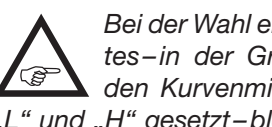

*Bei der Wahl eines nicht definierten Punktes – in der Grundversion der betreffenden Kurvenmischer sind nur die Punkte "L" und "H" gesetzt–bleibt der zugehörige Regler* 

## Autorotationseinstellung

#### *wirkungslos.*

#### • Spalte PHASE

In der rechten Spalte "PHASE" legen Sie gegebenenfalls fest, in welcher Flugphase der jeweilige Regler aktiv sein soll. Die Nummer im Wertefeld, im Beispiel "1 (Normal)", bezieht sich auf die Phasennummer, die im Untermenü »PHASE«, [Sei](#page-179-0)[te 180,](#page-179-0) wiederzufinden ist.

Um ggf. eine andere Phase als die standardmäßig vorgegebene Phase 1 auszuwählen, tippen Sie in der gewünschten Zeile die in der Spalte "PHASE" befindliche Taste mit einem Finger oder dem mitgelieferten Stift an, z.B.:

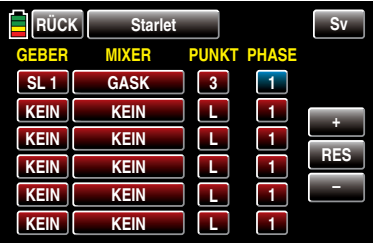

Die aktuelle Phasennummer im nun blauen und somit aktiven Wertefeld verändern Sie anschließend durch entsprechend häufiges Antippen der am rechten Displayrand platzierten Tasten + oder – , beispielsweise:

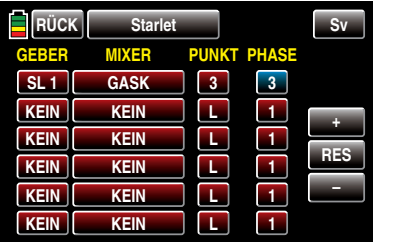

Antippen der Taste **RES** setzt einen veränderten Wert in einem blauen und somit aktivem Wertefeld wieder auf den Standardwert zurück.

#### *Hinweis:*

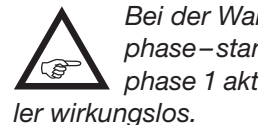

*Bei der Wahl einer nicht definierten Flugphase–standardmäßig ist nur die Flugphase 1 aktiv –bleibt der zugehörige Reg-*

Nach dem Abschluss Ihrer Einstellungen verlassen Sie dieses Menü wieder in Richtung "Pitchkurve" mit einem Antippen der Taste **RÜCK** links oben im Display:

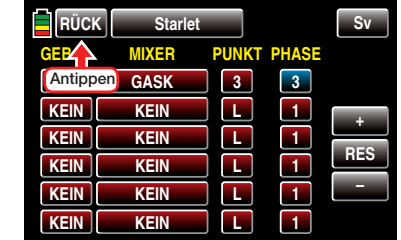

#### *Hinweis:*

*Die in diesem Display erscheinenden Einstellungen greifen auf die gleichen Datensätze zu,*   $\mathcal{L}_{\mathcal{C}}$ *wie diejenigen an vergleichbarer Stelle im Display "TRIM" des Menüs »GAS KRV«, siehe nächsten Abschnitt, weshalb sich Änderungen immer wechselseitig auswirken.*

Im Kraftflug wird der maximale Blattwinkel durch die zur Verfügung stehende Motorleistung begrenzt, im Autorotationsflug jedoch erst durch den Strömungsabriss an den Hauptrotorblättern. Für einen beim Abfangen des Hubschraubers auch bei absinkender Drehzahl noch ausreichenden Auftrieb ist daher ein größerer Pitch-Maximumwert einzustellen.

Schalten Sie in die Autorotationsphase und bewegen Sie dann den grünen senkrechten Strich mit dem Steuerknüppel zu Punkt "H". Stellen Sie diesen zunächst auf einen Wert ein, der etwa 10 bis 20% *über* Ihrem "normalen" Pitch-Maximumwert liegt. Stellen Sie jedoch NICHT von Anfang an einen gegenüber dem Normalflug wesentlich größeren Wert ein, weil sich anderenfalls die Pitch-Steuerung nach dem Umschalten zu unterschiedlich im Vergleich zur gewohnten Reaktion verhält. Es besteht dann nämlich die Gefahr, dass beim Abfangen übersteuert wird und das Modell wieder steigt, worauf dann die Rotordrehzahl in einiger Höhe über dem Boden zusammenbricht und das Modell erst recht herunterfällt. Später, nach einigen Probe-Autorotationen, kann der Wert immer noch nachgestellt werden.

Die Pitch-Minimumeinstellung *kann* sich von der Normalflugeinstellung unterscheiden. Das hängt von den Steuergewohnheiten im Normalflug ab. Für die Autorotation müssen Sie in jedem Fall bei Punkt "L" einen so großen Pitch-Minimumwert einstellen, dass Ihr Modell aus dem Vorwärtsflug mit mittlerer Geschwindigkeit in einen Sinkflug von ca. 60 … 70 Grad bei voll zurückgenommenem Pitch gebracht werden kann. Wenn Sie, wie die meisten Heli-Piloten, eine derartige Einstellung ohnehin schon im Normalflug benutzen, können Sie diesen Wert einfach übertragen.

Sollten Sie jedoch Ihr Modell normalerweise in einem flacheren Winkel "fallen" lassen, erhöhen Sie den Wert von Punkt ...L" und umgekehrt.

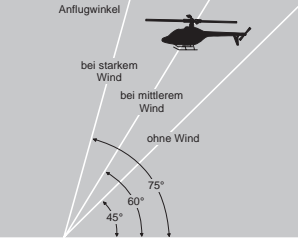

Anflugwinkel bei unterschiedlichen Windverhältnissen.

Der Pitchknüppel selbst befindet sich während der Autorotation nicht grundsätzlich in der unteren Position, sondern typischerweise zwischen der Schwebeflugposition und dem unteren Anschlag, um gegebenenfalls z.B. die Längsneigung über die Nicksteuerung noch korrigieren zu können.

Sie können den Anflug verkürzen, indem Sie leicht die Nicksteuerung ziehen und den Pitch gefühlvoll verringern oder den Anflug verlängern, indem Sie die Nicksteuerung drücken und den Pitch vorsichtig erhöhen.

Haben Sie Ihre Einstellungen abgeschlossen, verlassen Sie mit einem Antippen der Taste RÜCK im Display rechts oben das Menü "Pitchkurve" ...

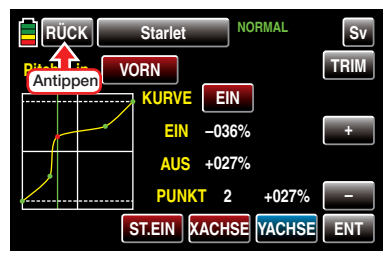

… in Richtung Menüauswahl des Funktionsmenüs:

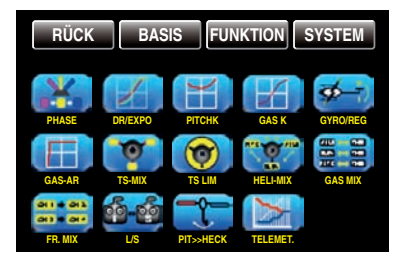

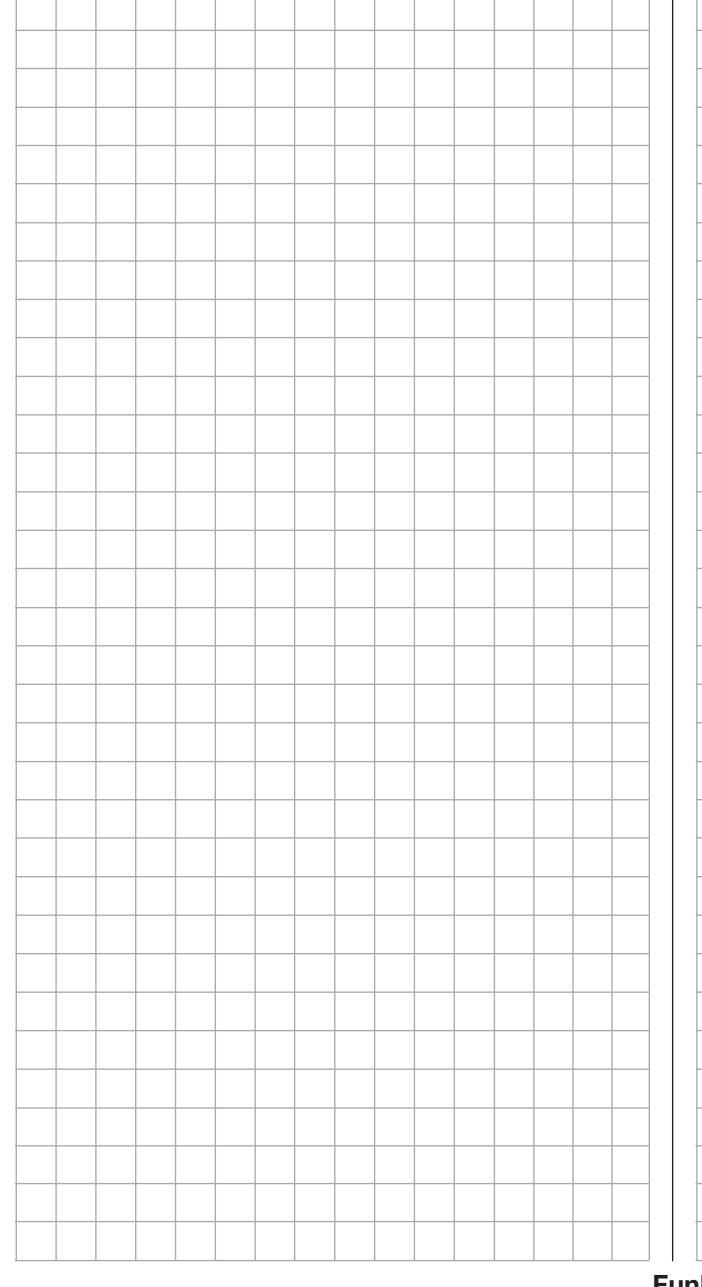

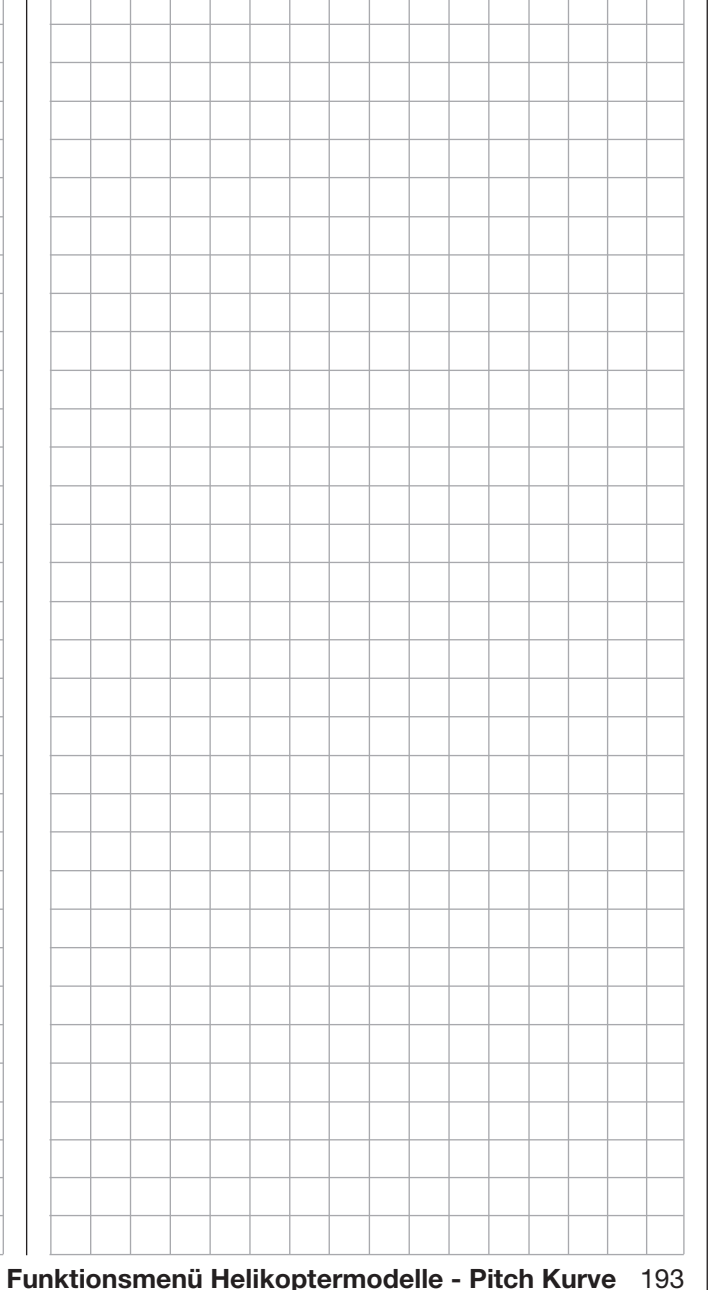

## <span id="page-193-0"></span>**Gas Kurve**

flugphasenspezifische Einstellung der Gas-Steuerkurve

Tippen Sie ggf. in der Grundanzeige des Senders mit einem Finger oder dem mitgelieferten Stift auf das mit "F" gekennzeichnete "Zahnrad"-Symbol:

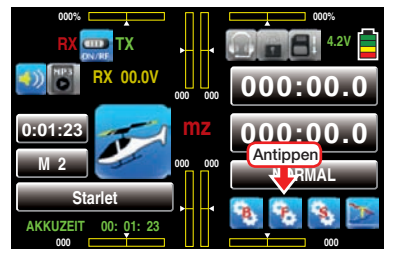

Das Display wechselt zur Anzeige des "blauen" Funktionsmenüs. Tippen Sie hier mit einem Finger oder dem mitgelieferten Stift auf den Menüpunkt »GAS K«:

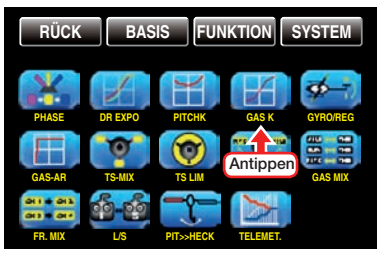

## Flugphasenabhängige Einstellung der Gaskurven

Das hier zu besprechende Menü bietet die Möglichkeit flugphasenspezifischer Einstellungen. Erkennbar am rechts oben im Display in grüner Farbe eingeblendeten Flugphasennamen. Standardmäßig eingeblendet wird der Name der Flugphase 1, welche mit dem Namen "NORMAL" oder "PHASE 1" vorbelegt ist. Sobald Sie im Untermenü »PHASE«, Seite [180,](#page-179-0) eine oder mehrere weitere Flugphasen definiert haben, können Sie zwischen diesen Flugphasen auch umschalten. Betätigen Sie also ggf. die entsprechenden Schalter um zwischen den Flugphasen umzuschalten.

#### *Hinweise:*

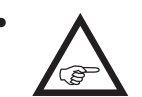

*• Die "Gas"-Einstellung für die Autorotationsphase wird im Menü »GAS AR«, [Sei](#page-203-0)[te 204, b](#page-203-0)eschrieben.*

*• Der in der Zeile "Gaslimit" links oben angezeigte Wert visualisiert lediglich die Position des Gaslimiters. Ab Firmware V1.XXX liegt dieser Wert standardmäßig bei 000%.*

#### **Gaskurve**

Auch die Gaskurve kann durch bis zu 7 Punkte, die so genannten "Stützpunkte", entlang dem gesamten Steuerknüppelweg flugphasenabhängig festgelegt werden:

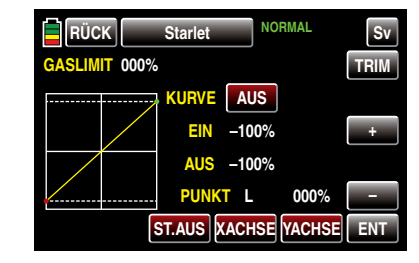

Setzen, verändern und löschen Sie Stützpunkte in gleicher Weise, wie im vorherigen Abschnitt »Pitch Kurve« ab Seite [188](#page-187-0) erläutert. Legen Sie die Gaskurve zunächst mit drei Punkten fest, und zwar mit den beiden Randpunkten "L" und "H" sowie dem noch zu setzenden Punkt "1" in der Steuermitte, um die Motorleistungskurve mit der Pitchkurve abzustimmen.

## Hubschrauber mit Vergasermotor oder Elektroantrieb mit Drehzahl*STELLER*

Diese Einstellung bezieht sich nur auf die Steuerkurve des Gasservos oder Drehzahl*stellers*.

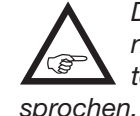

*Die Einstellung der Gaskurve passend zu einem mit einem Drehzahlregler ausgestatteten Hubschrauber wird anschließend be-*

• Die Steuerkurve ist in jedem Fall so einzustellen, dass in Endstellung des Gas-/Pitch-Steuerknüppels der Vergaser ganz geöffnet ist oder der Steller eines Elektro-Hubschraubers voll durchstellt (außer beim Autorotationsflug).

- Für den Schwebeflugpunkt, der normalerweise in Steuermitte liegt, ist die Vergaserstellung oder Leistungssteuerung des Motorstellers derart mit der Pitchkurve abzugleichen, dass sich die angestrebte Systemdrehzahl ergibt.
- In der Minimumstellung des Gas-/Pitch-Steuerknüppels ist die Gaskurve vorerst so einzustellen, dass ein Verbrennungsmotor mit gegenüber dem Leerlauf deutlich erhöhter Drehzahl läuft und die Kupplung sicher greift.

*Das Starten und Abstellen des Motors–egal ob Verbrenner- oder Elektroantrieb–sollte in jedem Fall über den Gaslimiter innerhalb der jeweiligen Flugphase erfolgen.* Eine eventuell von anderen Fernsteuersystemen zu diesem Zweck gewohnte Programmierung von zwei Flugphasen-"mit Gasvorwahl" und "ohne Gasvorwahl"-und damit das "Verschenken" einer Flugphase an die Gasvorwahl erübrigt sich so, da sich die Erhöhung der Systemdrehzahl unterhalb des Schwebeflugpunktes mit dem in den Programmen der Sender **mz-18** HoTT und **mz-24** HoTT enthaltenem Gaslimiter wesentlich flexibler und feiner optimieren lässt als durch die so genannte "Gasvorwahl".

Stellen Sie sicher, dass zum Anlassen des Vergasermotors der Gaslimiter geschlossen ist, der Vergaser also nur noch mit der Trimmung um seine Leerlaufposition herum eingestellt werden kann. Beachten Sie hierzu unbedingt die Sicherheitshinweise auf Seite [198](#page-197-0). Ist das Gas beim Einschalten des Senders zu hoch eingestellt, bleibt das HF-Modul abgeschaltet und Sie werden optisch und akustisch gewarnt!

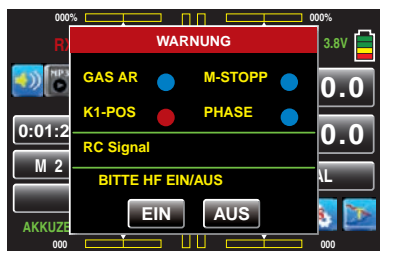

Die folgenden drei Diagramme zeigen beispielshaft 3-Punkt-Gaskurven für unterschiedliche Flugphasen wie Schwebeflug, Kunstflug und 3D-Flug.

*Beispiel-Gaskurven unterschiedlicher Flugphasen:*

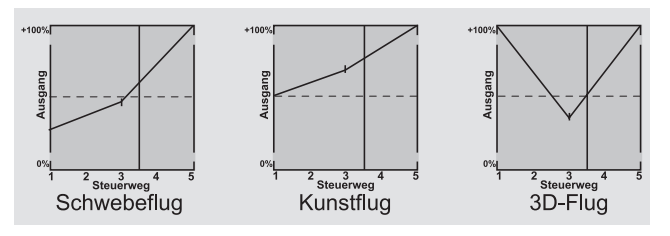

#### *Hinweise zur Anwendung der "Gaslimit"-Funktion:*

*• In jedem Fall sollten Sie von der Gaslimitfunktion Gebrauch machen (Menü »Geberzuweisung«, Seite 102). Damit ist standardmäßig am linken Anschlag des (Gaslimit-) Proportional-Drehgebers DV1 das Gasservo vollständig von der Gaskurve getrennt; der Motor befindet sich im Leerlauf und reagiert nur noch auf die K1-Trimmung. Diese Möglichkeit gestattet Ihnen, aus jeder Flugphase heraus den Motor anlassen und mit der digitalen Trimmung auch abstellen zu können.*

*Nach dem Starten des Motors drehen Sie den Gaslimiter langsam an den gegenüberliegenden Anschlag um das Gasservo wieder vollständig über den Gas-/Pitch-Steuerknüppel betätigen zu können. Damit das Gasservo in Richtung Vollgas nicht durch den Gaslimiter begrenzt wird, sollten Sie in der Zeile "K9" (***mz-18** *HoTT) oder "K12"* 

*(***mz-24** *HoTT) des Displays "K5-9" oder "K5-12" des Untermenüs »DR/Expo« des Basismenüs den Geberweg auf der Plus-Seite der Spalte "Weg" auf +125% stellen:*

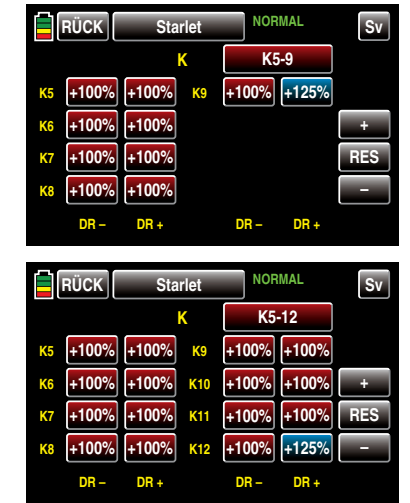

- *• Da Elektroantriebe naturgemäß keiner Leerlaufeinstellung bedürfen, ist im Rahmen der Grundeinstellung eines elektrisch angetriebenen Helikopters lediglich darauf zu achten, dass der Regelbereich des Gaslimiters den üblicherweise von -100% bis +100% reichenden Einstellbereich des Motorstellers sicher über- wie unterschreitet. Gegebenen*falls ist also in der Zeile "K9" oder "K12" des Dis*plays "K5-9" oder "K5-12" des Untermenüs »DR/* **Expo**<sup>«</sup> die "Weg"-Einstellung des Gaslimiters in al*len Flugphasen entsprechend anzupassen. Die Abstimmung der Gaskurve selbst hat jedoch analog zum Verbrenner-Heli im Fluge zu erfolgen.*
- *• Um die Flugzeit eines (Verbrenner-) Helis zu messen, können Sie dem Gaslimitgeber einen Geberschalter zuweisen und diesen dann zum Ein- und Ausschalten einer Uhr verwenden, siehe Seite [86](#page-85-0).*

#### Hubschrauber mit Drehzahl*REGLER*

Im Gegensatz zu Drehzahl*stellern*, welche analog zu einem Vergaser nur eine Leistungsregelung vornehmen, hält ein Drehzahl*regler* die Drehzahl des von ihm überwachten Systems konstant, indem dieser die bereitgestellte Leistung selbsttätig an die benötigte anpasst. Im Falle eines Verbrenner-Helis steuert der Regler also selbsttätig das Gasservo entsprechend oder den Motorsteller eines Elektro-Helis in vergleichbarer Weise. *Drehzahlregler benötigen deshalb auch keine klassische Gaskurve, sondern nur eine Drehzahlvorgabe.* Eine Abweichung von der vorgegebenen Drehzahl wird erst dann erfolgen, wenn die benötigte Leistung die maximal verfügbare überschreitet.

Üblicherweise ist zum Anschluss eines Drehzahl*reglers* der Empfängerausgang 8 vorgesehen, siehe Empfängerbelegung auf Seite [43](#page-42-0). Wird dieser Anschluss benutzt, entfällt jedoch die Funktion des Gaslimiters, da dieser ausschließlich über den Mischer "Gas Kurve" auf den-dann nicht belegten-Ausgang 6 einwirkt.

Um aber dennoch die Komfort- und Sicherheitsmerkmale des Gaslimiters nutzen zu können, ist der Drehzahlregler abweichend von den allgemeinen Anschlusshinweisen an Empfängerausgang 6 anzuschließen und lediglich die Gaskurve entsprechend anzupassen, damit diese die Aufgabe des "üblichen" Gebers übernehmen kann.

Da also in diesem Fall die "Gaskurve" nur den Drehzahl-Sollwert des Motorkontrollers bestimmt und diese Soll-Drehzahl üblicherweise über den gesamten Pitch-Verstellbereich hinweg konstant bleiben soll, ist im Mischer "Gas Kurve" eine horizontale Linie einzustellen: Jeder (Pitch-) Eingangswert hat den gleichen ("Gas"-) Ausgangswert zur Folge, dessen "Höhe" die Soll-Drehzahl bestimmt.

Zunächst werden daher-falls gesetzt-die Stützpunkte "1" bis ggf. max. "5" gelöscht und anschlie- $\mathsf{Bend}$  werden die Stützpunkte "L" (Eingang = 0 %) und

"H" (Eingang = +100%) auf den jeweils *gleichen* Wert eingestellt, beispielsweise:

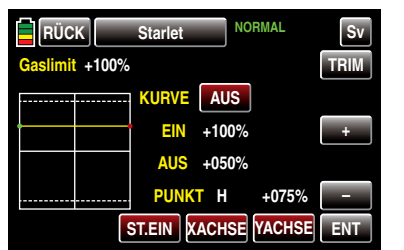

Der einzustellende Wert ist abhängig vom verwendeten Drehzahlregler wie auch von der gewünschten Solldrehzahl und kann natürlich auch flugphasenspezifisch variiert werden.

#### *Hinweis:*

*Bei Bedarf kann die solcherart, ggf. fluphasenspezifisch, erstellte Drehzahlvorgabe nach der ergänzenden Programmierung eines freien Mischers durch Antippen eines der beiden Digitrim-Taster des Senders* **mz-24** *HoTT im Bereich von maximal ±37,5% nachgetrimmt werden, siehe Programmierbeispiel auf Seite [239](#page-238-0). Diese Variante ermöglicht Ihnen die phasenspezifische, und jederzeit wieder abrufbare, Trimmung der Drehzahlvorgabe mit nur einem Bedienelement über alle Phasen hinweg.*

#### Die Abstimmung der Gas- und Pitchkurve

Die Gas- und Kollektivpitch-Steuerung erfolgt zwar über separate Servos, diese werden aber–außer in der Autorotationsflugphase–immer gemeinsam vom Gas-/Pitch-Steuerknüppel betätigt. Die Kopplung wird durch das Helikopterprogramm automatisch vorgenommen. Der Trimmgeber der Steuerfunktion 1 wirkt in den Programmen der Sender **mz-18** HoTT und **mz-24** HoTT prinzipiell aber nur auf das Gasservo.

Die Abstimmung von Gas und Pitch, also der Leistungskurve des Motors mit der kollektiven Blattverstellung, ist der wichtigste Einstellvorgang beim Hubschraubermodell. Die Programme der Sender **mz-18** HoTT und **mz-24** HoTT sehen eine unabhängige Einstellung der Gas-, Pitch- und Drehmomentausgleichskurven vor.

Diese Kurven können zwar durch bis zu sieben Punkte charakterisiert werden, in der Regel reichen aber weniger Punkte aus. Grundsätzlich wird empfohlen, zunächst mit 3-Punkt-Kurven zu beginnen. Dabei lassen sich für die Mittelstellung und ggf. weitere Stützpunkte sowie für die beiden Endstellungen ("L" ("low") und "H" ("high")) des Gas-/Pitch-Steuerknüppels individuelle Werte eingeben, die die Steuerkurven insgesamt festlegen.

Vor einer Einstellung der Gas- und Pitchfunktion sollten aber zunächst die Gestänge aller Servos gemäß den Einstellhinweisen zum jeweiligen Hubschrauber mechanisch korrekt vorjustiert werden.

## *Anmerkung:*

*Der Schwebeflugpunkt sollte immer in der Mittelstellung des Gas-/Pitch-Steuer-* $\sqrt{2}$ *knüppels liegen. In Sonderfällen, z.B. für das "3-D"-Fliegen, können jedoch auch davon abweichende Schwebeflugpunkte programmiert werden, also beispielsweise ein Punkt für die Normalfluglage oberhalb der Mitte und ein Punkt für die Rückenfluglage unterhalb der Mitte.* 

## Leerlaufeinstellung und Gaskurve

*Hinweis:*

*Da Elektroantriebe naturgemäß keiner Leerlaufeinstellung bedürfen, entfällt bei dieser*  G *Antriebsart die Notwendigkeit der Leerlaufjustage. Die hier beschriebene Abstimmung der Gas- und Pitchkurve(n) hat jedoch analog zum Verbrenner-Heli zu erfolgen.*

Die ab Seite 103 ausführlich beschriebene Leerlaufeinstellung erfolgt ausschließlich bei geschlossenem Gaslimiter: Normalerweise mit dem Trimmgeber der K1-Funktion und nur in Sonderfällen auch mit dem Gaslimiter selbst.

Die Programmierung eines entsprechenden Wertes in Punkt "L" der Gaskurve bewirkt eine Einstellung der Sinkflugdrehzahl des Motors, ohne die Schwebeflugeinstellung zu beeinflussen.

Hier können Sie beispielsweise die Flugphasenprogrammierung nutzen, um verschiedene Gaskurven einzustellen. Als sinnvoll erweist sich diese erhöhte Systemdrehzahl unterhalb des Schwebeflugpunktes z.B. bei schnellen, steilen Landeanflügen mit weit zurückgenommenem Pitch und beim Kunstflug.

*Die Abb. zeigt eine Kurve mit schwach veränderlicher Drosseleinstellung unterhalb des Schwebeflugpunktes in der Steuermitte.* 

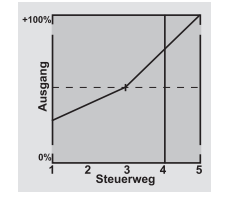

Flugphasenabhängig unterschiedliche Gaskurven werden programmiert, um sowohl für den Schwebeals auch Kunstflug eine jeweils optimale Abstimmung zu verwenden:

- Niedrige Systemdrehzahl mit ruhigen, weichen Steuerreaktionen und geringer Geräuschentwicklung im Schwebeflug.
- Höhere Rotor-Drehzahl für den Kunstflug im Bereich der Maximalleistung des Motors. In diesem Fall wird die Gaskurve auch im Schwebeflugbereich anzupassen sein.

## Die Grundeinstellung

Obgleich Pitch- und Gaskurven in den Sendern **mz-18** HoTT und **mz-24** HoTT in einem weiten Bereich elektronisch eingestellt werden können, sollten Sie alle Anlenkungen im Modell gemäß den Hinweisen der jeweiligen Hubschrauberanleitung schon mechanisch korrekt eingestellt haben. Erfahrene Hubschrauberpiloten helfen Ihnen sicherlich gerne bei der Grundeinstellung.

Die Vergaseransteuerung muss so eingestellt sein, dass die Drossel in Pitch-Maximumstellung gerade eben vollständig geöffnet ist oder der Motorsteller eines E-Helis voll durchstellt. Bei geschlossenem Gaslimiter dagegen muss sich der Vergaser mit dem K1-Trimmgeber gerade eben völlig schließen lassen, ohne dass das Servo mechanisch aufläuft. Im Falle eines E-Helis muss bei geschlossenem Gaslimiter der Motorsteller den E-Motor sicher abstellen.

Nehmen Sie diese Einstellungen sehr sorgfältig vor, indem Sie das Steuergestänge entsprechend anpassen und/oder auch den Einhängepunkt am Servooder Vergaserhebel verändern. Erst danach sollten Sie die Feinabstimmung des Gasservos elektronisch optimieren.

#### *ACHTUNG:*

*Informieren Sie sich über Gefahren und Vorsichtsmaßnahmen beim Umgang mit Motoren und Hubschraubern, bevor Sie den Motor zum ersten Mal starten!*

Mit dieser Grundeinstellung sollte der Motor unter Beachtung der jeweiligen Motorbetriebsanleitung gestartet und der Leerlauf mit dem Trimmgeber des Gas-/ Pitch-Steuerknüppels eingestellt werden können. Die Leerlaufposition, die Sie vorgeben, wird in der Grundanzeige des Senders durch einen Querbalken bei der Positionsanzeige des K1-Trimmgebers angezeigt.

## Die Schwebeflug-Einstellung

Etwa in Mittelstellung des Pitch-Steuerknüppels sollte das Modell vom Boden abheben und mit in etwa der vorgesehenen Drehzahl schweben. Ist das nicht der Fall, dann gehen Sie wie folgt vor:

## 1. Das Modell hebt erst oberhalb der Mittelstellung des Pitch-Steuerknüppels ab:

- a) Drehzahl ist zu niedrig
- Abhilfe: Erhöhen Sie im Display "Gas Kurve" den Wert von Punkt ..1".
- b) Drehzahl ist zu hoch Abhilfe: Vergrößern Sie den Anstellwinkel der Rotorblätter durch Erhöhen des Wertes von Punkt "1" im Display "Pitch Kurve".

## 2. Das Modell hebt schon unterhalb der Mittelstellung ab:

a) Drehzahl ist zu hoch

Abhilfe: Verringern Sie die Vergaseröffnung durch Reduzieren des Wertes von Punkt "1" im Display "Gas Kurve".

#### b) Drehzahl ist zu niedrig

Abhilfe: Verringern Sie den Anstellwinkel der Rotorblätter durch Reduzieren des Wertes von Punkt "1" im Display "Pitch Kurve".

## *Wichtig:*

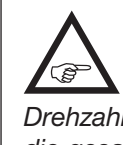

*Diese Einstellungen sind so lange durchzuführen, bis das Modell in Mittelstellung des Gas-/Pitch-Steuerknüppels mit der richtigen Drehzahl schwebt. Von der korrekten Ausführung ist die gesamte weitere Einstellung der Modellparameter abhängig!*

### Die Standardabstimmung

Auf der Basis der zuvor beschriebenen Grundeinstellung, bei der das Modell im Normalflug in Mittelstellung des Gas-/Pitch-Steuerknüppels mit der vorgesehenen Drehzahl schwebt, wird die Standardabstimmung vervollständigt: Gemeint ist eine Abstimmung, mit der das Modell sowohl Schwebe- als auch Rundflüge in allen Phasen bei *konstanter Drehzahl* durchführen kann.

## Die Steigflug-Einstellung

Die Kombination der Gas-Schwebeflugeinstellung, der Pitcheinstellung für den Schwebeflugpunkt und der Pitch-Maximumposition (Punkt "H") ermöglicht nun in einfacher Weise, eine vom Schwebeflug bis zum maximalen Steigflug konstante Drehzahl zu erreichen.

Führen Sie zunächst einen längeren senkrechten Steigflug aus, indem Sie den Pitch-Steuerknüppel in die Endstellung bringen. Die Motordrehzahl sollte sich gegenüber der Schwebeflugeinstellung nicht ändern. Sinkt die Drehzahl im Steigflug ab, obwohl der Antrieb bereits mit voller Leistung arbeitet und somit keine weitere Leistungssteigerung möglich ist, dann verringern Sie den maximalen Blattwinkel bei Vollausschlag des Pitch-Steuerknüppels, also den Wert von Punkt "H". Umgekehrt ist der Anstellwinkel zu vergrößern, falls sich die Motordrehzahl beim Steigflug erhöhen sollte. Bringen Sie also in der Grafik des Displays "Pitch Kurve" den senkrechten Strich mit dem Pitch-Steuerknüppel auf Punkt "H" und verändern Sie dessen Wert entsprechend.

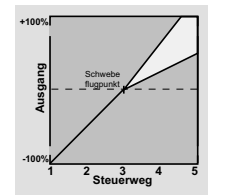

*Dieses Bild zeigt nur Veränderungen des Pitch-Maximumwertes der Pitcheinstellung.*

Bringen Sie das Modell anschließend wieder in den Funktionsmenü Helikoptermodelle - Gas Kurve 197

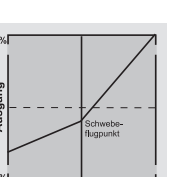

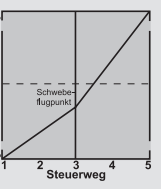

Schwebeflug, der wiederum in der Mittelstellung des K1-Knüppels erreicht werden sollte. Muss für den Schwebeflugpunkt der Pitch-Steuerknüppel jetzt von der Mittellage weg in Richtung höherer Werte bewegt werden, dann kompensieren Sie diese Abweichung, indem Sie den Pitchwert im Schwebeflug–also von Punkt "1"–ein wenig erhöhen, bis das Modell wieder in Knüppelmittelstellung schwebt. Schwebt das Modell umgekehrt unterhalb der Mittelstellung, dann ist der Anstellwinkel entsprechend zu verringern.

Unter Umständen kann es auch erforderlich sein, die Vergaseröffnung im Schwebeflugpunkt (Punkt "1") des Displays "Gas Kurve" zu korrigieren.

*Dieses Bild zeigt nur die Veränderung des Schwebeflugpunktes, d.h., Pitch-Minimum und Pitch-Maximum wurden belassen bei*  Dieses Bild zeigt nur die Veränderung des<br>Schwebeflugpunktes, d. h., Pitch-Minimum<br>und Pitch-Maximum wurden belassen bei **auch der Frankriken der Frankriken**<br>-100 % bzw. +100 %.

Modifizieren Sie diese Einstellungen so lange, bis sich wirklich eine konstante Drehzahl über den gesamten Steuerweg zwischen Schwebe- und Steigflug ergibt.

#### Die Sinkflug-Einstellung

Die Sinkflug-Einstellung wird nun so vorgenommen, dass Sie das Modell aus dem Vorwärtsflug aus größerer Höhe mit voll zurückgenommenem Pitch sinken lassen und den Pitch-Minimumwert (Punkt "L") so einstellen, dass das Modell in einem Winkel von 60 … 70° fällt. Bringen Sie also auf der Grafikseite von "Pitch" den senkrechten Strich mit dem Pitchknüppel auf Punkt "L" und verändern Sie dessen Wert entsprechend.

*Dieses Bild zeigt beispielhaft nur Veränderungen des Pitch-Minimumwertes.*

Wenn Sie dieses Flugbild erreicht haben, stellen Sie den Wert für "Gas min"-den Wert von Punkt "L" in der Grafik des Displays "Gas Kurve"-so ein, dass die Drehzahl weder zu- noch abnimmt. Die Abstimmung von Gas und Pitch ist damit abgeschlossen.

#### <span id="page-197-0"></span>Abschließende wichtige Hinweise

Vergewissern Sie sich vor dem Anlassen des Motors, dass der Gaslimiter vollständig geschlossen ist, sodass der Vergaser nur noch auf den K1-Trimmgeber reagiert. Beim Einschalten des Senders werden Sie nicht nur optisch und akustisch gewarnt, falls der Vergaser zu weit geöffnet sein sollte, sondern es wird auch das automatische Einschalten des HF-Moduls blockiert. Bei zu weit geöffnetem Vergaser oder zu weit "geöffnetem" Drehzahlsteller besteht nämlich die Gefahr, dass der Motor unmittelbar nach dem Starten mit hoher Drehzahl läuft und die Fliehkraftkupplung sofort greift. Daher sollten Sie den

#### Rotorkopf beim Anlassen stets festhalten.

Sollte der Motor dennoch einmal versehentlich mit zu weit geöffnetem Vergaser gestartet werden, gilt immer noch:

#### Nerven behalten! Rotorkopf unbedingt festhalten! Keinesfalls loslassen,

sondern sofort den Gaslimiter zurücknehmen, auch auf die Gefahr hin, dass der Antrieb im Extremfall beschädigt wird, denn:

> SIE müssen gewährleisten, dass sich der Hubschrauber

Schweb flugpunk 1 2 <sub>Steuerweg</sub> 4 3 

#### in keinem Fall unkontrolliert bewegt.

Die Reparaturkosten einer Kupplung, eines Getriebes oder auch des Motors sind vernachlässigbar im Vergleich zu den Verletzungen und Schäden, die ein unkontrolliert mit den Rotorblättern um sich schlagender Modellhubschrauber verursachen kann.

### Achten Sie darauf, dass sich keine weiteren Personen im Gefährdungsbereich des Helikopters aufhalten.

Die Umschaltung von der Leerlauf- auf die Flugeinstellung mit erhöhter Systemdrehzahl darf darüber hinaus nicht abrupt erfolgen. Der Rotor würde dadurch schlagartig beschleunigt, was einen vorzeitigen Verschleiß von Kupplung und Getriebe zur Folge hätte. Auch können die im Regelfall frei schwenkbar befestigten Hauptrotorblätter einer solch ruckartigen Beschleunigung nicht folgen, schwenken daher weit aus ihrer normalen Lage aus und schlagen u.U. sogar in den Heckausleger.

Nach dem Anlassen des Motors sollten Sie deshalb die Systemdrehzahl mit dem Gaslimiter langsam hochfahren.

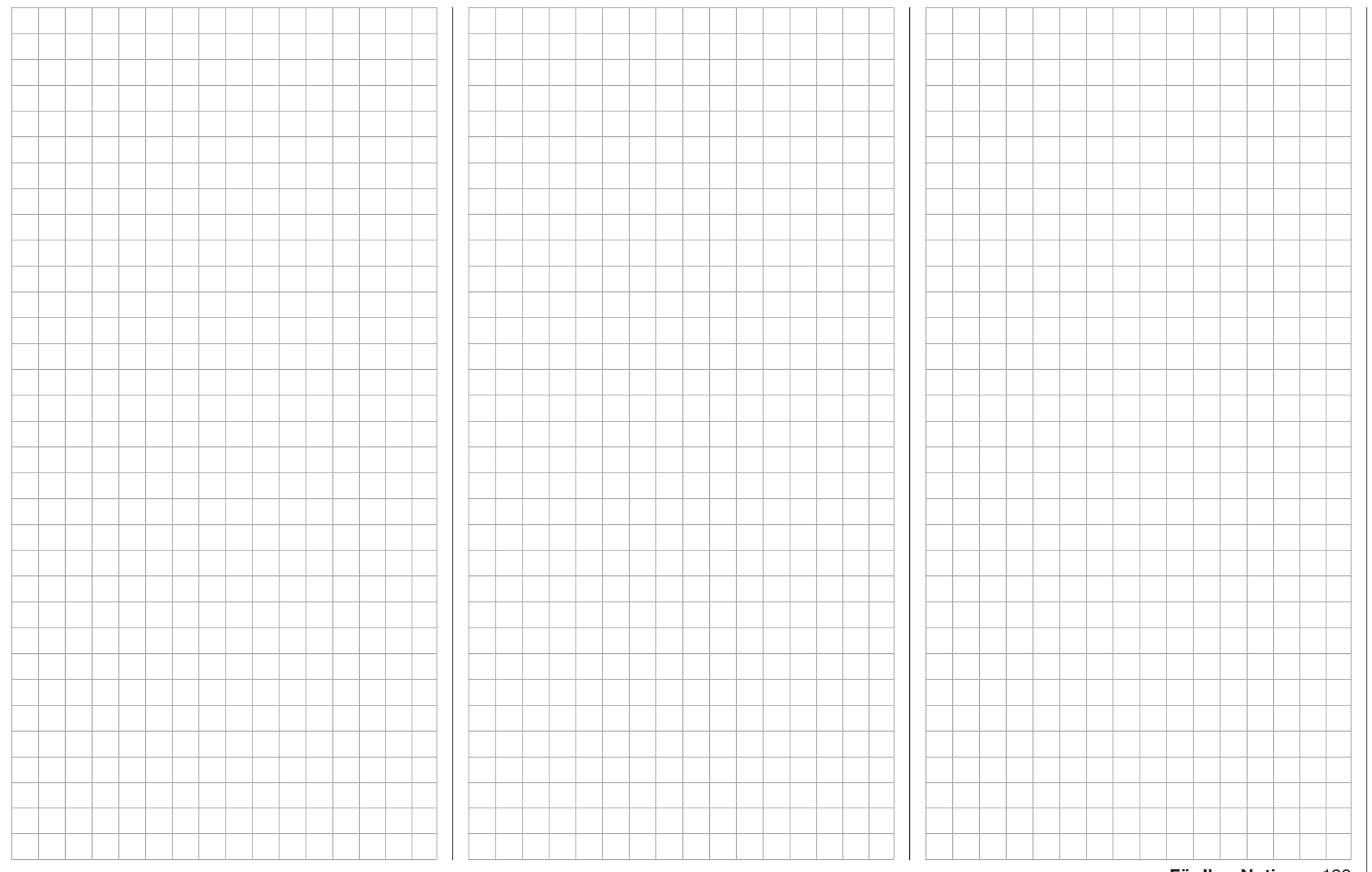

## Gyro/Regler

Vorgaben für Gyro und Drehzahlregler

Tippen Sie ggf. in der Grundanzeige des Senders mit einem Finger oder dem mitgelieferten Stift auf das mit "F" gekennzeichnete "Zahnrad"-Symbol:

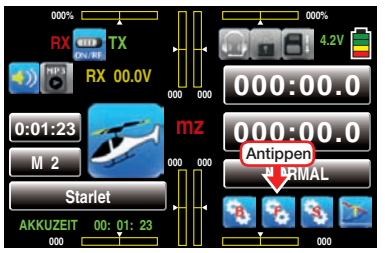

Das Display wechselt zur Anzeige des "blauen" Funktionsmenüs. Tippen Sie hier mit einem Finger oder dem mitgelieferten Stift auf den Menüpunkt »GYRO/ REG«:

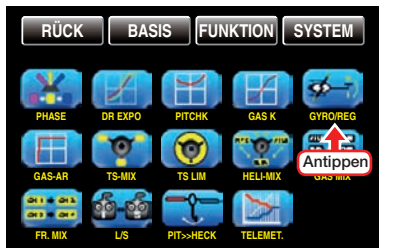

### Flugphasenabhängige Vorgaben für Gyro und Regler

Das hier zu besprechende Menü bietet die Möglichkeit flugphasenspezifischer Einstellungen. Erkennbar am rechts oben im Display in grüner Farbe eingeblendeten Flugphasennamen. Standardmäßig eingeblendet wird der Name der Flugphase 1, welche mit dem Namen "NORMAL" oder "PHASE 1" vorbelegt ist. Sobald Sie im Untermenü »PHASE«, Seite [180,](#page-179-0) eine oder mehrere weitere Flugphasen definiert haben, können Sie zwischen diesen Flugphasen auch umschalten. Betätigen Sie also ggf. die entsprechenden Schalter um zwischen den Flugphasen umzuschalten.

## Zeile "GYRO AUSBLENDUNG"

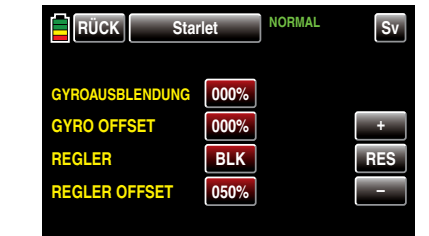

*Es sei vorangestellt, dass diese Option bei den heute üblichen Gyro-Systemen im Normalfall nicht benutzt werden darf. Beachten Sie in diesem Zusammenhang aber unbedingt die Ihrem Gyro beiliegenden Einstellhinweise, da Sie ansonsten riskieren, dass Ihr Heli ggf. unfliegbar wird. Dennoch wurde diese Option beibehalten, um allen Anforderungen und auch Gewohnheiten gerecht zu werden.* 

Mit dieser Option lässt sich die Wirkung des Gyrosensors ("Kreisel") in Abhängigkeit von der Heckrotor-Steuerknüppelbetätigung beeinflussen, sofern ein Gyrosystem eingesetzt wird, bei dem die Gyrowirkung über einen Zusatzkanal–bei *Graupner/JR - und Graupner*-Fernlenksystemen Kanal 7– vom Sender her eingestellt werden kann. Die Kreiselausblendung reduziert die Gyrowirkung mit zunehmendem Heckrotor-Steuerknüppelausschlag linear entsprechend dem eingestellten Wert. Ohne Kreiselausblendung–bei einem Wert von 0%–ist die Gyrowirkung unabhängig vom Knüppelausschlag konstant.

Die Gyrowirkung kann aber mit einem in der Zeile "GYRO" im Menü »Geberzuweisung«, Seite 100, zugewiesenen Geber, z.B. einem der seitlichen Proportional-Drehschieber SL1 oder SL2–ggf. flugphasenabhängig–zusätzlich stufenlos zwischen minimaler und maximaler Gyrowirkung variiert werden: Die Gyrowirkung ist maximal bei Vollausschlag des Gebers und Null am gegenüberliegenden Anschlag.

Softwaremäßig steht es Ihnen natürlich frei, den Wirk-

bereich über die Geberwegeinstellung zu beiden Seiten einzuschränken.

Abhängig von der Stellung des Gebers beträgt die Gyrowirkung bei Vollausschlag des Heckrotorsteuerknüppels:

#### "momentane Geberposition minus Wert der Gyroausblendung".

Befindet sich der Geber in der Neutrallage, reduziert sich demzufolge die Gyrowirkung bei einer eingestellten Kreiselausblendung von 100% mit zunehmendem Heckrotorausschlag bis auf null und für Werte zwischen 100% und dem Maximalwert von 199% kann eine vollständige Kreiselausblendung– je nach Geberposition–bereits vor Heckrotorvollausschlag erreicht werden, siehe übernächste Abbildung.

Beim *Graupner/JR*-Gyro NEJ-120 BB (Best.-Nr. 3277) wird sowohl der untere als auch der obere Wert über Drehregler eingestellt: Regler 1 stellt die *minimale* Gyrowirkung in der *unteren* Stellung des Gebers ein, Regler 2 die *maximale* Wirkung in der *oberen* Endstellung des Gebers; die Umschaltung zwischen diesen beiden Werten erfolgt ungefähr in der Mitte des Geberweges.

Die Gyrosysteme PIEZO 900, PIEZO 2000 und PIEZO 3000 besitzen dagegen eine proportionale stufenlose Einstellbarkeit der Gyrowirkung; siehe dazu die nachfolgenden Beispieldiagramme.

Die flugphasenspezifische– statische–Einstellbarkeit der Gyrowirkung gibt Ihnen die Möglichkeit, beispielsweise normale, langsame Flüge mit maximaler Stabilisierung zu fliegen, bei schnellen Rundflügen und im Kunstflug jedoch die Gyrowirkung zu reduzieren.

## *Beispiele unterschiedlicher Gyroeinstellungen und Einstellhinweise*

*• Lineare Kreiselausblendung: 0% bis 199%. In Mittelstellung des Heckrotor-Steuerknüppels ergibt sich die mit dem ausgewählten Geber einge-*

*stellte Gyrowirkung. Sie kann mit einem der Proportional-Drehgeber oder -schieber stufenlos von*  null ("min") bis zum Maximum ("max") eingestellt *werden, sofern der Geberweg nicht eingeschränkt ist. Die effektive Gyrowirkung berechnet sich bei Heckrotorvollausschlag wie folgt:*

#### "momentane Geberposition minus Wert für Gyroausblendung",

*d.h., bei 0% Kreiselausblendung bleibt die Gyrowirkung bei Heckrotorknüppelbetätigung konstant, bei 50% verringert sie sich bis zur Hälfte, wenn der ausgewählte Geber, wie hier gezeigt, bis +50% Steuerweg verschoben wird, und erst bei >150% ist sie in dieser Geberposition bereits vor Heckrotorvollausschlag auf null reduziert.*

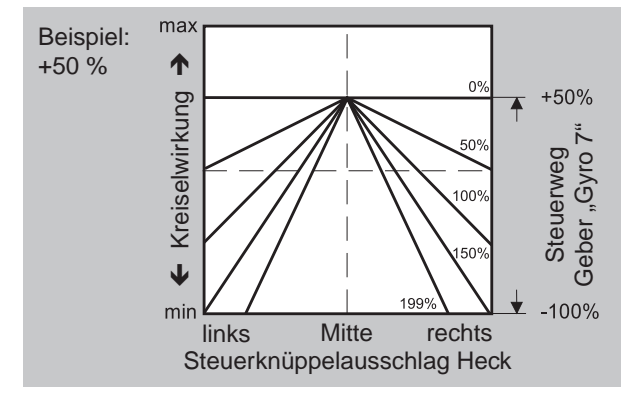

*• Lineare Kreiselausblendung bei verringertem Geberweg, z.B. -50% bis +80% Steuerweg.* 

*Die Gyrowirkung kann stufenlos innerhalb dieser Gebergrenzen variiert werden. Auch hier sind zu Demonstrationszwecken Gyrowirkungen in Abhängigkeit vom Heckrotorausschlag für verschiedene Parameterwerte der Kreiselausblendung eingezeichnet.*

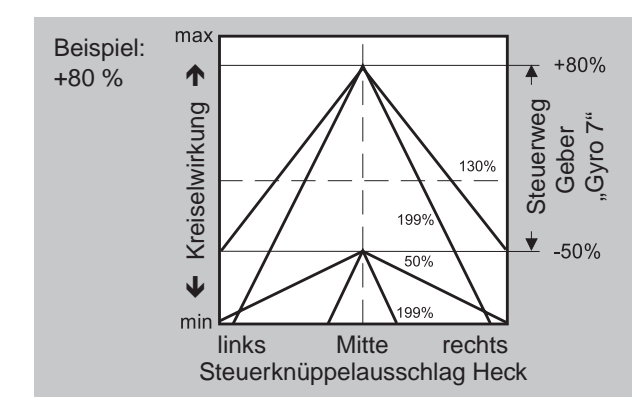

#### Einstellung des Gyro-Sensors

Um eine maximal mögliche Stabilisierung des Hubschraubers um die Hochachse durch den Gyro zu erzielen, sollten Sie folgende Hinweise beachten:

- Die Ansteuerung sollte möglichst leichtgängig und spielfrei sein.
- Das Steuergestänge darf nicht federn.

• Ein starkes und v.a. schnelles Servo verwenden. Je schneller als Reaktion des Gyro-Sensors auf eine erkannte Drehung des Modells eine entsprechend korrigierende Schubänderung des Heckrotors wirksam wird, um so weiter kann der Einstellregler für die Gyrowirkung aufgedreht werden ohne dass das Heck des Modells zu pendeln beginnt, und um so besser ist auch die Stabilität um die Hochachse. Anderenfalls besteht die Gefahr, dass das Heck des Modells bereits bei geringer eingestellter Gyrowirkung zu pendeln beginnt, was dann durch eine entsprechende weitere Reduzierung der Gyrowirkung verhindert werden muss.

Auch eine hohe Vorwärtsgeschwindigkeit des Modells oder Schweben bei starkem Gegenwind kann dazu führen, dass die stabilisierende Wirkung der Seitenflosse zusammen mit der Gyrowirkung zu einer Überreaktion führt, was wiederum durch Pendeln des Rumpfhecks erkennbar wird. Um in jeder Situation

eine optimale Stabilisierung am Gyro zu erreichen, kann die Gyrowirkung vom Sender aus über einen, dem Eingang "7" zugewiesenen, Geber in Verbindung mit der Kreiselausblendung und/oder den beiden Einstellungen am Gyro NEJ-120 BB angepasst werden.

### *Weitere Hinweise zu Kreiseln mit mehrstufig einstellbarer Gyrowirkung (z.B. NEJ-120 BB)*

*Da Sie die Gyrowirkung senderseitig über den Geber nicht proportional vorgeben können, muss mit dem gyroeigenen Regler 1 die–geringere–Gyrowirkung eingestellt werden (z.B. für den Kunstflug) und mit Regler 2 die höhere Gyrowirkung (z.B. für den Schwebeflug). Auch wenn für die Steuerfunktion 7 ein Proportionalgeber verwendet wird, erfolgt lediglich ein Umschalten zwischen diesen beiden Werten und keine proportionale Einstellung.* 

*Drehen Sie daher den Regler 2 so weit auf, dass das Modell bei Windstille im Schwebeflug gerade eben nicht pendelt, entsprechend wird der Regler 1 so weit aufgedreht, dass das Modell auch bei Höchstgeschwindigkeit und extremem Gegenwind nicht mit dem Heck pendelt. Sie können–je nach Wetterlage und vorgesehenem Flugprogramm–die Gyrowirkung vom Sender aus entsprechend umschalten, gegebenenfalls mit der Kreiselausblendung auch abhängig vom Heckrotorsteuerausschlag.*

## Zeile "Gyro Offset"

## *ACHTUNG:*

*Ein in dieser Option und ggf. ein in der Zeile "K7" des Displays "GEB K5-9" oder "GEB*  <u>/I</u> *K5-12" des Untermenüs »DR/EXPO«, [Seite](#page-185-0) [186,](#page-185-0) des Funktions-Menüs eingetragener Offset-Wert summieren sich! Achten Sie deshalb der Übersichtlichkeit wegen unbedingt darauf, nur in einer der beiden Optionen einen Offset-Wert einzugeben und/oder zu verändern.* 

Die meisten der aktuellen Gyrosysteme besitzen nicht

nur eine stufenlose proportionale Einstellbarkeit der Gyrowirkung, sondern auch die Möglichkeit der Auswahl zwischen zwei unterschiedlichen Wirkprinzipien vom Sender aus.

Sollte der von Ihnen verwendete Gyro ebenfalls zumindest eine dieser Optionen besitzen, gibt Ihnen diese alternative Offset-Einstellung die Möglichkeit, sowohl "normale" Gyrowirkung als auch ggf. "Heading-Lock-Betrieb" vorzugeben wie auch innerhalb dieser Vorwahl einer bestimmten Wirkart normale, langsame Flüge mit maximaler Stabilisierung zu fliegen und bei schnellen Rundflügen und im Kunstflug die Gyrowirkung zu reduzieren.

Nutzen Sie dazu sinngemäß die Flugphasenumschaltung zur Eingabe unterschiedlicher Einstellungen in der Zeile "GYRO OFFSET". Werte zwischen -125% und +125% sind möglich:

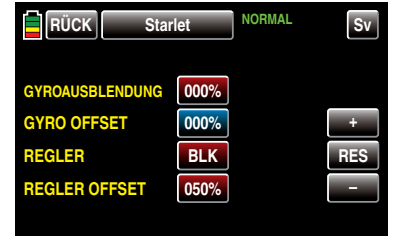

Basierend auf diesen flugphasenspezifisch festgelegten (Offset-) Einstellungen kann die Gyrowirkung mit einem in der Zeile "Gyro" im Menü »Geberzuweisung«, Seite 100, zugewiesenen Geber zusätzlich stufenlos variiert werden.

### Zeile "Regler"

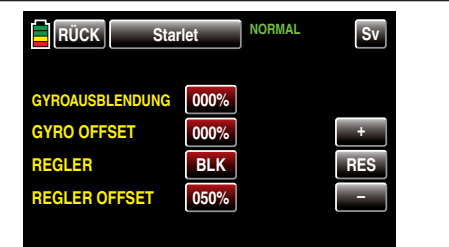

Wie in obiger Abbildung dargestellt, ist diese Option standardmäßig **BLK**, d.h., der Steuerkanal 8 ist uneingeschränkt "normal" nutzbar.

Sollten Sie jedoch einen Drehzahl*regler* zur automatischen Konstanthaltung der Rotordrehzahl an Ausgang 8 angeschlossen haben oder anschließen wollen, tippen Sie mit einem Finger oder dem mitgelieferten Stift auf das Wertefeld dieser Zeile und stellen es somit auf  $EIN$  ...

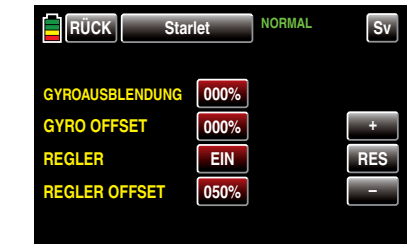

#### … und umgekehrt.

#### Zeile "Regler Offset"

Nachdem Sie mit der Umstellung auf EIN in der Zeile zuvor die Option "Regler an K8" aktiviert haben, können Sie nun in dieser Zeile durch entsprechende Änderung des %-Wertes die von Ihrem Regler einzuhaltende Rotordrehzahl vorgeben.

Der Einstellbereich beträgt 0 bis 100%.

Tippen Sie dazu das Wertefeld dieser Zeile mit einem Finger oder dem mitgelieferten Stift an:

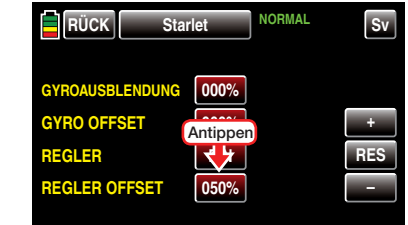

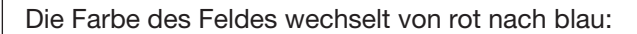

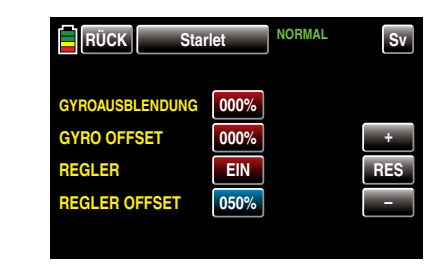

Den aktuellen Wert im nun blauen und somit aktiven Wertefeld verändern Sie durch Antippen der am rechten Displayrand platzierten Tasten + oder –, beispielsweise:

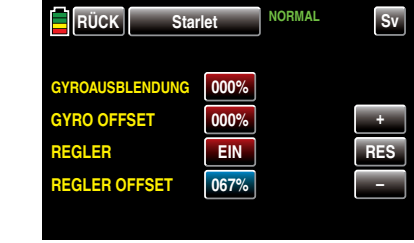

Antippen der Taste **RES** setzt einen veränderten Wert in einem blauen und somit aktivem Wertefeld wieder auf den Standardwert zurück.

Nach dem Abschluss Ihrer Einstellungen verlassen Sie dieses Menü wieder in Richtung "Menüauswahl" mit einem Antippen der Taste RÜCK links oben im Display:

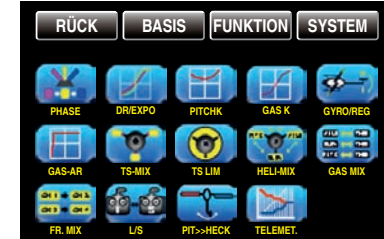

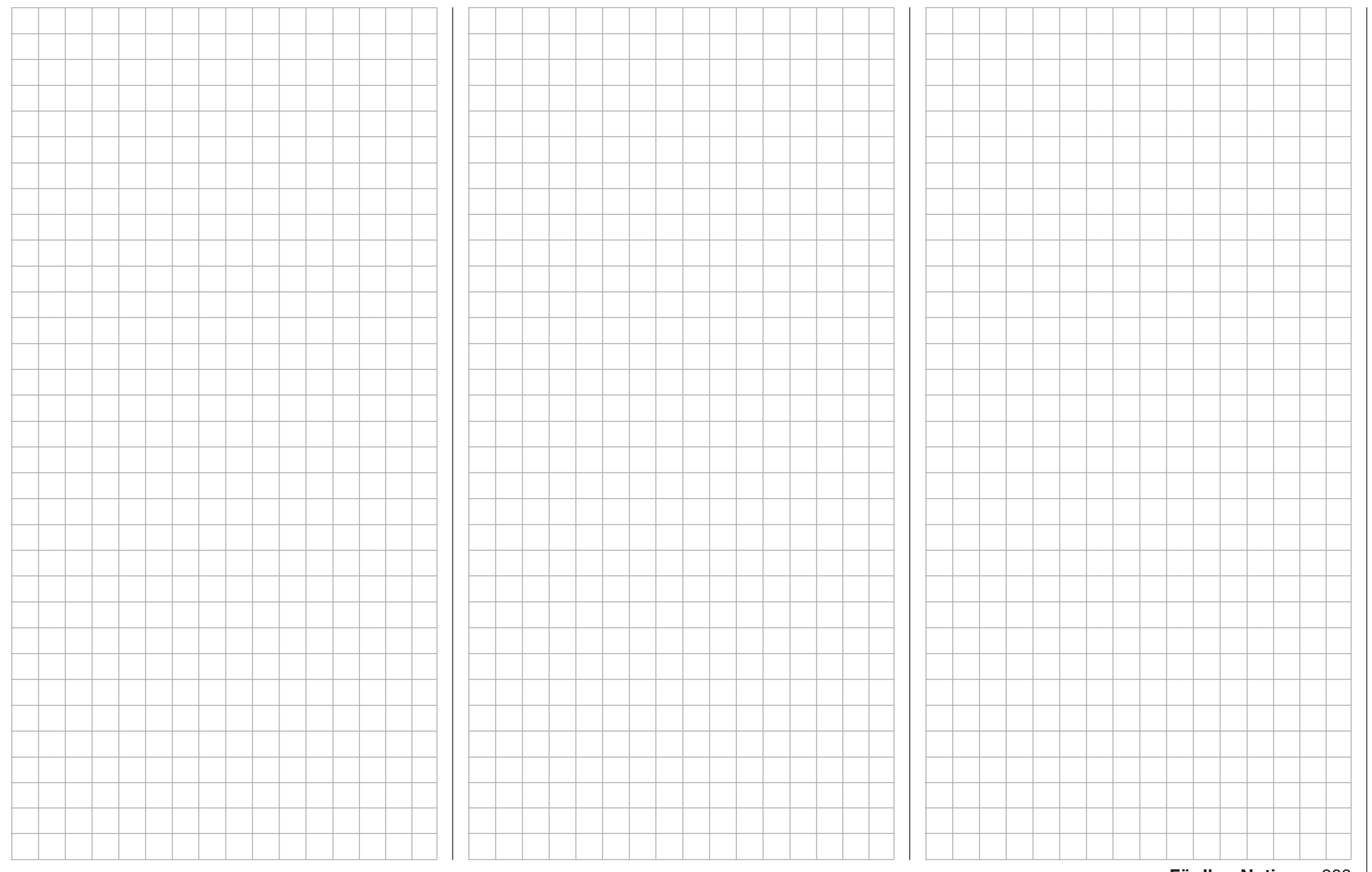

## <span id="page-203-0"></span> $\overline{\mathbb{G}}^{\times}$  Gas AR

## Gasposition AR

Tippen Sie ggf. in der Grundanzeige des Senders mit einem Finger oder dem mitgelieferten Stift auf das mit "F" gekennzeichnete "Zahnrad"-Symbol:

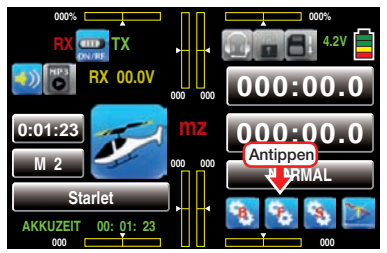

Das Display wechselt zur Anzeige des "blauen" Funktionsmenüs. Tippen Sie hier mit einem Finger oder dem mitgelieferten Stift auf den Menüpunkt »GAS AR«:

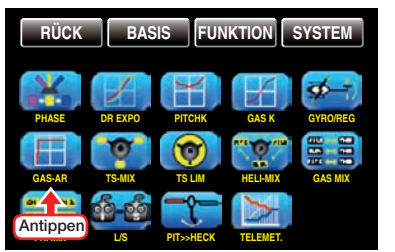

#### Gasposition AR

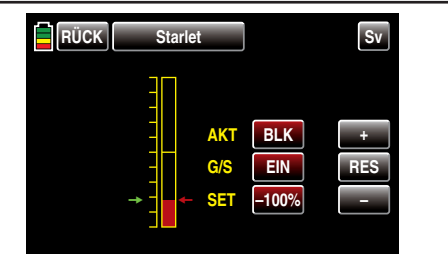

Im Wettbewerb wird erwartet, dass ein Verbrennungsmotor vollständig abgeschaltet wird. Dies ist in der Trainingsphase dagegen eher unkomfortabel, da Sie dann nach jeder Übungs-Autorotationslandung erst wieder den Motor anlassen müssen.

Stellen Sie deshalb ggf. während der Trainingsphasen den Wert in diesem Display so ein, dass der Verbren-

204 Funktionsmenü Helikoptermodelle - Gas AR

nungsmotor in der Autorotationsphase im sicheren Leerlauf gehalten wird ohne dass die Kupplung greift oder ein Elektroantrieb sicher "aus" ist.

*Hinweis:*

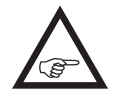

*Mit der Option "Motor-Stopp" des Basismenüs steht Ihnen ggf. eine alternative "Not-AUS"-Funktion zur Verfügung.*

## • Zeile AKT

Zum Ein- und Ausschalten dieser Option tippen Sie mit einem Finger oder dem mitgelieferten Stift auf das Wertefeld in der Zeile "AKT", beispielsweise:

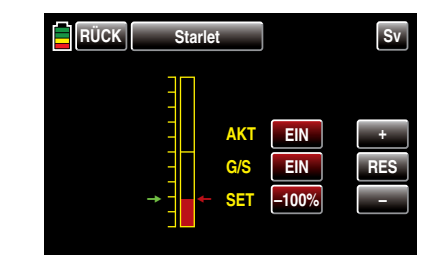

• Zeile G/S

In dieser Zeile weisen Sie, [wie im Abschnitt "Ge](#page-38-0)[ber-, Schalter- und Geberschalterzuordnung" auf](#page-38-0)  [Seite 39 beschrieben, ü](#page-38-0)blicherweise DEN SEL-BEN Schalter zu, mit welchem Sie in die Autorotationsflugphase schalten, z.B.:

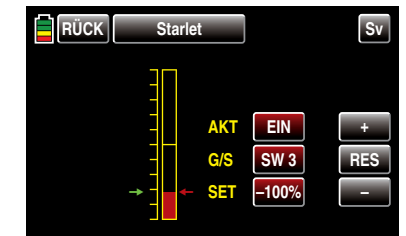

• Zeile SET

Der grüne Pfeil links der Balkengrafik visualisiert die aktuelle, von der momentanen Stellung des Gas-/Pitch-Steuerknüppel sowie ggf. des Gaslimiters bestimmte Position des Gasservos. Der rote Pfeil rechts davon markiert die aktuell eingestellte Gasposition AR, standardmäßig -100%.

Zum Ändern der aktuellen Gasposition AR bringen Sie den grünen Pfeil vorzugsweise mit dem Gas-/ Pitch-Steuerknüppel und ggf. der Gastrimmung in diejenige Position, die das Gasservo im Autorotationsfall einnehmen soll, beispielsweise:

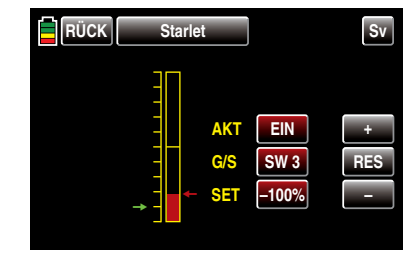

Tippen Sie hernach mit einem Finger oder dem mitgelieferten Stift auf das Wertefeld der Zeile "SET":

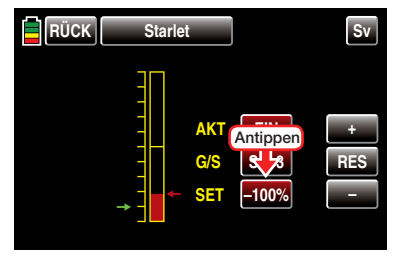

Die Farbe des Feldes wechselt von rot nach blau:

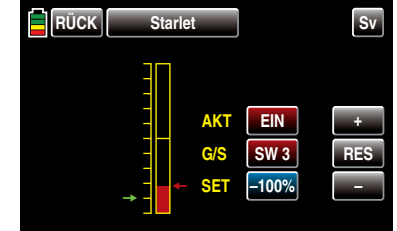

Im nun blauen und somit aktiven Wertefeld platzieren Sie nun durch Antippen der Tasten + oder – den roten Pfeil gegenüber dem grünen Pfeil, beispielsweise:

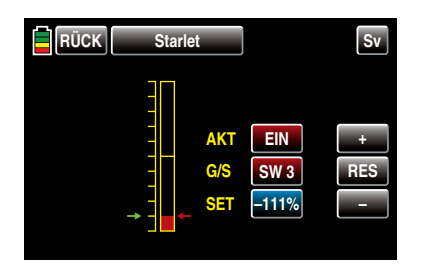

Antippen der Taste **RES** setzt einen veränderten Wert in einem blauen und somit aktivem Wertefeld wieder auf den Standardwert zurück.

Nach dem Abschluss Ihrer Einstellungen verlassen Sie dieses Menü wieder in Richtung "Menüauswahl" mit einem Antippen der Taste **RUCK** links oben im Display.

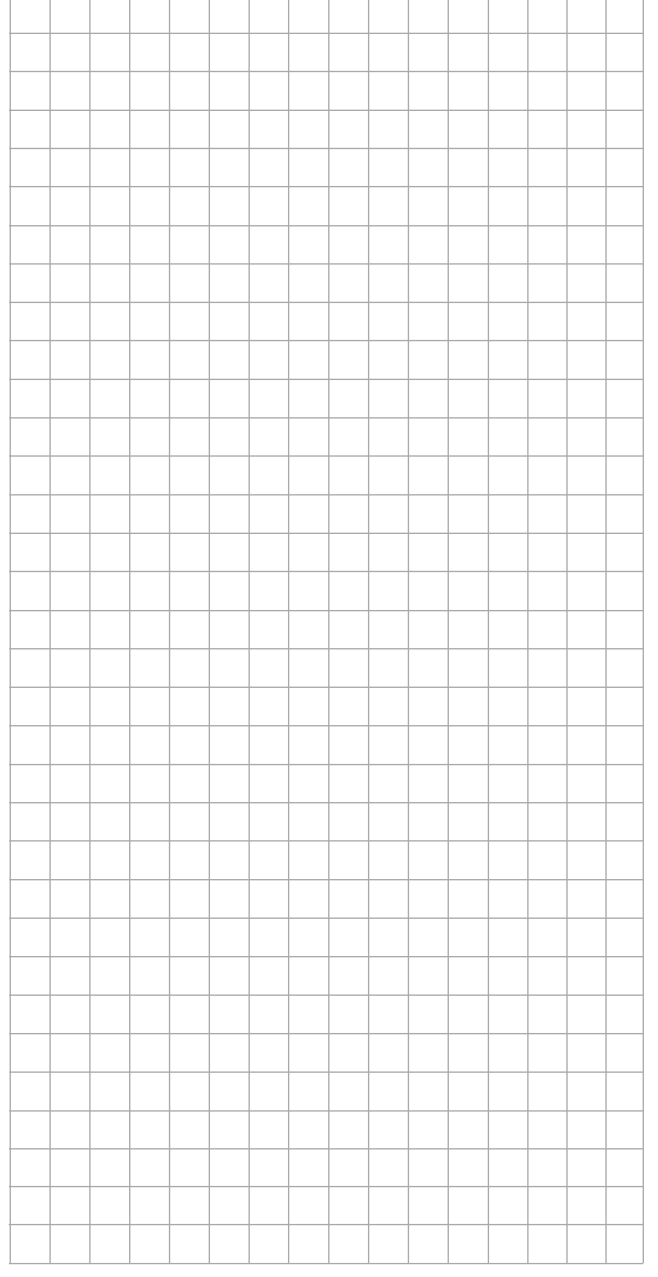

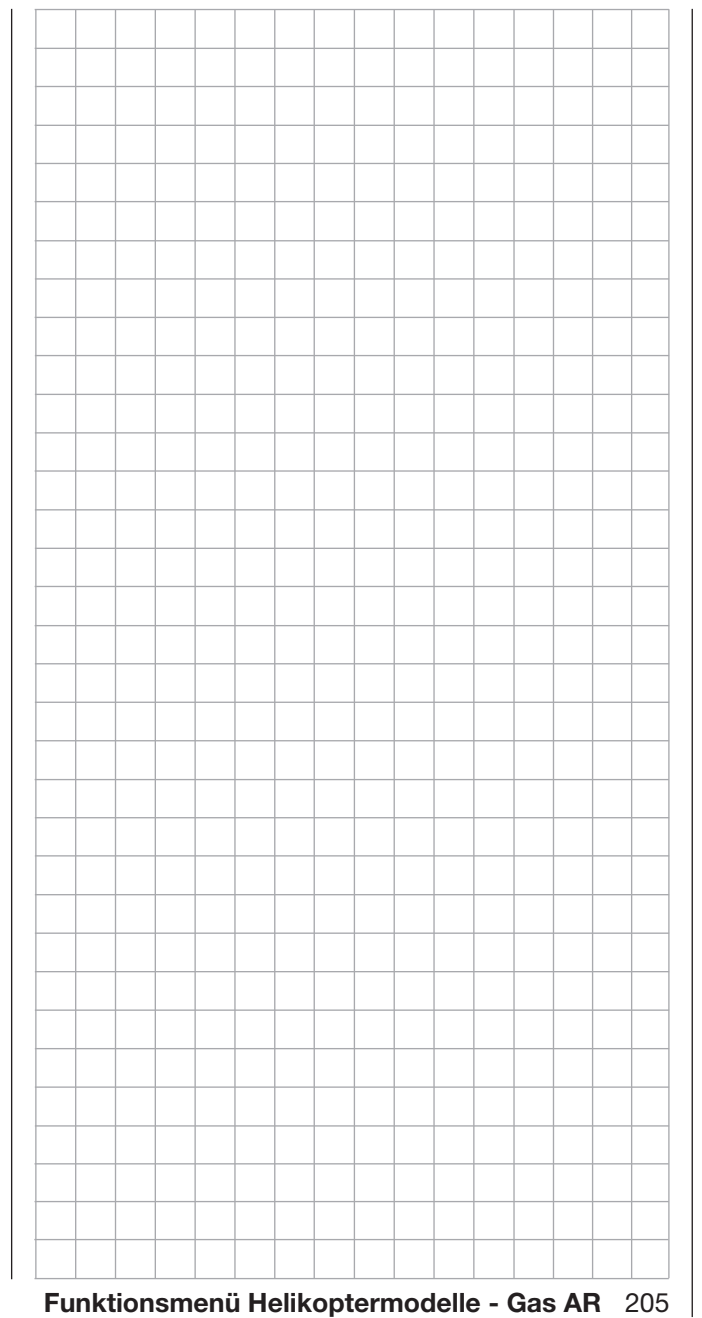

## **TS Mixer**

Pitch-, Roll- und Nickmischer

### *Hinweis:*

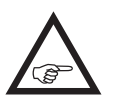

*Dieses Menü ist bei Wahl von "1 (Taumelscheiben-) Servo" in den Grundeinstellungen des Modells ausgeblendet.*

Tippen Sie ggf. in der Grundanzeige des Senders mit einem Finger oder dem mitgelieferten Stift auf das mit "F" gekennzeichnete "Zahnrad"-Symbol:

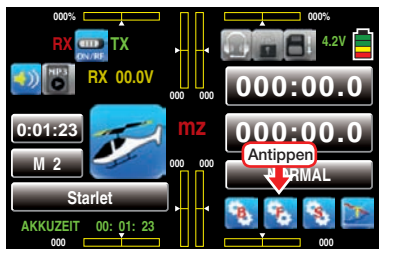

Das Display wechselt zur Anzeige des "blauen" Funktionsmenüs. Tippen Sie hier mit einem Finger oder dem mitgelieferten Stift auf den Menüpunkt »TS-MIX«:

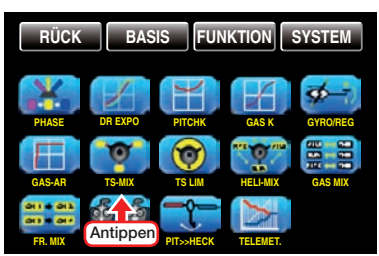

In den Grundeinstellungen haben Sie im Display "Taumelscheibe" festgelegt, wie viele Servos für die Pitch-Steuerung in Ihrem Helikopter zuständig sind. Mit dieser Festlegung werden automatisch die jeweils nötigen Mischer für die Taumelscheibenfunktionen "Rollen", "Nicken" und "Pitch" aktiviert, sodass Sie selbst keine weiteren Mischer definieren müssen.

Bei Hubschraubermodellen, die mit nur *einem separaten Pitchservo* angesteuert werden, ist dieser Menüpunkt »TS-MIX« dagegen überflüssig, da die insgesamt drei Taumelscheibenservos für "Pitch", "Nicken" und "Rollen" softwareseitig getrennt vonein-206 Funktionsmenü Helikoptermodelle - TS Mischer

ander–also mischerlos –betrieben werden. In diesem Fall steht Ihnen dieses Menü in der Multifunktionsliste dann auch konsequenterweise *nicht* zur Verfügung. Bei allen anderen Taumelscheibenanlenkungen mit 2 … 4 Pitchservos sind die Mischanteile und Mischrichtungen standardmäßig, wie beispielhaft anhand der folgenden Displays eines Helis des Taumelscheibentyps "3Sv 120° (Roll)" dargestellt, mit jeweils +61% voreingestellt …

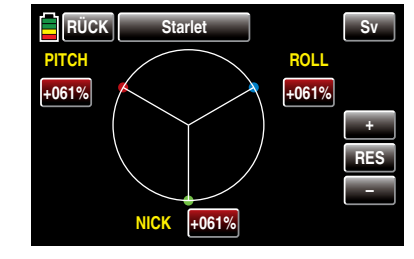

… und können bei Bedarf zwischen -100% und +100% variiert werden.

Tippen Sie dazu–wie inzwischen wohl schon gewohnt–mit einem Finger oder dem mitgelieferten Stift auf das Wertefeld des zu verändernden Mischers, z.B.:

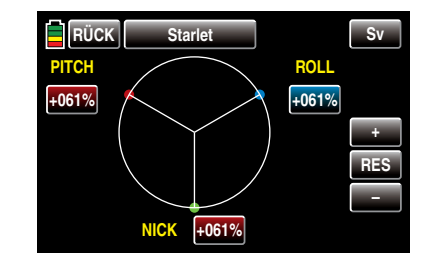

Im blauen und somit aktiven Wertefeld verändern Sie nun durch Antippen der am rechten Displayrand platzierten Tasten + oder - den aktuellen Wert nach Bedarf, beispielsweise:

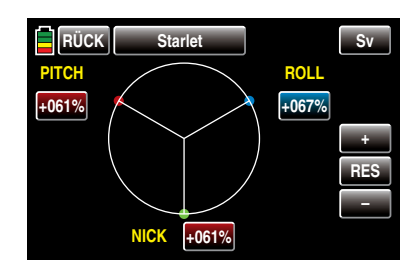

Antippen der Taste **RES** setzt einen veränderten Wert in einem blauen und somit aktivem Wertefeld wieder auf den Standardwert zurück.

Sollte die Taumelscheibenansteuerung ("Pitch", "Rollen" und "Nicken") nicht ordnungsgemäß den Steuerknüppeln folgen, so verändern Sie zunächst die Mischrichtungen ("+" bzw. "-"), bevor Sie versuchen, die Servodrehrichtungen anzupassen.

## *Hinweis:*

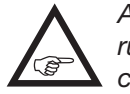

*Achten Sie darauf, dass bei einer Veränderung der Mischwerte die Servos nicht mechanisch auflaufen.*

Nach dem Abschluss Ihrer Einstellungen verlassen Sie dieses Menü wieder in Richtung "Menüauswahl" mit einem Antippen der Taste **RÜCK** links oben im Display:

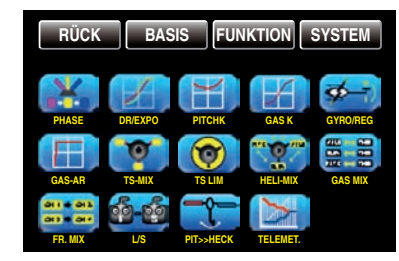

# TS Limiter

einstellbare Ausschlagbegrenzung und -drehung

Tippen Sie ggf. in der Grundanzeige des Senders mit einem Finger oder dem mitgelieferten Stift auf das mit "F" gekennzeichnete "Zahnrad"-Symbol:

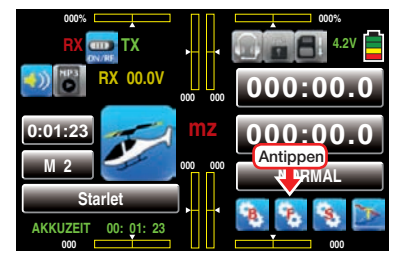

Das Display wechselt zur Anzeige des "blauen" Funktionsmenüs. Tippen Sie hier mit einem Finger oder dem mitgelieferten Stift auf den Menüpunkt »TS LIM«:

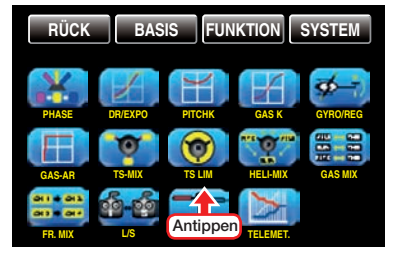

#### TS Limiter

Diese Funktion wirkt wie eine mechanische Kulisse, die den durch einen roten Punkt visualisierten und normalerweise quadratischen Wegbereich …

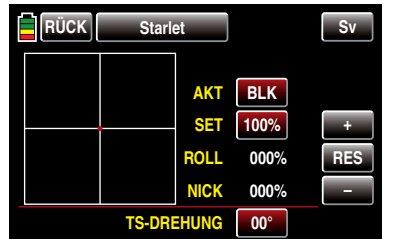

… eines Steuerknüppels bis maximal auf einen kreisförmigen Bereich eingrenzt … sofern der Limiter in der Zeile "AKT" **EIN**-geschaltet ist:

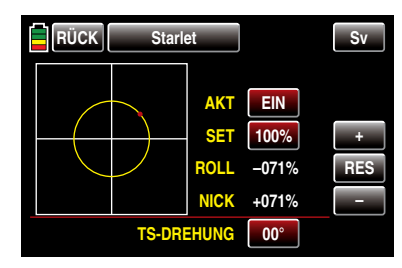

Wird nämlich der Hubschrauber so eingestellt, dass singuläre Ausschläge von Roll oder Nick den jeweils mechanisch maximal möglichen Ausschlag erreichen, wie z.B. beim Steuern von 3D-Helis, dann summiert sich dies bei gleichzeitigem vollen Ausschlag von Roll und Nick (Knüppel in einer der "Ecken") zu einem erheblich größeren Ausschlag an der Taumelscheibe (rechnerisch 141%). Die Taumelscheibenmechanik kann anschlagen und im Extremfall können z.B. sogar die Kugelköpfe absprengen:

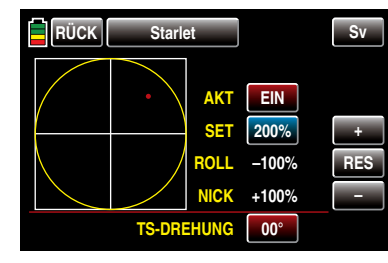

In den Sendern **mz-18** HoTT und **mz-24** HoTT bewirkt deshalb die hier zu besprechende Software-Funktion eine beliebig zwischen "kreisförmig" und "guadratisch" einstellbare Begrenzung des Taumelscheibenausschlages. D.h, die Begrenzung des Gesamt-Taumelscheibenausschlags, also des Kippwinkels der Taumelscheibe ist zwischen 100% (der Ausschlag ist kreisförmig begrenzt auf den mit Roll oder Nick allein erreichbaren Wert) und 200% (keine Begrenzung wirksam) in der Zeile "SET" mit den am rechten Displayrand platzierten Tasten + oder – einstellbar. Darüber hinaus kann die Funktion mit der Wahl von **BLK** in der Zeile "AKT" komplett deaktiviert werden.

Antippen der Taste **RES** setzt einen veränderten Wert in einem blauen und somit aktivem Wertefeld wieder auf den Standardwert zurück.

### TS-Drehung (Taumelscheibendrehung)

Bei einigen Rotorkopfansteuerungen ist es erforderlich, die Taumelscheibe bei der zyklischen Steuerung in eine andere Richtung zu neigen als die beabsichtigte Neigung der Rotorebene. Beispielsweise bei der Verwendung eines Vierblattrotors kann es nötig sein, die Ansteuerung mit diesem Menüpunkt softwaremäßig um 45° nach rechts oder links zu drehen, damit die Steuergestänge von der Taumelscheibe zum Rotorkopf genau senkrecht stehen können und somit eine korrekte Blattsteuerung ohne unerwünschte Differenzierungseffekte gewährleistet ist. Eine mechanische Änderung des Steuergestänges erübrigt sich damit. Negative Winkel bedeuten eine virtuelle Linksdrehung, positive Winkel eine virtuelle Rechtsdrehung des Rotorkopfes, z.B.:

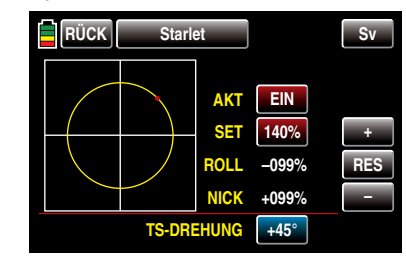

Nach dem Abschluss Ihrer Einstellungen verlassen Sie dieses Menü wieder in Richtung "Menüauswahl" mit einem Antippen der Taste **RÜCK** links oben im Display.

## Heli Mischer

Flugphasenabhängige Einstellung von Pitch, Roll und Nick

Tippen Sie ggf. in der Grundanzeige des Senders mit einem Finger oder dem mitgelieferten Stift auf das mit "F" gekennzeichnete "Zahnrad"-Symbol:

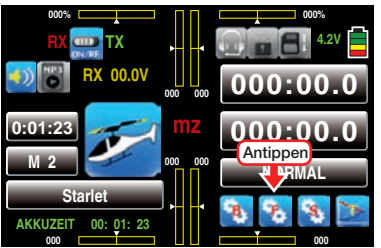

Das Display wechselt zur Anzeige des "blauen" Funktionsmenüs. Tippen Sie hier mit einem Finger oder dem mitgelieferten Stift auf den Menüpunkt »HE-LI-MIX«:

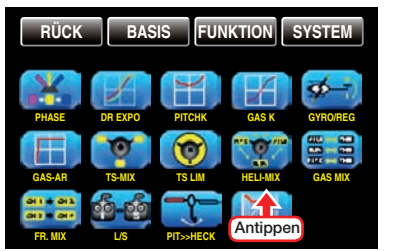

In dem nachfolgend zu besprechenden Menü »HE-LI-MIX« werden die flugphasenabhängigen Mischer ..Roll  $\gg$  Nick", ..Nick  $\gg$  Roll", Pitch  $\gg$  Roll" und "Pitch >> Nick" beschrieben. Diese Mischer dienen insbesondere zum Ausgleichen asymmetrischer Reaktionen des Hubschraubers auf Steuerbefehle sowie zum Abstimmen von Hubschraubern mit Mehrblattrotoren.

## Flugphasenabhängige Vorgaben

Dieses Menü bietet die Möglichkeit flugphasenspezifischer Einstellungen. Erkennbar am rechts oben im Display in grüner Farbe eingeblendeten Flugphasennamen. Standardmäßig eingeblendet wird der Name der Flugphase 1, welche mit dem Namen "NORMAL" oder "PHASE 1" vorbelegt ist. Sobald Sie im Untermenü »PHASE«, Seite [180,](#page-179-0) eine oder mehrere wei-

also ggf. die entsprechenden Schalter um zwischen den Flugphasen umzuschalten.

**RÜCK Starlet NORMAL AKT NICK >> ROLL PIT. >> ROLL PIT. >> NICK ROLL >> NICK BLK BLK BLK BLK >> >> >> >> EIN EIN EIN EIN MIX-TYP SET G/S**

tere Flugphasen definiert haben, können Sie zwischen diesen Flugphasen auch umschalten. Betätigen Sie

• Spalte AKT (Status)

In den Wertefeldern dieser Spalte bestimmen Sie, ob die Funktion der jeweiligen Zeile generell blockiert ( BLK ) oder EIN ist.

Sobald Sie dieses Wertefeld auf EIN stellen, können Sie die Einwirkung des jeweiligen Bedienelementes auf den ausgewählten Mischer phasenspezifisch mit einem im Optionsfeld "G/S"-siehe weiter unten in diesem Abschnitt–ggf. zugewiesenen Schalter individuell aus- und einschalten.

• Spalte SET (einstellen)

Antippen einer der vier Tasten dieser Spalte mit einem Finger oder dem mitgelieferten Stift öffnet die Einstellseite des ausgewählten Mischer, z.B.:

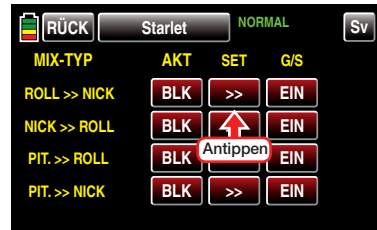

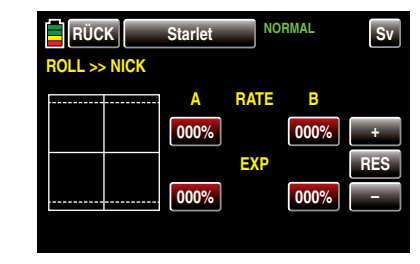

Ausgehend von der hier abgebildeten Standardvorgabe passen Sie die aktuellen Einstellwerte Ihren Bedürfnissen an, indem Sie das zu verändernde Wertefeld durch Antippen mit einem Finger oder dem mitgelieferten Stift aktivieren, beispielsweise:

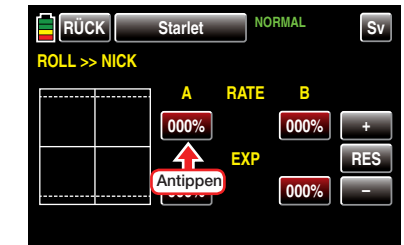

Die Farbe des Wertefeldes wechselt von rot nach blau:

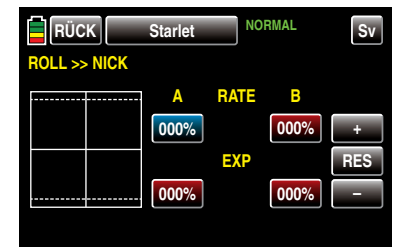

Im nun blauen und somit aktiven Wertefeld verändern Sie den aktuellen Wert entsprechend durch Antippen der am rechten Displayrand platzierten Tasten + oder – , beispielsweise:

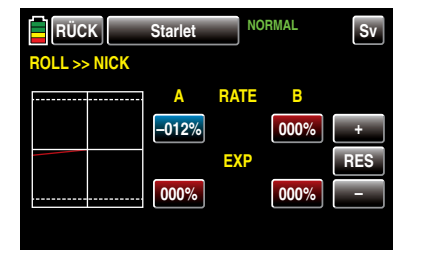

Mit dem Wert auf der gegenüberliegenden Seite des Steuerweges verfahren Sie gleichartig, beispielsweise:

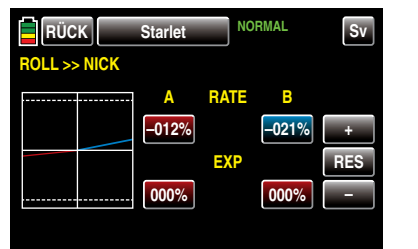

Antippen der Taste **RES** setzt einen veränderten Wert in einem blauen und somit aktivem Wertefeld wieder auf den Standardwert zurück.

Gegebenenfalls ebenfalls nötige Einstellungen in den beiden unteren EXPO-Wertefelder nehmen Sie analog zur entsprechenden Beschreibung im Abschnitt »DR/Expo«, [ab Seite 184, v](#page-183-0)or.

Nach dem Abschluss Ihrer Einstellungen verlassen Sie dieses Display wieder in Richtung "Heli-Mix"-Auswahl mit einem Antippen der Taste **RÜCK** links oben im Display:

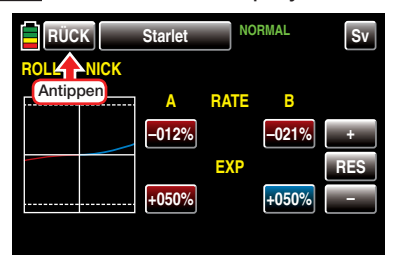

#### *Wichtiger Hinweis:*

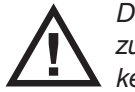

*Die hier gezeigten Mischwerte dienen nur zu Demonstrationszwecken und stellen keinesfalls reelle Werte dar.* 

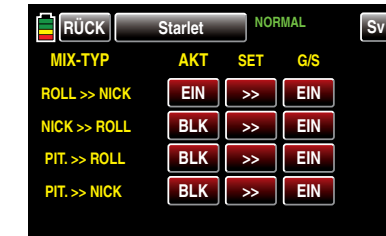

Hier wählen Sie ggf. einen weiteren Mischer aus und stellen diesen wie eben beschrieben ein.

• Spalte ..G/S" (Geber/Schalter)

In dieser Spalte weisen Sie, [wie im Abschnitt "Ge](#page-38-0)[ber-, Schalter- und Geberschalterzuordnung" auf](#page-38-0) [Seite 39 beschrieben, d](#page-38-0)em jeweiligen Mischer ggf. noch einen Schalter zu, mit welchem Sie diesen individuell aus- und einschalten können, z.B.:

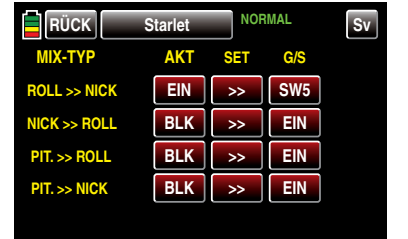

Nach dem Abschluss Ihrer Einstellungen verlassen Sie dieses Menü wieder in Richtung "Menüauswahl" mit einem Antippen der Taste **RÜCK** links oben im Display.

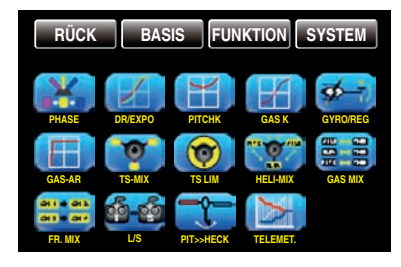

## Gas Mischer

Flugphasenabhängige Einstellung der Gasmitnahme durch Rollen, Nicken und Heck

Tippen Sie ggf. in der Grundanzeige des Senders mit einem Finger oder dem mitgelieferten Stift auf das mit "F" gekennzeichnete "Zahnrad"-Symbol:

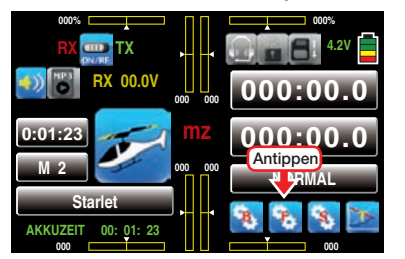

Das Display wechselt zur Anzeige des "blauen" Funktionsmenüs. Tippen Sie hier mit einem Finger oder dem mitgelieferten Stift auf den Menüpunkt »GAS MIX«:

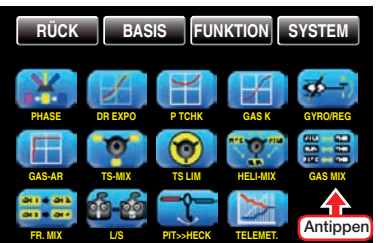

Nicht nur eine Pitchvergrösserung erfordert eine entsprechende Gasmitnahme, sondern auch große zyklische Steuerbewegungen, d.h. das Kippen der Taumelscheibe in eine beliebige Richtung. Aber auch eine Erhöhung des Heckrotorschubes erfordert eine entsprechende Anpassung der Motorleistung, um die Systemdrehzahl konstant zu halten. In den Programmen der Sender **mz-18** HoTT und **mz-24** HoTT kann die Gasmitnahme für die Roll-, Nick- und Heck-Steuerung getrennt angepasst werden.

Vorteile daraus ergeben sich vor allem im Kunstflug, z.B. beim Fliegen von Rollen, wo mit mittleren Kollektivpitchwerten, bei denen der Vergaser nur etwa zur Hälfte geöffnet ist, zyklische Steuerausschläge eingesteuert werden, die eine wesentlich höhere Motorleistung erfordern.

Sollten Sie einen Drehzahl*regler* zur automatischen Konstanthaltung der Rotordrehzahl benutzen, übernimmt dieser die jeweils nötige Leistungsanpassung. Anderenfalls ist in diesen drei Mischern eine entsprechende Gasmitnahme einzustellen.

#### Flugphasenabhängige Vorgaben

Das hier zu besprechende Menü bietet die Möglichkeit flugphasenspezifischer Einstellungen. Erkennbar am rechts oben im Display in grüner Farbe eingeblendeten Flugphasennamen. Standardmäßig eingeblendet wird der Name der Flugphase 1, welche mit dem Namen "NORMAL" oder "PHASE 1" vorbelegt ist. Sobald Sie im Untermenü »PHASE«, Seite [180,](#page-179-0) eine oder mehrere weitere Flugphasen definiert haben, können Sie zwischen diesen Flugphasen auch umschalten. Betätigen Sie also ggf. die entsprechenden Schalter um zwischen den Flugphasen umzuschalten.

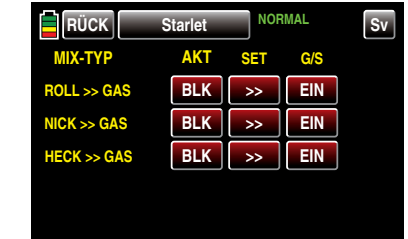

• Spalte ..AKT" (Status)

In den Wertefeldern dieser Spalte bestimmen Sie, ob die Funktion der jeweiligen Zeile generell blockiert (**BLK**) oder **EIN** ist.

Sobald Sie dieses Wertefeld auf EIN stellen, können Sie die Einwirkung des jeweiligen Bedienelementes auf den ausgewählten Mischer phasenspezifisch mit einem im Optionsfeld "G/S"-siehe weiter unten in diesem Abschnitt–ggf. zugewiesenen Schalter individuell aus- und einschalten.

• Spalte "SET" (einstellen) Durch Antippen einer der drei Tasten dieser Spalte mit einem Finger oder dem mitgelieferten Stift wechseln Sie zur Einstellseite des ausgewählten

Mischer, z.B.:

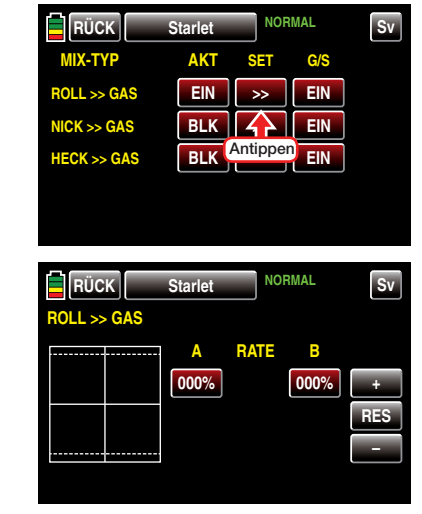

Ausgehend von der hier abgebildeten Standardvorgabe passen Sie die aktuellen Einstellwerte Ihren Bedürfnissen an, indem Sie das zu verändernde Wertefeld durch Antippen mit einem Finger oder dem mitgelieferten Stift aktivieren, beispielsweise:

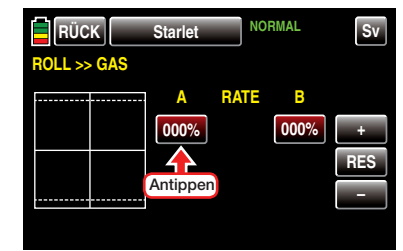

Die Farbe des Wertefeldes wechselt von rot nach blau:

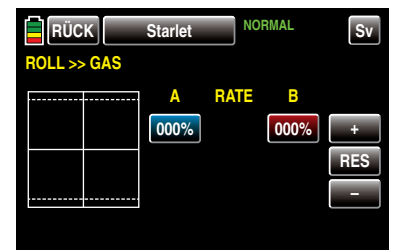

Im nun blauen und somit aktiven Wertefeld verändern Sie den aktuellen Wert durch Antippen der am rechten Displayrand platzierten Tasten  $+$  oder  $-$ , beispielsweise:

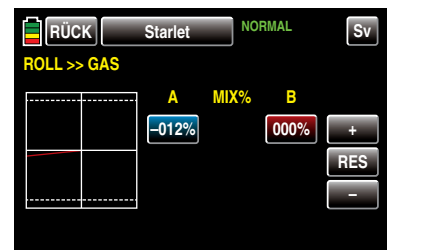

Mit dem Wert auf der gegenüberliegenden Seite des Steuerweges verfahren Sie ggf. gleichartig, beispielsweise:

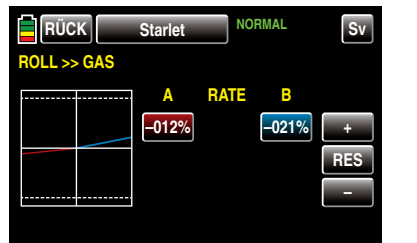

Antippen der Taste **RES** setzt einen veränderten Wert in einem blauen und somit aktivem Wertefeld wieder auf den Standardwert zurück.

Nach dem Abschluss Ihrer Einstellungen verlassen Sie dieses Display wieder in Richtung "Gas Mischer"-Auswahl mit einem Antippen der Taste **RÜCK** links oben im Display:

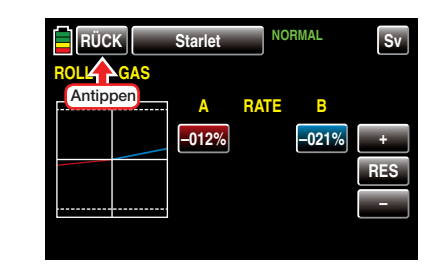

*Wichtiger Hinweis:*

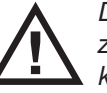

*Die hier gezeigten Mischwerte dienen nur zu Demonstrationszwecken und stellen keinesfalls reelle Werte dar.* 

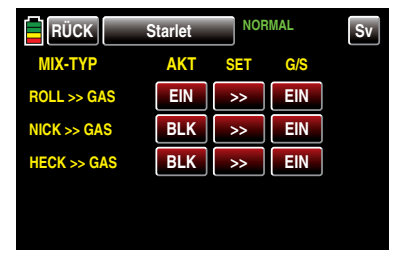

Hier wählen Sie ggf. einen weiteren Mischer aus und stellen diesen wie eben beschrieben ein.

• Spalte ..G/S" (Geber/Schalter)

In dieser Spalte weisen Sie, [wie im Abschnitt "Ge](#page-38-0)[ber-, Schalter- und Geberschalterzuordnung" auf](#page-38-0) [Seite 39 beschrieben, d](#page-38-0)em jeweiligen Mischer ggf. noch einen Schalter zu, mit welchem Sie diesen individuell aus- und einschalten können, z.B.:

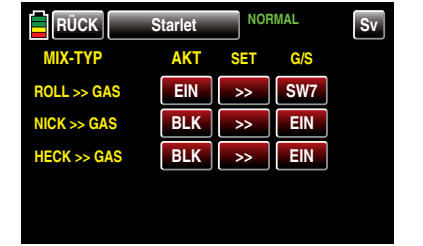

Nach dem Abschluss Ihrer Einstellungen verlassen Sie dieses Menü wieder in Richtung "Menüauswahl"

mit einem Antippen der Taste **RÜCK** links oben im Display.

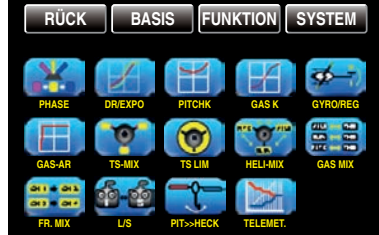

## $\overline{Q}$  Pitch  $\geq$  Heck

Flugphasenabhängiger statischer Drehmomentausgleich

Tippen Sie ggf. in der Grundanzeige des Senders mit einem Finger oder dem mitgelieferten Stift auf das mit "F" gekennzeichnete "Zahnrad"-Symbol:

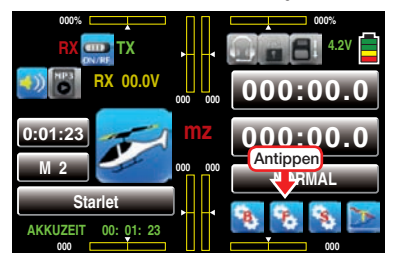

Das Display wechselt zur Anzeige des "blauen" Funktionsmenüs. Tippen Sie hier mit einem Finger oder dem mitgelieferten Stift auf den Menüpunkt »PIT >> HECK«:

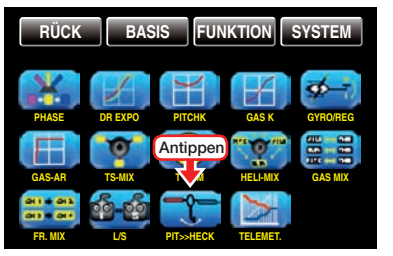

Standardmäßig ist eine Drehmomentausgleichskurve mit einem linearen Mischanteil von einheitlich 0% vorgegeben, wie sie für einen im "Heading-Lock-Modus" arbeitenden Gyrosensor erforderlich ist:

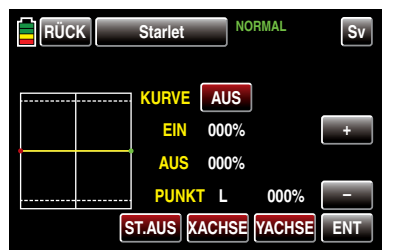

#### *ACHTUNG:*

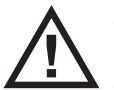

*Beachten Sie in diesem Zusammenhang unbedingt die Ihrem Gyro beiliegenden Einstellhinweise, da Sie ansonsten riskie-*

### *ren, dass Ihr Heli ggf. unfliegbar wird.*

Verwenden Sie Ihren Gyrosensor dagegen im Betriebsmodus "normal" oder beherrscht dieser nur den so genannten "Normal-Modus", dann stellen Sie den Mischer wie folgt ein:

#### Flugphasenabhängige Vorgaben

Das hier zu besprechende Menü bietet die Möglichkeit flugphasenspezifischer Einstellungen. Erkennbar am rechts oben im Display in grüner Farbe eingeblendeten Flugphasennamen. Standardmäßig eingeblendet wird der Name der Flugphase 1, welche mit dem Namen "NORMAL" oder "PHASE 1" vorbelegt ist. Sobald Sie im Untermenü »PHASE«, Seite [180,](#page-179-0) eine oder mehrere weitere Flugphasen definiert haben, können Sie zwischen diesen Flugphasen auch umschalten. Betätigen Sie also ggf. die entsprechenden Schalter um zwischen den Flugphasen umzuschalten.

#### Programmierung

Analog zur Einstellung der Pitchkurve, siehe ab Seite [188,](#page-187-0) kann auch die Steuerkurve des Heckrotors durch bis zu 7 Punkte definiert werden. Sie können deshalb den Mischer bei Bedarf jederzeit modifizieren und ober- und unterhalb des Schwebeflugpunktes sowohl symmetrische wie auch asymmetrische Mischanteile vorsehen.

Ausgehend von -30% bei Punkt "L" und +30% bei Punkt "H" ist die Mischereinstellung derart vorzunehmen, dass der Hubschrauber auch bei längeren senkrechten Steig- und Sinkflügen nicht durch das gegenüber dem Schwebeflug veränderte Drehmoment des Hauptrotors um die Hochachse wegdreht. Im Schwebeflug sollte die Trimmung nur über den–digitalen–Heckrotor-Trimmgeber erfolgen:

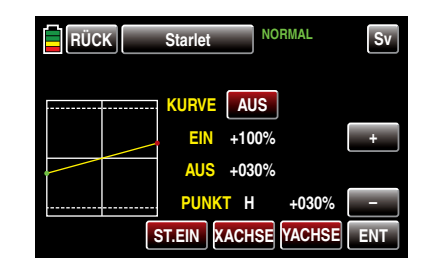

Voraussetzung für eine sichere Einstellung des Drehmomentausgleiches ist, dass die Pitch- und Gaskurven korrekt eingestellt wurden, die Rotordrehzahl also im gesamten Verstellbereich des Kollektivpitches konstant bleibt.

### Autorotationseinstellung

Im Normalflug ist der Heckrotor so eingestellt, dass er im Schwebeflug das Drehmoment des Hauptrotors kompensiert. Er erzeugt also auch in der Grundstellung bereits einen gewissen Schub. Dieser Schub wird dann durch die Heckrotorsteuerung und durch die verschiedenen Mischer für alle Arten von Drehmomentausgleich variiert und ggf. je nach Wetterlage, Systemdrehzahl und anderen Einflüssen mit der Heckrotortrimmung nachgestellt.

In der Autorotation jedoch wird der Hauptrotor nicht durch den Motor angetrieben, sondern nach dem Windmühlenprinzip. Dadurch entstehen aber auch keine Drehmomente mehr, die der Heckrotor kompensieren müsste. Daher werden alle entsprechenden Mischer automatisch abgeschaltet.

Da in der Autorotation wegen der wegfallenden Drehmomente der oben erwähnte Schub nicht länger erforderlich ist, muss auch die Heckrotorgrundstellung anders sein:

Stellen Sie den Hubschrauber mit abgeschaltetem Motor waagerecht auf. Bei eingeschalteter Sendeund Empfangsanlage klappen Sie nach Anwahl der Flugphase «Autorotation» die Heckrotorblätter nach unten und ändern nun die Einstellwerte dieses MIschers solange, bis der Anstellwinkel der Heckrotor-

## ◀ Funktionsmenü Helikoptermodelle Systemmenü → Systemmenü →

blätter null Grad beträgt. Die Heckrotorblätter stehen dann von hinten betrachtet parallel zueinander. Je nach Reibung und Laufwiderstand des Getriebes kann es aber sein, dass der Rumpf sich doch noch etwas dreht. Dieses relativ schwache Drehmoment muss dann gegebenenfalls über den Heckrotorblatteinstellwinkel korrigiert werden. In jedem Fall liegt dieser Wert zwischen null Grad und einem Einstellwinkel entgegen der Richtung des Einstellwinkels im Normalflug.

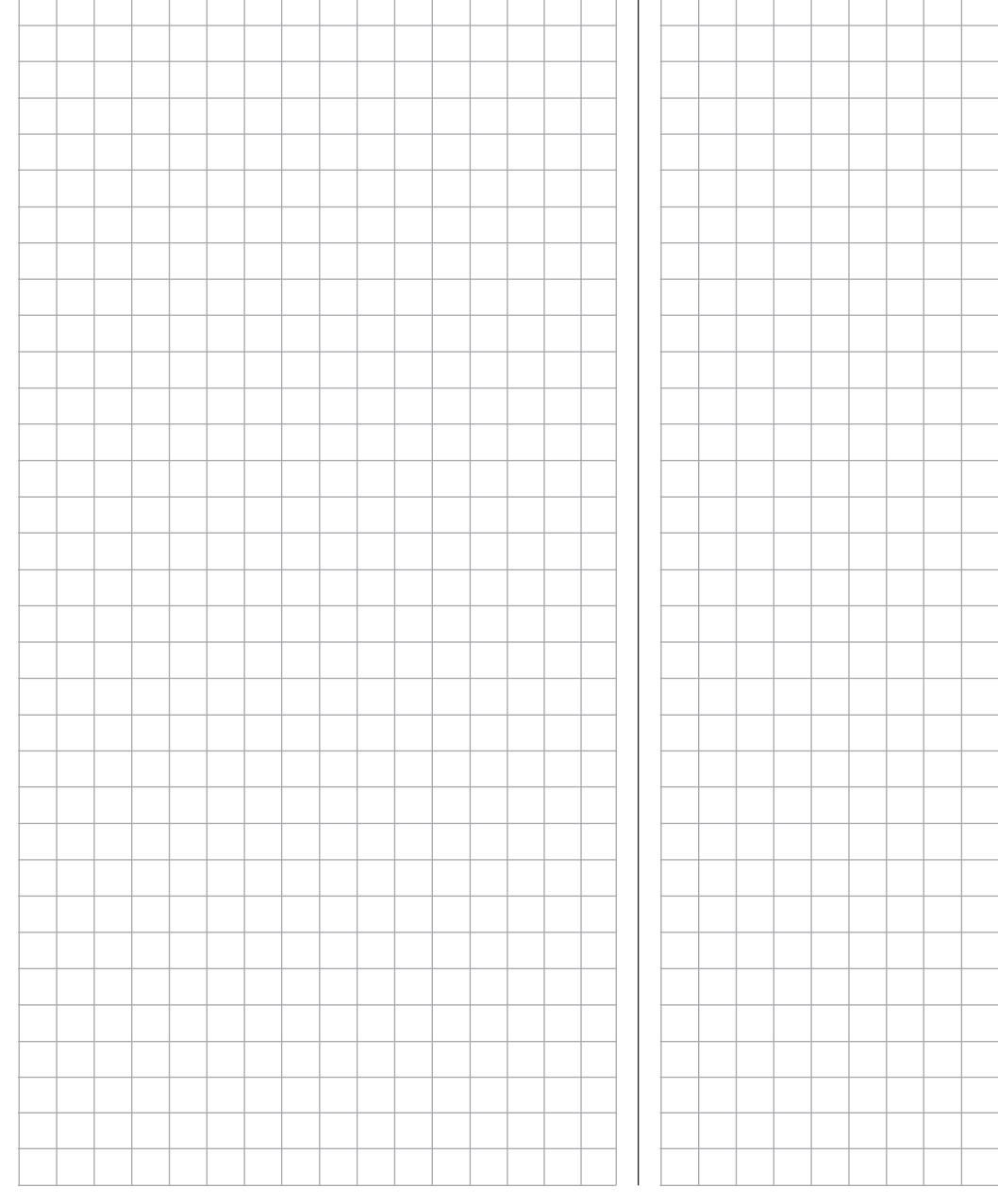

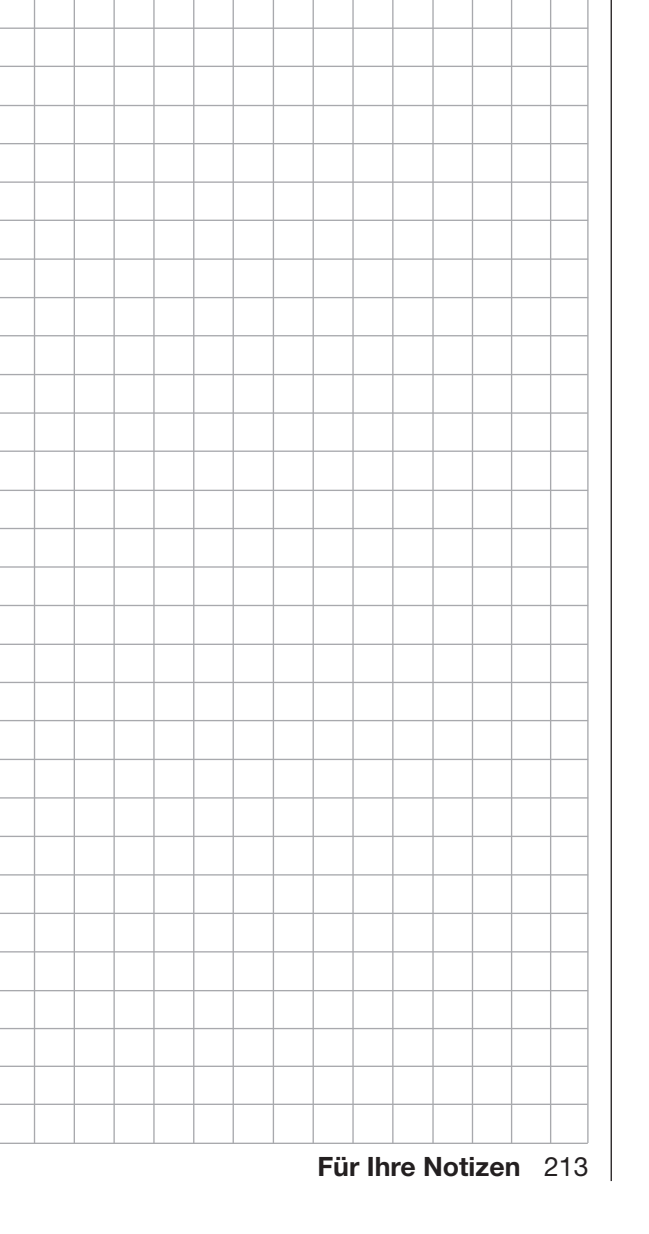

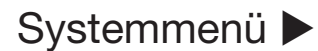

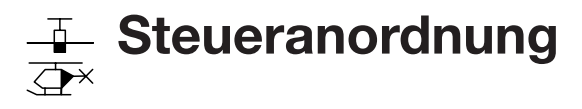

Modellspezifische Basiseinstellung

Um die Untermenüs des SYSTEM-Menüs aufrufen zu können, tippen Sie in der Grundanzeige des Senders auf das mit "S" gekennzeichnete Zahnradsymbol rechts unten im Display:

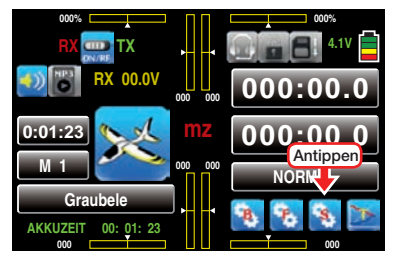

Das Display wechselt zur Anzeige des "lila" Systemmenüs. Tippen Sie hier mit einem Finger oder dem mitgelieferten Stift auf den Menüpunkt »ST-MODE«:

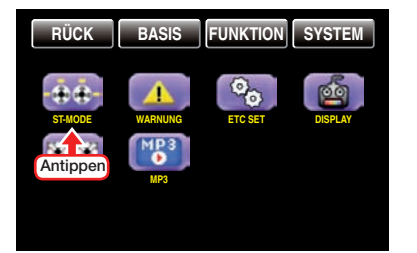

Grundsätzlich gibt es vier verschiedene Möglichkeiten, die vier Steuerfunktionen Quer-, Höhen- und Seitenruder sowie Gas oder Bremsklappen eines Flächenmodells …

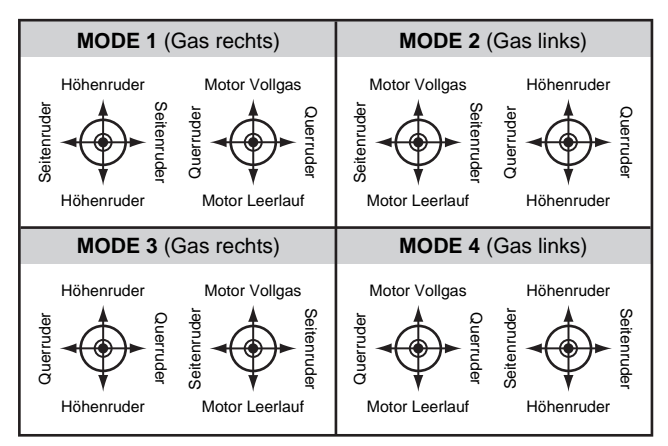

… oder Rollen, Nicken, Heckrotor und Gas / Pitch eines Hubschraubers …

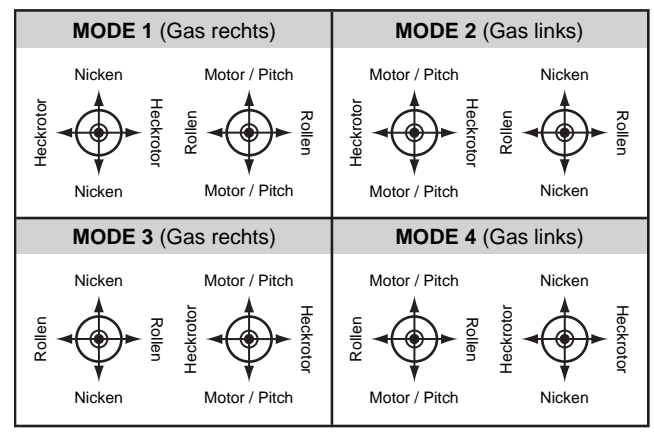

… den beiden Steuerknüppeln zuzuordnen. Welche dieser Möglichkeiten benutzt wird, hängt von den individuellen Gewohnheiten des einzelnen Modellfliegers ab. Standardmäßig ist "Mode 1" vorgegeben.

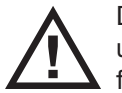

Diese Einstellung ist jedoch modellspeicherunabhängig und somit gleichermaßen gültig für alle Modellspeicher:

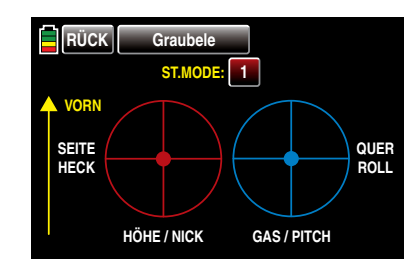

Um auf einen anderen als den vorgegebenen Steuermode umzustellen, tippen Sie mit einem Finger oder dem mitgelieferten Stift so oft auf die rote "Mode-Taste", bis die Nummer der von Ihnen gewünschten oder benötigten Steueranordnung erscheint, beispielsweise:

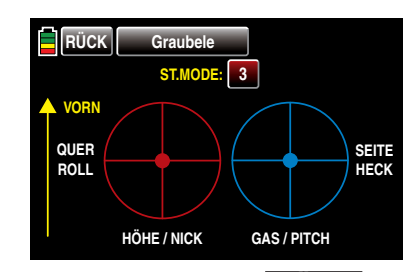

Mit einem Antippen der Taste **RÜCK** links oben im Display kehren Sie wieder zum Systemmenü zurück:

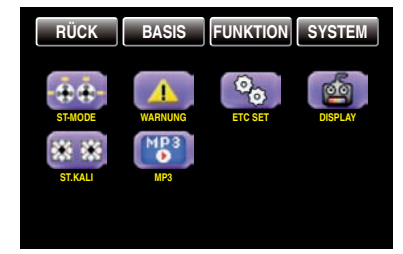

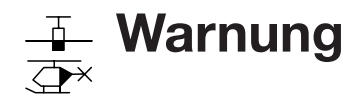

Senderweite Warneinstellungen

Tippen Sie ggf. in der Grundanzeige des Senders mit einem Finger oder dem mitgelieferten Stift auf das mit "S" gekennzeichnete "Zahnrad"-Symbol:

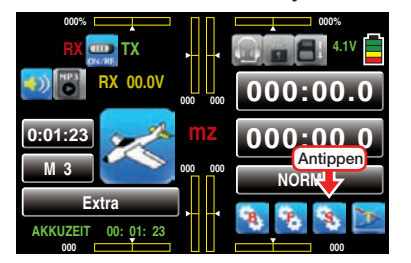

Das Display wechselt zur Anzeige des "lila" Systemmenüs. Tippen Sie hier mit einem Finger oder dem mitgelieferten Stift auf den Menüpunkt »WARNUNG«:

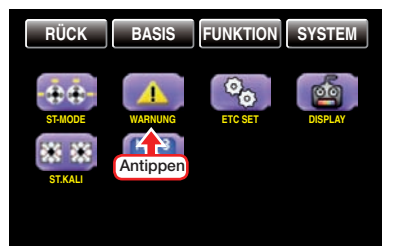

In diesem Untermenü können fünf "Auslöser" eines optischen und akustischen Alarms individuell ein- und ausgeschaltet werden, wobei standardmäßig nur die Überwachung des Gasservos namens "K1-POS" aktiv geschaltet ist. Weitere zuschaltbare Optionen sind noch "GAS AR", "M-STOPP", "PHASE" sowie "EIN-SCHALTWARNUNG"

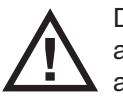

Diese Einstellungen sind modellspeicherunabhängig und somit gleichermaßen gültig für alle Modellspeicher:

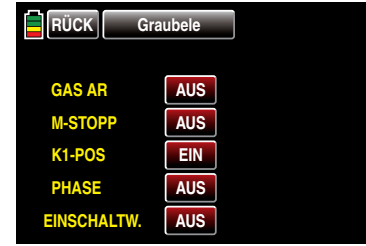

Um zwischen **AUS** und **EIN**, und umgekehrt, umschalten zu können, tippen Sie mit einem Finger oder dem mitgelieferten Stift auf das berührungssensitive Feld der zu ändernden Option, beispielsweise:

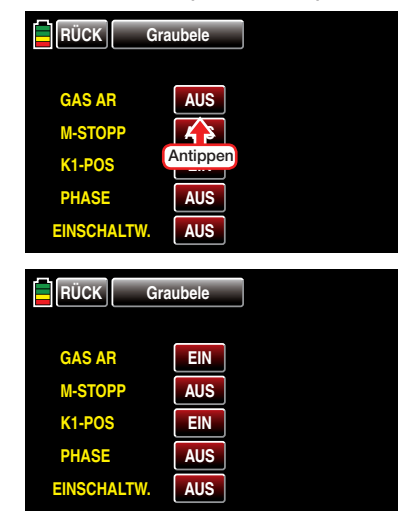

In der-letzten-Zeile "EINSCHALTWARNUNG" können Sie diese Option nicht nur EIN -schalten sondern auch festlegen, wie lange der Sender nach der letzten Betätigung eines Bedienelementes bis zur Aktivierung einer optischen und akustischen Warnung warten soll, bevor sich der Sender nach weiteren ca. drei Minuten "Untätigkeit" selbst abschaltet.

Zur Auswahl stehen "AUS", "30s" sowie 1, 5, 10, 20, 30 und 60 Minuten. Tippen Sie entsprechend häufig mit einem Finger oder dem mitgelieferten Stift auf das berührungssensitive Feld dieser Zeile:

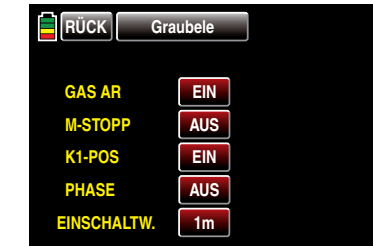

Durch Antippen der Taste **RÜCK** links oben im Display kehren Sie wieder zurück zum Systemmenü:

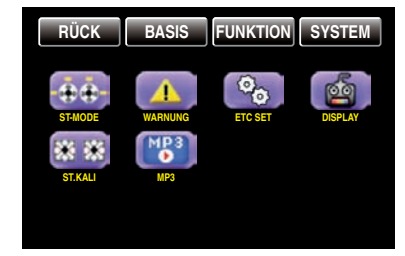

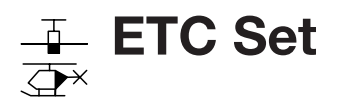

"Diverse" senderweite Einstellungen

Tippen Sie ggf. in der Grundanzeige des Senders mit einem Finger oder dem mitgelieferten Stift auf das mit "S" gekennzeichnete "Zahnrad"-Symbol:

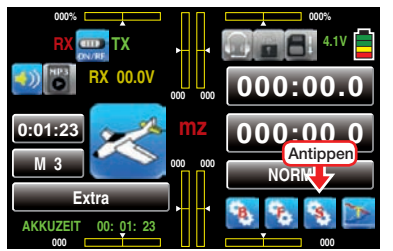

Das Display wechselt zur Anzeige des "lila" Systemmenüs. Tippen Sie hier mit einem Finger oder dem mitgelieferten Stift auf den Menüpunkt »ETC SET«:

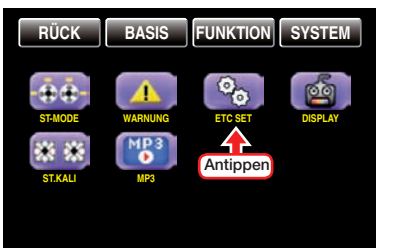

Im Untermenü »ETC SET« können Sie die Voreinstellungen der Zeilen "AKKUTYP" und "AKKU WAR-NUNG" ggf. an die von Ihnen verwendete Stromversorgung des Senders sowie die Lautstärke der akustischen Ausgaben anpassen sowie die Einschaltmelodie des Senders ein- und ausschalten.

#### Firmware V1.043 und höher

Sie pflegen ggf. den Zugriff auf jegliche Einstelloption in der Grundanzeige des Senders durch ein ca. eine Sekunde andauerndes gleichzeitiges Drücken der beidseits des Displays befindlichen Tasten ESC und ENT zu sperren. Mit der Einführung der Firmware V1.043 wurde dieser Sperre eine PIN-Funktion hinzugefügt:

#### Eingabe entsperren

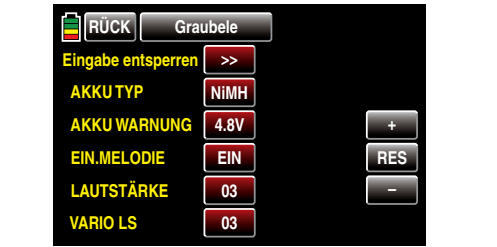

Zum Setzen einer individuellen PIN die Taste >> in der Zeile "Eingabe entsperren" antippen:

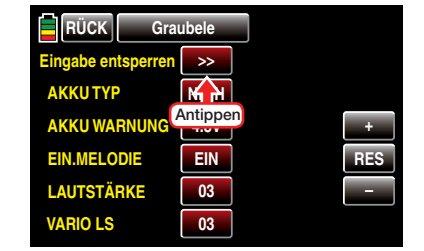

Es öffnet sich das entsprechende Eingabemenü:

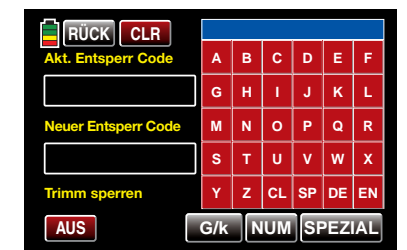

In diesem Menü, wie ausführlich im Abschnitt "Modellname" ab Seite [50](#page-49-0) beschrieben, eine maximal 14-stellige PIN eingeben, beispielsweise:

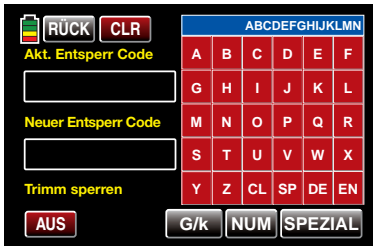

Antippen der Taste CL löscht die Zeichen im blauen Eingabefeld. Antippen der Taste **EN** rechts unten übernimmt die eingegebene Zeichenfolge in das Feld "Neuer Entsperr Code":

| <b>RÜCK</b><br><b>CLR</b>  |     |   |            |      |                |   |
|----------------------------|-----|---|------------|------|----------------|---|
| <b>Akt. Entsperr Code</b>  | A   | B | c          | D    | E              | F |
|                            | G   | н | ī          | J    | K              | L |
| <b>Neuer Entsperr Code</b> | M   | N | $\circ$    | P    | Q              | R |
| <b>ABCDEFGHIJKLMN</b>      | s   | т | u          | v    | W              | x |
| <b>Trimm sperren</b>       | Y   | z | CL.        | l SP | <b>DE EN</b>   |   |
| <b>AUS</b>                 | G/k |   | <b>NUM</b> |      | <b>SPEZIAL</b> |   |

• Sperren des Displays

Sobald nach dem Verlassen des obigen Displays gleichzeitig die beidseits des Displays befindlichen Tasten ESC und ENT solange gedrückt gehalten werden, bis nach etwa einer Sekunde ein kurzer Piep ertönt, ist die Touch-Funktion des Displays blockiert. Die beiden Tasten können losgelassen werden. Der Sender reagiert nur noch auf die seitlichen Tasten sowie auf die zum Steuern eines Modells dienenden Bedienelemente.

*Merken Sie sich diese Zeichenfolge gut und bewahren Sie diese sorgfältig auf. Anderenfalls müssen Sie sich solange durch alle möglichen Zeichenkombinationen tippen, bis Sie die richtige wieder gefunden haben … oder alternativ den Sender zur Entschlüsselung an den Graupner-Service senden.*

#### • Sperren des Displays und der Trimmung

Vor oder auch nach dem Setzen einer Sperr-PIN wie zuvor beschrieben, kann, durch Antippen der Taste AUS links unten, das zeitgleiche Sperren der Trimmung EIN - …
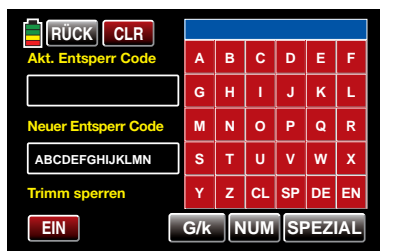

... und ggf. auch wieder **AUS**-geschaltet werden.

• Entsperren des Displays und ggf. der Trimmung Die beidseits des Displays befindlichen Tasten ESC und ENT solange gedrückt halten, bis nach ca. einer Sekunde ein kurzer Piep ertönt und das Entsperrdisplay eingeblendet wird:

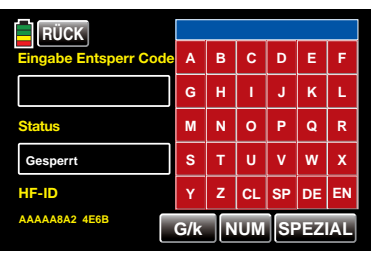

PIN eingeben und dann die Taste **EN** rechts unten antippen, beispielsweise:

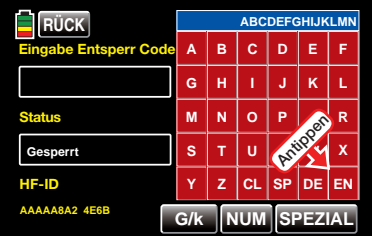

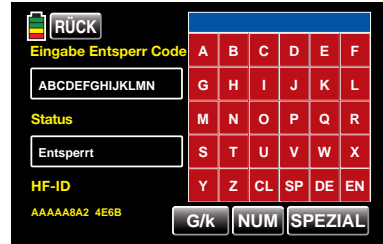

Sobald in der Status-Zeile die Rückmeldung "Entsperrt" erscheint, ist der Sender wieder uneingeschränkt bedienbar.

Durch Antippen der **RÜCK**-Taste links oben wird das Entsperrmenü wieder verlassen.

Erscheint in der Status-Zeile jedoch anstelle von "Entsperrt" die Rückmeldung "Fehler" ...

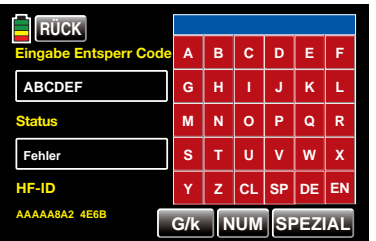

… wurde eine falsche PIN eingegeben oder es ist ein sonstiger Fehler aufgetreten.

#### • Verlassen des Menüs ohne Festlegung einer PIN

Es wurde bereits eine PIN in das Feld "Neuer Entsperr Code" übernommen, siehe vorstehende Abbildung. Dieser Vorgang soll wieder rückgängig gemacht werden, beispielsweise:

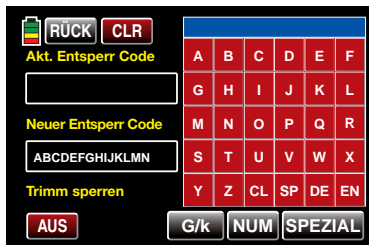

Durch erneutes Antippen der EN -Taste rechts unten wird der "Inhalt" des leeren PIN-Eingabefeldes als "neue" PIN übernommen:

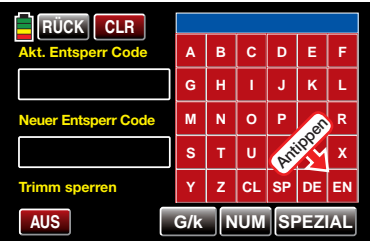

#### • Löschen der PIN

Zum Löschen oder Entfernen einer PIN gibt es zwei Möglichkeiten:

#### Variante 1

Wie zuvor beschrieben, den "Inhalt" des leeren PIN-Eingabefeldes als "neue" PIN durch Antippen der EN -Taste rechts unten übernehmen.

#### Variante 2

Nach dem Öffnen des Menüs die CLEAR-Taste am oberen Displayrand antippen, beispielsweise:

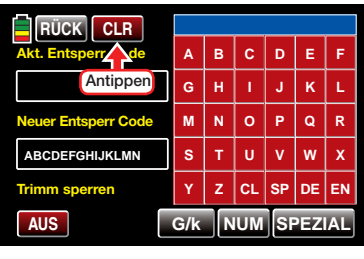

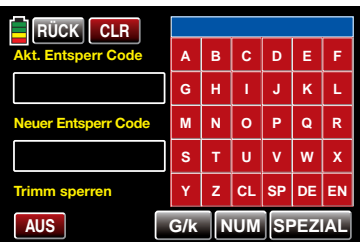

#### AKKUTYP

#### *ACHTUNG:*

*Standardmäßig wird der Sender* mz-18 *HoTT mit einem 4-zelligen NiMH-Akku und der Sender* **mz-24** *HoTT mit einem 1s2p-Lithium-Ionen-Akku ausgeliefert. Dem entsprechend unterscheiden sich die Voreinstellungen der beiden Sender in den beiden nachfolgend beschriebenen Zeilen "AKKUTYP" und "AKKU-WARNUNG".*

In der ersten Zeile teilen Sie dem Sender mit, ob dessen Stromversorgung aus einem vierzelligen NiMH-Akku oder aus einem 1s-Lithium-Akku erfolgt. Abhängig von dieser Einstellung, wird Ihnen in der –nächsten–Zeile "AKKUWARNUNG" ein angepasster Spannungsbereich zur Auswahl angeboten.

Zum ggf. nötigen Ändern der Einstellung tippen Sie mit einem Finger oder dem mitgelieferten Stift auf das berührungssensitive Feld in der Zeile "AKKUTYP":

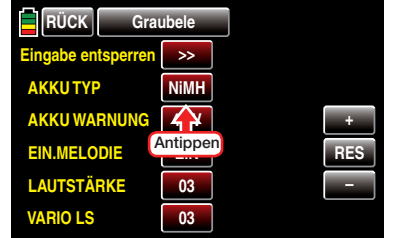

Die Farbe des Feldes wechselt von rot nach blau:

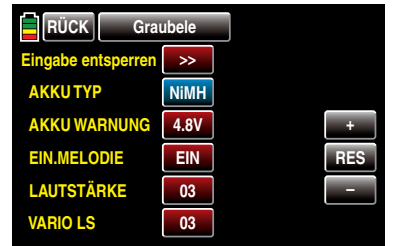

Durch Antippen der Tasten + oder – am rechten Displayrand wählen Sie nun den passenden Akkutyp aus, z.B.:

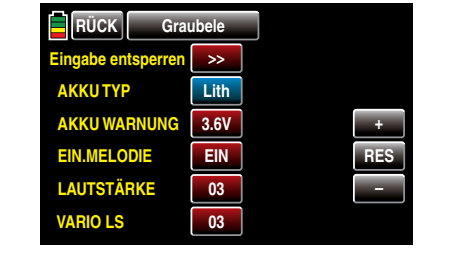

Antippen der Taste **RES** setzt einen veränderten Wert auf den Standardwert zurück.

#### AKKUWARNUNG

In der Zeile "AKKUWARNUNG" kann die Warnschwelle der Anzeige …

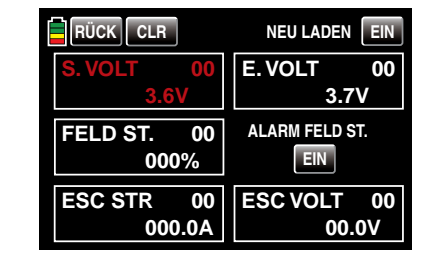

…–abhängig von der Wahl des Akkutyps in der Zeile darüber –in Schritten von 0,1 Volt zwischen 4,5 und 5,5V (NiMH-Akku) bzw. 3,4 und 4,2V (LiIo-/LiPoAkku) beliebig vorgegeben werden. Stellen Sie hier aber keinesfalls einen zu niedrigen Wert ein, damit Sie noch ausreichend Zeit haben, Ihr Modell im Falle einer Akku-Warnung sicher zu landen.

Zum ggf. nötigen Ändern der Einstellung tippen Sie mit einem Finger oder dem mitgelieferten Stift auf das berührungssensitive Feld in der Zeile "AKKUWAR-NUNG":

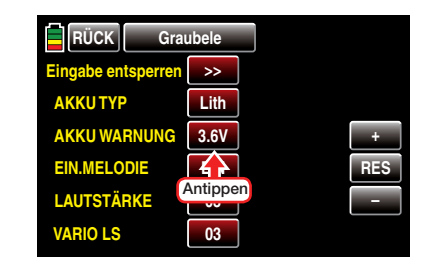

Die Farbe des Feldes wechselt von rot nach blau:

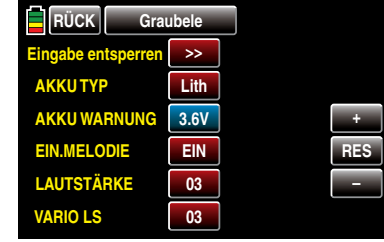

Durch Antippen der Tasten + oder – am rechten Displayrand wählen Sie nun die Ihnen passend erscheinende Warnschwelle aus, z.B.:

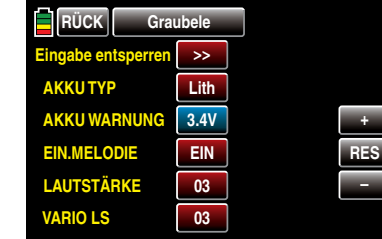

Antippen der Taste **RES** setzt einen veränderten Wert auf den Standardwert zurück.

*Hinweis:*

*In einem speziellen Kalibrierungsmenü, welches Sie durch Antippen der Spannungsanzeige in der Grundanzeige des Senders mit einem Finger oder dem mitgelieferten Stift öffnen können, …*

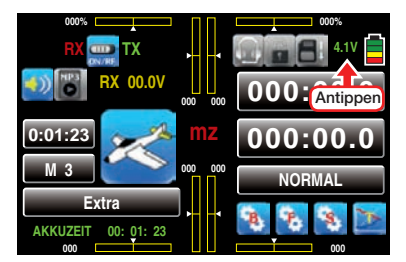

*… kann diese Spannungsanzeige und damit auch die Schwelle der Akkuwarnung mit Hilfe eines Präzisionsvoltmeters feingetunt werden:*

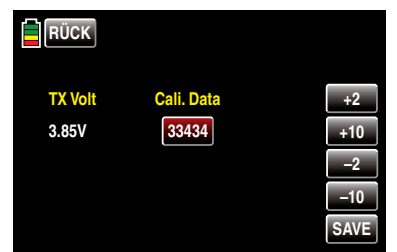

#### EINSCHALTMELODIE

In dieser Zeile können Sie die Ein- und Ausschaltmelodie des Senders **EIN** - und **AUS** -schalten.

Tippen Sie mit einem Finger oder dem mitgelieferten Stift auf das berührungssensitive Feld in der Zeile "EINSCHALTMELODIE":

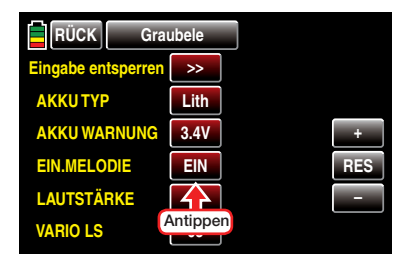

Die Farbe des Feldes wechselt von rot nach blau:

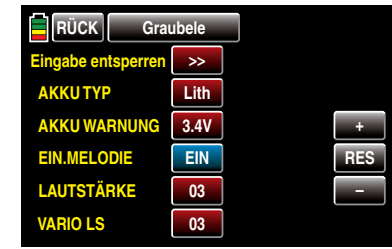

Antippen der Taste **– am rechten Displayrand schal**tet die Einschaltmelodie AUS ...

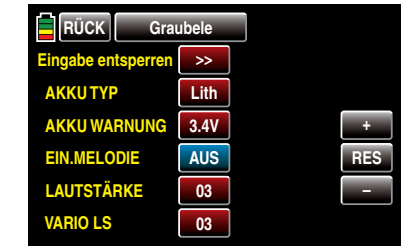

 $\ldots$  und Antippen der  $+$ -Taste schaltet diese wieder ein.

#### LAUTSTÄRKE

In dieser Zeile können Sie die Lautstärke der akustischen Signale und Ansagen des Senders individuell einstellen.

Tippen Sie mit einem Finger oder dem mitgelieferten Stift auf das berührungssensitive Feld in der Zeile "LAUTSTÄRKE":

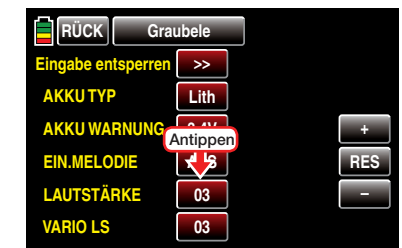

Die Farbe des Feldes wechselt von rot nach blau:

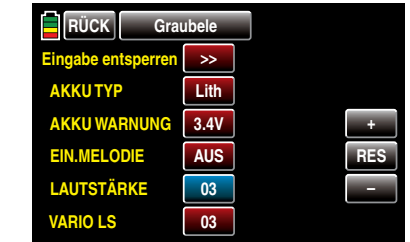

Durch Antippen der Tasten + oder – am rechten Displayrand wählen Sie nun die Ihnen passender erscheinende Lautstärke aus. Zur Auswahl stehen "AUS" sowie Werte von "1 ...  $5^{\circ}$ , z. B.:

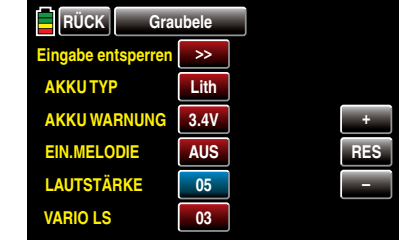

#### VARIO LS

In dieser –letzten–Zeile können Sie, wie zuvor unter "LAUTSTÄRKE" beschrieben, die Lautstärke der Vario-Ansagen des Senders individuell einstellen:

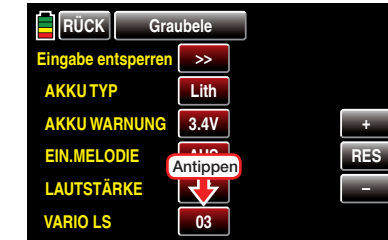

Antippen der Taste **RES** setzt einen veränderten Wert auf den Standardwert zurück und durch Antippen der Taste RÜCK links oben im Display kehren Sie wieder zurück zum Systemmenü.

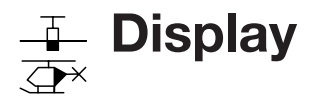

Senderweite Display-Einstellungen

Tippen Sie ggf. in der Grundanzeige des Senders mit einem Finger oder dem mitgelieferten Stift auf das mit "S" gekennzeichnete "Zahnrad"-Symbol:

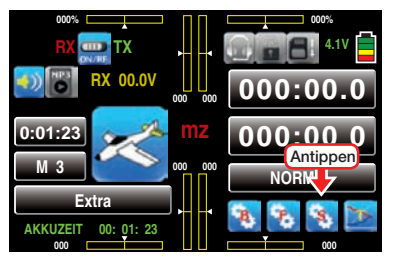

Das Display wechselt zur Anzeige des "lila" Systemmenüs. Tippen Sie hier mit einem Finger oder dem mitgelieferten Stift auf den Menüpunkt »DISPLAY«:

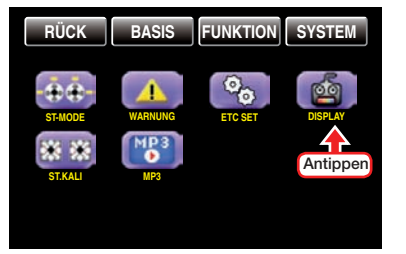

Im Untermenü "Display" können Sie Display-spezifische Einstellungen vornehmen wie z.B. dessen Kontrast ändern, die Hintergrundbeleuchtung ein- oder ausschalten sowie dessen Berührungssensitivität Ihren Bedürfnissen anpassen. Des Weiteren können Sie noch die Farbe des Senderlogos anpassen sowie eine Funktion, welche die Erkennbarkeit des Displayinhalts in sonniger Umgebung verbessert, ein- und ausschalten.

#### **KONTRAST**

Um bei jedem Wetter und bei jeder Temperatur die optimale Ablesbarkeit der Displays des Senders **mz-18** HoTT oder **mz-24** HoTT zu gewährleisten, können Sie in dieser Zeile den Kontrast des Displays einstellen. Zum ggf. nötigen Ändern der Einstellung tippen Sie mit einem Finger oder dem mitgelieferten Stift auf das berührungssensitive Feld in der Zeile "KONTRAST":

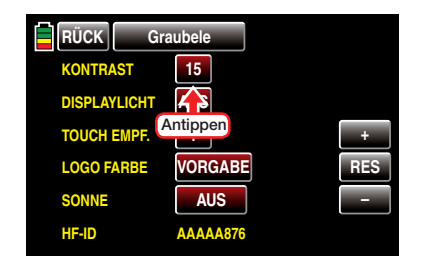

Die Farbe des Feldes wechselt von rot nach blau:

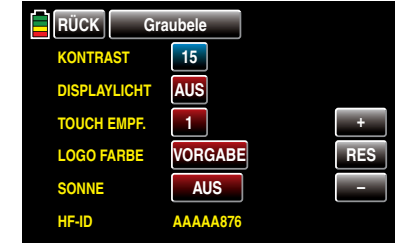

Durch Antippen der Tasten + oder – am rechten Displayrand wählen Sie nun den Ihnen passend erscheinende Kontrast im Bereich von 1 … 20 aus, z.B.:

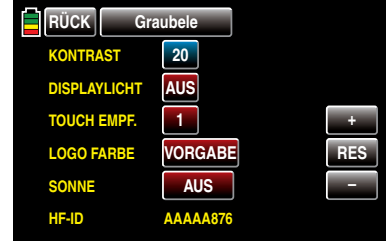

Antippen der Taste **RES** setzt einen veränderten Wert auf den Standardwert "15" zurück.

#### *Hinweis:*

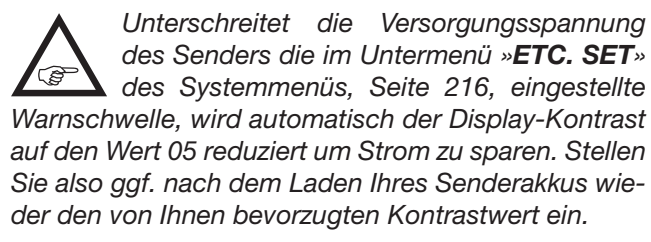

#### DISPLAYLICHT

In dieser Zeile wird festgelegt, wie lange die Hintergrundbeleuchtung des Displays nach dem Einschalten des Senders ohne nachfolgende Betätigung irgendeines Bedienelements oder nach der letzten Betätigung eines Bedienelements an bleiben soll. Zur Auswahl stehen "AUS" im Sinne von unbegrenzt,

 $10s$ ,  $10s$ ,  $0s$ ,  $1m$  und  $0.3m$ .

Tippen Sie ggf. mit einem Finger oder dem mitgelieferten Stift auf das berührungssensitive Feld in der Zeile "DISPLAYLICHT":

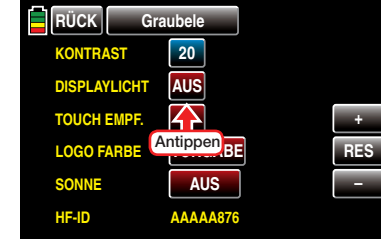

Die Farbe des Feldes wechselt von rot nach blau:

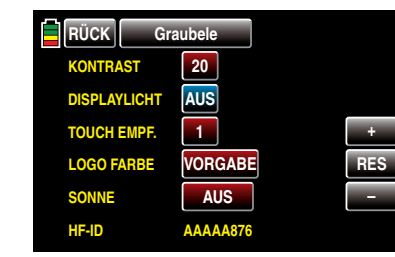

Mittels Antippen der Tasten + oder – am rechten Displayrand wählen Sie nun den Ihnen passender erscheinenden Wert aus, z.B.:

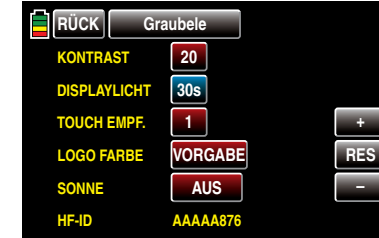

Antippen der Taste **RES** setzt einen veränderten Wert auf den Standardwert AUS zurück.

#### *Hinweis:*

*Ein nach Ablauf einer ggf. eingestellten Zeitspanne abgedunkeltes Display kann durch Drücken einer der beiden rechts vom Display befindlichen Tasten wieder hell geschaltet werden.*

#### TOUCH-EMPFINDLICHKEIT

In dieser Zeile können Sie die Reaktion des Senders auf ein Antippen der berührungssensitiven Displayfelder im Bereich von 1 bis 5 wählen. Je niedriger die Zahl, umso agiler die Reaktion auf ein Antippen der Touch-Felder und umgekehrt.

Tippen Sie ggf. mit einem Finger oder dem mitgelieferten Stift auf das berührungssensitive Feld in der Zeile "TOUCH-EMPF.":

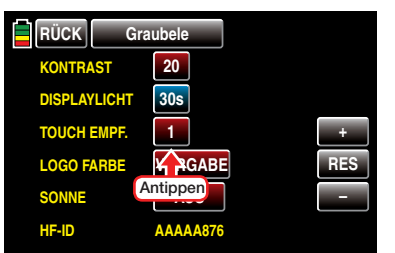

Die Farbe des Feldes wechselt von rot nach blau:

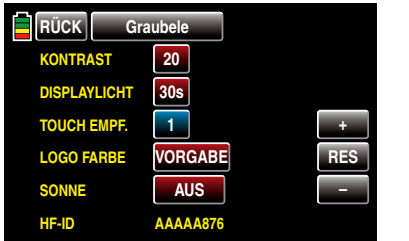

Durch Antippen der + oder – Taste am rechten Displayrand wählen Sie nun den Ihnen passender erscheinenden Wert aus, z.B.:

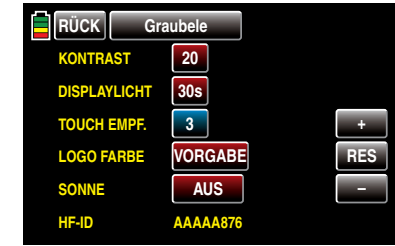

Antippen der Taste **RES** setzt einen veränderten Wert auf den Standardwert "1" zurück.

#### LOGO FARBE

In dieser Zeile können Sie die Farbe des Senderlogos Ihrem persönlichen Geschmack anpassen.

Tippen Sie ggf. mit einem Finger oder dem mitgelieferten Stift auf das berührungssensitive Feld in der Zeile "LOGO FARBE":

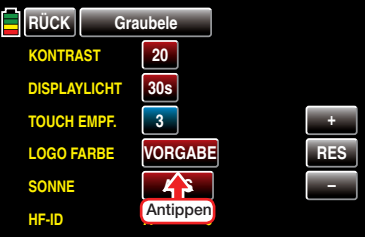

Die Farbe des Feldes wechselt von rot nach blau:

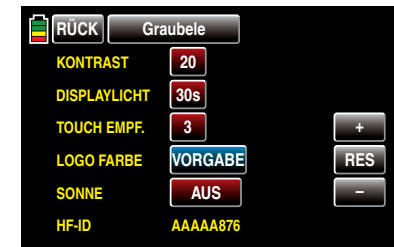

Wählen Sie nun mit der  $\blacksquare$  oder  $\blacksquare$ -Taste am rechten Displayrand die Ihnen genehme aus. Zur Auswahl stehen: "VORGABE", "ROT", "GRÜN", "BLAU", "PINK", "GELB" und "H-Blau" (türkis), beispielsweise:

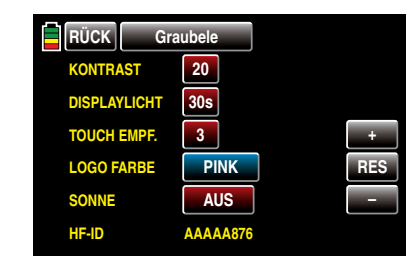

Antippen der Taste **RES** setzt einen veränderten Wert auf den Standardwert "VORGABE" zurück.

#### SONNENLICHT

Um die optimale Ablesbarkeit des Displays der Sender **mz-18** HoTT und **mz-24** HoTT auch in heller Umgebung oder bei Sonnenlicht zu gewährleisten, können Sie die standardmäßige Darstellung auf "kontrastreich" umstellen.

Um zwischen EIN und AUS , oder umgekehrt, umzuschalten, tippen Sie mit einem Finger oder dem mitgelieferten Stift auf das berührungssensitive Feld der zu ändernden Option, beispielsweise:

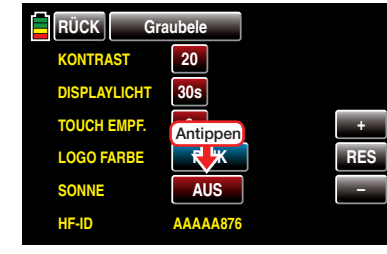

Die Anzeige wechselt unmittelbar zu **EIN**, oder umgekehrt, …

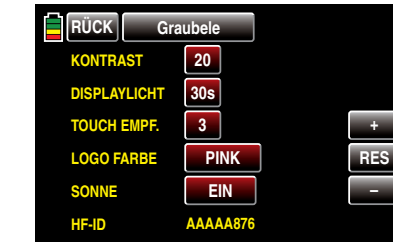

… worauf z.B. die Grundanzeige des Senders wie Systemmenü - Display 221 folgt aussieht:

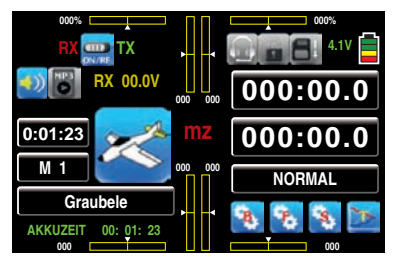

#### HF-ID

In dieser –letzten–Zeile des Displays wird die HF-Kennung des Senders angezeigt, beispielsweise:

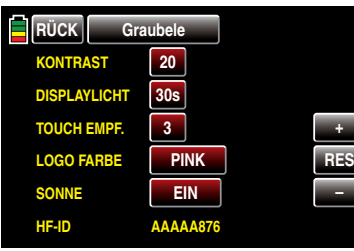

Diese ist senderspezifisch, wird je Sender nur einmal vergeben und kann nicht verändert werden. Während des HoTT-Synchronisationsvorganges wird u.a. diese ID an den Empfänger übertragen, sodass dieser jederzeit in der Lage ist, die Funksignale "seines" Senders zu identifizieren.

Mittels Antippen der Taste **RÜCK** links oben im Display kehren Sie wieder zurück zum Systemmenü:

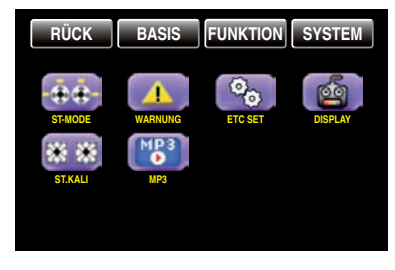

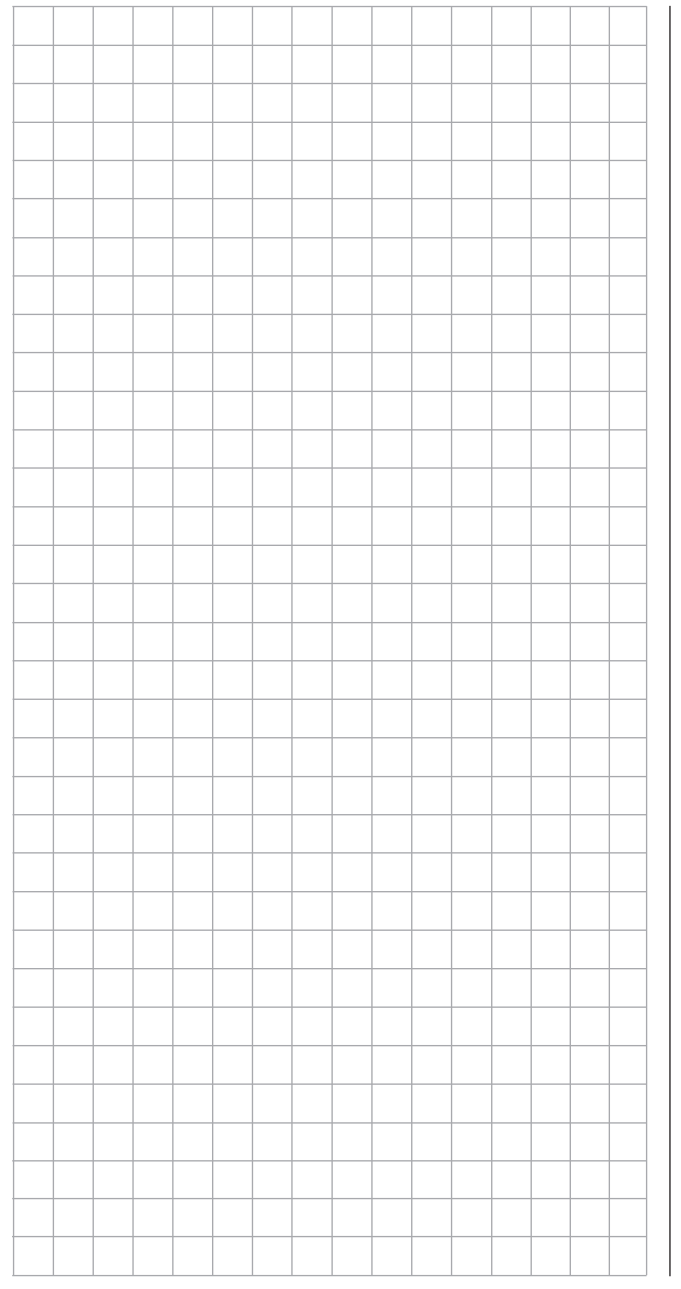

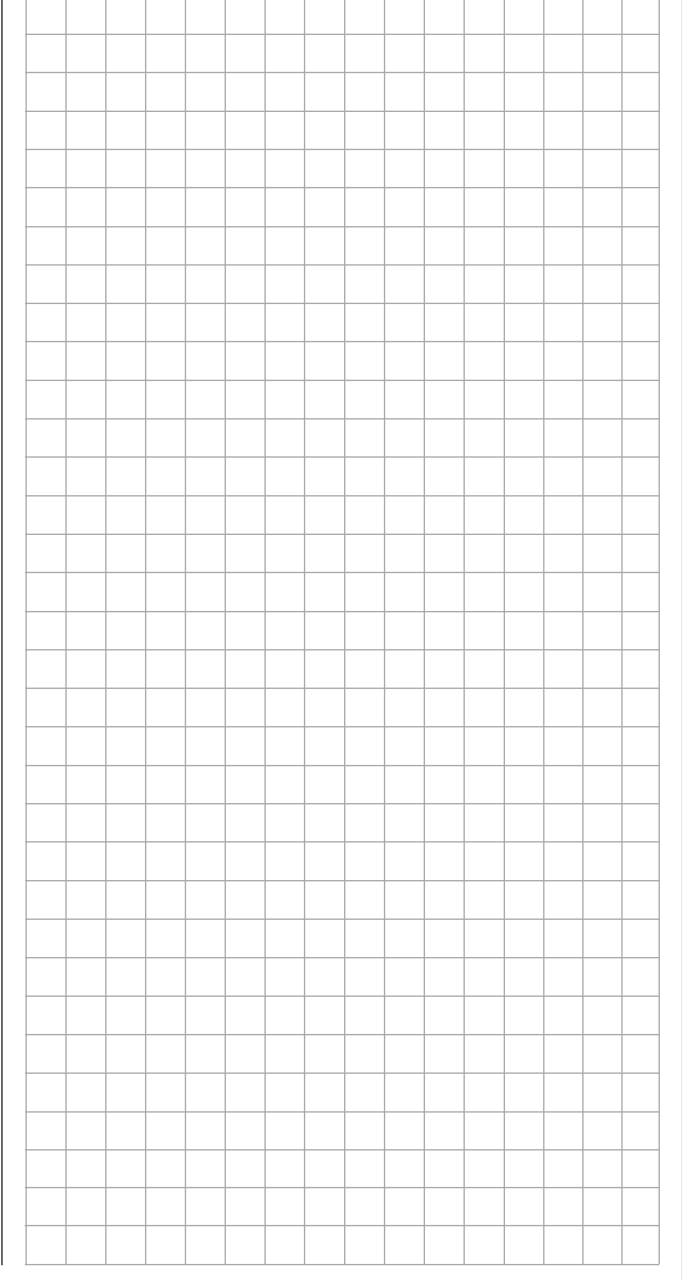

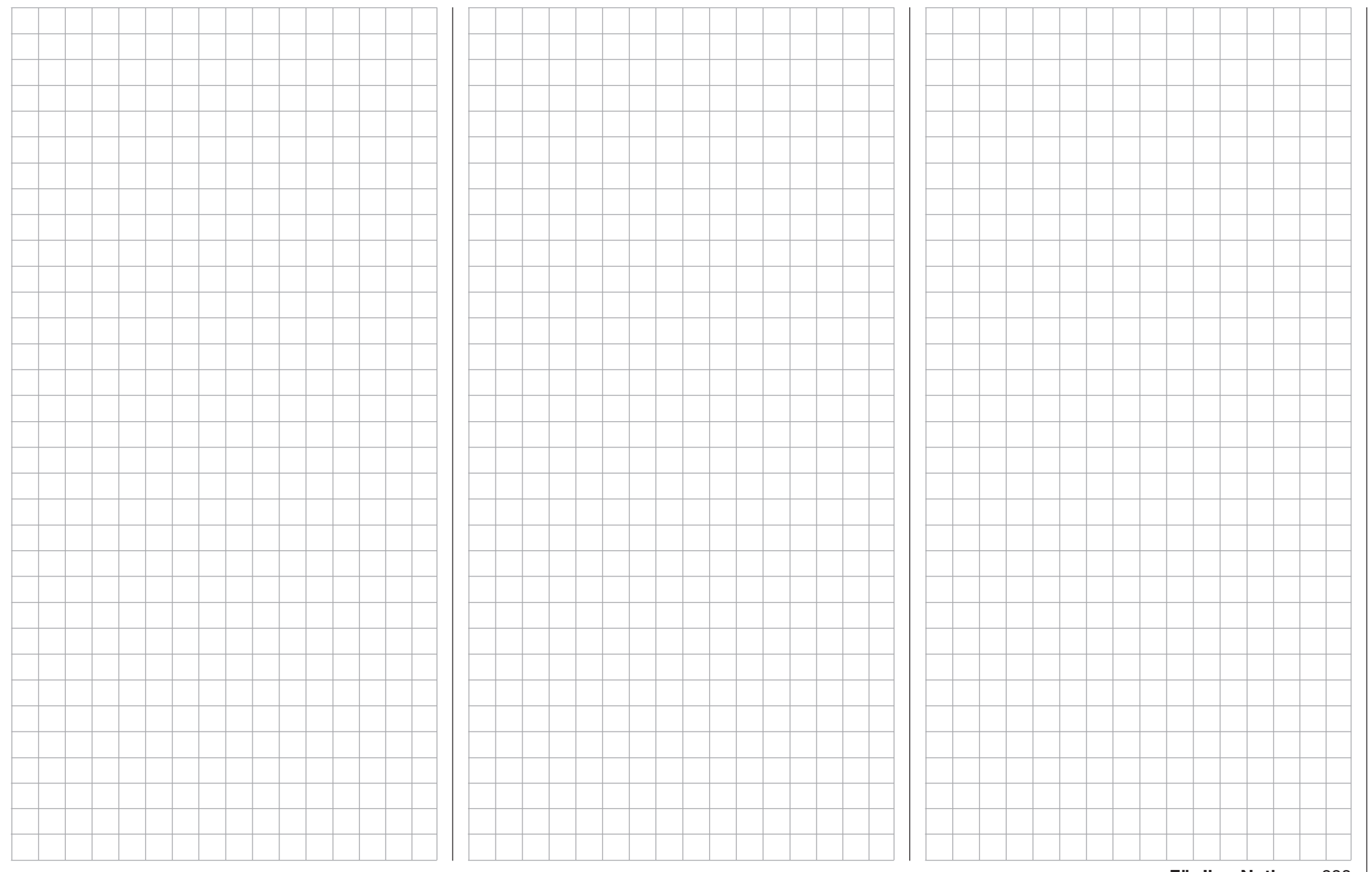

#### Knüppelkalibrierung  $\overline{\bigcirc}$

Kalibrierung der Neutralstellung der beiden Knüppelaggregate

Tippen Sie ggf. in der Grundanzeige des Senders mit einem Finger oder dem mitgelieferten Stift auf das mit "S" gekennzeichnete "Zahnrad"-Symbol: hen:

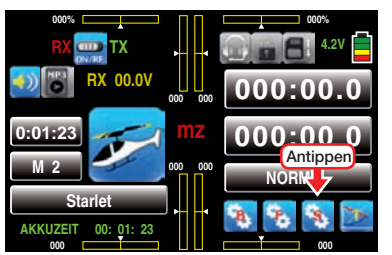

Das Display wechselt zur Anzeige des "lila" Systemmenüs. Tippen Sie hier mit einem Finger oder dem mitgelieferten Stift auf den Menüpunkt »ST.KALI«:

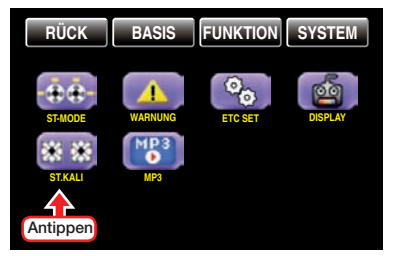

Sollten Sie das Gefühl haben, dass die Mittelstellung Ihrer selbst neutralisierenden Steuerknüppel (Geber 1 … 4) nicht exakt 0% Geberweg entspricht, dann können Sie dies folgendermaßen überprüfen und ggf. korrigieren:

Initialisieren Sie, wie z.B. [ab Seite 50 b](#page-49-0)eschrieben, einen freien Modellspeicher. Ob Sie sich dabei für ein Flächen- oder Hubschraubermodell entscheiden, ist völlig unerheblich.

Wechseln Sie anschließend, beispielsweise durch gleichzeitiges Drücken der Tasten ▲ v links vom Display, in das Menü »Servo-Monitor« OHNE zwischenzeitlich Trimmungen zu verstellen oder sonstige Programmierungen vorzunehmen.

Sollten an Ihrem Sender noch alle vier Knüppelfunktionen selbst neutralisierend sein, sollte die Anzeige idealerweise wie in der folgenden Abbildung ausse-

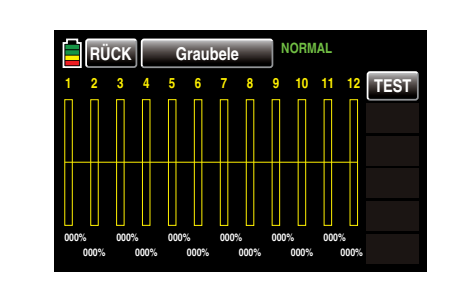

#### *Hinweis:*

*Abweichend von den in diesem Abschnitt dargestellten Displays des 12-Kanal-Senders* **mz-24** *HoTT zeigt das Display des 9-Kanal-Senders* **mz-18** *HoTT nur die Kanäle 1 … 9.*

Anderenfalls entsprechen Balken und %-Angabe der aktuellen Stellung der nicht selbst neutralisierenden Steuerknüppelfunktion–üblicherweise der des Gas-/ Brems- oder Gas-/Pitch-Steuerknüppels "K1". Befindet sich also z. B. der K1-Steuerknüppel in der "Leerlauf"-Position, dann sollte das Display Ihres Senders in etwa wie in der folgenden Abbildungen aussehen:

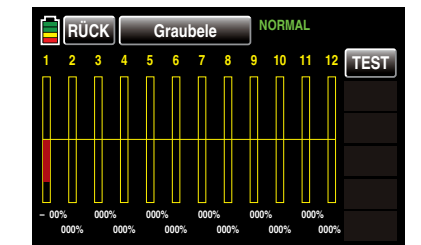

Bringen Sie nun nacheinander jeden der beiden Knüppel an jeden der jeweils vier möglichen Endanschläge, *ohne* am Anschlag jeweils Druck auszuüben. In jeder der insgesamt acht Endpositionen sollte–seitenabhängig–exakt -100% oder +100% angezeigt werden. Befindet sich z.B. Geber 2 am rechten Anschlag und die drei anderen Knüppelfunktionen in ihrer jeweiligen Mittenposition, dann sollte das Display Ihres Senders wie folgt aussehen:

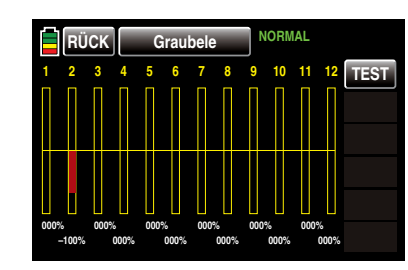

Erhalten Sie im Rahmen dieser Überprüfung, abhängig von der Anzahl der selbst neutralisierenden Knüppelfunktionen Ihres Senders, ein Ergebnis von bis zu viermal 0% und achtmal 100%, dann sind die Steuerknüppel Ihres Senders optimal kalibriert. Sie können somit den Vorgang abschließen und ggf. den eben erstellten Modellspeicher wieder löschen.

Anderenfalls wechseln Sie in das Untermenü »ST. KALI« des Systemmenüs, in welchem Sie zyklisch die Positionen der vier kalibrierbaren Knüppelebenen anwählen und ggf. korrigieren können, beginnend mit der Neutralposition des rechten Steuerknüppelaggregates:

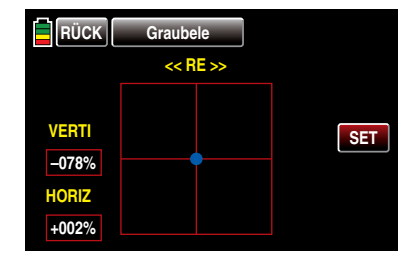

Der blaue Punkt –in obiger Abbildung im Mittelpunkt des Quadrats –signalisiert die zu justierende Knüppelposition.

Die %-Werte in weißer Schrift in den roten Rechtecken links im Display unter "VERTI(kal)" und "HORIZ(ontal)" visualisieren die aktuelle Knüppelposition.

Obwohl sich der rechte Steuerknüppel aufgrund seiner horizontalen Selbstneutralisierung exakt in der Mitte seines Weges befindet, ist in obiger Abbildung eine beispielhafte Dejustierung von +2% dargestellt.

Vertikal dagegen befindet sich der rechte Steuerknüppel aufgrund seiner nicht selbst neutralisierenden Eigenschaft als K1-Steuerknüppel ebenso beispielhaft auf einer eher zufällig ziemlich weit in Richtung Piloten geneigten Position.

Vor dem Antippen der SET -Taste rechts ist deshalb der – in diesem Beispiel rechte–nicht selbst neutralisierende Steuerknüppel in die mechanische Mitte zu bewegen:

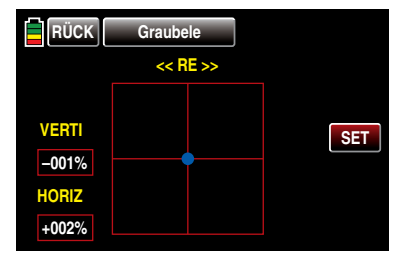

Sobald dieser Zustand erreicht ist, können Sie die SET -Taste am rechten Displayrand mit einem Finger oder dem mitgelieferten Stift antippen:

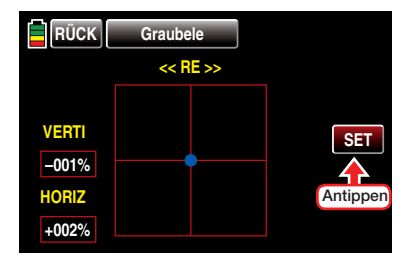

Damit ist in diesem Beispiel die Neutralposition des rechten Knüppelaggregates kalibriert und der blaue Punkt befindet sich nun in der linken oberen Ecke des roten Quadrates:

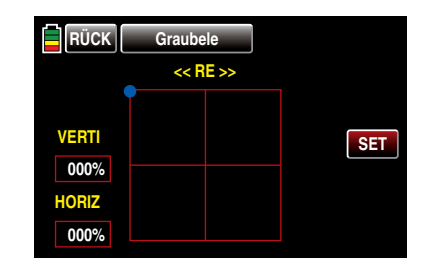

Bringen Sie nun den rechten Steuerknüppel in die linke vordere Ecke, *ohne* am Anschlag Druck auszuüben. Bei einem falsch justierten Sender könnte das Ergebnis beispielsweise wie folgt aussehen:

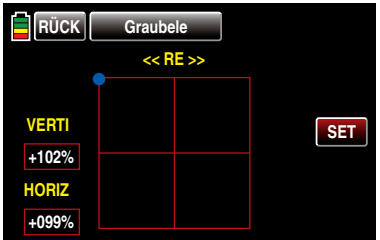

Wenn Sie nun die **SET**-Taste am rechten Displayrand mit einem Finger oder dem mitgelieferten Stift antippen, wird die aktuelle Knüppelposition als jeweilige 100%-Position in den Speicher übernommen und der markierende Punkt wechselt in die gegenüberliegende Ecke:

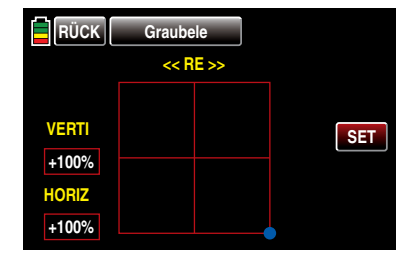

Mit der gegenüberliegende Ecke verfahren Sie sinngemäß, worauf das Display zur Kalibrierung des linken Knüppelaggregates wechselt:

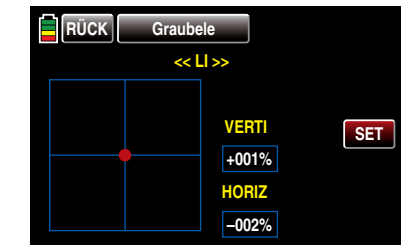

Sinngemäß verfahren Sie auch mit der Kalibrierung des linken Knüppelaggregates.

*Hinweis:*

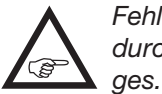

*Fehlerhafte Kalibrierungen korrigieren Sie durch Wiederholen des kompletten Vorgan-*

Durch Antippen der Taste RÜCK links oben im Display kehren Sie wieder zum Systemmenü zurück:

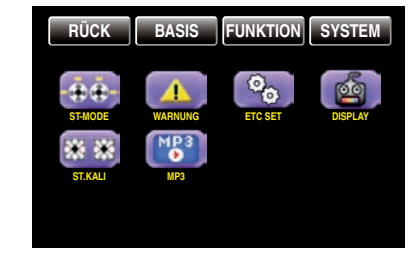

#### —— MP3 Plaver  $\overline{\bigcirc}$

#### Abspielprogramm für MP3-Dateien wie z.B. Musikdateien

#### *Hinweis:*

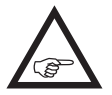

*Dieses Menü steht nur im Sender* **mz-24** *HoTT zur Verfügung.*

Der Aufruf des MP3-Menüs kann nicht nur über das Systemmenü …,

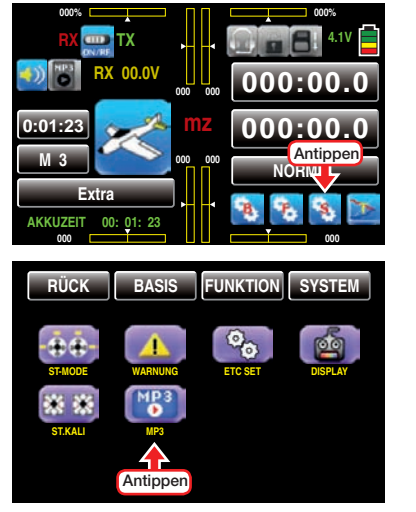

… sondern auch direkt, durch Antippen des in der Grundanzeige des Senders befindlichen MP3-Icons, erfolgen:

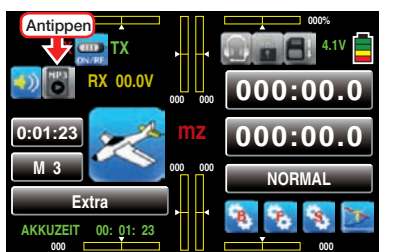

Des Weiteren kann das–geöffnete–MP3-Menü alternativ auch mit den beidseits des Displays befindlichen Tasten bedient werden:

• Starten und Stoppen der aktuell ausgewählten MP3-Datei durch Drücken der ENT-Taste rechts

vom Display.

- Ändern der Lautstärke durch Drücken einer der beiden Tasten ▲ v links vom Display.
- Vorwärts/rückwärts blättern innerhalb des aktuellen Albums durch Drücken einer der beiden Tasten **EXECUTE:** vom Display.
- Verlassen des MP3-Menüs durch Drücken der ESC-Taste links vom Display.

#### *ACHTUNG:*

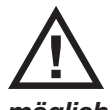

*Beachten Sie bitte, dass aus technischen Gründen während der Wiedergabe von MP3-Dateien KEINE Datenaufzeichnung möglich ist.* 

Völlig unabhängig davon, ob eine SD-Karte mit MP3-Dateien eingelegt ist oder nicht, sieht das Display unmittelbar nach dem Aufruf dieses Menüpunktes wie folgt aus:

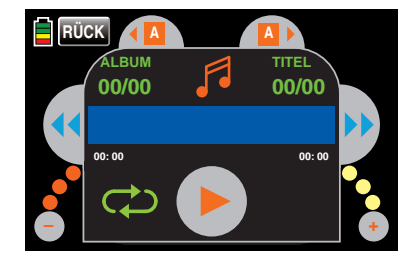

Mit einem Antippen des großen roten Dreiecks, oder Drücken der ENT-Taste rechts vom Display, starten Sie die Wiedergabe der ersten MP3-Datei von Album 1. Diese startet sofort, die Angaben zu Anzahl Alben und Titel sowie der Titel der aktuellen MP3-Datei erscheinen dagegen–abhängig vom Umfang der auf der SD-Karte befindlichen MP3-Dateien–erst mit Verzögerung:

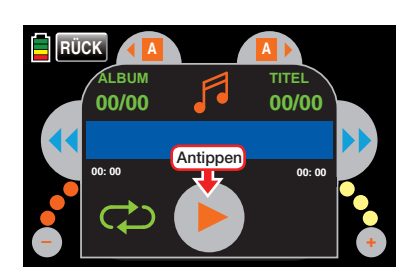

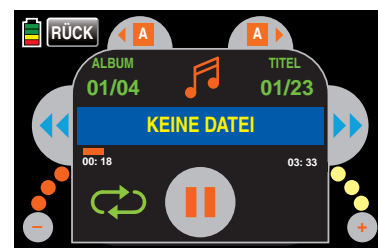

Wird kein Titel gestartet und stattdessen, wie in der Abbildung oben dargestellt, der Text "KEINE DATEI" eingeblendet, dann findet der Sender keine geeignete MP3-Datei auf der eingelegten SD-Karte oder es befindet sich keine SD-Karte im Kartenschacht.

Legen Sie eine geeignete Speicherkarte ein oder überprüfen Sie auf einem PC oder Laptop den Inhalt des Verzeichnisses "MP3" der zuvor dem Sender entnommenen SD-Karte: MP3-Dateien dürfen nur direkt im MP3-Verzeichnis oder maximal einen Ordner tiefer abgelegt sein oder kopieren Sie geeignete MP3-Dateien in dieses Verzeichnis, falls es leer ist.

Setzen Sie also eine SD-Karte mit MP3-Dateien im Verzeichnis "MP3" ein und starten Sie nach dem Einschalten des Senders einen weiteren Versuch:

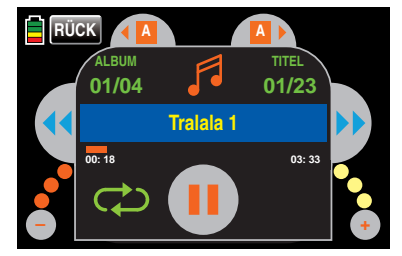

Die automatische Wiedergabe von Album 1 läuft nun solange, bis Sie diese entweder durch Antippen der Stopp- oder erneutes Drücken der ENT-Taste rechts vom Display …

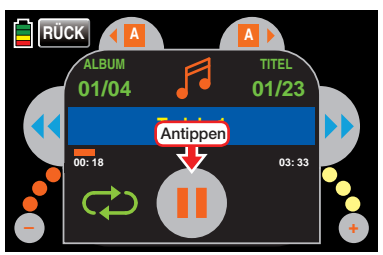

… anhalten …

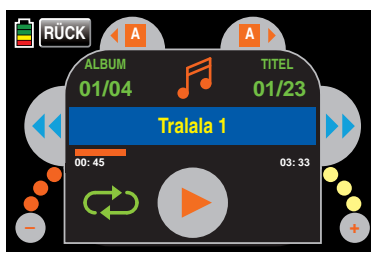

… oder den Sender abschalten.

Während der laufenden Wiedergabe können Sie das Menü jederzeit durch Antippen der Taste RÜCK oder Drücken der ESC-Taste links vom Display verlassen und den Sender uneingeschränkt benutzen. Lediglich eine Datenaufzeichnung parallel zur Wiedergabe von MP3-Dateien ist leider aus technischen Gründen nicht möglich.

*Hinweis:*

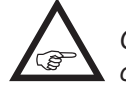

*Ggf. aktivierte Sprachausgaben werden in das laufende MP3-File eingeblendet.*

#### Lautstärke

Zur Reduzierung der Lautstärke drücken Sie die Taste **v** links vom Display oder tippen Sie mit einem Finger oder dem mitgelieferten Stift links unten im Display auf den grauen Punkt mit dem "-"-Zeichen. Mit jedem Drücken der Taste oder Antippen des Punktes ändert sich die Farbe eines der drei kleinen Punkte links und rechts unten schrittweise von rot in gelb, beispielsweise:

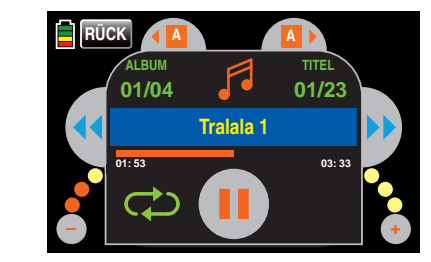

Drücken der Taste ▲ links vom Display oder Antippen des Punktes mit dem "+"-Zeichen rechts unten erhöht die Lautstärke sinngemäß:

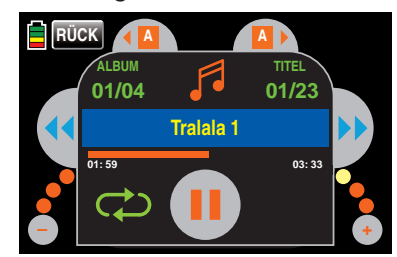

#### Album

Zum Wechseln in Richtung nächstes Album tippen Sie am oberen Displayrand auf das rechte Auswahlfeld …

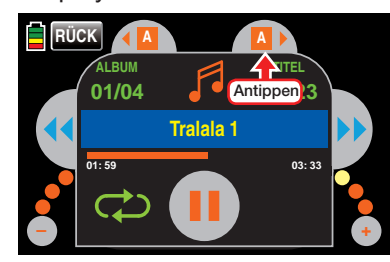

… und in Richtung vorheriges Album auf das linke. Die Angaben zu Albumnummer und Anzahl der darin enthaltenen Titeln werden daraufhin jeweils entsprechend aktualisiert:

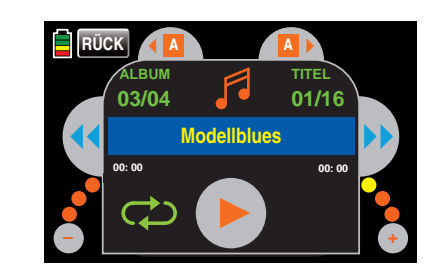

#### **Titel**

Zum Wechseln oder Aussuchen eines Titels tippen Sie–ggf. entsprechend häufig–auf eines der beiden Felder beidseits der Titelanzeige oder Drücken Sie alternativ eine der Tasten < > rechts vom Display:

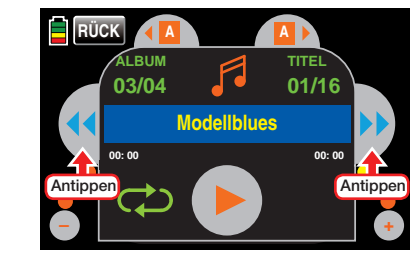

Zum Starten der Wiedergabe des ausgewählten Titels tippen Sie, wie zuvor beschrieben, entweder den großen "Startknopfes" in der Mitte unten an oder drücken Sie alternativ die ENT-Taste links vom Display:

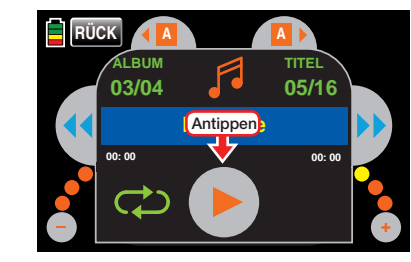

*Hinweise:*

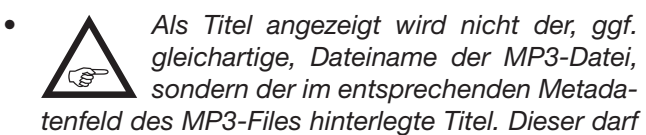

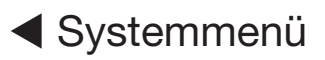

*jedoch nur Zeichen der anglikanischen Zeichentabelle enthalten! Sobald im Titel auch nur ein Zeichen aus einer anderen Zeichentabelle enthalten ist, bleibt das Titelfeld leer.*

*Innerhalb eines Albums werden die Titel entweder in alphabetischer Reihenfolge, oder, sollten im Dateinamen verwertbare numerische Informationen enthalten sein, in numerischer Reihenfolge abgespielt.*

*• Die rechts angezeigte Anzahl der Titel des ausgewählten "Albums" ergibt sich aus der Anzahl an MP3-Dateien je Verzeichnis.*

#### Bedienfelder

Analog zu den entsprechenden Tasten an MP3- oder anderen Playern springen Sie durch Antippen der rechten Auswahltaste jeweils einen Titel vorwärts und durch Antippen der linken Taste jeweils einen Titel rückwärts. Alternativ können auch die beiden Auswahltasten < > rechts vom Display zur Titelauswahl benutzt werden

Antippen des Feldes schaltet im Rotationsverfahren durch folgende drei Optionen:

Die Wiedergabe des ausgewählten Albums läuft solange in einer Endlosschleife, bis Sie diese entweder stoppen oder den Sender ausschalten.

Die Wiedergabe des aktuellen Titels läuft solange in einer Endlosschleife, bis Sie diesen entweder stoppen oder den Sender ausschalten.

Die Wiedergabe stoppt automatisch am Ende  $\infty$ des aktuellen Titels.

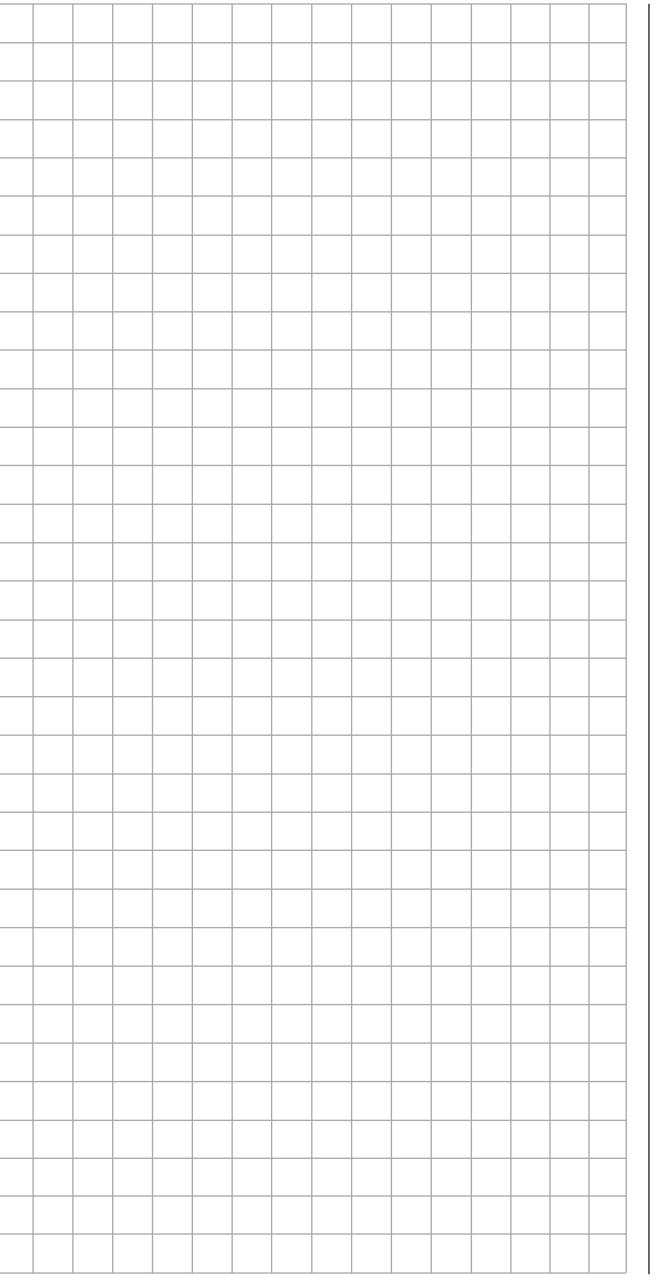

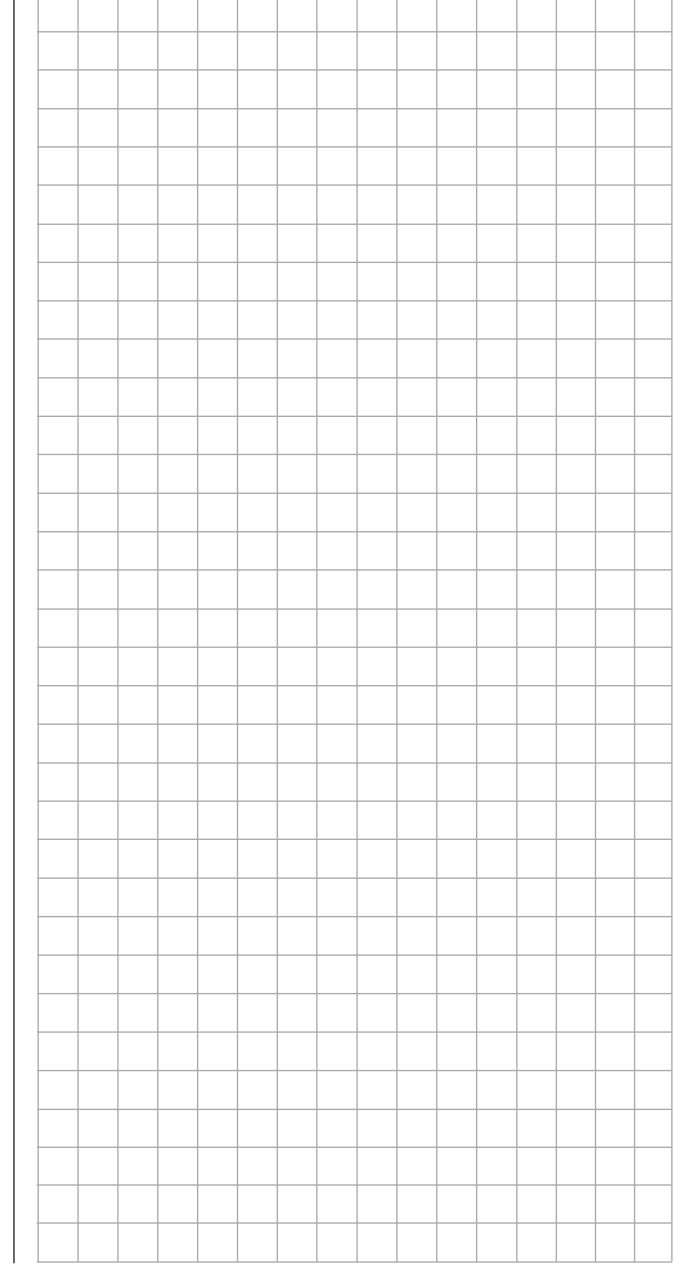

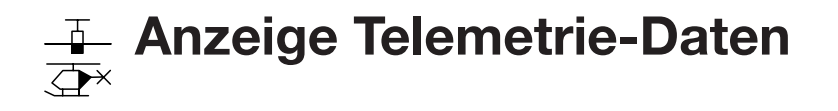

Das Display des Senders **mz-18** HoTT wie auch des Senders **mz-24** HoTT dient sowohl zur Bedienung des Senders wie auch zur grafischen Darstellung von Telemetrie-Daten. Der Wechsel zwischen den beiden Betriebsarten erfolgt durch Antippen mit einem Finger oder dem mitgelieferten Stift des mit "T" gekennzeichneten Symbols rechts unten in der Grundanzeige:

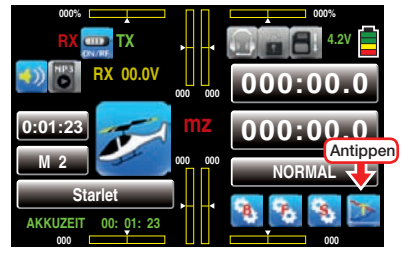

Standardmäßig wird nach Anwahl der Telemetrie-Displays das "Empfänger"-Display eingeblendet. Sind *keine* Sensoren am Empfänger angeschlossen, sieht das Display beispielsweise wie folgt aus:

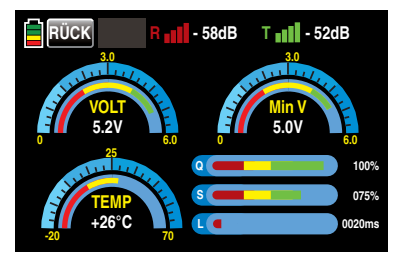

Wurde dagegen vor dem Einschalten der Empfangsanlage mindestens ein Sensor am Empfänger angeschlossen, "sucht" der Sender ca. 30 Sekunden nach Sensoren und visualisiert dies auch entsprechend links oben im Display:

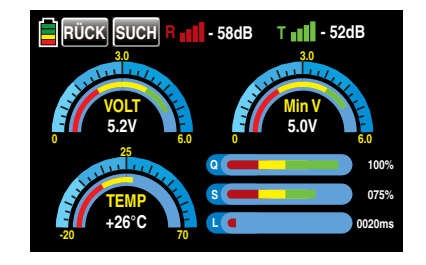

Ist jedoch am oberen Displayrand weder der "SU-CHEN"-Button noch sind Feldstärkenanzeigen ....ul" zu sehen und es werden auch sonst keinerlei Daten angezeigt …

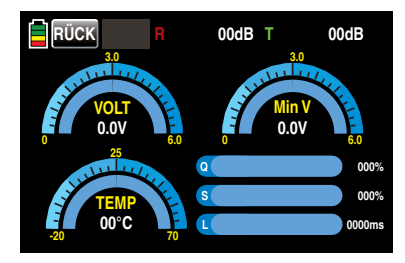

…, ist kein über die Telemetrie-Verbindung ansprechbarer Empfänger in Reichweite. Schalten Sie also Ihre Empfangsanlage ein oder binden Sie, wie ausführlich auf Seite [80](#page-79-0) beschrieben, einen Empfänger an den aktiven Modellspeicher.

Sobald ggf. die Suche nach Sensoren beendet wurde, erscheint anstelle der Beschriftung **SUCH** der am oberen Displayrand eingeblendeten Taste SW :

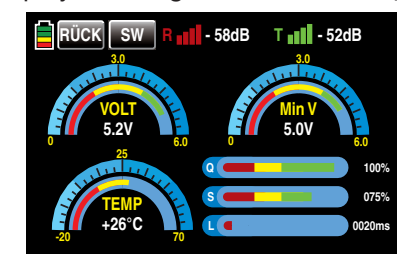

Die nähere Beschreibung dieses Displays ist im gleichnamigen Abschnitt weiter unten zu finden.

#### Sensor(en)

Bis zu vier Sensoren können in beliebiger Kombination an einen telemetriefähigen Empfänger angeschlossen werden.

Die Datenausgabe dieser Sensoren in den nachfolgend beschriebenen Grafikdisplays ΞH. erfolgt jedoch nur, wenn diese vor dem Einschalten des Empfängers an diesen ordnungsgemäß angeschlossen und über den Rückkanal vom Sender erkannt wurden. Ebenso ist darauf zu achten, dass der betreffende Empfänger in der Zeile "Bind EIN/ AUS" des Untermenüs »SEND.SET« des Basismenüs, [Seite 80, w](#page-79-0)ie beschrieben gebunden und in der Zeile "EMPFÄNGER AUSWAHL" des »Telemetrie»-Menüs entsprechend ausgewählt (RX1 … RX2) sowie dieser auch eingeschaltet ist. Ist ggf. ein anderer Empfänger ausgewählt, werden nur dessen Daten im "Empfänger"-Display angezeigt.

Des Weiteren sind nur unter den vorstehenden Voraussetzungen Sensoren im Untermenü "EINSTEL-LEN, ANZEIGEN" des »Telemetrie«-Menüs, [Seite](#page-137-0) [138,](#page-137-0) entsprechend der dem jeweiligen Sensor beiliegenden Anleitung ansprechbar.

Zwischen den Displays der automatisch aktivierten Sensoren wechseln Sie, indem Sie die am oberen Displayrand eingeblendete Taste **SW** antippen ...

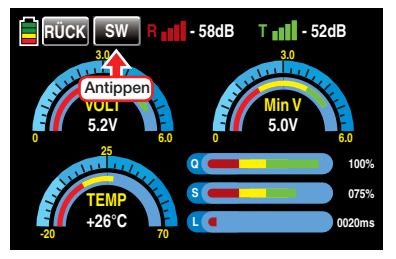

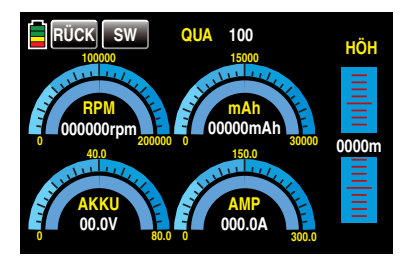

… und ggf. durch erneutes Antippen dieser Taste zur Anzeige des nächsten Sensors wechseln:

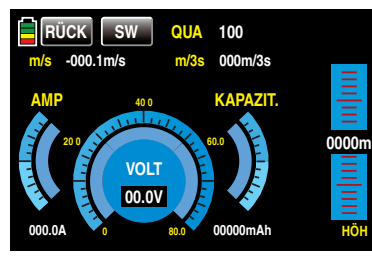

#### *Hinweis:*

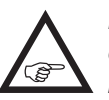

*Näheres zu den nachfolgend genannten Modulen finden Sie im Anhang sowie im Internet unter [www.graupner.de](http://www.graupner.de) bei dem jeweiligen Produkt.*

#### EMPFÄNGER

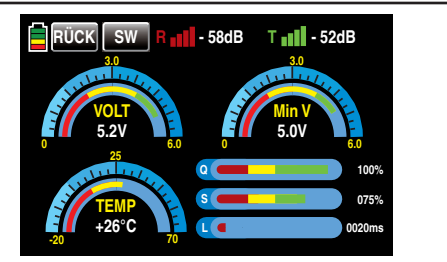

Dieses Display stellt die im Display "RX DATAVIEW" des »Telemetrie«-Menüs "EINSTELLEN, ANZEIGEN", [Seite 127,](#page-126-0) dargestellten Daten grafisch aufbereitet dar.

Es bedeutet:

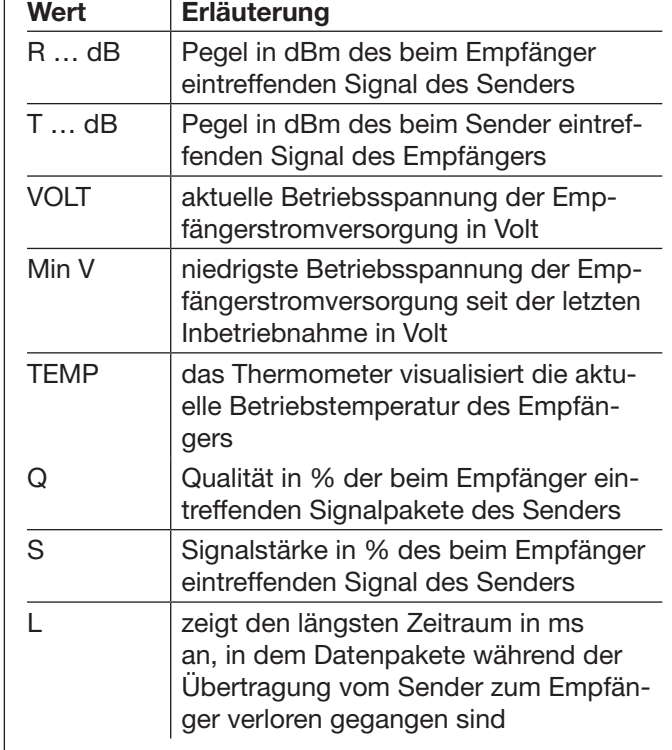

#### *Hinweis:*

 $\blacksquare$ 

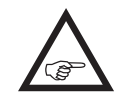

*Detaillierte Erläuterungen der in der Spalte "Wert" zitierten Begriffe finden Sie im Abschnitt "RX DATA VIEW" ab Seite [127.](#page-126-1)*

#### GENERAL MODUL

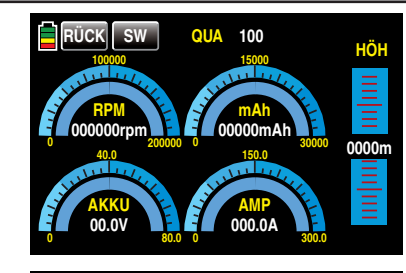

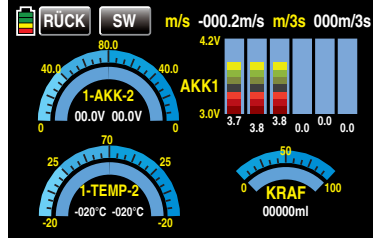

#### *Hinweis:*

*Um zwischen den beiden Displays zu wechseln, tippen Sie mit einem Finger oder dem*  **PED** *mitgelieferten Stift auf eine der Grafiken im Display.*

Diese beiden Displays visualisieren die Daten eines ggf. an den Empfänger angeschlossenen General-Engine-Moduls (Best.-Nr. 33610) oder eines General-Air-Moduls (Best.-Nr. 33611). Näheres zu diesen Modulen finden Sie im Anhang oder im Internet unter [www.graupner.de](http://www.graupner.de) bei dem jeweiligen Produkt.

Abhängig von der Bestückung der Module mit zusätzlichen Sensoren, können in diesem Display folgende Daten permanent ausgegeben werden.

#### 1. Display

Am oberen Displayrand visualisiert die Anzeige "QUA" die Qualität des vom Sender eintreffenden Signals in %.

In der Grafik links oben wird die von einer ggf. am Modul angeschlossenen Drehzahlsonde ermittelte Drehzahl visualisiert und in der Grafik rechts daneben die Restkapazität des angeschlossenen Akkus.

#### *Hinweis:*

*Zur korrekten Anzeige der Daten muss zuvor im »Telemetrie«-Menü des Moduls die passende Blattzahl wie auch die zutreffende Kapazität eingestellt werden.*

In der Grafik links unten wird die aktuelle Spannung des am Modul angeschlossenen Akkus und in der Grafik rechts daneben der aktuelle Stromfluss visualisiert sowie am rechten Displayrand die aktuelle Höhe relativ zum Standort.

#### 2. Display

Am oberen Displayrand werden numerisch das aktuelle Steigen/Sinken in m/s und m/3s angezeigt.

Die beiden Grafiken links zeigen die von ggf. am Modul angeschlossenen Temperatur-/Spannungssensoren (Best.-Nr. 33612 bzw. 33613) gemessenen aktuellen Spannungen von bis zu zwei Akkus (AKK1 und AKK2) sowie darunter die zugehörigen Temperaturen: In der linken Hälfte jeweils die Daten von Sensor 1 und in der rechten die von Sensor 2.

In der rechten oberen Hälfte des Displays werden die aktuellen Zellenspannungen eines bis zu sechszelligen LiPo-Akkus grafisch und numerisch ausgegeben sowie darunter der von einer ggf. am Modul angeschlossenen Sonde ermittelte Füllstand des Kraftstofftanks sowie der kumulierte Verbrauch in ml. Es bedeutet:

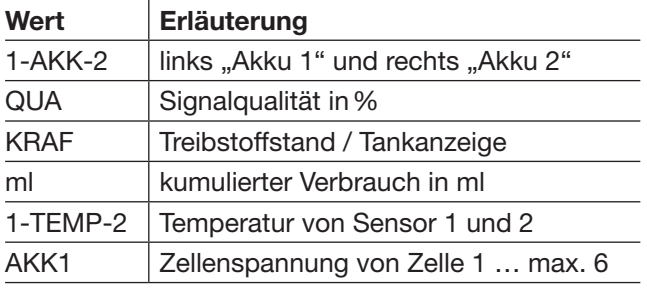

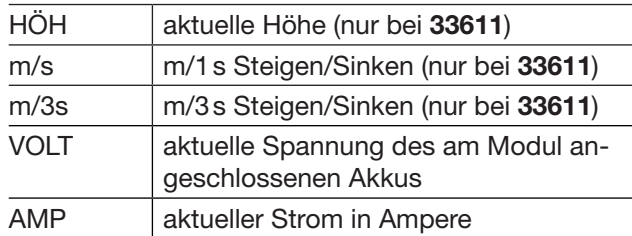

#### ELECTRIC AIR MODUL

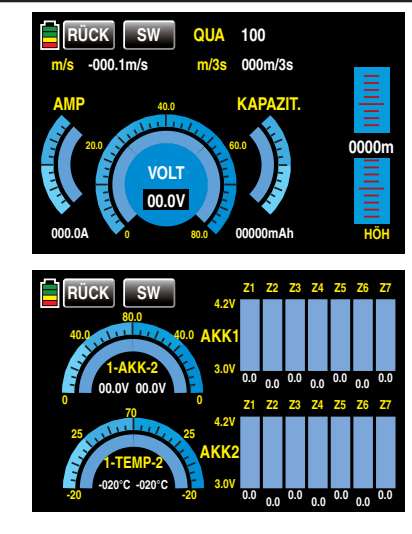

#### *Hinweis:*

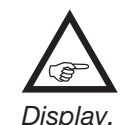

*Um zwischen den beiden Displays zu wechseln, tippen Sie mit einem Finger oder dem mitgelieferten Stift auf eine der Grafiken im* 

Diese beiden Displays visualisieren die Daten eines ggf. an den Empfänger angeschlossenen Electric-Air-Moduls mit der Best.-Nr. 33620. Näheres zu diesem Modul finden Sie im Anhang oder im Internet unter [www.graupner.de](http://www.graupner.de) bei dem jeweiligen Produkt. Abhängig von der Bestückung des Moduls mit zusätzlichen Sensoren können in diesem Display folgende Daten permanent ausgegeben werden.

#### 1. Display

Am oberen Displayrand visualisiert die Anzeige "QUA" die Qualität des vom Sender eintreffenden Signals in % und in der Zeile darunter numerisch das aktuelle Steigen/Sinken in ms und m/3s. Die Grafik am rechten Displayrand visualisiert die aktuelle Höhe relativ zum Standort.

Die zentrale Grafik visualisiert grafisch und numerisch die aktuelle Spannungslage des angeschlossenen Akkus. Die flankierende Skala links den aktuell fließenden Strom in Ampere und die Skala rechts die aktuelle Kapazität der am Akku-Anschluss des Moduls angeschlossenen Spannungsquelle.

#### *Hinweis:*

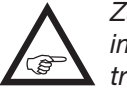

*Zur korrekten Anzeige der Daten muss zuvor im »Telemetrie«-Menü des Moduls die zutreffende Kapazität eingestellt werden.*

#### 2. Display

Die beiden Grafiken links zeigen die von ggf. am Modul angeschlossenen Temperatur-/Spannungssensoren (Best.-Nr. 33612 bzw. 33613) gemessenen aktuellen Spannungen von bis zu zwei Akkus (AKK1 und AKK2) sowie darunter die zugehörigen Temperaturen: In der linken Hälfte jeweils die Daten von Sensor 1 und in der rechten die von Sensor 2.

In der rechten Hälfte des Displays werden die aktuellen Zellenspannungen der an Balancer-Anschluss 1 (L) und ggf. 2 (H) angeschlossenen je max. 7-zelligen Akku-Packs grafisch und numerisch ausgegeben. Es bedeutet:

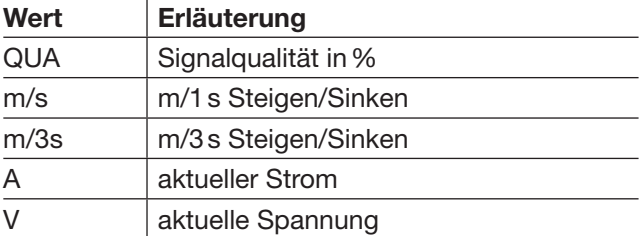

Anzeige Telemetrie-Daten 231

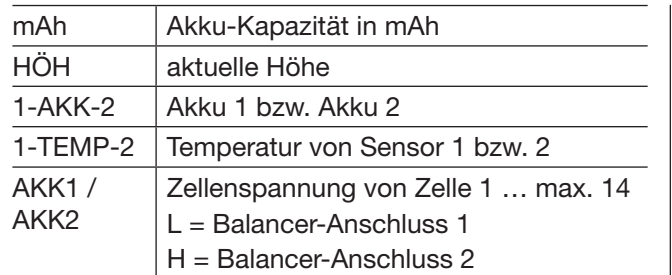

#### VARIO

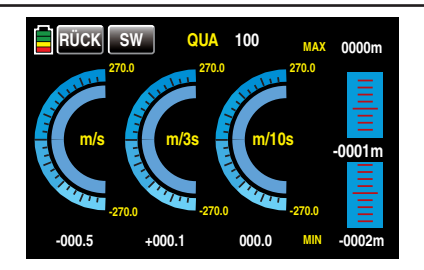

Dieses Display visualisiert die Daten eines ggf. an den Empfänger angeschlossenen Vario-Moduls (Best.-Nr. 33601).

Es bedeutet:

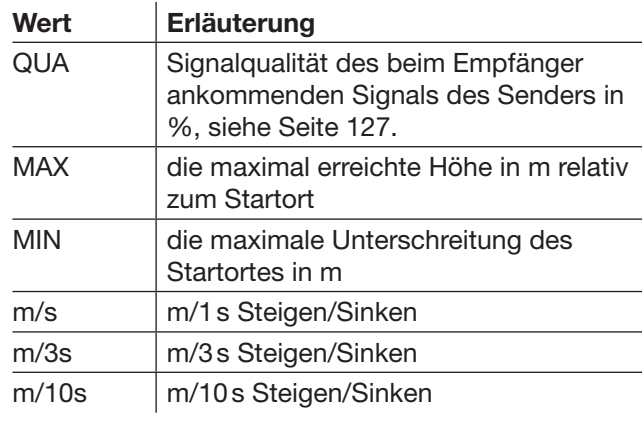

#### GPS

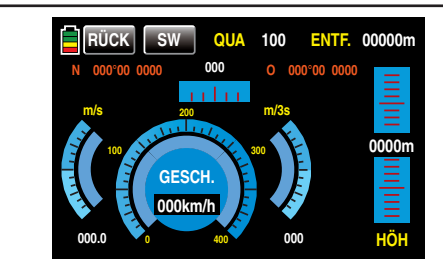

Dieses Display visualisiert die Daten eines ggf. an den Empfänger angeschlossenen GPS-Moduls mit integriertem Vario, Best.-Nr. 33600.

Neben den aktuellen Positionsdaten und der Geschwindigkeit des Modells im Zentrum des Displays werden noch die aktuelle Höhe in Relation zum Startort sowie das Steigen/Sinken des Modells in m/s und m/3s; die aktuelle Empfangsqualität sowie die Entfernung des Modells vom Startort angezeigt. Es bedeutet:

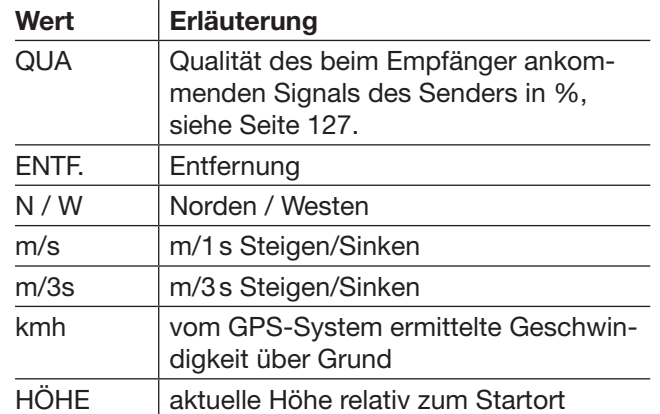

#### *Hinweis:*

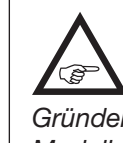

*Mit Firmware-Version 1.010 wurde die GPS-Funktionalität der Sender* **mz-18** *und*  **mz-24** *HoTT erweitert: Sobald aus welch Gründen auch immer die Telemetrie-Verbindung zum Modell länger als drei Sekunden unterbrochen und* 

*solange der Sender nicht abgeschaltet wird, bleiben die zuletzt korrekt übermittelten GPS-Daten im Arbeitsspeicher des Senders erhalten. Diese Daten können bei Bedarf vom GPS-Display abgelesen werden, indem Sie durch entsprechendes Antippen der Bedienungstasten des Senders wieder zu diesem zurückzukehren oder dieses aufrufen.*

ESC (Electronic Speed Controller)

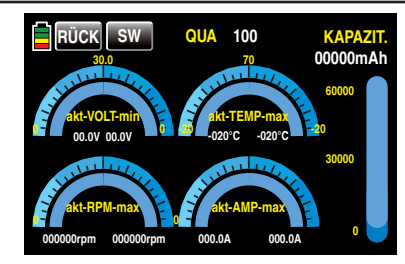

Dieses Display visualisiert die Daten eines ggf. an den Empfänger angeschlossenen Brushless-Reglers mit integrierter Telemetrie mit einer der zum Zeitpunkt der Überarbeitung dieser Anleitung aktuellen Best.-Nr. 33718 bis 33770 und 33850.

In diesem Display werden die aktuellen und maximalen elektrischen Werte des Antriebs, die aktuelle und maximale Temperatur des Reglers sowie die aktuelle und die maximale Drehzahl des am Regler angeschlossenen Motors visualisiert.

Es bedeuten:

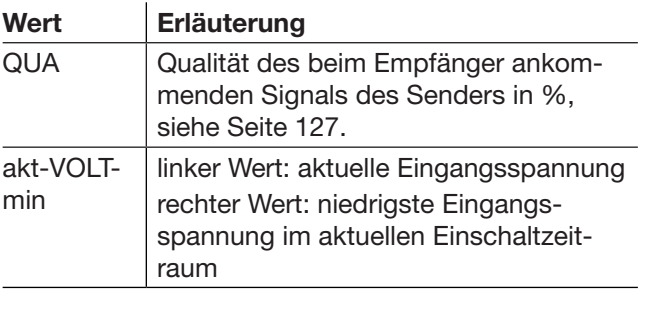

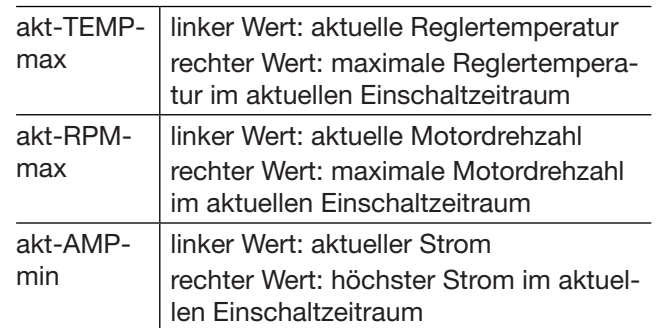

#### Mikrokopter-Display

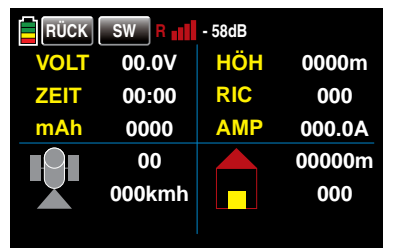

Dieses Display visualisiert ggf. die Daten eines HoTT-kompatiblen Mikrokopters und erscheint jeweils nach dem Display des Electric-Air-, Vario- und GPS-Moduls. Es bedeutet von links oben nach rechts unten:

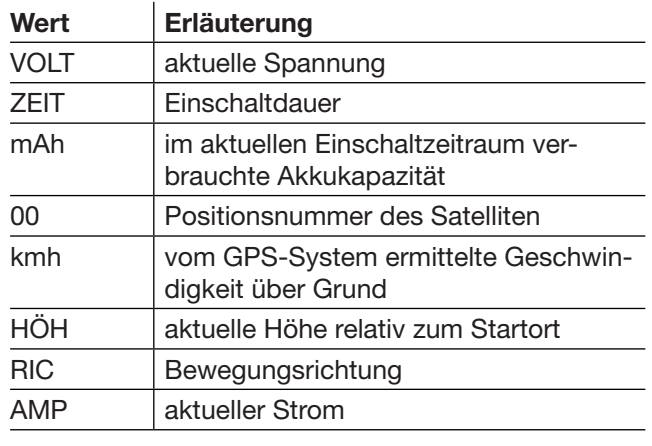

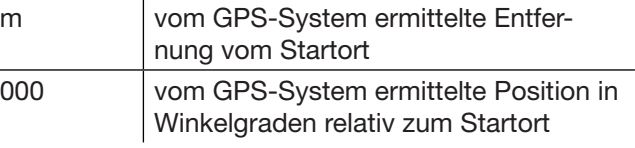

In der in obiger Abbildung leeren untersten Zeile des Displays werden etwaige Meldungen des Mikrokoptersensors angezeigt.

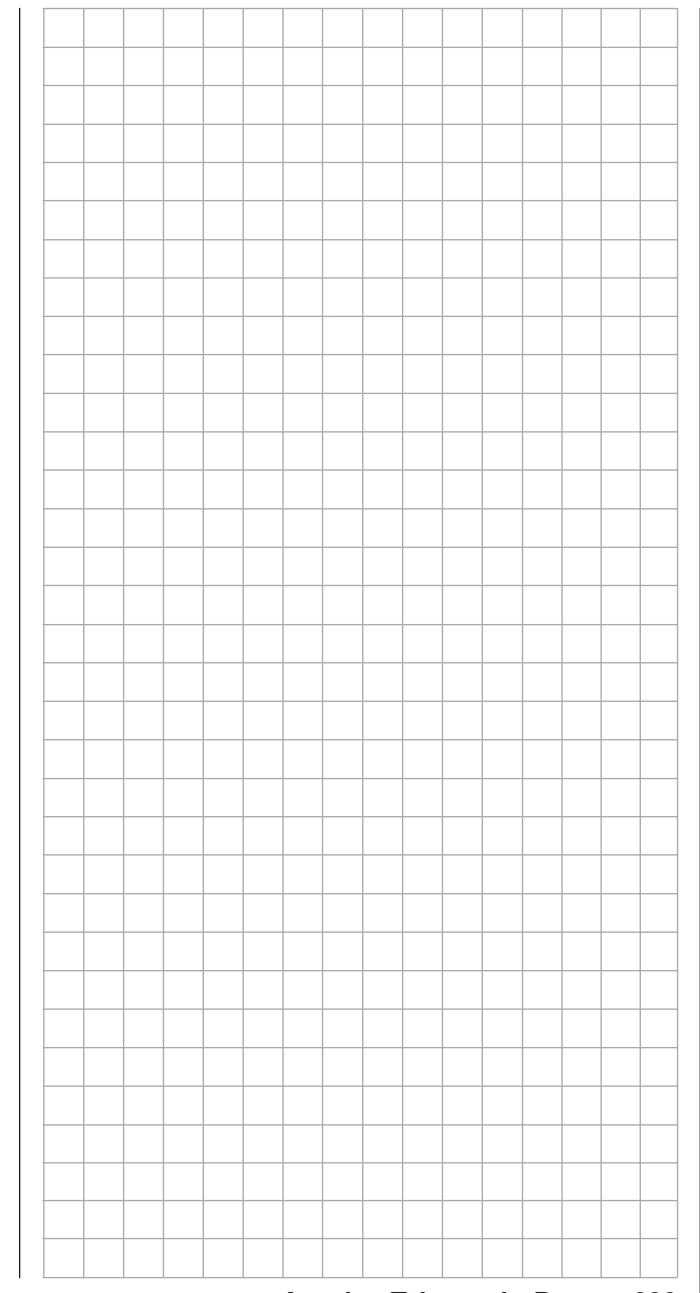

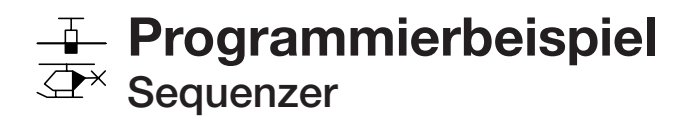

Bei diesem Programmierbeispiel wird vorausgesetzt, dass Sie sich mit der Beschreibung der Einzelmenüs bereits beschäftigt haben und Ihnen auch sonst die Handhabung des Senders geläufig ist. Des Weiteren wird vorausgesetzt, dass Ihr Modell bereits vollständig in den Sender einprogrammiert wurde. Im Folgenden soll deshalb lediglich dargestellt werden, wie ein Sequenzer in die Programmierung eines Modells mit einem gemeinsamen Fahrwerksservo und, zur getrennten Betätigung der Bein- und Radabdeckung, zwei Klappenservos integriert werden kann. Um auch den diesbezüglich beschränkteren Möglichkeiten des Senders **mz-18** HoTT sowie dem Einsatz eines 8-Kanal-Empfängers vom Typ GR-16 HoTT gerecht zu werden, wird in diesem Beispiel von folgender Anschlussbelegung ausgegangen:

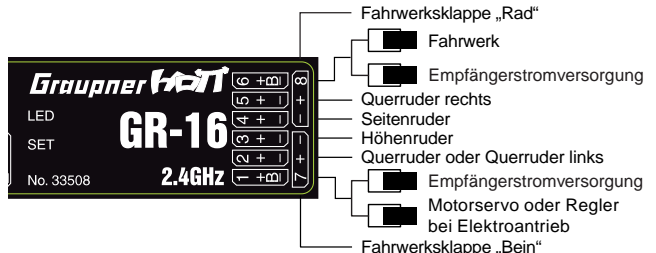

Soweit ist noch alles völlig "normal". Unkonventionell ist lediglich die Ansteuerung dieser insgesamt drei Servos auf dem Umweg über einen Hilfskanal und entsprechend programmierte Kurvenmischer.

Begonnen wird deshalb diese beispielhafte Programmierung im Untermenü …

#### »GEB.SET« (Seite 100)

… des Basismenüs.

Da die hier infrage kommenden Steuerkanäle 6, 7 und 8, wie vorhin erwähnt, über Mischer angesteuert werden sollen, ist in diesem Menü unbedingt darauf zu achten, dass die Tasten der Eingänge 6, 7 und 8 den Status **KEIN** anzeigen:

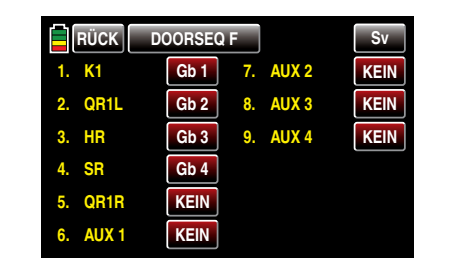

Dem standardmäßig ebenfalls noch unbelegten Eingang 9 fällt die Rolle des vorhin erwähnten Hilfskanals zu und wird deshalb–vorerst–mit einem beliebigen Proportionalgeber belegt. Der feinfühligeren Bedienung wegen jedoch vorzugsweise mit einem der Proportional-Drehgeber DV, z.B. mit DV1:

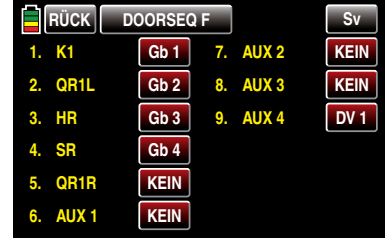

*Dieser Proportionalgeber wird nur für die Dauer der Programmierung des Sequenzers benötigt und nach dem nachfolgend beschriebenen Programmieren der Mischer durch einen Schalter ersetzt.* 

Nach der Zuweisung des Gebers kann das Menü bereits wieder verlassen und in das Untermenü …

»FR. MIX« (Seite [110](#page-109-0))

… des Funktionsmenüs gewechselt werden, in welchem insgesamt drei Kurvenmischer zu programmieren sind, …

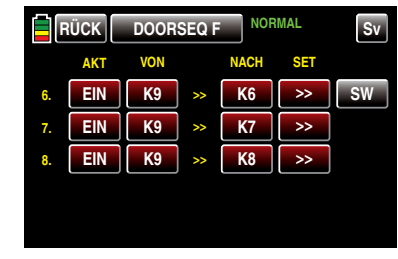

… und zwar wie nachfolgend abgebildet: Ein Kurvenmischer für die Fahrwerksfunktion:

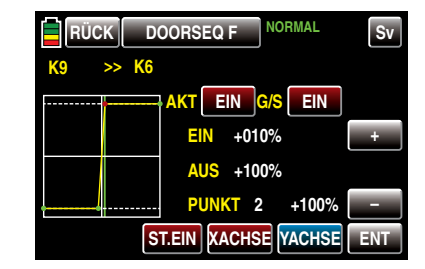

Ein Kurvenmischer für die Ansteuerung des Servos der Beinklappen, welche bei ausgefahrenem Fahrwerk offen bleiben soll:

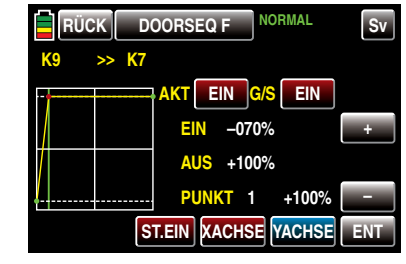

Sowie ein weiterer Kurvenmischer für die (kleineren) Abdeckklappen des Rades, welche nach dem Ausfahren des Fahrwerks wieder schließen soll:

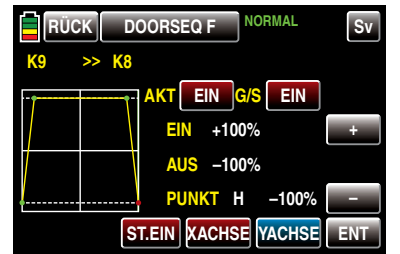

Nach der Programmierung dieses letzten Kurvenmischers sollte bei Betätigung des eingangs gewählten Proportionalgebers der Ablauf nun wie gewünscht funktionieren.

Ist dem so, wechseln Sie zurück in das Untermenü …

#### »GEB.SET« (Seite 100)

… des Basismenüs und weisen Sie anstelle des zuvor gewählten Proportionalgebers einen Schalter zu, beispielsweise den links vorne leicht erreichbaren Zweistufenschalter mit langem Griff S6, welcher im Menü als SW 6 aufscheint:

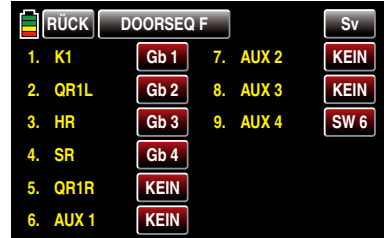

Zum Abschluss dieser Programmierung wechseln Sie nun noch in das Untermenü …

»UMK/VERZ« [\(Seite 74\)](#page-73-0)

… des Basismenüs und stellen die gewünschte Ablaufzeit des die Sequenzerfunktion ansteuernden "Hilfskanals" K9 ein, beispielsweise 6s:

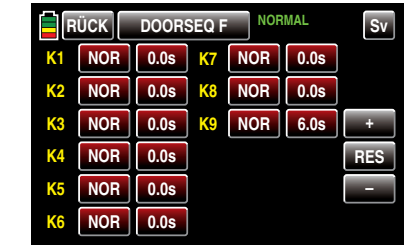

Nun sollte nach Betätigung des ausgewählten Schalters das Aus- und Einfahren des Fahrwerks und Öffnen der Klappen wie gewünscht funktionieren.

Abschließend sei noch erwähnt, dass beispielsweise bei Verwendung eines 12-Kanal-Empfängers GR-24 HoTT am, in diesem Beispiel empfängerseitig nicht vorhandenen, Empfängerausgang 9 die Ansteuerung eines Scheinwerfers angeschlossen werden könnte. Dieser würde dann parallel zur Fahrwerksbetätigung auf- und abgeblendet. Weitere Anwendungsfälle lassen sich sicher finden, wenn man sich mit den gebotenen Möglichkeiten erst einmal vertraut gemacht hat.

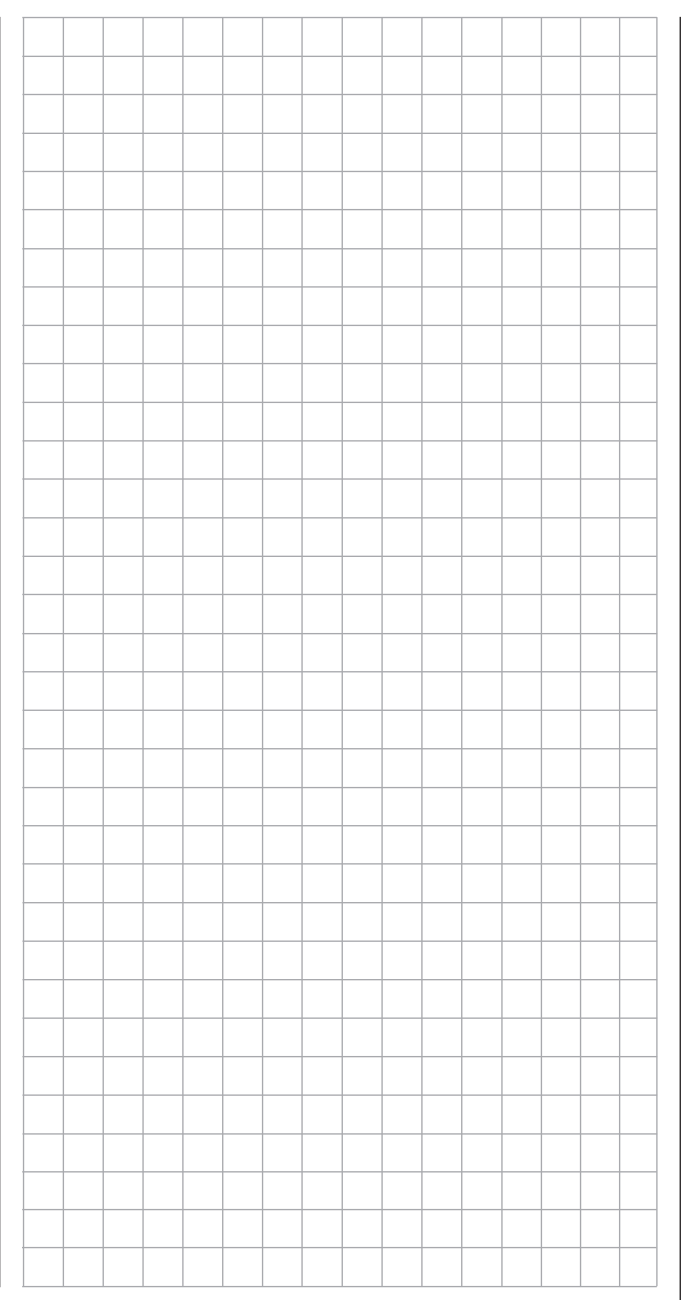

## **T** Programmierbeispiel phasenspezifische Wölbklappentrimmung

#### *Hinweis:*

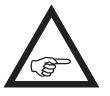

*Diese Programmierbeispiel betrifft nur den Sender* **mz-24** *HoTT.*

Die nachfolgend beschriebene Variante einer Wölbklappentrimmung ermöglicht Ihnen die phasenspezifische, und jederzeit wieder abrufbare, Trimmung der Wölbklappen mit nur *einem* Bedienelement über alle Flugphasen hinweg.

Bei diesem Programmierbeispiel wird vorausgesetzt, dass Sie sich mit der Beschreibung der Einzelmenüs bereits beschäftigt haben und Ihnen auch sonst die Handhabung des Senders geläufig ist. Ebenso wird vorausgesetzt, dass die Belegung der Empfängeranschlüsse gemäß der Skizze in der linken Spalte der Seite [42](#page-41-0) erfolgt ist sowie, dass das Modell bereits komplett in den Sender **mz-24** HoTT einprogrammiert und mechanisch vorjustiert ist. Außerdem sollten Sie sich zwischenzeitlich von der seitenrichtigen Auslenkung aller Ruder überzeugt haben. Auch ist es keineswegs von Nachteil, wenn das Modell bereits die ersten Flüge, sowie die ggf. daraus resultierenden Nachiustierungen, hinter sich hat.

#### Programmierung

Schalten Sie ggf. Ihren Sender ein und beginnen Sie die Programmierung einer Trimmung der Wölbklappenpositionen im Untermenü …

(Seite [94](#page-93-0))

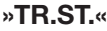

#### … des Basismenüs:

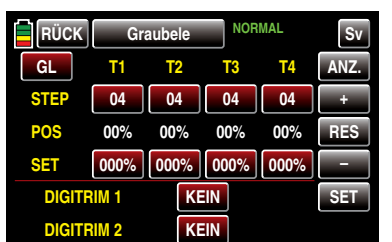

Tippen Sie in einer der beiden Zeilen "DIGITRIM" die 236 Programmierbeispiel - Wölbklappentrimmung

Taste mit der standardmäßigen Beschriftung KEIN an, und ändern Sie deren Aufschrift durch Antippen der  $+$  - und ggf. der  $-$ -Taste in "K 6":

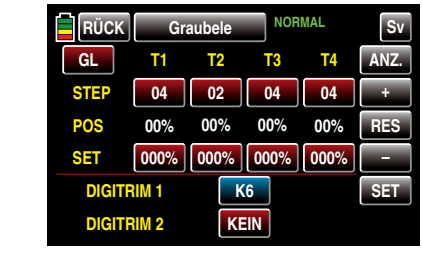

Wechseln Sie hernach in das Untermenü …

»FR.MIX« (ab Seite [110](#page-109-0))

… des Funktionsmenüs und schalten Sie ggf. in die von Ihnen gewünschte Flugphase.

Erstellen Sie dann in jeder gewünschten Flugphase die entsprechende Anzahl Mischer nach dem Schema "K6 $>>$  K2" und "K6 $>>$  K5" für linkes und rechtes Querruder: "K6 >> K6" und ggf. "K6 >> K7" für Wölbklappe oder linke und rechte Wölbklappe sowie– falls vorhanden–  $K6 \gg K9$ " und  $K6 \gg K10$ " für das zweite Wölbklappenpaar.

Für ein Modell vom Modelltyp "2QR 2WK" sieht hernach das Display in der Flugphase "Thermik" beispielsweise wie folgt aus:

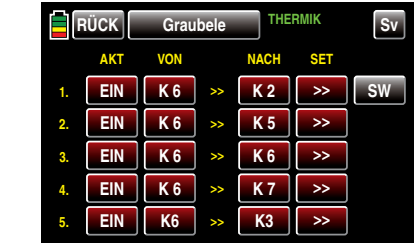

Abhängig von der Einbausituation Ihrer Flächenservos sowie der gewünschten Betätigungsrichtung des ausgewählten Digitrim-Tasters, ist die Mischrichtung der einzelnen Mischerpaare individuell einzustellen. So können sich sowohl gegensätzliche …

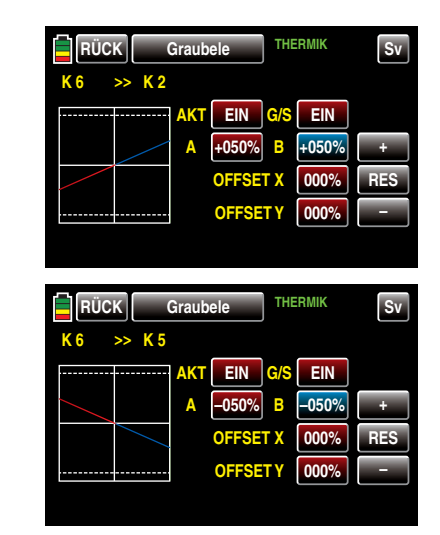

… wie auch parallele Mischrichtungen je Klappenpaar ergeben, wobei in beiden Fällen der Trimmweg (max. 37,5% bei 125% Zumischung) entsprechend anteilig vom eingestellten Mischanteil bestimmt wird:

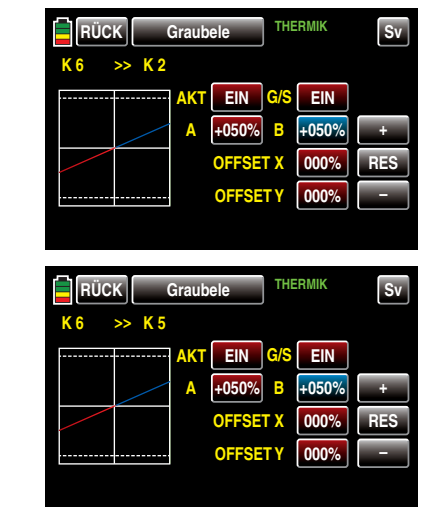

Analog verfahren Sie bei den ggf. vorhandenen anderen Klappenpaaren sowie in den gewünschten Flugphasen.

Zuletzt bestimmen Sie über den Mischwert und die Mischrichtung des Mischers "K6 >> K3" die anteilige Mitnahme des Höhenruders, beispielsweise:

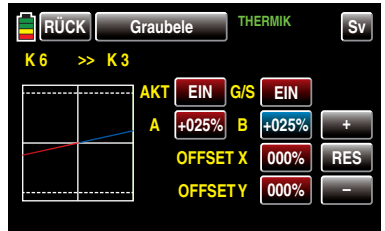

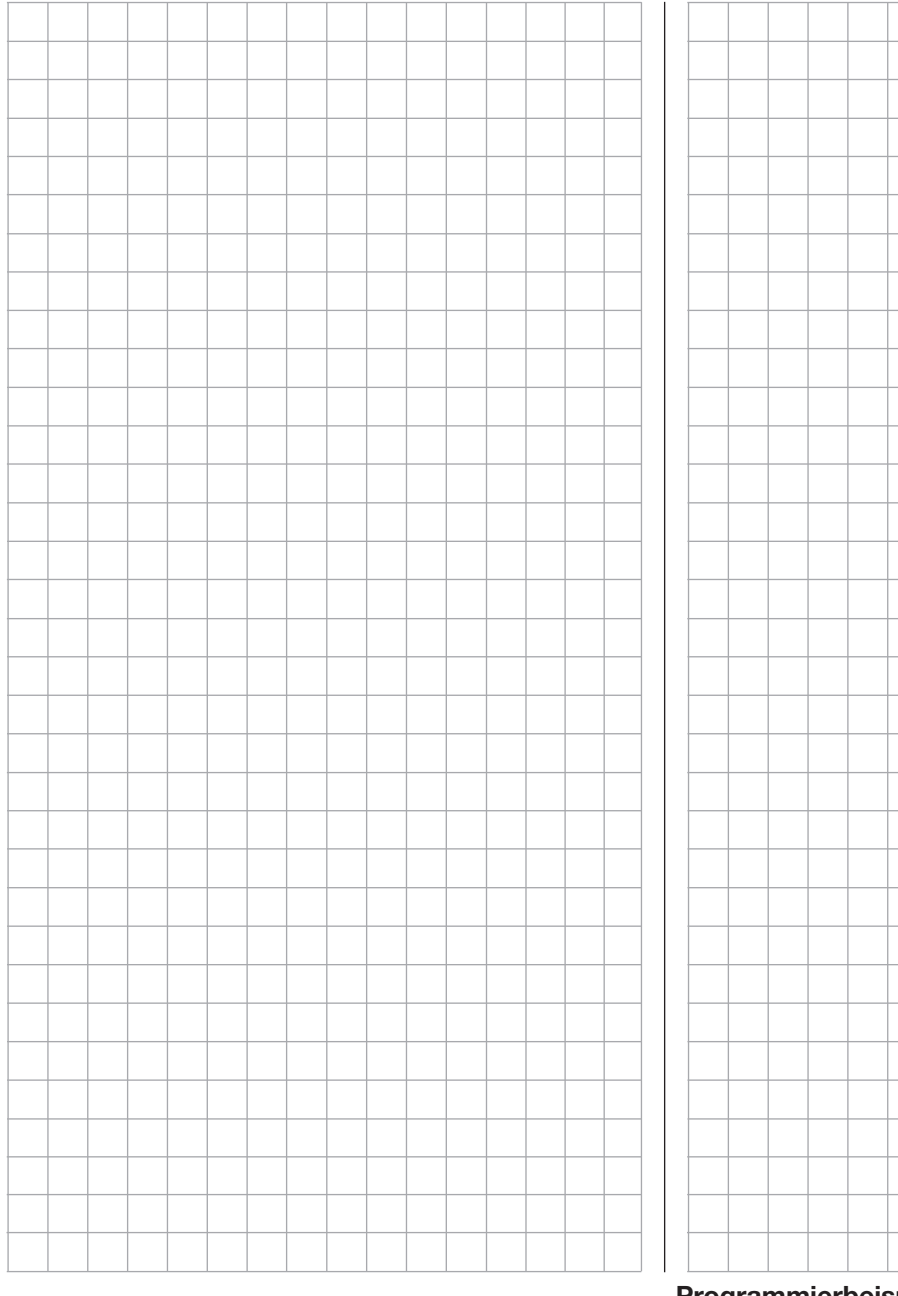

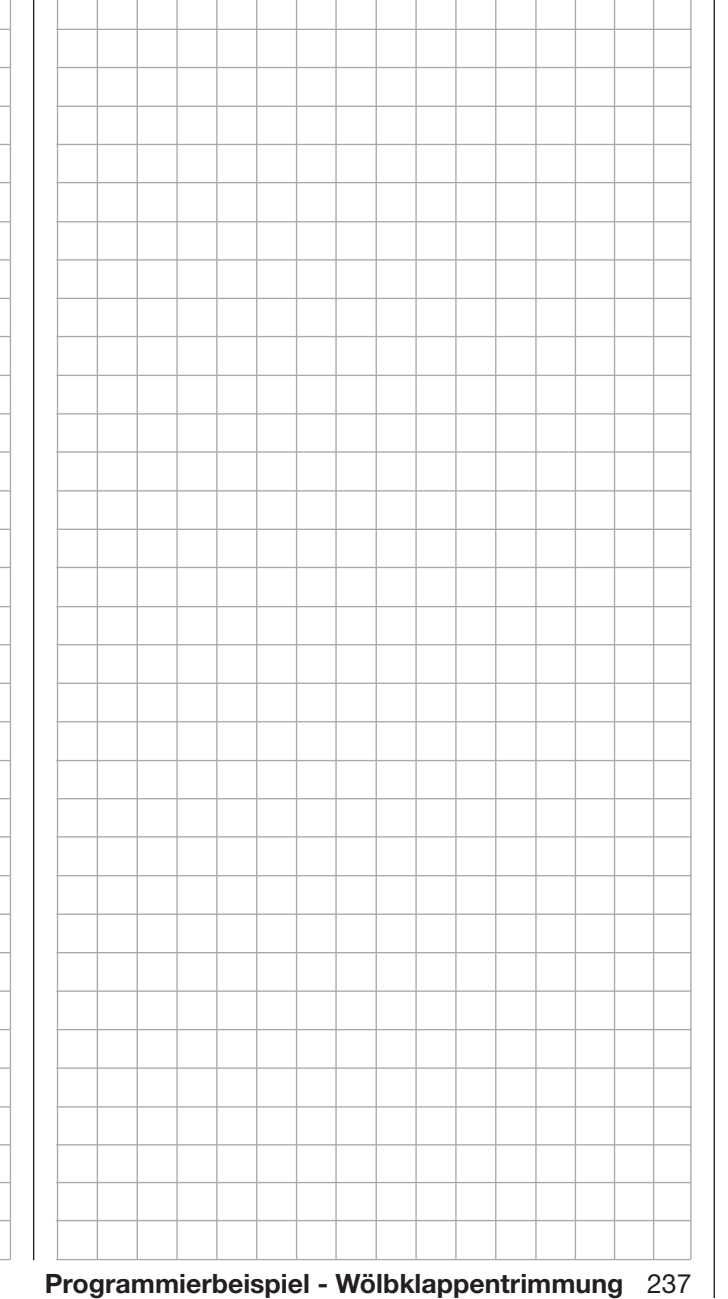

# Programmierbeispiel phasenspezifische Pitchtrimmung

*Hinweis:*

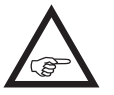

*Diese Programmierbeispiel betrifft nur den Sender* **mz-24** *HoTT.*

Die nachfolgend beschriebene Variante einer Pitchtrimmung ermöglicht Ihnen die phasenspezifische, und jederzeit wieder abrufbare, Trimmung von Pitch mit nur *einem* Bedienelement über alle Flugphasen hinweg.

Bei diesem Programmierbeispiel wird vorausgesetzt, dass Sie sich mit der Beschreibung der Einzelmenüs bereits beschäftigt haben und Ihnen auch sonst die Handhabung des Senders geläufig ist. Ebenso wird vorausgesetzt, dass die Belegung der Empfängeranschlüsse gemäß der Skizzen auf Seite [43](#page-42-0) erfolgt ist sowie, dass das Modell bereits komplett in den Sender **mz-24** HoTT einprogrammiert und mechanisch vorjustiert ist. Außerdem sollten Sie sich zwischenzeitlich von der seitenrichtigen Auslenkung aller Ruder überzeugt haben. Auch ist es keineswegs von Nachteil, wenn das Modell bereits die ersten Flüge, sowie die ggf. daraus resultierenden Nachjustierungen, hinter sich hat.

#### Programmierung

erkanal "K11" zu:

Wenn Sie im Heli-Programm die Pitchtrimmung über eine der beiden Digitrim-Tasten vornehmen möchten, dann weisen Sie diesen Taster im Untermenü …

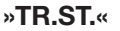

(Seite [94](#page-93-0)) … des Basismenüs beispielsweise dem bei einem Hubschraubermodell üblicherweise unbelegten Steu-

**RÜCK Starlet NORMAL** Sv **T1 STEP POS SET DIGITRIM 1 T4 + RES – 04 00% 000% 04 00% 00% 00% K11 KEIN 02 04 T2 T3 000% 000% 000% DIGITRIM 2 SET PH ANZ.**

Wechseln Sie hernach in das Untermenü …

#### »FR.MIX« (Seite [110](#page-109-0))

… des Funktionsmenüs und schalten Sie ggf. in die von Ihnen gewünschte Flugphase.

Erstellen Sie nun, ggf. in jeder gewünschten Flugphase, einen Mischer " $K11 >> K1$ "...

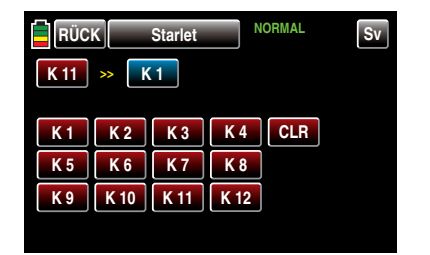

Anschließend definieren Sie auf der Einstellseite dieses Mischers / dieser Mischer jeweils einen symmetrischen Mischanteil von z.B. 25%:

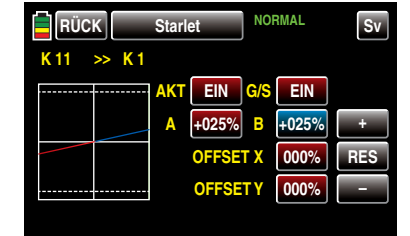

Beachten Sie bitte dabei, dass die Betätigungsrichtung des Digitrim-Tasters von der Mischrichtung und der Trimmweg (max. 37,5% bei 125% Zumischung) entsprechend anteilig vom eingestellten Mischanteil bestimmt wird.

Der in diesem Beispiel verwendete Taster DT1 wirkt dann aufgrund der internen Kopplung gleichermaßen auf alle vorhandenen Pitchservos ohne das Gasservo zu beeinflussen.

# Programmierbeispiel

phasenspezifische Trimmung der Drehzahlvorgabe eines an K6 angeschlossenen Drehzahlreglers

#### *Hinweis:*

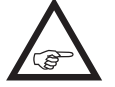

*Diese Programmierbeispiel betrifft nur den Sender* **mz-24** *HoTT.*

Wenn Sie im Heli-Programm die Drehzahlvorgabe Ihres Drehzahlreglers, wie auf Seite [195](#page-194-0) beschrieben, programmiert haben, können Sie diese Vorgabe mit Hilfe einer Zusatzprogrammierung über eine der beiden Digitrim-Tasten, z.B. DT2, jederzeit im Flug nachtrimmen.

Bei diesem Programmierbeispiel wird vorausgesetzt, dass Sie sich mit der Beschreibung der Einzelmenüs bereits beschäftigt haben und Ihnen auch sonst die Handhabung des Senders geläufig ist. Ebenso wird vorausgesetzt, dass die Belegung der Empfängeranschlüsse gemäß der Skizzen auf Seite [43](#page-42-0) erfolgt ist sowie, dass das Modell bereits komplett in den Sender **mz-24** HoTT einprogrammiert und mechanisch vorjustiert ist. Außerdem sollten Sie sich zwischenzeitlich von der seitenrichtigen Auslenkung aller Ruder überzeugt haben. Auch ist es keineswegs von Nachteil, wenn das Modell bereits die ersten Flüge, sowie die ggf. daraus resultierenden Nachiustierungen, hinter sich hat.

#### **Programmierung**

Beginnen Sie die Programmierung dieser Ergänzung im Untermenü …

(Seite [94\)](#page-93-0)

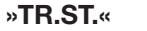

… des Basismenüs und weisen Sie der Zeile "DIGI-TRIM2" in diesem speziellen Fall den Gas-Steuerkanal "K6" zu:

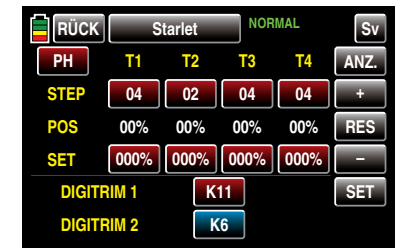

Wechseln Sie hernach in das Untermenü …

»FR.MIX« (Seite [110\)](#page-109-0)

… des Funktionsmenüs und schalten Sie ggf. in die von Ihnen gewünschte Flugphase.

Erstellen Sie nun, ggf. in jeder gewünschten Flugphase, einen *gleichkanaligen* Mischer "K6 >> K6" ...

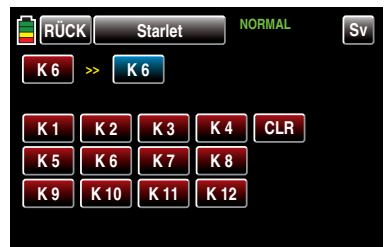

Anschließend definieren Sie auf der Einstellseite dieses Mischers / dieser Mischer jeweils einen symmetrischen Mischanteil von z.B. 50%;

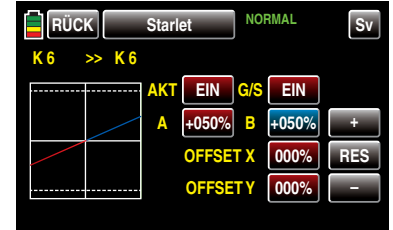

Beachten Sie bitte dabei, dass die Betätigungsrichtung des Digitrim-Tasters von der Mischrichtung und der Trimmweg (max. 37,5% bei 125% Zumischung) entsprechend anteilig vom eingestellten Mischanteil bestimmt wird.

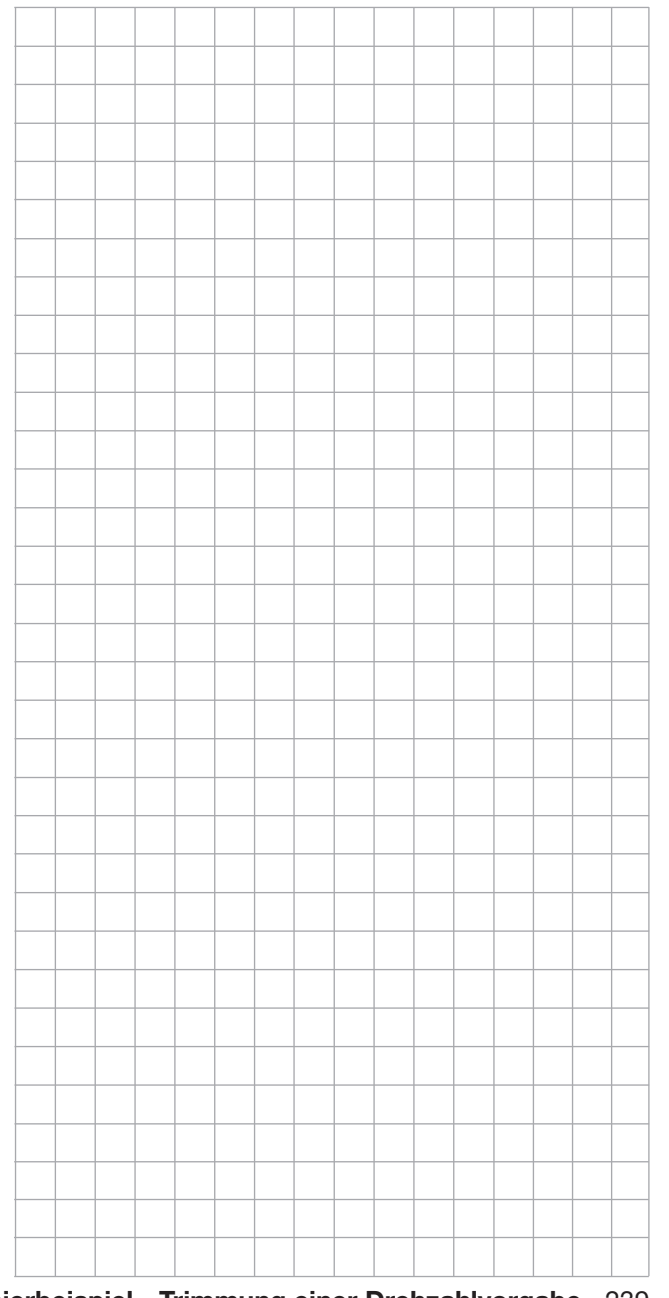

# Anhang

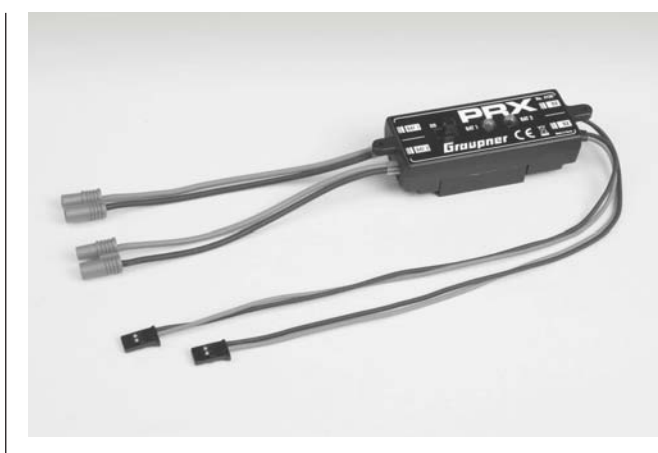

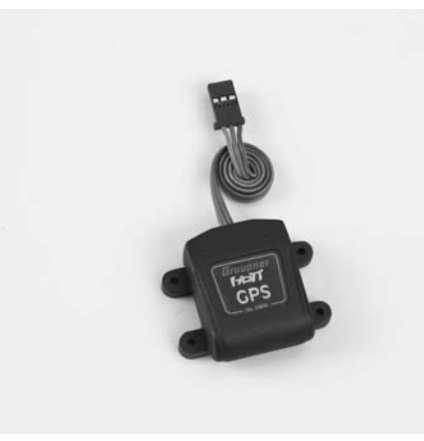

PRX (Power for Receiver) Best.-Nr. 4136

Hoch entwickelte, stabilisierte Empfängerstromversorgung mit intelligentem Power-Management.

Die Einheit sorgt für eine stabilisierte und einstellbare Stromversorgung des Empfängers, um die Zuverlässigkeit der Stromversorgung noch weiter zu erhöhen. Passend für unterschiedliche Empfänger-Akkus, um einen unkomplizierten und breit gefächerten Einsatz zu garantieren. Sollte während des Betriebes die Akku-Spannung auch nur kurzzeitig einbrechen, wird dies gespeichert und angezeigt, um mit diesem Hinweis einer Unterdimensionierung oder gar Ausfall des Empfänger-Akkus entgegenzuwirken.

- Zum Betrieb mit einem oder zwei Empfänger-Akkus. (Simultane Entladung bei Betrieb mit zwei Akkus)
- Passend für 5- oder 6-zellige NiMH bzw. 2-zellige LiPo- oder LiFe-Akku. *Graupner*/JR-, G3,5-, G2- und BEC-Stecksysteme.
- Drei einstellbare Pegel für die Ausgangsspannung zur Versorgung des Empfängers (5,1V / 5,5V / 5,9V).
- Zwei ultrahelle LEDs zeigen getrennt den Betriebszustand von Akku 1 und Akku 2 an.
- Integrierter, hochwertiger Ein-/Aus-Schalter
- Hochstromfähige Ausführung
- Flacher Aufbau des Schalters und der LEDs um die Optik und Eigenschaften des Modells nicht zu beeinflussen.
- Geradliniger Aufbau von Befestigungslaschen, LEDs und Schalter für eine einfache Montage mittels beiliegender Bohrschablone.

#### GPS-/Vario-Modul *Graupner* HoTT Best.-Nr. 33600

Vario mit Höhensignalen und je 5 Steig- und Sinksignaltönen sowie integriertes GPS mit Entfernungsmessung, Streckenmessung, Geschwindigkeitsanzeige, Anzeige der Flugrichtung und der Koordinaten

- Zusätzliche Warnschwellen für min. Höhe, max. Höhe, Steigund Sinkgeschwindigkeit in zwei Stufen
- Höhenanzeige und Speicherung der min. und max. Höhe.
- Einstellbare Warnzeit: AUS, 5, 10, 15, 20, 25, 30 Sekunden, immer
- Einstellbare Warnwiederholzeit: Immer, 1, 2, 3, 4, 5 min, einmal
- Der GPS/Vario Sensor kann direkt am Telemetrieeingang des Empfängers angeschlossen werden.

Technische Daten Vario

- Höhenmessung: -500m … +3000m
- Auflösung: 0,1m
- Empfindlichkeit Vario: 0,5 m/3s, 1m/3s, 0,5m/s, 1m/s, 3m/s pro Ton programmierbar
- Mittelwertberechnung: 4 20 Messungen pro Messwert programmierbar

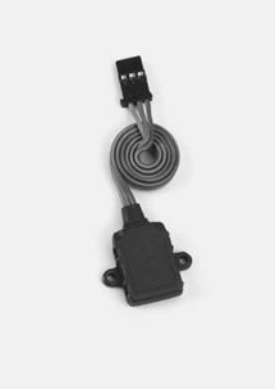

#### Vario-Modul *Graupner* HoTT Best.-Nr. 33601

Vario mit Höhensignalen und je 5 Steig- und Sinksignaltönen, Höhenanzeige und Speicherung der min. und max. Höhe.

- Zusätzliche Warnschwellen für min. Höhe, max. Höhe, Steigund Sinkgeschwindigkeit in zwei Stufen
- Einstellbare Warnzeit: AUS, 5, 10, 15, 20, 25, 30 Sekunden, immer
- Einstellbare Warnwiederholzeit: Immer, 1, 2, 3, 4, 5 min, einmal
- Der Vario Sensor kann direkt am Telemetrieeingang des Empfängers angeschlossen werden.

#### Technische Daten

- Höhenmessung: -500m … +3000m
- Auflösung: 0,1m
- Empfindlichkeit Vario: 0,5m/3s, 1m/3s, 0,5m/s, 1m/s, 3m/s pro Ton programmierbar
- Mittelwertberechnung: 4 20 Messungen pro Messwert programmierbar

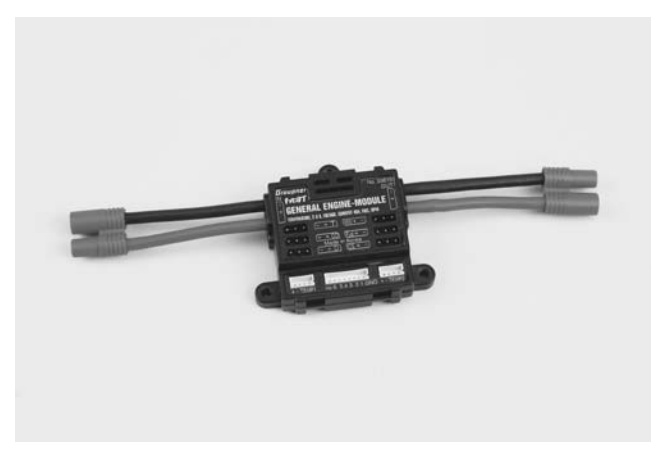

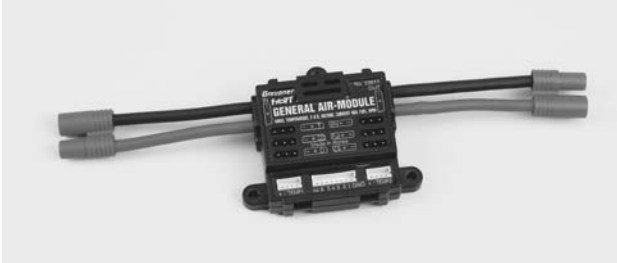

#### General Engine-Module *Graupner* HoTT Best.-Nr. 33610

Allgemeiner Sensor für *Graupner* HoTT-Empfänger und Modelle mit Verbrennungs- oder Elektromotor:

- 2x Temperatur- und Spannungsmessungen mit Warnschwellen für min. und max. Spannung und min. und max. Temperatur
- Einzelzellenmessung mit Warnschwellen für min. Spannung
- Spannungs-, Strom- und Kapazitätsmessung mit Warnschwellen für min. und max. Spannung, max. Kapazität und max. Strom
- Strombegrenzung programmierbar
- Strommessung mit Shuntwiderständen 2 x 1mOhm parallel = 0,5mOhm
- Drehzahlmessung und Warnschwellen für min. und max. Drehzahl
- Treibstoffmessung mit Warnschwellen in 25% Schritten (nach Softwareupdate).
- Einstellbare Warnzeit: AUS, 5, 10, 15, 20, 25, 30 Sekunden, immer
- Einstellbare Warnwiederholzeit: Immer, 1, 2, 3, 4, 5 min, einmal
- 2x Temperatur wahlweise 0 bis 120°C oder 200°C und Spannungsmessung bis 80V DC
- 1x Drehzahlmessung bis 100 000U/min mit Zweiblattluftschraube
- 1x Fahrtenregler/Servo Eingang, 1x Eingang Drehzahlregelung, 1x Fahrtenregler/Servo Ausgang für Drehzahlregelung
- 1x Strom-, Spannungs- und Kapazitätsmessung bis 40A (Puls 1s bis 60A) und bis 30V
- 1x Einzelzellenüberwachung für 2 6s Lithium-Akkus (LiPo, LiIo, LiFe) usw., siehe www.graupner.de bei dem jeweiligen Produkt

#### General Air-Module *Graupner* HoTT Best.-Nr. 33611

Allgemeiner Sensor für *Graupner* HoTT-Empfänger und Modelle mit Verbrennungs- oder Elektromotor:

- Vario mit Höhensignalen und Steig- und Sinksignalen und zusätzlichen Warnschwellen für min. Höhe, max. Höhe, Steig- und Sinkgeschwindigkeit in zwei Stufen
- Höhenanzeige (-500 … +3000m) und Speicherung der min. und max. Höhe.
- 2x Temperatur- und Spannungsmessungen mit Warnschwellen für min. und max. Spannung und min. und max. Temperatur
- Einzelzellenmessung mit Warnschwellen für min. Spannung
- Spannungs-, Strom- und Kapazitätsmessung mit Warnschwellen für min. und max. Spannung, max. Kapazität und max. Strom
- Drehzahlmessung mit Drehzahlregelung (programmierbar) und Warnschwellen für min. und max. Drehzahl
- Treibstoffmessung mit Warnschwellen in 25% Schritten.
- Einstellbare Warnzeit: AUS, 5, 10, 15, 20, 25, 30 Sekunden, immer
- Einstellbare Warnwiederholzeit: Immer, 1, 2, 3, 4, 5 min, einmal
- 2x Temperatur wahlweise 0 bis 120°C oder 200°C und Spannungsmessung bis 80V DC
- 1x Drehzahlmessung bis 100 000U/min mit Zweiblattluftschraube
- 1x Fahrtenregler/Servo Eingang, 1x Eingang Drehzahlregelung, 1x Fahrtenregler/Servo Ausgang für Drehzahlregelung
- 1x Strom- und Spannungs- und Kapazitätsmessung bis 40A (Puls 1s bis 60A ) und bis 30V
- usw., siehe www.graupner.de bei dem jeweiligen Produkt

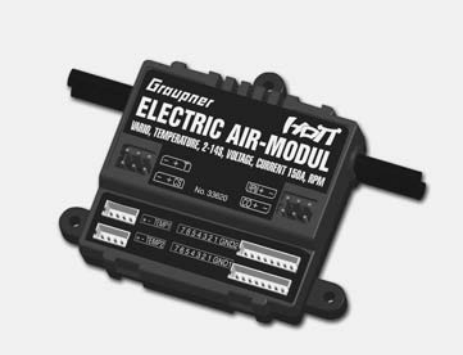

#### Electric Air-Module *Graupner* HoTT Best.-Nr. 33620

Allgemeiner Sensor für *Graupner* HoTT-Empfänger und Modelle mit Elektromotor

- Vario mit Höhensignalen, Steig und Sinksignalen sowie zusätzlichen Warnschwellen für min. Höhe, max. Höhe, Steig- und Sinkgeschwindigkeit in zwei Stufen
- Höhenanzeige (-500 … +3000m) und Speicherung der min. und max. Höhe.
- 2x Temperatur- und Spannungsmessungen mit Warnschwellen für min. und max. Spannung und min. und max. Temperatur
- Einzelzellenmessung 2 … 14s mit Warnschwellen für min. Spannung
- Spannungs-, Strom- und Kapazitätsmessung mit Warnschwellen für min. und max. Spannung, max. Kapazität und max. Strom
- Einstellbare Warnzeit: AUS, 5, 10, 15, 20, 25, 30 Sekunden, immer
- Einstellbare Warnwiederholzeit: Immer, 1, 2, 3, 4, 5 min, einmal
- 2x Temperatur wahlweise 0 bis 120°C oder 200°C und Spannungsmessung bis 80V DC
- 1x Fahrtenregler Eingang, 1x Fahrtenregler Ausgang für Einzelzellenunterspannungsabregelung
- 1x Strom- und Spannungs- und Kapazitätsmessung bis 150A (kurzz. 1 Sek. 320A) und bis 60V
- 1x Einzelzellenüberwachung für 2 14s Lithium-Akkus (LiPo, LiIo, LiFe)
- 1x Telemetrieanschluss für Empfänger
- -
	-

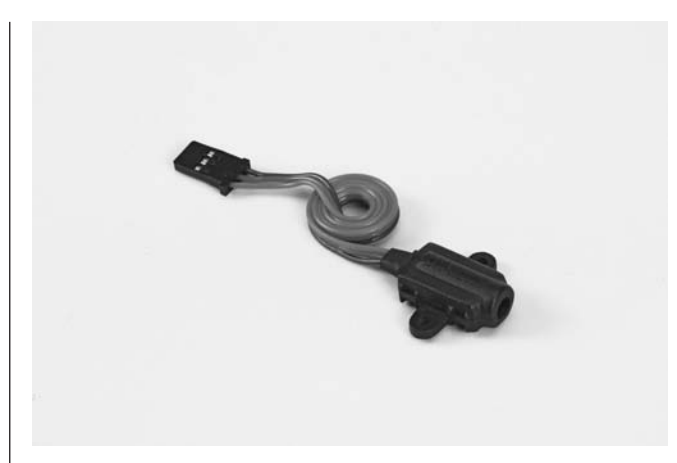

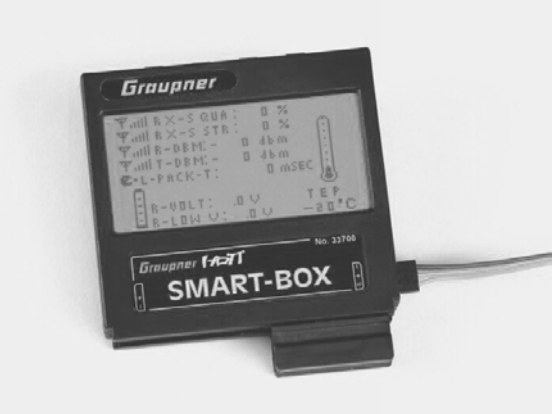

RPM Magnet-Sensor *Graupner* HoTT Best.-Nr. 33616

Zum Anschluss an das General-Engine- (Best.-Nr. 33610) oder General-Air-Modul (Best.-Nr. 33611).

Die jeweilige Blattzahl ist im »Telemetrie«-Menü des Moduls vorzuwählen.

RPM Optik-Sensor *Graupner* HoTT Best.-Nr. 33615

Zum Anschluss an das General-Engine- (Best.-Nr. 33610) oder General-Air-Modul (Best.-Nr. 33611).

Die jeweilige Blattzahl ist im »Telemetrie«-Menü des Moduls vorzuwählen.

*Graupner* HoTT Smart-Box Best.-Nr. 33700

Unterschiedlichste Funktionen vereint in einem Gerät machen die SMART-BOX zu Ihrem künftigen smarten Begleiter. Egal ob Echtzeit Telemetriedaten angezeigt oder Einstellungen an Ihrem HoTT System vorgenommen werden sollen, 8 x 21 Zeichen auf einem großzügigen Display machen ein einfaches Handling möglich. Ein integrierter Summer zur Ausgabe akustischer Signal- und Warntöne erweitert zudem nochmals die flexible Verwendung der BOX.

Mittels des beigelegten Montagesets, kann das Gerät an den Haltebügeln der Handsender befestigt werden und ist somit optimal positioniert, um auch während des Steuerns Ihres Modells in Echtzeit Telemetriedaten ablesen zu können.

Die Updatefähigkeit durch den Anwender hält die SMART-BOX immer auf dem neusten Stand und sichert die Erweiterung um zukünftige Funktionen.

- $\bullet$  Senderspannungsanzeige einstellbarer Warnschwelle • Ländereinstellung
- Reichweitetest Signalqualität
- Empfängertemperatur Empfängerspannung
- Servoumkehr Servoneutralstellung
- Servoweg Zykluszeit
- Kanalvertauschung Fail-Safe-Einstellungen
- Mischereinstellungen Servotest
- Abmessungen: ca. 76mm x 72mm x 17mm (L x B x H) Gewicht: ca. 55g

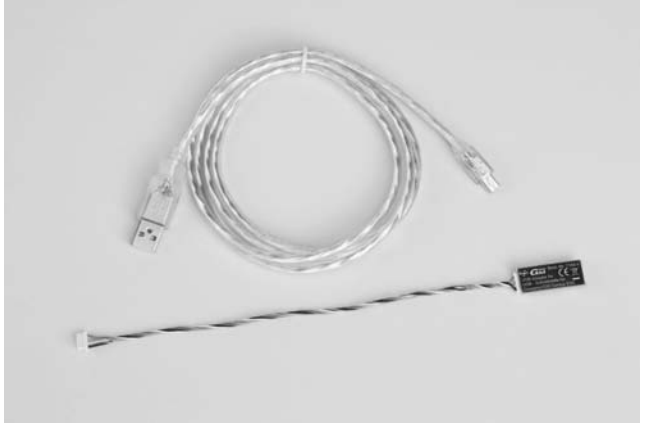

*Graupner* HoTT USB-Schnittstelle Best.-Nr. 7168.6

Diese USB-Schnittstelle wird zusammen mit dem separat lieferbaren Adapterkabel Best.-Nr. 7168.6S zum Updaten von Empfängern und Sensoren benötigt.

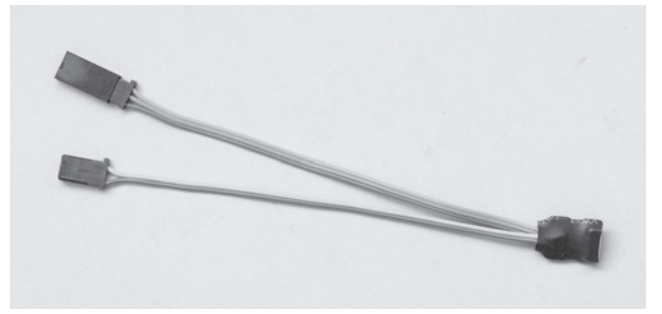

*Graupner* HoTT Adapterkabel Best.-Nr. 7168.6S

Dieses Adapterkabel wird zusammen mit der separat lieferbaren USB-Schnittstelle Best.-Nr. 7168.6 zum Updaten von Empfängern und Sensoren benötigt. Mit dem im Lieferumfang der Schnittstelle enthaltenen USB-Kabel kann der Sender **mx-20** HoTT direkt upgedatet werden.

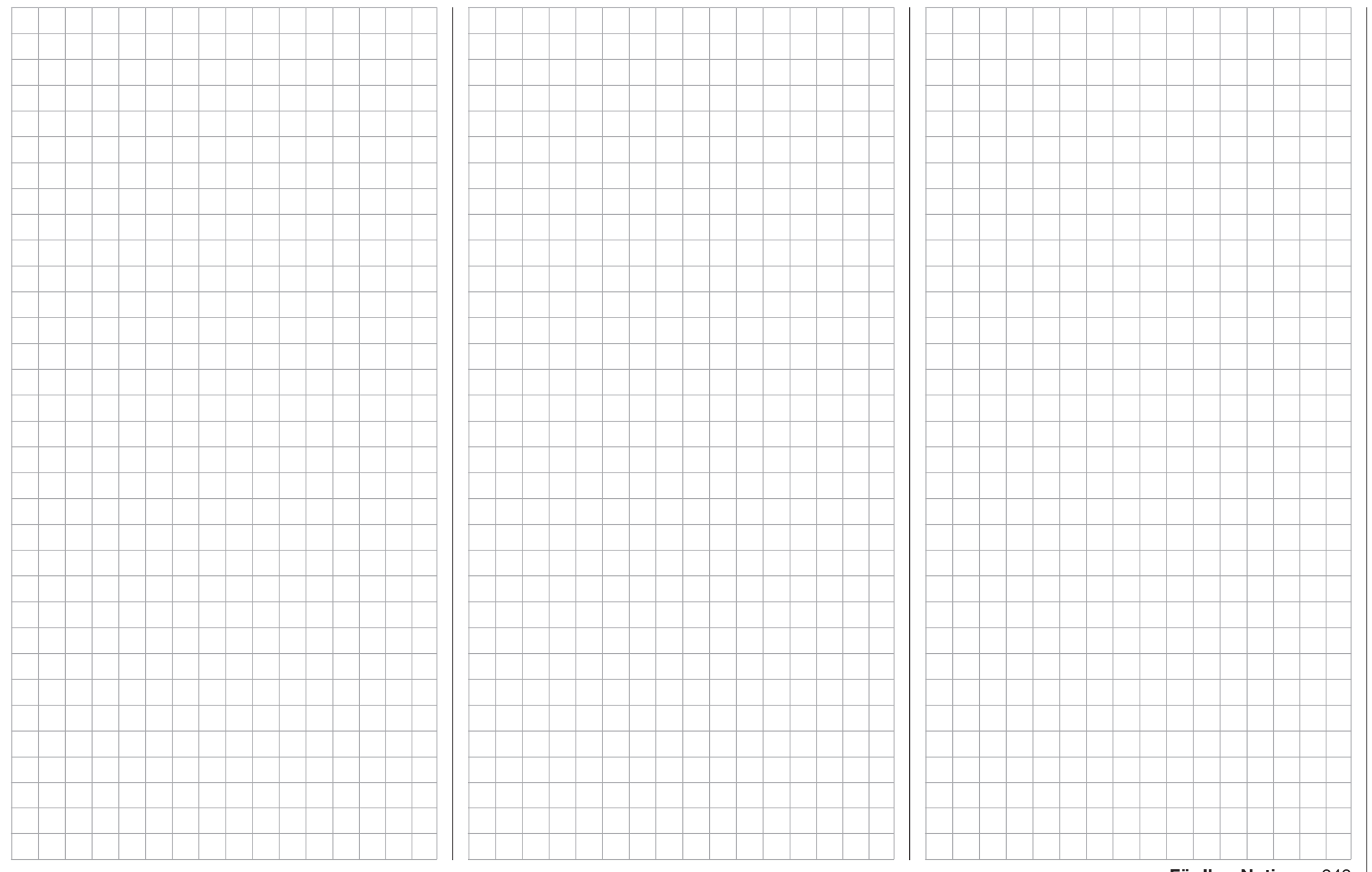

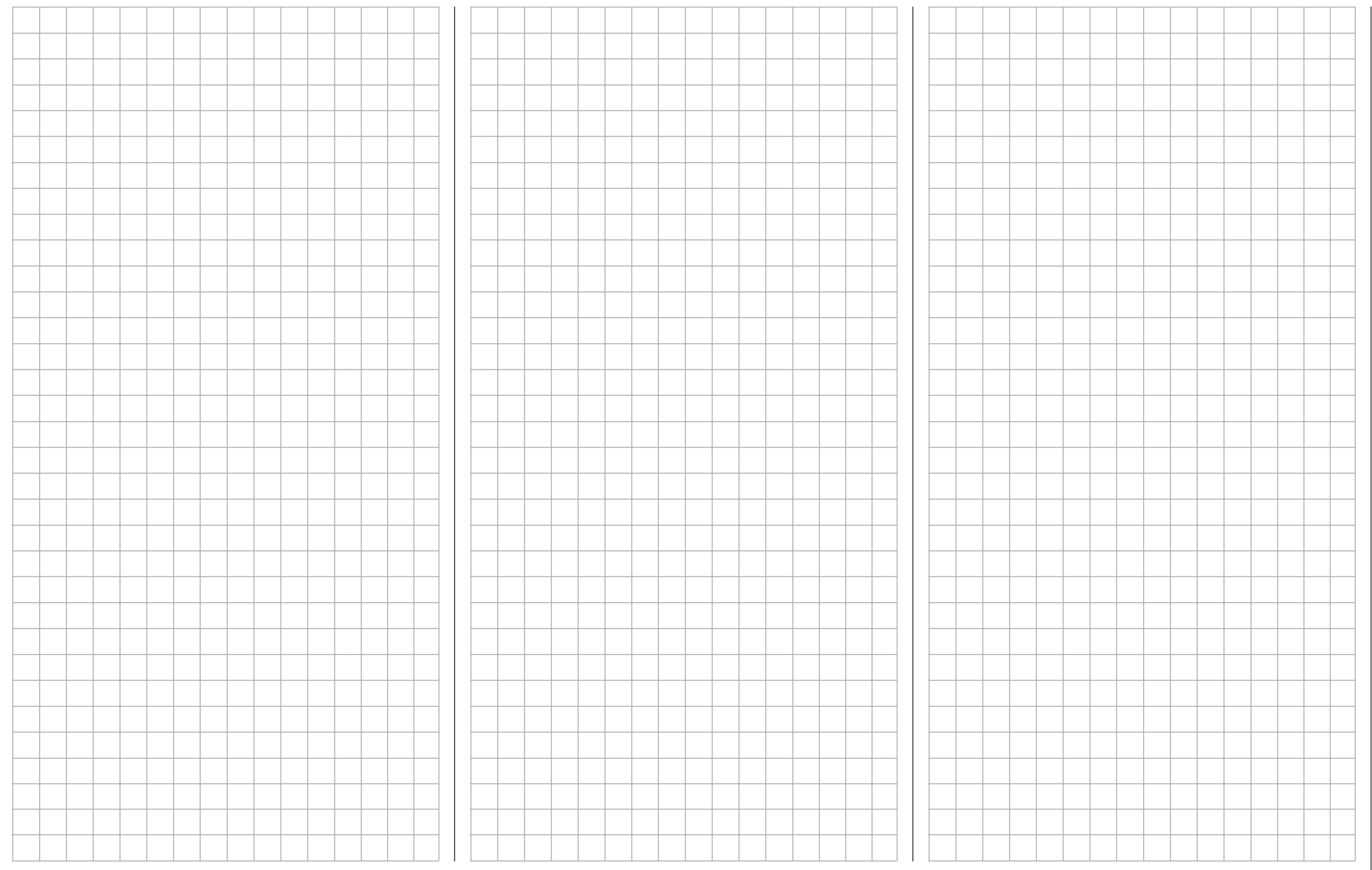

Für Ihre Notizen

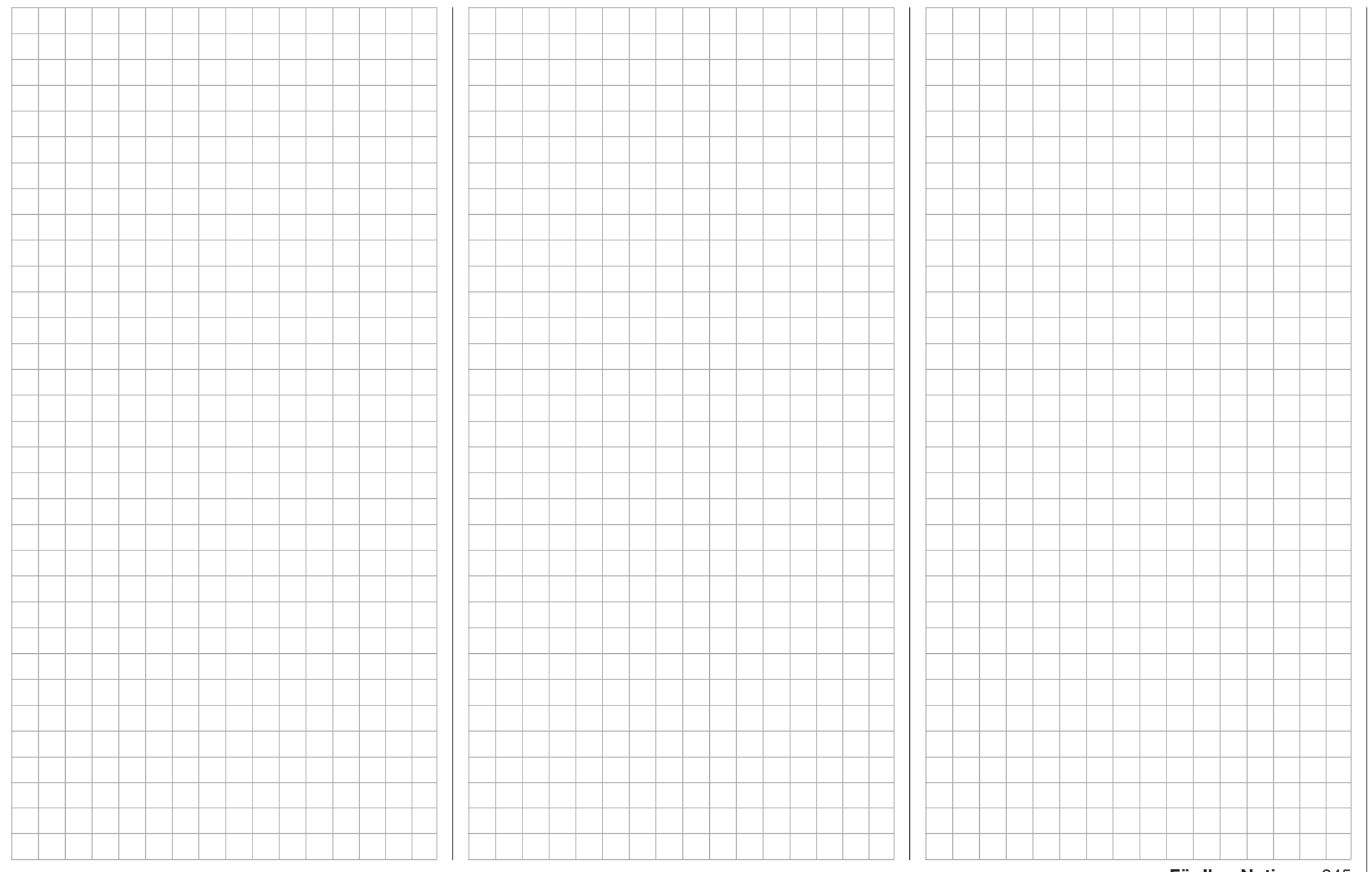

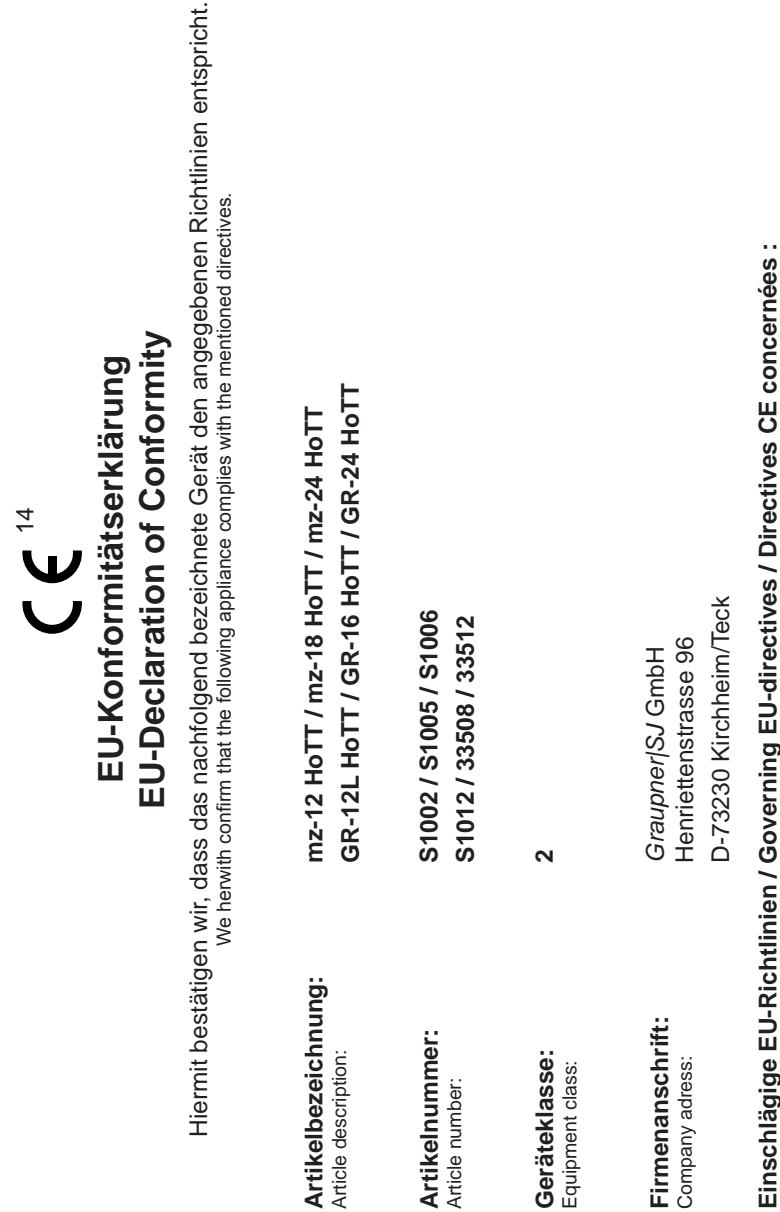

# **Einschlägige EU-Richtlinien / Governing EU-directives / Directives CE concernées :** Einschlägige EU-Richtlinien / Governing EU-directives / Directives CE concernées

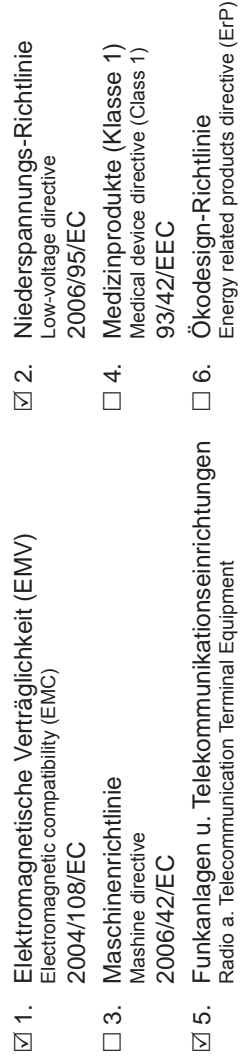

Beschränkung der Verwendung bestimmter gefährlicher Stoffe in Elektro- und Elektronikgeräten<br>Restriction of the use of certain hazardous substances<br>2011/65/EC 7. Beschränkung der Verwendung bestimmter gefährlicher Stoffe in Elektro- und Elektronikgeräten Energy related pro<br>2009/125/EEC R&TTE 1999/5/EC 2009/125/EEC Restriction of the use of certain hazardous substances Radio a. Telecommunica<br>R&TTE 1999/5/EC  $\mathcal{N}$  $\Box$ 

# Harmonisierte EN-Normen / Harmonised EN-Standards **Harmonisierte EN-Normen / Harmonised EN-Standards**

2011/65/EC

Der Artikel entspricht folgenden, zur Erlangung des CE-Zeichens erforderlichen Normen:<br>The article complies with the standards as mentioned below which are necessary to obtain the CE-symbol: Der Artikel entspricht folgenden, zur Erlangung des CE-Zeichens erforderlichen Normen: The article complies with the standards as mentioned below which are necessary to obtain the CE-symbol:

zu 1:<br>EN 301 489-1 V1.9.2<br>EN 301 489-17 V2.1.1<br>EN 62479:2010 EN 301 489-1 V1.9.2 EN 301 489-17 V2.1.1 EN 62479:2010

zu 2:<br>EN 60950-1 + A11 + A1 + A12 + A2:2013 EN 60950-1 + A11 + A1 + A12 + A2:2013

zu 5:<br>EN 300 328 V1.8.1 EN 300 328 V1.8.1

Unterschrift / Signature Unterschrift / Signature

Position Geschäftsführer / Managing Director Position

Ausstellungsdatum / Date of issue Ausstellungsdatum / Date of issue

15.01.2015 15.01.2015

Geschäftsführer / Managing Director

### Graupner Garantieurkunde

*Graupner* Zentralservice

Mo - Do: 09:15-17:00<br>Freitag: 09:15-13:00

Servicehotline<br>Mo - Do:

**Service** 

09:15 - 13:00 Uhr

#### Wir gewähren auf dieses Erzeugnis eine Garantie von This product is warrantied for Exercise en Carantie von auf dieses Erzeugnis eine Garantie von This product is warrantied for Sur ce produit nous accordons une garantie de 24 months

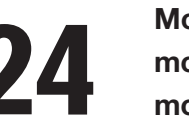

months mois

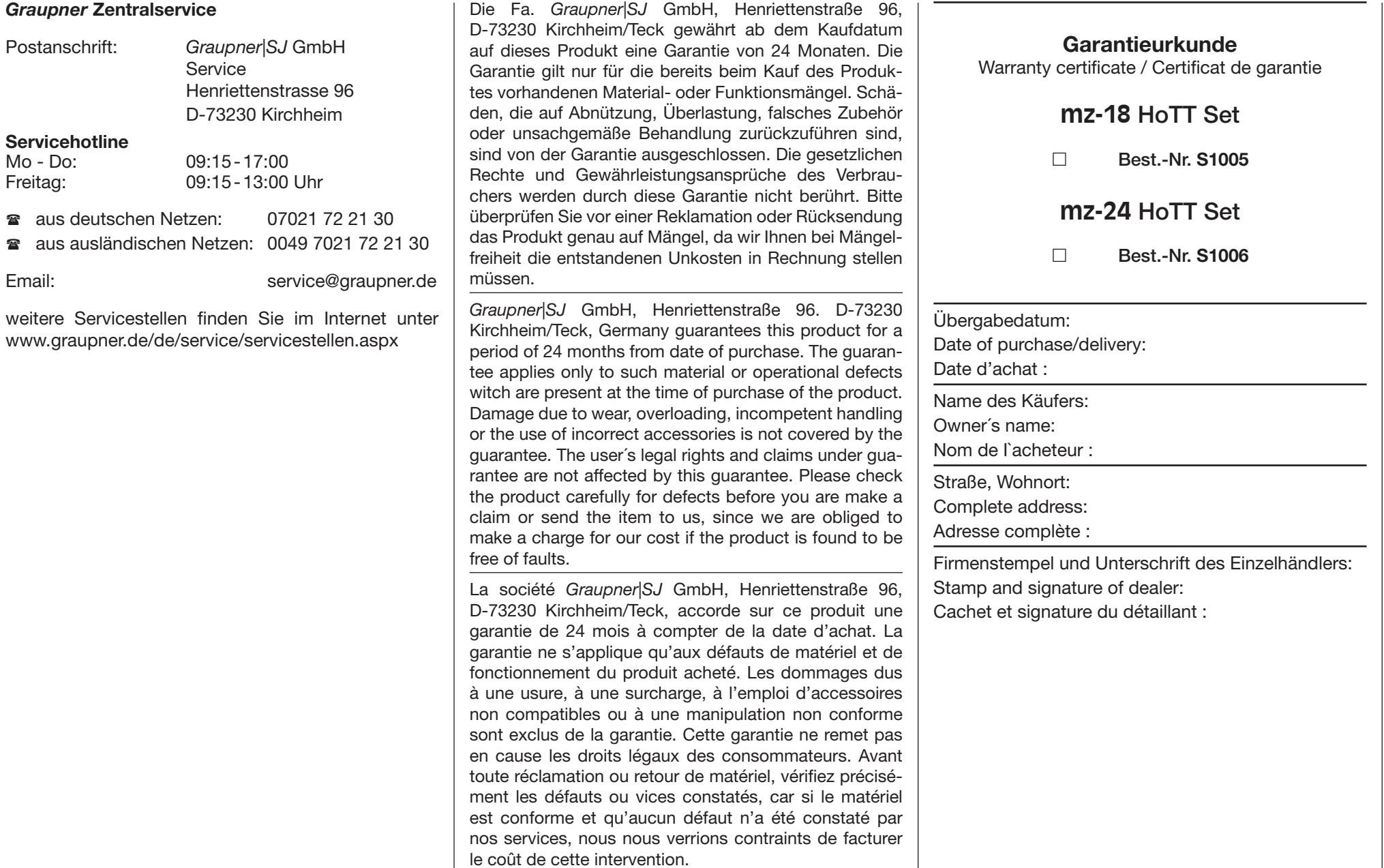

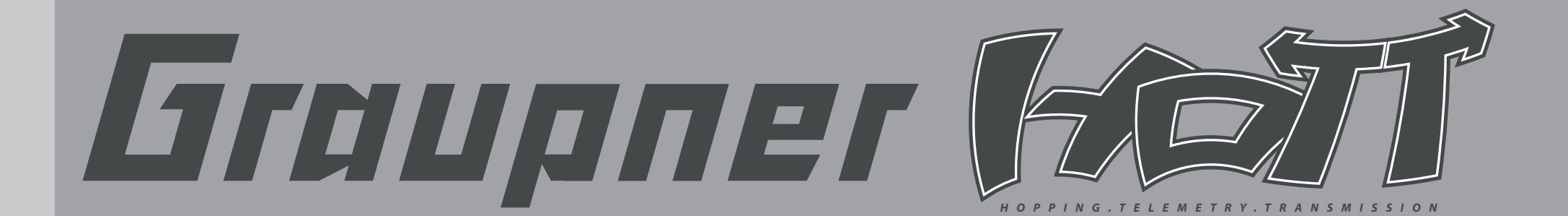

GRAUPNER/SJ GMBH POSTFACH 1242 D-73220 KIRCHHEIM/TECK **GERMANY** 

Änderungen sowie Liefermöglichkeiten vorbehalten. Lieferung nur durch den Fachhandel. Bezugsquellen werden nachgewiesen. Für Druckfehler kann keine Haftung übernommen werden.

Printed in China PN.UD-07 (V1046)

Obwohl die in dieser Anleitung enthaltenen Informationen sorgfältig auf ihre Funktion hin überprüft wurden, kann für Fehler, Unvollständigkeiten und Druckfehler keinerlei Haftung übernommen werden. Die Firma *Graupner|SJ* GmbH behält sich das Recht vor, die beschriebenen Software- und Hardwaremerkmale jederzeit unangekündigt zu ändern.

http://www.graupner.de